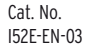

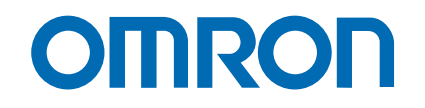

# Trajexia motion control system

**TJ1-MC04TJ1-MC16**

# programming manual

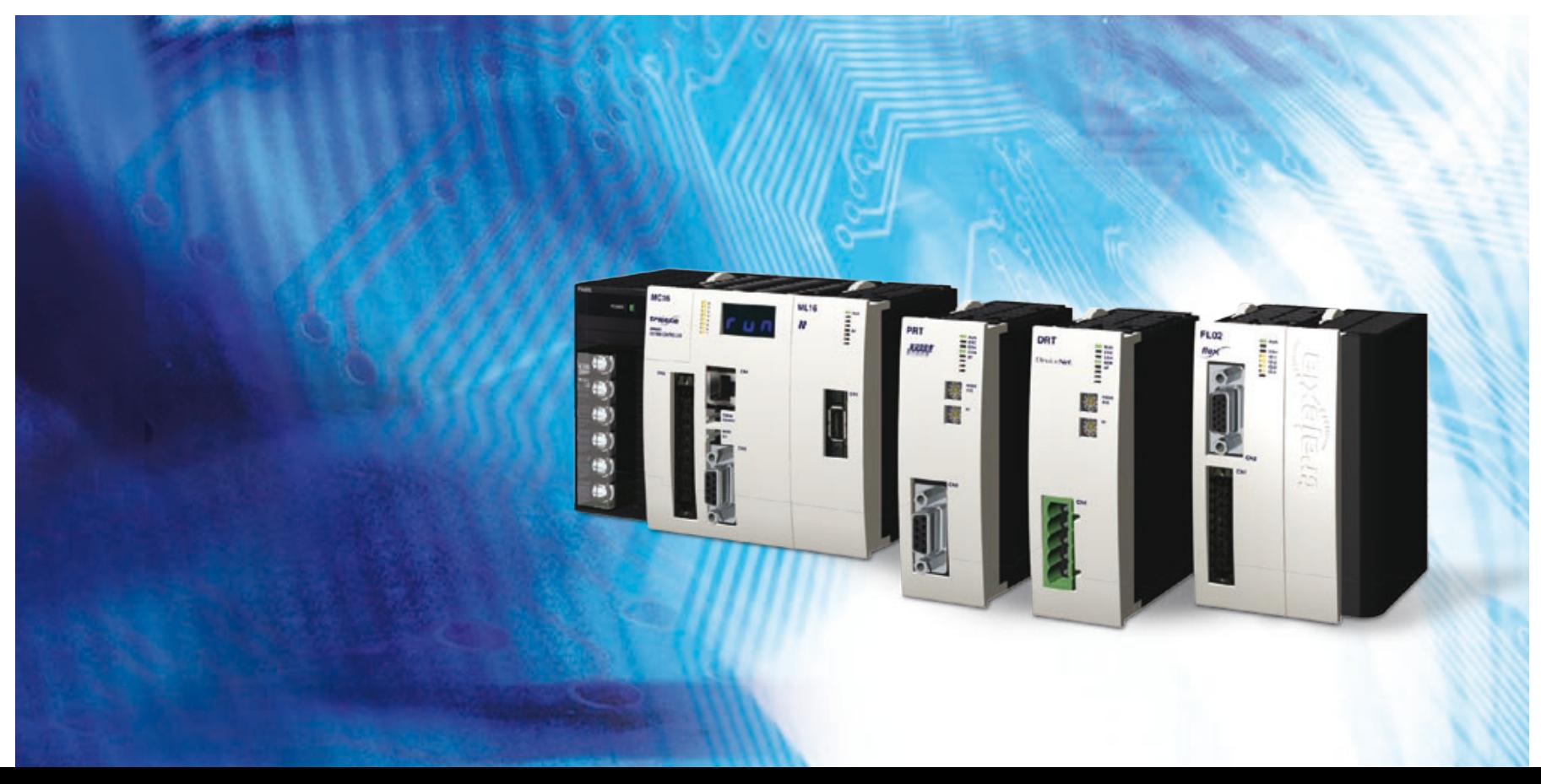

# **Notice**

OMRON products are manufactured for use according to proper procedures by a qualified operator and only for the purposes described in this manual. The following conventions are used to indicate and classify precautions in this manual. Always heed the information provided with them. Failure to heed precautions can result in injury to people or damage to property.

# **Definition of precautionary information**

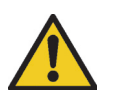

# **DANGER**

Indicates an imminently hazardous situation, which, if not avoided, will result in death or serious injury.

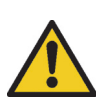

#### **WARNING**

Indicates a potentially hazardous situation, which, if not avoided, could result in death or serious injury.

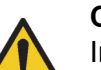

#### **Caution**

Indicates a potentially hazardous situation, which, if not avoided, may result in minor or moderate injury, or property damage.

# **Trademarks and Copyrights**

PROFIBUS is a registered trademark of PROFIBUS International. MECHATROLINK is a registered trademark of Yaskawa Corporation. DeviceNet is a registered trademark of Open DeviceNet Vendor Assoc INC. CIP is a registered trademark of Open DeviceNet Vendor Assoc INC. Trajexia is a registered trademark of OMRON.

Motion Perfect is a registered trademark of Trio Motion Technology Ltd.

#### **© OMRON, 2007**

All rights reserved. No part of this publication may be reproduced, stored in a retrieval system, or transmitted, in any form, or by any means, mechanical, electronic, photocopying, recording, or otherwise, without the prior written permission of OMRON. No patent liability is assumed with respect to the use of the information contained herein. Moreover, because OMRON is constantly striving to improve its high-quality products, the information contained in this manual is subject to change without notice. Every precaution has been taken in the preparation of this manual. Nevertheless, OMRON assumes no responsibility for errors or omissions. Neither is any liability assumed for damages resulting from the use of the information contained in this publication.

# **traje**

# **About this manual**

This manual describes the installation and operation of the Trajexia Motion Control System.

Please read this manual and the related manuals listed in the following table carefully and be sure you understand the information provided before attempting to install or operate the Trajexia Motion Control units. Be sure to read the precautions provided in the following section.

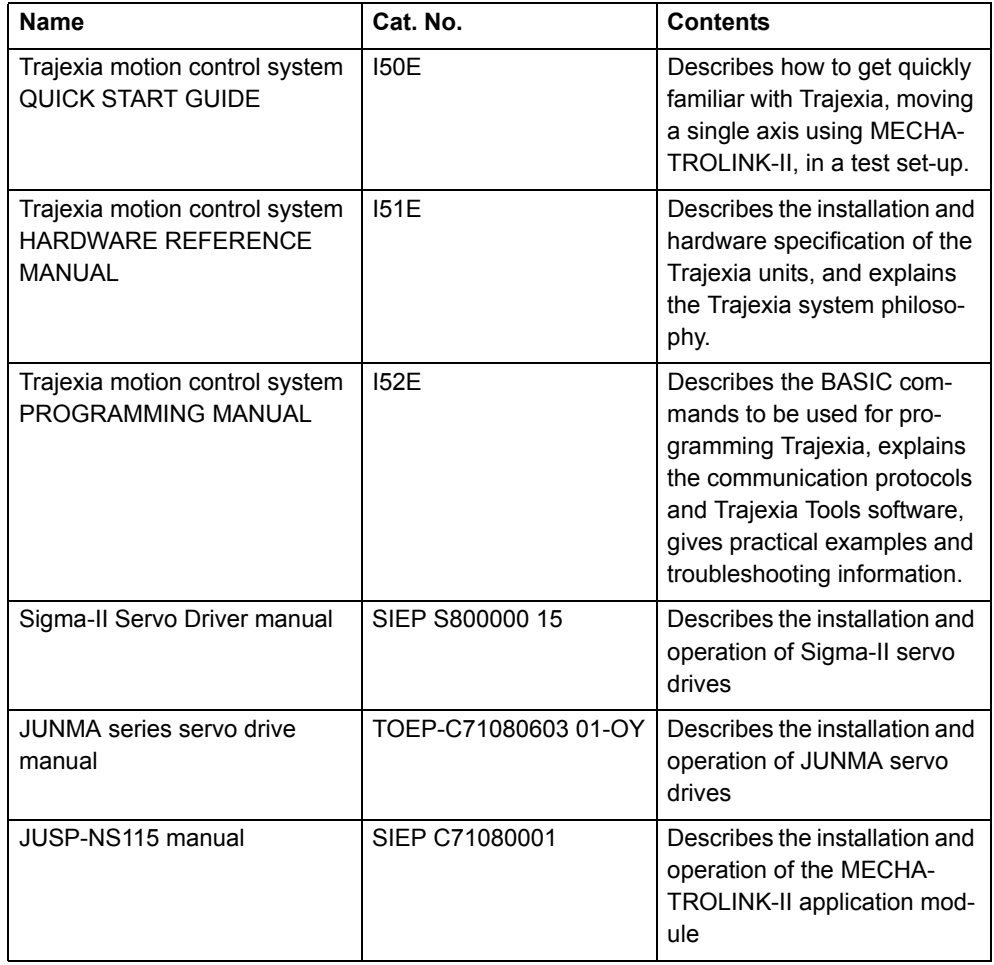

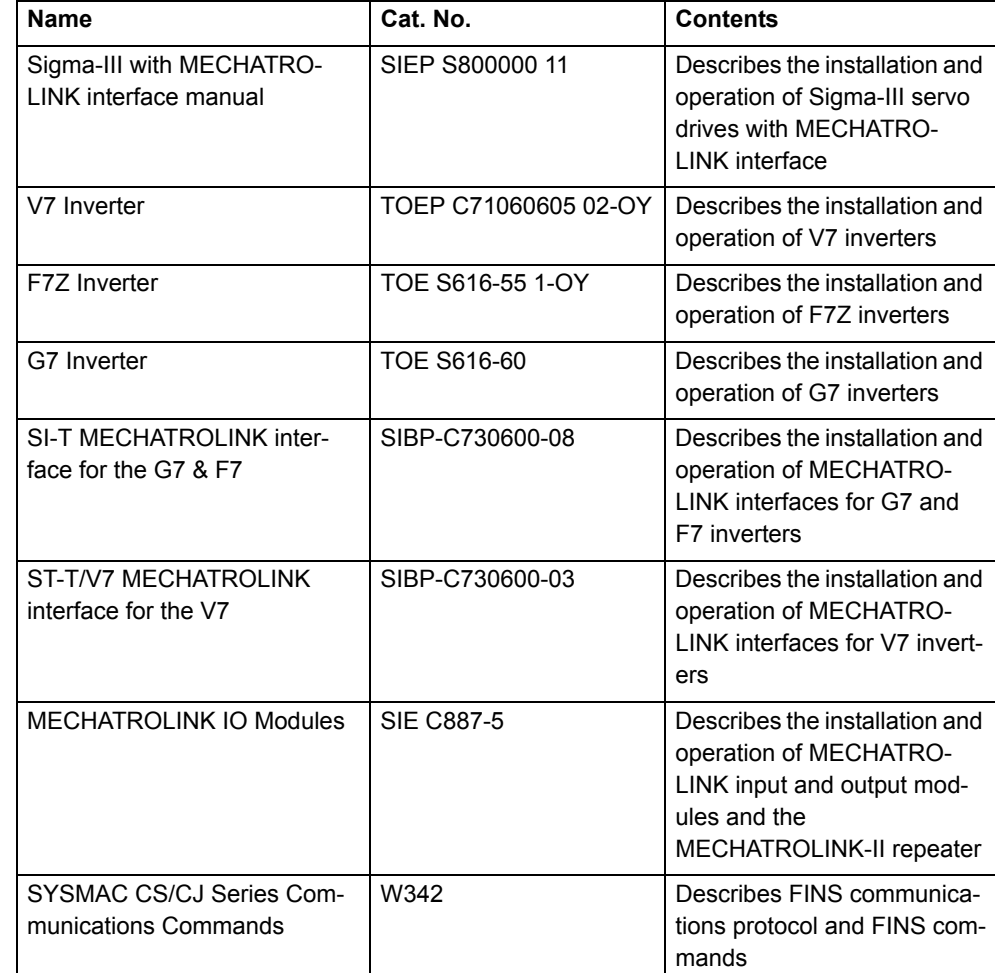

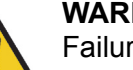

**WARNING**

Failure to read and understand the information provided in this manual may result in personal injury or death, damage to the product, or product failure. Please read each section in its entirety and be sure you understand the information provided in the section and related sections before attempting any of the procedures or operations given.

Revision 3.0 Revision  $\mathbf{\omega}$  $\overline{a}$ 

# **Functions supported by unit versions**

During the development of Trajexia new functionality was added to the controller unit after market release.

This functionality is implemented in the firmware, and/or the FPGA of the controller unit.

In the table below, the overview of the applicable functionality is shown related to the firmware and FPGA version of the TJ1-MC\_\_.

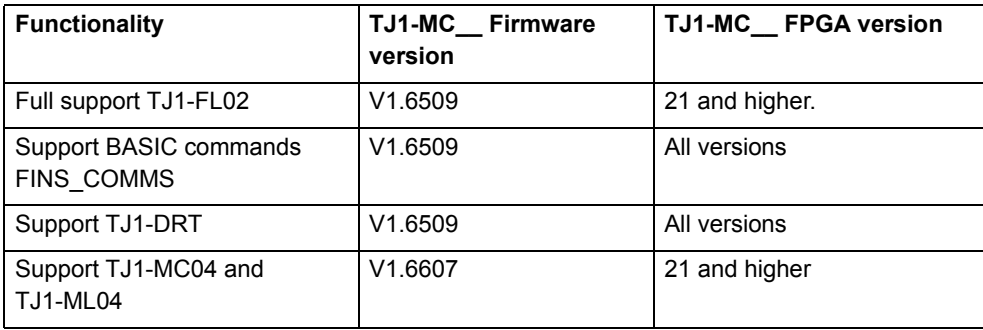

Verify the firmware and FPGA versions of the TJ1-MC\_\_

Connect the TJ1-MC\_\_ to Trajexia Tools software. Refer to the Programming Manual.

Open the terminal window and type the following commands:

Type PRINT VERSION in the terminal window. The version parameter returns the current firmware version number of the motion controller. Type PRINT FPGA VERSION SLOT $(-1)$  in the terminal window. The parameter returns the current FPGA version number of the TJ1-MC\_\_.

tra

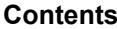

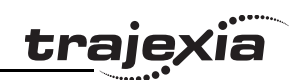

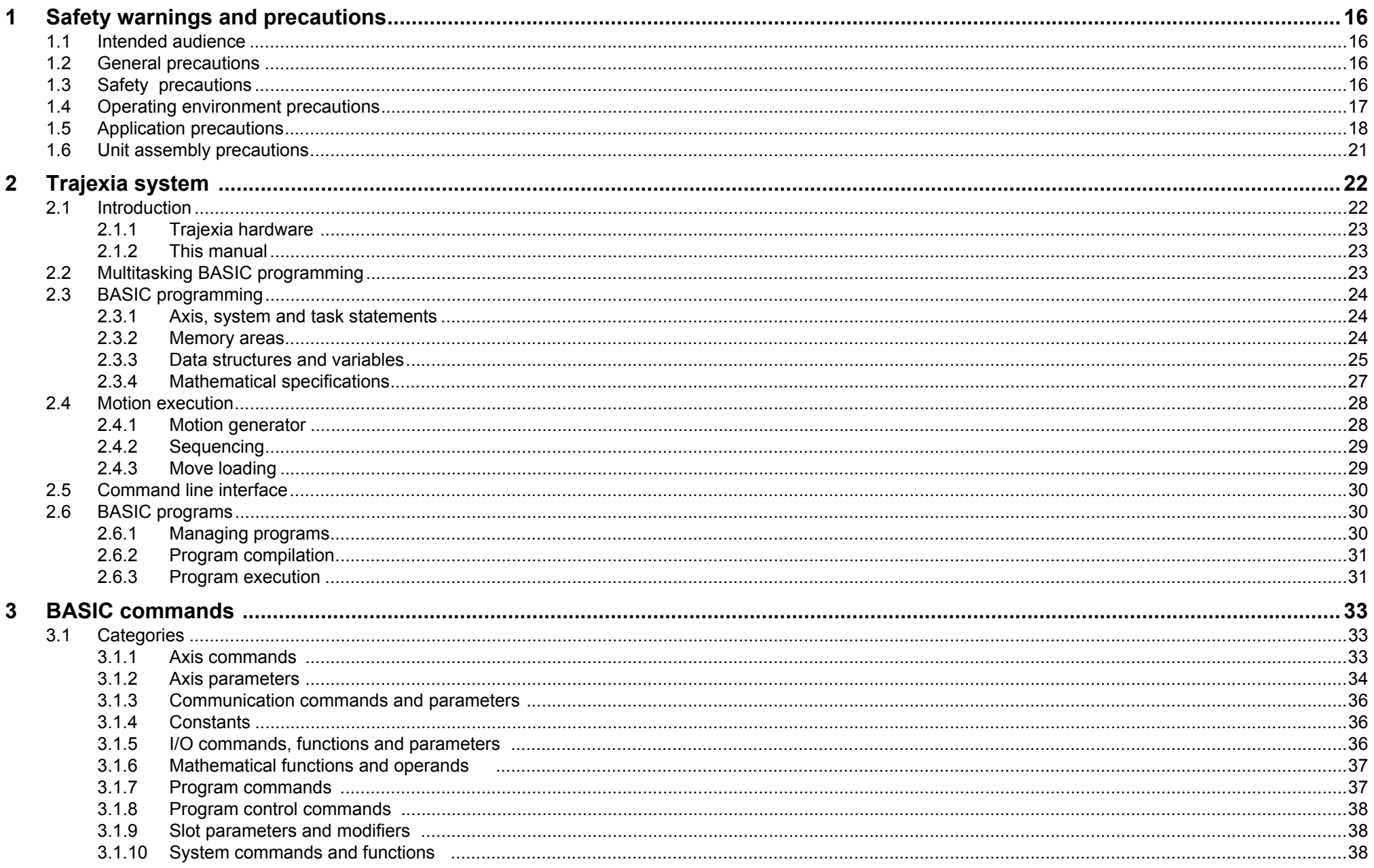

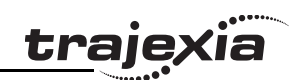

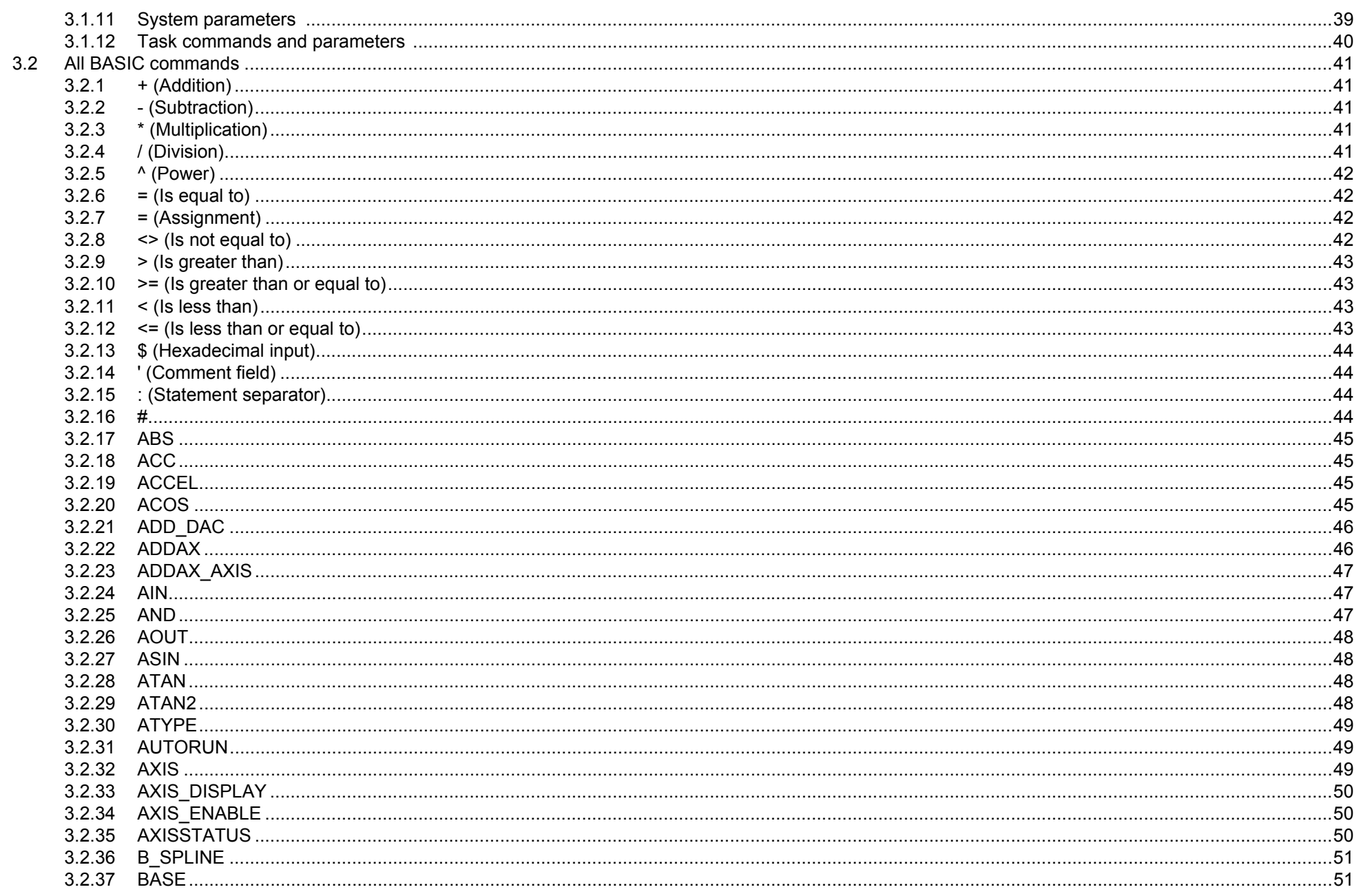

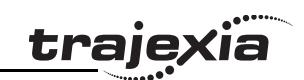

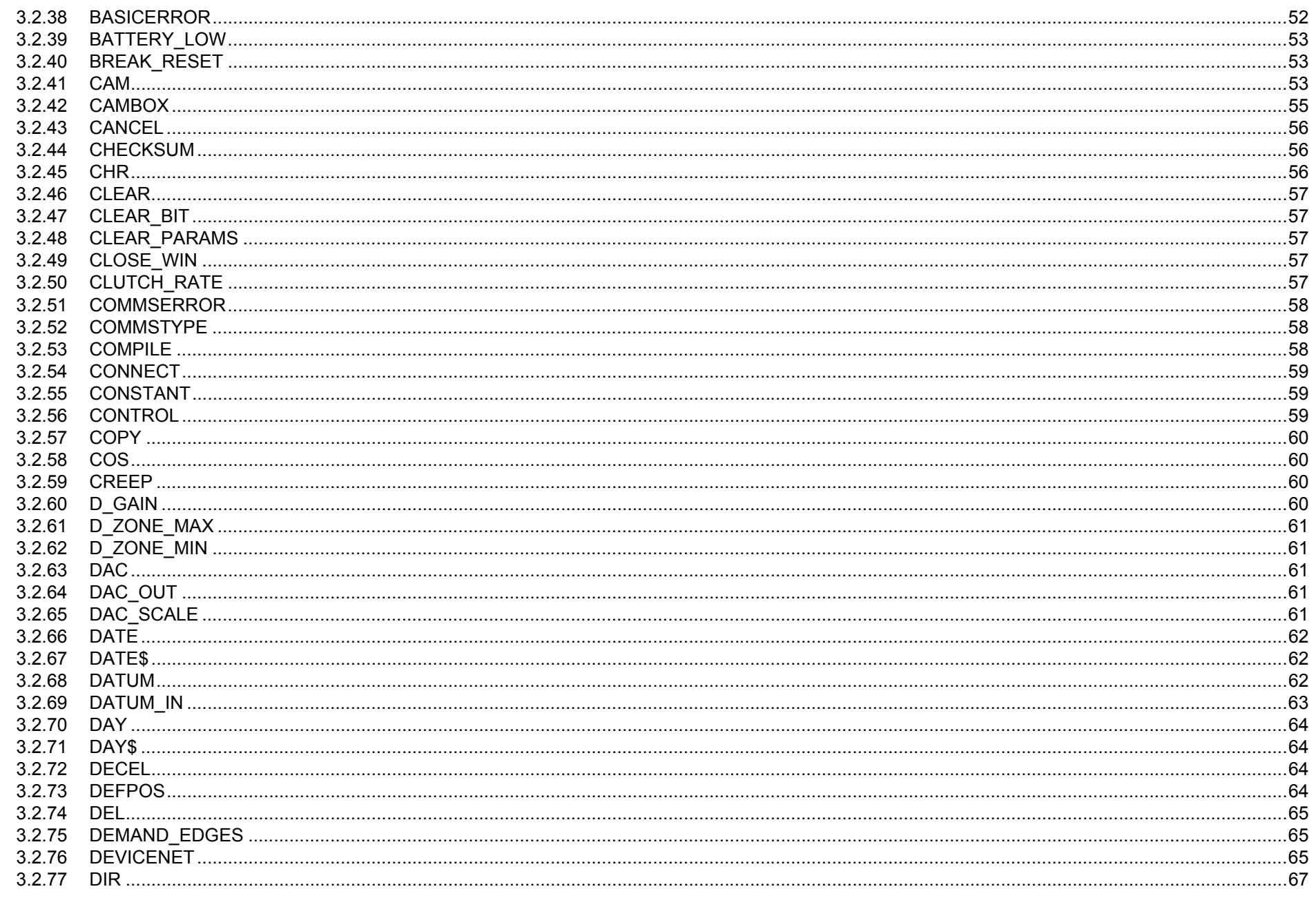

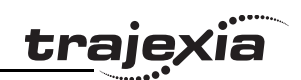

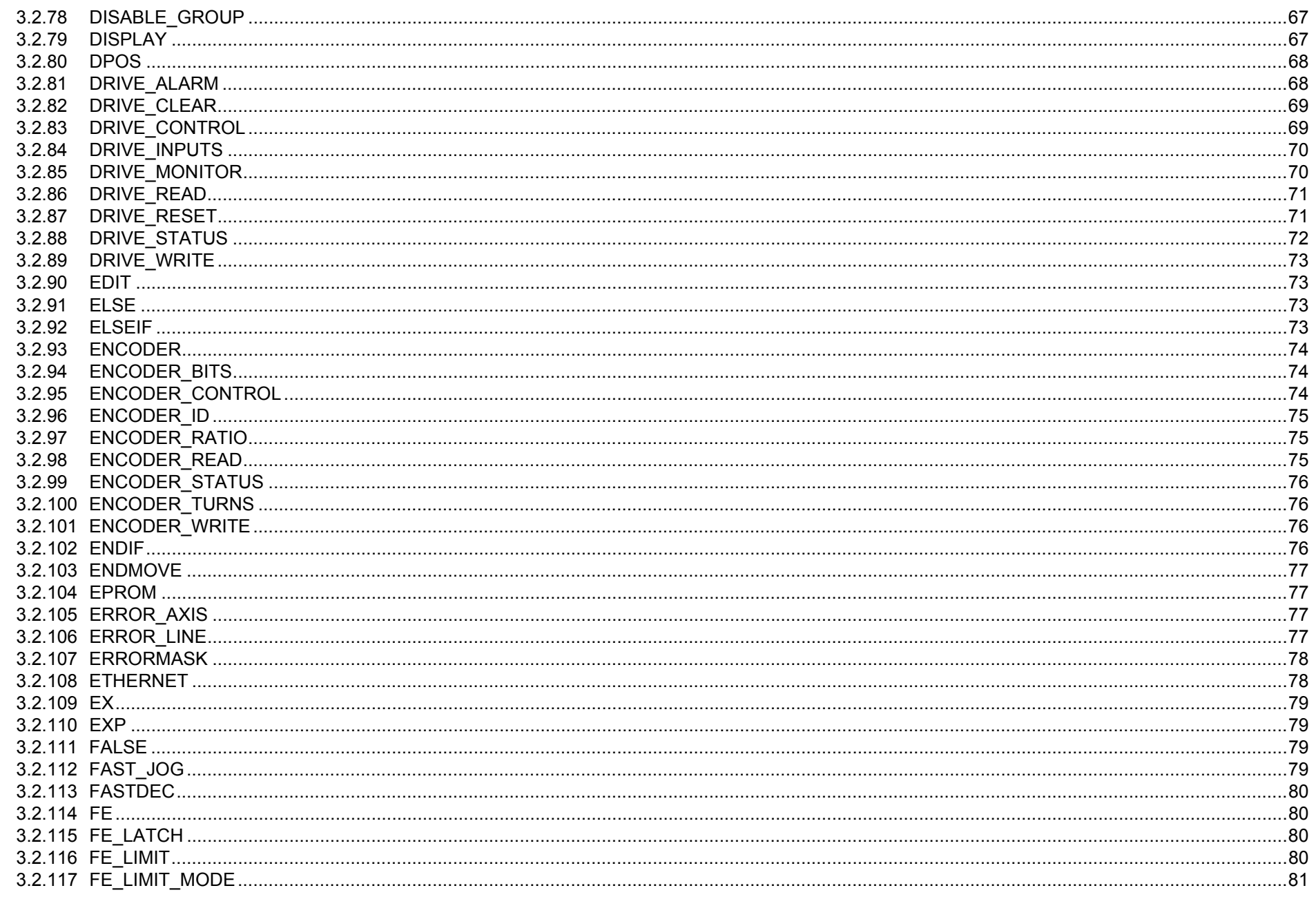

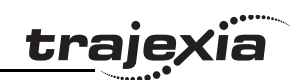

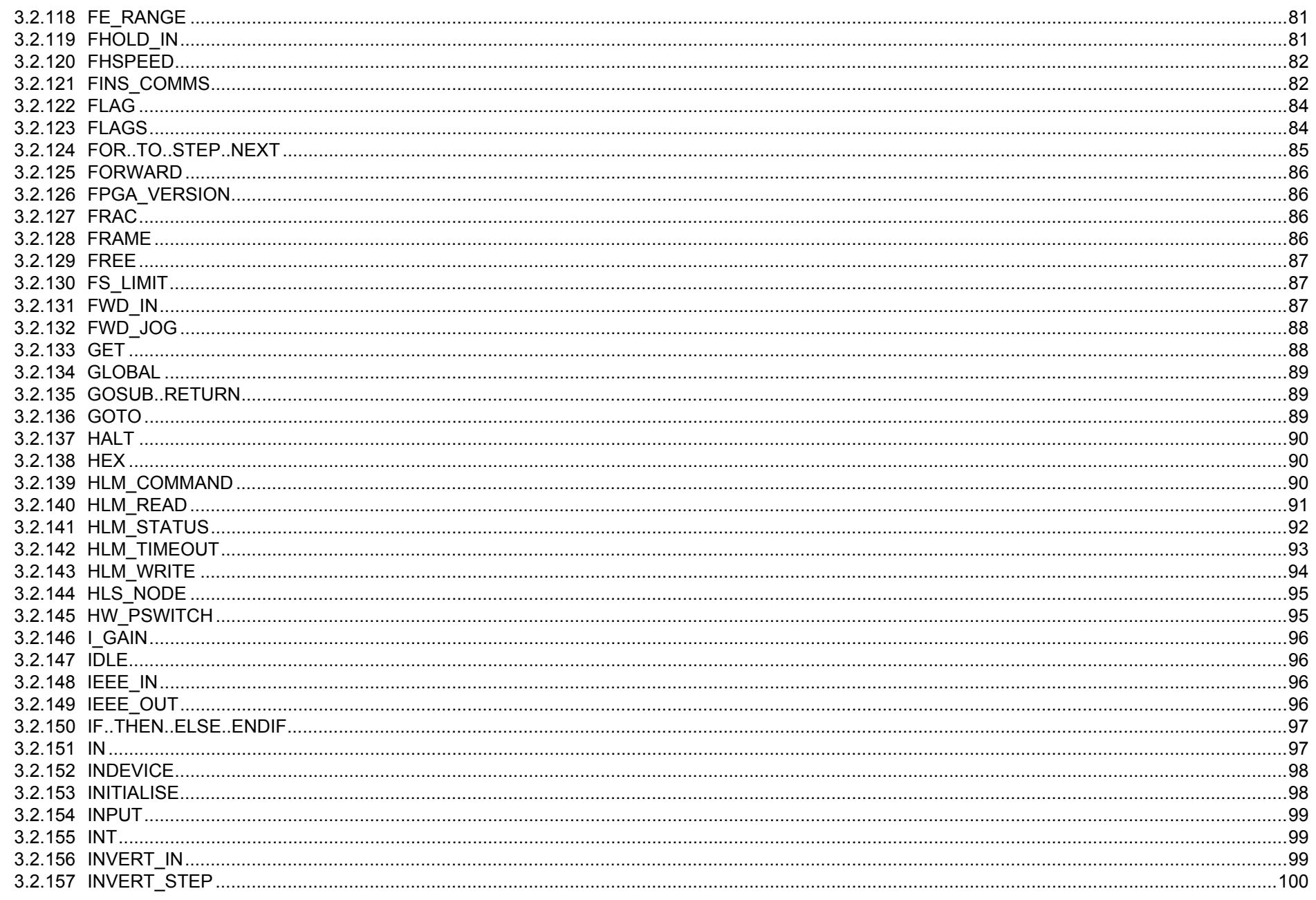

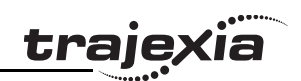

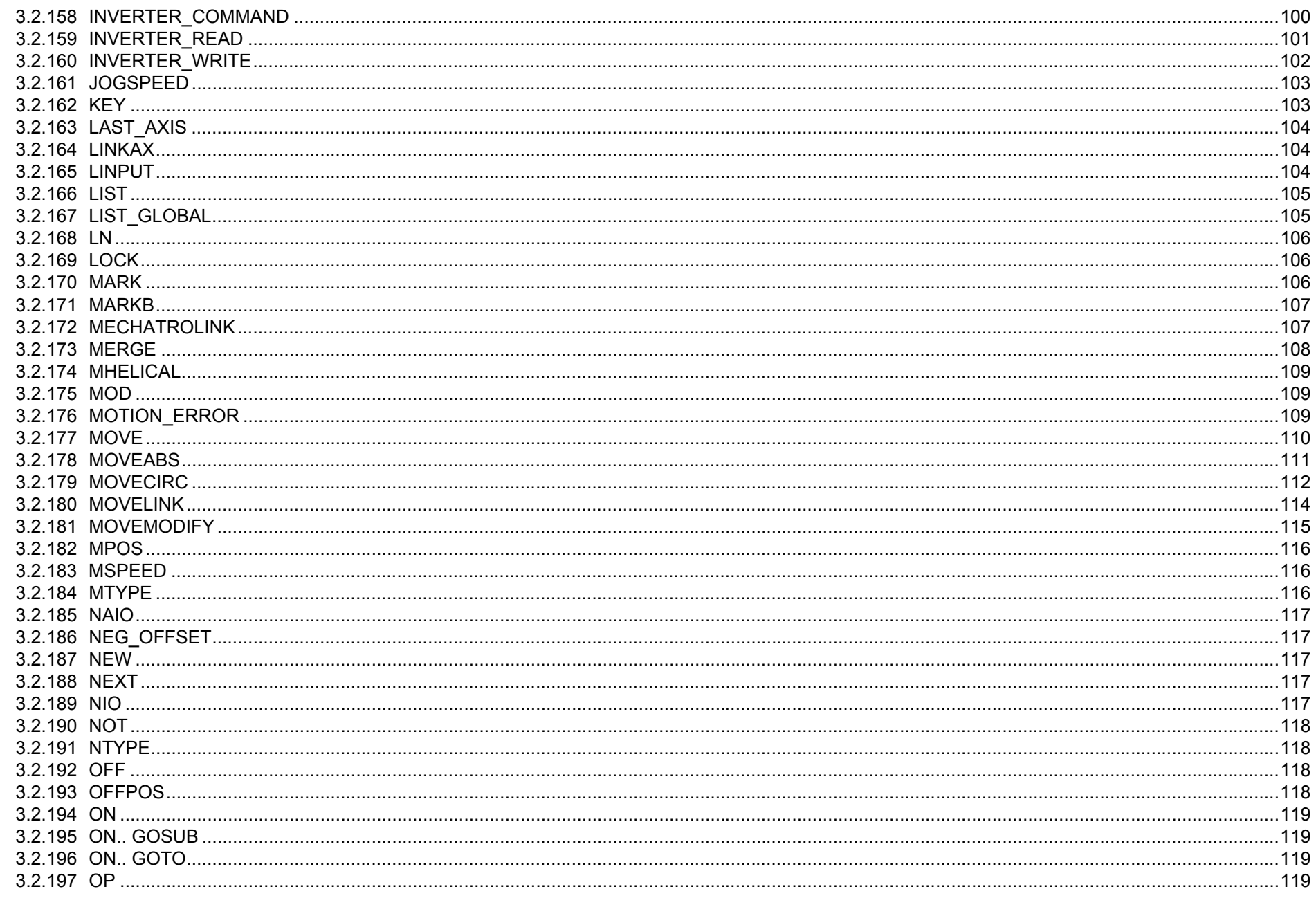

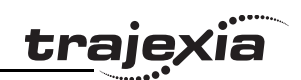

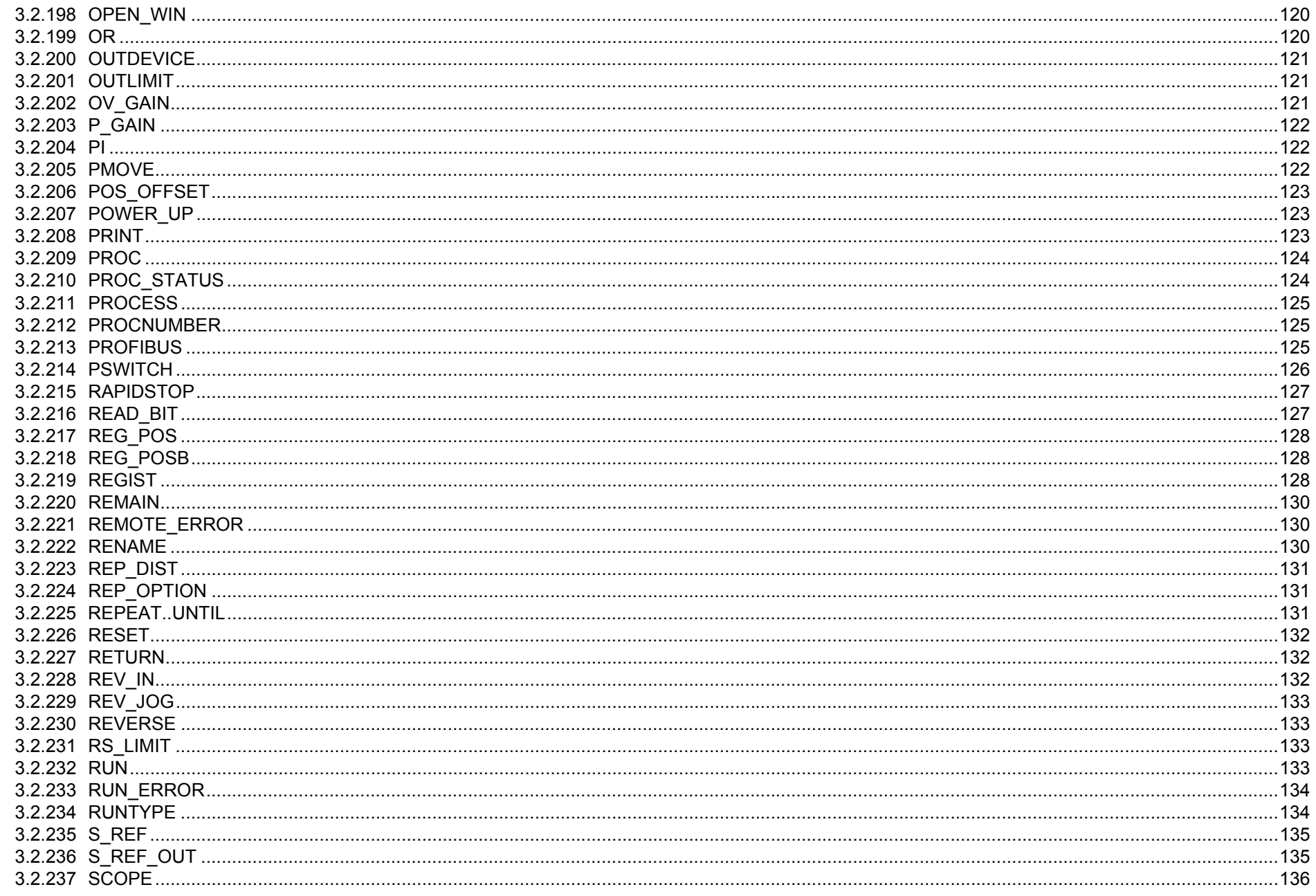

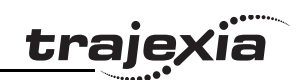

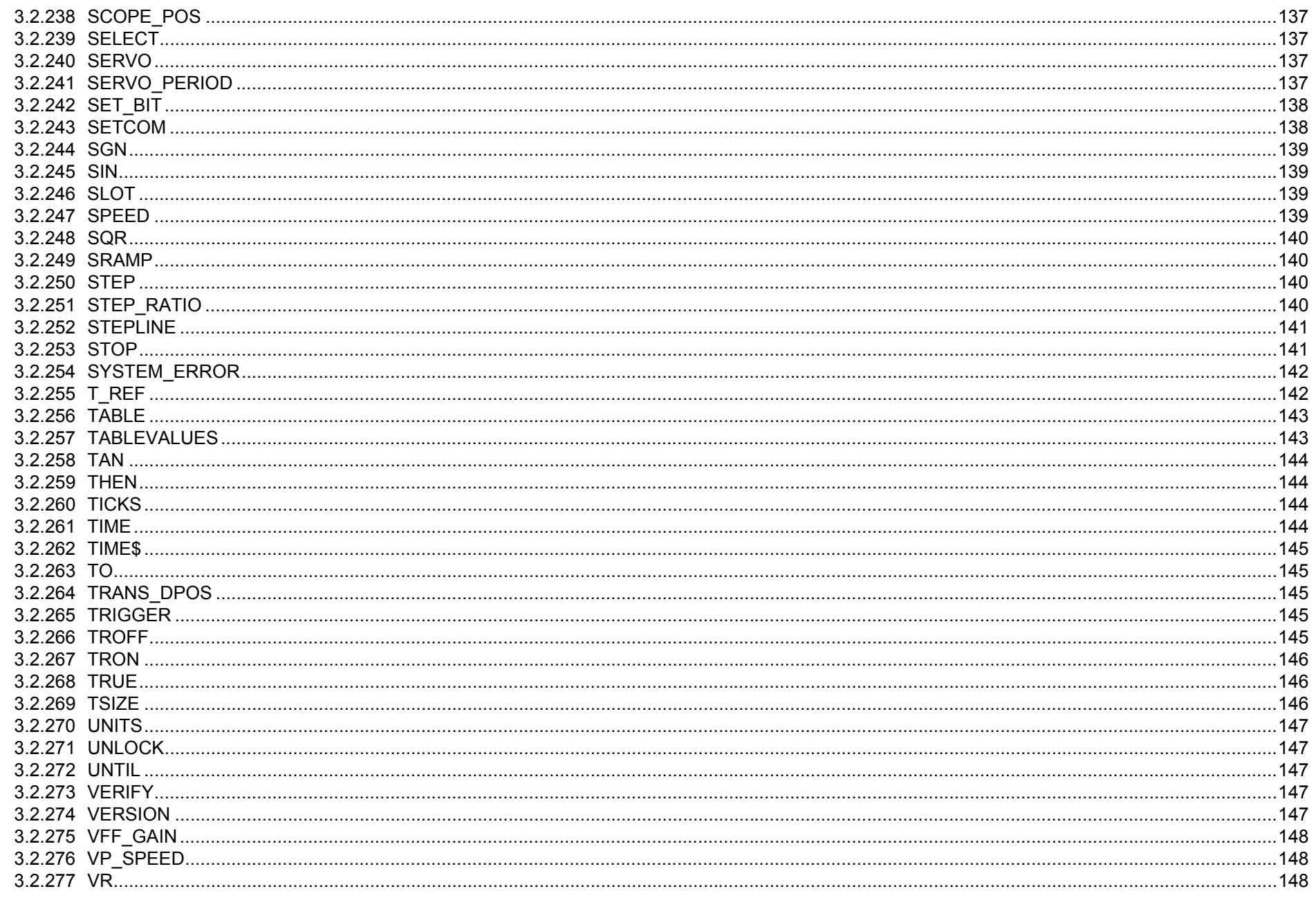

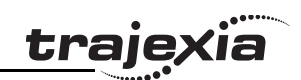

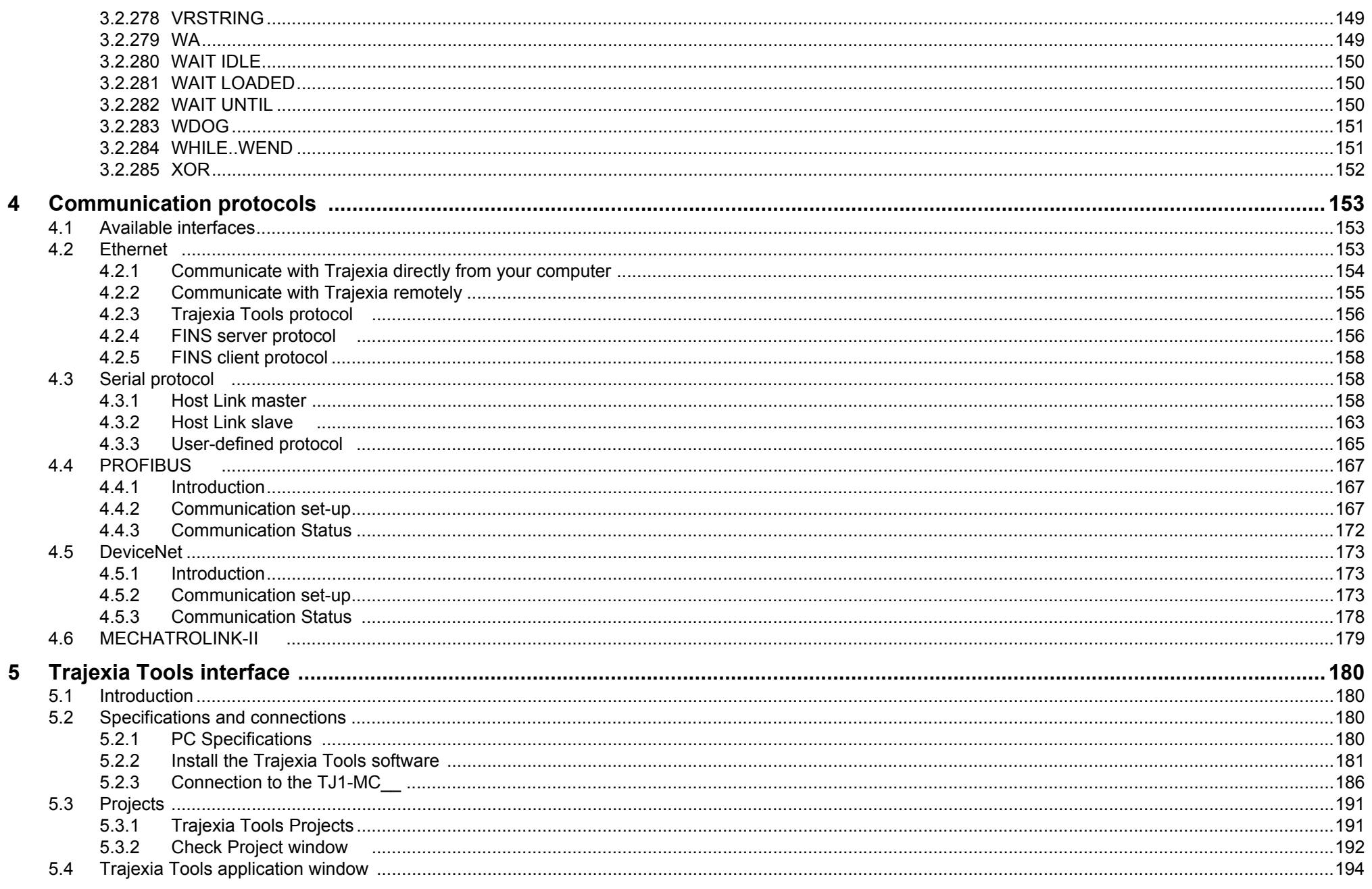

Revision 3.0

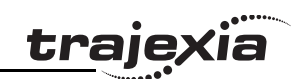

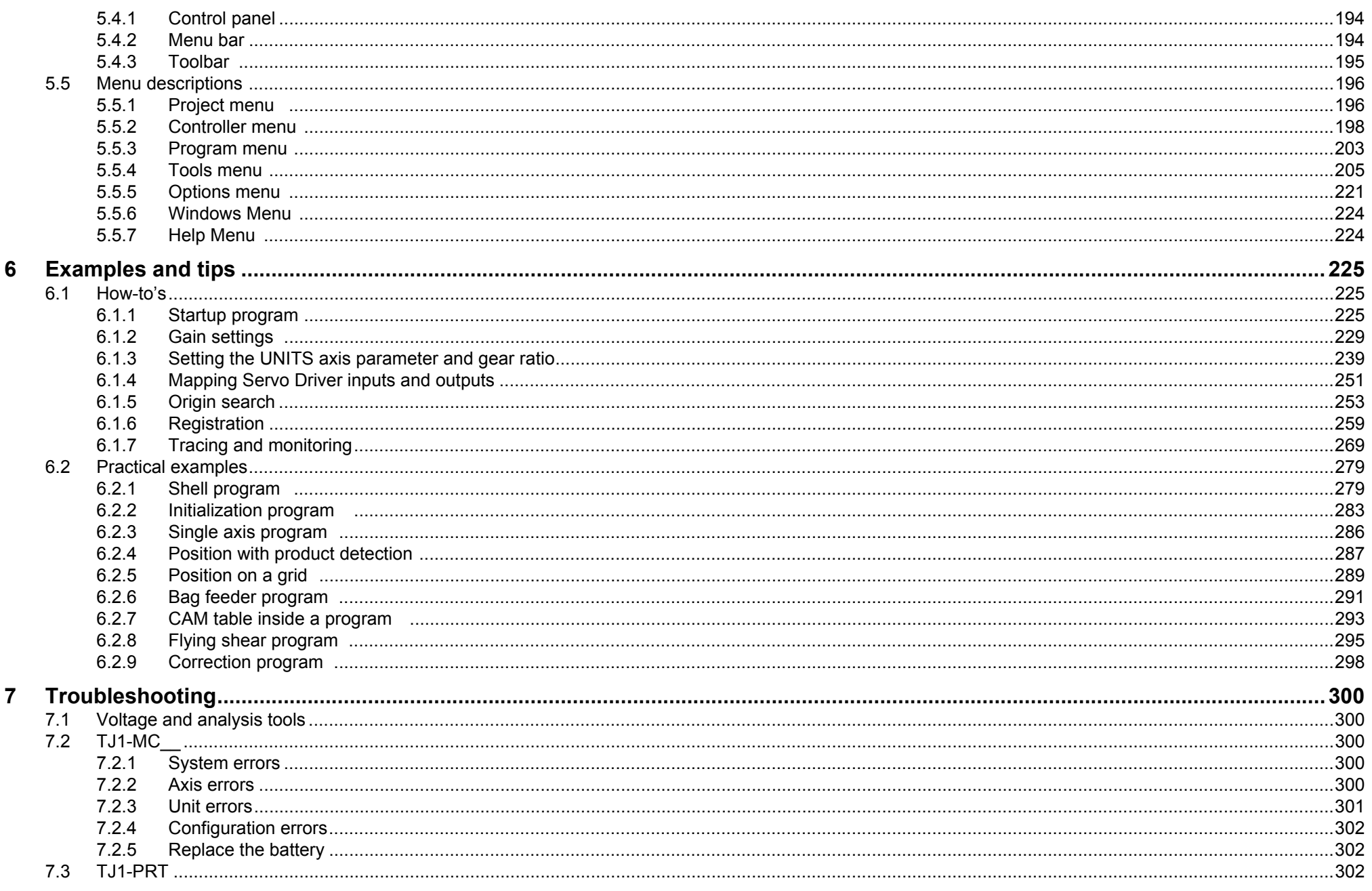

Revision 3.0

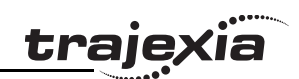

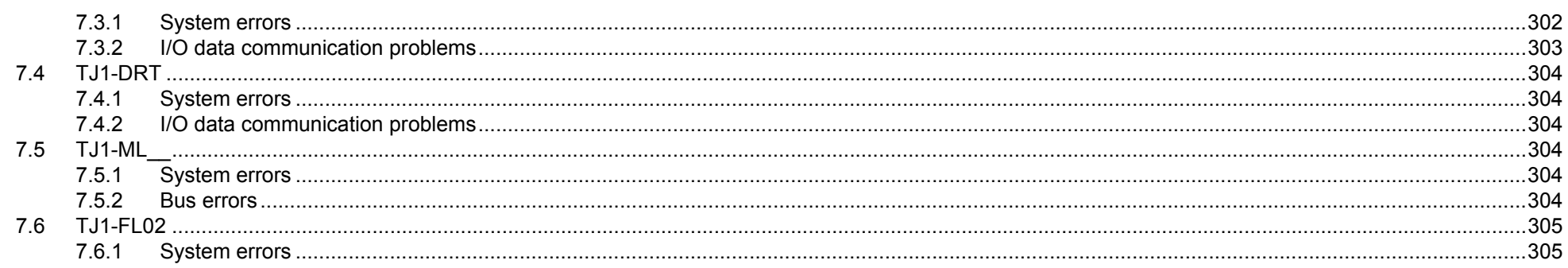

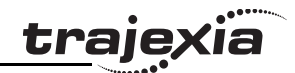

# <span id="page-15-0"></span>**1 Safety warnings and precautions**

# <span id="page-15-1"></span>**1.1 Intended audience**

This manual is intended for personnel with knowledge of electrical systems (electrical engineers or the equivalent) who are responsible for the design, installation and management of factory automation systems and facilities.

# <span id="page-15-2"></span>**1.2 General precautions**

The user must operate the product according to the performance specifications described in this manual.

Before using the product under conditions which are not described in the manual or applying the product to nuclear control systems, railroad systems, aviation systems, vehicles, safety equipment, petrochemical plants, and other systems, machines and equipment that can have a serious influence on lives and property if used improperly, consult your OMRON representative.

# <span id="page-15-3"></span>**1.3 Safety precautions**

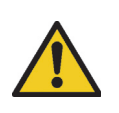

# **WARNING**

Do not attempt to take the Unit apart and do not touch any of the internal parts while power is being supplied. Doing so may result in electrical shock.

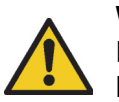

#### **WARNING**

Do not touch any of the terminals or terminal blocks while power is being supplied.

Doing so may result in electric shock.

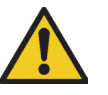

#### **WARNING**

Never short-circuit the positive and negative terminals of the batteries, charge the batteries, disassemble them, deform them by applying pressure, or throw them into a fire. The batteries may explode, combust or leak liquid.

# **WARNING**

Fail-safe measures must be taken by the customer to ensure safety in the event of incorrect, missing, or abnormal signals caused by broken signal lines, momentary power interruptions, or other causes.

Not doing so may result in serious accidents.

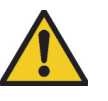

#### **WARNING**

Emergency stop circuits, interlock circuits, limit circuits, and similar safety measures must be provided by the customer as external circuits, i.e., not in the Trajexia motion controller. Not doing so may result in serious accidents.

# **WARNING**

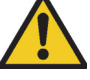

When the 24-VDC output (I/O power supply to the TJ1) is overloaded or short-circuited, the voltage may drop and result in the outputs being turned off.As a countermeasure for such problems, external safety measures must be provided to ensure safety in the system.

# **WARNING**

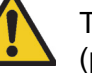

The TJ1 outputs will go off due to overload of the output transistors (protection).As a countermeasure for such problems, external safety measures must be provided to ensure safety in the system.

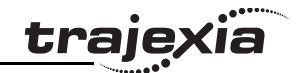

# **WARNING**

The TJ1 will turn off the WDOG when its self-diagnosis function detects any error.As a countermeasure for such errors, external safety measures must be provided to ensure safety in the system.

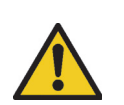

# **WARNING**

Provide safety measures in external circuits, i.e., not in the Trajexia Motion Controller (referred to as "TJ1"), in order to ensure safety in the system if an abnormality occurs due to malfunction of the TJ1 or another external factor affecting the TJ1 operation. Not doing so may result in serious accidents.

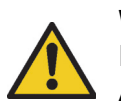

# **WARNING**

Do not attempt to disassemble, repair, or modify any Units. Any attempt to do so may result in malfunction, fire, or electric shock.

**Caution**

Confirm safety at the destination unit before transferring a program to another unit or editing the memory.

Doing either of these without confirming safety may result in injury.

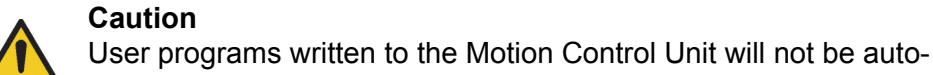

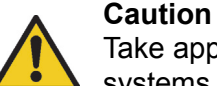

Take appropriate and sufficient countermeasures when installing systems in the following locations.

Inappropriate and insufficient measures may result in malfunction.

- -Locations subject to static electricity or other forms of noise.
- Locations subject to strong electromagnetic fields.
- Locations subject to possible exposure to radioactivity.
- -Locations close to power supplies.

# **Caution**

Pay careful attention to the polarity (+/-) when wiring the DC power supply.A wrong connection may cause malfunction of the system.

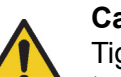

# **Caution**

Tighten the screws on the terminal block of the Power Supply Unit to the torque specified in this manual.

Loose screws may result in burning or malfunction.

# <span id="page-16-0"></span>**1.4 Operating environment precautions**

# **Caution**

Do not operate the Unit in any of the following locations.

Doing so may result in malfunction, electric shock, or burning.

- Locations subject to direct sunlight.
- - Locations subject to temperatures or humidity outside the range specified in the specifications.
- Locations subject to condensation as the result of severe changes in temperature.
- Locations subject to corrosive or flammable gases.
- -Locations subject to dust (especially iron dust) or salts.
- -Locations subject to exposure to water, oil, or chemicals.
- Locations subject to shock or vibration.

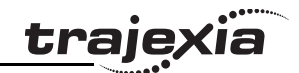

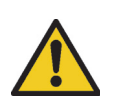

#### **Caution**

The operating environment of the TJ1 System can have a large effect on the longevity and reliability of the system. Improper operating environments can lead to malfunction, failure, and other unforeseeable problems with the TJ1 System. Make sure that the operating environment is within the specified conditions at installation and remains within the specified conditions during the life of the system.

# <span id="page-17-0"></span>**1.5 Application precautions**

# **WARNING**

Do not start the system until you check that the axes are present and of the correct type.

The numbers of the Flexible axes will change if MECHATROLINK-II network errors occur during start-up or if the MECHATROLINK-II network configuration changes.

# **WARNING**

Check the user program for proper execution before actually running it in the Unit.

Not checking the program may result in an unexpected operation.

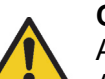

#### **Caution**

Always use the power supply voltage specified in this manual. An incorrect voltage may result in malfunction or burning.

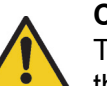

# **Caution**

Take appropriate measures to ensure that the specified power with the rated voltage and frequency is supplied. Be particularly careful in places where the power supply is unstable. An incorrect power supply may result in malfunction.

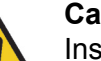

#### **Caution**

Install external breakers and take other safety measures against short-circuiting in external wiring.

Insufficient safety measures against short-circuiting may result in burning.

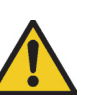

### **Caution**

Do not apply voltage to the Input Units in excess of the rated input voltage.

Excess voltage may result in burning.

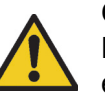

# **Caution**

Do not apply voltage or connect loads to the Output Units in excess of the maximum switching capacity. Excess voltage or loads may result in burning.

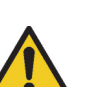

#### **Caution**

Disconnect the functional ground terminal when performing withstand voltage tests.

Not disconnecting the functional ground terminal may result in burning.

#### **Safety warnings and precautions**

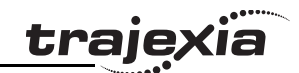

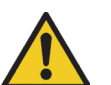

#### **Caution**

Always connect to a class-3 ground (to 100 $\Omega$  or less) when installing the Units.

Not connecting to a class-3 ground may result in electric shock.

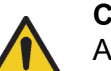

#### **Caution**

Always turn off the power supply to the system before attempting any of the following.

Not turning off the power supply may result in malfunction or electric shock.

- - Mounting or dismounting expansion Units, CPU Units, or any other Units.
- Assembling the Units.
- -Setting dipswitches or rotary switches.
- Connecting or wiring the cables.
- -Connecting or disconnecting the connectors.

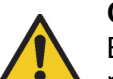

## **Caution**

Be sure that all mounting screws, terminal screws, and cable connector screws are tightened to the torque specified in this manual. Incorrect tightening torque may result in malfunction.

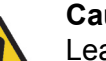

#### **Caution**

Leave the dust protective label attached to the Unit when wiring. Removing the dust protective label may result in malfunction.

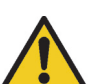

#### **Caution**

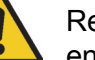

Remove the dust protective label after the completion of wiring to ensure proper heat dissipation.

Leaving the dust protective label attached may result in malfunction.

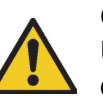

# **Caution**

Use crimp terminals for wiring. Do not connect bare stranded wires directly to terminals. Connection of bare stranded wires may result in burning.

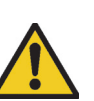

#### **Caution**

Double-check all the wiring before turning on the power supply. Incorrect wiring may result in burning.

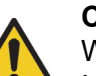

# **Caution**

Wire correctly.

Incorrect wiring may result in burning.

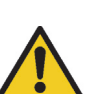

#### **Caution**

Mount the Unit only after checking the terminal block completely.

# **Caution**

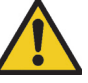

Be sure that the terminal blocks, expansion cables, and other items with locking devices are properly locked into place. Improper locking may result in malfunction.

Revision 3.0 Revision  $\omega$ ்

#### **Safety warnings and precautions**

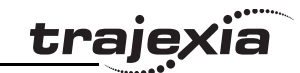

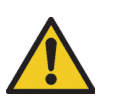

#### **Caution**

Confirm that no adverse effect will occur in the system before changing the operating mode of the system. Not doing so may result in an unexpected operation.

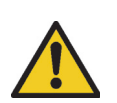

#### **Caution**

Resume operation only after transferring to the new CPU Unit the contents of the VR and table memory required for operation. Not doing so may result in an unexpected operation.

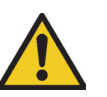

#### **Caution**

When replacing parts, be sure to confirm that the rating of a new part is correct.

Not doing so may result in malfunction or burning.

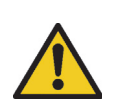

#### **Caution**

Do not pull on the cables or bend the cables beyond their natural limit. Doing so may break the cables.

# **Caution**

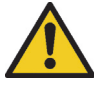

Before touching the system, be sure to first touch a grounded metallic object in order to discharge any static build-up. Otherwise it might result in a malfunction or damage.

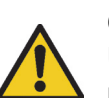

### **Caution**

UTP cables are not shielded. In environments that are subject to noise use a system with shielded twisted-pair (STP) cable and hubs suitable for an FA environment.

Do not install twisted-pair cables with high-voltage lines. Do not install twisted-pair cables near devices that generate noise. Do not install twisted-pair cables in locations that are subject to high humidity.

Do not install twisted-pair cables in locations subject to excessive dirt and dust or to oil mist or other contaminants.

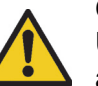

#### **Caution**

Use the dedicated connecting cables specified in operation manuals to connect the Units.Using commercially available RS-232C computer cables may cause failures in external devices or the Motion Control Unit.

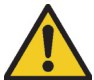

#### **Caution**

Outputs may remain on due to a malfunction in the built-in transistor outputs or other internal circuits.As a countermeasure for such problems, external safety measures must be provided to ensure the safety of the system.

#### **Caution**

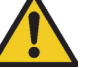

The TJ1 will start operating in RUN mode when the power is turned on and if a BASIC program is set to Auto Run mode.

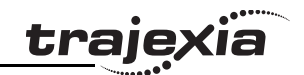

# <span id="page-20-0"></span>**1.6 Unit assembly precautions**

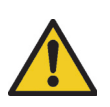

**Caution** Install the unit properly. Improper installation of the unit may result in malfunction.

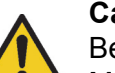

# **Caution**

Be sure to mount the Termination Unit supplied with the TJ1- MC to the right most Unit. Unless the Termination Unit is properly mounted, the TJ1 will not function properly.

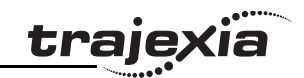

# <span id="page-21-0"></span>**2 Trajexia system**

# <span id="page-21-1"></span>**2.1 Introduction**

Trajexia is OMRON's motion platform that offers you the fig. 1 performance and the ease of use of a dedicated motion system.

Trajexia is a stand-alone modular system that allows maximum flexibility and scalability. At the heart of Trajexia lies the TJ1 multitasking motion coordinator. Powered by a 32-bit DSP, it can do motion tasks such as e-cam, e-gearbox, registration control and interpolation, all using simple motion commands.

Trajexia offers control of up to 16 axes over a MECHATROLINK-II motion bus or traditional analogue or pulse control with independent position, speed or torque control for every axis. And its powerful motion instruction set makes programming intuitive and easy.

You can select from a wide choice of best-in-class rotary, linear and direct-drive servos as well as inverters. The system is scalable up to 16 axes and 8 inverters & I/O modules.

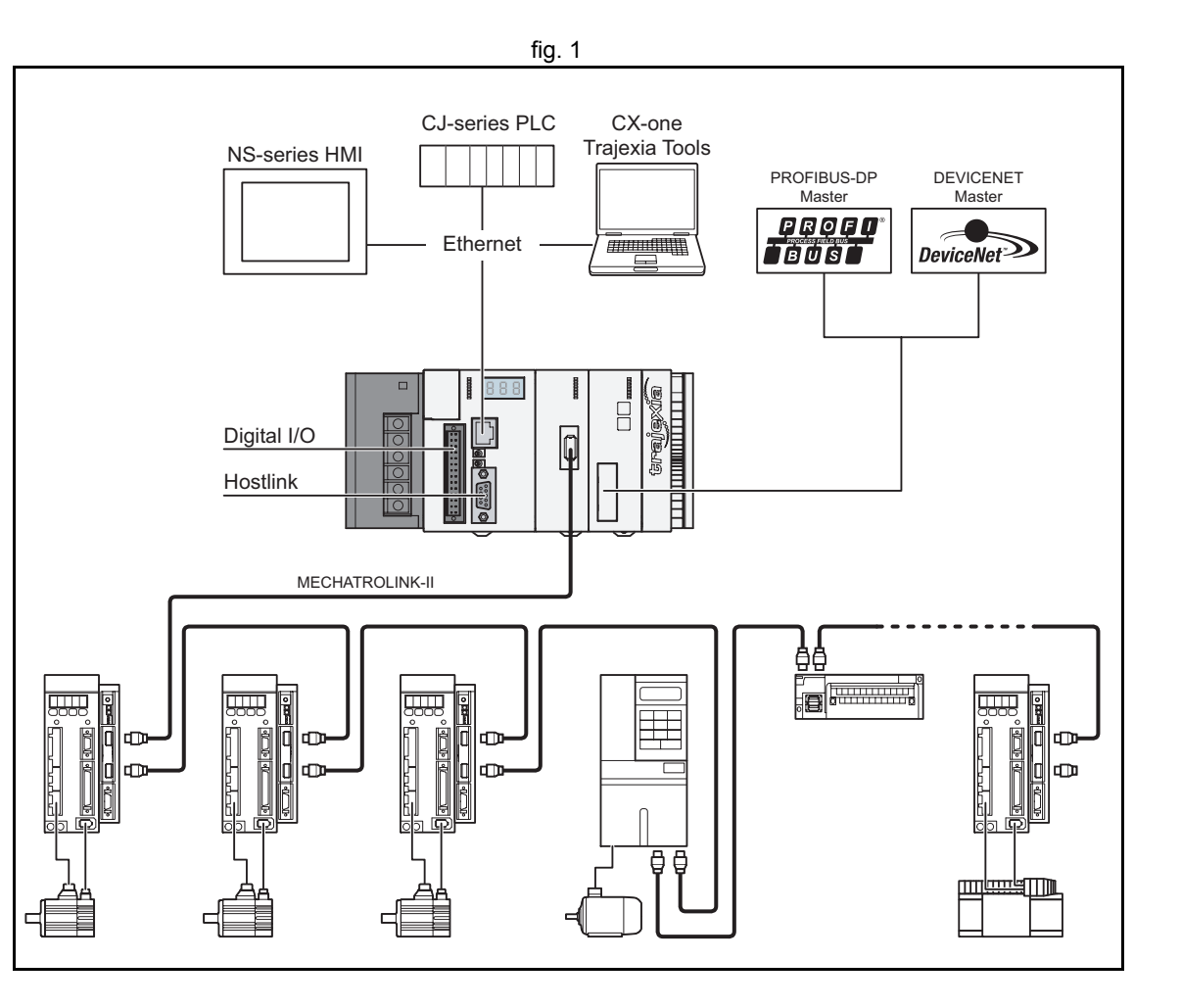

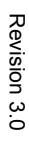

**Trajexia system**

<span id="page-22-0"></span>**2.1.1 Trajexia hardware** 

The Trajexia hardware is described in the Trajexia Hardware Reference manual. It is recommend to read the Hardware Reference manual first.The Trajexia system gives these advantages:

# **Direct connectivity via Ethernet**

Trajexia's Ethernet built-in port provides direct and fast connectivity to PCs, PLCs, HMIs and other devices while providing full access to the drives over a MECHATROLINK-II motion bus. It allows explicit messaging over Ethernet and through MECHATROLINK-II to provide full transparency down to the actuator level, and making remote access possible.

# **Keep your know-how safe**

Trajexia's encryption method guarantees complete protection and confidentiality for your valuable know-how.

# **Serial Port and Local I/Os**

A serial port provides direct connectivity with any OMRON PLC, HMIs or any other field device. 16 Inputs and 8 outputs are freely configurable embedded I/Os in the controller to enable you to tailor Trajexia to your machine design.

# **MECHATROLINK-II Master**

The MECHATROLINK-II master performs control of up to 16 servos, inverters or I/Os while allowing complete transparency across the whole system.MECHATROLINK-II offers the communication speed and time accuracy essential to guarantee perfect motion control of servos. The motion cycle time is selectable between 0.5 ms, 1 ms or 2 ms.

# **TJ1-FL02 (Flexible Axis Unit)**

The TJ1-FL02 allows full control of two actuators via an analogue output or pulse train. The module supports the main absolute encoder protocols allowing the connection of an external encoder to the system.

# **Drives and Inverters**

A wide choice of rotary, linear and direct-drive servos as well as inverters are available to fit your needs in compactness, performance and reliability. The inverters connected to the MECHATROLINK-II are driven at the same update cycle time as the servo drives.

# **Remote I/Os**

The I/Os on the MECHATROLINK-II motion bus provide for system expansion while keeping the devices under one motion bus.

# **PROFIBUS-DP**

The PROFIBUS-DP slave allows connectivity to the PROFIBUS network in your machine.

# **DeviceNet**

The DeviceNet slave allows connectivity to the DeviceNet network in your machine.

# <span id="page-22-1"></span>**2.1.2 This manual**

This Programming Manual gives the dedicated information for:

- •The description and use of the BASIC commands
- •The communication protocols necessary for the Trajexia system
- •The use and description of the parts of the Trajexia Tools interface
- •Program examples and good programming practices
- Troubleshooting and fault finding.

# <span id="page-22-2"></span>**2.2 Multitasking BASIC programming**

The TJ1-MC\_\_ units (Motion Controller Unit) feature a multitasking version of the BASIC programming language. The motion control language is largely based upon a tokenised BASIC and the programs are compiled into the tokenised form prior to their execution.

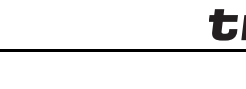

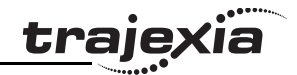

Multitasking is simple to set up and use and allows very complex machines to be programmed. Multitasking gives the TJ1-MC\_\_ a significant advantage over equivalent single task systems. It allows modular applications where the logically connected processes can be grouped together in the same task program, thus simplifying the code architecture and design.

The TJ1-MC\_\_ can hold up to 14 programs if memory size permits. The execution of the programs is user controlled using BASIC.

The BASIC commands, functions and parameters presented here can be found in chapter [3](#page-32-3).

# <span id="page-23-0"></span>**2.3 BASIC programming**

The BASIC language consists among others of commands, functions and parameters. These BASIC statements are the building blocks provided to control the TJ1-MC\_\_ operation.

Commands are words recognized by the processor that perform a certain action but do not return a value. For example, **PRINT** is a recognized word that will cause the value of the following functions or variables to be printed on a certain output device.

Functions are words recognized by the processor that perform a certain action and return a value related to that action. For example, **ABS** will take the value of its parameter and return the absolute value of it to be used by some other function or command. For example **ABS(-1)** will return the value 1, which can be used by the **PRINT** command, for example, to generate a string to be output to a certain device.

Parameters are words recognized by the processor that contain a certain value. This value can be read and, if not read only, written. Parameters are used to determine and monitor the behavior of the system. For example, **ACCEL** determines the acceleration rate of a movement for a certain axis.

# <span id="page-23-1"></span>**2.3.1 Axis, system and task statements**

The commands, functions and parameters apply either to (one of) the axes, the tasks running or the general system.

### **Axis statements**

The motion control commands and the axis parameters apply to one or more axes. Axis parameters determine and monitor how an axis reacts on commands given and how it reacts to the outside world. Every axis has a set of parameters, so that all axes can work independently of each other. The motion control commands are able to control one or more of the axes simultaneously, while every axis has its own behavior. The axis parameters are reset to their default values for each startup.

The commands and parameters work on some base axis or group of axes, specified by the **BASE** command. The **BASE** command is used to change this base axis group and every task has its own group which can be changed at any time. The default base axis is 0.

Individual axis dependent commands or parameters can also be programmed to work on a temporary base axis by including the **AXIS** function as a modifier in the axis dependent command. A temporary base axis is effective only for the command or parameter after which **AXIS** appears.

# **Task statements**

The task parameters apply to a single task. The task parameters monitor the task for example for error handling. The **PROC** modifier allows the user to access a parameter of a certain task. Without **PROC** the current task is assumed. The **BASE** command (see above) is task specific and can be used with the **PROC** modifier.

# **System statements**

These statements govern the overall system features, which are basically all statements which do not belong to the first two groups.

# <span id="page-23-2"></span>**2.3.2 Memory areas**

Three main memory areas can be identified in the Trajexia Motion Controller Unit:

- •I/O memory.
- •VR memory.
- •TABLE memory.

#### **I/O memory**

I/O memory is used for holding the status of input and output devices connected to the Trajexia system. It is divided into two sub-areas: one for digital I/O memory, and one for analog I/O memory. The digital I/O memory holds input and output statuses of digital I/O devices. Its capacity is 256 bits (input points) for input and 256 bits (output points) for outputs. The inputs in this memory can be accessed using the **IN** command. The outputs can be accessed using the **OUT** command.

The analog I/O memory holds input and output values of analog I/O devices. Its capacity is 36 input channels and 36 output channels. The analog input channels can be accessed using the **AIN** command. The analog output channels can be accessed using the **AOUT** command.

# **VR memory**

VR memory is commonly used if some data or value needs to be global, which means that it is accessible from all programs in the project at the same time. The size of this memory is 1024 slots with indexes 0 to 1023. A memory slot is addressed using the **VR(x)** macro where **x** is index of the VR memory slot. The VR memory is accessible for reading and writing. Writing is done by making mathematical assignment using the **=** command in the program. The content of this memory is held in the battery powered RAM memory and is preserved during power off. The VR memory is also preserved when changing the battery, if this is done quickly.

#### **TABLE memory**

TABLE is commonly used if some data or value needs to be global, which means that it is accessible from all programs in the project at the same time. Whereas the VR memory is used for similar purposes to define several global data and values, TABLE memory is used for much bigger amounts of global data, which also need to be arranged in a certain order. For this reason, TABLE memory is commonly used for storing TABLE data, motion profiles, logging data, etc. Some BASIC commands that provide this type and size of data, for example **SCOPE**, **CAM**, **CAMBOX** etc., require use of TABLE memory to write their results. The size of this memory is 64000 slots with indexes 0 to 63999. The TABLE is accessible for reading and writing too, but the way it is accessed differs for those two operations. Before being read, a particular TABLE memory slot needs to be defined and written first,

using the command **TABLE(x, value1, value2,…)** where **x** is the index of the start TABLE memory slot to define, and **value1**, **value2**, ... are the values written into the TABLE memory at indexes x, x+1, ... Once defined and written, the TABLE memory slot can be read using the **TABLE(x)** command, where **x** is the index of the TABLE memory slot. An attempt to read an undefined TABLE memory slot results in an error reported by the TJ1-MC\_\_. The TABLE memory content is held in the battery powered RAM memory and is preserved during power off. The TABLE memory is also preserved when changing the battery, if this is done quickly.

traie<sub>></sub>

#### <span id="page-24-0"></span>**2.3.3 Data structures and variables**

BASIC programs can store numerical data in various types of variables. Some variables have predefined functions, such as the axis parameters and system parameters; other variables are available for the programmer to define as required in programming. The TABLE, global and local variables of the TJ1-MC\_\_ are explained in this section. Furthermore also the use of labels will be specified.

#### **TABLE variables**

The TABLE is an array structure that contains a series of numbers. These numbers are used for instance to specify positions in the profile for a **CAM** or **CAMBOX** command. They can also be used to store data for later use, for example to store the parameters used to define a workpiece to be processed.

The TABLE is common to all tasks on the TJ1-MC\_\_. This means that the values written to the TABLE from one task can be read from other tasks.TABLE values can be written and read using the **TABLE** command. The maximum length of the array is 64000 elements, from **TABLE(0)** to **TABLE(63999)**. The TABLE array is initialized up to the highest defined element.

#### **Global variables**

The global variables, defined in VR memory, are common to all tasks on the TJ1-MC\_\_. This means that if a program running on task 2 sets VR(25) to a certain value, then any other program running on a different task can read that same value from VR(25). This is very useful for synchronizing two or

#### **Trajexia system**

more tasks, but care must be taken to avoid more than one program writing to the same variable at the same time. The controller has 1024 global variables, VR(0) to VR(1023). The variables are read and written using the **VR** command.

The TABLE and VR data can be accessed from the different running tasks. When using either VR or TABLE variables, make sure to use only one task to write to one particular variable. This to avoid problems of two program tasks writing unexpectedly to one variable.

#### **Local variables**

Named variables or local variables can be declared in programs and are local to the task. This means that two or more programs running on different tasks can use the same variable name, but their values can be different. Local variables cannot be read from any task except for the one in which they are declared. Local variables are always cleared when a program is started. The local variables can be cleared by using either the **CLEAR** or the **RESET** command.

A maximum of 255 local variables can be declared. Only the first 16 characters of the name are significant. Undefined local variables will return zero. Local variables cannot be declared on the command line.

#### **Labels**

The BASIC programs are executed in descending order through the lines. Labels can be used to alter this execution flow using the BASIC commands **GOTO** and **GOSUB**. To define a label it must appear as the first statement on a line and it must be ended by a colon (:). Labels can be character strings of any length, but only the first 15 characters are significant.

#### **Using variables and labels**

Each task has its own local labels and local variables. For example, consider the two programs shown below:

Revision 3.0 Revision  $\mathbf{\omega}$  $\overline{a}$ 

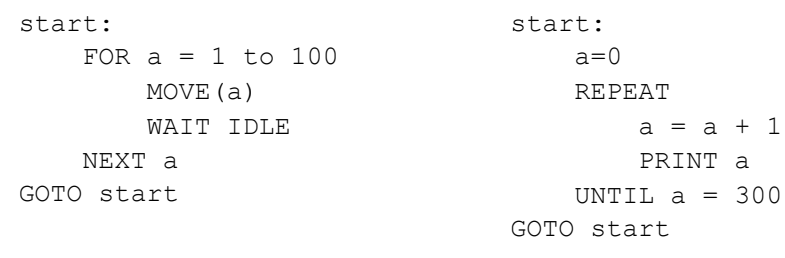

These two programs when run simultaneously in different tasks and have their own version of variable **a** and label **start**.

If you need to hold data in common between two or more programs, VR variables should be used. Or alternatively if the large amount of data is to be held, the TABLE memory can be used.

To make a program more readable when using a global VR variable, two approaches can be taken. The first is using a named local variable as a constant in the VR variable. The local constant variable, however, must be declared in each program using the global VR variable. Using this approach, the example below shows how to use VR(3) to hold a length parameter common for several programs:

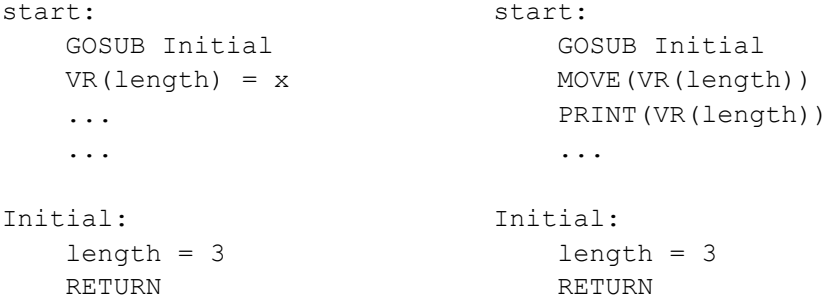

The other approach is even more readable and uses the **GLOBAL** command to declare the name as a reference to one of the global VR variables. The name can then be used from within the program containing the **GLOBAL** definition and all other programs. Take care that the program containing the **GLOBAL** definition must be run before the name is used in other programs. The best practice is to define global names in the start-up program. Using this approach, the example above becomes:

'The declaration in start-up program GLOBAL length, 3

'In other programs executed after the start-up program

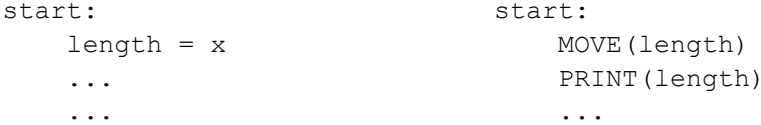

# <span id="page-26-0"></span>**2.3.4 Mathematical specifications**

# **Number format**

The TJ1-MC\_\_ has two main formats for numeric values: single precision floating point and single precision integer.

The single precision floating point format is internally a 32 bit value. It has an 8 bit exponent field, a sign bit and a 23 bit fraction field with an implicit 1 as the 24th bit. Floating point numbers have a valid range of  $±5.9\times10^{-39}$  to  $+3.4\times10^{38}$ 

Integers are essentially floating point numbers with a zero exponent. This implies that the integers are 24 bits wide. The integer range is therefore given from -16,777,216 to 16,777,215. Numeric values outside this range will be floating point.

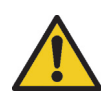

All mathematical calculations are done in floating point format. This implies that for calculations of/with larger values the results may have limited accuracy. The user should be aware of this when developing the motion control application.

# **Hexadecimal format**

The TJ1-MC\_\_ supports assigning and printing hexadecimal values. A hexadecimal number is input by prefixing the number with the \$ character. Valid range is from 0x0 to 0xFFFFFF. Example:

```
>> VR(0)=$FF>> PRINT VR(0)
```
#### 255.0000

A value can be printed in hexadecimal by using the **HEX** function. Negative values result in the 2's complement hexadecimal value (24-bit). Valid range is from −8,388,608 to 16,777,215. Example:

 $\gg$  TABLE(0.-10.65536) >> PRINT HEX(TABLE(0)),HEX(TABLE(1)) FFFFF6 10000

# **Positioning**

For positioning, the TJ1-MC\_\_ will round up if the fractional encoder edge distance calculated exceeds 0.9. Otherwise the fractional value will be rounded down. The internal measured position and demanded position of the axes, represented by the **MPOS** and **DPOS** axis parameters, have 32-bit counters.

# **Floating point comparison**

The comparison function considers a small difference between values as equal to avoid unexpected comparison results. Therefore any two values for which the difference is less than 1.19×10<sup>-6</sup> are considered equal.

# **Precedence**

The precedence of the operators is given below:

- 1. Unary minus, **NOT**
- $2^{\lambda}$
- $3. / *$
- 4. **MOD**

 $5 + -$ 

- $6 = \langle \rangle \rangle \ge = \langle \equiv \rangle$
- 7. **AND OR XOR**
- 8. Left to right

The best way to ensure the precedence of various operators is through the use of parentheses.

Revision 3.0 Revision  $\circ$ 

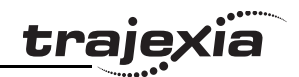

# <span id="page-27-0"></span>**2.4 Motion execution**

Every task on the TJ1-MC\_\_ has a set of buffers that holds the information from the motion commands given.

# <span id="page-27-1"></span>**2.4.1 Motion generator**

The motion generator has a set of two motion buffers for each axis. One buffer called **MTYPE**, holds the Actual Move, which is the move currently executing on the axis. The other buffer called **NTYPE**, holds the Next Move, which is executed after the Actual Move has finished.

See chapter 2.8 "Motion Buffers" in the Trajexia Hardware Reference manual for detailed explanation.

The BASIC programs are separate from the motion generator program, which controls moves for the axes. The motion generator has separate functions for each axis, so each axis is capable of being programmed with its own axis parameters (for example speed, acceleration) and moving independently and simultaneously or they can be linked together using special commands. When a move command is being processed, the motion generator waits until the move is finished and the buffer for the required axis has become empty, and then loads these buffers with the next move information.

traje

If the task buffers are full, the program execution is paused until buffers are available again. This also applies to the command line task and no commands can be given for that period. Trajexia Tools will disconnect in such a case. The **PMOVE** task parameter will be set to TRUE when the task buffers are full and will be reset to FALSE when the task buffers are available again.

# <span id="page-28-0"></span>**2.4.2 Sequencing**

On each servo cycle interrupt (see section [2.6.3](#page-30-1)), the motion generator examines the **NTYPE** buffers to see if any of them are available. If there are any available then it checks the task buffers to see if there is a move waiting to be loaded. If a move can be loaded, then the data for all the specified axes is loaded from the task buffers into the **NTYPE** buffers and the corresponding task buffers are marked as idle. This process is called sequencing.

# <span id="page-28-1"></span>**2.4.3 Move loading**

Once sequencing has been completed, the **MTYPE** buffers are checked to see if any moves can be loaded. If the required **MTYPE** buffers are available, then the move is loaded from the **NTYPE** buffers to the **MTYPE** buffers and the **NTYPE** buffers are marked as idle. This process is called move loading. If there is a valid move in the **MTYPE** buffers, then it is processed. When the move has been completed, the **MTYPE** buffers are marked as idle.

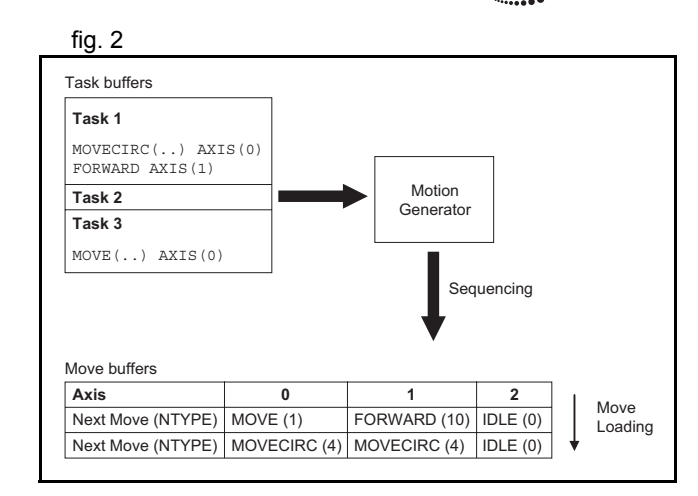

<span id="page-29-0"></span>**Trajexia system**

The command line interface provides a direct interface for the user to execute commands and access parameters on the system.

Use the Terminal Window in Trajexia Tools when the TJ1-MC\_\_ is connected. See section [5.5.4](#page-204-1) for details.

The TJ1-MC\_\_ puts the last 10 commands given on the command line in a buffer. Pressing the Up and Down Cursor Key will cycle through the buffer to execute the command again.

# <span id="page-29-1"></span>**2.6 BASIC programs**

The TJ1-MC\_\_ can store up to 14 programs in memory, provided the capacity of memory is not exceeded. The TJ1-MC\_\_ supports simple filehandling instructions for managing these program files rather like the DOS filing system on a computer.

The Trajexia Tools software package is used to store and load programs to and from a computer for archiving, printing and editing. It also has several controller monitor and debugging facilities. Refer to chapter [5](#page-179-4).

# <span id="page-29-2"></span>**2.6.1 Managing programs**

Trajexia Tools automatically creates a project which contains the programs to be used for an application. The programs of the project are kept both in the controller and on the computer. Whenever a program is created or edited, Trajexia Tools edits both copies in order to always have an accurate backup outside the controller at any time. Trajexia Tools checks that the two versions of the project are identical using a cyclic redundancy check. If the two differ, Trajexia Tools allows copying the TJ1-MC\_\_ version to disk or vice versa.

Programs on the computer are stored in ASCII text files. They may therefore be printed, edited and copied using a simple text editor. The source programs are held in the TJ1-MC\_\_ in a tokenised form and as a result, the sizes of the programs will be less on the TJ1-MC compared to the same programs on the computer.

Programs in the TJ1-MC\_\_ are held in the battery powered RAM memory and are preserved during power off. This is similar to VR and TABLE memory. The content of the program RAM memory is preserved when the battery is in the TJ1-MC . The programs are also preserved when changing the battery, if this is done quickly. To preserve programs without the battery for a longer period, the current programs must be copied to the Flash memory of the controller using the **EPROM** command, and read back during power up, which is determined by the **POWER\_UP** system parameter.

#### **Program commands**

The TJ1-MC\_\_ has a number of BASIC commands to allow creation, manipulation and deletion of programs. Trajexia Tools provides buttons which also perform these operations, so the use of those commands is normally not required in the programs.

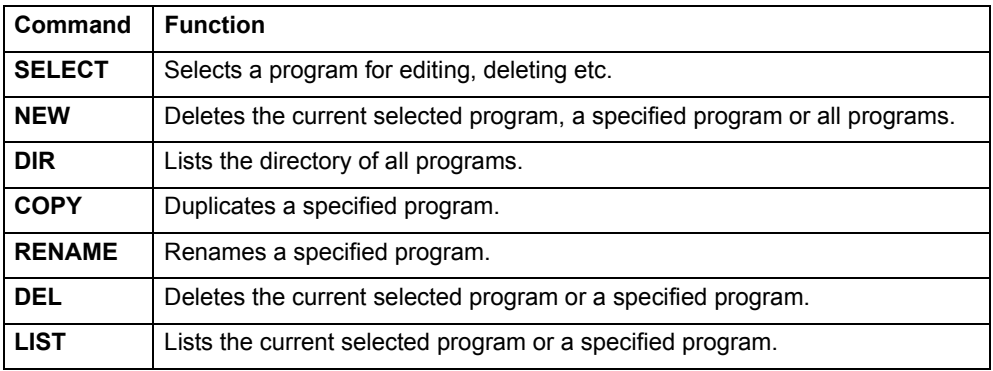

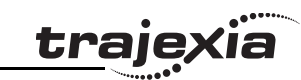

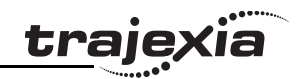

# <span id="page-30-0"></span>**2.6.2 Program compilation**

The TJ1-MC\_\_ system compiles programs automatically when required. It is not normally required to force the TJ1-MC\_\_ to compile programs, but programs can be compiled under the **Program** menu in Trajexia Tools. The TJ1-MC\_\_ automatically compiles programs at the following times.

- • The selected program is compiled before it is executed if it has been edited.
- • The selected program is compiled if it has been edited before switching the selected program to another program.
- •The selected program is compiled by using the **COMPILE** command.

The program syntax and structure are checked during compilation. If compilation is unsuccessful, a message will be provided and no program code will be generated. A red cross will appear in the Trajexia Tools directory box.

Programs cannot be run when compilation errors occur. The errors should be corrected and the program recompiled.

The compilation process also includes the following:

- •Removing comments.
- •Compiling numbers into the internal processor format.
- • Converting expressions into Reverse Polish Notation format for execution.
- •Precalculating variable locations.
- •Calculating and embedding loop structure destinations.

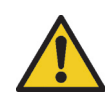

As the compiling process requires some free memory, unexpected compiling errors may be occurring when the amount of free memory is not sufficient.

# <span id="page-30-1"></span>**2.6.3 Program execution**

The timing of the execution for the different tasks and the refreshing of the I/ O of the TJ1-MC\_\_ revolves around the servo cycle period of the system. The servo cycle period is determined by the **SERVO\_PERIOD** system parameter. The TJ1-MC\_\_ will either have a servo cycle period of 0.5, 1.0 or 2.0 ms.

# **I/O refresh**

The I/O status of the TJ1-MC is refreshed at the beginning of every servo cycle.

- • The captured status of the digital inputs is transferred to the **IN** system input variable. Note that this is the status captured in the previous servo cycle.
- •The analogue outputs for the speed references are updated.
- • The digital outputs are updated conform the status of the **OP** system output variable.
- The status of the digital inputs is captured.

Note that no automatic processing of the I/O signals is taking place, except for registration. This implies that all actions must be programmed in the BASIC programs.

# **Relevant commands**

Trajexia Tools provides several ways of executing, pausing and stopping the programs using buttons on the control panel and the editing windows. The following commands can be given on the command line to control the execution.

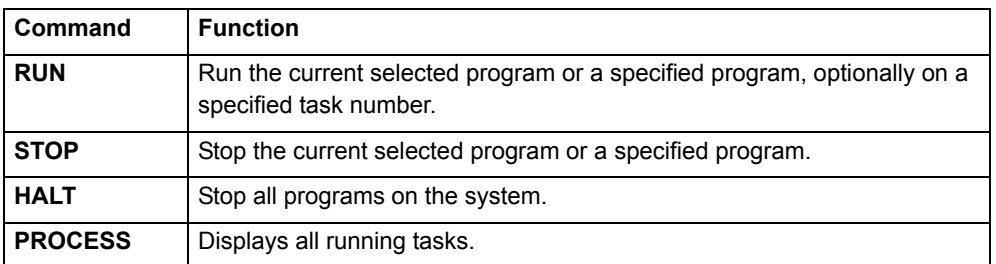

The user can explicitly allocate the task priority on which the BASIC program is expected to run. When a user program is run without explicit task allocation, it is assigned the highest available task priority.

# **Setting programs to run at start-up**

Programs can be set to run automatically at different priorities when power is turned on. If required, the computer can be left connected as an operator interface or may be removed and the programs run stand-alone.

Programs are set in Trajexia Tools to run automatically at start-up using the **Set Power Up Mode...** selection under the **Program** menu. This operation sets which program to run automatically and at which priority. This can also be accomplished by the **RUNTYPE** BASIC command. The current status can be seen using the **DIR** command.

For more information on program control, multitasking and cycle times, refer to sections [2.2](#page-22-2) and [2.3](#page-23-0) of the Trajexia Hardware Reference Manual.

traie

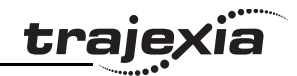

# <span id="page-32-3"></span><span id="page-32-0"></span>**3 BASIC commands**

# <span id="page-32-1"></span>**3.1 Categories**

This section lists all BASIC commands divided by categories. The categories are:

- •Axis commands.
- •Axis parameters.
- •Communication commands and parameters.
- •Constants.
- •I/O commands, functions and parameters.
- •Mathematical functions and operations.
- •Program commands.
- •Program control commands.
- •Slot parameters and modifiers.
- •System commands and functions.
- •System parameters.
- •Task commands and parameters.

The lists are quick reference guides only. A complete description of the commands is given in alphabetical order in the next section.

# <span id="page-32-2"></span>**3.1.1 Axis commands**

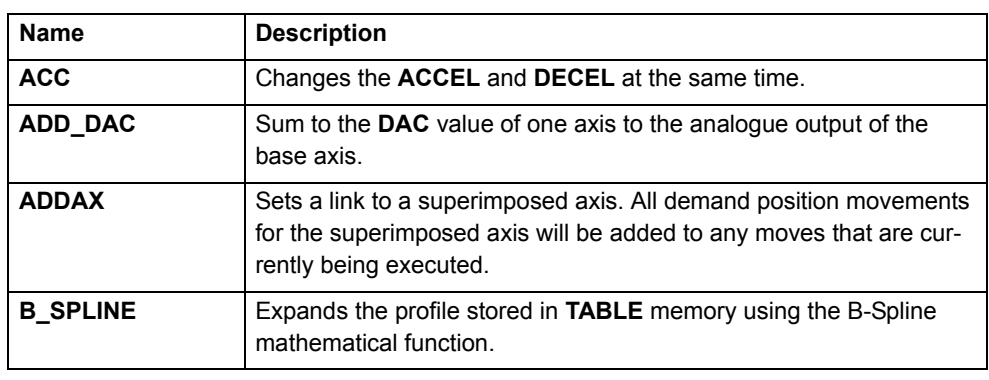

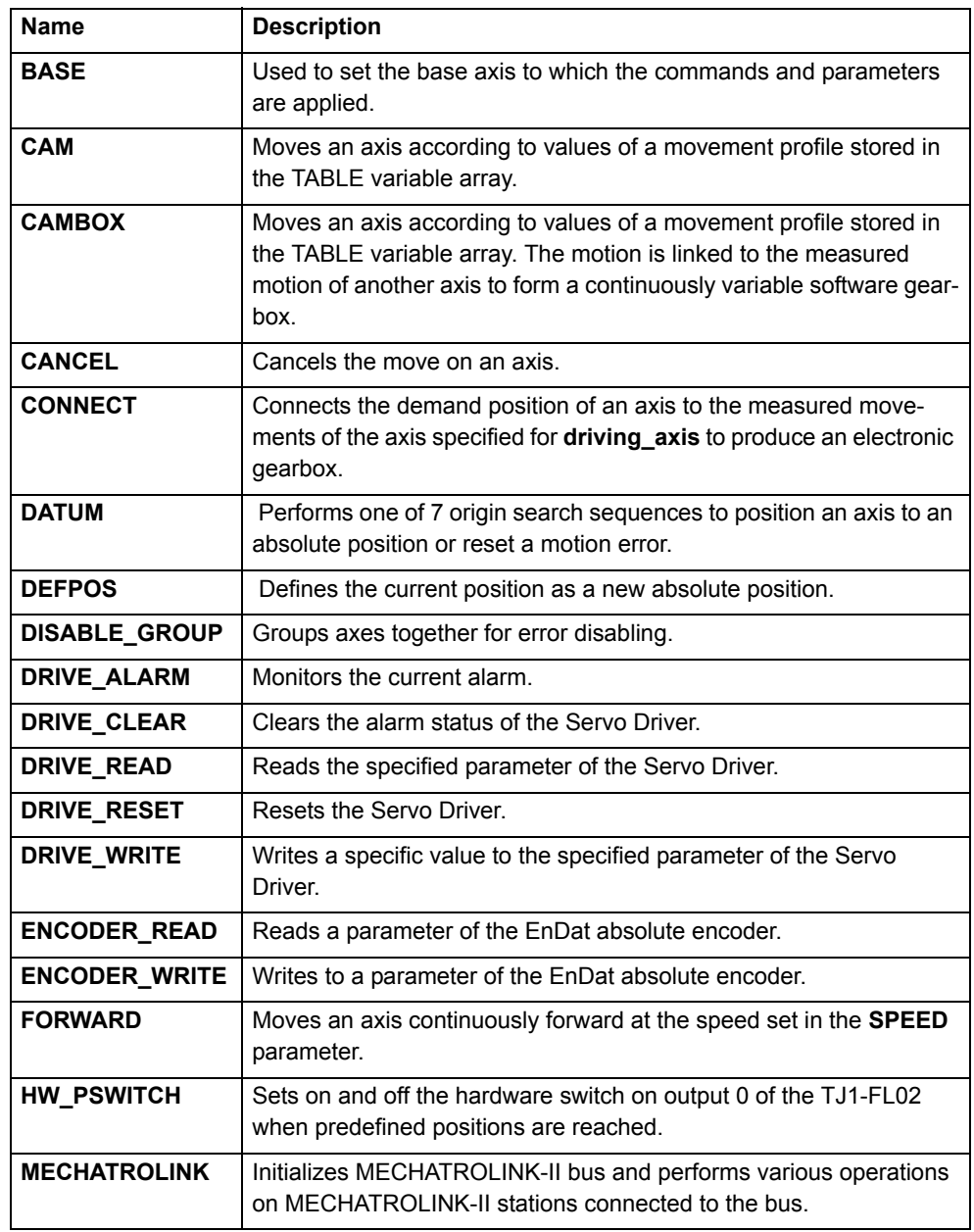

#### **BASIC commands**

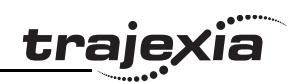

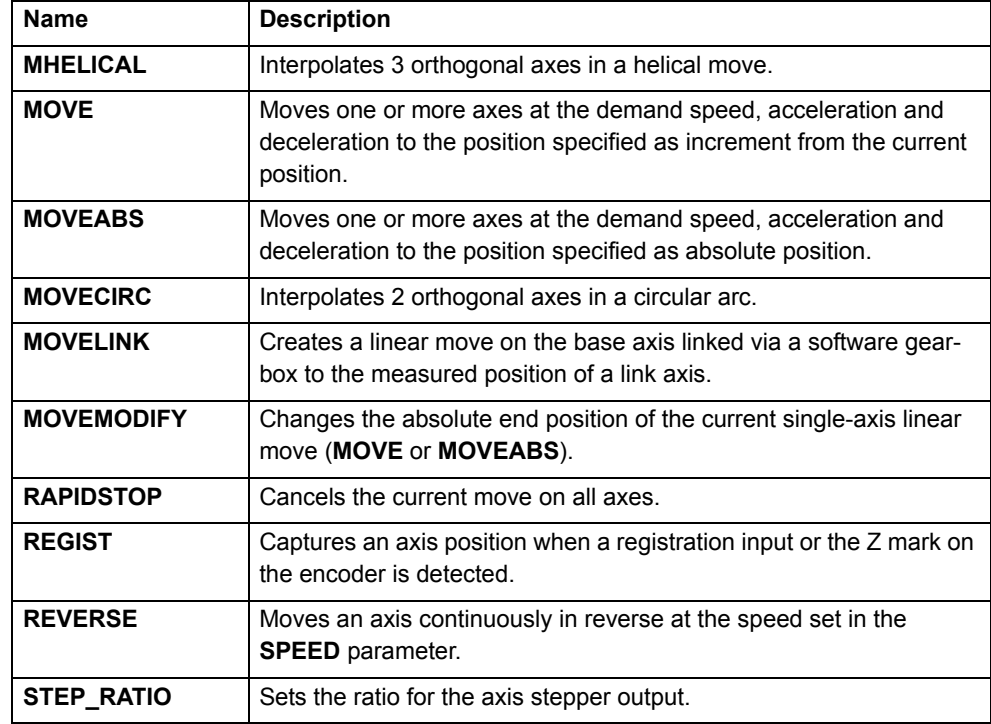

# <span id="page-33-0"></span>**3.1.2 Axis parameters**

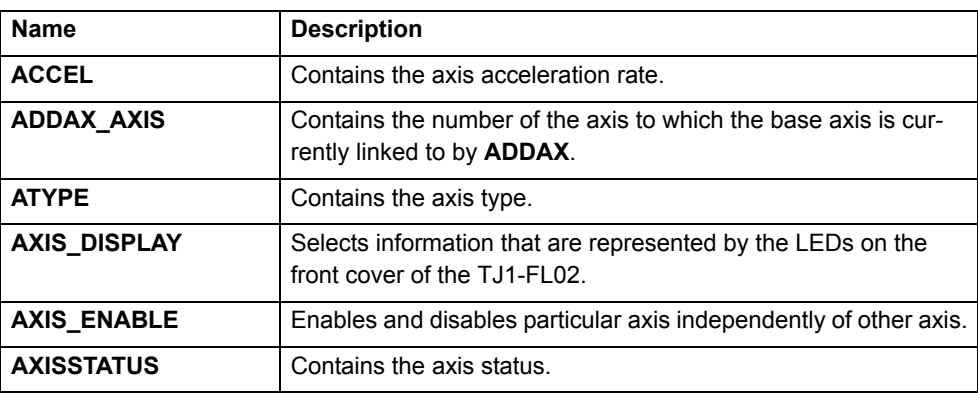

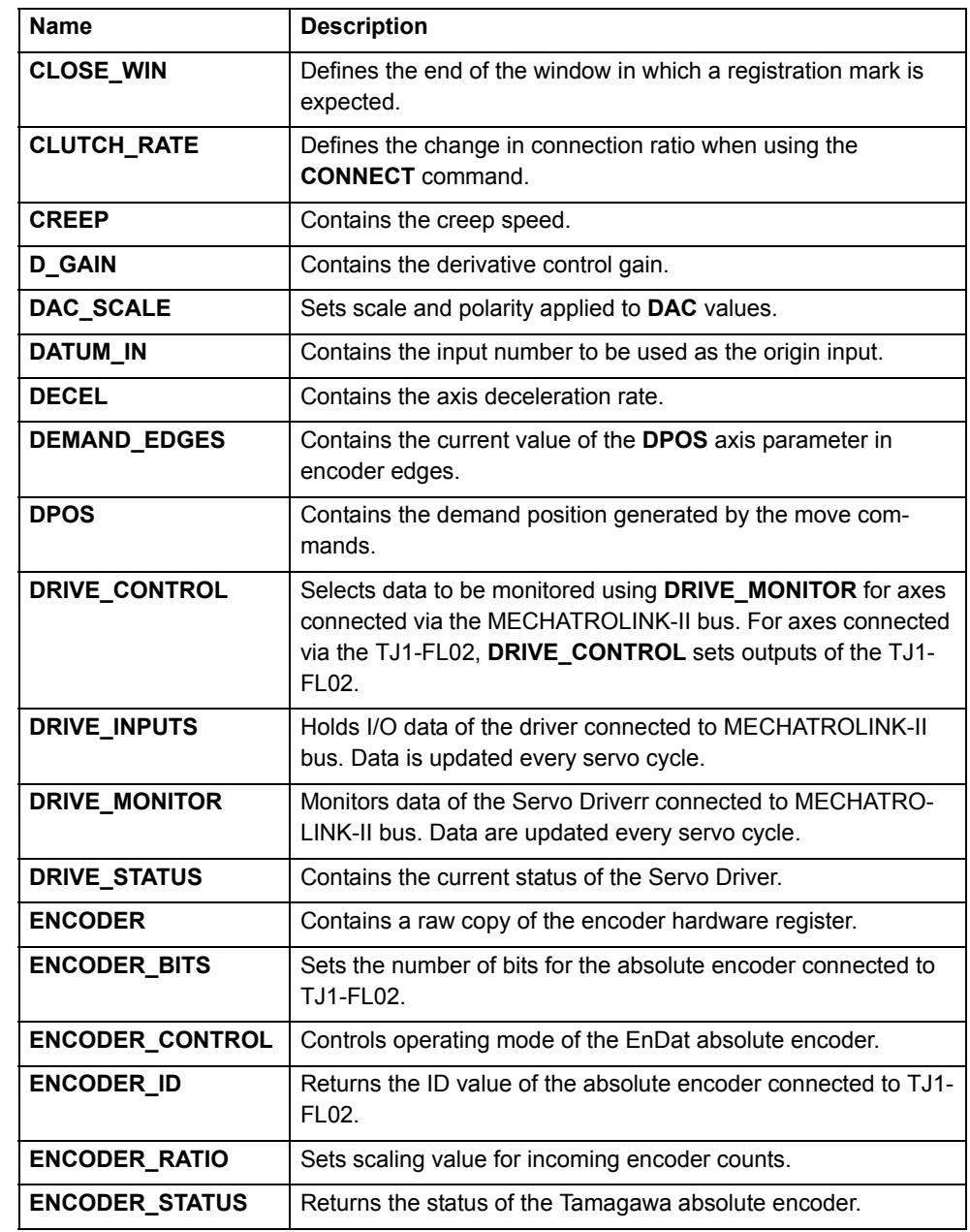

#### **BASIC commands**

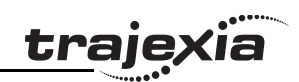

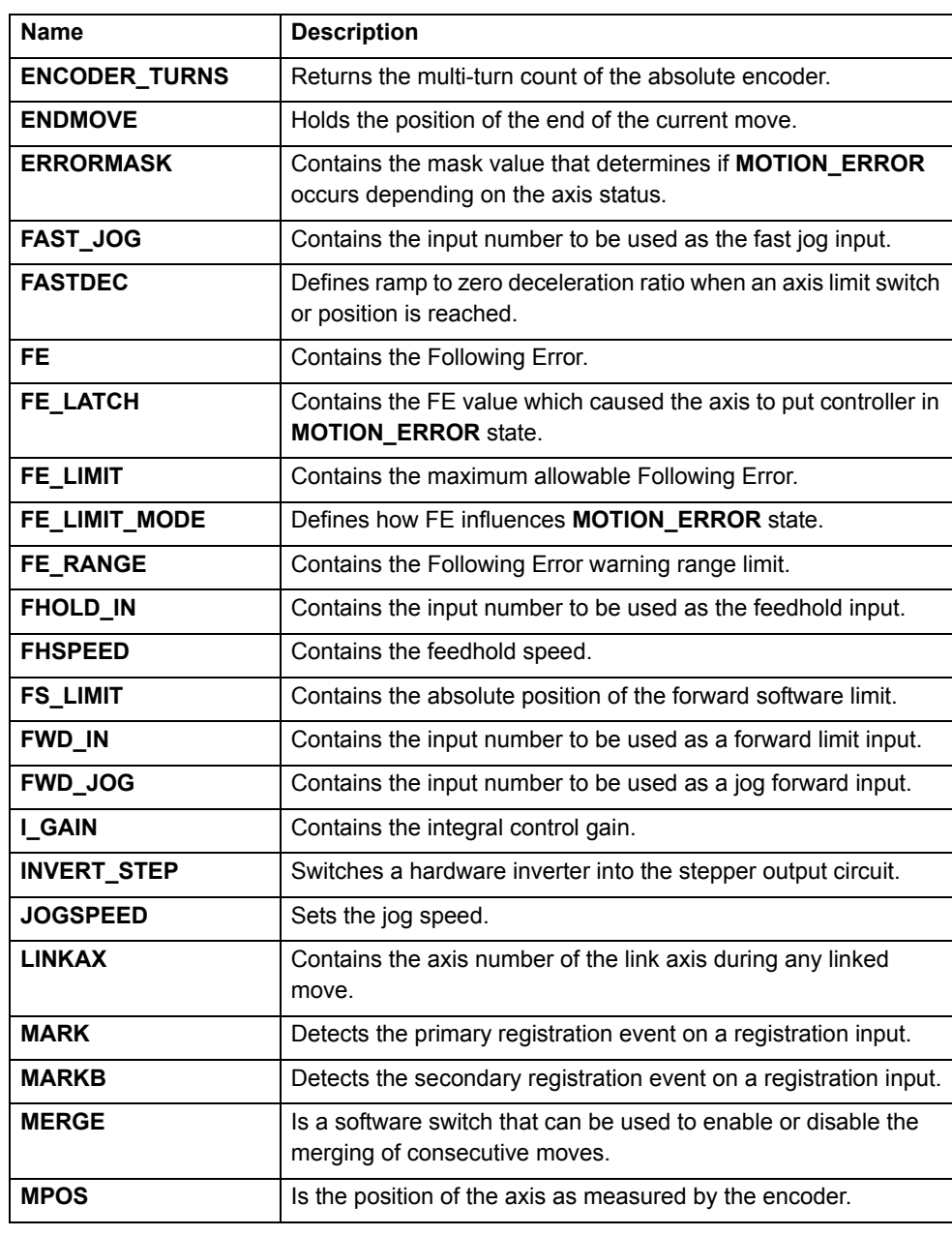

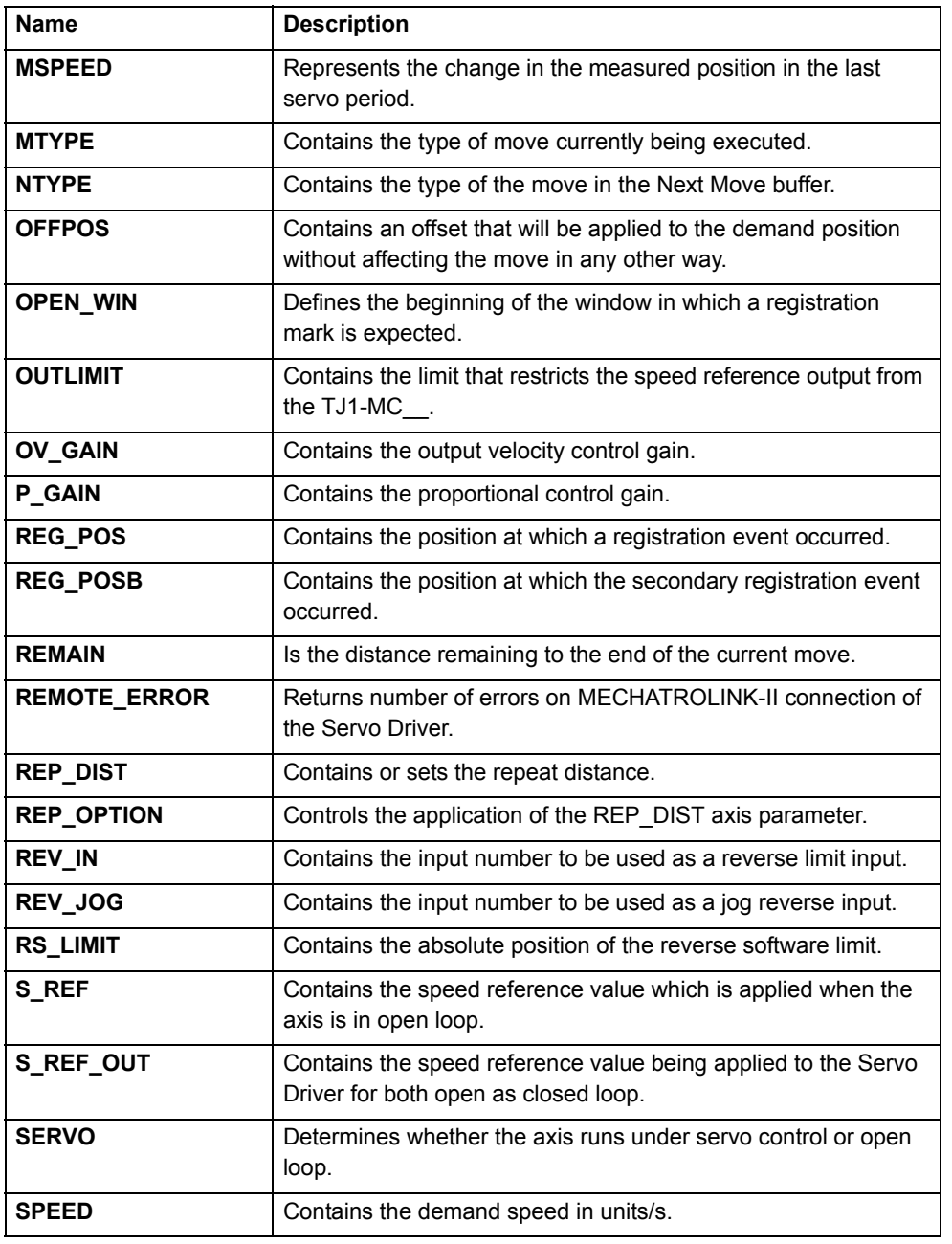

Revision 3.0 Revision 3.0

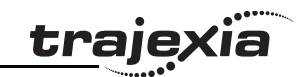

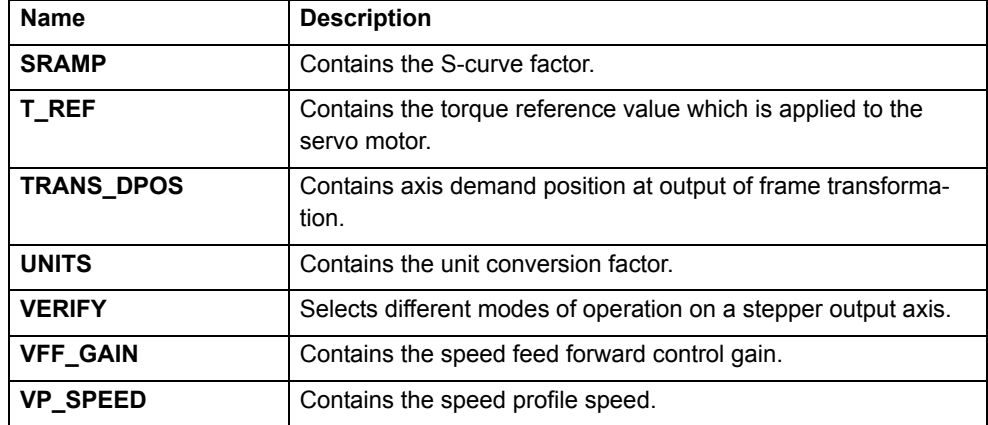

# <span id="page-35-0"></span>**3.1.3 Communication commands and parameters**

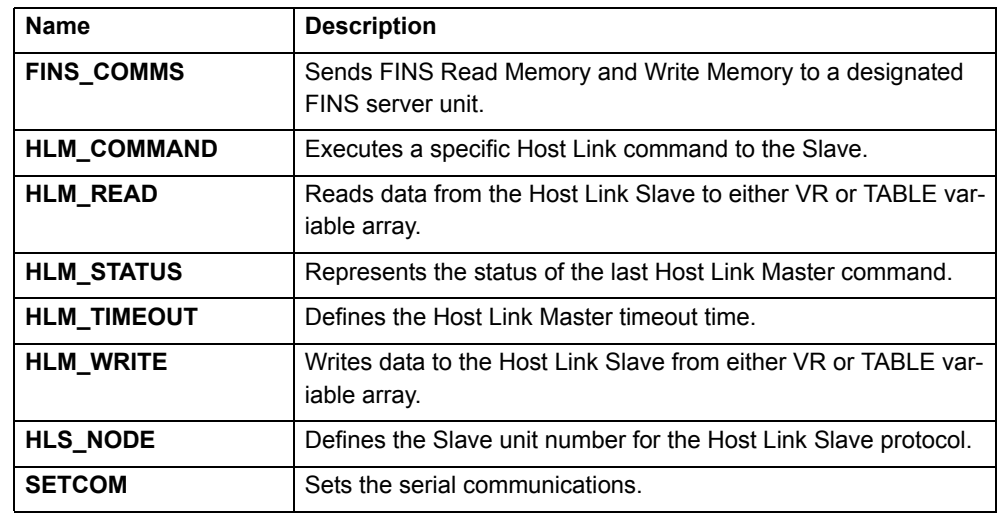

# <span id="page-35-1"></span>**3.1.4 Constants**

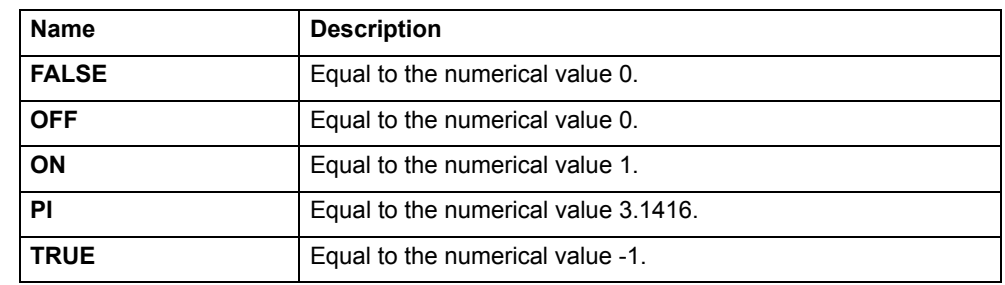

# <span id="page-35-2"></span>**3.1.5 I/O commands, functions and parameters**

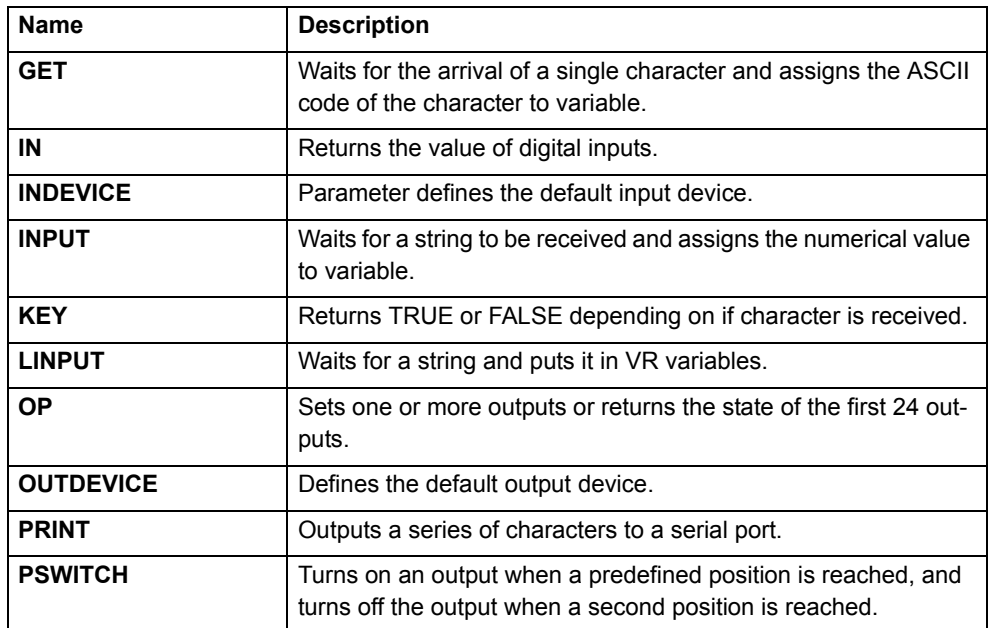
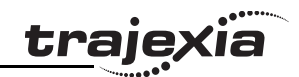

## **3.1.6 Mathematical functions and operands**

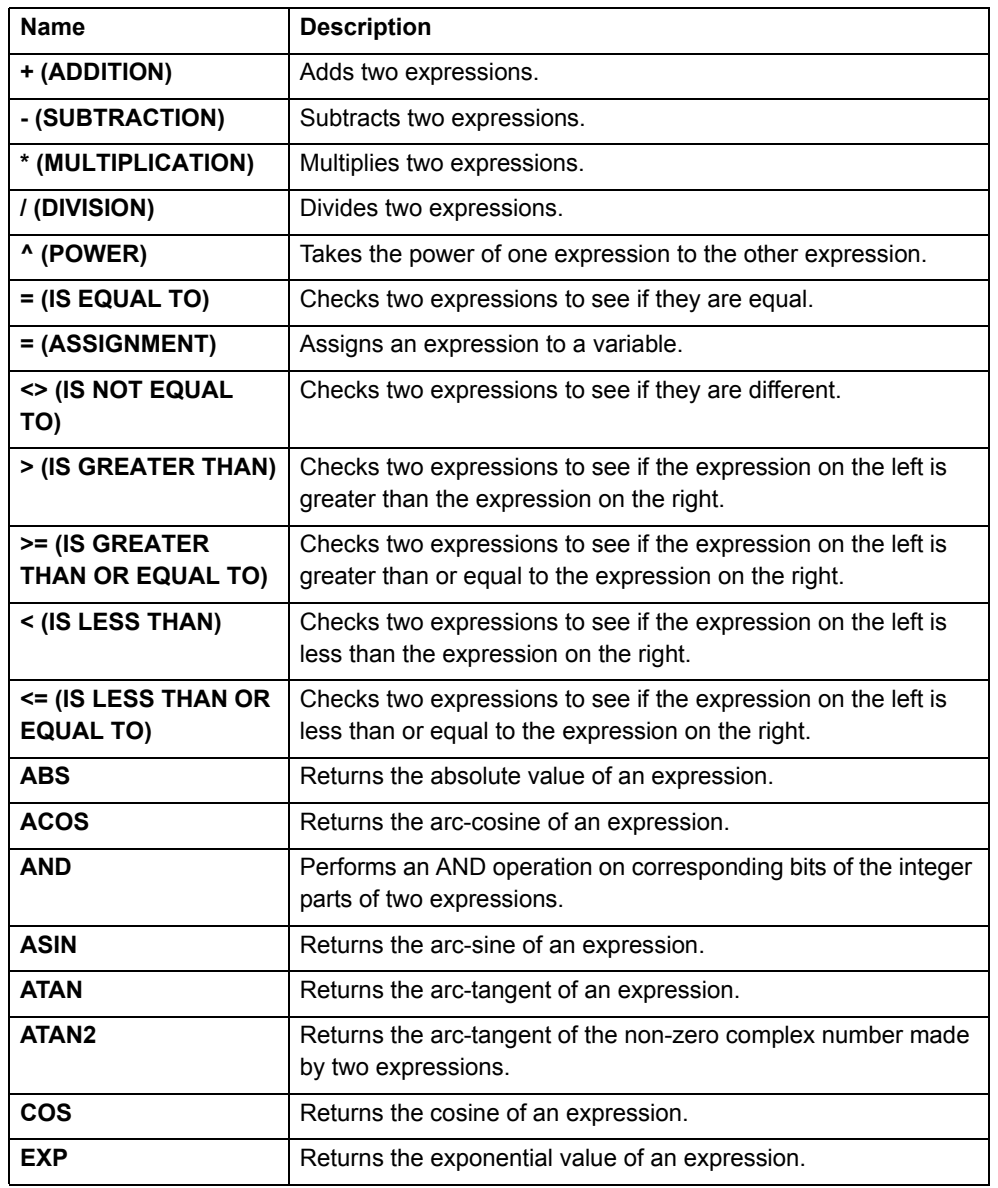

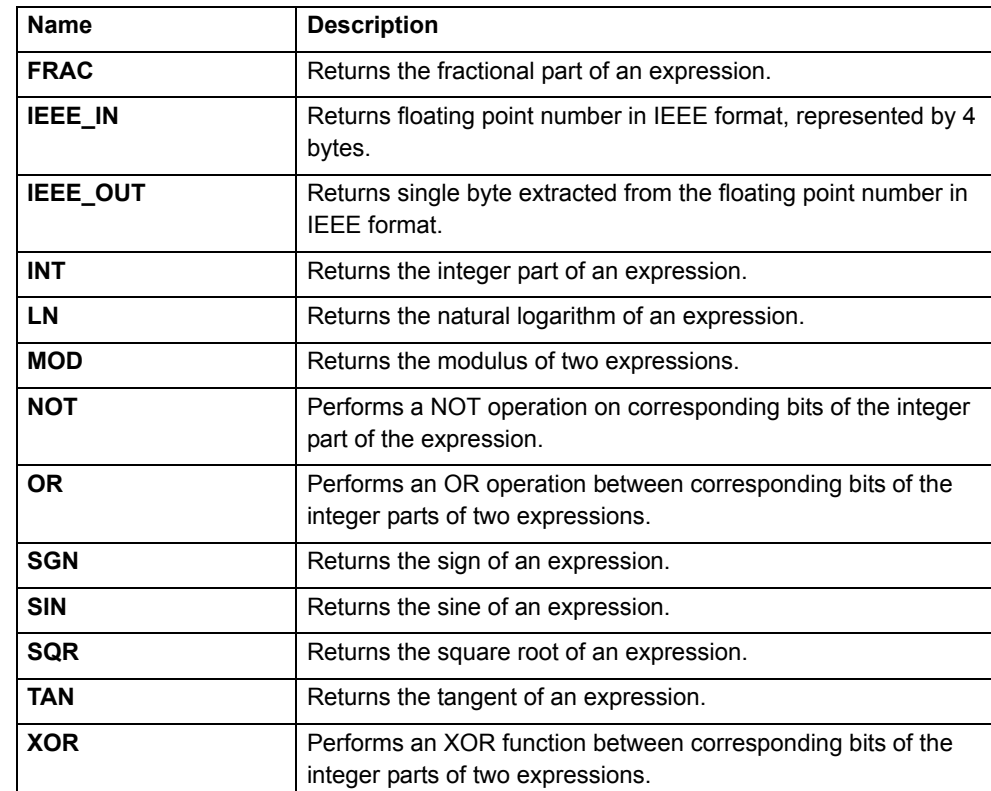

## **3.1.7 Program commands**

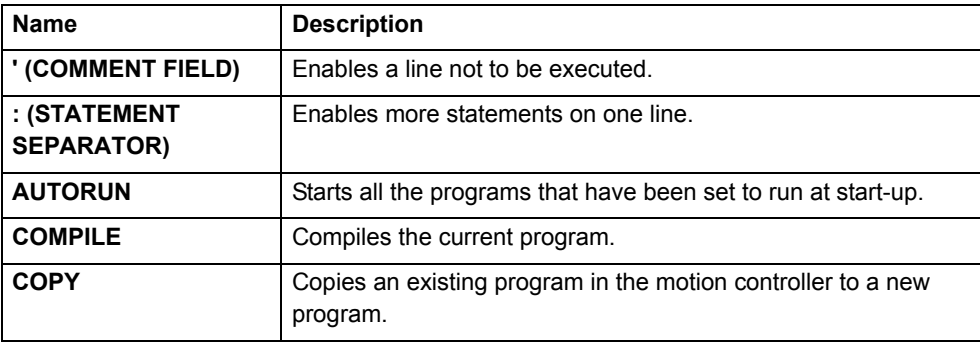

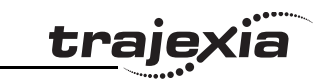

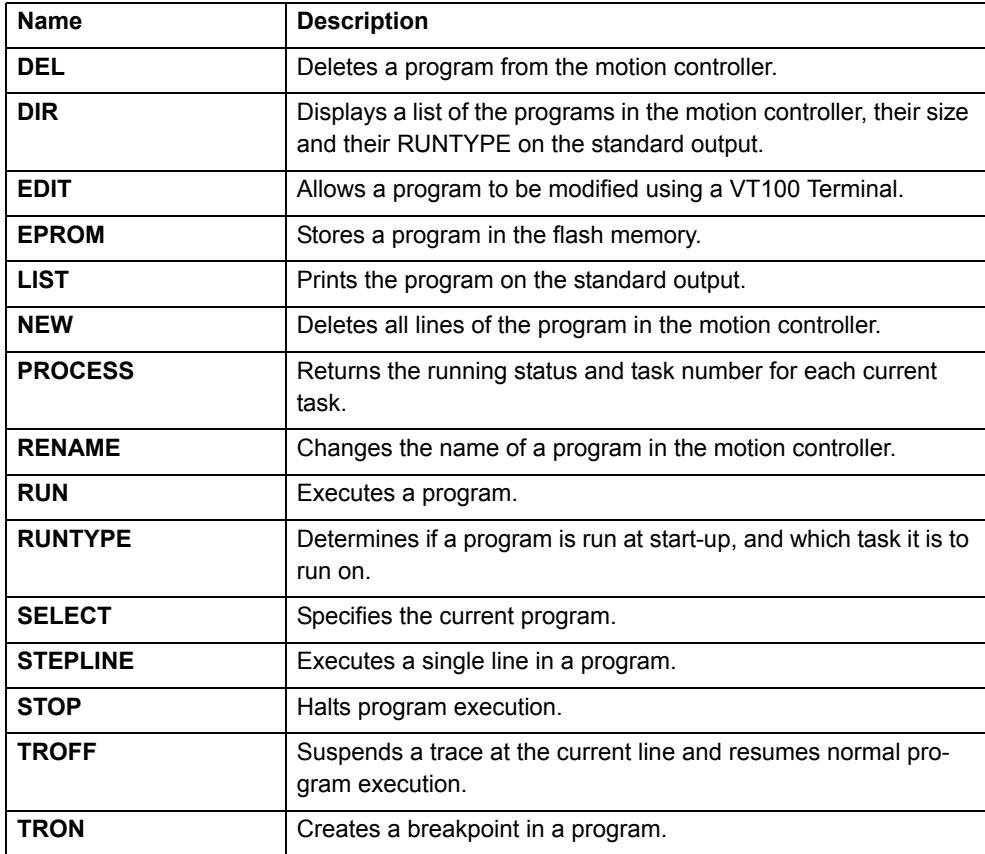

### **3.1.8 Program control commands**

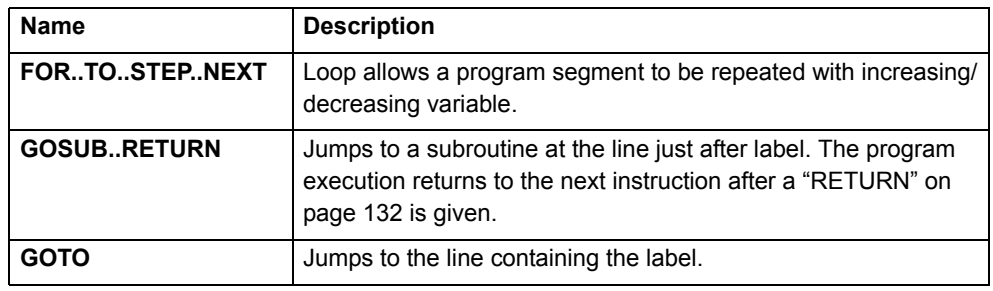

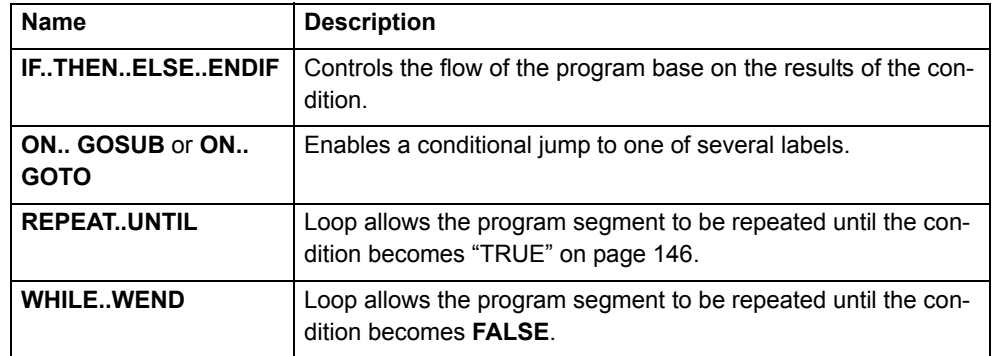

### **3.1.9 Slot parameters and modifiers**

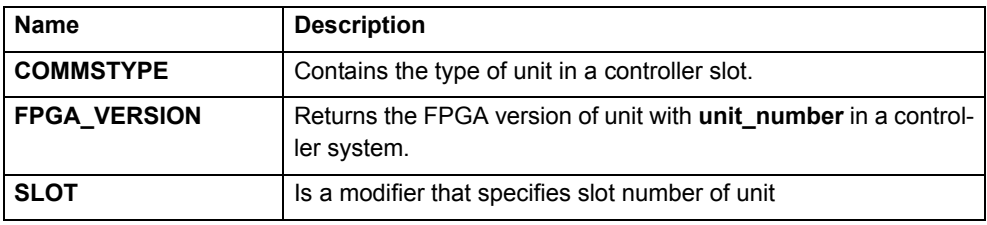

## **3.1.10 System commands and functions**

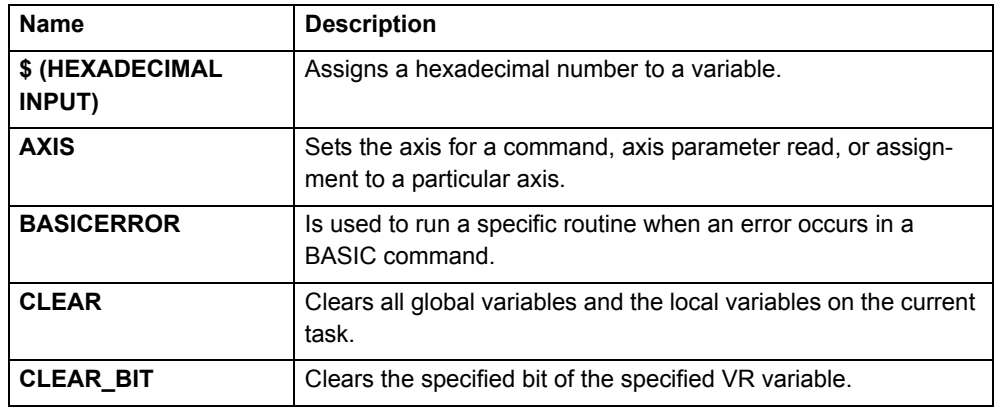

Revision 3.0 Revision 3.0

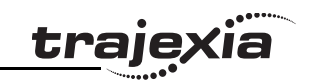

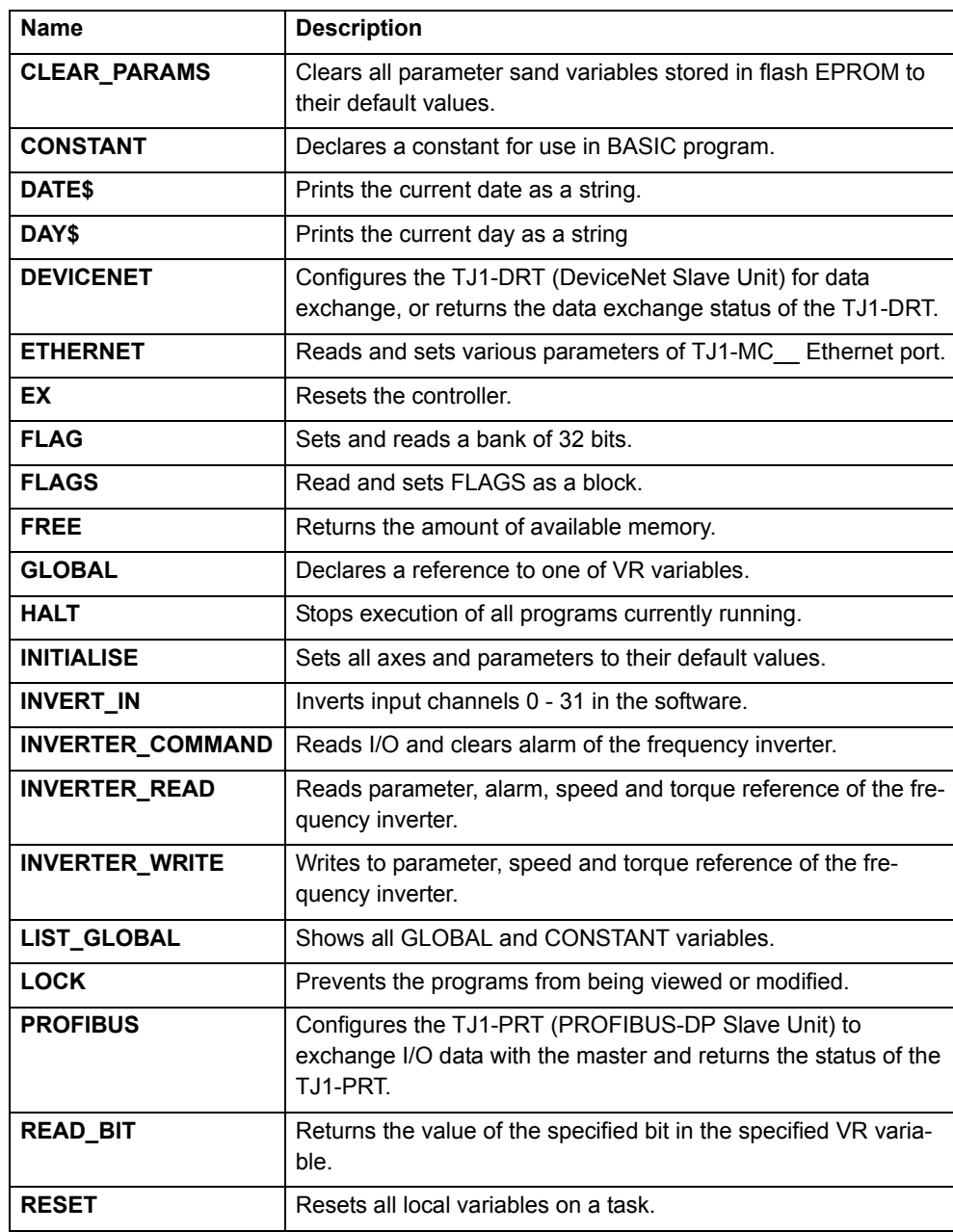

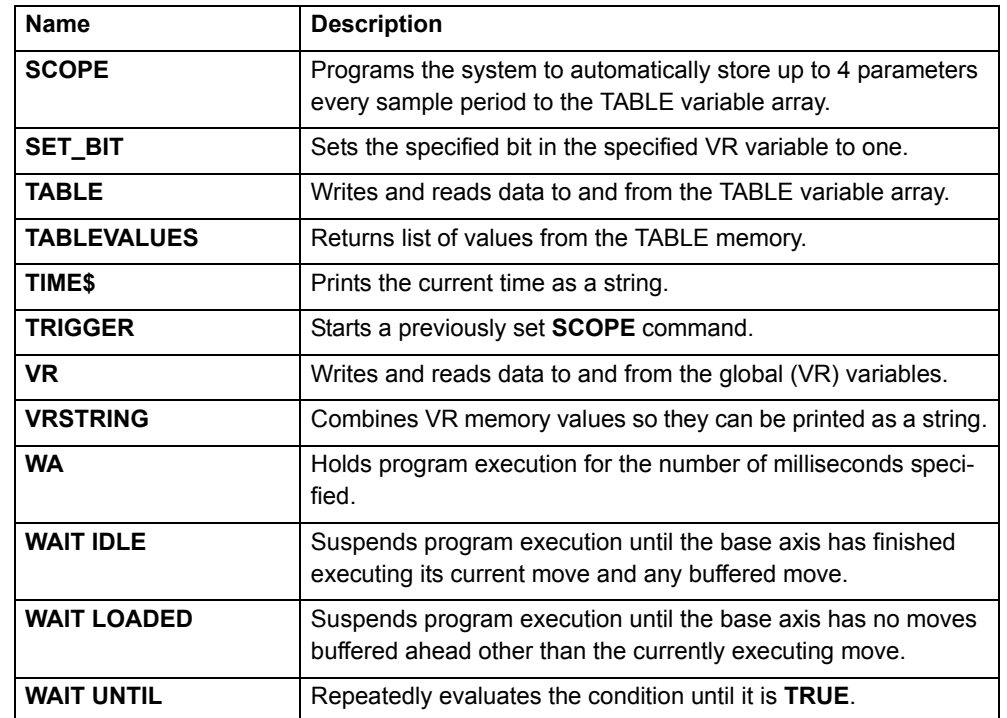

## **3.1.11 System parameters**

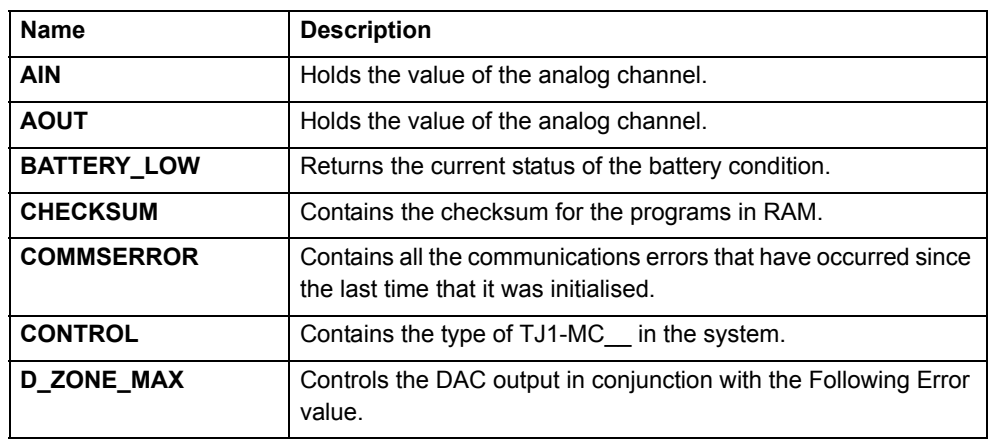

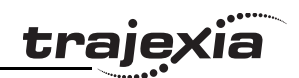

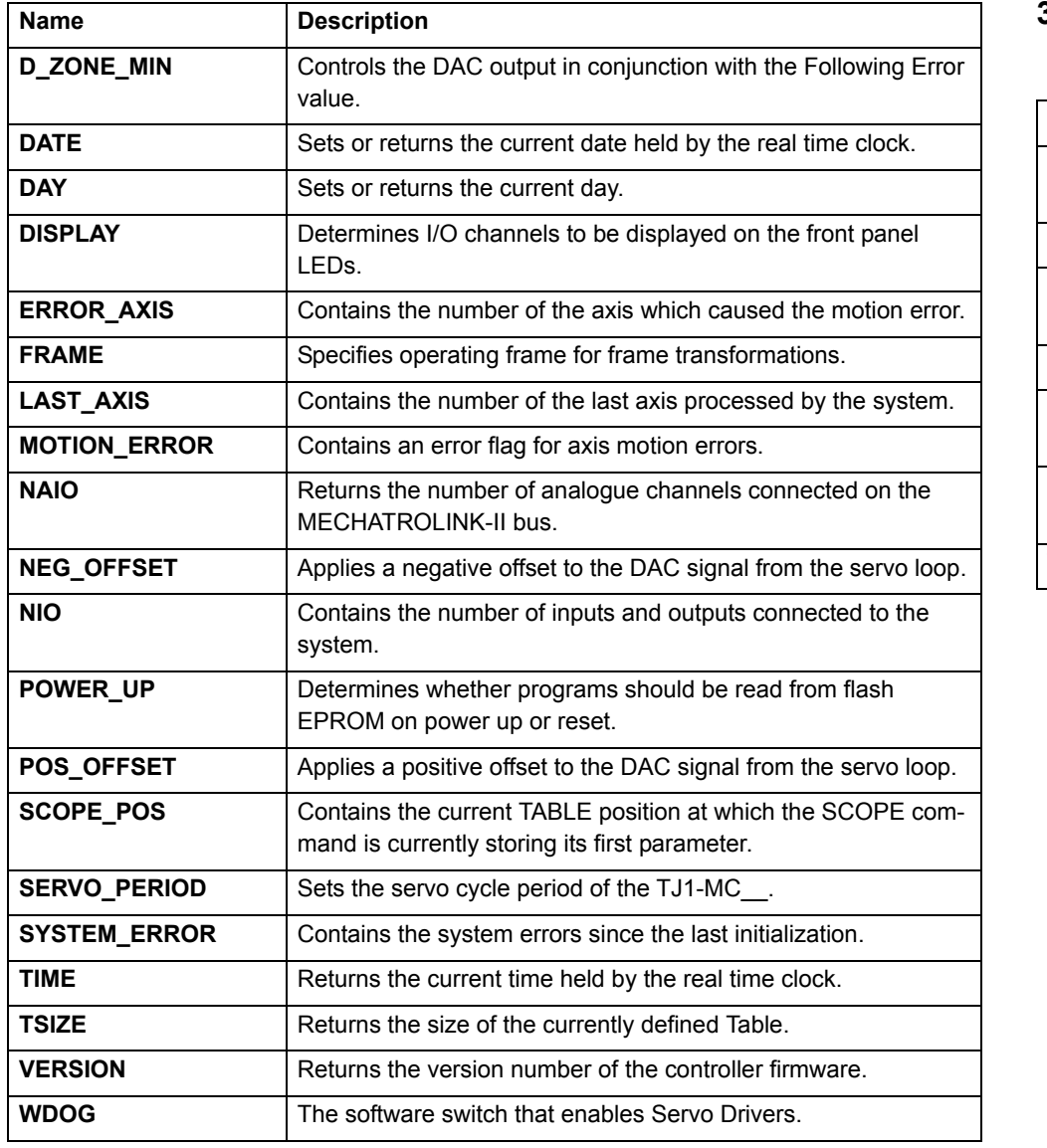

## **3.1.12 Task commands and parameters**

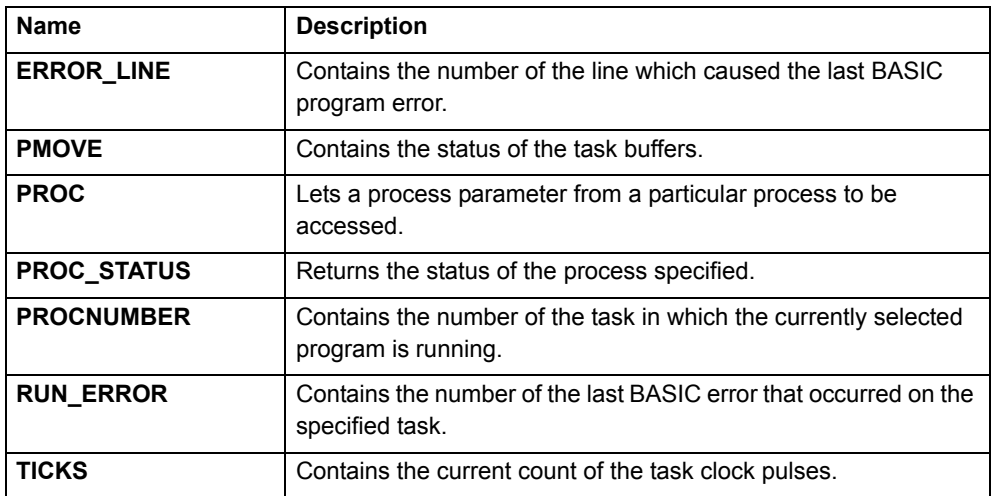

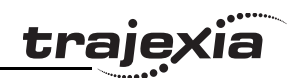

#### **3.2 All BASIC commands**

### <span id="page-40-0"></span>**3.2.1 + (Addition)**

<span id="page-40-1"></span>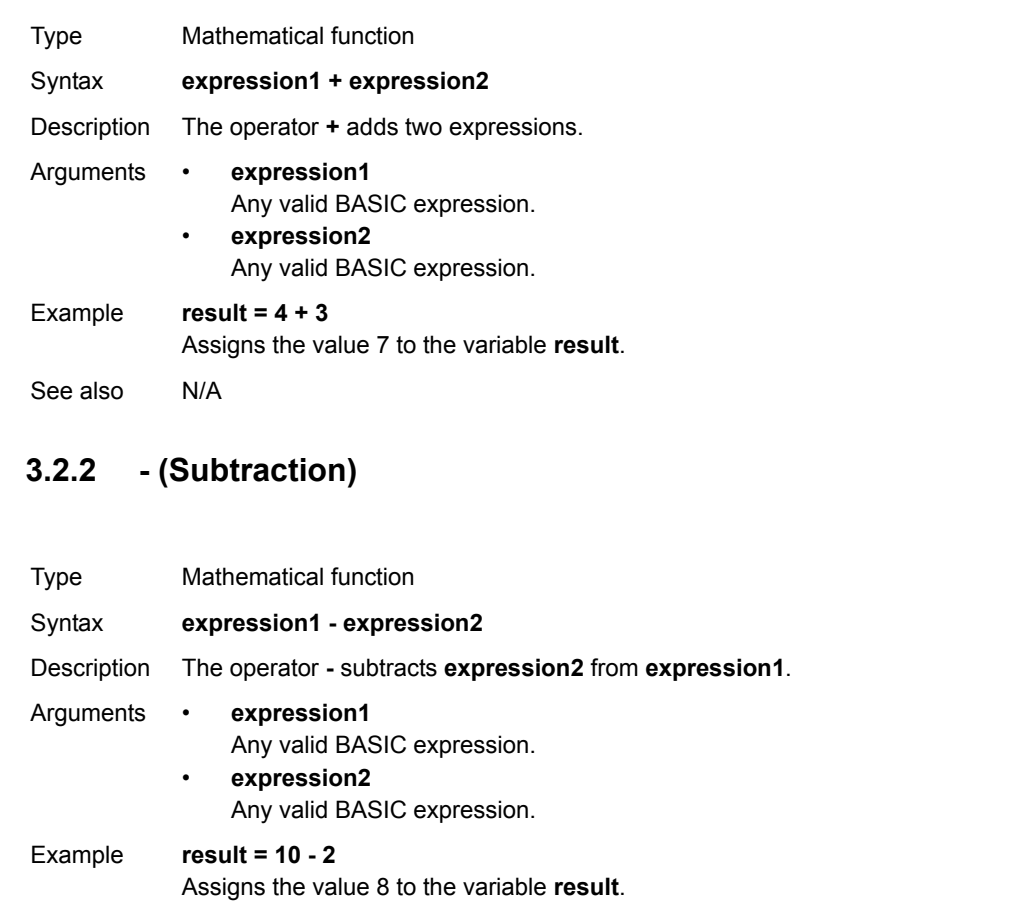

See also  $N/A$ 

## <span id="page-40-2"></span>**3.2.3 \* (Multiplication)**

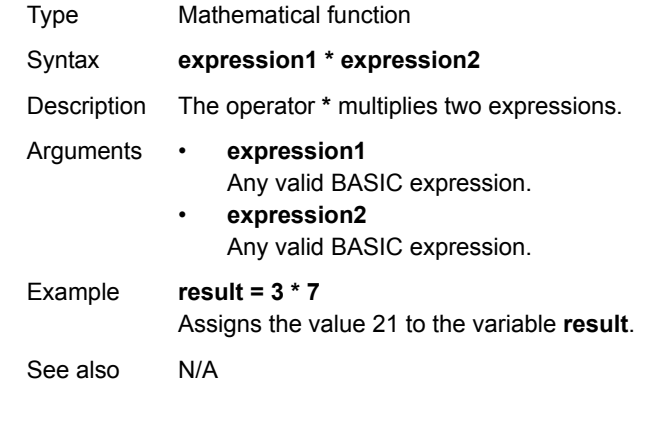

### <span id="page-40-3"></span>**3.2.4 / (Division)**

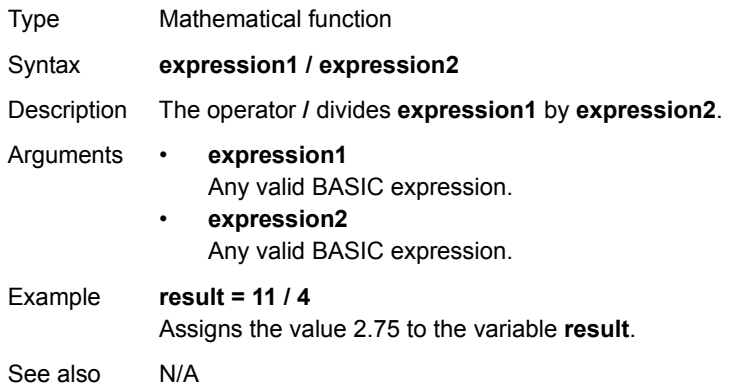

# Revision 3 Revision 3.0 ā

<span id="page-41-1"></span>See also N/A

### <span id="page-41-0"></span>**3.2.5 ^ (Power) 3.2.6 = (Is equal to)** Type Mathematical function Syntax **expression\_1 ^ expression\_2** Description The power operator **^** raises **expression\_1** to the power of **expression\_2**. This operation uses floating point algorithms and may give small deviations for integer calculations. Arguments • **expression\_1** A BASIC expression. • **expression\_2** A BASIC expression. Example **result = 2^5** This assigns the value 32 to variable **result**. See also N/A Type Mathematical function Syntax **expression1 = expression2** Description The operator **=** returns **TRUE** if **expression1** is equal to **expression2**, otherwise it returns **FALSE**.Arguments • **expression1** Any valid BASIC expression. • **expression2** Any valid BASIC expression. Example **IF a = 10 THEN GOTO label1** If variable **a** contains a value equal to 10, program execution continues at label **label1**. Otherwise, program execution continues with the next statement.

#### **BASIC commands**

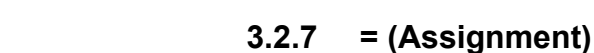

<span id="page-41-3"></span><span id="page-41-2"></span>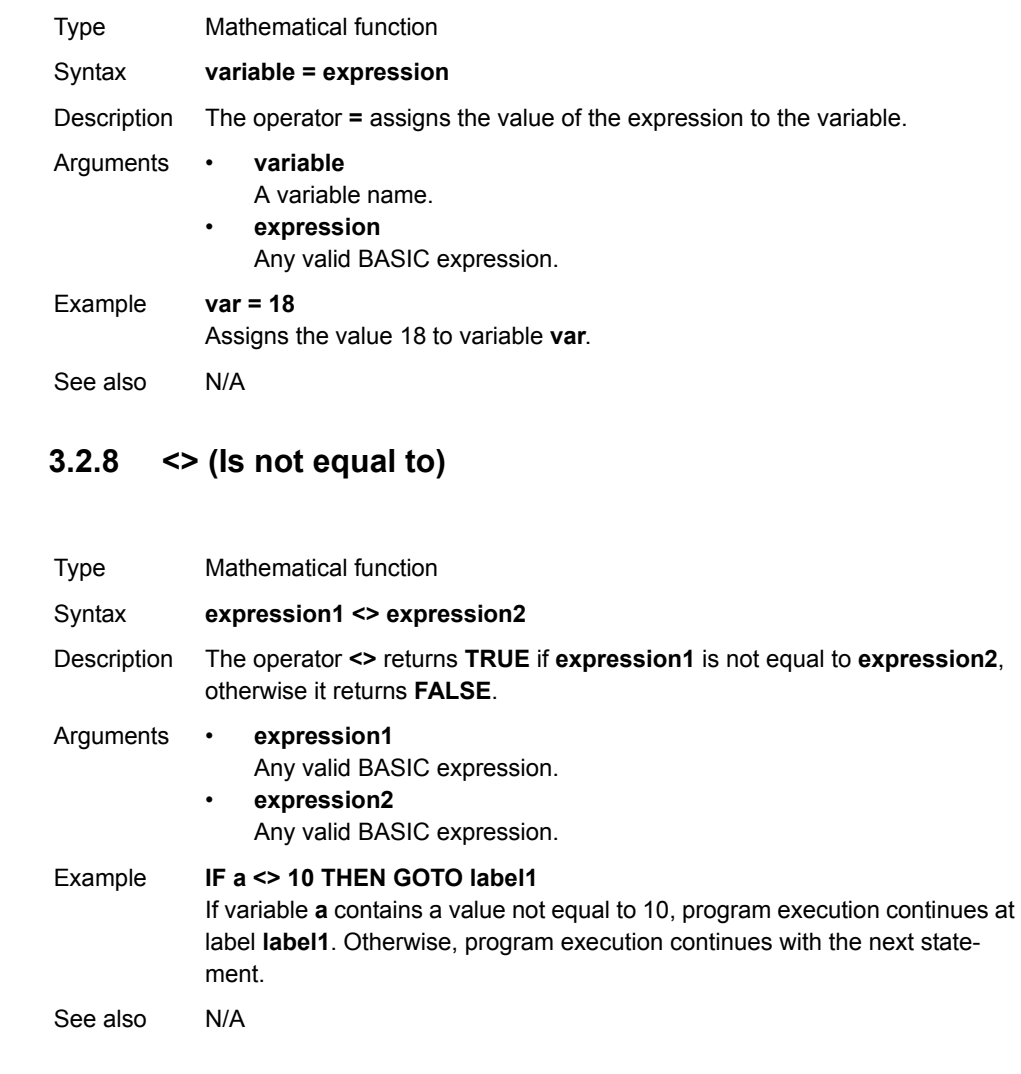

# trajex

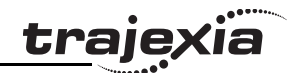

### <span id="page-42-0"></span>**3.2.9 > (Is greater than)**

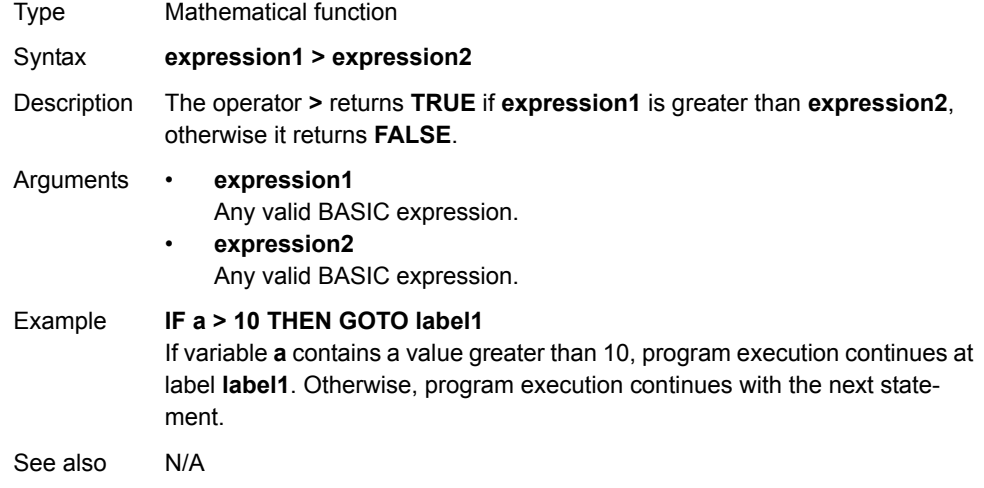

### <span id="page-42-1"></span>**3.2.10 >= (Is greater than or equal to)**

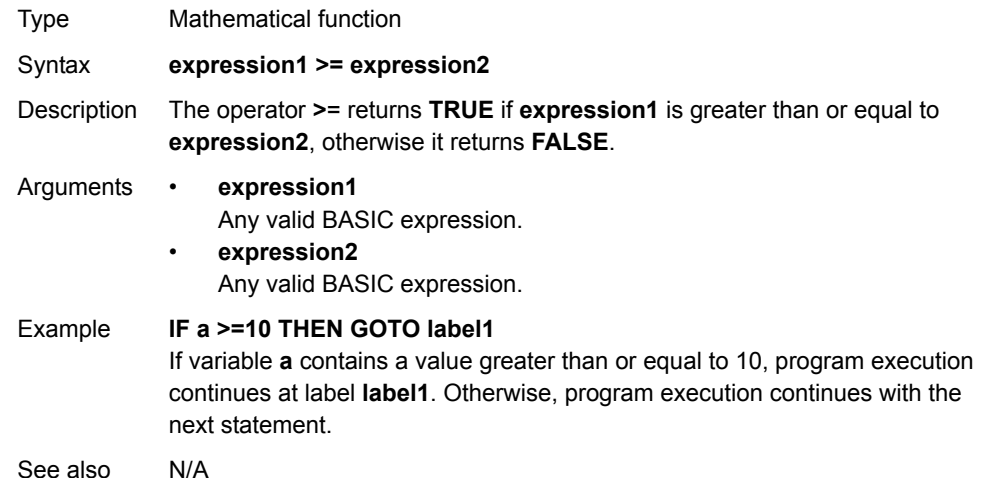

## <span id="page-42-2"></span>**3.2.11 < (Is less than)**

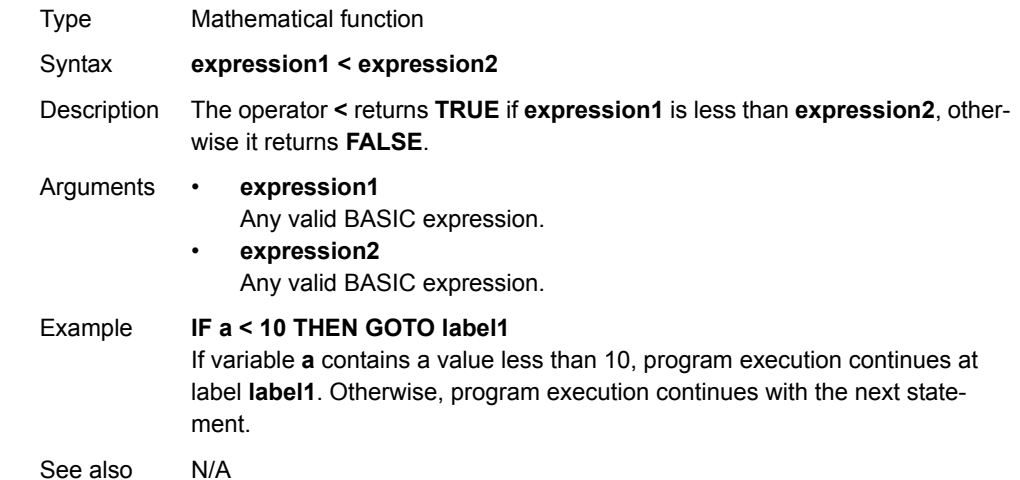

### <span id="page-42-3"></span>**3.2.12 <= (Is less than or equal to)**

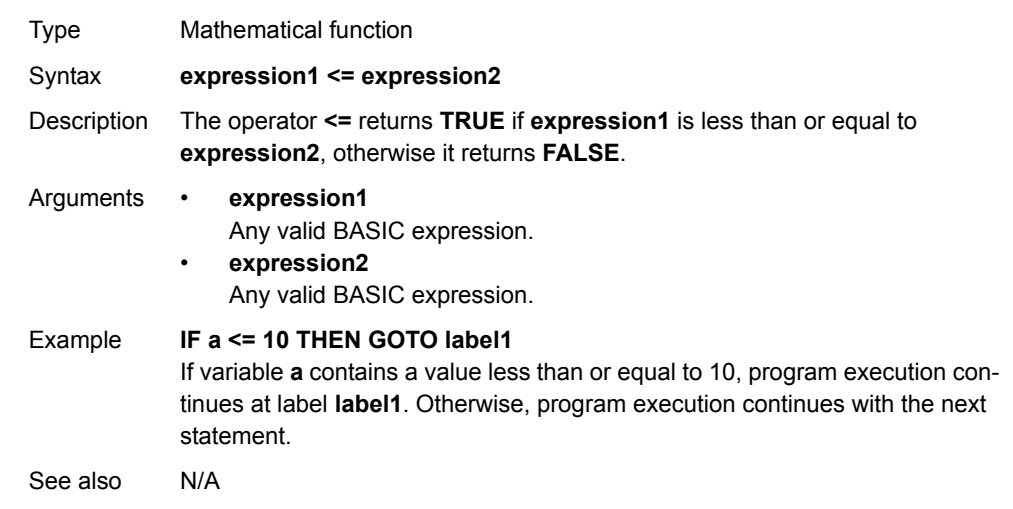

# Revision 3.0 Revision 3.0

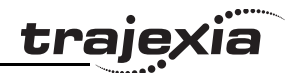

### <span id="page-43-2"></span>**3.2.13 \$ (Hexadecimal input)**

<span id="page-43-0"></span>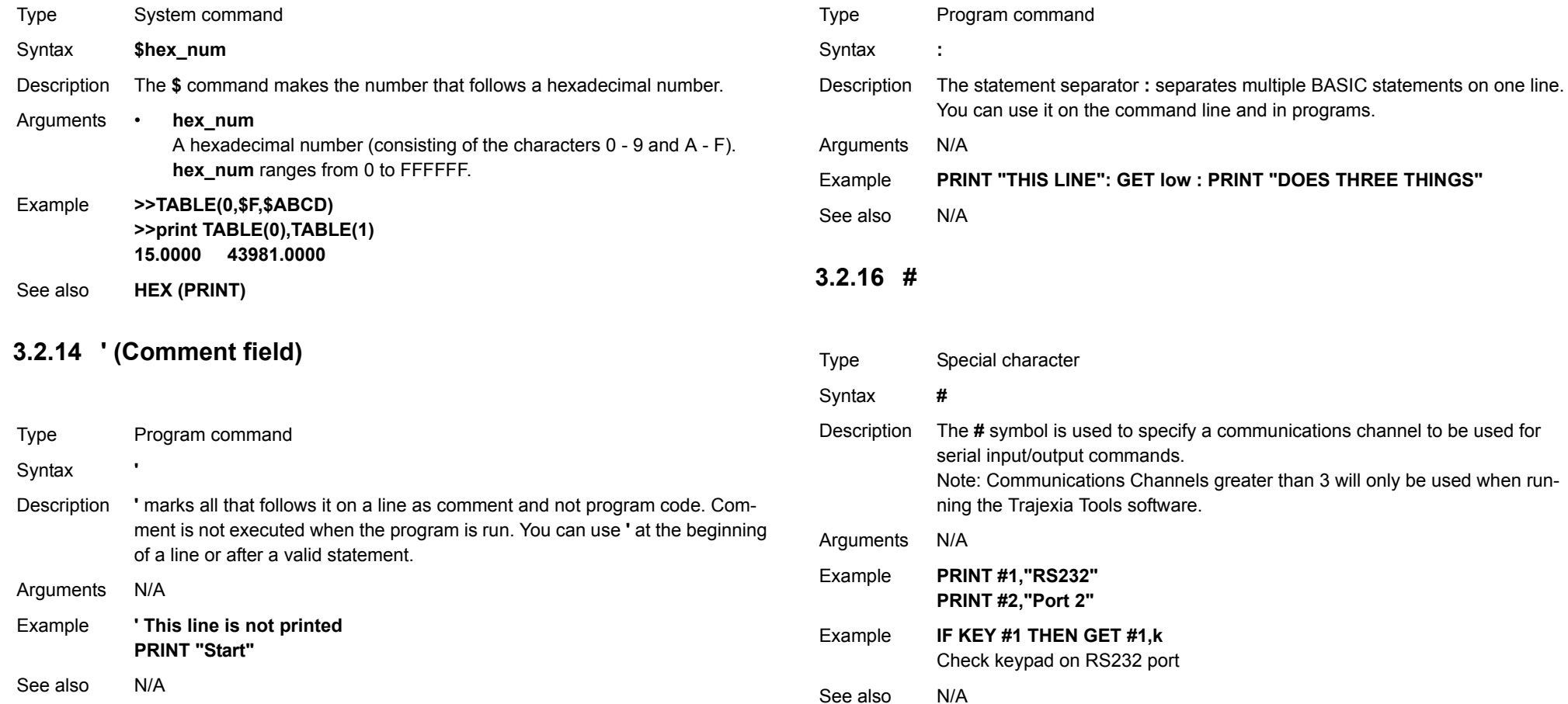

<span id="page-43-1"></span>**3.2.15 : (Statement separator)**

# **trajexia**

### <span id="page-44-0"></span>**3.2.17 ABS**

### <span id="page-44-2"></span>**3.2.19 ACCEL**

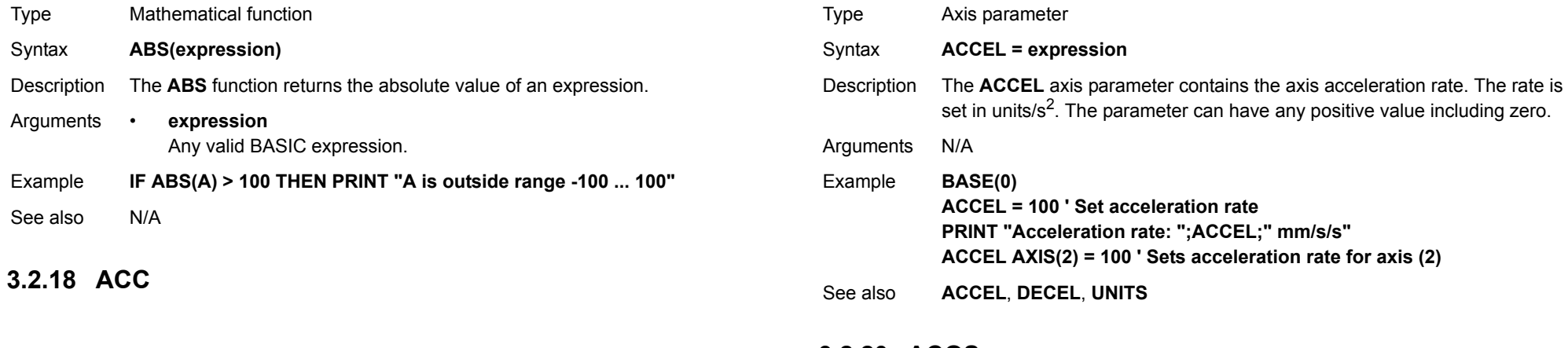

Type Axis command

Syntax **ACC(rate)**

- Description Sets the acceleration and deceleration at the same time. This command gives a quick method to set both **ACCEL** and **DECEL**. Acceleration and deceleration rates are recommended to be set with the **ACCEL** and **DECEL** axis parameters.
- Arguments **rate** The acceleration rate in units/s2. You can define the units with the **UNITS** axis parameter.

Example **ACC(100)** Sets **ACCEL** and **DECEL** to 100 units/s2.

See also**[ACCEL](#page-44-2)**, **[DECEL](#page-63-2)**, **[UNITS](#page-146-1)** 

### <span id="page-44-1"></span>**3.2.20 ACOS**

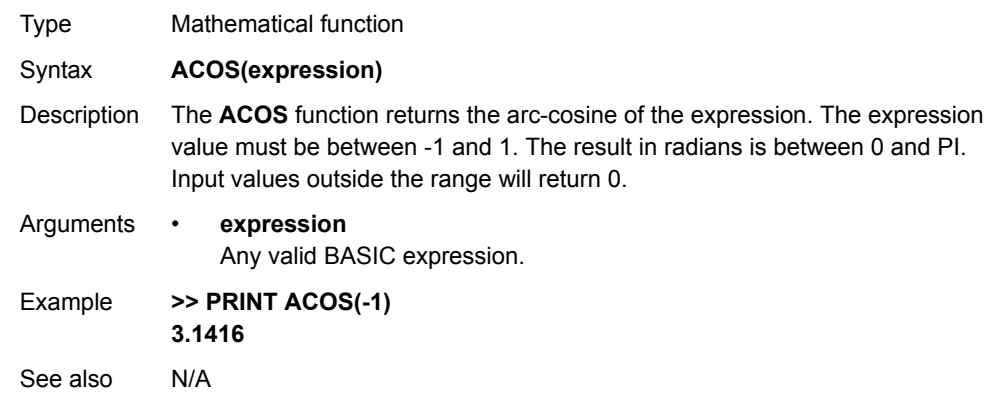

### **3.2.21 ADD\_DAC**

Type Axis command

- Syntax **ADD\_DAC(axis)**
- Description The **ADD DAC** command can provide dual feedback control by allowing a secondary encoder to be used on the servo axis. The command allows the output of 2 servo loops to be summed to determine the speed reference to the Servo Driver.

This command is typically used in applications such as a roll-feed where a secondary encoder would be required to compensate for slippage. For using **ADD\_DAC** it is necessary for the two axes with physical feedback to link to a common axis on which the required moves are executed. Typically this would be achieved by running the moves on one of the two axes and using **ADDAX** or **CONNECT** to produce a matching demand position (**DPOS**) for both axes. The servo loop gains need to be set for both axes. The servo loop outputs are summed to the speed reference output of the servo axis. Use **ADD\_DAC(-1)** to cancel the link.

**ADD\_DAC** works on the default basis axis (set with **BASE**) unless **AXIS** is used to specify a temporary base axis.

Note:

- 1. Be aware that the control loop gains for both axes need to be determined with care. As different encoders with different resolutions are used, the gains are not identical.
- 2. Set the **OUTLIMIT** parameter to the same value for both linked axes.

#### Arguments • **axis**

The axis from which to sum the speed reference output to the base axis. Set the argument to -1 to cancel the link and return to normal operation.

Example **BASE(0)**

**OUTLIMIT AXIS(1) = 15000 ADD\_DAC(1) AXIS(0) ADDAX(0) AXIS(1) WDOG = ONSERVO AXIS(0) = ON SERVO AXIS(1) = ON ' Execute moves on axis 0**This example shows controlling the Servo Driver axis 0 with dual feedback

control using both axis 0 and axis 1.

Example **BASE(0)**

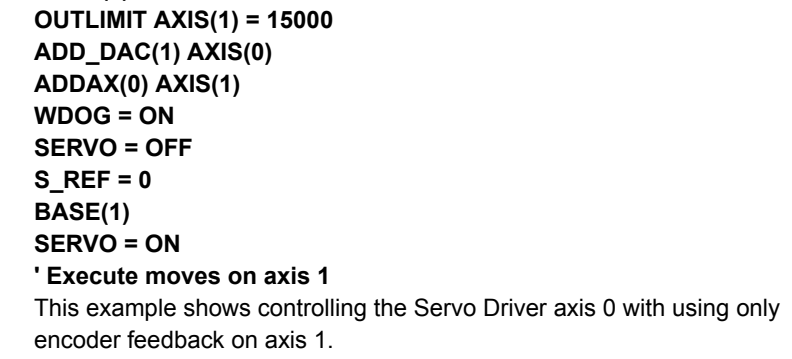

See also**[AXIS](#page-48-1)**, **[ADDAX](#page-45-0)**, **[OUTLIMIT](#page-120-0)**

### <span id="page-45-0"></span>**3.2.22 ADDAX**

- Type Axis command
- Syntax **ADDAX(axis)**

Description The **ADDAX** command takes the demand position changes from the superimposed axis as specified by the axis argument and adds them to any movement running on the axis to which the command is issued. After the **ADDAX** command has been issued the link between the two axes remains until broken. Use **ADDAX(-1)** to cancel the axis link. **ADDAX** allows

an axis to perform the moves specified for 2 axes added together. Combinations of more than two axes can be made by applying **ADDAX** to the superimposed axis as well.

**ADDAX** works on the default basis axis (set with **BASE**) unless **AXIS** is used to specify a temporary base axis.

Arguments • **axis**

The axis to be set as a superimposed axis. Set the argument to -1 to cancel the link and return to normal operation.

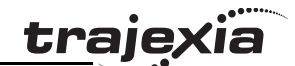

<span id="page-46-1"></span>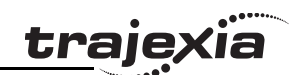

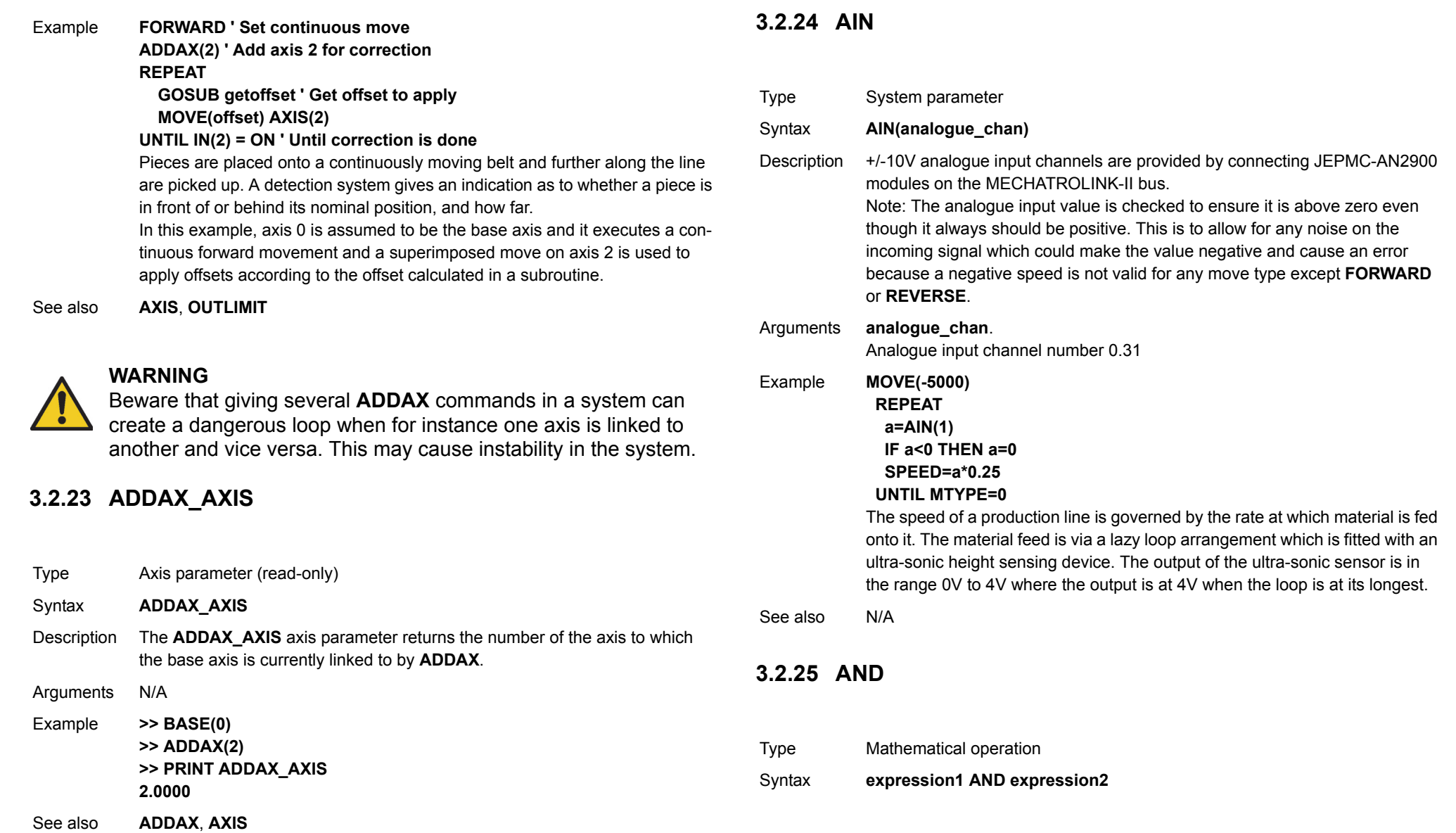

#### <span id="page-46-0"></span>**PROGRAMMING MANUAL47**

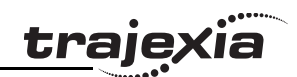

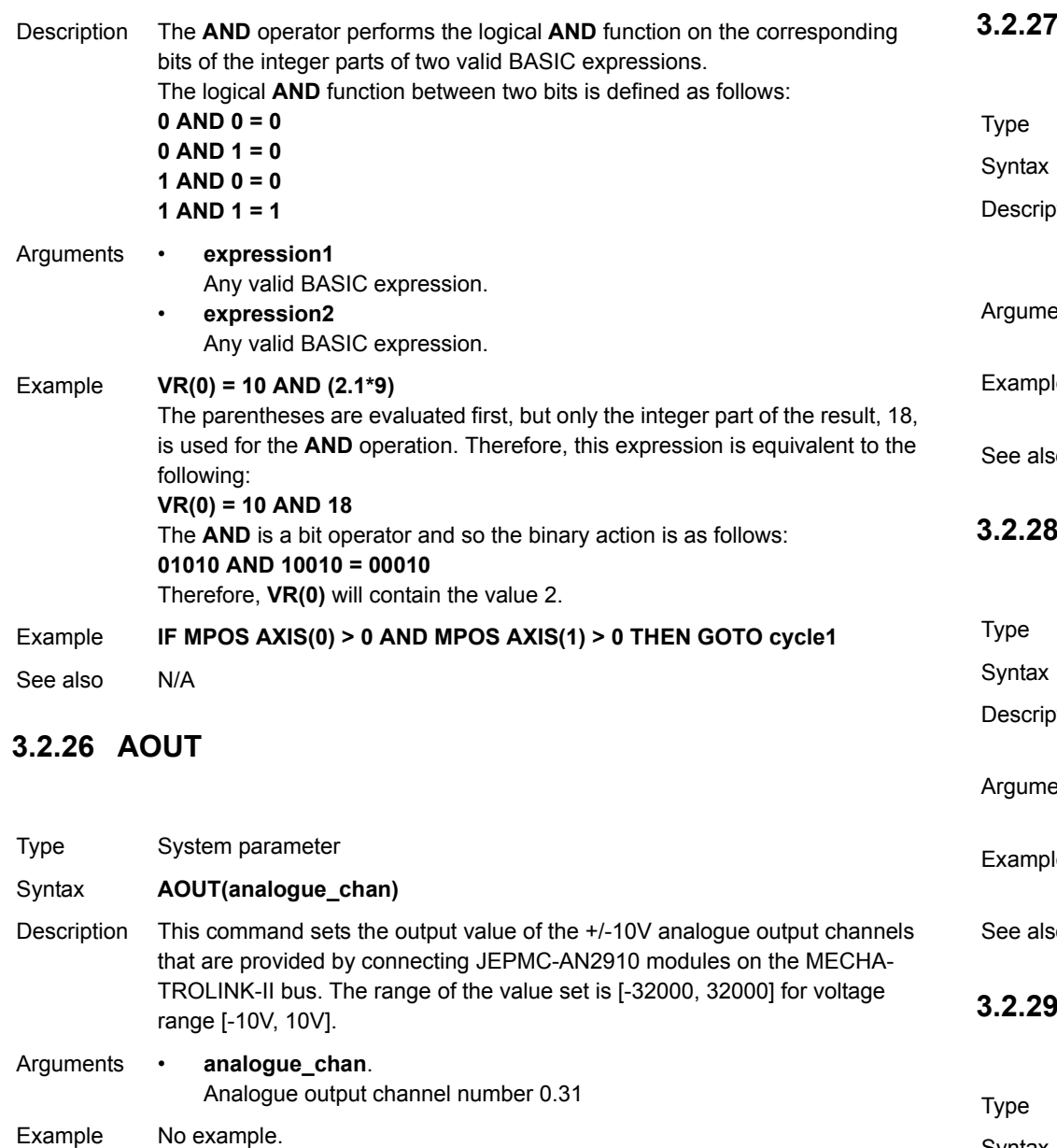

#### <span id="page-47-0"></span>**3.2.27 ASIN**

<span id="page-47-1"></span>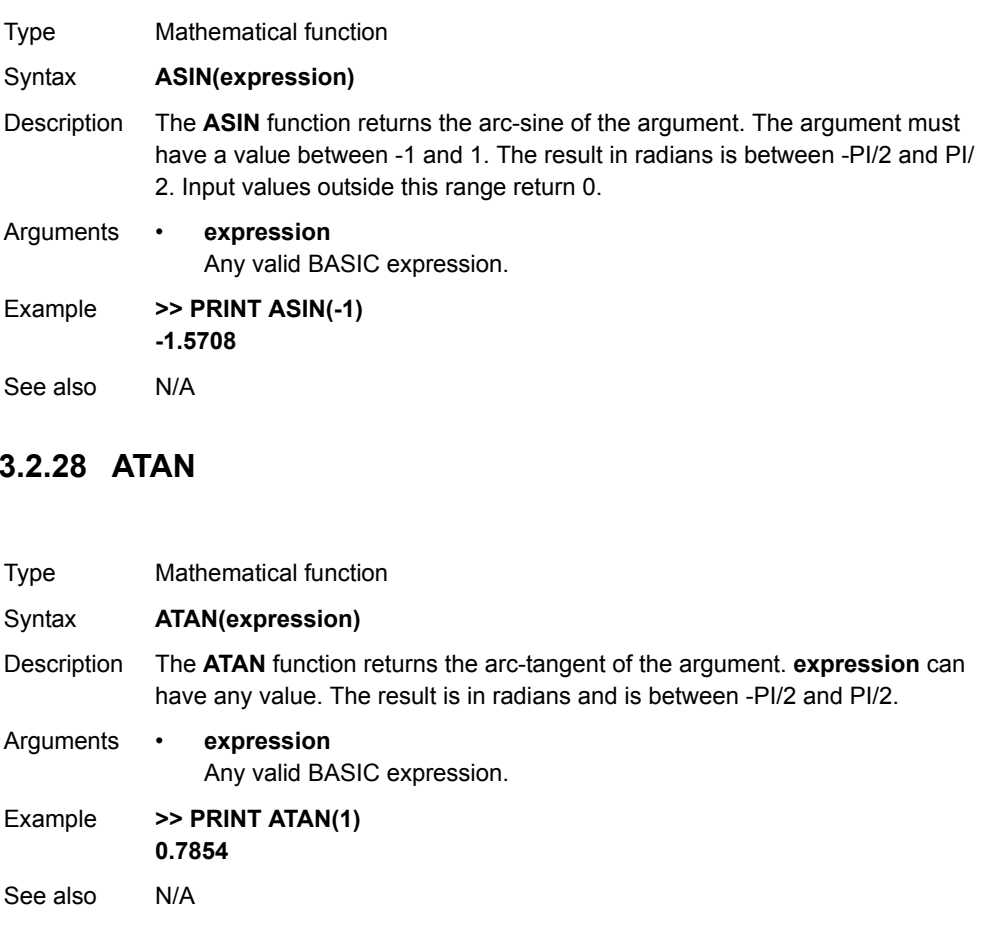

### <span id="page-47-2"></span>**3.2.29 ATAN2**

Mathematical function Syntax **ATAN2(expression1,expression2)**

<span id="page-47-3"></span>See also N/A

Description The **ATAN2** function returns the arc-tangent of the non-zero complex number **(expression2, expression1)**, which is equivalent to the angle between a point with coordinate **(expression1, expression2)** and the x-axis. If **expression2 >= 0**, the result is equal to the value of **ATAN(expression1 / expression2)**. The result in radians will be between -PI and PI.

Arguments • **expression1**

Any valid BASIC expression.

• **expression2** Any valid BASIC expression.

Example **>> PRINT ATAN2(0,1) 0.0000**

See also N/A

#### **3.2.30 ATYPE**

Type Axis parameter

#### Syntax **ATYPE = value**

Description The **ATYPE** axis parameter sets the axis type for the axis. The valid values depend on TJ1 module the Servo Driver controlling the axis is connected to. See the table below.The **ATYPE** parameters are set by the system at start-up. For axes controlled by the Servo Drivers connected to the system via MECHATROLINK-II bus, the default ATYPE value is 41 (Mechatro Speed). For axes controlled by the Servo Drivers connected to the system via the TJ1- FL02, the default ATYPE value is 44 (Flexible axis Servo).

Arguments N/A

Example **ATYPE AXIS(1) = 45**

This command will set axis 1 as Flexible axis encoder output axis.

See also**[AXIS](#page-48-1)**

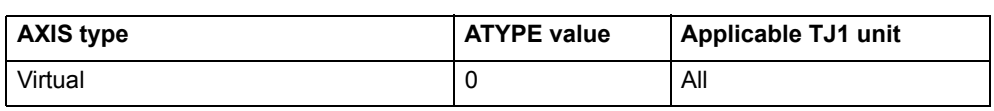

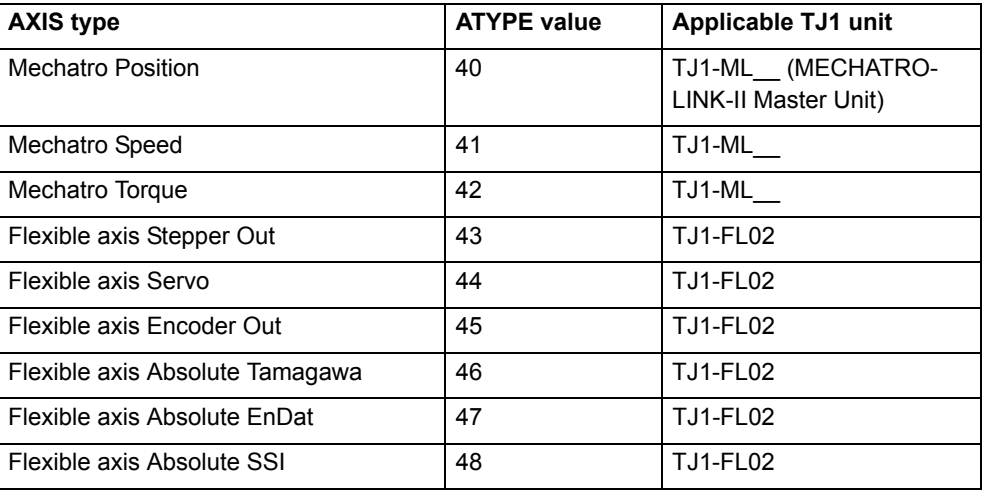

### <span id="page-48-0"></span>**3.2.31 AUTORUN**

<span id="page-48-1"></span>**3.2.32 AXIS**Type Program command Syntax **AUTORUN** Description The **AUTORUN** command starts all the programs that have been set to run at start-up. Arguments N/A Example No example. See also**[RUNTYPE](#page-133-0)**

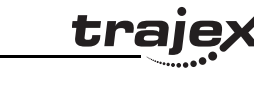

Revision  $\mathbf{\omega}$ 

- Description The **AXIS** modifier sets the axis for a single motion command or a single axis parameter read/write to a particular axis. **AXIS** is effective only for the command or program line in which it is programmed. Use the **BASE** command to change the base axis for all following command lines.
- Arguments **axis\_number** Any valid BASIC expression specifying the axis number.
- Example **BASE(0) PRINT VP\_SPEED AXIS(2)**
- Example **MOVE(300) AXIS(0)**
- Example **REPDIST AXIS(1) = 100**
- See also**[BASE](#page-50-0)**

### **3.2.33 AXIS\_DISPLAY**

Type Axis parameter

#### Syntax **AXIS\_DISPLAY = value**

- Description The **AXIS\_DISPLAY** axis parameter enables different data to be displayed by the LEDs on the front cover of the TJ1-FL02. LEDs affected by this parameter setting are two yellow LEDs showing axis status. The default value of this parameter on start-up for all axes is 0. The valid values are shown in the table below.
- Arguments N/A

#### Example **AXIS\_DISPLAY AXIS(2) = 2**

This command will display status of OUT 0 and OUT 1 allocated to axis 2.

See also N/A

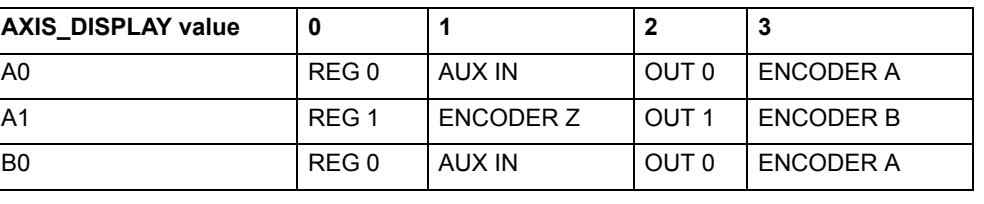

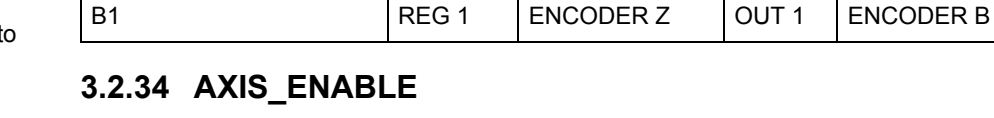

**AXIS\_DISPLAY value 0 1 2 3**

Type Axis parameter

Syntax **AXIS\_ENABLE = ON/OFF**

Description The **AXIS ENABLE** axis parameter is used to enable or disable particular axis independently of others. This parameter can be set on or off for each axis individually. The default value on start-up is on or all axes. The axis will be enables if both AXIS\_ENABLE for that axis is on and **WDOG** is on. For MECHATROLINK-II axes setting AXIS\_ENABLE to off will disable Servo Driver output to the motor. For Flexible axis Servo axis setting AXIS\_ENABLE to off will force both voltage outputs to 0. For Flexible axis Stepper Out and Encoder Out axes, setting AXIS\_ENABLE to off will block pulses generation on the outputs.

traie

Arguments N/A

Example **AXIS\_ENABLE AXIS(3) = OFF** This command will disable axis 3 independently of other axes in the system. See also**[AXIS](#page-48-1)**, **[DISABLE\\_GROUP](#page-66-2)**

#### <span id="page-49-0"></span>**3.2.35 AXISSTATUS**

Type Axis parameter (read-only)

Syntax **AXISSTATUS**

Description The **AXISSTATUS** axis parameter contains the axis status. The **AXISSTATUS** axis parameter definitions are shown in the table below. The **AXISSTATUS** parameter is used for the motion error handling of the unit.

Arguments N/A

- Example **IF (AXISSTATUS AND 16)>0 THEN PRINT "In forward limit"**
- See also**[AXIS](#page-48-1)**, **[ERRORMASK](#page-77-1)**

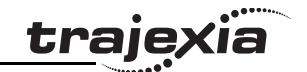

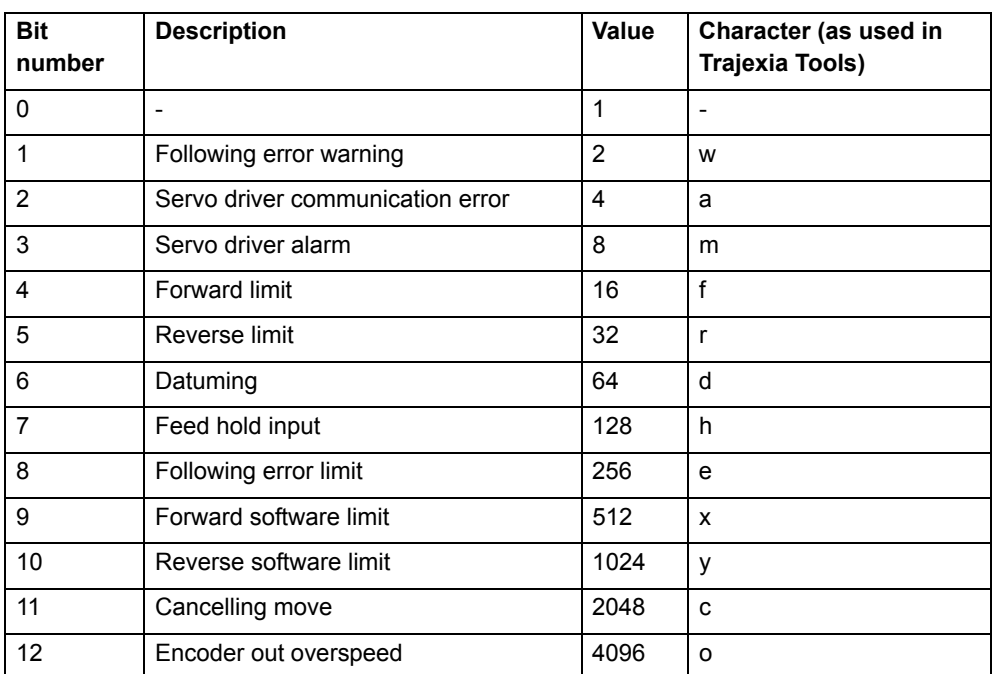

### **3.2.36 B\_SPLINE**

Type Axis command

Syntax **B\_SPLINE(type, data\_in, number\_in, data\_out, #expand)**

Description Expands an existing profile stored in the TABLE area using the B-Spline mathematical function by a configurable expansion factor to another area in the TABLE.

> This is ideally used where the source **CAM** profile is too course and needs to be extrapolated into a greater number of points.

Arguments • **type**

Reserved for future expansion. Always set this to 1.

- • **data\_in** Location in the TABLE where the source profile is stored. • **number\_in** Number of points in the source profile.
- • **data\_out** Location in the TABLE where the expanded profile will be stored.
- • **expansion\_ratio** The expansion ratio, i.e., if the source profile is 100 points and **expansion\_ratio** is set to 10 the resulting profile will be 1000 point (100 \* 10).

#### Example No example.

See also N/A

### <span id="page-50-0"></span>**3.2.37 BASE**

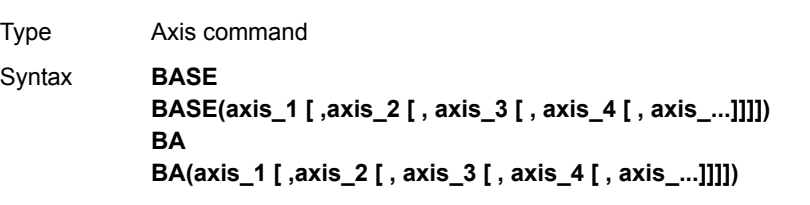

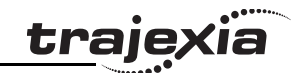

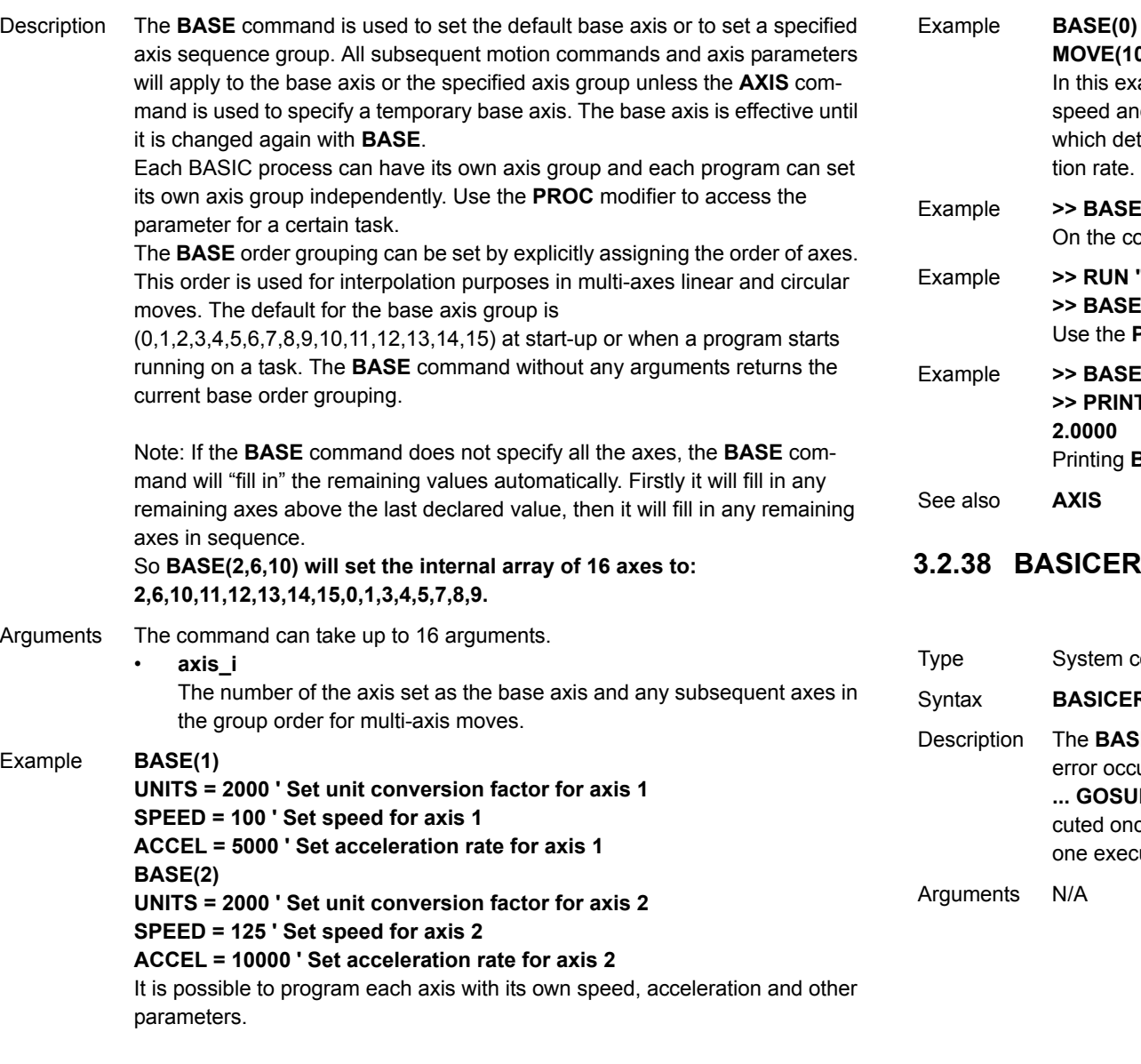

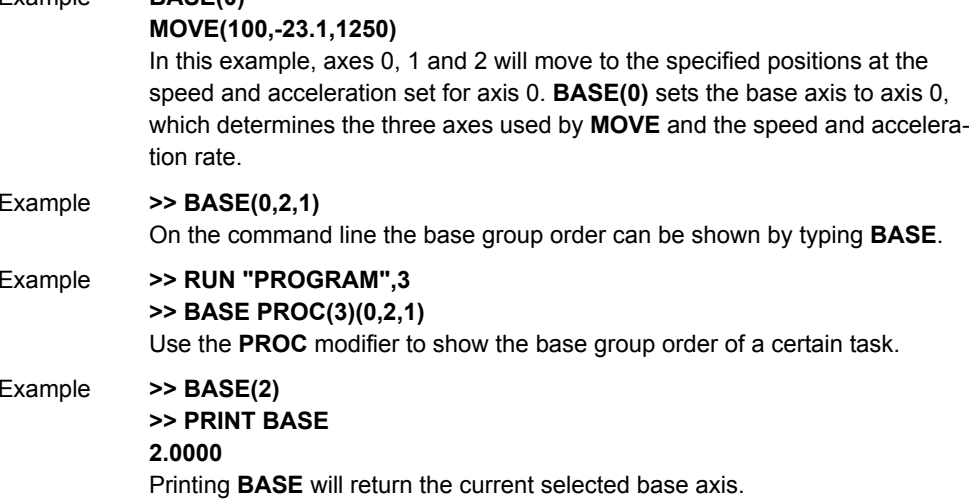

#### <span id="page-51-0"></span>**3.2.38 BASICERROR**

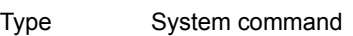

RROR

**BICERROR** command can be used to run a routine when a run-time curs in a program. **BASICERROR** can only be used as part of an **ON IB** or **ON** ... GOTO command. This command is required to be exece in the BASIC program. If several commands are used only the cuted last is effective.

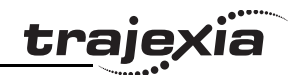

Example **ON BASICERROR GOTO error\_routine ... no\_error = 1 STOPerror\_routine: IF no\_error = 0 THEN PRINT "The error ";RUN\_ERROR[0]; PRINT " occurred in line ";ERROR\_LINE[0] ENDIF STOP**If an error occurs in a BASIC command in this example, the error routine will be executed.The **IF** statement is present to prevent the program going into error routine when it is stopped normally. See also**[ERROR\\_LINE](#page-76-1)**, **[ON](#page-118-2)**, **[RUN\\_ERROR](#page-133-1)**.

### <span id="page-52-0"></span>**3.2.39 BATTERY\_LOW**

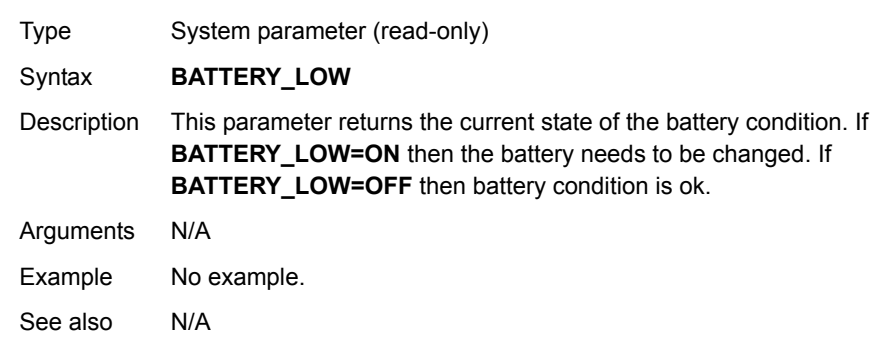

#### **3.2.40 BREAK\_RESET**

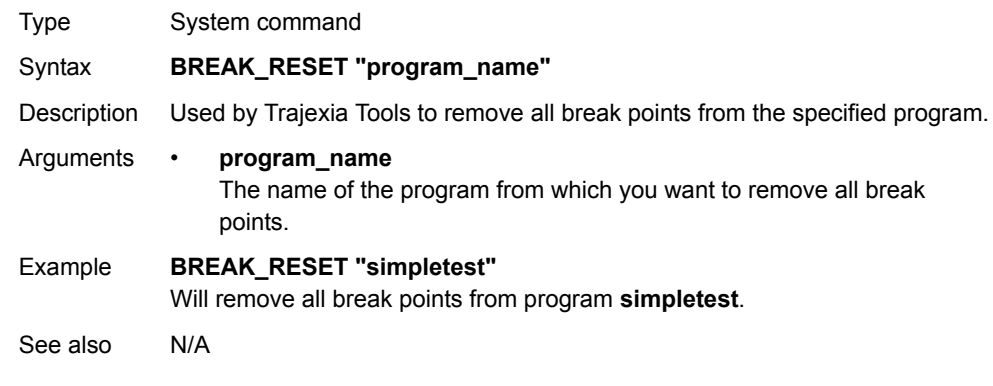

#### <span id="page-52-1"></span>**3.2.41 CAM**

Type Axis command

#### Syntax **CAM(start\_point, end\_point, table\_multiplier, distance)**

Description The **CAM** command is used to generate movement of an axis following a position profile which is stored in the TABLE variable array. The TABLE values are absolute positions relative to the starting point and are specified in encoder edges. The TABLE array is specified with the **[TABLE](#page-142-0)** command. The movement can be defined with any number of points from 2 to 64000. The TJ1-MC moves continuously between the values in the TABLE to allow a number of points to define a smooth profile. Two or more **CAM** commands can be executed simultaneously using the same or overlapping values in the TABLE array. The TABLE profile is traversed once. **CAM** requires that the start element in the TABLE array has value zero. The

distance argument together with the **[SPEED](#page-138-3)** and **[ACCEL](#page-44-2)** parameters determine the speed moving through the TABLE array. Note that in order to follow the **CAM** profile exactly the **[ACCEL](#page-44-2)** parameter of the axis must be at least 1000 times larger than the **[SPEED](#page-138-3)** parameter.

**CAM** works on the default basis axis (set with **BASE**) unless **AXIS** is used to specify a temporary base axis.

Arguments • **start\_point**

The address of the first element in the TABLE array to be used. Being able to specify the start point allows the TABLE array to hold more than one profile and/or other information.

•**end\_point**

The address of the end element in the TABLE array.

•**table\_multiplier**

> The Table multiplier value used to scale the values stored in the TABLE. As the Table values are specified in encoder edges, use this argument to set the values for instance to the unit conversion factor (set by **UNITS** parameter).

•**distance**

> A factor given in user units that controls the speed of movement through the Table. The time taken to execute **CAM** depends on the current axis speed and this distance. For example, assume the system is being programmed in mm and the speed is set to 10 mm/s and the acceleration sufficiently high. If a distance of 100 mm is specified, **CAM** will take 10 seconds to execute.

> The **SPEED** parameter in the base axis allows modification of the speed of movement when using the **CAM** move.

Note: When the **CAM** command is executing, the **ENDMOVE** parameter is set to the end of the previous move.

Example Assume that a motion is required to follow the position equation  $t(x) = x^2 + 25 + 10$ 10000(1-*cos*(*x*)). Here, *x* is in degrees. This example is for a TABLE that provides a simple oscillation superimposed with a constant speed. To load the TABLE and cycle it continuously the following code would be used. **GOSUB camtable**

**loop:**

 **CAM(1,19,1,200)**

 **GOTO loop**

The subroutine **camtable** would load the data in the table below into the TABLE array.

See also **[ACCEL](#page-44-2)**, **[AXIS](#page-48-1)**, **[CAMBOX](#page-54-0)**, **[SPEED](#page-138-3)**, **[TABLE](#page-142-0)**.

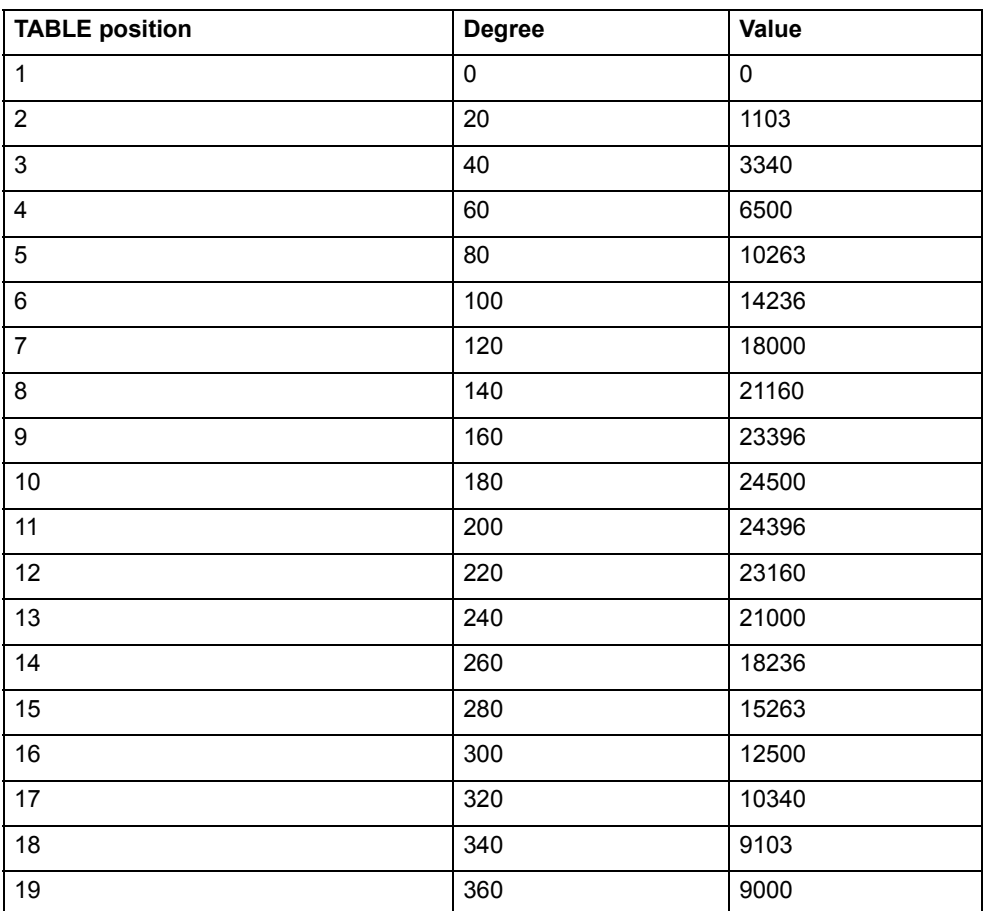

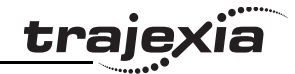

### <span id="page-54-0"></span>**3.2.42 CAMBOX**

Type Axis command

Syntax **CAMBOX(start\_point, end\_point, table\_multiplier, link\_distance, link\_axis [ , link\_option [ , link\_position ]])**

Description The **CAMBOX** command is used to generate movement of an axis following a position profile in the TABLE variable array. The motion is linked to the measured motion of another axis to form a continuously variable software gearbox. The TABLE values are absolute position relative to the starting point and are specified in encoder edges.

> The TABLE array is specified with the **TABLE** command. The movement can be defined with any number of points from 2 to 64000. Being able to specify the start point allows the TABLE array to be used to hold more than one profile and/or other information. The TJ1-MC moves continuously between the values in the TABLE to allow a number of points to define a smooth profile. Two or more **CAMBOX** commands can be executed simultaneously using the same or overlapping values in the TABLE array.

> The **CAMBOX** command requires the start element of the TABLE to have value zero. Note also that **CAMBOX** command allows traversing the TABLE backwards as well as forwards depending on the Master axis direction. The **link** option argument can be used to specify different options to start the

> command and to specify a continuous **CAM**. For example, if the **link\_option** is set to 4 then the **CAMBOX** operates like a "physical" **CAM**.

**CAMBOX** works on the default basis axis (set with **BASE**) unless **AXIS** is used to specify a temporary base axis.

Note: While **CAMBOX** is being executed, the **ENDMOVE** parameter will be set to the end of the previous move. The **REMAIN** axis parameter will hold the remainder of the distance on the link axis.

Arguments • **start\_point**

•

•

•

The address of the first element in the TABLE array to be used.

• **end\_point** The address of the end element in the TABLE array.

**table\_multiplier**

The Table multiplier value used to scale the values stored in the TABLE. As the TABLE values are specified in encoder edges, use this argument to set the values for instance to the unit conversion factor (set by UNITS parameter).

trajexia

**link\_distance**

The distance in user units the link axis must move to complete the specified output movement. The link distance must be specified as a positive distance.

- **link\_axis**
- The axis to link to.
- • **link\_option** See the table below.
- •**link\_position**

The absolute position where **CAMBOX** will start when **link\_option** is set to 2.

Example No example.

See also **[AXIS](#page-48-1)**, **[CAM](#page-52-1)**, **[REP\\_OPTION](#page-130-1)**, **[TABLE](#page-142-0)**

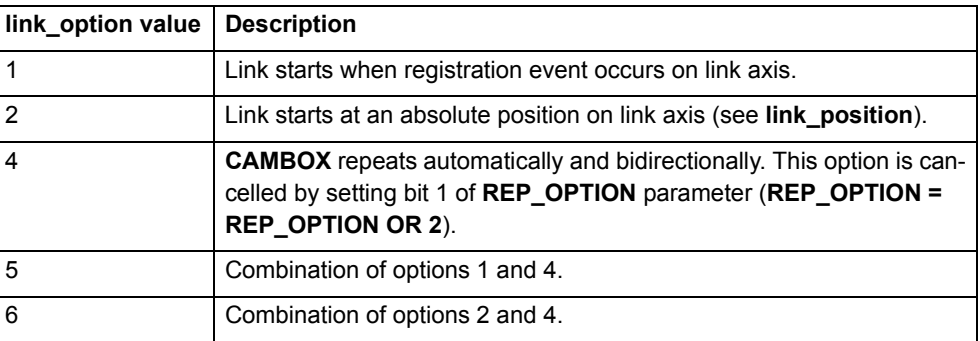

#### <span id="page-55-1"></span>**3.2.43 CANCEL**

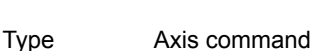

Syntax **CANCEL[(1)] CA[(1)]**

Description The **CANCEL** command cancels the current move on an axis. Speed-profiled moves (**FORWARD**, **REVERSE**, **MOVE**, **MOVEABS**, **MOVECIRC**,

**MHELICAL** and **MOVEMODIFY**) will be decelerated at the deceleration rate as set by the **DECEL** parameter and then stopped. Other moves will be immediately stopped.

The **CANCEL** command cancels the contents of the current move buffer (**MTYPE**). The command **CANCEL(1)** command cancels the contents of the next move buffer (**NTYPE**) without affecting the current move in the **MTYPE** buffer.

**CANCEL** works on the default basis axis (set with **BASE**) unless **AXIS** is used to specify a temporary base axis.

Note:

Arguments N/A

- **CANCEL** cancels only the presently executing move. If further moves are buffered they will then be loaded.
- • During the deceleration of the current move additional **CANCEL**s will be ignored.
- • **CANCEL(1)** cancels only the presently buffered move. Any moves stored in the task buffers indicated by the **PMOVE** variable can be loaded into the buffer as soon as the buffered move is cancelled.

Example **FORWARD WA(10000) CANCEL**Example **MOVE(1000) MOVEABS(3000) CANCEL ' Cancel the move to 3000 and move to 4000 instead. MOVEABS(4000)**

Note that the command **MOVEMODIFY** is a better solution for modifying end points of moves in this case.

See also**[AXIS](#page-48-1)**, **[MTYPE](#page-115-0)**, **[NTYPE](#page-117-1)**, **[PMOVE](#page-121-0)**, **[RAPIDSTOP](#page-126-1)**

### <span id="page-55-0"></span>**3.2.44 CHECKSUM**

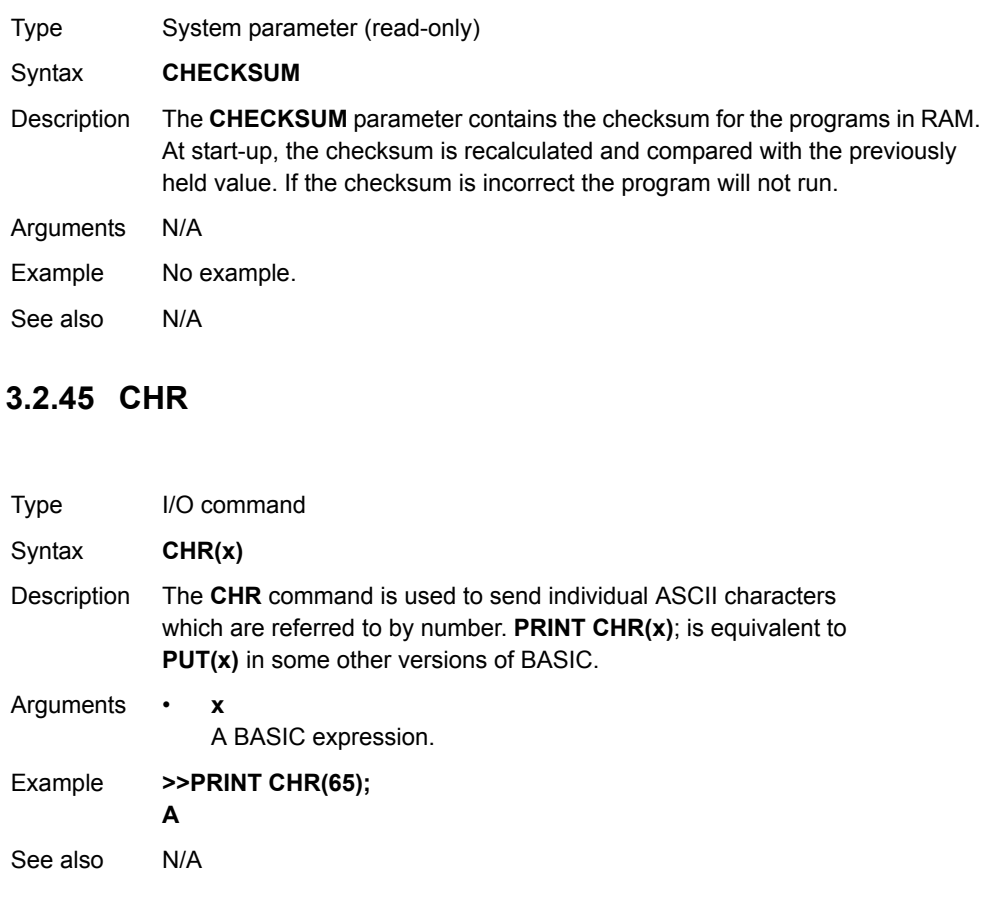

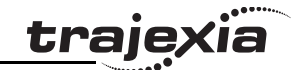

### <span id="page-56-0"></span>**3.2.46 CLEAR**

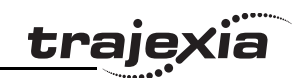

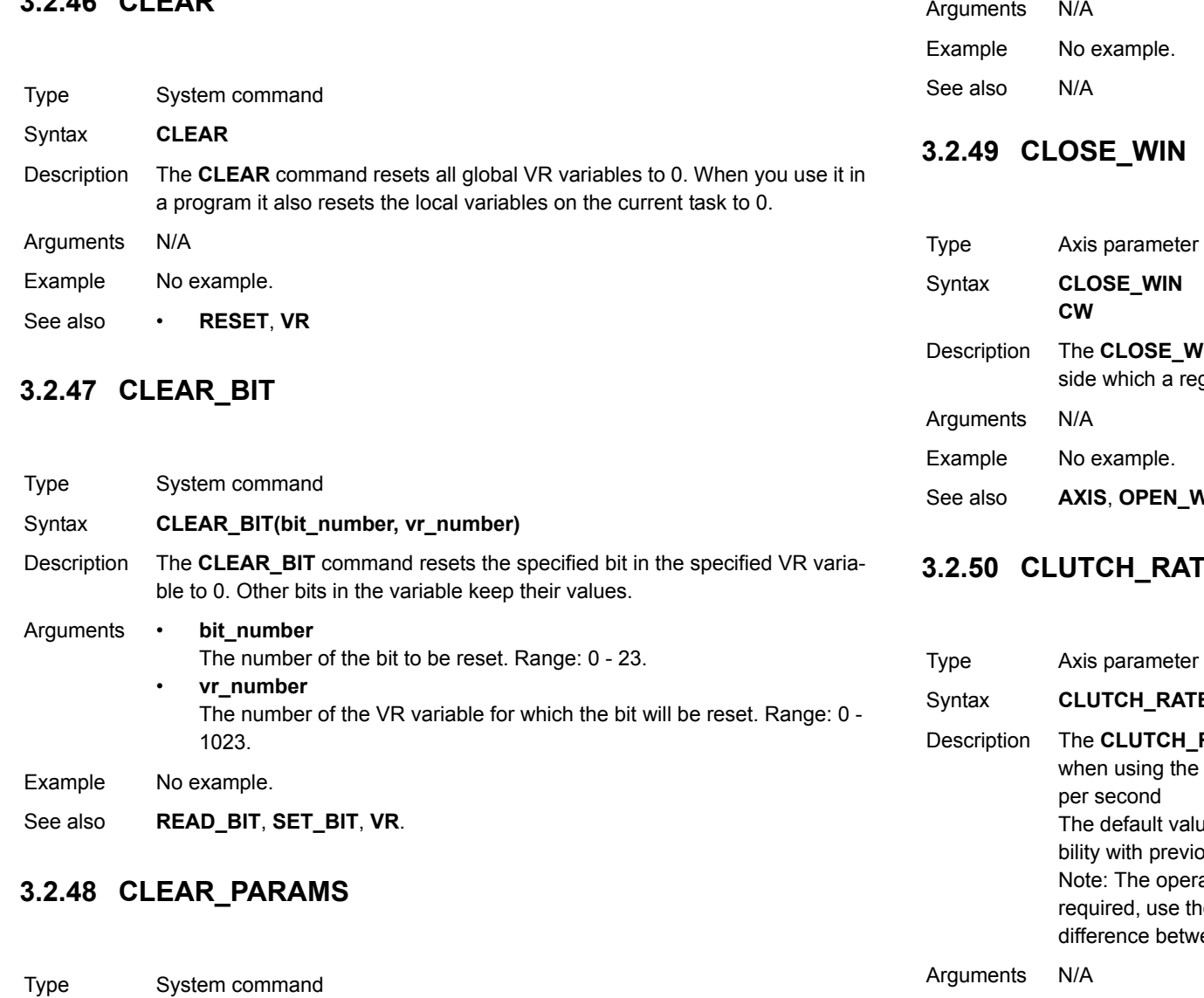

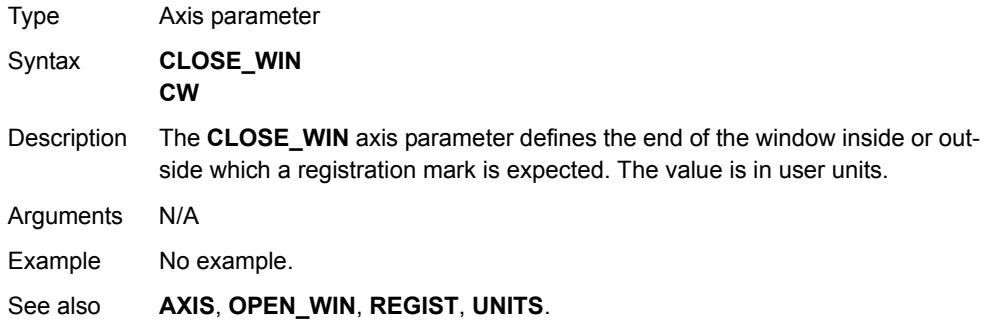

### <span id="page-56-3"></span>**3.2.50 CLUTCH\_RATE**

<span id="page-56-1"></span>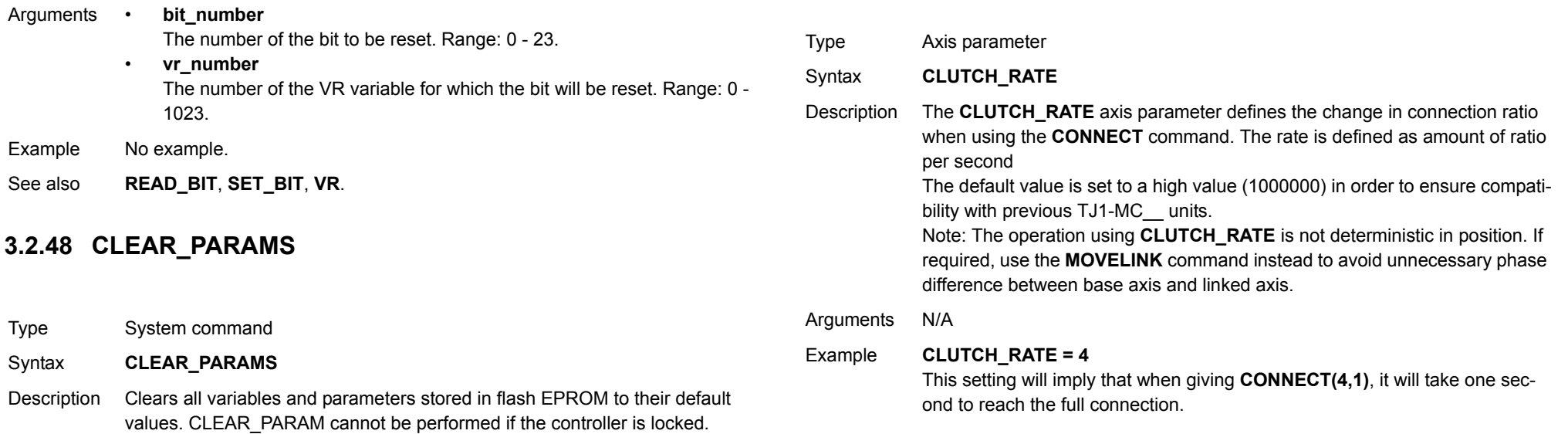

<span id="page-56-2"></span>Syntax

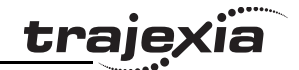

See also**[AXIS](#page-48-1)**, **[CONNECT](#page-58-2)**, **[MOVELINK](#page-113-0)**.

### <span id="page-57-2"></span>**3.2.51 COMMSERROR**

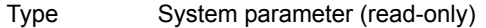

Syntax **COMMSERROR**

Description The **COMMSERROR** parameter contains the communication errors that have occurred since the last time that it was initialized. The bits in **COMMSERROR** are given in the table below.

Arguments N/A

Example No example.

See also N/A

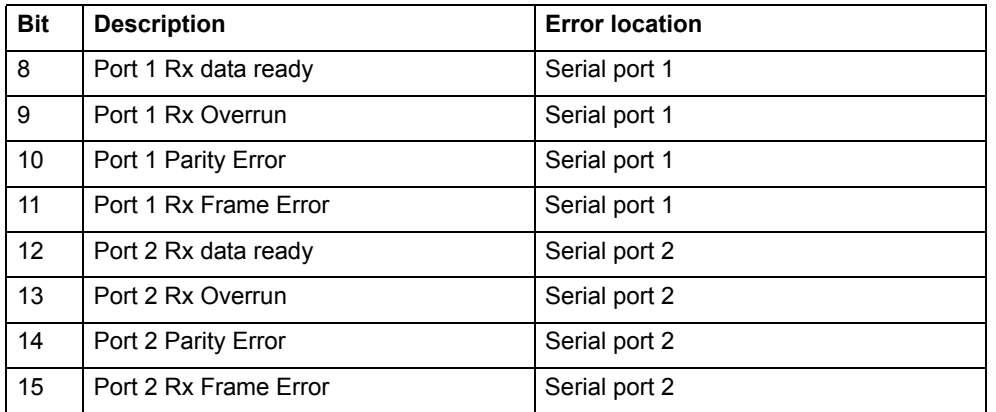

#### <span id="page-57-1"></span>**3.2.52 COMMSTYPE**

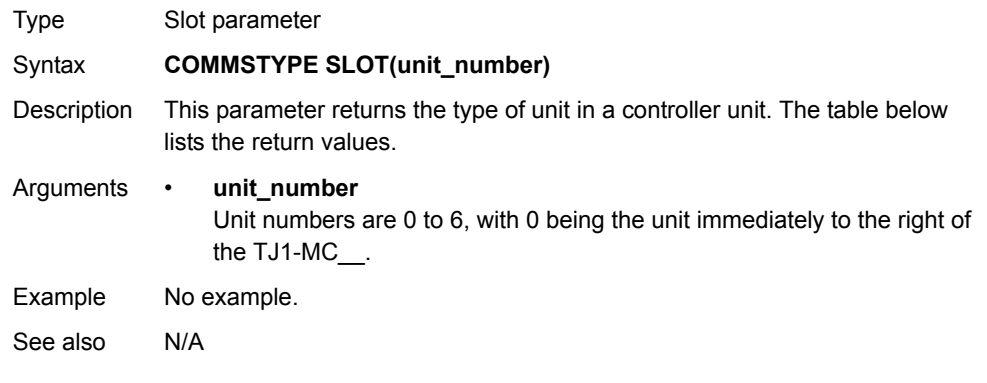

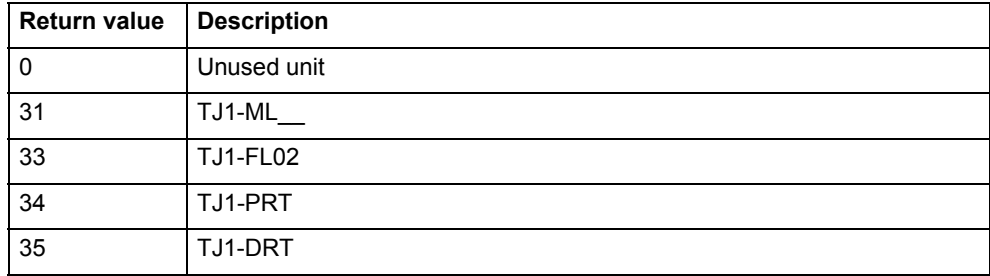

#### <span id="page-57-0"></span>**3.2.53 COMPILE**

Type Program command

#### Syntax **COMPILE**

Description The **COMPILE** command forces the compilation the current program to intermediate code. Program are compiled automatically by the system software prior to program execution or when another program is selected.

Arguments N/A

Example No example.

See also  $N/A$ 

#### **PROGRAMMING MANUAL59**

### <span id="page-58-2"></span>**3.2.54 CONNECT**

Type Axis command

Syntax **CONNECT(ratio, driving\_axis) CO(ratio, driving\_axis)**

Description The **CONNECT** command connects the demand position of the base axis to the measured movements of the axis specified by **driving\_axis** to achieve an electronic gearbox.

> The ratio can be changed at any time by executing another **CONNECT** command on the same axis. To change the driving axis the **CONNECT** command needs to be cancelled first. **CONNECT** with different driving axis will be ignored. The **CONNECT** command can be cancelled with a **CANCEL** or **RAPIDSTOP** command. The **CLUTCH\_RATE** axis parameter can be used to set a specified connection change rate.

**CONNECT** works on the default basis axis (set with **BASE**) unless **AXIS** is used to specify a temporary base axis.

#### Arguments • **ratio**

The connection ratio of the gearbox. The ratio is specified as the encoder edge ratio (not units). It holds the number of edges the base axis is required to move per edge increment of the driving axis. The ratio value can be either positive or negative and has sixteen bit fractional resolution.

#### •**driving\_axis**

The Master axis which will drive the base axis.

Example In a press feed, a roller is required to rotate at a speed one quarter of the measured rate from an encoder mounted on the incoming conveyor. The roller is wired to axis 0. An input channel monitors the encoder pulses from the conveyor and forms axis 1. This code can be used:

#### **BASE(1)**

**SERVO = OFF ' This axis is used to monitor the conveyor BASE(0) SERVO = ON**

**CONNECT(0.25,1)**

See also**[AXIS](#page-48-1)**, **[CANCEL](#page-55-1)**, **[CLUTCH\\_RATE](#page-56-3)**, **[CONNECT](#page-58-2)**, **[RAPIDSTOP](#page-126-1)**.

### <span id="page-58-0"></span>**3.2.55 CONSTANT**

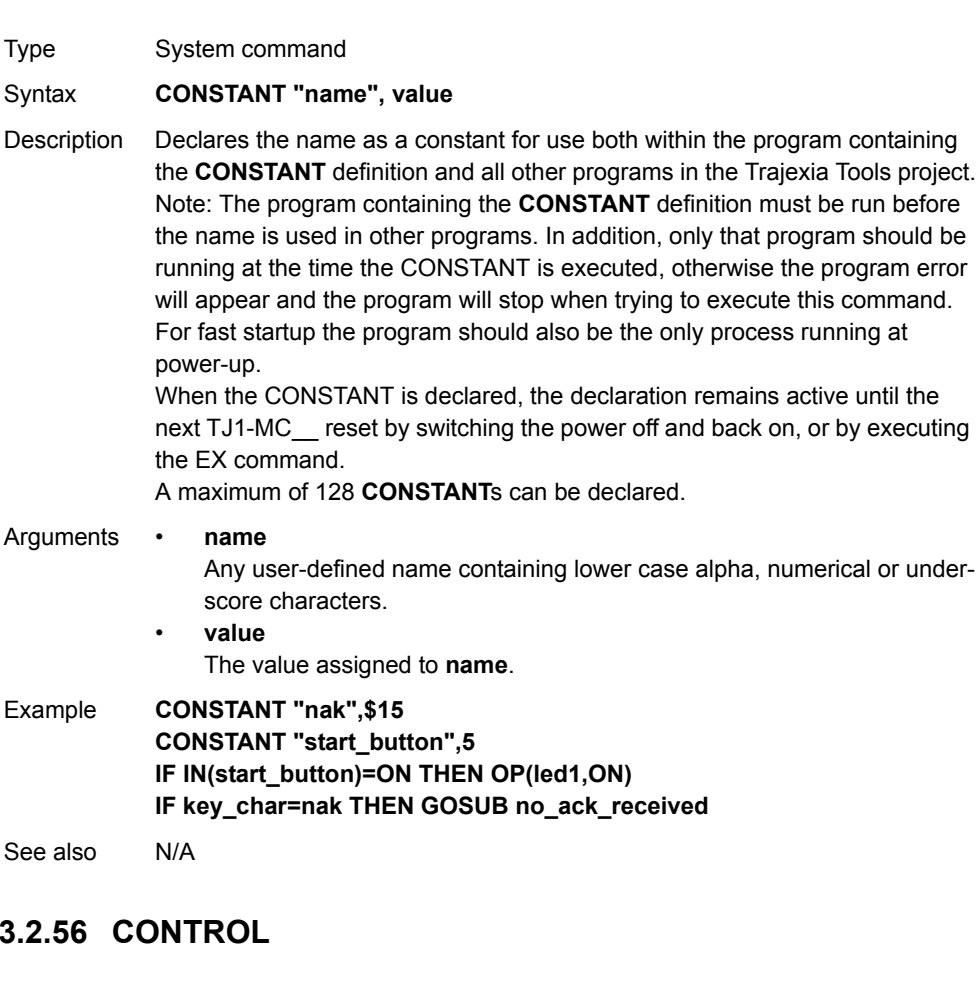

<span id="page-58-1"></span>Type System parameter (read-only)

#### Syntax **CONTROL**

Description The **CONTROL** parameter contains the type of TJ1-MC\_\_ in the system. The value of this system parameter for the TJ1-MC is 262.

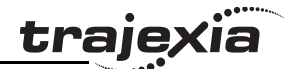

<span id="page-59-2"></span>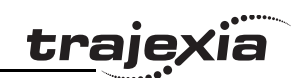

<span id="page-59-1"></span><span id="page-59-0"></span>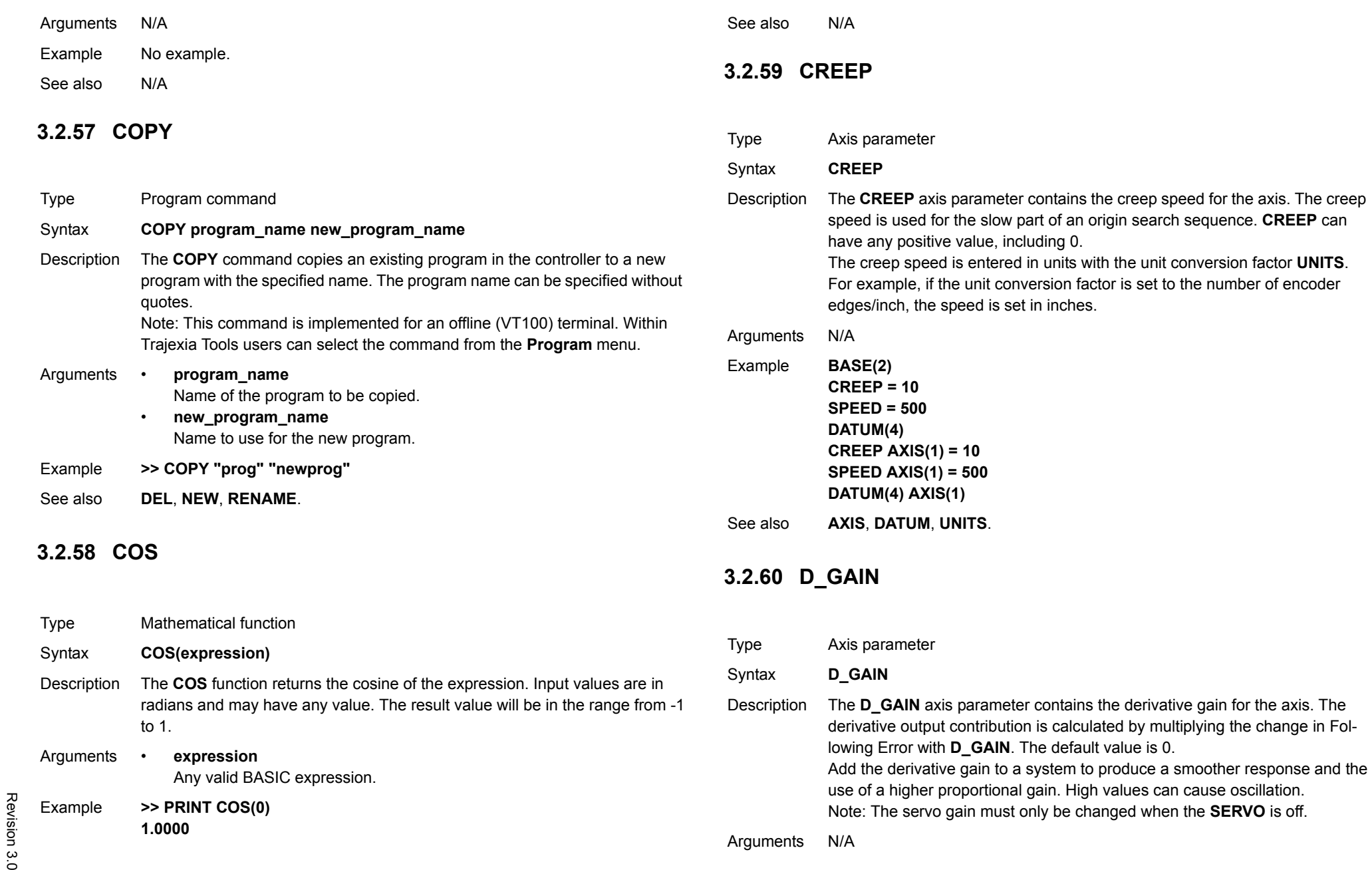

Example No example.

See also **• [AXIS](#page-48-1)**, **[I\\_GAIN](#page-95-2)**, **[OV\\_GAIN](#page-120-1)**, **[P\\_GAIN](#page-121-1)**, **[VFF\\_GAIN](#page-147-1)**.

#### <span id="page-60-0"></span>**3.2.61 D\_ZONE\_MAX**

Type System parameter

Syntax **D\_ZONE\_MAX=value** 

Description This sets works in conjunction with **D\_ZONE\_MIN** to clamp the DAC output to zero when the demand movement is complete and the magnitude of the Following Error is less than the **D\_ZONE\_MIN** value. The servo loop will be reactivated when either the Following Error rises above the **D\_ZONE\_MAX** value, or a fresh movement is started.

Arguments N/A

#### Example **D\_ZONE\_MIN=3**

**D\_ZONE\_MAX=10**

With these 2 parameters set as above, the DAC output will be clamped at zero when the movement is complete and the Following Error falls below 3. When a movement is restarted or if the Following Error rises above a value of 10, the servo loop will be reactivated.

See also**[D\\_ZONE\\_MIN](#page-60-1)**.

### <span id="page-60-1"></span>**3.2.62 D\_ZONE\_MIN**

Type System parameter

Syntax **D\_ZONE\_MIN=value** 

Description This sets works in conjunction with **D\_ZONE\_MAX** to clamp the DAC output to zero when the demand movement is complete and the magnitude of the Following Error is less than the D\_ZONE\_MIN value. The servo loop will be reactivated when either the Following Error rises above the **D\_ZONE\_MAX** value, or a fresh movement is started.

Arguments N/A

#### Example **D\_ZONE\_MIN=3**

**D\_ZONE\_MAX=10**

With these 2 parameters set as above, the DAC output will be clamped at zero when the movement is complete and the Following Error falls below 3. When a movement is restarted or if the Following Error rises above a value of 10, the servo loop will be reactivated.

#### See also**[D\\_ZONE\\_MAX](#page-60-0)**.

#### <span id="page-60-2"></span>**3.2.63 DAC**

See **S** REF.

#### **3.2.64 DAC\_OUT**

See **[S\\_REF\\_OUT](#page-134-1)**.

### **3.2.65 DAC\_SCALE**

Type Axis parameter Syntax **DAC SCALE** 

Description The parameter has 2 purposes:

- 1. It is set to value 16 on power up on the built-in axes of the system. This scales the values applied to the higher resolution **DAC** so that the gains required on the axis are similar to those required on the other controllers.
- 2. **DAC\_SCALE** may be set negative (-16) to reverse the polarity of the DAC output signal. When the servo is off the magnitude of **DAC\_SCALE** is not important as the voltage applied is controlled by the **DAC** parameter. The polarity is still reversed however by **DAC\_SCALE**.
- Arguments N/A
- Example **DAC SCALE AXIS(3)=-16**

See also**[DAC](#page-60-2)**, **[S\\_REF](#page-134-0)**.

#### <span id="page-61-1"></span>**3.2.66 DATE**

### <span id="page-61-2"></span>**3.2.68 DATUM**

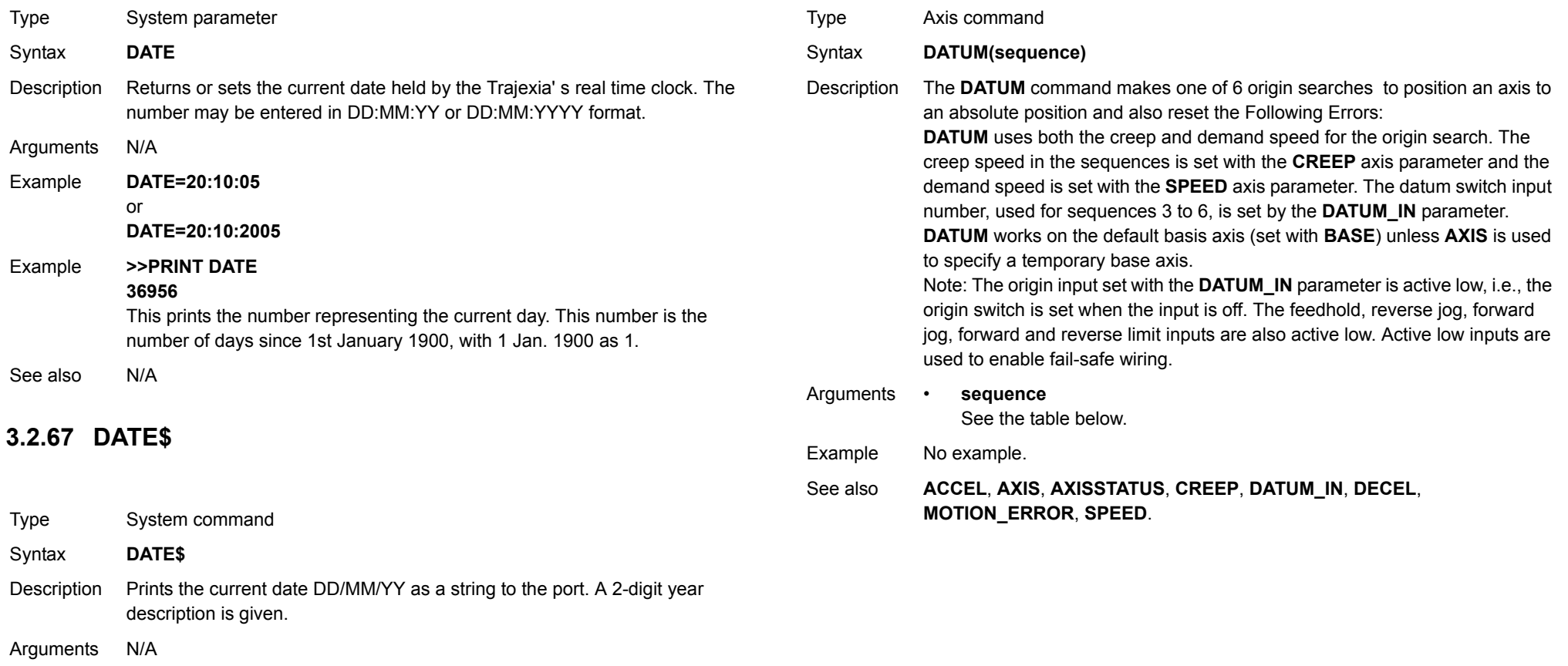

- <span id="page-61-0"></span>Example **PRINT #1,DATE\$** This will print the date in format for example: 20/10/05
- See also  $N/A$

<u>traje</u>xia

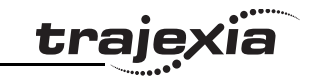

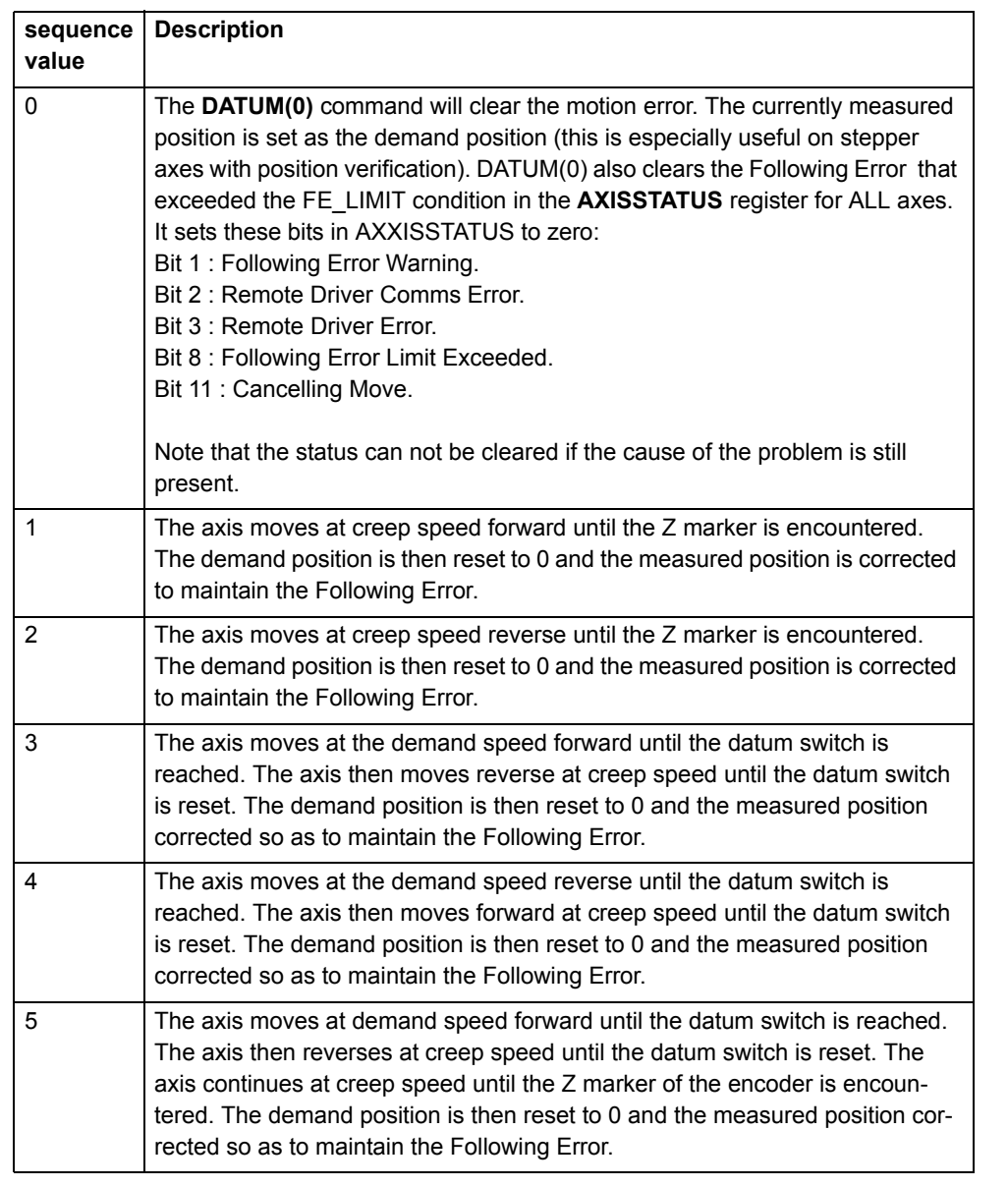

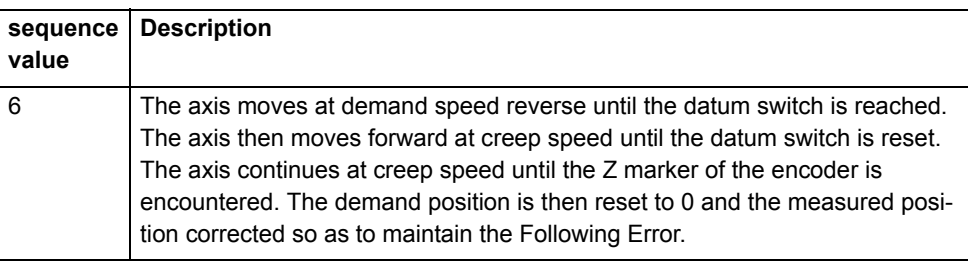

### <span id="page-62-0"></span>**3.2.69 DATUM\_IN**

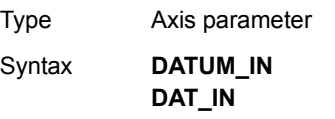

Description The **DATUM\_IN** axis parameter contains the input number to be used as the datum switch input for the **DATUM** command. The valid input range is given by 0 to 31. Values 0 to 15 represent physically present inputs of TJ1-MC\_\_ I/ O connector and are common for all axes. Values 16 to 27 represent software inputs which can be freely used in programs and commands such as IN and OP. These are also common for all axes. Values 28 to 31 are directly mapped to driver inputs present on CN1 connector, and they are unique for each axis. Which driver inputs are mapped to inputs 28 to 31 depends on Servo Driver parameter Pn81E setting. Recommended setting is Pn81E = 0x4321, with the following mapping:

Note: The origin input is active low, i.e., the origin switch is set when the input is off. The feedhold, reverse jog, forward jog, forward and reverse limit inputs are also active low. Active low inputs are used to enable fail-safe wiring.

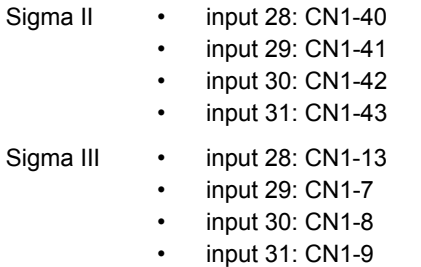

Revision 3.0 Revision 3.0

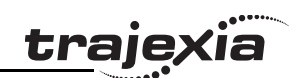

<span id="page-63-1"></span>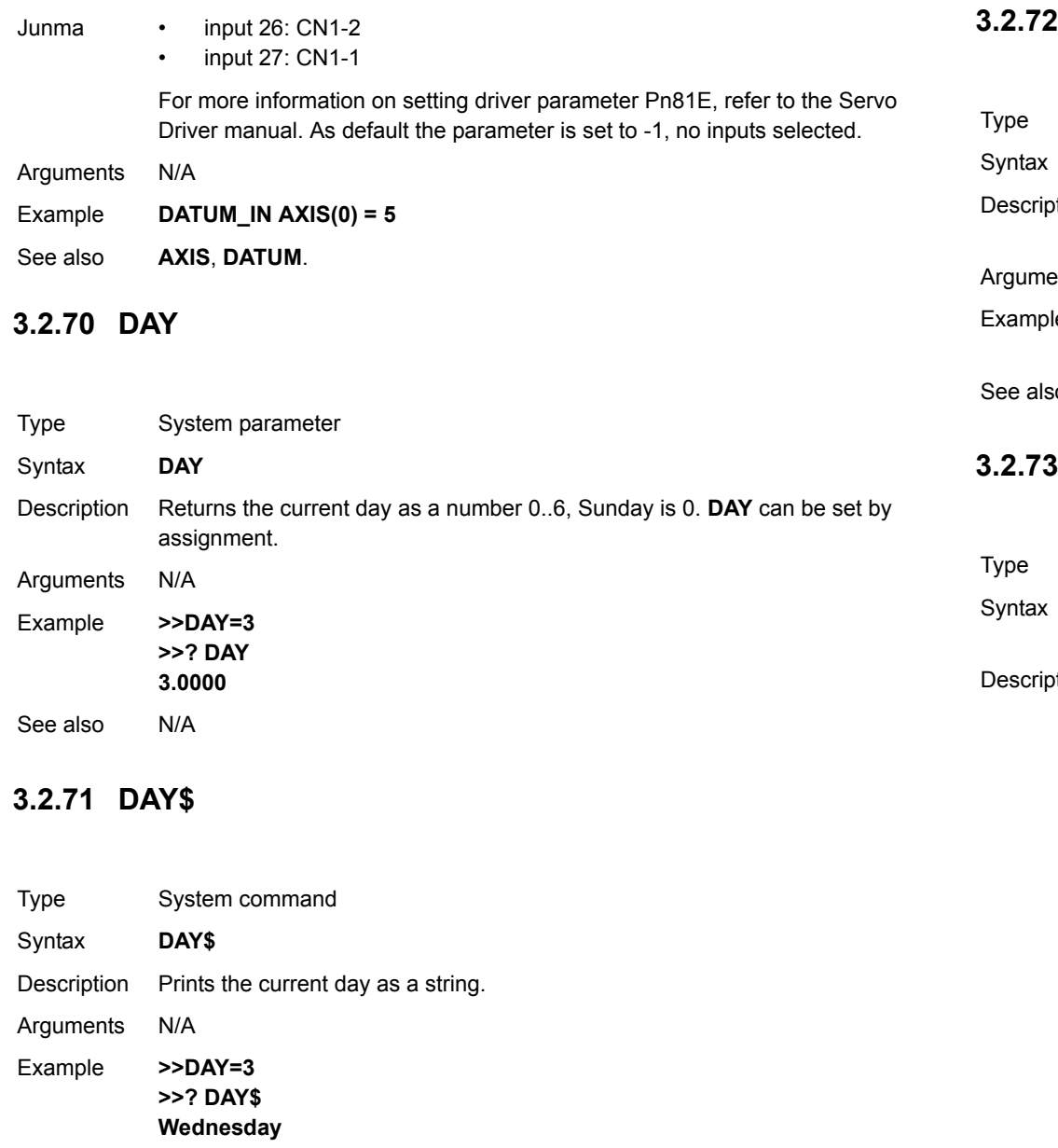

# <span id="page-63-0"></span>Revision 3.0 Revision 3.0

See also

#### **PROGRAMMING MANUAL**

 $N/A$ 

### <span id="page-63-2"></span>**3.2.72 DECEL**

<span id="page-63-3"></span>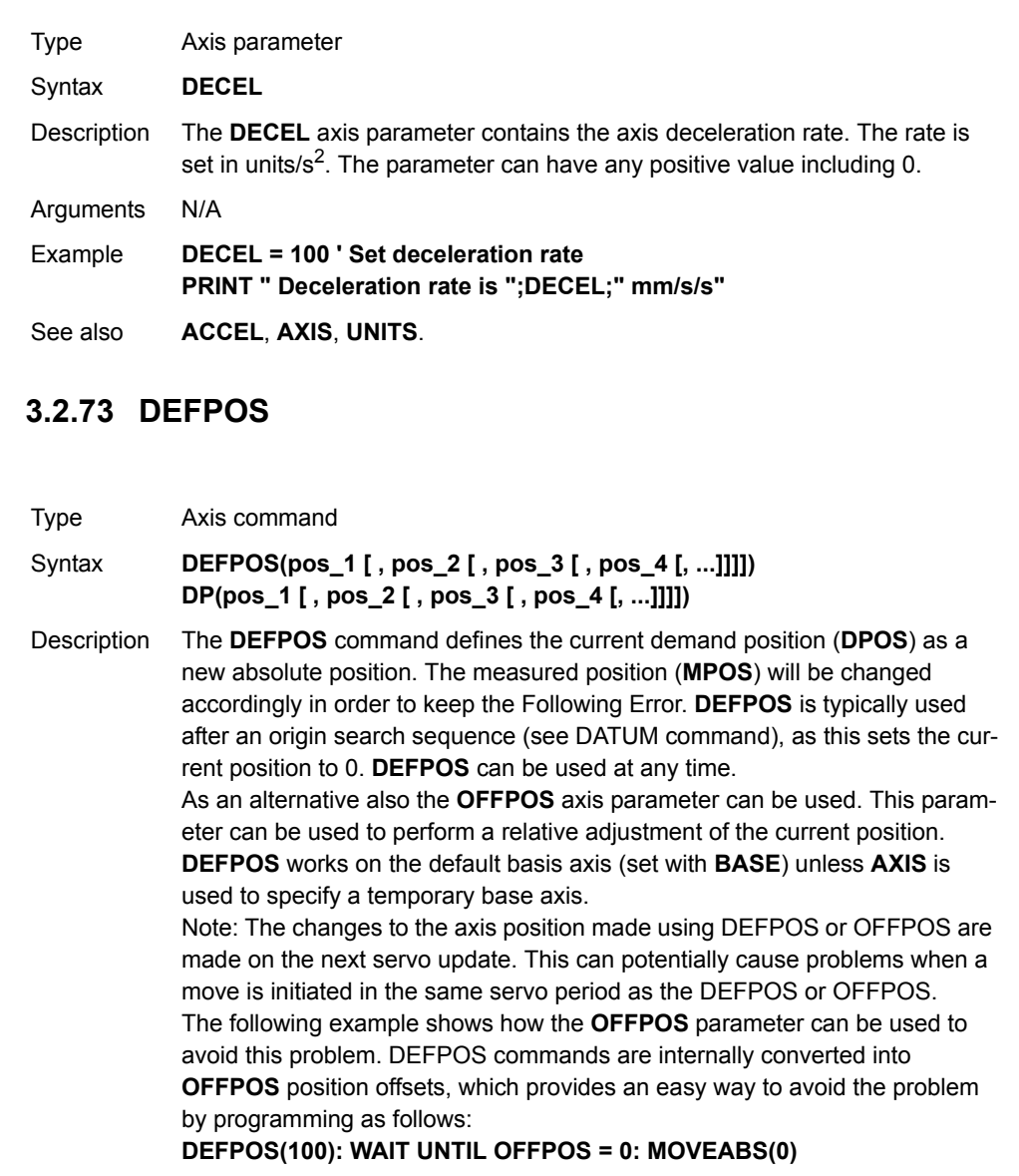

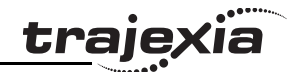

Arguments The command can take up to 16 arguments.

• **pos\_i** The absolute position for (base+i) axis in user units. Refer to the **BASE** command for the grouping of the axes. Example **BASE(2)**

**DATUM(5) BASE(1) DATUM(4)**

**WAIT IDLE**

#### **DEFPOS(-1000,-3500)**

The last line defines the current position to (-1000,-3500) in user units. The current position would have been reset to (0,0) by the two **DATUM** commands.

See also**[AXIS](#page-48-1)**, **[DATUM](#page-61-2)**, **[DPOS](#page-67-0)**, **[OFFPOS](#page-117-2)**, **[MPOS](#page-115-1)**, **[UNITS](#page-146-1)**.

### <span id="page-64-0"></span>**3.2.74 DEL**

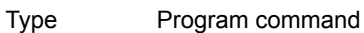

- Syntax **DEL [program\_name] RM [program\_name]**
- Description The **DEL** command deletes a program from the controller. **DEL** without a program name can be used to delete the currently selected program (using **SELECT**). The program name can also be specified without quotes. **DEL ALL** will delete all programs.

**DEL** can also be used to delete the Table: **DEL "TABLE"**. The name **"TABLE"** must be in quotes.

Note: This command is implemented for an offline (VT100) terminal. Within Trajexia Tools users can select the command from the **Program** menu.

Arguments • **program\_name** Name of the program to be deleted.

Example **>> DEL oldprog**

See also**[COPY](#page-59-1)**, **[NEW](#page-116-0)**, **[RENAME](#page-129-0)**, **[SELECT](#page-136-0)**, **[TABLE](#page-142-0)**.

#### <span id="page-64-2"></span>**3.2.75 DEMAND\_EDGES**

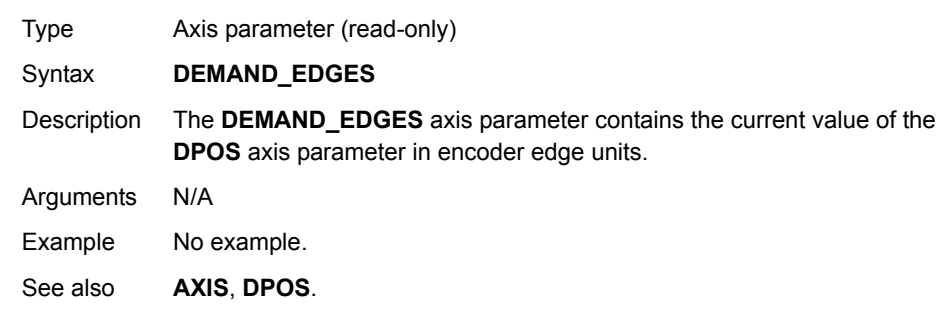

#### <span id="page-64-1"></span>**3.2.76 DEVICENET**

- Type System command
- Syntax **DEVICENET(unit\_number, 2, 1, VR\_start\_outputs, no\_outputs, VR\_start\_inputs, no\_inputs) DEVICENET(unit\_number, 4, 0)**
- Description **DEVICENET** function 2 configures the TJ1-DRT for data exchange with the DeviceNet master unit and defines areas in the VR memory where I/O exchange takes place. **DEVICENET** function 4 returns the data exchange status of the TJ1-DRT. Refer to the table for the description of the bits in the data exchange status word.

#### Arguments • **unit\_number**

- Specifies the unit number of the TJ1-DRT in the Trajexia system.
- • **VR\_start\_outputs** The starting address in VR memory of the controller where the output data from the DeviceNet master is located.
- • **no\_outputs**
	- The number of output words from the DeviceNet master in VR memory.
- •**VR\_start\_inputs**

The starting address in VR memory of the controller where the input data for the DeviceNet master is located.

•**no\_inputs**

The number of input words to the DeviceNet master in VR memory.

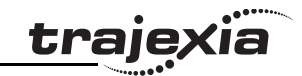

### Example **DEVICENET (0,2,1,10,16,150,31)**

In this example, the TJ1-DRT is configured to exchange data with DeviceNet master with 16 output words (received from the master) located at VR(10) to VR(25), and 31 input words (sent to the master) located at VR(150) to VR(180).

See also  $N/A$ 

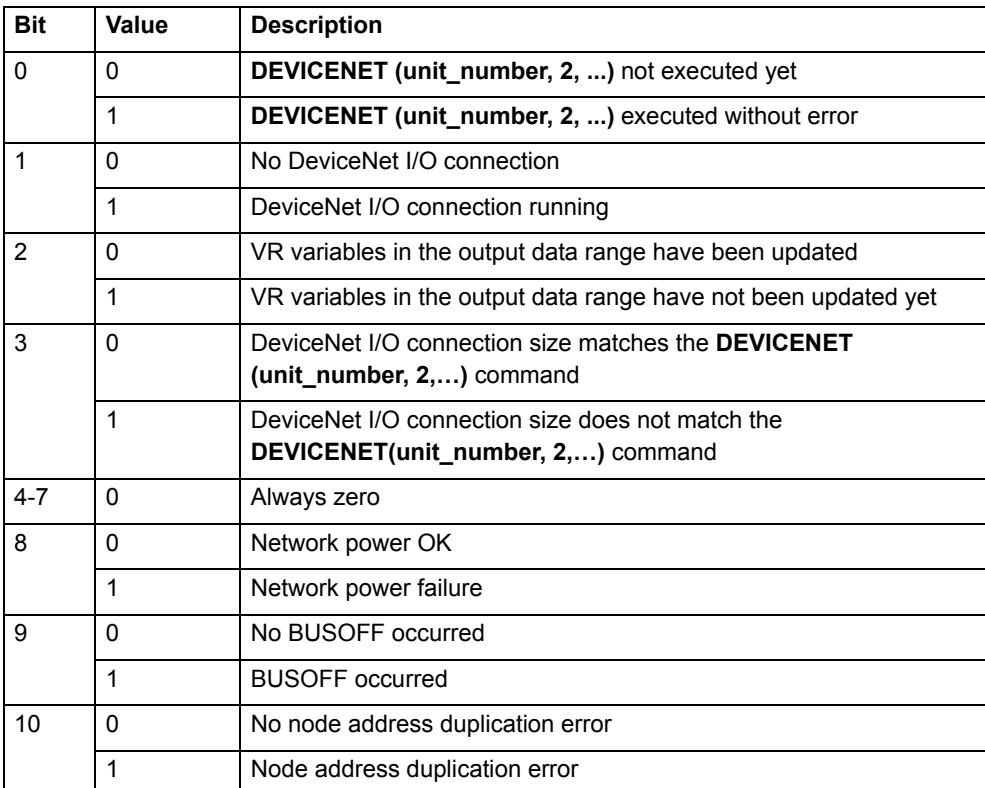

#### <span id="page-66-0"></span>**3.2.77 DIR**

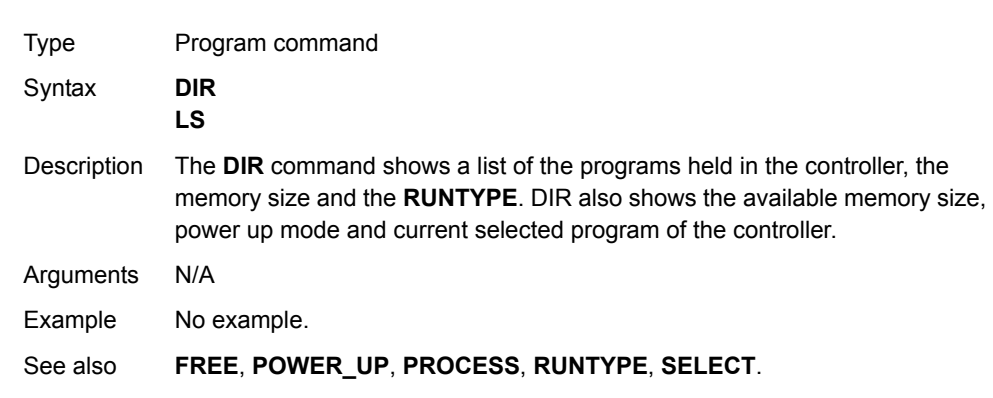

#### <span id="page-66-2"></span>**3.2.78 DISABLE\_GROUP**

- Type Axis command
- Syntax **DISABLE\_GROUP(-1) DISABLE\_GROUP(axis\_1 [, axis\_2 [, ...]] )**
- Description This is used to group any list of axes together for error disabling. If a group of axes is made, when an error occurs on **one** they will all have their AXIS ENABLE set off and **SERVO** set off. Multiple groups can be made, although an axis cannot belong to more than one group. All groupings can be cleared using **DISABLE\_GROUP(-1)**.
- Arguments **axis\_i**

A BASIC expression that evaluates to an axis number.

Example **DISABLE\_GROUP(-1) DISABLE\_GROUP(0,1,2,3) DISABLE\_GROUP(4,5,6,7) WDOG=ONSTOPenable\_b: FOR ax=4 TO 7 AXIS\_ENABLE AXIS(ax)=ON NEXT ax**A system of 8 axes requires that axes 4..7 keep running if axes 0..3 have an error and vice-versa. The axes would be grouped using **DISABLE\_GROUP**. Note: For use with MECHATROLINK-II only.

**traje** 

See also N/A

### <span id="page-66-1"></span>**3.2.79 DISPLAY**

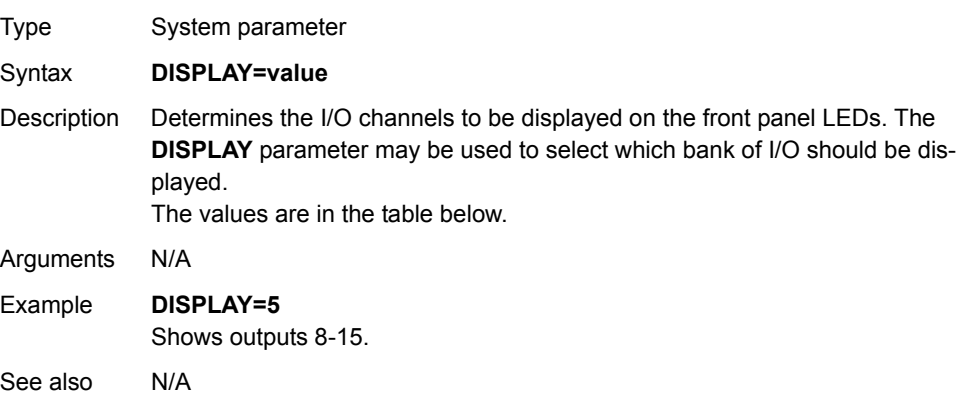

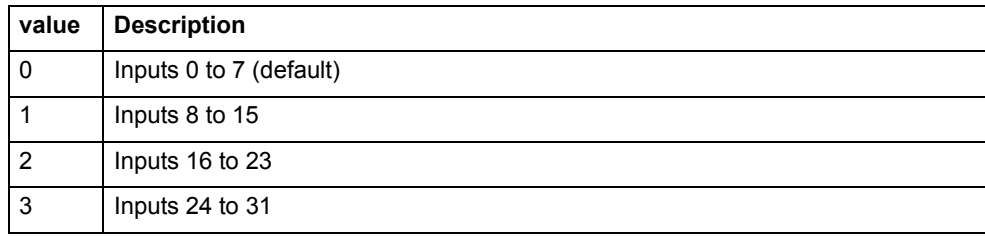

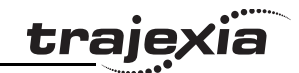

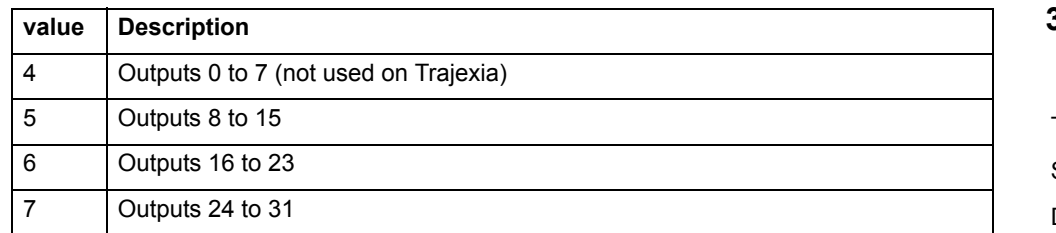

#### <span id="page-67-0"></span>**3.2.80 DPOS**

Type Axis parameter (read-only)

#### Syntax **DPOS**

Description The **DPOS** axis parameter contains the demand position in user units, which is generated by the move commands in servo control. When the controller is in open loop (**SERVO=OFF**), the measured position (**MPOS**) will be copied to the **DPOS** in order to maintain a 0 Following Error.

> The range of the demand position is controlled with the **REP\_DIST** and **REP\_OPTION** axis parameters. The value can be adjusted without doing a move by using the **DEFPOS** command or **OFFPOS** axis parameter. **DPOS** is reset to 0 at start-up.

Arguments N/A

Example **>> PRINT DPOS AXIS(0) 34.0000**

The above line will return the demand position in user units.

See also **[AXIS](#page-48-1)**, **[DPOS](#page-67-0)**, **[DEFPOS](#page-63-3)**, **[DEMAND\\_EDGES](#page-64-2)**, **[FE](#page-79-0)**, **[MPOS](#page-115-1)**, **[REP\\_DIST](#page-130-2)**, **[REP\\_OPTION](#page-130-1)**, **[OFFPOS](#page-117-2)**, **[UNITS](#page-146-1)**.

#### **3.2.81 DRIVE\_ALARM**

- Type Axis command
- Syntax **DRIVE\_ALARM(VR)**
- Description The DRIVE\_ALARM function reads the current alarm of the Servo Driver that is connected to the Trajexia system via MECHATROLINK-II. Upon successful execution, the command returns -1 and stores the value in the VR memory location specified by the VR parameter. If the command cannot be executed, the value 0 is returned. The command is executed on the driver for the base axis set by BASE. The base axis can be changed with the AXIS modifier, as with all the other axis commands and parameters.

This command waits for the response from the axis, The execution of the command can be slow and variable in time. If you require a quick response do not use this command.

#### Arguments • **VR**

The alarm value is stored on the VR address on successful execution.

#### Example **IF NOT DRIVE\_ALARM(10) AXIS(2) THEN**

 **PRINT "Failed to read alarm for Servo Driver"ELSE IF VR(10) = 0 THEN**

 **PRINT "Servo driver healthy"**

#### **ELSE**

 **PRINT "Servo alarm code: "; VR(10)**

#### **ENDIF**

**ENDIF**

This example reads an alarm of the Servo Driver driving axis 2 and present that information to the user.

See also N/A

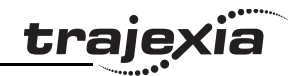

#### **3.2.82 DRIVE\_CLEAR**

Type Axis command

Syntax **DRIVE CLEAR** 

Description The DRIVE CLEAR command clears the alarm status of the Servo Driver connected via the MECHATROLINK-II bus. This command is not capable of clearing all the possible alarm states. Some alarms can only be cancelled by turning off the power supply (both the TJ1-MC\_\_ and the Servo Driver), and then turning it on again.

Arguments N/A

Example No example.

See also**[DRIVE\\_STATUS](#page-71-0)**.

#### **Caution**

Be sure that no Parameter Unit or Personal Computer Software is connected to the Servo Driver when executing this command. Otherwise the program task will be paused until the connection of the other device to the Servo Driver is removed.

#### **3.2.83 DRIVE\_CONTROL**

- Type Axis parameter
- Syntax **DRIVE\_CONTROL**
- Description When applied to axis controlled by the Servo Driver connected to the system via the MECHATROLINK-II bus, this parameter selects the data to be monitored by **DRIVE\_MONITOR** according to the table below. If a Servo Driver for the axis is connected using the TJ1-FL02, this parameter sets outputs of the TJ1-FL02. Set bit 8 of this parameter to switch on OUT 0 for an axis. Set bit 9 of this parameter to switch on OUT 1 for an axis. Keep in mind that the same outputs are used by the **HW\_PSWITCH** command.

Arguments N/A

#### Example **DRIVE\_CONTROL AXIS(2) = 256**

In this example, OUT 0 is switched on for axis 2, connected using the TJ1-FL02.

See also N/A

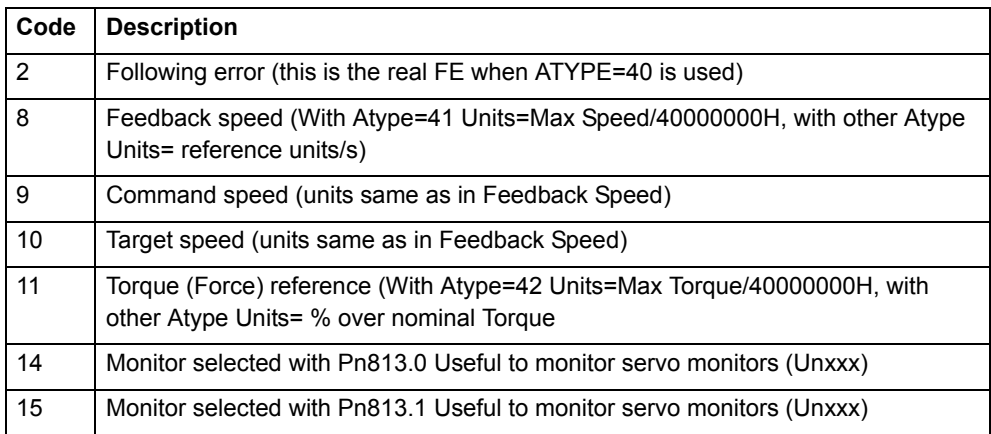

### **3.2.84 DRIVE\_INPUTS**

Type Axis parameter

Syntax **DRIVE\_INPUTS**

Description This parameter monitors the status of the inputs of the Servo Driver connected via the MECHATROLINK-II bus. The parameter value is updated each **SERVO\_PERIOD** cycle. It is a bit-wise word with the bits as listed in the table below. The recommended setting is: Pn81E=4321 & Pn511=654x.

Arguments N/A

Example All inputs can be monitored in this word as follows (Sigma-II Servo Driver): **CN1-40 DRIVE\_INPUTS bit 12 CN1-41 DRIVE\_INPUTS bit 13 CN1-42 DRIVE\_INPUTS bit 14 CN1-43 DRIVE\_INPUTS bit 15 CN1-44 DRIVE\_INPUTS bit 06 CN1-45 DRIVE\_INPUTS bit 07 CN1-46 DRIVE\_INPUTS bit 08**

Example All inputs can be monitored in this word as follows (Junma Servo Driver): **CN1-1 DRIVE\_INPUTS bit 6 CN1-2 DRIVE\_INPUTS bit 2 CN1-3 DRIVE\_INPUTS bit 1 CN1-4 DRIVE\_INPUTS bit 0**

See also N/A

Revision 3.0

Revision  $\mathbf{\omega}$ ā

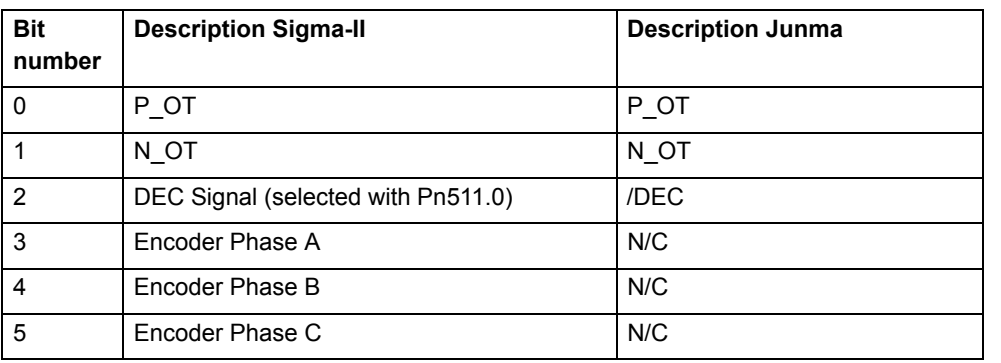

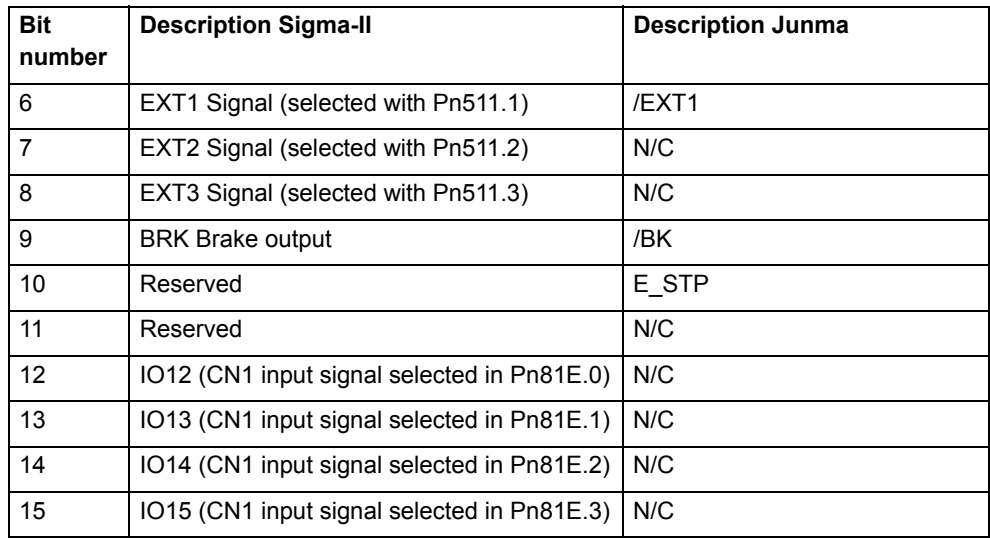

### **3.2.85 DRIVE\_MONITOR**

- Type Axis parameter Syntax **DRIVE\_MONITOR** Description This parameter contains the monitored data of the Servo Driver connected to the system via the MECHATROLINK-II bus. The data to be monitored is selected using **DRIVE\_CONTROL** and can be displayed in the Trajexia Tools scope or used inside a program. The monitored data is updated each **SERVO\_PERIOD**.
- Arguments N/A

Example No example.

See also N/A

trajexia

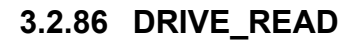

Type Axis command

Syntax **DRIVE\_READ(parameter,size,VR)**

Description The DRIVE READ function reads the specified parameter of the Servo Driver connected to the Trajexia system via the MECHATROLINK-II bus. Upon successful execution, this command returns -1 and puts the read value in the VR memory location specified by the VR parameter. If the command cannot be executed, the value 0 is returned. The command is executed on the driver for the base axis set with **BASE**. It can be changed using the **AXIS** modifier, like with all the other axis commands and parameters.

> Note: This command waits for the response of the axis, therefore its execution is slow and the time variable. Do not use this command together with other commands that require quick execution.

Note: Executing a **DRIVE\_READ** will temporarily disable the Servo Driver Front Panel display.

Note: **DRIVE\_READ** returns -1 on success. It also returns -1 with no parameter read if the parameter number does not exist or has the wrong size.

#### Arguments • **parameter**

The number of the parameter to be read. Note that the parameter numbers are hexadecimal. The format of the data can be found in the Servo Driver manual.

#### •**size**

For most parameters the size is normally 2 bytes. Some special parameters may be 4 bytes long. Sizes for each parameter can be found in the Servo Driver manual.

•**VR**

> The VR address where the read parameter is stored upon successful execution.

#### Example **IF DRIVE READ(\$100,2,1) THEN**

 **PRINT "The Speed loop gain is: ";VR(1) ELSE PRINT "The speed loop gain could not be read"**

**ENDIF**

See also**[DRIVE\\_WRITE](#page-72-1)**, **[HEX](#page-89-1)**, **[\\$ \(HEXADECIMAL INPUT\)](#page-43-2)**.

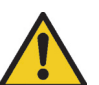

#### **Caution**

Be sure that no Parameter Unit or Personal Computer Software is connected to the Servo Driver when executing this command. Otherwise the program task will be paused until the connection of the other device to the Servo Driver is removed.

#### **3.2.87 DRIVE\_RESET**

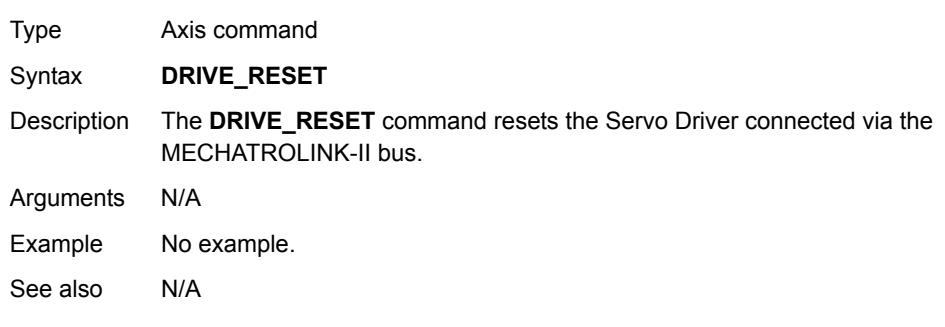

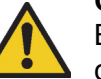

# **Caution**

Be sure that no Parameter Unit or Personal Computer Software is connected to the Servo Driver when executing this command. Otherwise the program task will be paused until the connection of the other device to the Servo Driver is removed.

Revision 3.0

ခြ

Revision 3

## <span id="page-71-0"></span>**3.2.88 DRIVE\_STATUS**

Type Axis parameter (read-only)

#### Syntax **DRIVE\_STATUS**

Description For MECHATROLINK-II axes, this parameter is set from the STATUS field in the MECHATROLINK-II communication frame and is updated every servo period. Those bits can be seen in the Intelligent drives configuration window in Trajexia Tools, and can be used in programs. The explanation of each bit is given in the table below. (Note: Only bits relevant to MECHATROLINK-II axes are listed.)

> For detailed explanation for these status bits see the MECHATROLINK-II manual.

For Flexible axis axes, this parameter holds the status of registration and auxiliary inputs, as well as registration selection. The explanation of each bit is given in the second table below. (Note: Only bits relevant to Flexible axis are listed.)

- Arguments N/A
- Example **PRINT DRIVE\_STATUS AXIS(4)**

This command will print the current value of **DRIVE\_STATUS** for axis(4).

Example **BASE(3)**

**ATYPE = 44IF (DRIVE\_STATUS AND 32)= 32 THEN PRINT "REG 0 input is ON for axis(3)" ENDIF**

See also**[AXIS](#page-48-1)**, **[MARK](#page-105-2)**, **[MARKB](#page-106-0)**, **[REGIST](#page-127-0)**.

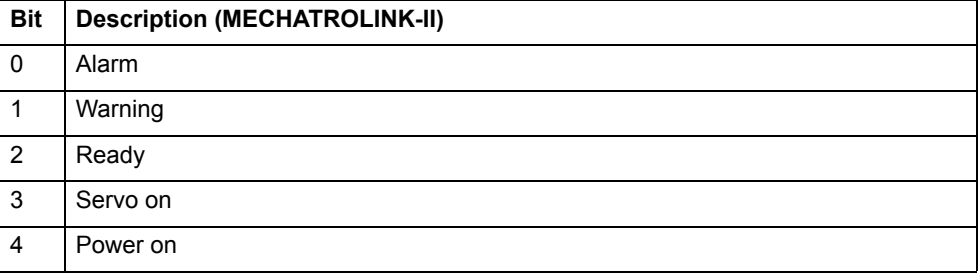

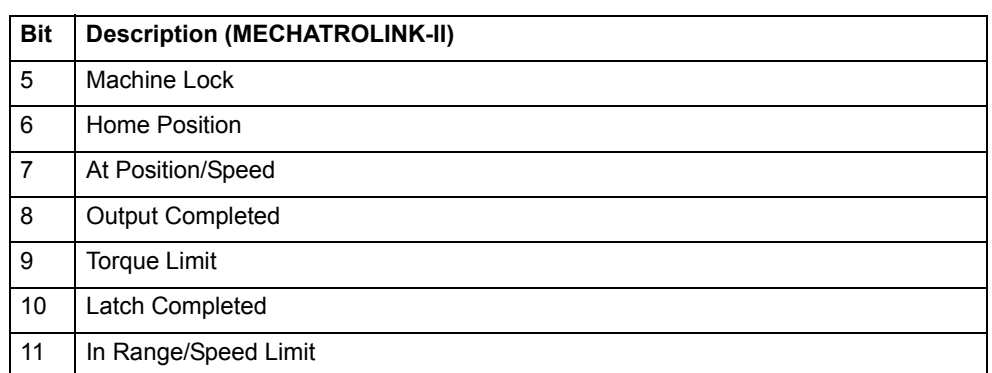

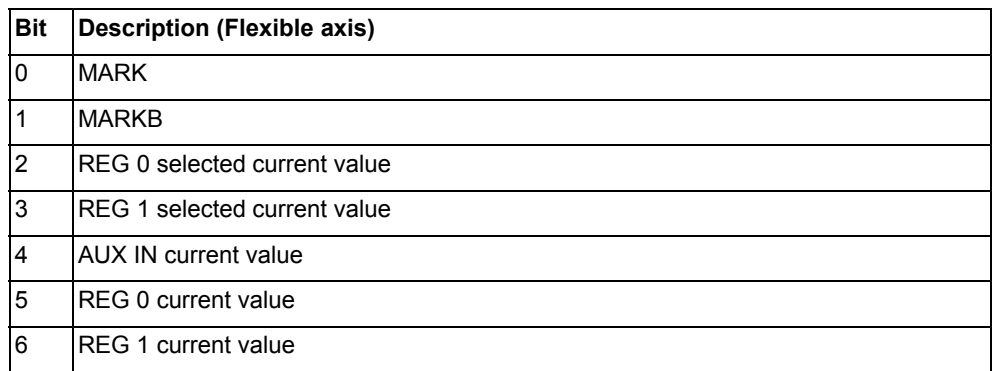

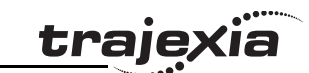
### **3.2.89 DRIVE\_WRITE**

Type Axis command

- Syntax **DRIVE\_WRITE(parameter, size, value [,mode])**
- Description The DRIVE WRITE function writes to the specified parameter of the Servo Driver via the MECHATROLINK-II bus. Upon successful execution, this command returns -1. If the command cannot be executed, the value 0 is returned. The command is executed on the driver for the base axis set with **BASE**. It can be changed using the **AXIS** modifier, as with all other axis commands and parameters. For some parameters the driver needs to be powered off and on again. The **DRIVE\_RESET** command can be used for that purpose.

Note: This command waits for the response of the axis so, its execution is slow and the time variable. Do not use this command together with other commands that require quick execution.

Note: Executing a **DRIVE\_WRITE** will temporarily disable the Servo Driver Front Panel display.

Note: **DRIVE\_WRITE** returns -1 on success. It also returns -1 with no parameter read if the parameter number does not exist or has the wrong size.

#### Arguments • **parameter**

The number of the parameter to write to. Note that the parameter numbers are hexadecimal. The format of the data can be found in the Refer to the Servo Driver manual for the format of the data.

#### •**size**

For most parameters the size is normally 2 bytes. Some special parameters may be 4 bytes long. Sizes for each parameter can be found in the Servo Driver manual.

•**value**

The value to be written into driver parameter.

•**mode**

> The write mode. Possible values: 0 (or omitted) - write and store in RAM; 1 - write and store in EPROM.

Example **IF DRIVE WRITE(\$100,2,90) THEN** 

 **PRINT "The new speed loop gain is: 90" ELSE PRINT "The speed loop gain could not be written in RAM" ENDIF**

## **Caution**

See also

Be sure that no Parameter Unit or Personal Computer Software is connected to the Servo Driver when executing this command. Otherwise the program task will be paused until the connection of the other device to the Servo Driver is removed.

**[DRIVE\\_READ](#page-70-0)**, **[DRIVE\\_RESET](#page-70-1)**, **[\\$ \(HEXADECIMAL INPUT\)](#page-43-0)**

#### **3.2.90 EDIT**

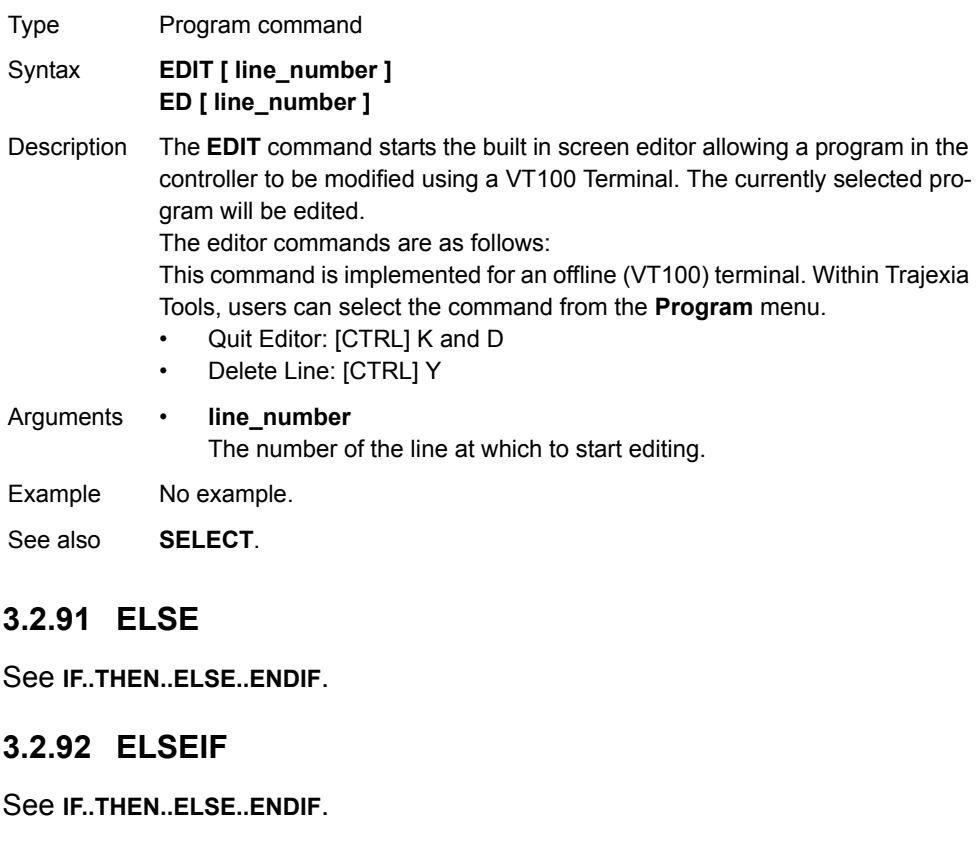

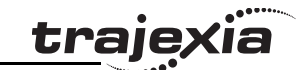

#### <span id="page-73-0"></span>**3.2.93 ENCODER**

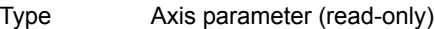

Syntax **ENCODER**

Description The **ENCODER** axis parameter contains a raw copy of the encoder. The **MPOS** axis parameter contains the measured position calculated from the **ENCODER** value automatically, allowing for overflows and offsets.

Arguments N/A

Example No example.

See also**[AXIS](#page-48-0)**, **[MPOS](#page-115-0)**.

### <span id="page-73-1"></span>**3.2.94 ENCODER\_BITS**

Type Axis parameter

#### Syntax **ENCODER\_BITS = value**

Description This axis parameter configures the interface for the number of encoder bits for Flexible axis SSI and EnDat absolute encoder axes. The parameter is applicable only to axes of **ATYPE** values 47 and 48.

> When applied to Flexible axis EnDat absolute encoder axis, bits 0 - 7 of the parameter should be set to the total number of encoder bits. Bits 8 - 14 should be set to the number of multi-turn bits to be used.

When applied to Flexible axis SSI absolute encoder axis, bits 0 - 5 of the parameter should be set to the number of encoder bits. Bit 6 should be 1 for binary operation, or 0 for Gray code.

Note: If using Flexible axis absolute encoder axis, it is essential to set this parameter for the axis before setting the ATYPE.

Arguments N/A

Example **ENCODER\_BITS = 25 + (256 \* 12)**

#### **ATYPE = 47**

In this example a 25 bit EnDat encoder is used, that has 12 bits for multi-turn value and 13 bits per one revolution.

### Example **ENCODER\_BITS = 12 + (64 \* 1)**

**ATYPE = 48**

In this example a 12 bit (4096 positions per revolution) SSI encoder is used, with binary output type.

traje

See also**[AXIS](#page-48-0)**.

### <span id="page-73-2"></span>**3.2.95 ENCODER\_CONTROL**

- Type Axis parameter
- Syntax **ENCODER\_CONTROL = value**
- Description The **ENCODER CONTROL** parameter is applicable only applicable only to Flexible axis absolute EnDat axis with ATYPE value 47. The parameter controls the mode in which EnDat encoder return their position. The encoder can be set to either cyclically return its position, of it can be set to a parameter read/write mode. The default after initialization is cyclic position return mode. For more information see EnDat absolute encoder interface specification.

#### Arguments N/A

#### Example **ENCODER CONTROL AXIS(1) = 0** This command sets cyclic position return mode.

Example **ENCODER CONTROL AXIS(1) = 1** This command sets parameter read/write mode.

See also**[AXIS](#page-48-0)**, **[ENCODER](#page-73-0)**, **[ENCODER\\_BITS](#page-73-1)**.

#### $\overline{a}$

Description Allows the incoming encoder count to be scaled by a non integer number, using the equation:

Unlike the **UNITS** parameters, **ENCODER\_RATIO** affects both **MOVECIRC** and **CAMBOX**.

Note: Large ratios should be avoided as they will lead to either loss of resolution or much reduced smoothness in the motion. The actual physical encoder count is the basic resolution of the axis and the use of this command may reduce the ability of the Motion Controller t accurately achieve all positions. Note: ENCODER\_RATIO does not replace UNITS. Only use **ENCODER\_RATIO** where absolutely necessary. For all other axis scaling use **UNITS**.

### **3.2.96 ENCODER\_ID**

Type Axis parameter (read-only)

#### Syntax **ENCODER ID**

Description This parameter returns the ID value of an absolute encoder for the axis. This parameter is applicable only to Flexible axis absolute Tamagawa axis with **ATYPE** value 46.

It returns ENID parameter from the encoder, which is set to 17. For more information see Tamagawa absolute encoder interface specification. If applied to axis of ATYPE value other than 46, this parameter returns 0.

Arguments N/A

- Example **>>PRINT ENCODER ID AXIS (1) 17.0000**This command will print absolute encoder ID value for axis 1.
- See also**[AXIS](#page-48-0)**, **[ENCODER](#page-73-0)**, **[ENCODER\\_BITS](#page-73-1)**.

## **3.2.97 ENCODER\_RATIO**

Type Axis parameter

Syntax **ENCODER\_RATIO(denominator,numerator)**

**MPOS = (numerator)/(demoninator) x encoder edges input**

## Arguments • **denominator**

A number between 0 and 16777215 that is used to define the denominator in the above equation.

#### **numerator**

A number between 0 and 16777215 that is used to define the numerator in the above equation.

#### Example **ENCODER\_RATIO(8192,7200) UNITS=20**

A rotary table has a servo motor connected directly to its centre of rotation. An encoder is mounted to the rear of the servo motor and returns a value of 8192 counts per rev. The application requires the table to be calibrated in degrees, but so that one degree is an integer number of counts.

See also N/A

## **3.2.98 ENCODER\_READ**

- Type Axis command
- Syntax **ENCODER\_READ(address)**
- Description The **ENCODER READ** command is applicable only to Flexible axis absolute EnDat axis with **ATYPE** value 47. The parameter returns a 16-bit encoder parameter stored at specified address. Bits 8 -15 of the address are the EnDat MRS field settings and bits 0 - 7 are the offset within the EnDat MRS block. If a CRC error occurs, this command will return -1. For more information see EnDat absolute encoder interface specification.
- Arguments **address** Specifies the EnDat MRS field to read.

#### Example **VR(100) = ENCODER\_READ(\$A10D) AXIS(7)** This command will read the number of encoder bits and put that value in VR(10) memory location.

#### See also**[AXIS](#page-48-0)**, **[ENCODER](#page-73-0)**, **[ENCODER\\_BITS](#page-73-1)**.

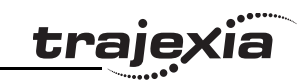

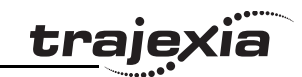

# **3.2.99 ENCODER\_STATUS**

# **3.2.101 ENCODER\_WRITE**

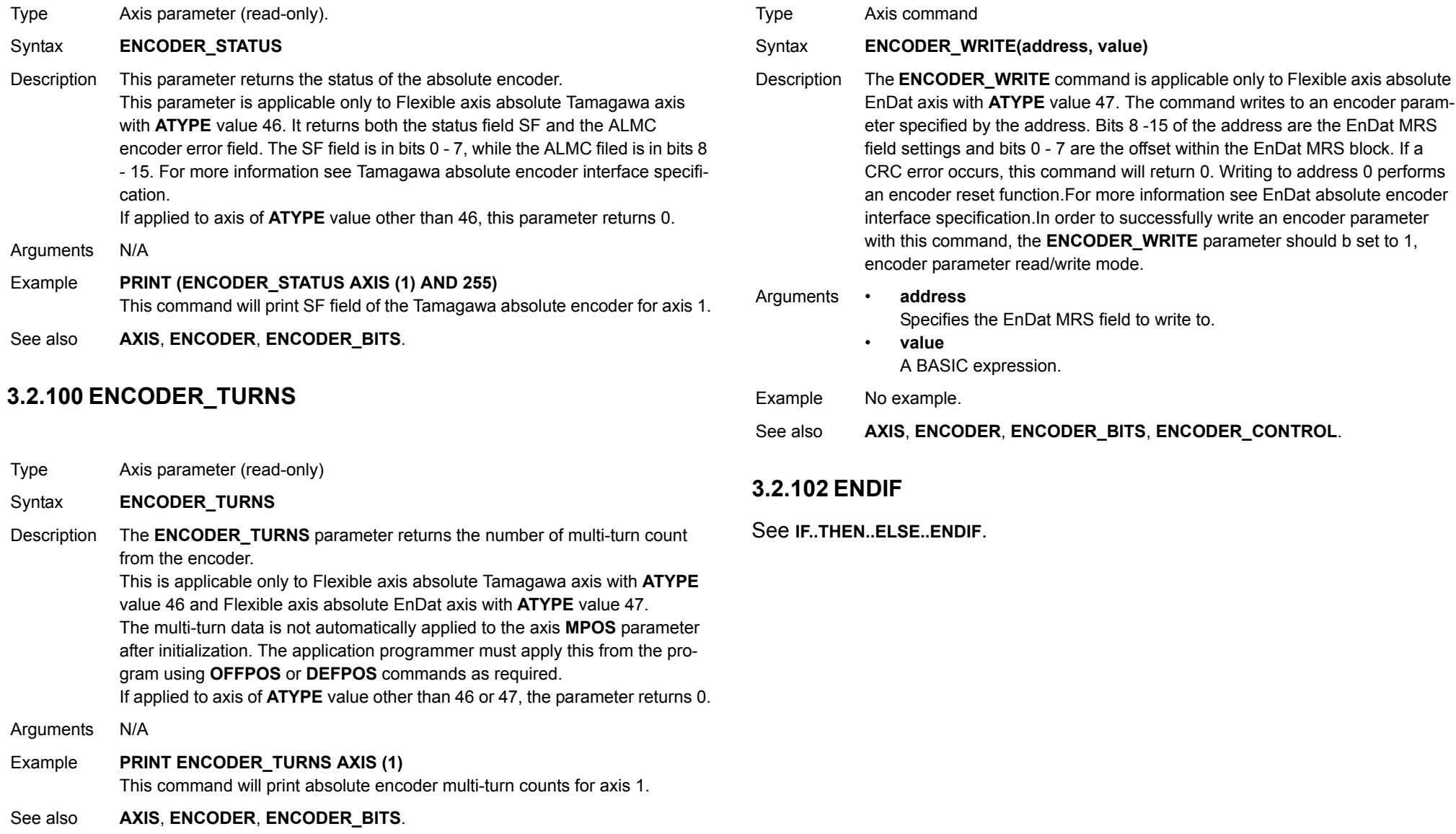

### **3.2.103 ENDMOVE**

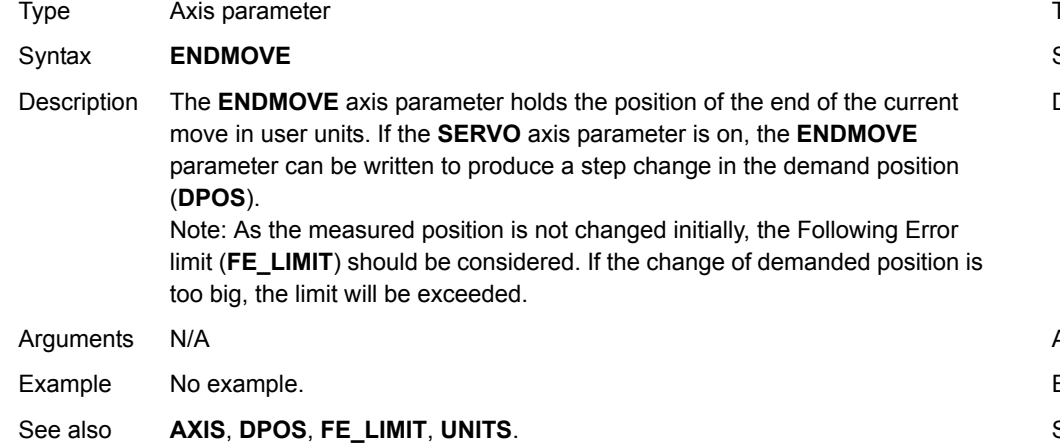

### **3.2.104 EPROM**

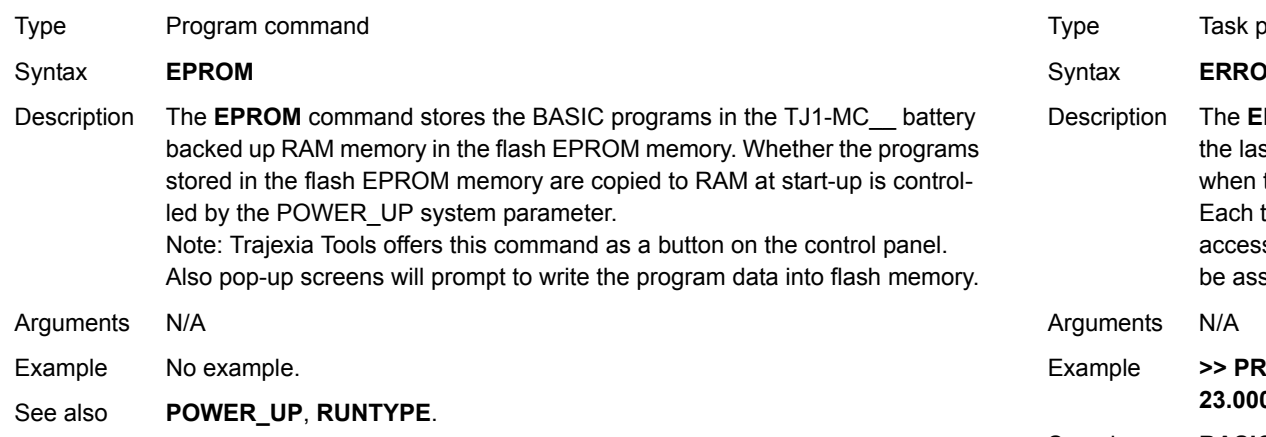

## **3.2.105 ERROR\_AXIS**

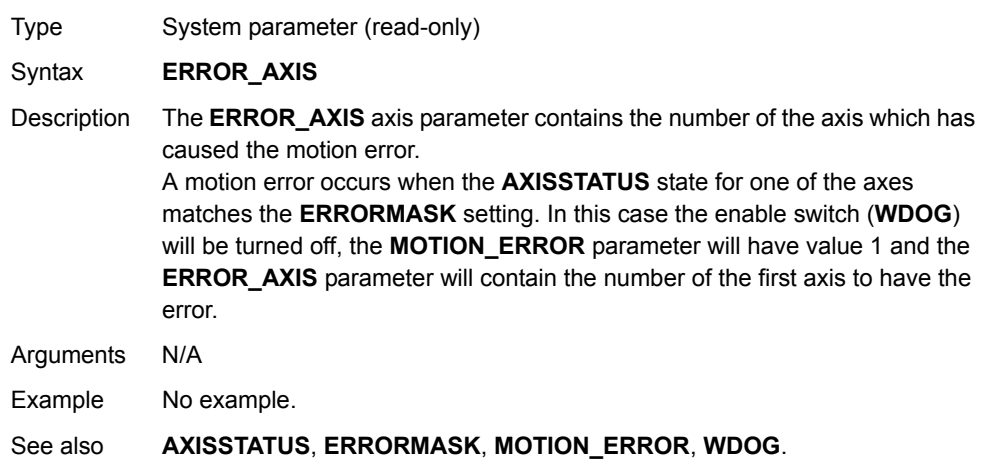

## **3.2.106 ERROR\_LINE**

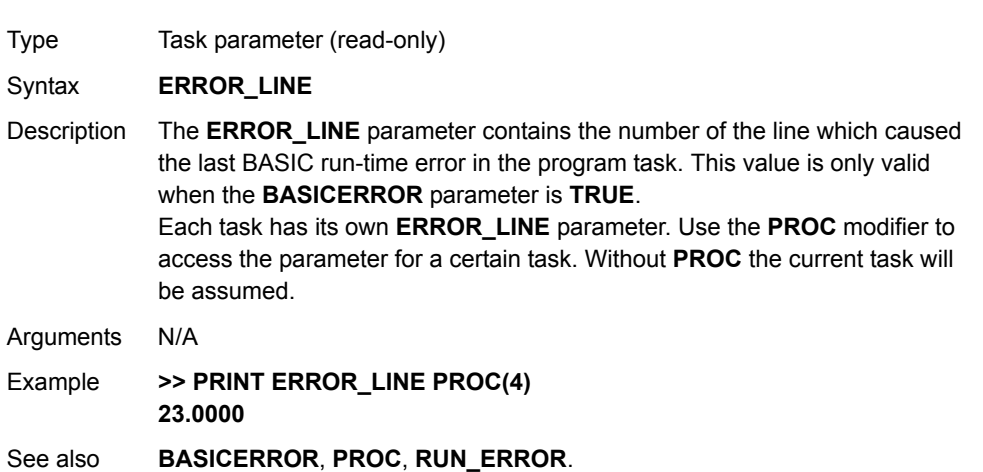

Type Axis parameter

<span id="page-77-0"></span>**3.2.107 ERRORMASK**

**BASIC commands**

#### Syntax **ERRORMASK**

Description The **ERRORMASK** axis parameter contains a mask value that is **AND**ed bit by bit with the **AXISSTATUS** axis parameter on every servo cycle to determine if a motion error has occurred.

When a motion error occurs the enable switch (**WDOG**) will be turned off, the **MOTION\_ERROR** parameter will have value 1 and the **ERROR\_AXIS** parameter will contain the number of the first axis to have the error. Check the **AXISVALUES** parameter for the status bit allocations. The default setting of **ERRORMASK** is 268.

Arguments N/A

Example No example.

See also**[AXIS](#page-48-0)**, **[AXISSTATUS](#page-49-0)**, **[MOTION\\_ERROR](#page-108-0)**, **[WDOG](#page-150-0)**.

#### **Caution**

It is up to the user to define in which cases a motion error is generated. For safe operation it is strongly recommended to generate a motion error when the Following Error has exceeded its limit in all cases. This is done by setting bit 8 of **ERRORMASK**

### **3.2.108 ETHERNET**

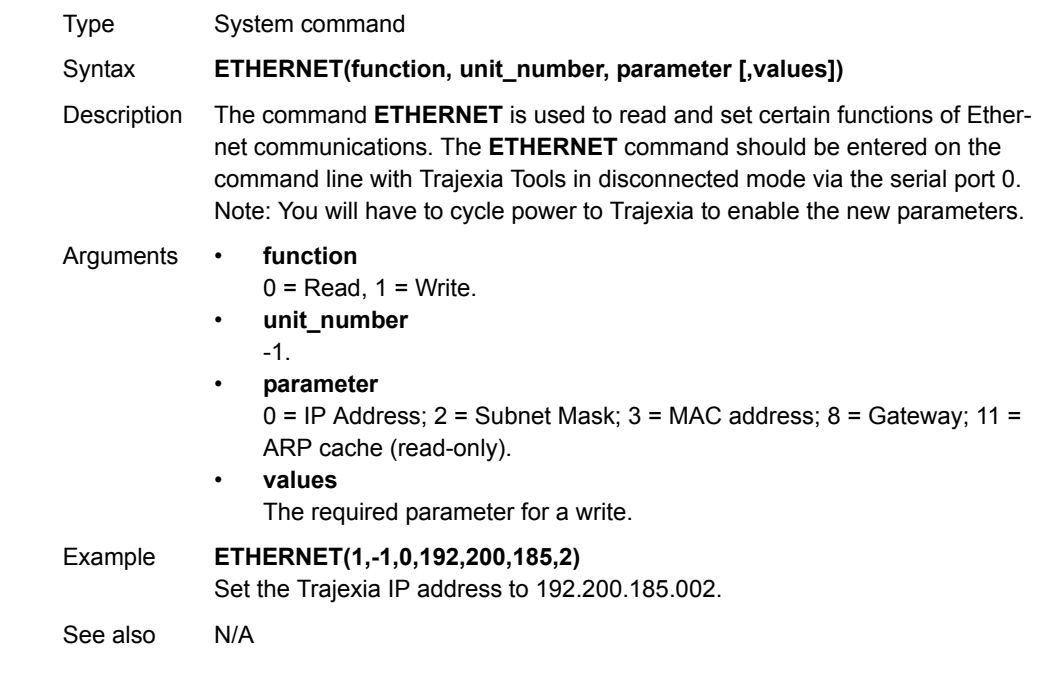

traje

### **3.2.109 EX**

## <span id="page-78-0"></span>**3.2.111 FALSE**

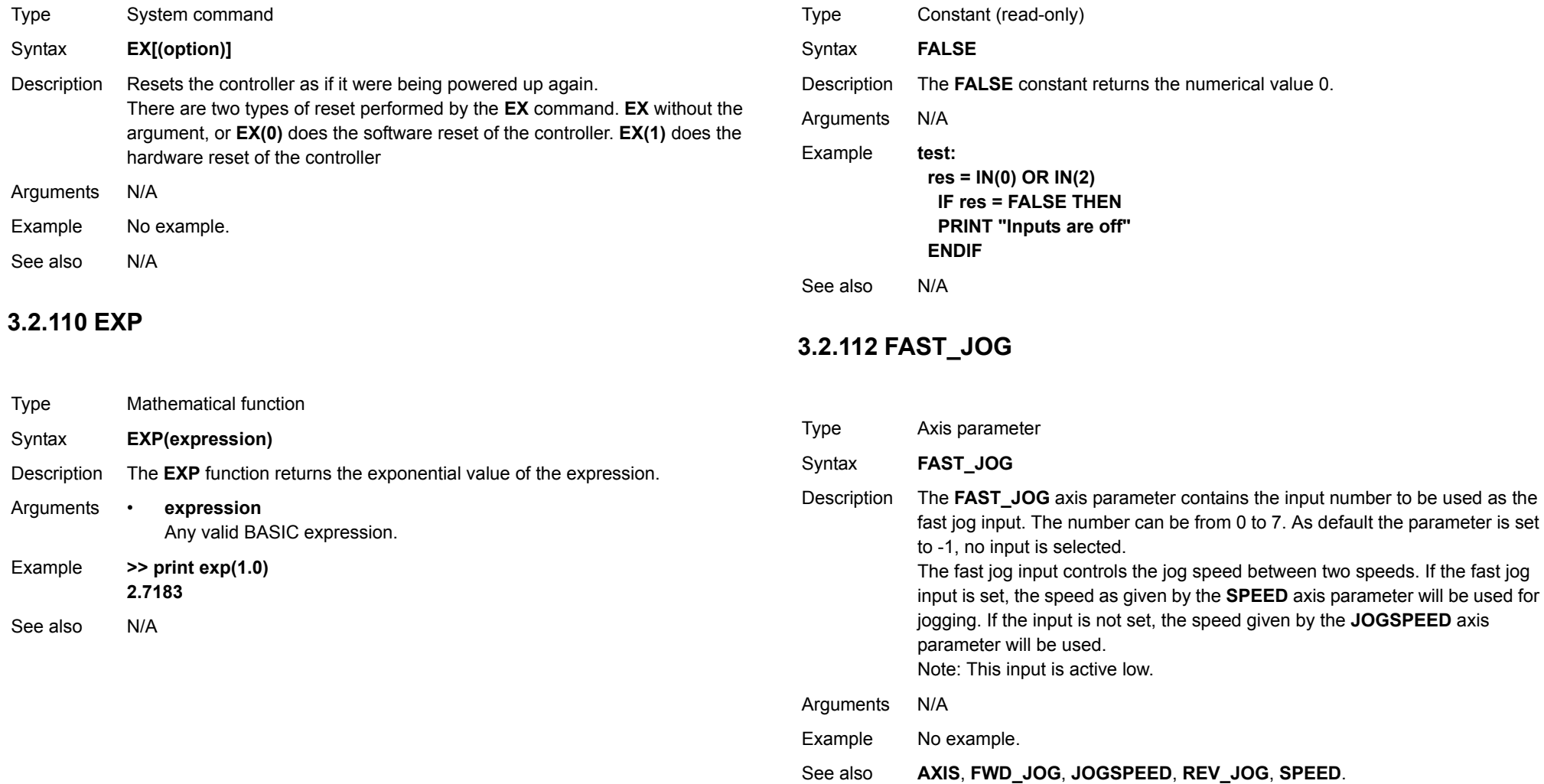

*trajęxia* 

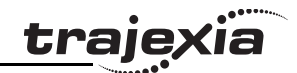

### **3.2.113 FASTDEC**

## **3.2.115 FE\_LATCH**

<span id="page-79-1"></span>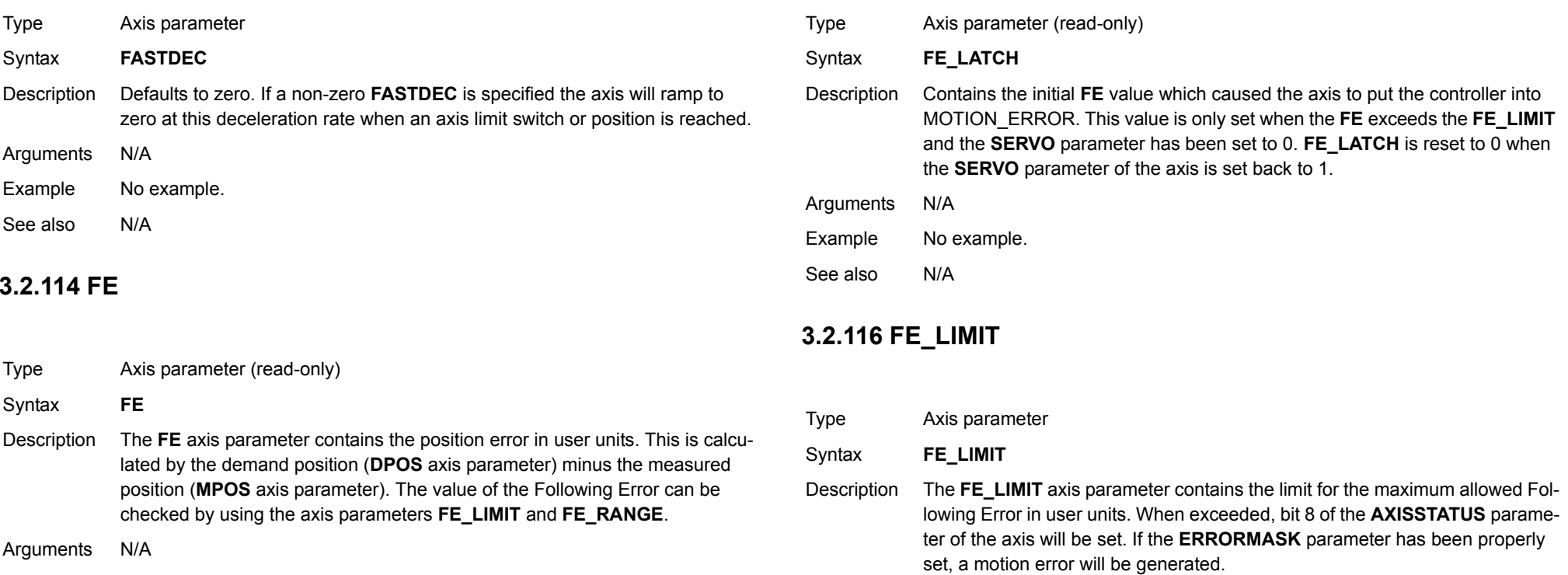

- Example No example.
- See also**[AXIS](#page-48-0)**, **[DPOS](#page-67-0)**, **[FE\\_LIMIT](#page-79-0)**, **[FE\\_RANGE](#page-80-0)**, **[MPOS](#page-115-0)**, **[UNITS](#page-146-0)**.

- Arguments N/A
- Example No example.
- See also**[AXIS](#page-48-0)**, **[AXISSTATUS](#page-49-0)**, **[ERRORMASK](#page-77-0)**, **[FE](#page-79-1)**, **[FE\\_RANGE](#page-80-0)**, **[UNITS](#page-146-0)**.

up, loss of encoder feedback, etc.

<span id="page-79-0"></span>This limit is used to guard against fault conditions, such as mechanical lock-

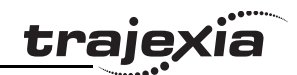

# **3.2.117 FE\_LIMIT\_MODE**

## <span id="page-80-1"></span>**3.2.119 FHOLD\_IN**

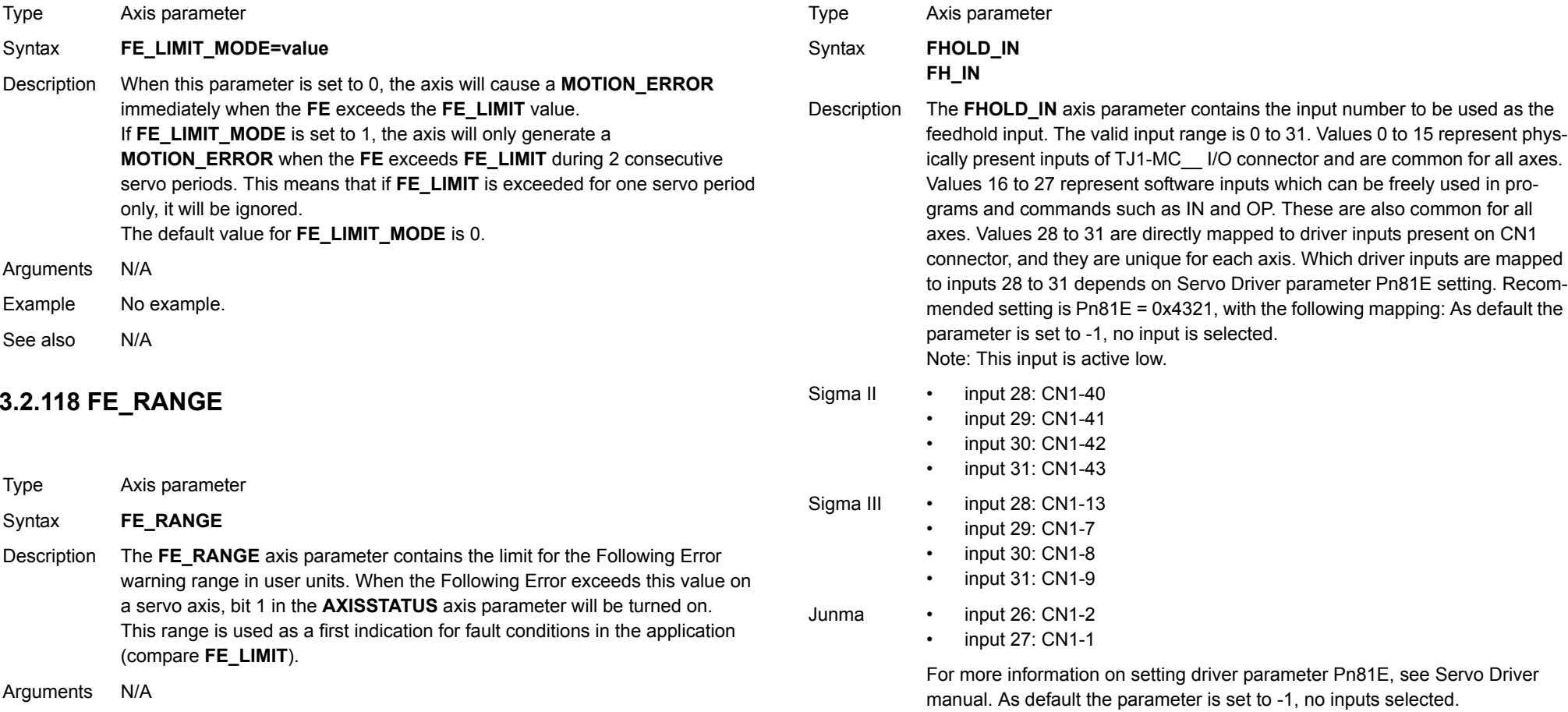

<span id="page-80-0"></span>Example No example.

See also**[AXIS](#page-48-0)**, **[AXISSTATUS](#page-49-0)**, **[ERRORMASK](#page-77-0)**, **[FE](#page-79-1)**, **[UNITS](#page-146-0)**.

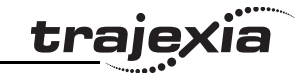

If an input number is set and the feedhold input turns set, the speed of the move on the axis is changed to the value set in the **FHSPEED** axis parameter. The current move is not cancelled. Furthermore, bit 7 of the **AXISSTATUS** parameter is set. When the input turns reset again, any move in progress when the input was set will return to the programmed speed. Note: This feature only works on speed controlled moves. Moves which are not speed controlled (**CAMBOX**, **CONNECT** and **MOVELINK**) are not affected.

Arguments N/A

Example No example.

See also**[AXIS](#page-48-0)**, **[AXISSTATUS](#page-49-0)**, **[UNITS](#page-146-0)**.

#### **3.2.120 FHSPEED**

Type Axis parameter

#### Syntax **FHSPEED**

Description The **FHSPEED** axis parameter contains the feedhold speed. This parameter can be set to a value in user units/s at which speed the axis will move when the feed-hold input turns on. The current move is not cancelled. **FHSPEED** can have any positive value including 0. The default value is 0. Note: This feature only works on speed controlled moves. Moves which are not speed controlled (**CAMBOX**, **CONNECT** and **MOVELINK**) are not affected.

Arguments N/A

Example No example.

See also**[AXIS](#page-48-0)**, **[AXISSTATUS](#page-49-0)**, **[FHOLD\\_IN](#page-80-1)**, **[UNITS](#page-146-0)**.

### **3.2.121 FINS\_COMMS**

- Type Communication command
- Syntax **FINS** COMMS(type, network, node, unit, remote area, remote offset, **length, local\_area, local\_offset, timeout [, ip1, ip2, ip3, ip4])**
- Description FINS (Factory Interface Network Service) is a Proprietary OMRON communication protocol. A subset of this protocol has been implemented in Trajexia. The FINS protocol has been implemented with the intention of enabling seamless communication with other OMRON devices (PLCs, HMIs, etc.) and software (CX-Drive, CX-Server, etc.). For more information on FINS communication protocol, see section [4.2.4](#page-155-0) and the Communication Commands Reference Manual, cat. num. W342-E1, Sections 3 and 5.

Trajexia has built in FINS client capabilities, so it can initiate the FINS communications with FINS slave devices using **FINS\_COMMS**. Both FINS 0101 (Read Memory) and FINS 0102 (Write Memory) commands are implemented. With FINS 0101, memory can be read from other devices with FINS server capability. FINS 0102 can be used to write data to devices with FINS server capability.

This command returns one of the following values, depending on outcome of the execution:

- -1: The command executed successfully.
- 0: The command failed.
- 1: Request not sent because the client or the FINS protocol is busy.
- 2: One or more of the request parameters is invalid.
- 3: Invalid source memory area.
- 4: Request was sent, but no response from remote server received within timeout period.
- 5: Error response code received from remote server.

Arguments • **type**

The type of the FINS command. 0 means FINS 0101, read memory from remote FINS server. 1 means FINS 0102, write memory to the remote server.

•**network**

> The destination network. For more details, see the Communication Commands Reference Manual, cat. num. W342-E1, Section 3.

•**node**

> The node of the destination FINS server. For more details, see the Communication Commands Reference Manual, cat. num. W342-E1, Section 3.

•**unit**

> The unit number of the destination FINS server. For more details, see the Communication Commands Reference Manual, cat. num. W342-E1, Section 3.

•**remote\_area**

> The area of memory accessed on the destination FINS server. Range: 128..255. Note that this area must be one of the following values if the destination is another Trajexia system: 0xB0: Integer VR value; 0x82: Integer TABLE value; 0xC2: float TABLE value.

•**remote\_offset**

> The memory offset on the destination FINS server. Range: 0..65535. Note that this range will be more limited to the maximum TABLE or VR addresses if the destination is another Trajexia system.

•**length**

The number of items to be transferred. The range will depend upon the FINS frame length and the capabilities of the client and remote servers. The range for a Trajexia system is from 1 to 700 integer values, or 1 to 350 floating point values.

•**local\_area**

The local (source) memory area. Note that this area must be one of the following values if the destination is another Trajexia system: 0x00: Integer VR value; 0x01: Integer TABLE value; 0x02 : float TABLE value.

**local\_offset**

The offset of the first value in the local (source) memory area. The range depends upon the VR or TABLE array size and value for the length argument.

**traje>** 

•**timeout**

•

•

The number of milliseconds to wait for a response from the destination FINS server, before timing out.

**IP1, IP2, IP3, IP4**

Optional parameters that define the remote (destination) server IP address. These arguments must be used if both the Trajexia system and the destination FINS server do not belong to same network.

Example A Trajexia system and an OMRON CJ1 PLC with Ethernet Unit CJ1W-ETN11 system are connected to the same network. The IP address of Trajexia system is 192.168.0.5. The IP address of the PLC Ethernet Unit is 192.168.0.12. When you execute the command **FINS\_COMMS(0,0,12,0,\$82, 1000,20,0,500,5000,192,168,0,12)**, 20 words (**length=20**) of DM PLC memory area (**remote\_area=\$82**) is read, starting from DM1000 (**remote\_offset=1000**), and is written in the Trajexia VR memory in integer format (**local\_area=0**), starting from VR(500) (**local\_offset=500**). So, values in PLC memory range DM1000 to DM1019 are placed in Trajexia memory VR(500) to VR(519). The timeout is set to 5 seconds. When you execute the command **FINS\_COMMS(1,0,12,0,\$80, 50,10,0,300,3000,192,168,0,12)**, 10 words (**length=10**) of Trajexia VR memory as integers (**local\_area=0**), starting from VR(300) (**local\_offset=300**), are written to the CIO area of the PLC (**remote\_area=\$80**), starting from CIO50 (**remote\_offset=50**). So, values in Trajexia memory range VR(300) to

VR(309) are placed in memory CIO50 to CIO59 of the PLC. The timeout is set to 3 seconds.

See also N/A

#### **3.2.122 FLAG**

**3.2.123 FLAGS**

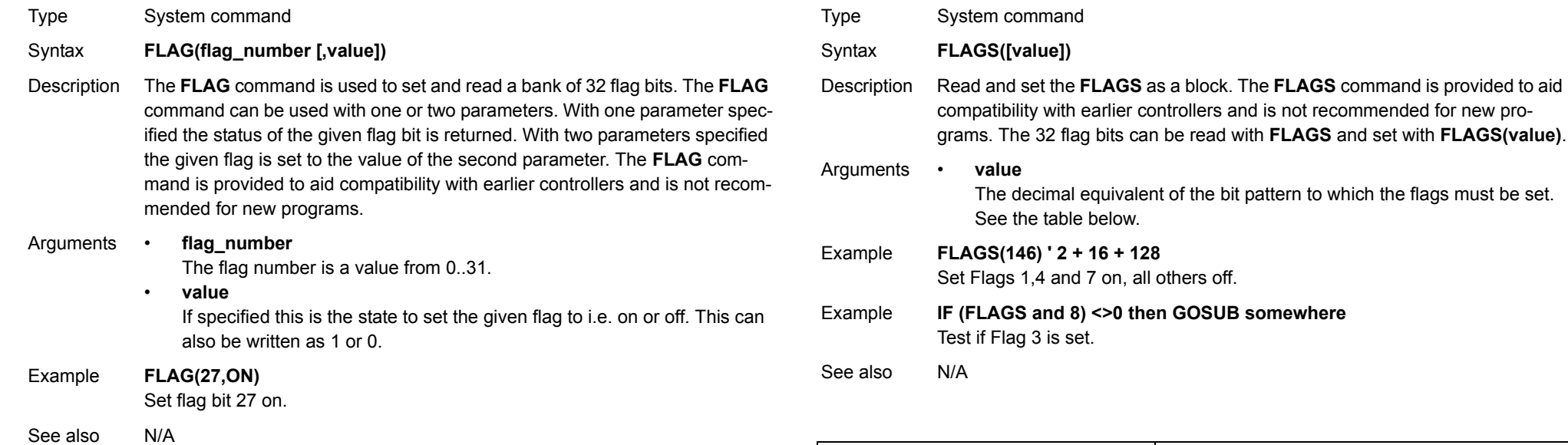

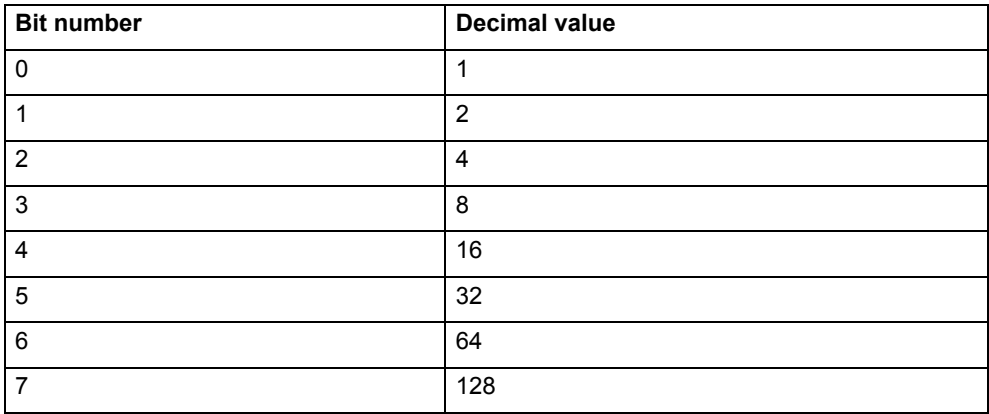

<u>traje</u>xia

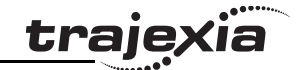

### **3.2.124 FOR..TO..STEP..NEXT**

Type Program control command

Syntax **FOR variable = start TO end [STEP increment] commandsNEXT variable**

Description The **FOR ... NEXT** loop allows the program segment between the **FOR** and the **NEXT** statement to be repeated a number of times.

On entering this loop, the variable is initialized to the value of start and the block of commands is then executed. Upon reaching the **NEXT** command, the variable is increased by the increment specified after **STEP**. The **STEP** value can be positive or negative, if omitted the value is assumed to be 1. While variable is less than or equal to end, the block of commands is repeatedly executed until variable is greater than end, at which time program execuExample **loop:**

Example **loop1:**

See also

 **FOR dist = 5 TO -5 STEP -0.25**

 **MOVEABS(l1\*100,l2\*100)**

**FOR..TO..STEP..NEXT** loop.

**[REPEAT..UNTIL](#page-130-0)**, **[WHILE..WEND](#page-150-1)**.

The **STEP** increment can be positive or negative.

**FOR..TO..STEP..NEXT** statements can be nested (up to 8 levels deep) provided the inner **FOR** and **NEXT** commands are both within the outer

 **MOVEABS(dist) GOSUB pick\_up**

 **FOR l1 = 1 TO 8**

 **FOR l2 = 1 TO 6**

 **GOSUB 1000 NEXT l2 NEXT l1**

 **NEXT dist**

 **loop2:**

tion will continue after **NEXT**.Note: **FOR ... NEXT** statements can be nested up to 8 levels deep in a BASIC program.

Arguments • **variable**

A BASIC expression.

- • **start** A BASIC expression.
- • **end**A BASIC expression.
- • **increment** A BASIC expression.
- • **commands**One or more BASIC commands.

Example **FOR opnum = 8 TO 13 OP(opnum,ON)**

**NEXT opnum** This loop turns on outputs 8 to 13.

Revision 3.0 Revision  $\mathbf{\omega}$  $\overline{a}$ 

#### **3.2.125 FORWARD**

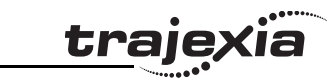

### **3.2.127 FRAC**

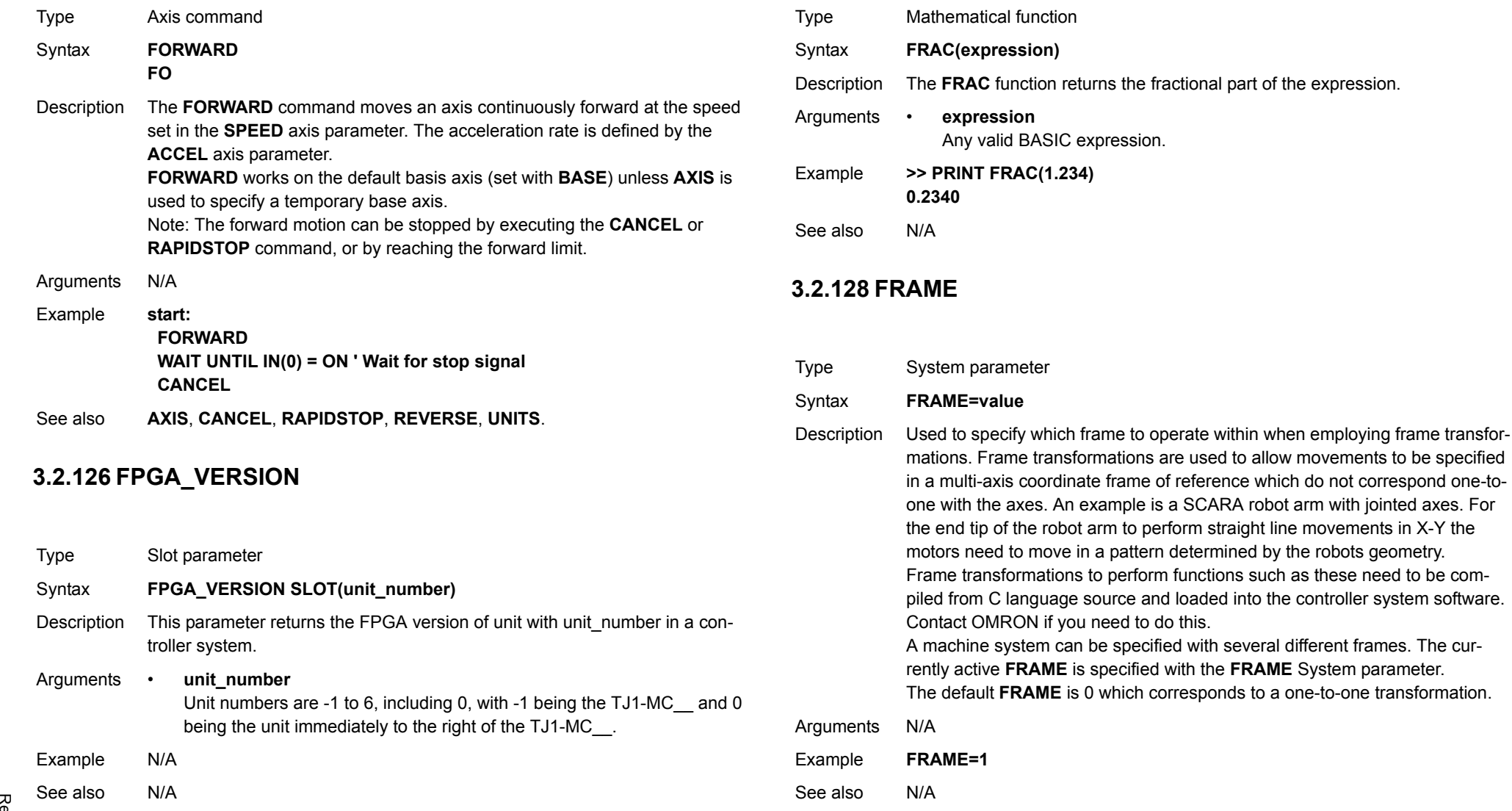

Revision 3.0

Revision 3.0

### **3.2.129 FREE**

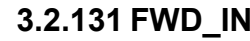

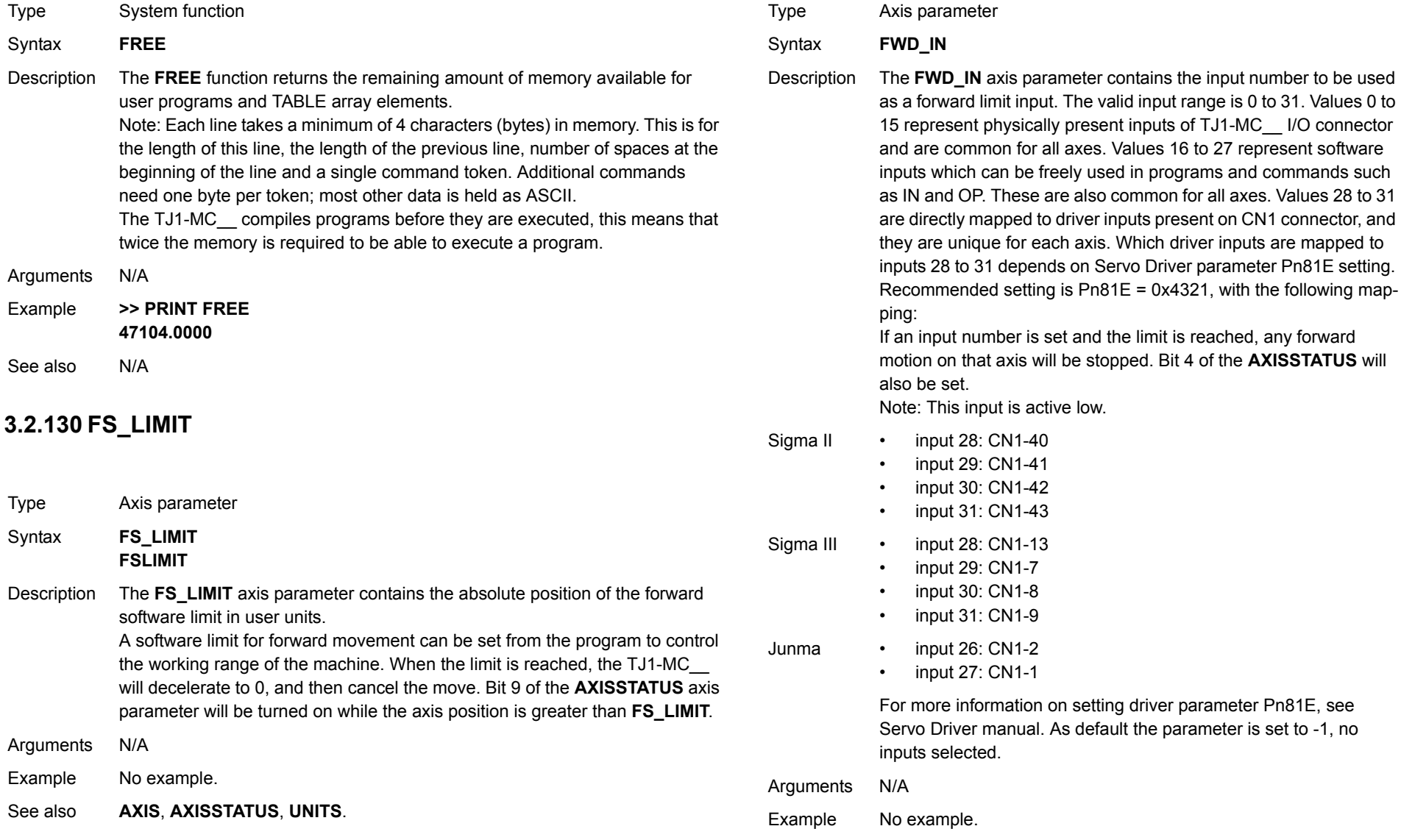

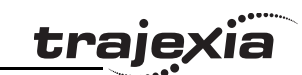

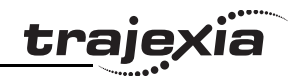

See also**[AXIS](#page-48-0)**, **[AXISSTATUS](#page-49-0) [REV\\_IN](#page-131-0)**.

### <span id="page-87-0"></span>**3.2.132 FWD\_JOG**

Type Axis parameter

Syntax **FWD\_JOG**

Description The **FWD JOG** axis parameter contains the input number to be used as a jog forward input. The input can be set from 0 to 7. As default the parameter is set to -1, no input is selected. Note: This input is active low.

Arguments N/A

- Example No example.
- See also**[AXIS](#page-48-0)**, **[FAST\\_JOG](#page-78-0)**, **[JOGSPEED](#page-102-0)**, **[REV\\_JOG](#page-132-0)**.

### <span id="page-87-1"></span>**3.2.133 GET**

Type I/O command Syntax **GET [#n,] variable**

Description The **GET** command assigns the ASCII code of a received character to a variable. If the serial port buffer is empty, program execution will be paused until a character has been received. Channels 5 to 7 are logical channels that are superimposed on the programming port 0 when using Trajexia Tools. Note: Channel 0 is reserved for the connection to Trajexia Tools and/or the command line interface. Please be aware that this channel may give problems for this function.

Arguments • **<sup>n</sup>**

The specified input device. When this argument is omitted, the port as specified by **INDEVICE** will be used. See the table below.

•**variable**

The name of the variable to receive the ASCII code.

Example **GET#5, k** This line stores the ASCII character received on the Trajexia Tools port channel 5 in **k**.See also**INDEVICE [INDEVICE](#page-97-0)**, **[INPUT](#page-98-0)**, **[KEY](#page-102-1)**, **[LINPUT](#page-103-0)**

**Input device numberDescription** 0 Programming port 0 1 RS-232C serial port 1 2 RS-422A/485 serial port 2 5 Trajexia Tools port 0 user channel 5 6 Trajexia Tools port 0 user channel 6 7 Trajexia Tools port 0 user channel 7

Revision 3.0

Revision 3.0

### **3.2.134 GLOBAL**

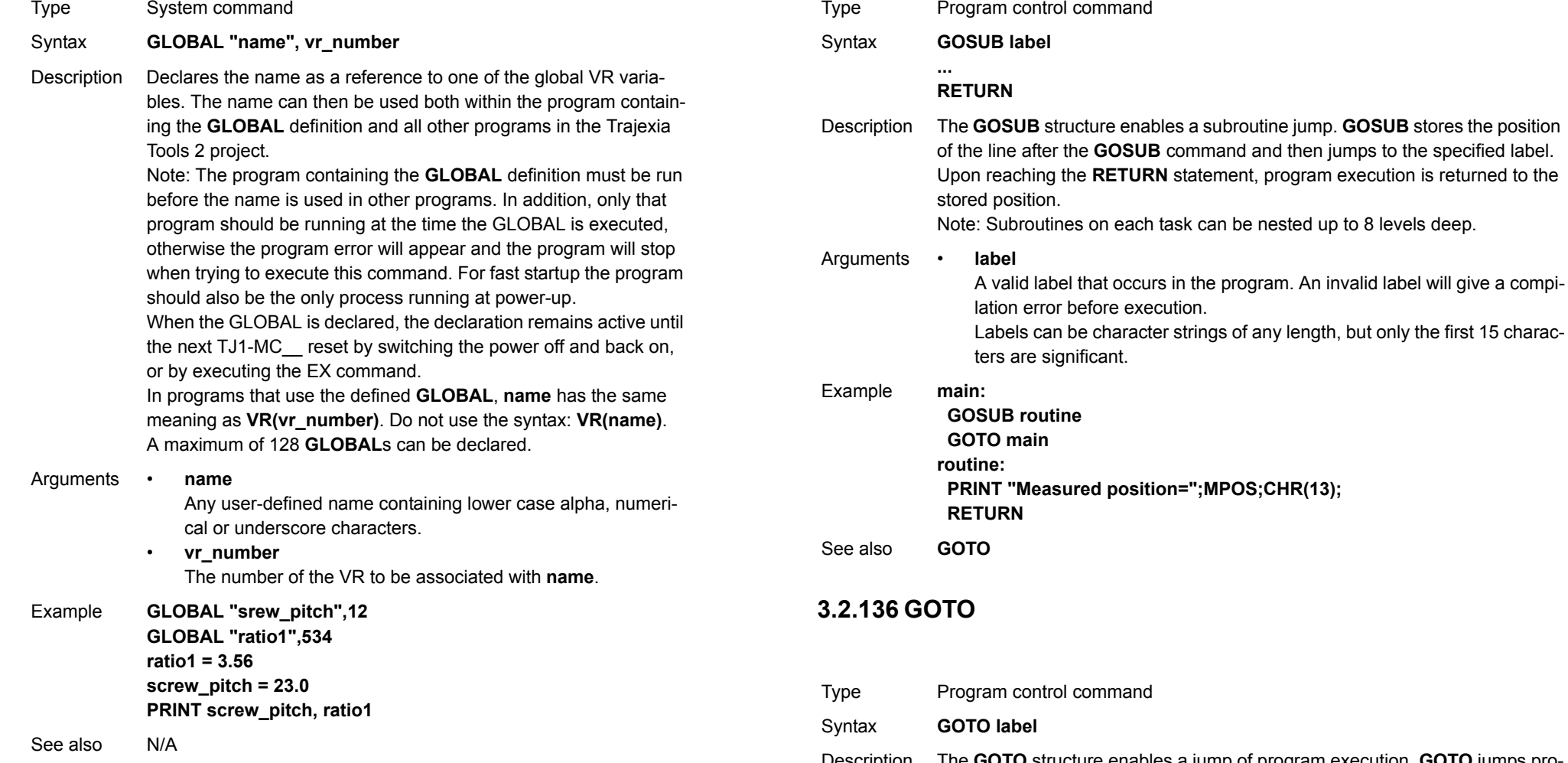

<span id="page-88-0"></span>Description The **GOTO** structure enables a jump of program execution. **GOTO** jumps program execution to the line of the program containing the label.

<span id="page-88-1"></span>**3.2.135 GOSUB..RETURN**

<span id="page-89-0"></span>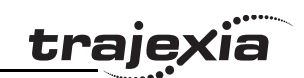

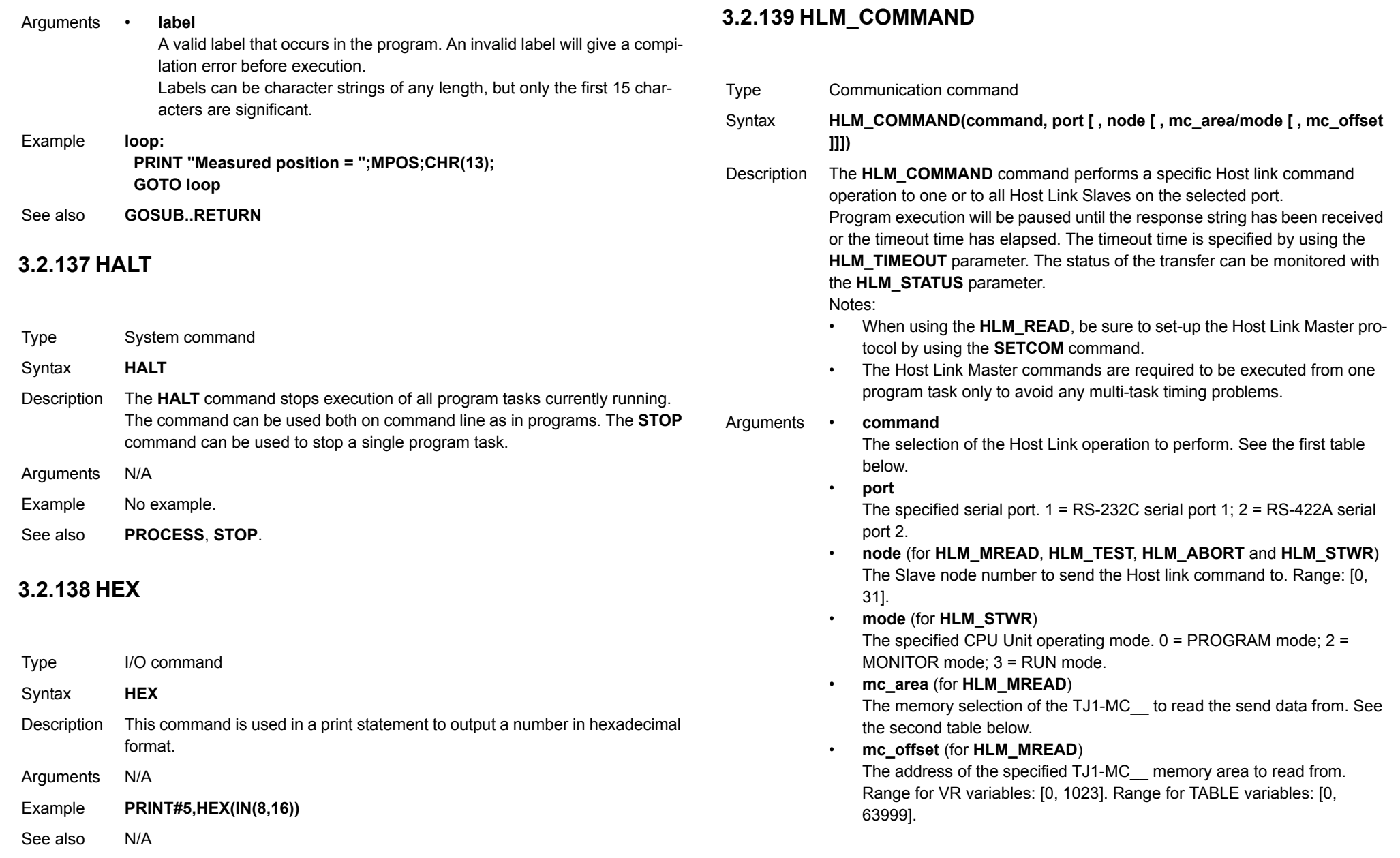

Revision 3.0 Revision 3.0

traje

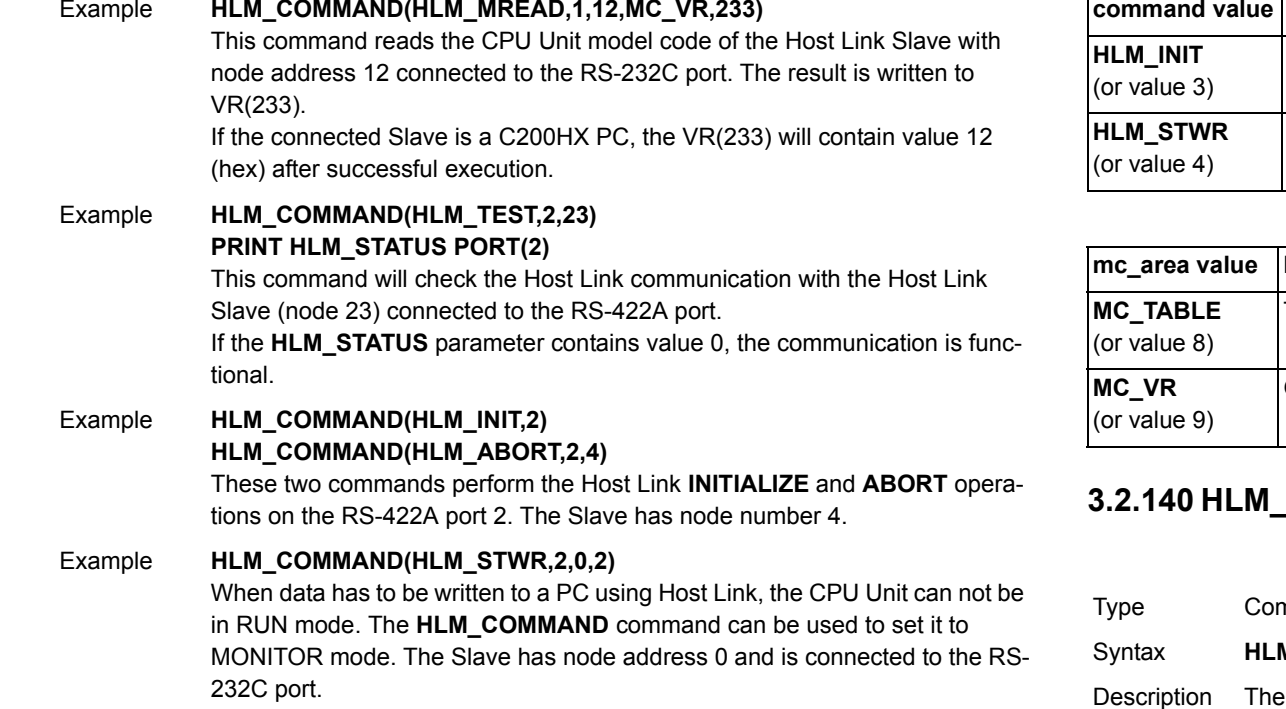

See also **[HLM\\_READ](#page-90-0)**, **[HLM\\_COMMAND](#page-89-0)**, **[HLM\\_STATUS](#page-91-0)**, **[HLM\\_TIMEOUT](#page-92-0)**, **[HLS\\_NODE](#page-94-0)**, **[HLM\\_WRITE](#page-93-0)**, **[SETCOM](#page-137-0)**.

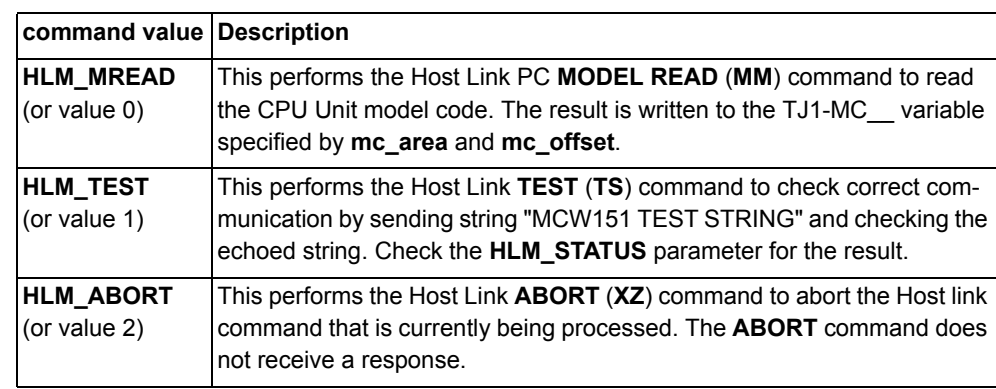

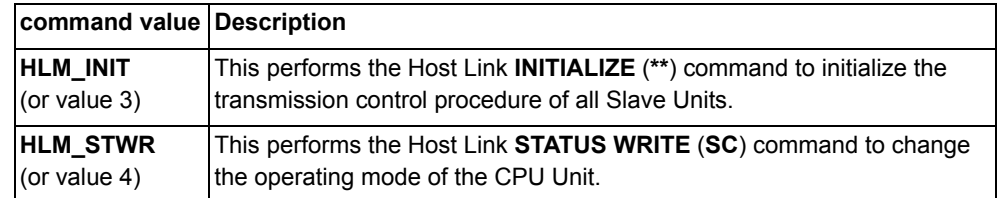

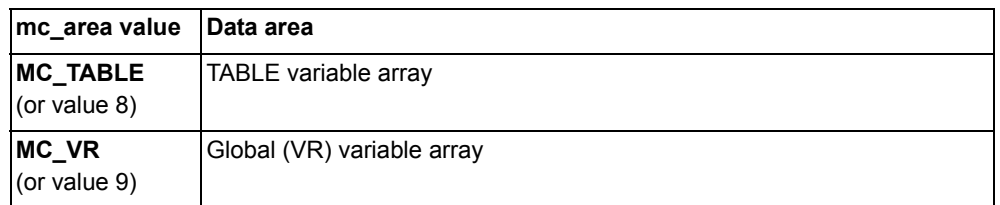

### <span id="page-90-0"></span>**3.2.140 HLM\_READ**

- nmunication command
- M\_READ(port, node, pc\_area, pc\_offset, length, mc\_area, mc\_offset)
	- **HLM\_READ** command reads data from a Host Link Slave by sending a Host link command string containing the specified node of the Slave to the serial port. The received response data will be written to either VR or TABLE variables. Each word of data will be transferred to one variable. The maximum data length is 30 words (single frame transfer).

Program execution will be paused until the response string has been received or the timeout time has elapsed. The timeout time is specified by using the **HLM\_TIMEOUT** parameter. The status of the transfer can be monitored with the **HLM\_STATUS** parameter.

Notes:

- • When using the **HLM\_READ**, be sure to set-up the Host Link Master protocol by using the **SETCOM** command.
- • The Host Link Master commands are required to be executed from one program task only to avoid any multi-task timing problems.

Revision 3.0 Revision 3 ā

**PROGRAMMING MANUAL**

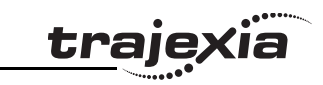

- Arguments **port** The specified serial port.  $1 = RS-232C$  serial port  $1: 2 = RS-422A$  serial port 2.
	- •**node**

The Slave node number to send the Host link command to. Range: [0, 31].

•**pc\_area**

The PC memory selection for the Host link command. See the first table below.

•**pc\_offset**

The address of the specified PC memory area to read from. Range: [0, 9999].

•**length**

The number of words of data to be transferred. Range: [1, 30].

•**mc\_area**

The memory selection of the TJ1-MC\_\_ to read the send data from. See the second table below.

•**mc\_offset**

The address of the specified TJ1-MC\_\_ memory area to write to. Range for VR variables: [0, 1023]. Range for TABLE variables: [0, 63999].

#### Example **HLM\_READ(2,17,PLC\_DM,120,20,MC\_TABLE,4000)**

This example shows how to read 20 words from the PC DM area addresses 120-139 to TJ1-MC\_\_'s TABLE addresses 4000-4019. The PC has Slave node address 17 and is connected to the RS-422A port.

#### See also **[HLM\\_COMMAND](#page-89-0)**, **[HLM\\_STATUS](#page-91-0)**, **[HLM\\_TIMEOUT](#page-92-0)**, **[HLS\\_NODE](#page-94-0)**, **[HLM\\_WRITE](#page-93-0)**, **[SETCOM](#page-137-0)**.

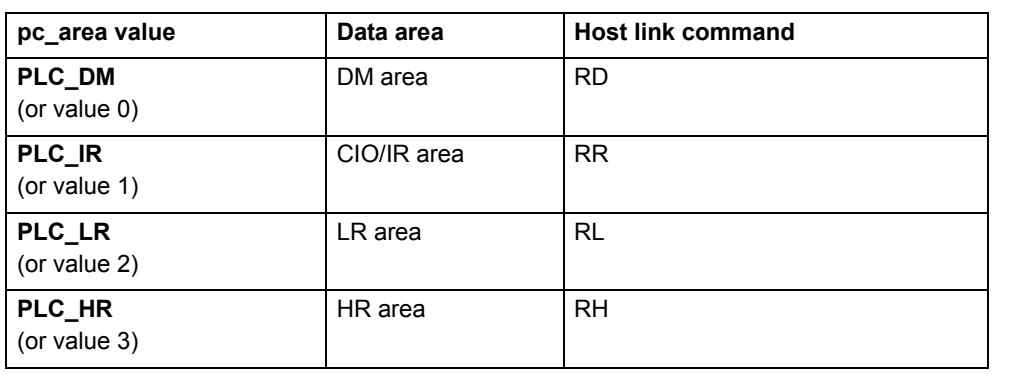

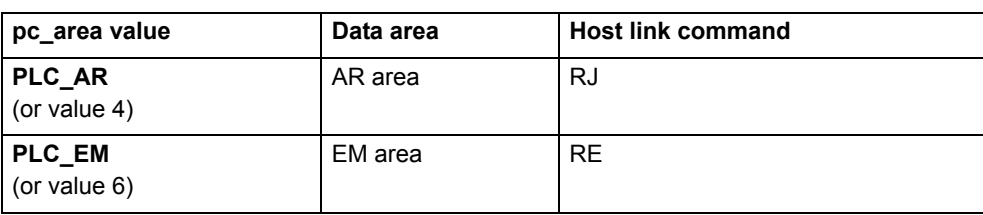

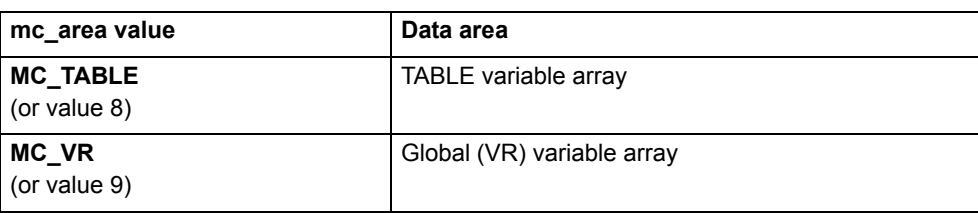

## <span id="page-91-0"></span>**3.2.141 HLM\_STATUS**

Type Communication parameter Syntax **HLM\_STATUS PORT(n)** Description The **HLM\_STATUS** parameter contains the status of the last Host Link Master command sent to the specified port. The parameter will indicate the status for the **HLM\_READ**, **HLM\_WRITE** and **HLM\_COMMAND** commands. The status bits are defined in the table below. The **HLM\_STATUS** will have value 0 when no problems did occur. In case of a non-0 value, any appropriate action such as a re-try or emergency stop needs to be programmed in the user BASIC program. Each port has an **HLM\_STATUS** parameter. The **PORT** modifier is required to specify the port. Arguments • **<sup>n</sup>** The specified serial port.  $1 = RS-232C$  serial port  $1: 2 = RS-422A$  serial port 2 Example **>> HLM\_WRITE(1,28,PLC\_EM,50,25,MC\_VR,200) >> PRINT HEX(HLM\_STATUS PORT(1)) 1**Apparently the CPU Unit is in RUN mode and does not accept the write operation.

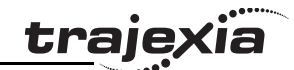

Example **>> HLM\_COMMAND(HLM\_TEST,2,0) >> PRINT HLM\_STATUS PORT(2) 256.0000**

A timeout error has occurred.

See also **[HLM\\_READ](#page-90-0)**, **[HLM\\_COMMAND](#page-89-0)**, **[HLM\\_TIMEOUT](#page-92-0)**, **[HLS\\_NODE](#page-94-0)**, **[HLM\\_WRITE](#page-93-0)**, **[SETCOM](#page-137-0)**.

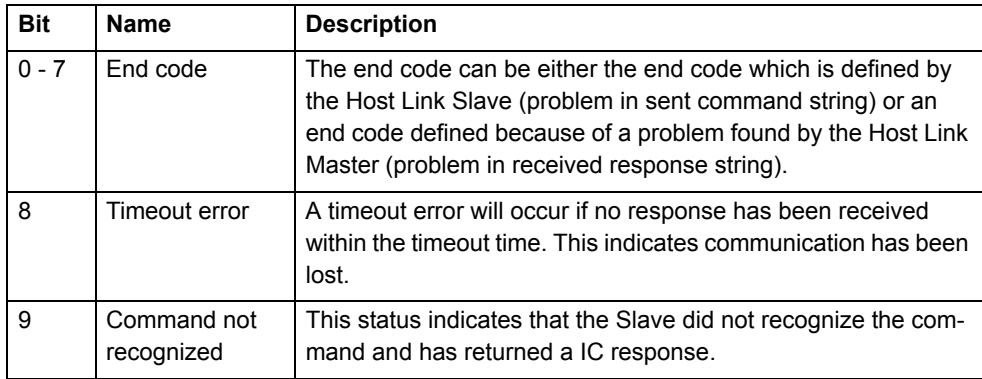

### <span id="page-92-0"></span>**3.2.142 HLM\_TIMEOUT**

Type Communication parameter

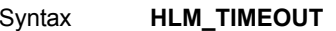

Description The **HLM\_TIMEOUT** parameter specifies the fixed timeout time for the Host Link Master protocol for both serial ports. A timeout error will occur when the time needed to both send the command and receive the response from the Slave is longer than the time specified with this parameter.

> The parameter applies for the **HLM\_READ**, **HLM\_WRITE** and **HLM\_COMMAND** commands. The **HLM\_TIMEOUT** parameter is specified in servo periods.

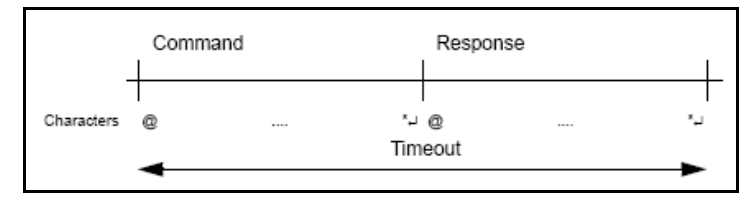

#### Arguments N/A

Example **>> HLM\_TIMEOUT=2000**

Consider the servo period of the TJ1-MC\_\_ is set to 500 ms (SERVO\_PERIOD=500). For both serial ports the Host Link Master timeout time has been set to 1 s.

See also **[HLM\\_READ](#page-90-0)**, **[HLM\\_COMMAND](#page-89-0)**, **[HLM\\_STATUS](#page-91-0)**, **[HLS\\_NODE](#page-94-0)**, **[HLM\\_WRITE](#page-93-0)**, **[SETCOM](#page-137-0) [SERVO\\_PERIOD](#page-136-1)**.

Revision 3.0

Revision  $\omega$  $\overline{a}$ 

### <span id="page-93-0"></span>**3.2.143 HLM\_WRITE**

Type Communication command

Syntax **HLM\_WRITE(port, node, pc\_area, pc\_offset, length, mc\_area, mc\_offset)**

Description The **HLM\_WRITE** command writes data from the TJ1-MC\_\_ to a Host Link Slave by sending a Host link command string containing the specified node of the Slave to the serial port. The received response data will be written from either VR or TABLE variables. Each variable will define the word or data that will be transferred. The maximum data length is 29 words (single frame transfer).

> Program execution will be paused until the response string has been received or the timeout time has elapsed. The timeout time is specified by using the **HLM\_TIMEOUT** parameter. The status of the transfer can be monitored with the **HLM\_STATUS** parameter.

#### Notes:

- • When using the **HLM\_WRITE**, be sure to set-up the Host Link Master protocol by using the **SETCOM** command.
- • The Host Link Master commands are required to be executed from one program task only to avoid any multi-task timing problems.

Arguments • **port**

The specified serial port.  $1 = RS-232C$  serial port  $1: 2 = RS-422A$  serial port 2

**node**

The Slave node number to send the Host link command to. Range: [0, 31].

•**pc\_area**

The PC memory selection for the Host link command. See the first table below.

•**pc\_offset**

> The address of the specified PC memory area to write to. Range: [0, 9999].

•**length**

The number of words of data to be transferred. Range: [1, 29].

•**mc\_area**

The memory selection of the TJ1-MC\_\_ to read the send data from. See the second table below

•**mc\_offset**

The address of the specified TJ1-MC memory area to read from. Range for VR variables: [0, 1023]. Range for TABLE variables: [0, 63999].

#### Example **HLM\_WRITE(1,28,PLC\_EM,50,25,MC\_VR,200)**

This example shows how to write 25 words from TJ1-MC\_\_ ' s VR addresses 200-224 to the PC EM area addresses 50-74. The PC has Slave node address 28 and is connected to the RS-232C port.

#### See also **[HLM\\_READ](#page-90-0)**, **[HLM\\_COMMAND](#page-89-0)**, **[HLM\\_STATUS](#page-91-0)**, **[HLM\\_TIMEOUT](#page-92-0)**, **[HLS\\_NODE](#page-94-0)**, **[SETCOM](#page-137-0)**.

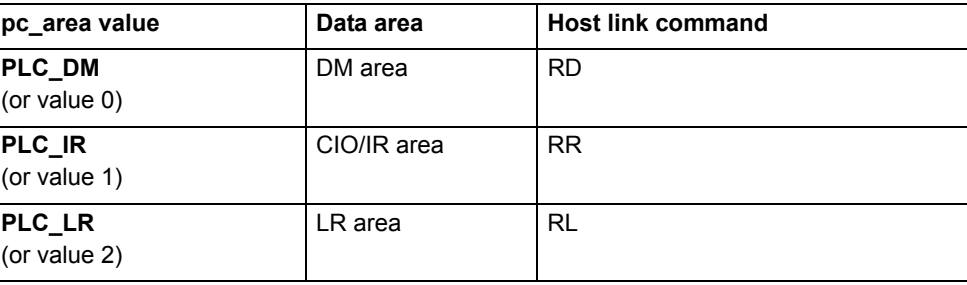

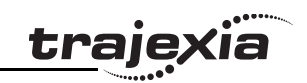

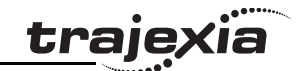

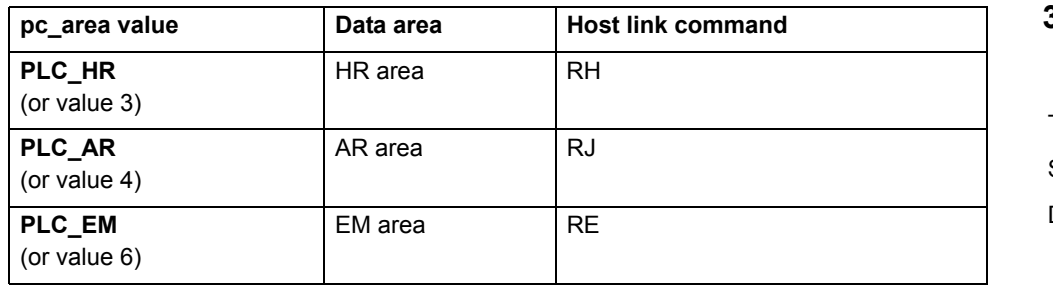

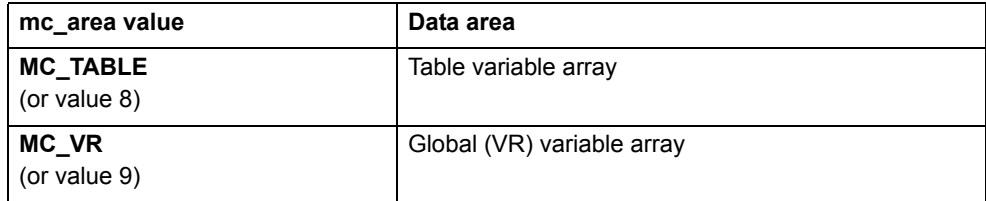

### <span id="page-94-0"></span>**3.2.144 HLS\_NODE**

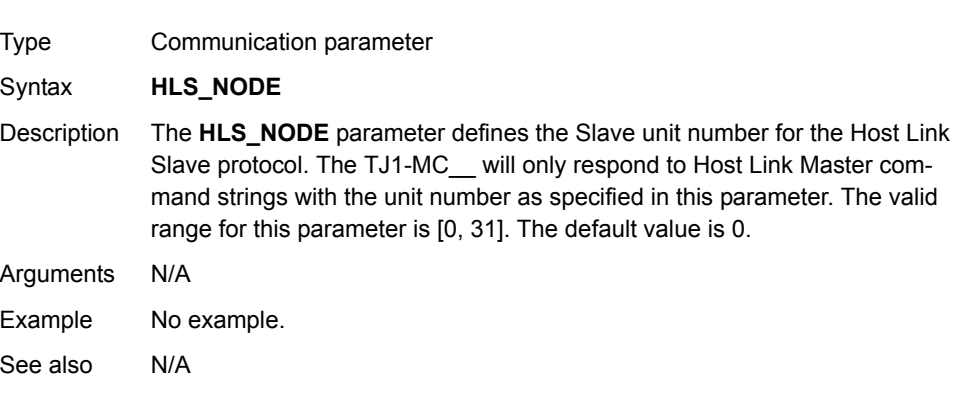

### **3.2.145 HW\_PSWITCH**

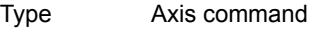

Syntax **HW\_PSWITCH(mode, direction, opstate, table\_start, table\_end)**

Description The HW PSWITCH command turns on the OUT 0 output for the axis when the predefined axis measured position is reached, and turns the output off when another measured position is reached. Positions are defined as sequence in the TABLE memory in range from **table\_start**, to **table\_end**, and on execution of the **HW\_PSWITCH** command are stored in FIFO queue. This command is applicable only to Flexible axis axes with **ATYPE** values 43, 44 and 45.

> The command can be used with either or 5 parameters. Only 1 parameter is needed to disable the switch or clear FIFO queue. All five parameters are needed to enable switch.

After loading FIFO and going through the sequence of positions in FIFO, if the same sequence has to be executed again, FIFO must be cleared before executing **HW\_PSWITCH** command with the same parameters.

#### Arguments • **mode**

 $0 =$  disable switch;  $1 =$  on and load FIFO;  $2 =$  clear FIFO.

- • **direction**
	- $0 =$  decreasing;  $1 =$  increasing.
- • **opstate** Output state to set in the first position in the FIFO; on or off.
- • **table\_start** Starting Table address of the sequence. •
	- **table\_end** Ending Table address of the sequence.

#### Example **HW\_PSWITCH(1, 1, ON, 21, 50)**

This command will load FIFO with 30 positions, stored in TABLE memory starting from **TABLE(21)** in increasing direction. When the position stored in **TABLE(21)** is reached, the OUT 0 output will be set on and then alternatively off and on on reaching following positions in the sequence, until the position stored in **TABLE(50)** reached.

#### Example **HW\_PSWITCH(0)**

This command will disable switch if it was enabled previously, but will not clear the FIFO queue.

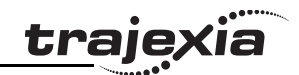

Example **HW\_PSWITCH(2)**

This command will clear FIFO queue if loaded previously.

See also**[AXIS](#page-48-0)**

### <span id="page-95-0"></span>**3.2.146 I\_GAIN**

Type Axis parameter

#### Syntax **I\_GAIN**

Description The **I\_GAIN** parameter contains the integral gain for the axis. The integral output contribution is calculated by multiplying the sums of the Following Errors with the value of the **I\_GAIN** parameter. The default value is 0. Adding integral gain to a servo system reduces positioning error when at rest or moving steadily. It can produce or increase overshooting and oscillation and is therefore only suitable for systems working on constant speed and with slow accelerations.

> Note: In order to avoid any instability the servo gains should be changed only when the **SERVO** is off.

Arguments N/A

Example No example.

See also **[D\\_GAIN](#page-59-0)**, **[I\\_GAIN](#page-95-0)**, **[OV\\_GAIN](#page-120-0)**, **[P\\_GAIN](#page-121-0)**, **[VFF\\_GAIN](#page-147-0)**.

### **3.2.147 IDLE**

See **[WAIT IDLE](#page-149-0)**.

### **3.2.148 IEEE\_IN**

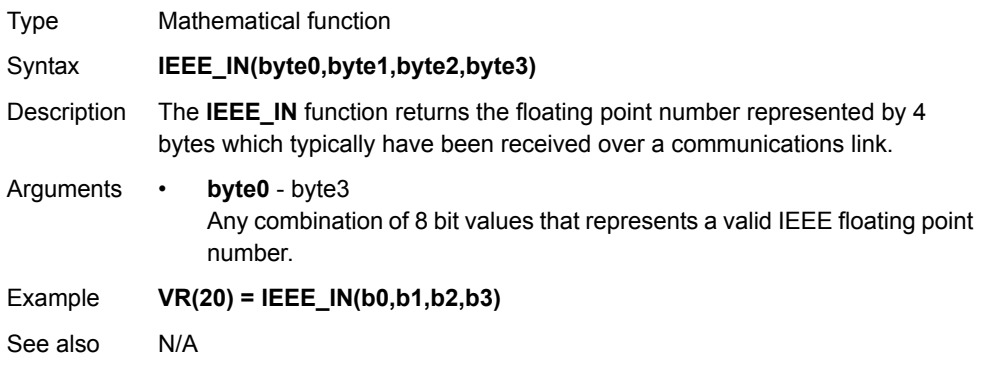

## **3.2.149 IEEE\_OUT**

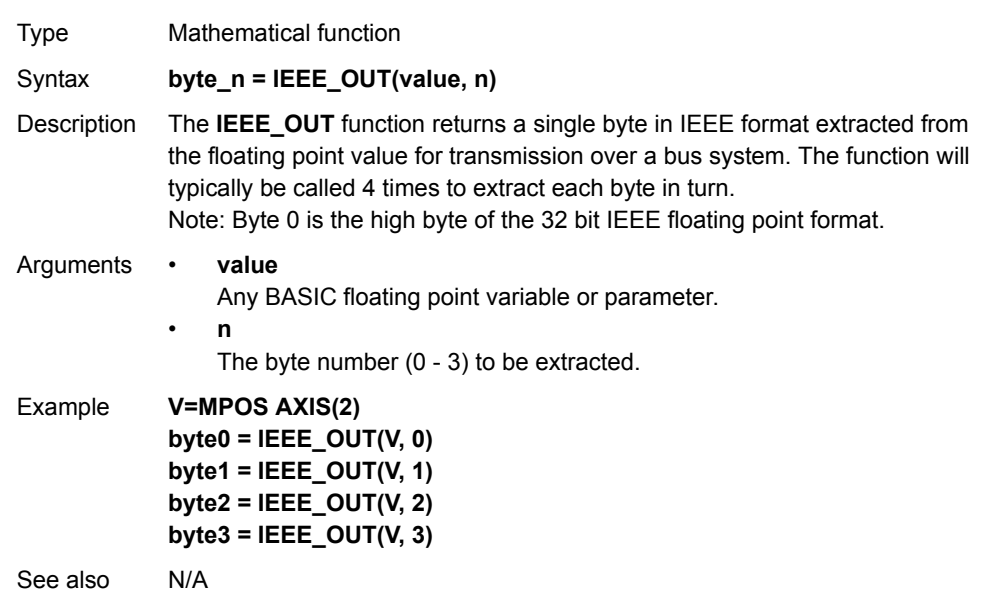

# trajexia

#### <span id="page-96-0"></span>**3.2.150 IF..THEN..ELSE..ENDIF**

Type Program control command

Syntax **IF condition 1 THEN commands {ELSEIF condition i THEN commands} [ ELSE commands ] ENDIF IF condition\_1 THEN commands**

- Description This structure controls the flow of the program based on the results of the condition. If the condition is **TRUE** the commands following **THEN** up to **ELSEIF**, **ELSE** or **ENDIF** is executed. If the condition is **FALSE** and the command of a subsequent **ELSEIF** substructre is **TRUE**, the commands of this substructure are executed. If all conditions are **FALSE** the commands following **ELSE** will be executed or the program will resume at the line after **ENDIF** in case no **ELSE** is included. The **ENDIF** is used to mark the end of the conditional block.Note: **IF..THEN..ELSE..ENDIF** sequences can be nested without limit. For a multi-line **IF..THEN** construction, there must not be any statement after **THEN**. A single-line construction must not use **ENDIF**.
- Arguments **condition\_i**

A logical expression.

- • **commands**One or more BASIC commands.
- Example **IF MPOS > (0.22 \* VR(0)) THEN GOTO exceeds\_length**

Example **IF IN(0) = ON THEN**

 **count = count + 1 PRINT "COUNTS = ";count**  $fail = 0$ **ELSE fail = fail + 1ENDIF**

Example **IF IN(stop)=ON THEN OP(8,ON) VR(cycle\_flag)=0 ELSEIF IN(start\_cycle)=ON THEN VR(cycle\_flag)=1 ELSEIF IN(step1)=ON THEN VR(cycle\_flag)=99 ENDIF**

Example **IF key\_char=\$31 THEN GOSUB char\_1 ELSEIF key\_char=\$32 THEN GOSUB char\_2 ELSEIF key\_char=\$33 THEN GOSUB char\_3 ELSE PRINT "Character unknown"ENDIF**

See also N/A

#### **3.2.151 IN**

Type I/O function

#### Syntax **IN(input\_number [ ,final\_input\_number ]) IN**

Description The **IN** function returns the value of digital inputs.

- •**IN(input\_number, final\_input\_number)** will return the binary sum of the group of inputs. The two arguments must be less than 24 apart.
- •**IN(input\_number)** with the value for **input\_number** less than 32 will return the value of the particular channel.
- • **IN** (without arguments) will return the binary sum of the first 24 inputs (as **IN(0,23)**).

Arguments • **input\_number**

•

**The number of the input for which to return a value. Value: An integer between 0 and 31.**

**final\_ input\_number**

**The number of the last input for which to return a value. Value: An integer between 0 and 31.**

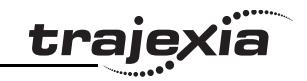

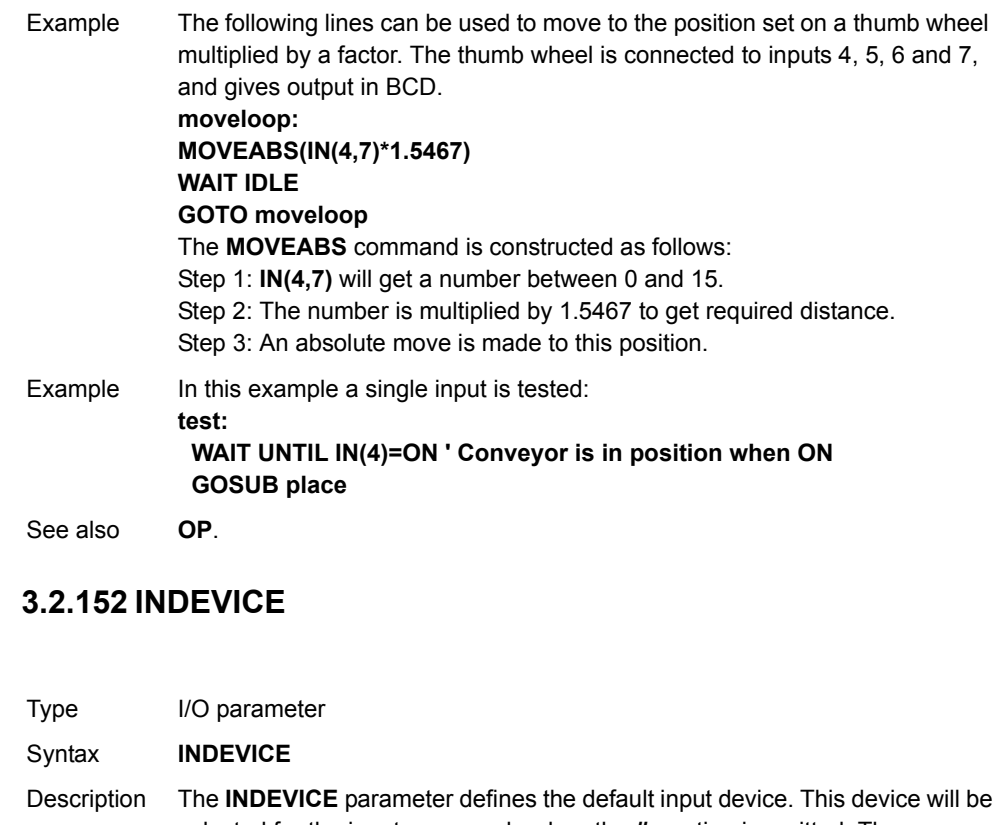

<span id="page-97-0"></span>selected for the input commands when the **#n** option is omitted. The **INDEVICE** parameter is task specific. The supported values are listed in the table below.

Arguments N/A

Example No example.

See also**GET[GET](#page-87-1)**, **[INPUT](#page-98-0)**, **[LINPUT](#page-103-0)**, **[KEY](#page-102-1)**.

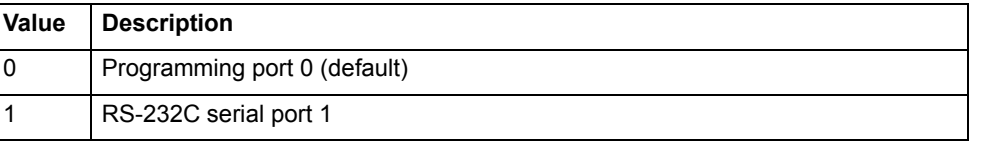

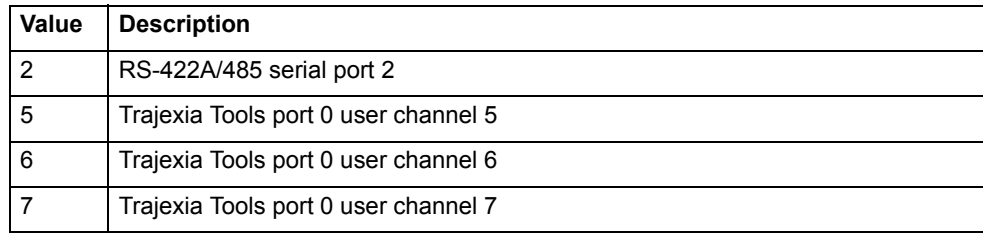

### **3.2.153 INITIALISE**

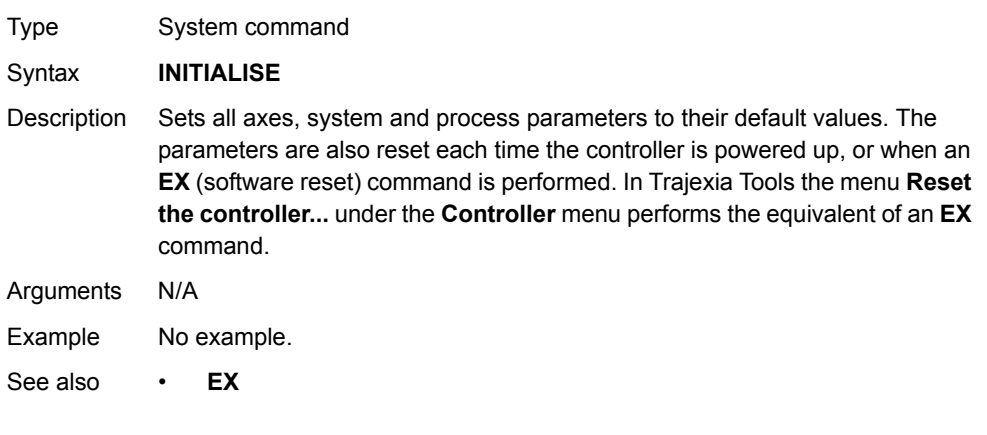

#### <span id="page-98-0"></span>**3.2.154 INPUT**

### **3.2.155 INT**

**Mathematical function** INT(expression)

**•** expression

**1.0000** $N/A$ 

Example **>> PRINT INT(1.79)**

System command

inverted in software.

• **input** 

 $>>? IN(3)$ **0.0000**

**>>? IN(3) 1.0000**

See also N/A

tions such as feedhold.

**>>INVERT\_IN(3,ON)**

only be applied to inputs 0..31.

A BASIC expression

INVERT\_IN(input,on/off)

The **INT** function returns the integer part of the expression.

subtract 0.5 to the value before applying **INT**.

Any valid BASIC expression.

Note: To round a positive number to the nearest integer value take the **INT** function of the value added by 0.5. Similarly, to round for a negative value

trajexia

The **INVERT\_IN** command allows the input channels 0..31 to be individually

This is important as these input channels can be assigned to activate func-

The **INVERT\_IN** function sets the inversion for one channel on or off. It can

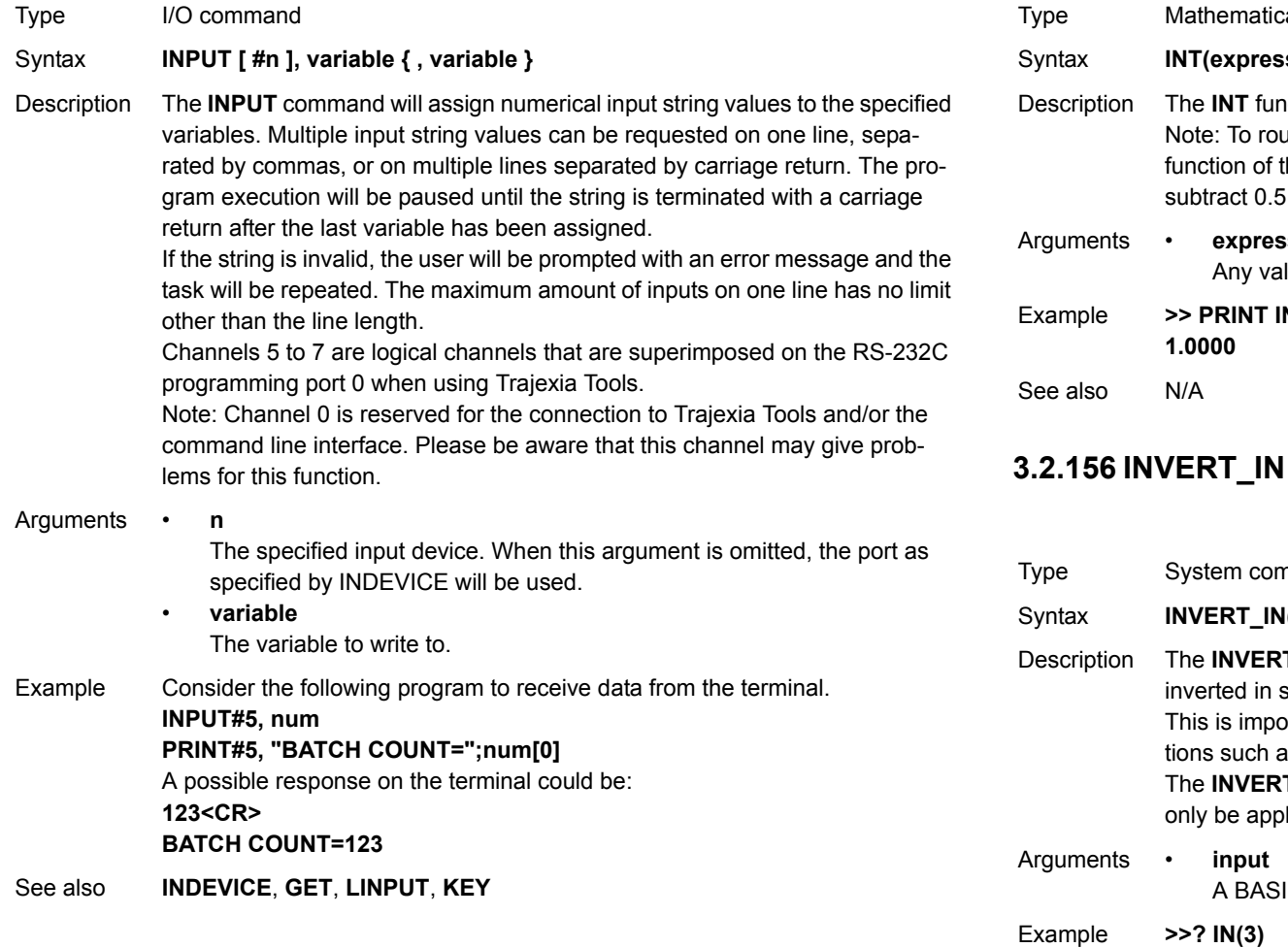

### **3.2.157 INVERT\_STEP**

Type Axis parameter

Syntax **INVERT\_STEP**

Description **INVERT STEP** is used to switch a hardware inverter into the stepper pulse output circuit. This can be necessary in for connecting to some stepper drivers. The electronic logic inside the Trajexia stepper pulse generator assumes that the FALLING edge of the step output is the active edge which results in motor movement. This is suitable for the majority of stepper drivers. Setting **INVERT STEP=ON** effectively makes the RISING edge of the step signal the active edge. **INVERT\_STEP** should be set if required prior to enabling the controller with **WDOG=ON**. Default is off.

Note: If the setting is incorrect. A stepper motor may lose position by one step when changing direction.

Arguments N/A

Example No example.

See also N/A

### **3.2.158 INVERTER\_COMMAND**

Type System command Syntax **INVERTER\_COMMAND(module, station, 7, operation\_signals) INVERTER\_COMMAND(module, station, 1, alarm\_number) Description INVERTER COMMAND** controls inputs and clears alarm of the frequency inverter connected to the system via the MECHATROLINK-II bus. There are two **INVERTER\_COMMAND** functions: • 1: Clears an alarm.• 7: Controls operation signals. To use an inverter via MECHATROLINK-II you should put the command and the reference via communication option: • Inverter MV/V7: N3=3; N4=9 • Inverter F7/G7: B1-01=3; B1-02=3. Make you sure that the Inverter firmware supports the MECHATROLINK-II board.The command returns -1 if successfully executed and 0 if failed. The command sent to the inverter will correspond with the bits given in the table below.Arguments • **module** The number of the TJ1-ML\_\_ that the inverter is connected to. • **station**The MECHATROLINK-II station number of the inverter.• **alarm\_number** The number of the alarm. See the inverter manual.• **operation\_signals** A bitwise value to control the operation signals. See the table below. Example No example. See also N/A

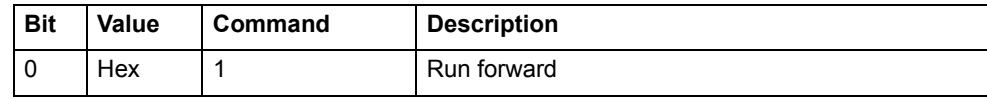

**traie** 

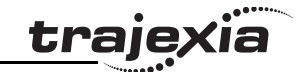

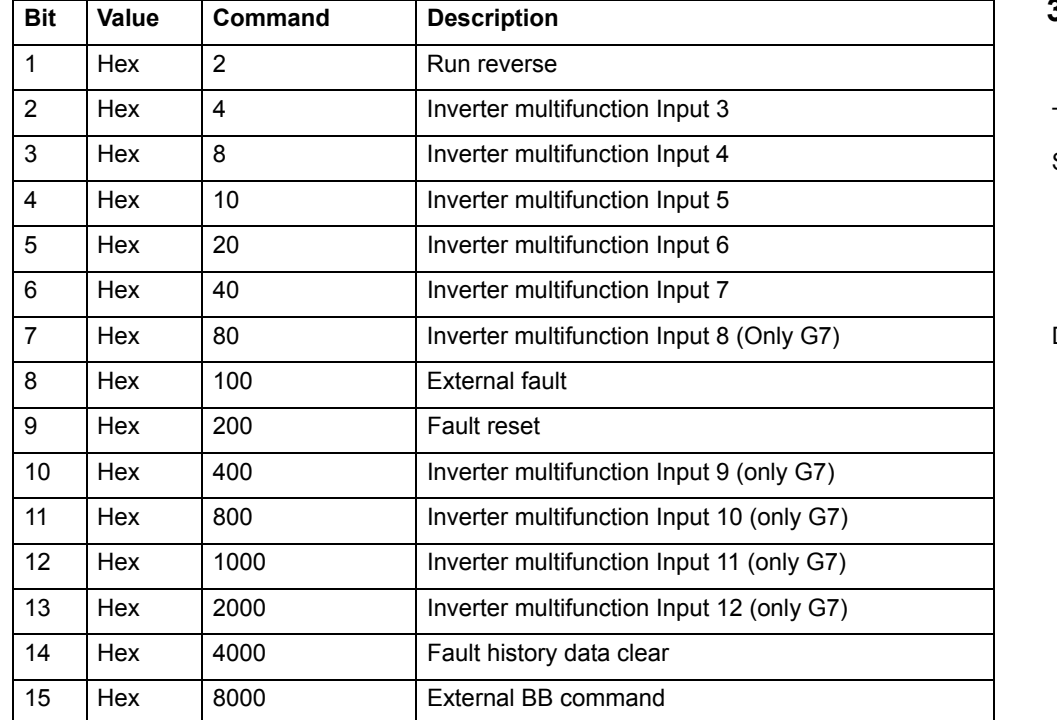

### **3.2.159 INVERTER\_READ**

- Type System command
- Syntax **INVERTER\_READ(module, station,0, param\_number, param\_size, VR) INVERTER\_READ(module, station, 1, alarm\_number, VR) INVERTER\_READ(module, station, 2, VR) INVERTER\_READ(module, station, 3, VR) INVERTER\_READ(module, station, 4, from, length, VR)**

Description **INVERTER READ** reads the parameter, speed reference, torque reference or alarm from the frequency inverter connected to the system via the MECHATROLINK-II bus.There are five **INVERTER\_READ** functions:

- •0: Reads an inverter parameter.
- •1: Reads the inverter alarm.
- •2: Reads the speed reference.
- •3: Reads the torque reference.
- •4: Reads the inverter inputs.

To use an inverter via MECHATROLINK-II you should put the command and the reference via communication option:

- •Inverter MV/V7: N3=3; N4=9
- •Inverter F7/G7: B1-01=3; B1-02=3.

Make you sure that the Inverter firmware supports the MECHATROLINK-II board.

The command returns 1 if successfully executed and 0 if failed. The result (if any) is returned in the selected VR.

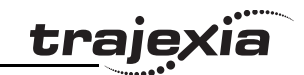

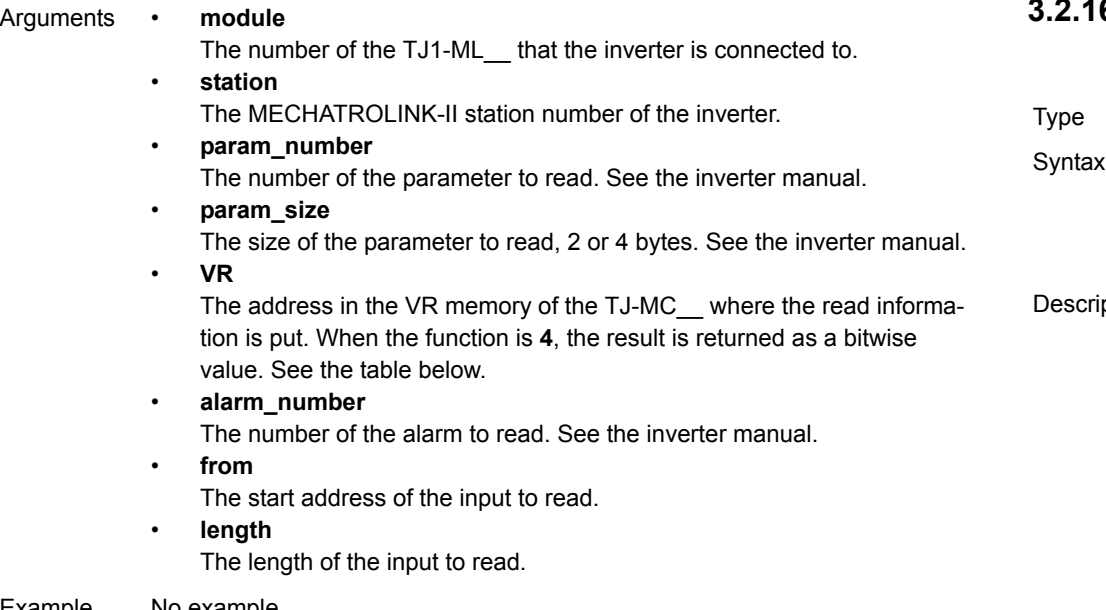

Example No example.

See also N/A

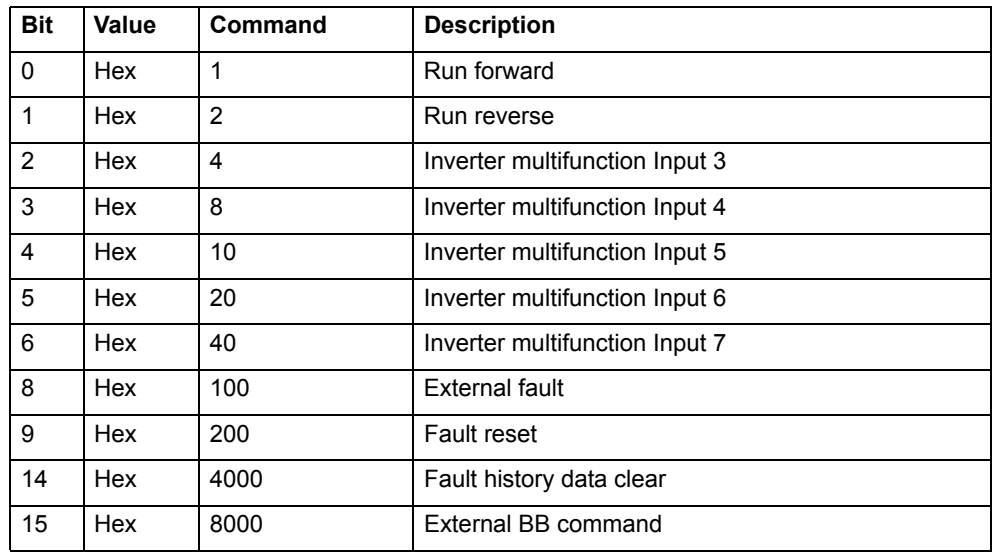

### **3.2.160 INVERTER\_WRITE**

System command INVERTER\_WRITE(module, station, 0, param\_number, param\_size, VR, **mode) INVERTER\_WRITE(module, station, 2, value) INVERTER\_WRITE(module, station, 3, value)** iption **INVERTER\_WRITE** writes the parameter, speed reference or torque reference from the frequency inverter connected to the system via the MECHA-TROLINK-II bus. There are three **INVERTER\_WRITE** functions: • 0: Writes an inverter parameter. • 2: Writes the speed reference. •3: Writes the torque reference.

To use an inverter via MECHATROLINK-II you should put the command and the reference via communication option:

- •Inverter MV/V7: N3=3; N4=9
- •Inverter F7/G7: B1-01=3; B1-02=3.

Make you sure that the Inverter firmware supports the MECHATROLINK-II board.

The command returns -1 if successfully executed and 0 if failed. The result (if any) is returned in the selected VR.

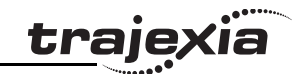

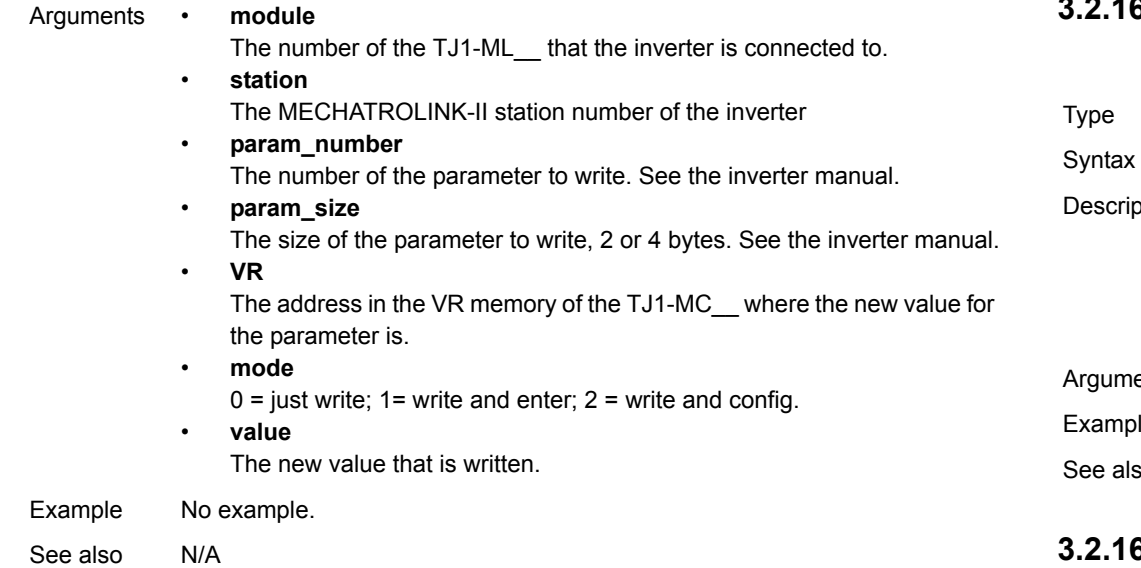

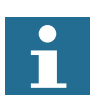

If you have to transfer many parameters at the same time, the most efficient way is to use MODE 0 for all but the last parameter, and MODE 1 for the last parameter. MODE 0 is executed faster than MODE 1.

### <span id="page-102-0"></span>**3.2.161 JOGSPEED**

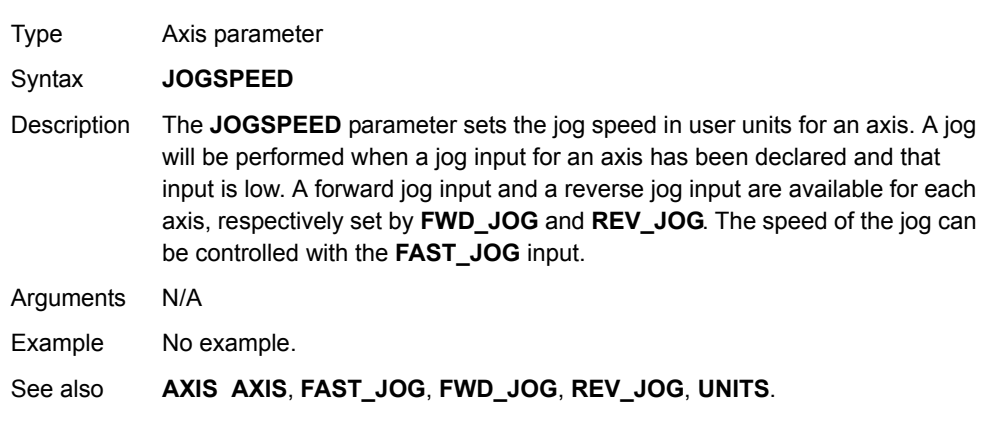

### <span id="page-102-1"></span>**3.2.162 KEY**

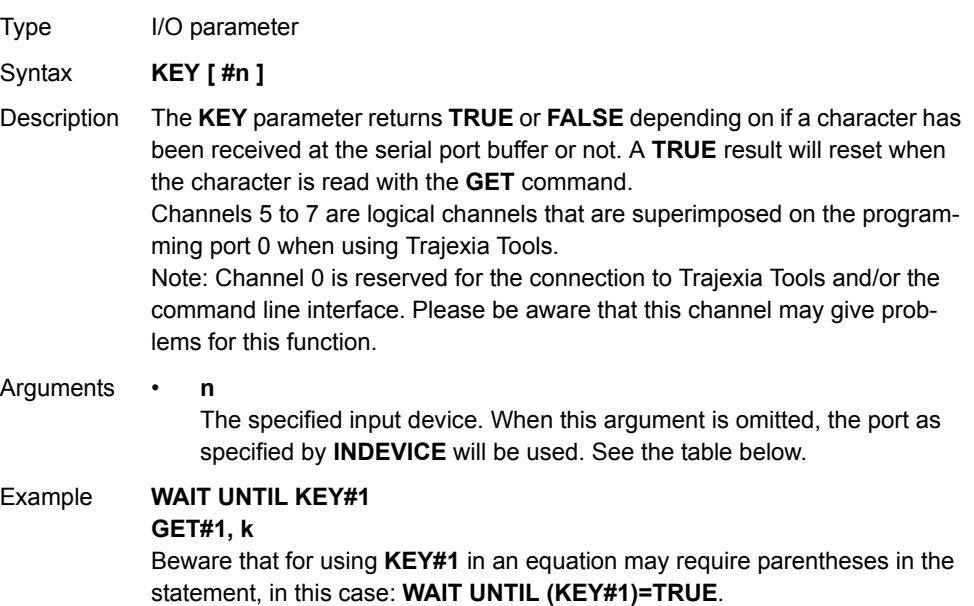

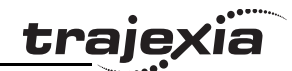

See also **• GET**

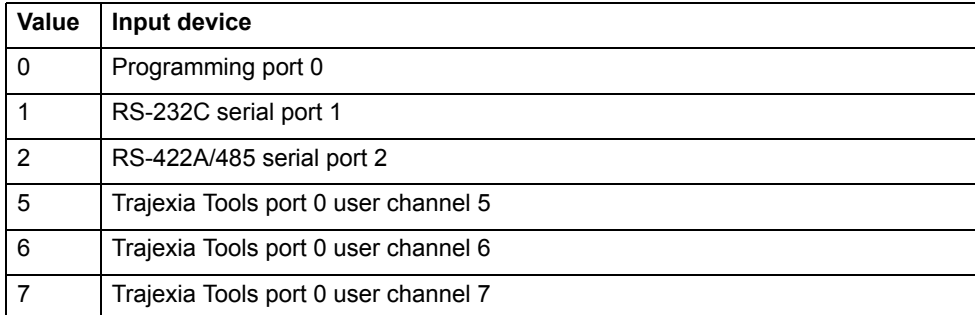

### **3.2.163 LAST\_AXIS**

- Type System parameter
- Syntax **LAST\_AXIS** (read-only)
- Description The **LAST\_AXIS** parameter contains the number of the last axis processed by the system.

Most systems do not use all the available axes. It would therefore be a waste of time to task the idle moves on all axes that are not in use. To avoid this to some extent, the TJ1-MC will task moves on the axes from 0 to **LAST\_AXIS**, where **LAST\_AXIS** is the number of the highest axis for which an **AXIS** or **BASE** command has been processed, whichever of the two is larger.

Arguments N/A

Example No example.

See also**[AXIS](#page-48-0)**, **[BASE](#page-50-0)**.

### **3.2.164 LINKAX**

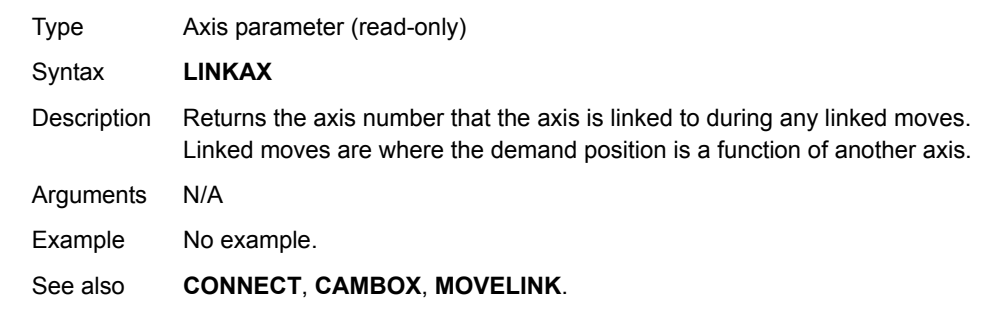

#### <span id="page-103-0"></span>**3.2.165 LINPUT**

- Type I/O command
- Syntax **LINPUT [#n , ] vr\_variable**

Description The **LINPUT** command assigns the ASCII code of the characters to an array of variables starting with the specified VR variable. Program execution will be paused until the string is terminated with a carriage return, which is also stored. The string is not echoed by the controller.

Channels 5 to 7 are logical channels that are superimposed on the programming port 0 when using Trajexia Tools.

Note: Channel 0 is reserved for the connection to Trajexia Tools and/or the command line interface. Please be aware that this channel may give problems for this command.

#### Arguments • **<sup>n</sup>**

The specified input device. When this argument is omitted, the port as specified by INDEVICE will be used. See the table below.

•**vr\_variable**

The first VR variable to write to.

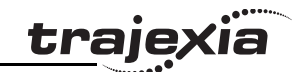

Example Consider the following line in a program. **LINPUT#5, VR(0)** Entering START<CR> will give **VR(0)=83S VR(1)=84T VR(2)=65A VR(3)=82R**

> **VR(4)=84T VR(5)=13<CR>**

See also **•** 

 **INPUT** •

**GET**

•**VR**

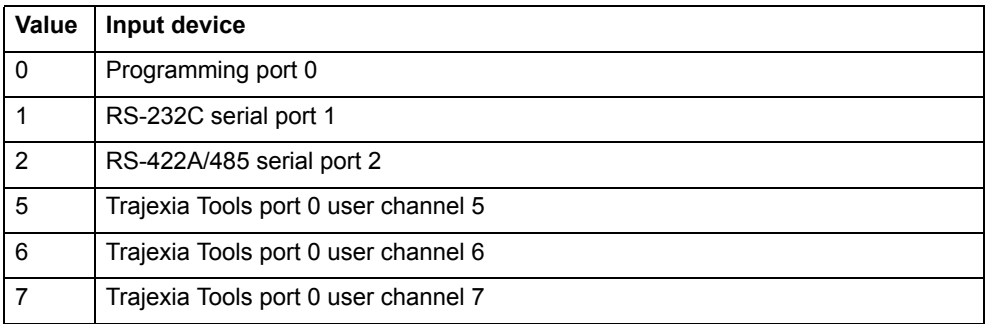

### **3.2.166 LIST**

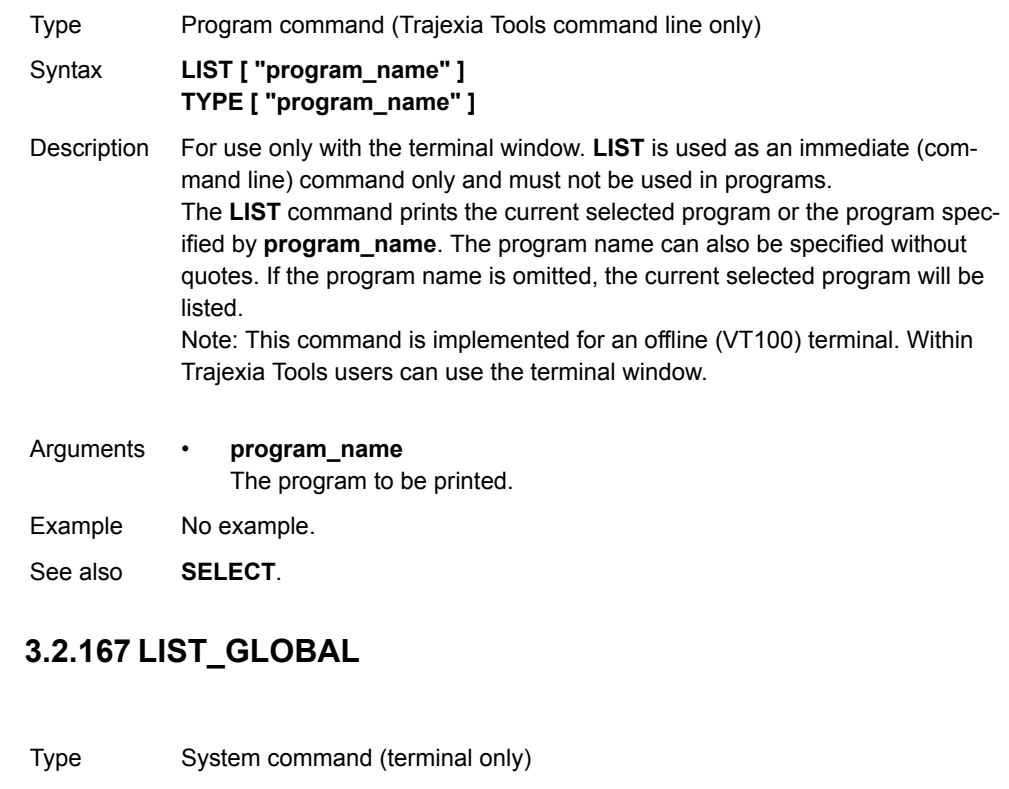

Syntax **LIST\_GLOBAL**

- Description When executed from the command line (terminal channel 0) returns all the currently set **GLOBAL** and **CONSTANT** parameters.
- Arguments N/A

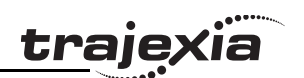

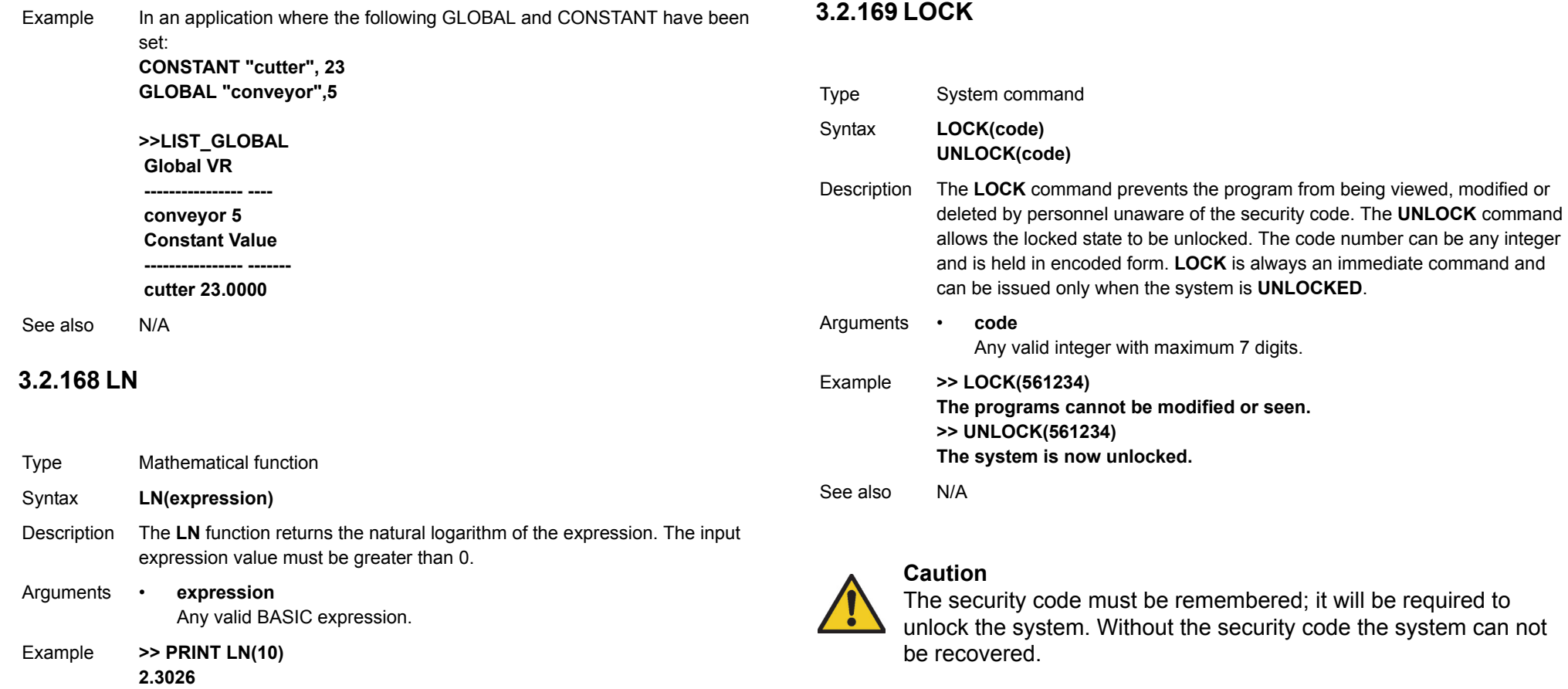

**3.2.170 MARK**

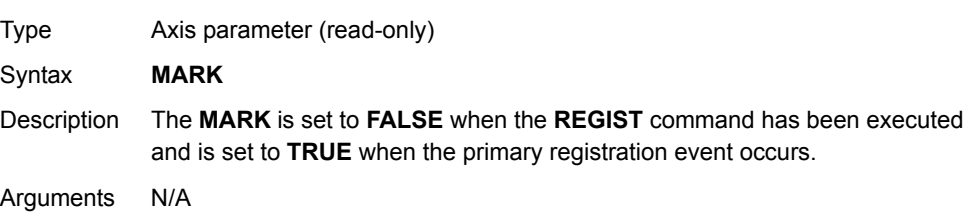

Revision 3.0 Revision 3.0

See also

 $N/A$ 

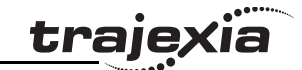

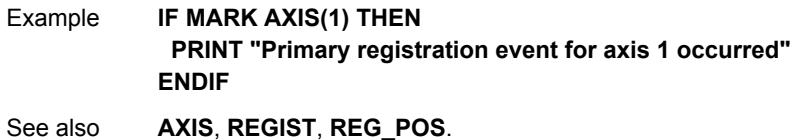

### **3.2.171 MARKB**

Type Axis parameter (read-only)

Syntax **MARKB**

Description The **MARKB** is set to **FALSE** when the **REGIST** command has been executed and is set to **TRUE** when the secondary registration event occurs.

Arguments N/A

- Example **IF MARKB AXIS(2) THEN PRINT "Secondary registration event for axis 2 occurred" ENDIF**
- See also**[AXIS](#page-48-0)**, **[REGIST](#page-127-0)**, **[REG\\_POSB](#page-127-2)**.

### **3.2.172 MECHATROLINK**

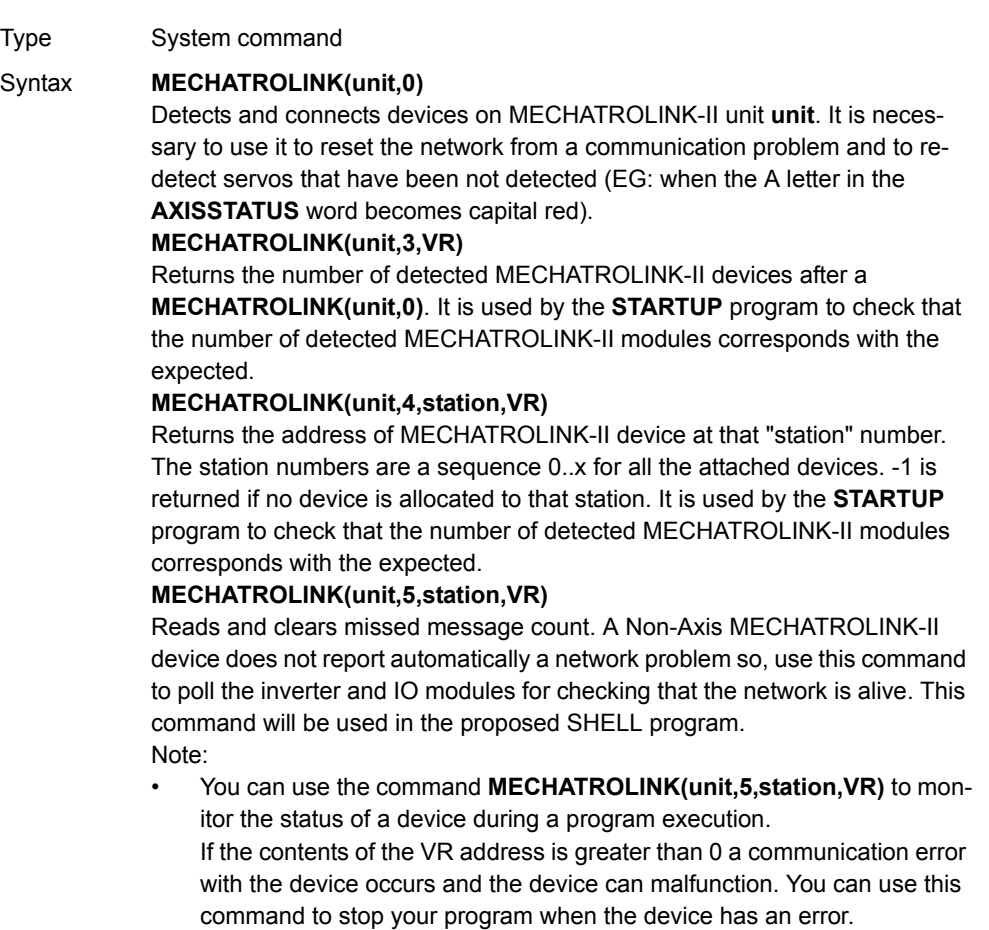

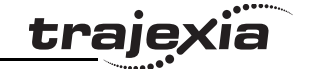

Description Note: This command has two forms, depending upon the function required: Master and Station Functions.

All **MECHATROLINK** functions return **TRUE** (-1) if the command was successful or **FALSE** (0) if the command failed.

The functions are separated out into 2 types, **MASTER** functions that work on a unit, and **STATION** functions that work on a specific **station\_address** of a given unit.

All functions that retrieve a value store it in the **VR** variable indicated in the last parameter. If this parameter has the value -1 then the value is printed to the command line port.

Notes:

- • If a MECHATROLINK-II command fails then the MECHATROLINK-II station will go into warning/alarm state. All subsequent commands will then return this warning/alarm state, even if the command is question is performed correctly.
- • The warning/alarm state can only be cleared by the **ALM\_CLR** command.
- • There is no **ALM\_CLR** subcommand, so in order to send the **ALM\_CLR** you must enter commissioning mode.

Arguments N/A

- Example No example.
- See also N/A

### **3.2.173 MERGE**

Type Axis parameter

#### Syntax **MERGE**

Description The **MERGE** parameter is a software switch that can be used to enable or disable the merging of consecutive moves. With **MERGE** is on and the next move already in the next move buffer (**NTYPE**), the axis will not ramp down to 0 speed but will load up the following move enabling a seamless merge. The default setting of **MERGE** is off.

> It is up to the programmer to ensure that merging is sensible. For example, merging a forward move with a reverse move will cause an attempted instantaneous change of direction.

**MERGE** will only function if the following are all true:

- 1. Only the speed profiled moves **MOVE**, **MOVEABS**, **MOVECIRC**, **MHELICAL**, **REVERSE**, **FORWARD** and **MOVEMODIFY** can be merged with each other. They cannot be merged with linked moves **CONNECT**, **MOVELINK** and **CAMBOX**.
- 2. There is a move in the next move buffer (**NTYPE**).
- 3. The axis group does not change for multi-axis moves.

When merging multi-axis moves, only the base axis **MERGE** axis parameter needs to be set.

Note: If the moves are short, a high deceleration rate must be set to avoid the TJ1-MC\_\_ decelerating in anticipation of the end of the buffered move.

Arguments N/A

#### Example **MERGE = OFF ' Decelerate at the end of each move MERGE = ON ' Moves will be merged if possible**

See also**[AXIS](#page-48-0)**.
Revision 3.0

õ

Revision 3

# <span id="page-108-0"></span>**3.2.174 MHELICAL**

Type Axis command

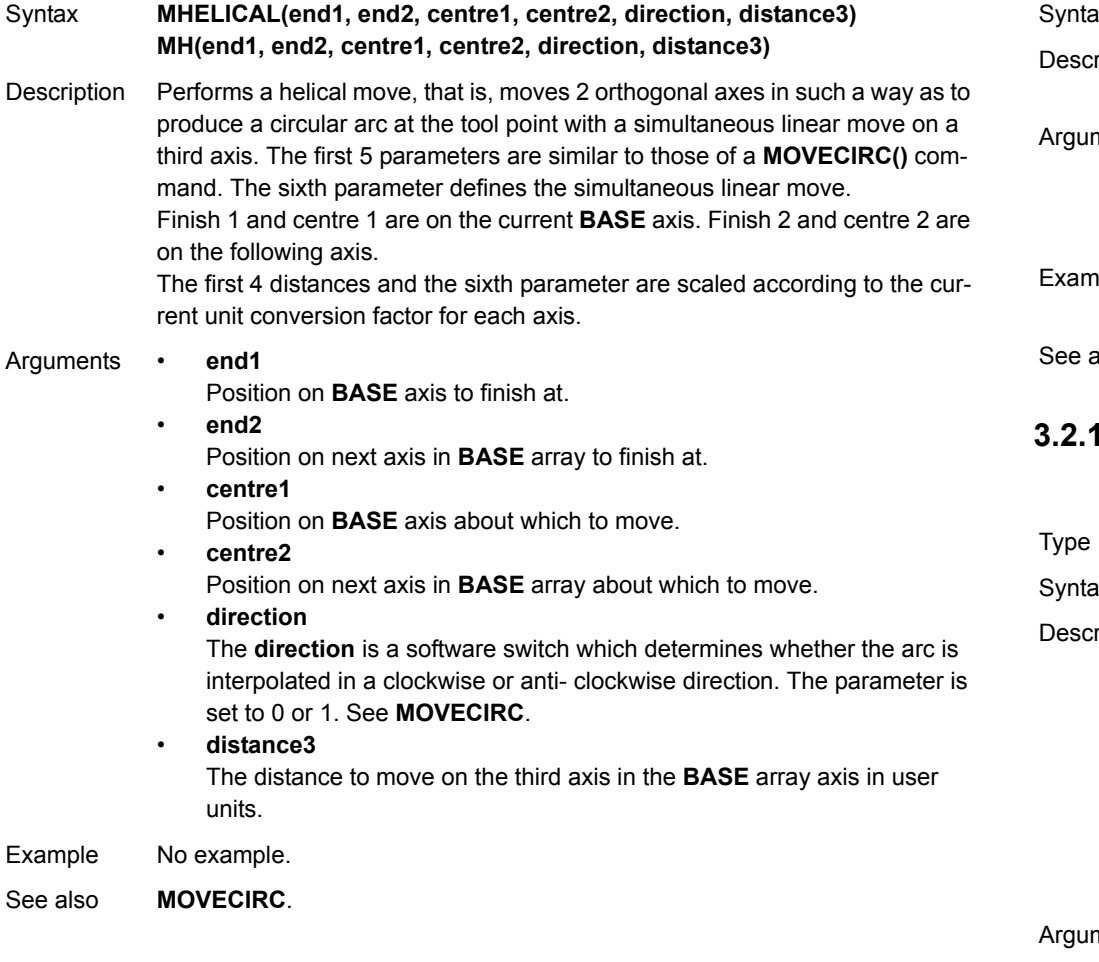

# **3.2.175 MOD**

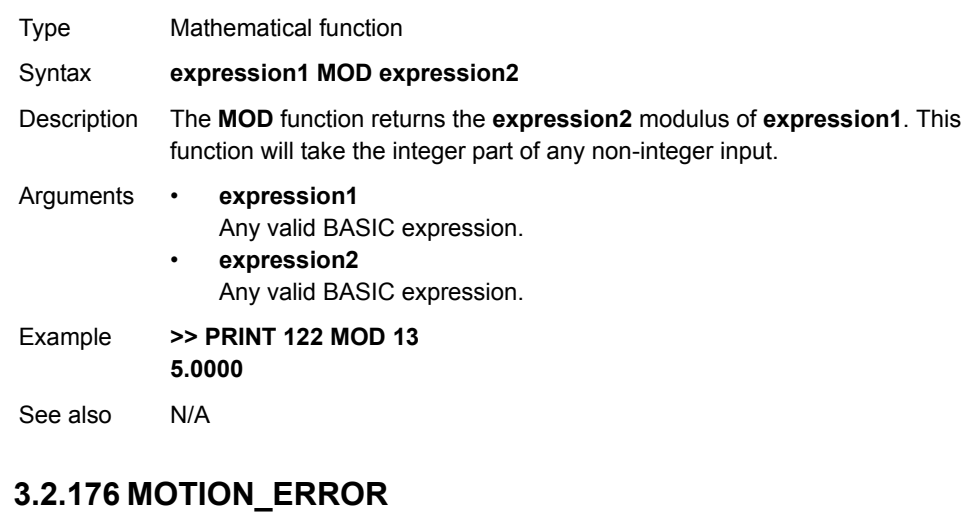

System parameter (read-only)

ax **MOTION\_ERROR** 

extription The **MOTION ERROR** parameter contains a bit pattern showing the axes which have a motion error. For example. if axis 2 and 6 have the motion error the MOTION\_ERROR value would be 68 (4+64). A motion error occurs when the **AXISSTATUS** state for one of the axes matches the **ERRORMASK** setting. In this case the enable switch (**WDOG**) will be turned off, and **MOTION\_ERROR** contains a bit pattern showing all axes which have the motion error and the **ERROR\_AXIS** parameter will contain the number of the first axis to have the error. A motion error can be cleared executing a **DATUM(0)** command. ments N/A Example No example. See also**[AXIS](#page-48-0)**, **[AXISSTATUS](#page-49-0)**, **[DATUM](#page-61-0)**, **[ERROR\\_AXIS](#page-76-0)**, **[ERRORMASK](#page-77-0)**, **[WDOG](#page-150-0)**.

trajexia

# <span id="page-109-0"></span>**3.2.177 MOVE**

#### Type Axis command

Syntax **MOVE(distance\_1 [ , distance\_2 [ , distance\_3 [ , distance\_4 [, ...]]]]) MO(distance\_1 [ , distance\_2 [ , distance\_3 [ , distance\_4 [, ...]]]])**

Description The **MOVE** command moves with one or more axes at the demand speed and acceleration and deceleration to a position specified as increment from the current position. In multi-axis moves the movement is interpolated and the speed, acceleration and deceleration are taken from the base axis. The specified distances are scaled using the unit conversion factor in the **UNITS** axis parameter. If, for example, an axis has 4,000 encoder edges/mm, then the number of units for that axis would be set to 4000, and **MOVE**(12.5) would move 12.5 mm.

> **MOVE** works on the default basis axis group (set with **BASE**) unless **AXIS** is used to specify a temporary base axis. Argument **distance\_1** is applied to the base axis, **distance\_2** is applied to the next axis, etc. By changing the axis between individual **MOVE** commands, uninterpolated, unsynchronised multiaxis motion can be achieved. Incremental moves can be merged for profiled continuous path movements by turning on the **MERGE** axis parameter. Considering a 2-axis movement, the individual speeds are calculated using the equations below. Given command  $MOVE(x_1, x_2)$  and the profiled speed  $v_p$ as calculated from the **SPEED**, **ACCEL** and **DECEL** parameters from the base axis and the total multi-axes distance  $L = \text{SQR}(x_1^2 + x_2^2)$ . The individual speed  $v_i$  for axis *i* at any time of the movement is calculated as:  $v_i = (x_i * v_n) / L$ .

Arguments The command can take up to 16 arguments.

•**distance\_i**

**PROGRAMMING MANUAL**

The distance to move for every axis *i* in user units starting with the base axis.

Example A system is working with a unit conversion factor of 1 and has a 1000-line encoder. It is, therefore, necessary to use the following command to move 10 turns on the motor. (A 1000 line encoder gives 4000 edges/turn). **MOVE(40000)**

 $\omega$  $\overline{a}$ 

#### Example **MOVE(10) AXIS(0) MOVE(10) AXIS(1)**

**MOVE(10) AXIS(2)**

In this example, axes 0, 1 and 2 are moved independently (without interpolation). Each axis will move at its programmed speed and other axis parameters.

Example An X-Y plotter can write text at any position within its working envelope. Individual characters are defined as a sequence of moves relative to a start point so that the same commands can be used no matter what the plot position. The command subroutine for the letter M might be as follows:

> **MOVE(0,12) ' A -> B MOVE(3,-6) ' B -> C MOVE(3,6) ' C -> D MOVE(0,-12) ' D -> E**

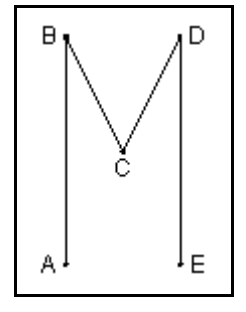

traje

See also**[AXIS](#page-48-0)**, **[MOVEABS](#page-110-0)**, **[UNITS](#page-146-0)**.

# trajexia

# <span id="page-110-0"></span>**3.2.178 MOVEABS**

#### Type Axis command

Syntax **MOVEABS(distance\_1 [ , distance\_2 [ , distance\_3 [ , distance\_4 [, ...]]]]) MA(distance\_1 [ , distance\_2 [ , distance\_3 [ , distance\_4 [, ...]]]])**

Description The **MOVEABS** command moves one or more axes at the demand speed, acceleration and deceleration to a position specified as absolute position, i.e., in reference to the origin. In multi-axis moves the movement is interpolated and the speed, acceleration and deceleration are taken from the base axis. The specified distances are scaled using the unit conversion factor in the **UNITS** axis parameter. If, for example, an axis has 4,000 encoder edges/mm, then the number of units for that axis would be set to 4000, and **MOVEABS**(12.5) would move to a position 12.5 mm from the origin.**MOVEABS** works on the default basis axis group (set with **BASE**) unless **AXIS** is used to specify a temporary base axis. Argument **distance\_1** is applied to the base axis, **distance\_2** is applied to the next axis, etc. By changing the axis between individual **MOVE** commands, uninterpolated, unsynchronised multi-axis motion can be achieved. Absolute moves can be merged for profiled continuous path movements by turning on the **MERGE** axis parameter.

> Considering a 2-axis movement, the individual speeds are calculated using the equations below. Given command  $MOVE(ax_1,ax_2)$ , the current position  $(ay_1, ay_2)$  and the profiled speed  $v_p$  as calculated from the **SPEED**, **ACCEL** and **DECEL** parameters from the base axis and the total multi-axes distance  $L = \text{SQR}(x_1^2 + x_2^2)$ , where  $x_1 = ax_i - ay_i$ .

> The individual speed for axis at any time of the movement is calculated as *vi* $= (x_i \times v_n) / L$ .

Arguments The command can take up to 16 arguments.

#### •**distance\_i**

The position to move every axis *i* to in user units starting with the base axis.

#### Example **MOVEABS(20,350)**

An X-Y plotter has a pen carousel whose position is fixed relative to the plotter origin. To change pen, an absolute move to the carousel position will find the target irrespective of the plot position when the command is executed.

Example A pallet consists of a 6 by 8 grid in which gas canisters are inserted 85mm apart by a packaging machine. The canisters are picked up from a fixed point. The first position in the pallet is defined as position (0,0) using the DEFPOS command. The part of the program to position the canisters in the pallet is as follows:**xloop: FOR x = 0 TO 5yloop: FOR y = 0 TO 7 MOVEABS(-340,-516.5) ' Move to pick up point GOSUB pick ' Go to pick up subroutine PRINT "MOVE TO POSITION: ";x\*6+y+1**

> **MOVEABS(x\*85,y\*85) GOSUB place ' Go to place down subroutine**

 **NEXT y NEXT x**

See also**[AXIS](#page-48-0)**, **[MOVE](#page-109-0)**, **[MOVEABS](#page-110-0)**, **[UNITS](#page-146-0)**.

 $\omega$  $\overline{a}$ 

#### **BASIC commands**

#### <span id="page-111-0"></span>**3.2.179 MOVECIRC** $\mathbf C$

- Type Axis command
- Syntax **MOVECIRC(end\_1,end\_2,centre\_1,centre\_2,direction) MC(end\_1,end\_2,centre\_1,centre\_2,direction)**
- Description The **MOVECIRC** command interpolates 2 orthogonal axes in a circular arc. The path of the movement is determined by the 5 arguments, which are incremental from the current position.

The arguments **end\_1** and **centre\_1** apply to the base axis and **end\_2** and **centre\_2** apply to the following axis. All arguments are given in user units of each axis. The speed of movement along the circular arc is set by the **SPEED**, **ACCEL** and **DECEL** parameters of the base axis.

**MOVECIRC** works on the default basis axis group (set with **BASE**) unless **AXIS** is used to specify a temporary base axis.

For **MOVECIRC** to be correctly executed, the two axes moving in the circular arc must have the same number of encoder pulses per linear axis distance. If they do not, it is possible to adjust the encoder scales in many cases by adjusting with **[ENCODER\\_RATIO](#page-74-0)** axis parameters for the axis.

#### Arguments • **end\_1**

The end position for the base axis.

•**end\_2**

The end position for the next axis.

•**centre\_1**

The position around which the base axis is to move.

•**centre\_2**

The position around which the next axis is to move.

•**direction**

> A software switch that determines whether the arc is interpolated in a clockwise or counterclockwise direction. Value: 0 or 1.

If the two axes involved in the movement form a right-hand axis, set direction to 0 to produce positive motion about the third (possibly imaginary) orthogonal axis. If the two axes involved in the movement form a left-hand axis. set direction to 0 to produce negative motion about the third (possibly imaginary) orthogonal axis. See the table below.

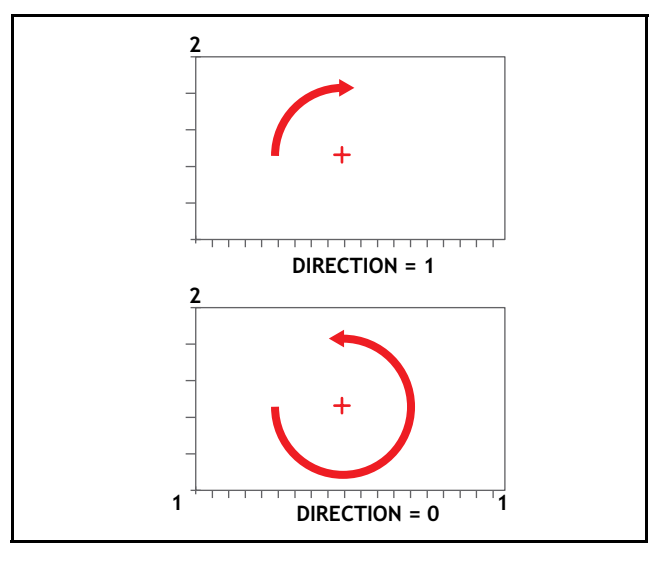

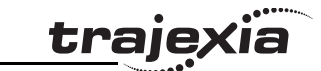

Note: The **MOVECIRC** computes the radius and the total angle of rotation from the centre, and end-point. If the end point does not lie on the calculated path, the move simply ends at the computed end and not the specified end point. It is the responsibility of the programmer to ensure that the two points correspond to correct points on a circle.

SPECIFIED END POINT ACTUAL END POINT

**traje** 

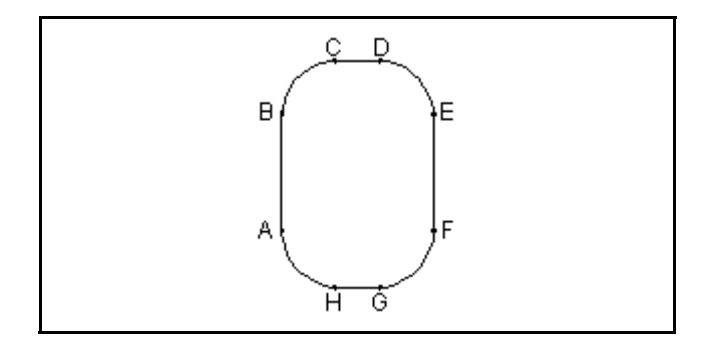

Example The command sequence to plot the letter 0 might be as follows: **MOVE(0,6) ' Move A -> B MOVECIRC(3,3,3,0,1) ' Move B -> C MOVE(2,0) ' Move C -> D MOVECIRC(3,-3,0,-3,1) ' Move D -> E MOVE(0,-6) ' Move E -> F MOVECIRC(-3,-3,-3,0,1) ' Move F -> G MOVE(-2,0) ' Move G -> H MOVECIRC(-3,3,0,3,1) ' Move H -> A**

See also**[AXIS](#page-48-0)**, **[ENCODER\\_RATIO](#page-74-0)**, **[UNITS](#page-146-0)**

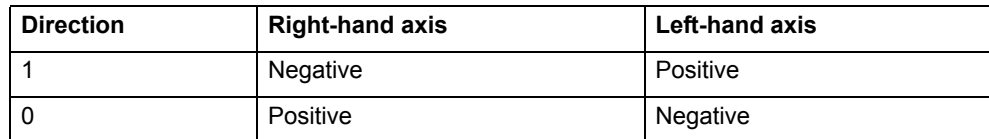

Revision 3 Revision 3.0  $\ddot{\circ}$ 

#### <span id="page-113-0"></span>**3.2.180 MOVELINK**

**Arguments** 

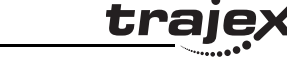

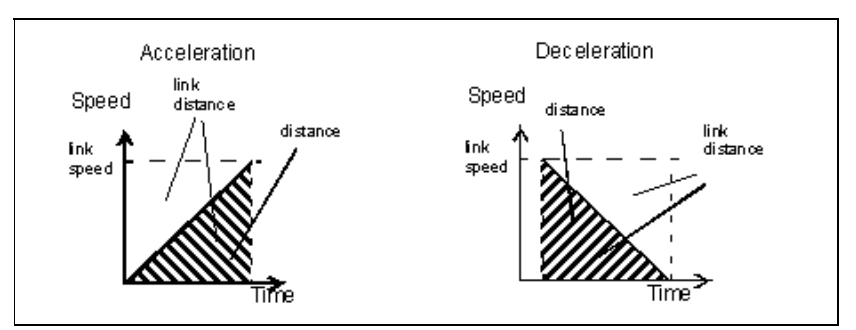

#### **distance**

•

•

•

•

•

The incremental distance in user units to move the base axis, as a result of the measured **link\_distance** movement on the link axis.

#### **link\_distance**

The positive incremental distance in user units that is required to be measured on the link axis to result in the distance motion on the base axis.

#### **link\_acceleration**

The positive incremental distance in user units on the link axis over which the base axis will accelerate.

#### **link\_deceleration**

The positive incremental distance in user units on the link axis over which the base axis will decelerate.

Note: If the sum of parameter 3 and parameter 4 is greater than parameter 2, they are both reduced in proportion until the equal parameter 2.

**link axis**

The axis to link to.

- • **link\_option**  See the table below.
- •**link\_position**

The absolute position where **MOVELINK** will start when **link\_option** is set to 2

Note: The command uses the BASE() and AXIS(), and unit conversion factors in a similar way to other MOVE commands.

Note: The "link" axis may move in either direction to drive the output motion. The link distances specified are always positive.

Revision Revision 3.0  $\omega$  $\overline{a}$ 

- Syntax **MOVELINK(distance, link\_distance, link\_acceleration,**  link\_deceleration, link\_axis [, link\_option [, link\_position ]]) **ML(distance, link\_distance, link\_acceleration, link\_deceleration,**  link\_axis [, link\_option [, link\_position ]])
- Description The **MOVELINK** command creates a linear move on the base axis linked via a software gearbox to the measured position of a link axis. The link axis can move in either direction to drive the output motion.

The parameters show the distance the base axis moves for a certain distance of the link axis (**link\_distance**). The link axis distance is divided into three phases that apply to the movement of the base axis. These parts are the acceleration, the constant speed and the deceleration. The link acceleration and deceleration distances are specified by the **link\_acceleration** and **link** deceleration parameters. The constant speed link distance is derived from the total link distance and these two parameters.

The three phases can be divided into separate **MOVELINK** commands or can be added up together into one.

Consider the following two rules when setting up the **MOVELINK** command. Rule 1: In an acceleration and deceleration phase with matching speed, the **link** distance must be twice the distance. See the figure.

Rule 2: In a constant speed phase with matching speeds, the two axes travel the same distance so the distance to move must equal the **link\_distance**.

**MOVELIN**K works on the default basis axis group (set with **BASE**) unless **AXIS** is used to specify a temporary base axis. The axis set for **link\_axis** drives the base axis.

Note: If the sum of **link\_acceleration** and **link\_deceleration** is greater than **link** distance, they are both reduced in proportion in order to equal the sum to **link\_distance**.

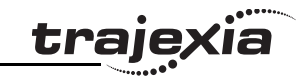

Example A flying shear cuts a roll of paper every 160 m while moving at the speed of the paper. The shear is able to travel up to 1.2 m of which 1 m is used in this example. The paper distance is measured by an encoder, the unit conversion factor being set to give units of metres on both axes. Axis 1 is the link axis.

**MOVELINK(0,150,0,0,1) ' wait distance**

**MOVELINK(0.4,0.8,0.8,0,1) ' accelerate**

**MOVELINK(0.6,1.0,0,0.8,1) ' match speed then decelerate**

**WAIT UNTIL NTYPE=0 ' wait till last move started**

#### **OP(8,ON) ' activate cutter**

**MOVELINK(-1,8.2,0.5,0.5,1) ' move back**

In this program, the TJ1-MC waits for the roll to feed out 150 m in the first line. At this distance, the shear accelerates to the speed of the paper, coasts at the same speed, then decelerates to a stop within a 1 m stroke. This movement is specified using two separate **MOVELINK** commands. The program then waits for the next move buffer to be clear **NTYPE=0**. This indicates that the acceleration phase is complete. The distances on the link axis (**link\_distance**) in the **MOVELINK** commands are 150, 0.8, 1.0, and 8.2, which add up to 160 m.

To ensure that the speeds and positions of the cutter and paper match during the cut task, the arguments of the **MOVELINK** command must be correct. Hint: Consider the acceleration, constant speed and deceleration phases separately. As stated, the acceleration and deceleration phases require the **link\_distance** to be twice the distance. Both phases can be specified as:

#### **MOVELINK(0.4,0.8,0.8,0,1) ' This move is all accel**

#### **MOVELINK(0.4,0.8,0,0.8,1) ' This move is all decel**

In a constant speed phase with matching speeds, the two axes travel the same distance so the distance to move must equal the link distance. The constant speed phase can be specified as follows:

#### **MOVELINK(0.2,0.2,0,0,1) ' This is all constant speed**

The **MOVELINK** command lets the three sections to be added by summing the **distance**, **link\_distance**, **link\_acceleration** and **link\_deceleration** for each phase, to produce the command as follows.

#### **MOVELINK(1,1.8,0.8,0.8,1)**

In the program above, the acceleration phase is programmed separately. This is done to let an action be done at the end of the acceleration phase. **MOVELINK(0.4,0.8,0.8,0,1) MOVELINK(0.6,1.0,0,0.8,1)**

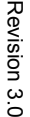

 $\pi$ 

See also**[AXIS](#page-48-0)**, **[UNITS](#page-146-0)**, **[REP\\_OPTION](#page-130-0)**.

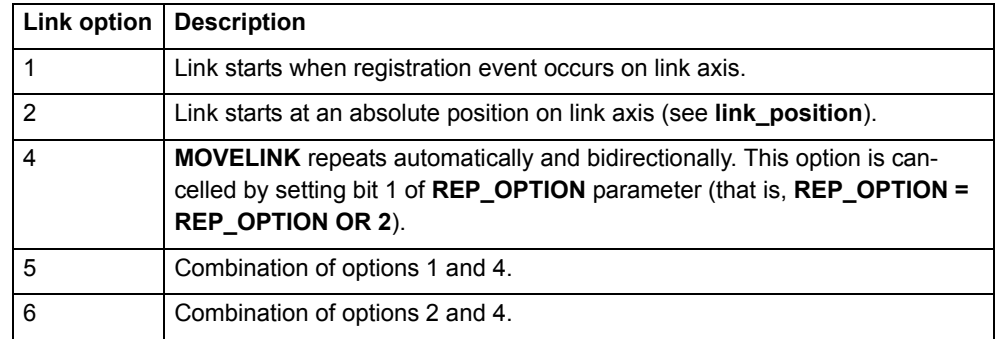

# <span id="page-114-0"></span>**3.2.181 MOVEMODIFY**

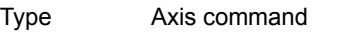

Syntax **MOVEMODIFY(position) MM(position)**

Description The **MOVEMODIFY** command changes the absolute end position of the current single-axis linear move (**MOVE** or **MOVEABS**). If there is no current move or the current move is not a linear move, then **MOVEMODIFY** is treated as a **MOVEABS** command. The **ENDMOVE** parameter will contain the position of the end of the current move in user units. **MOVEMODIFY** works on the default basis axis (set with **BASE**) unless **AXIS**

is used to specify a temporary base axis.

- Arguments **position** The absolute position to be set as the new end of move.
- Example No example.
- See also**[AXIS](#page-48-0)**, **[MOVE](#page-109-0)**, **[MOVEABS](#page-110-0)**, **[UNITS](#page-146-0)**.

# <span id="page-115-1"></span>**3.2.182 MPOS**

<span id="page-115-0"></span>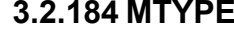

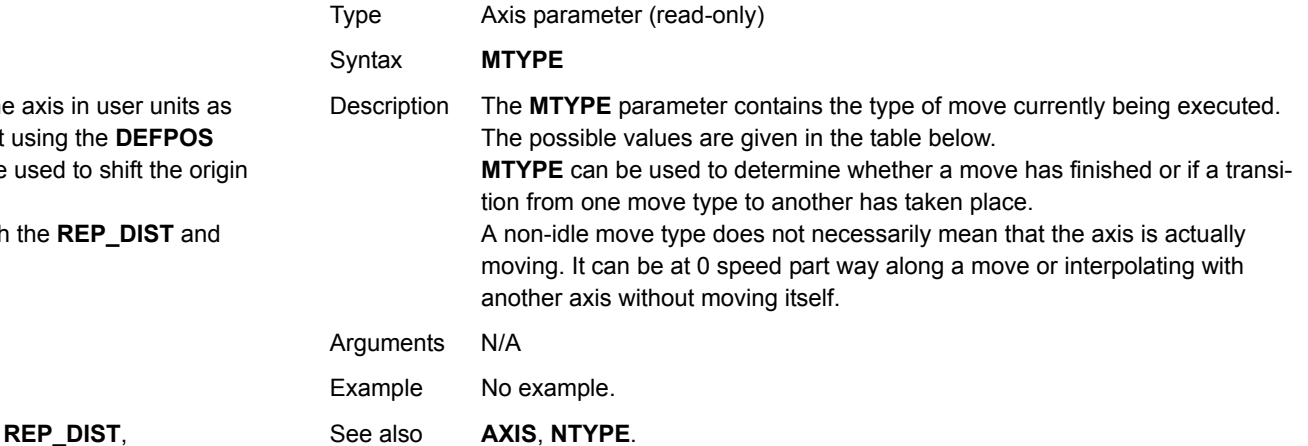

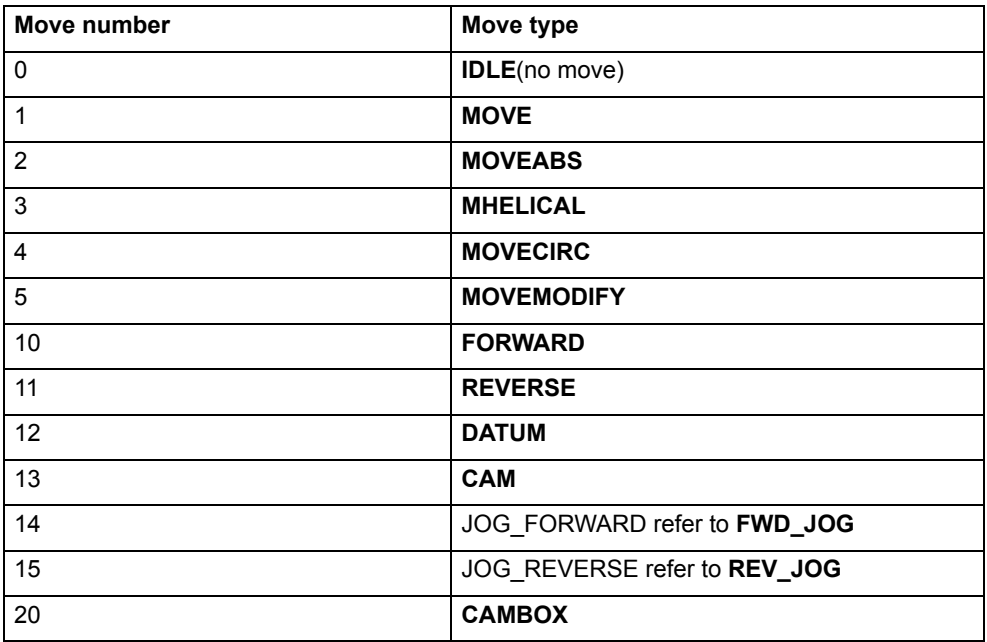

Type Axis parameter (read-only)

#### Syntax **MPOS**

Description The **MPOS** parameter is the measured position of the derived from the encoder. This parameter can be set command. The **OFFPOS** axis parameter can also be point. **MPOS** is reset to 0 at start-up. The range of the measured position is controlled with

**REP\_OPTION** axis parameters.

Arguments N/A

- Example **WAIT UNTIL MPOS >= 1250 SPEED = 2.5**
- See also **[UNITS](#page-146-0)**, **[AXIS](#page-48-0)**, **[DEFPOS](#page-63-0)**, **[ENCODER](#page-73-0)**, **[FE](#page-79-0)**, **[OFFPOS](#page-117-1)**, **[REP\\_DIST](#page-130-1)**, **[REP\\_OPTION](#page-130-0)**, **[UNITS](#page-146-0)**.

# **3.2.183 MSPEED**

Type Axis parameter (read-only)

Syntax **MSPEED**

Description The **MSPEED** parameter contains the measured speed in units/s. It is calculated by taking the change in the measured position in user units in the last servo period and divide it by the servo period (in seconds). The servo period is set with the **SERVO** PERIOD parameter.

> **MSPEED** represents a snapshot of the speed and significant fluctuations, which can occur, particularly at low speeds. It can be worthwhile to average several readings if a stable value is required at low speeds.

Arguments N/A

Revision 3.0

Revision  $\mathbf{\omega}$ ā Example No example.

See also**[AXIS](#page-48-0)**, **[SERVO\\_PERIOD](#page-136-0)**, **[VP\\_SPEED](#page-147-0)**, **[UNITS](#page-146-0)**.

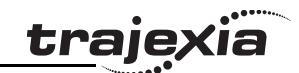

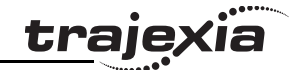

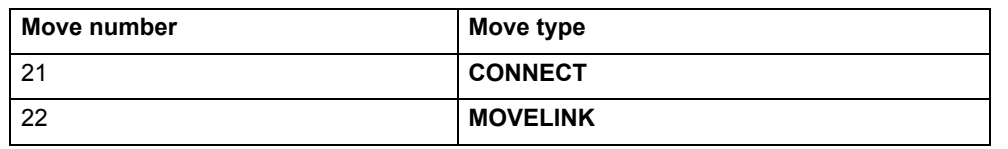

#### **3.2.185 NAIO**

Type System parameter (read-only)

Syntax **NAIO**

Description This parameter returns the number of analogue input channels connected on the MECHATROLINK-II expansion bus. For example a TJ1-MC\_\_ will return 8 if there are 2 x AN2900 Units connected as each has 4 analogue input channels.

Arguments N/A

Example No example.

See also N/A

# **3.2.186 NEG\_OFFSET**

Type System parameter

- Syntax **NEG\_OFFSET=value**
- Description For Piezo Operation. This allows a negative offset to be applied to the output **DAC** signal from the servo loop. The offset is applied after the **DAC\_SCALE** function. An offset of 327 will represent an offset of 0.1 volts. It is suggested that as offset of 65% to 70% of the value required to make the stage move in an open loop situation is used.
- Arguments **value**

A BASIC expression.

Example No example.

See also N/A

# <span id="page-116-0"></span>**3.2.187 NEW**

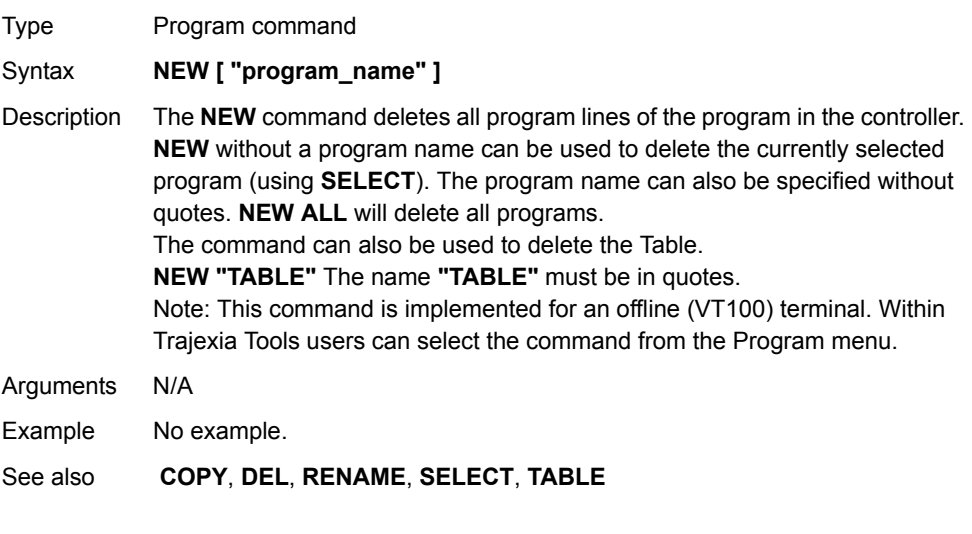

#### **3.2.188 NEXT**

See **[FOR..TO..STEP..NEXT](#page-84-0)**.

# **3.2.189 NIO**

Type System parameter

#### Syntax **NIO**

Description Returns the number of inputs/outputs fitted to the system, or connected on the MECHATROLINK-II expansion bus. A TJ-MC\_\_ with no MECHATROLINK-II I/O will return **NIO=32**. The built-in inputs are channels 0 to 15. The built-in outputs are channels 8 to 15. Channels 16 to 27 can be used as "virtual" I/Os which are connected together. Input channels 28 to 31 are reserved to allow each axis to use the MECHATROLINK-II driver input channels for axis control functions.

Arguments N/A

Example No example.

Example No example.

See also N/A

**3.2.190 NOT** Type Mathematical operation

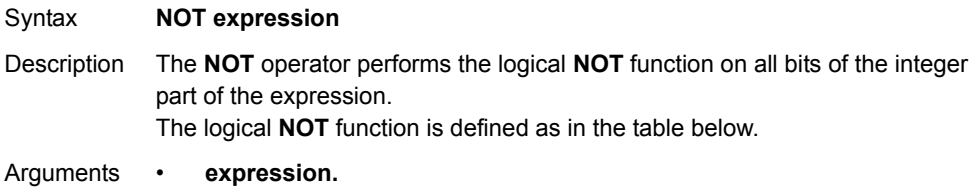

Any valid BASIC expression. Example **>> PRINT 7 AND NOT 1 6.0000**

See also N/A

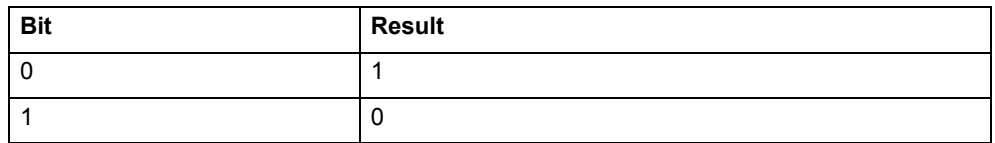

# <span id="page-117-0"></span>**3.2.191 NTYPE**

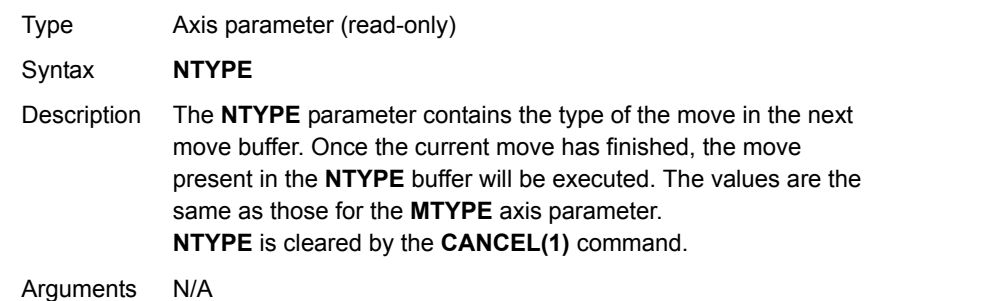

See also**[AXIS](#page-48-0)**, **[MTYPE](#page-115-0)**.

### **3.2.192 OFF**

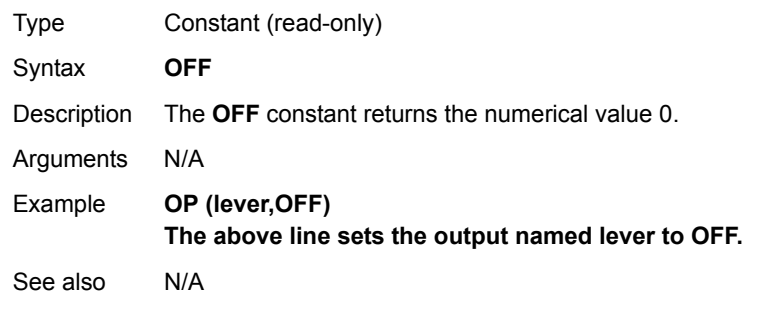

# <span id="page-117-1"></span>**3.2.193 OFFPOS**

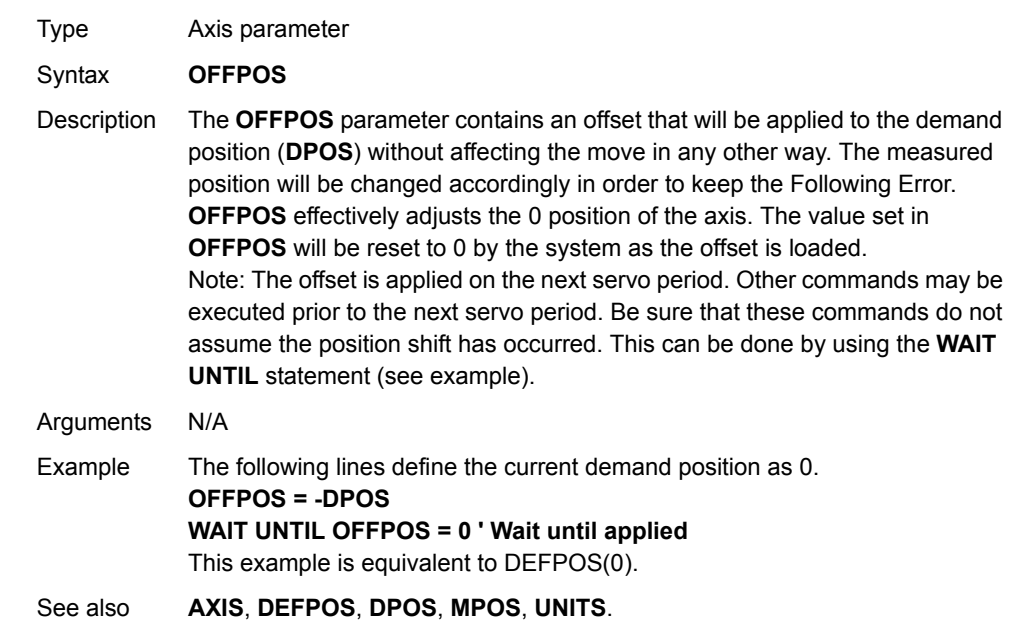

# **3.2.194 ON**

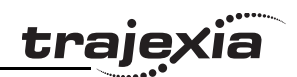

# <span id="page-118-0"></span>**3.2.196 ON.. GOTO**

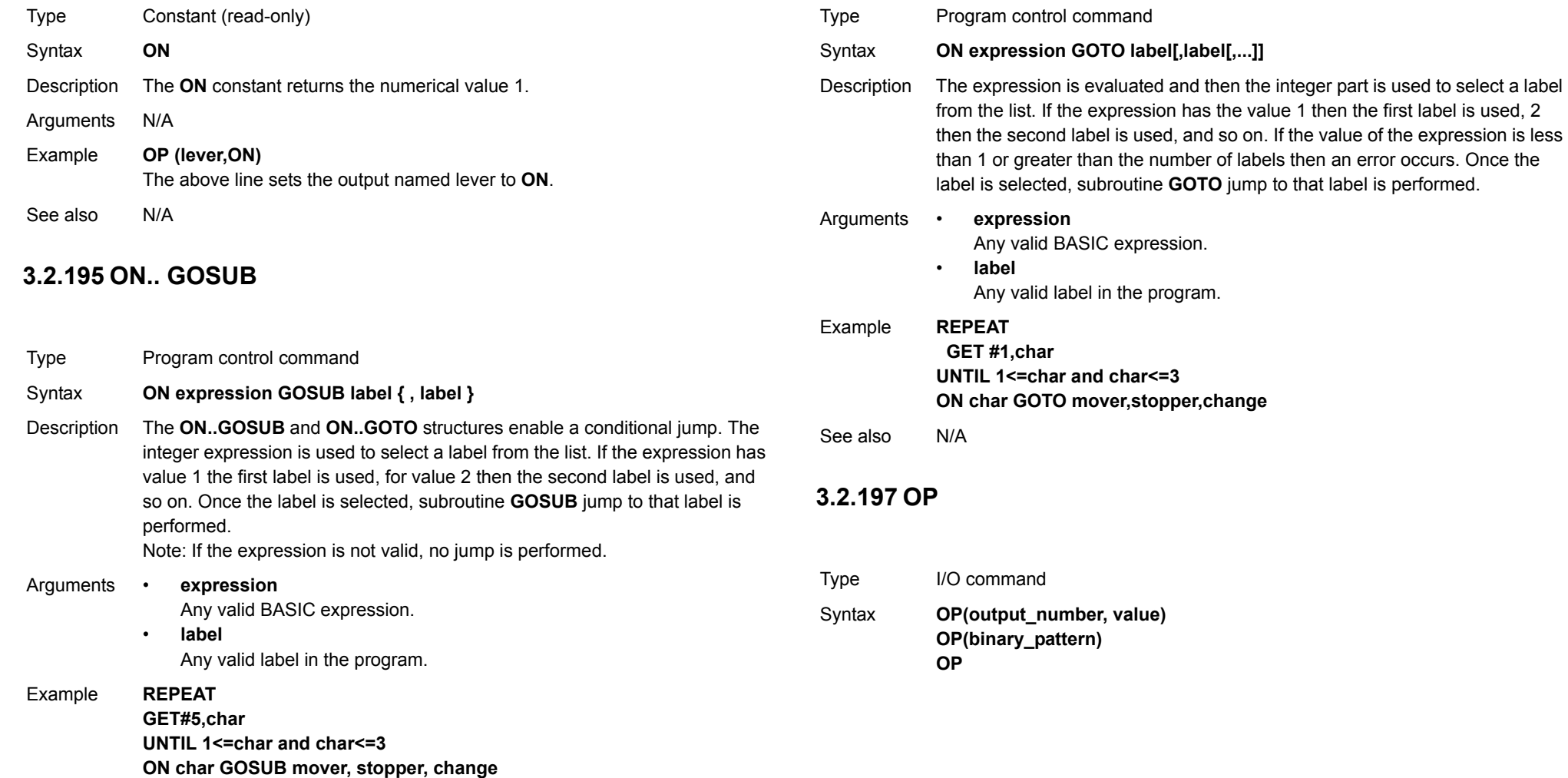

See also**[GOSUB..RETURN](#page-88-0)**, **[GOTO](#page-88-1)**.

Revision 3.0 Revision 3.0

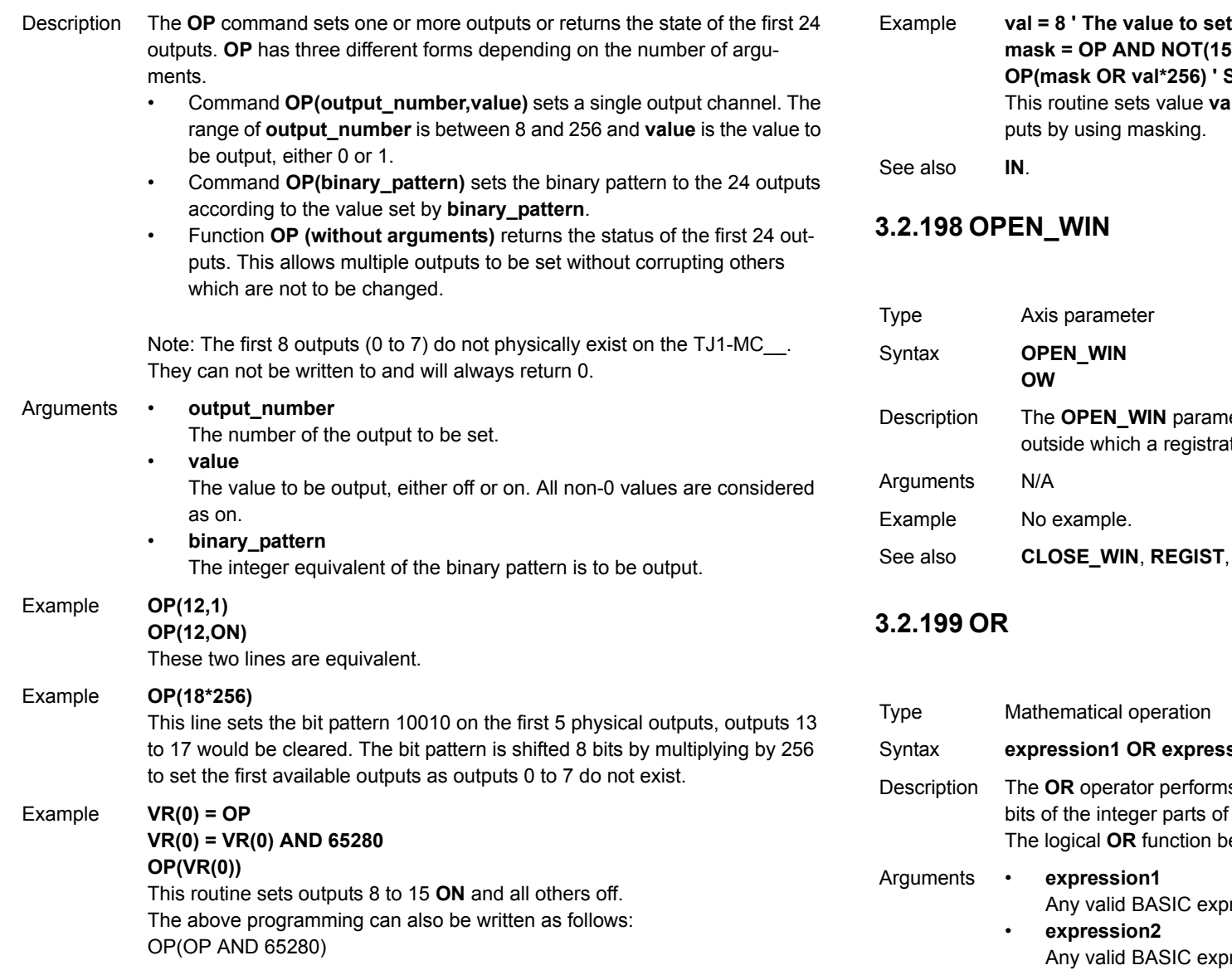

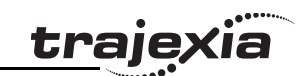

**mask = OP AND NOT(15\*256) ' Get current status and mask** Set val to OP(8) to OP(11) al to outputs 8 to 11 without affecting the other out-

<span id="page-119-0"></span>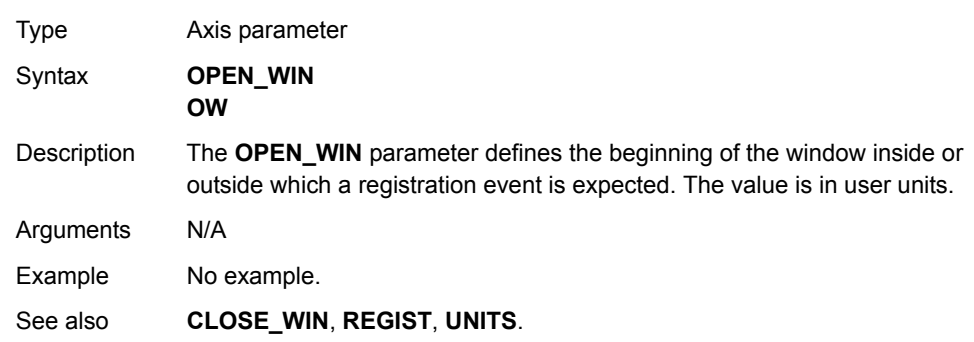

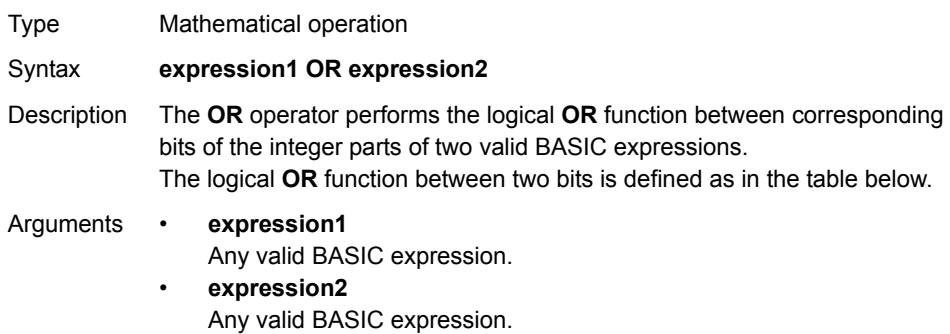

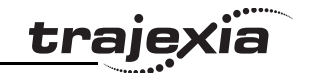

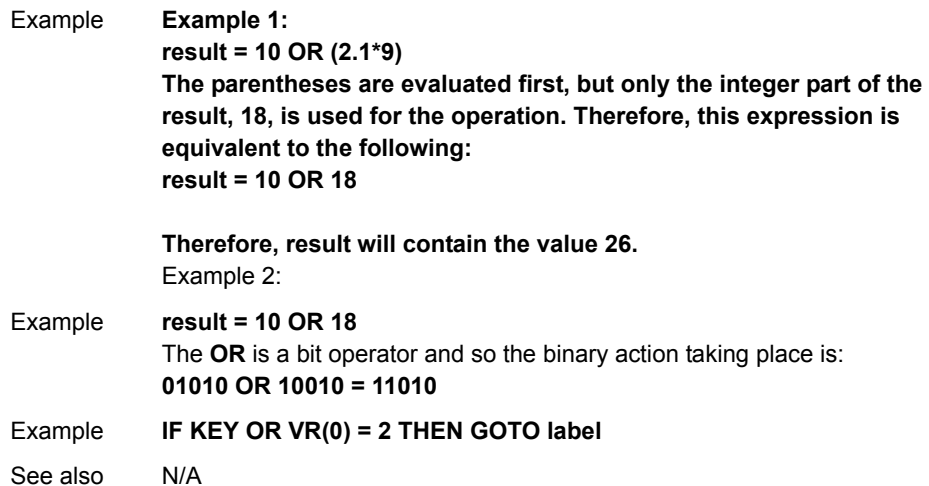

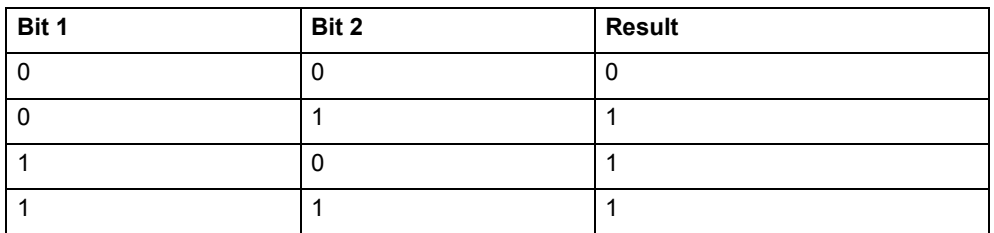

# <span id="page-120-1"></span>**3.2.200 OUTDEVICE**

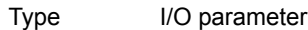

Syntax **OUTDEVICE**

Description The **OUTDEVICE** parameter defines the default output device. This device will be selected for the **PRINT** command when the **#n** option is omitted. The **OUTDEVICE** parameter is task specific. The supported values are listed in the table below.

Arguments N/A

Example No example.

See also**[PRINT](#page-122-0)**.

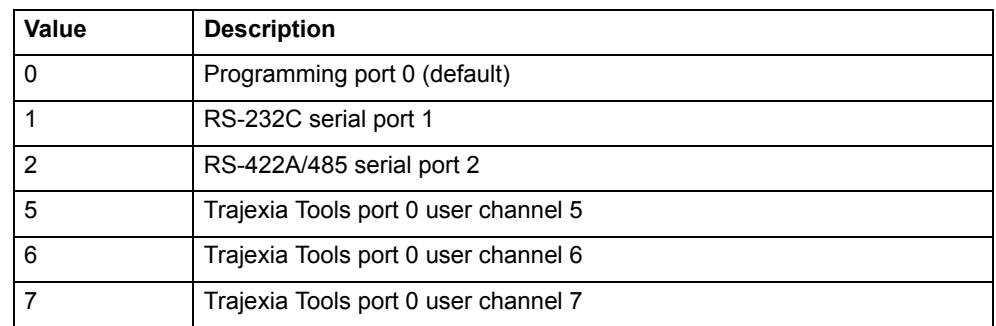

# <span id="page-120-2"></span>**3.2.201 OUTLIMIT**

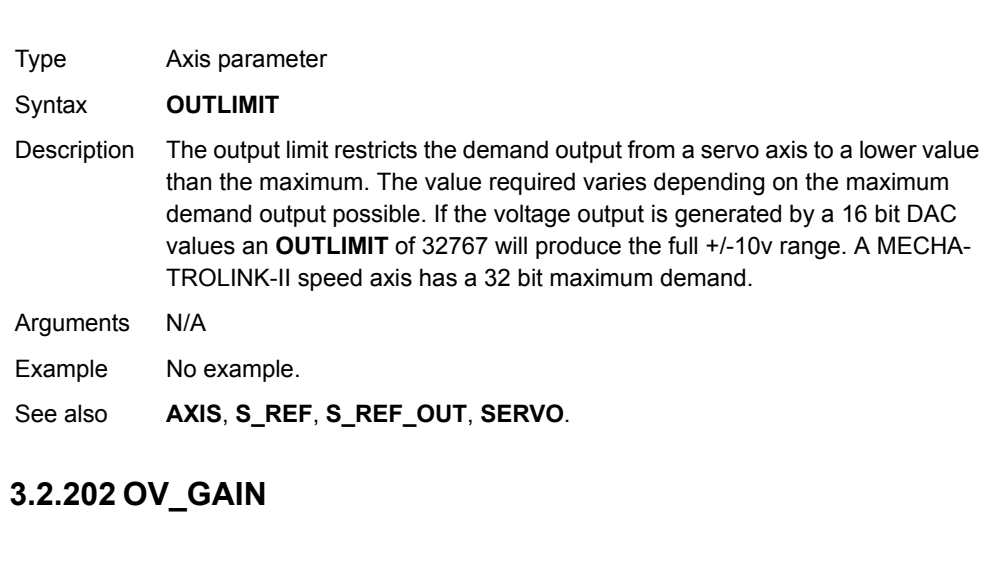

<span id="page-120-0"></span>Type Axis parameter Syntax **OV\_GAIN**

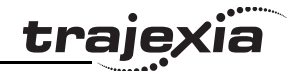

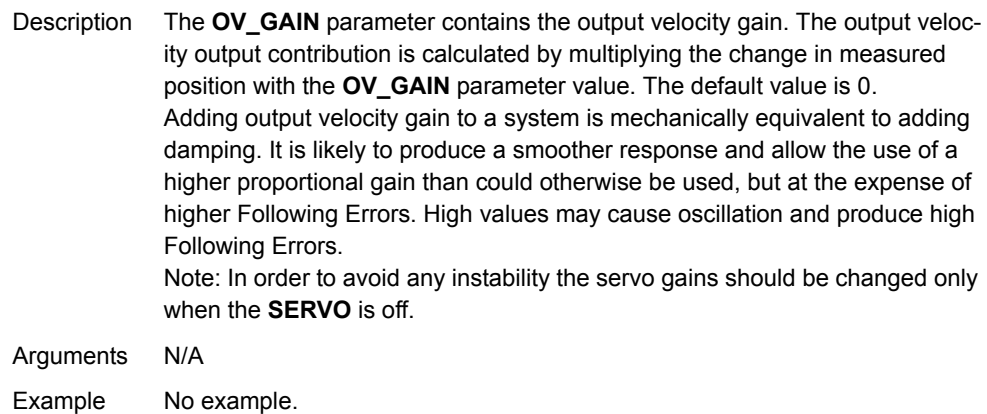

See also **[D\\_GAIN](#page-59-1), [I\\_GAIN](#page-95-1), [P\\_GAIN](#page-121-0), [VFF\\_GAIN](#page-147-1).** 

# <span id="page-121-0"></span>**3.2.203 P\_GAIN**

- Type Axis parameter
- Syntax **P\_GAIN**
- Description The **P\_GAIN** parameter contains the proportional gain. The proportional output contribution is calculated by multiplying the Following Error with the **P\_GAIN** parameter value. The default value of **P\_GAIN** for Mechatro Speed axis (**ATYPE = 41**) is 131072. The default value for Flexible axis Servo (**ATYPE = 44**) is 1.0.

The proportional gain sets the stiffness of the servo response. Values that are too high will cause oscillation. Values that are too low will cause large Following Errors.

Note: In order to avoid any instability the servo gains should be changed only when the **SERVO** is off.

Arguments N/A Example No example. See also **[D\\_GAIN](#page-59-1)**, **[I\\_GAIN](#page-95-1)**, **[OV\\_GAIN](#page-120-0)**, **[VFF\\_GAIN](#page-147-1)**. Arguments N/A See also

# **3.2.204 PI**

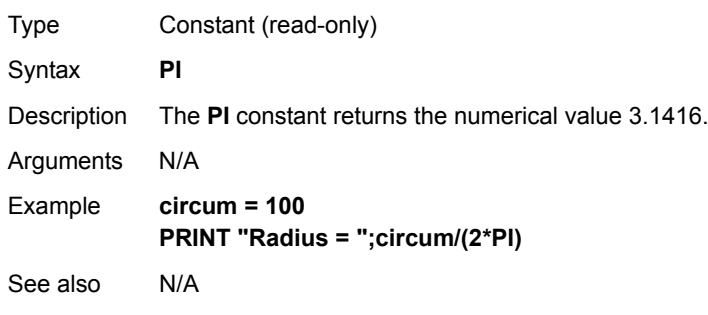

# **3.2.205 PMOVE**

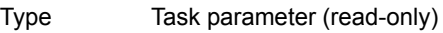

Syntax **PMOVE**

Description The **PMOVE** parameter contains the status of the task buffers. The parameter returns **TRUE** if the task buffers are occupied, and **FALSE** if they are empty. When the task executes a movement command, the task loads the movement information into the task move buffers. The buffers can hold one movement instruction for any group of axes. **PMOVE** will be set to **TRUE** when loading of the buffers has been completed. When the next servo interrupt occurs, the motion generator loads the movement into the next move (**NTYPE**) buffer of the required axes if they are available. When this second transfer has been completed, **PMOVE** is cleared to 0 until another move is executed in the task. Each task has its own **PMOVE** parameter. Use the **PROC** modifier to access the parameter for a certain task. Without **PROC** the current task will be assumed.

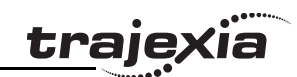

# **3.2.206 POS\_OFFSET**

# <span id="page-122-0"></span>**3.2.208 PRINT**

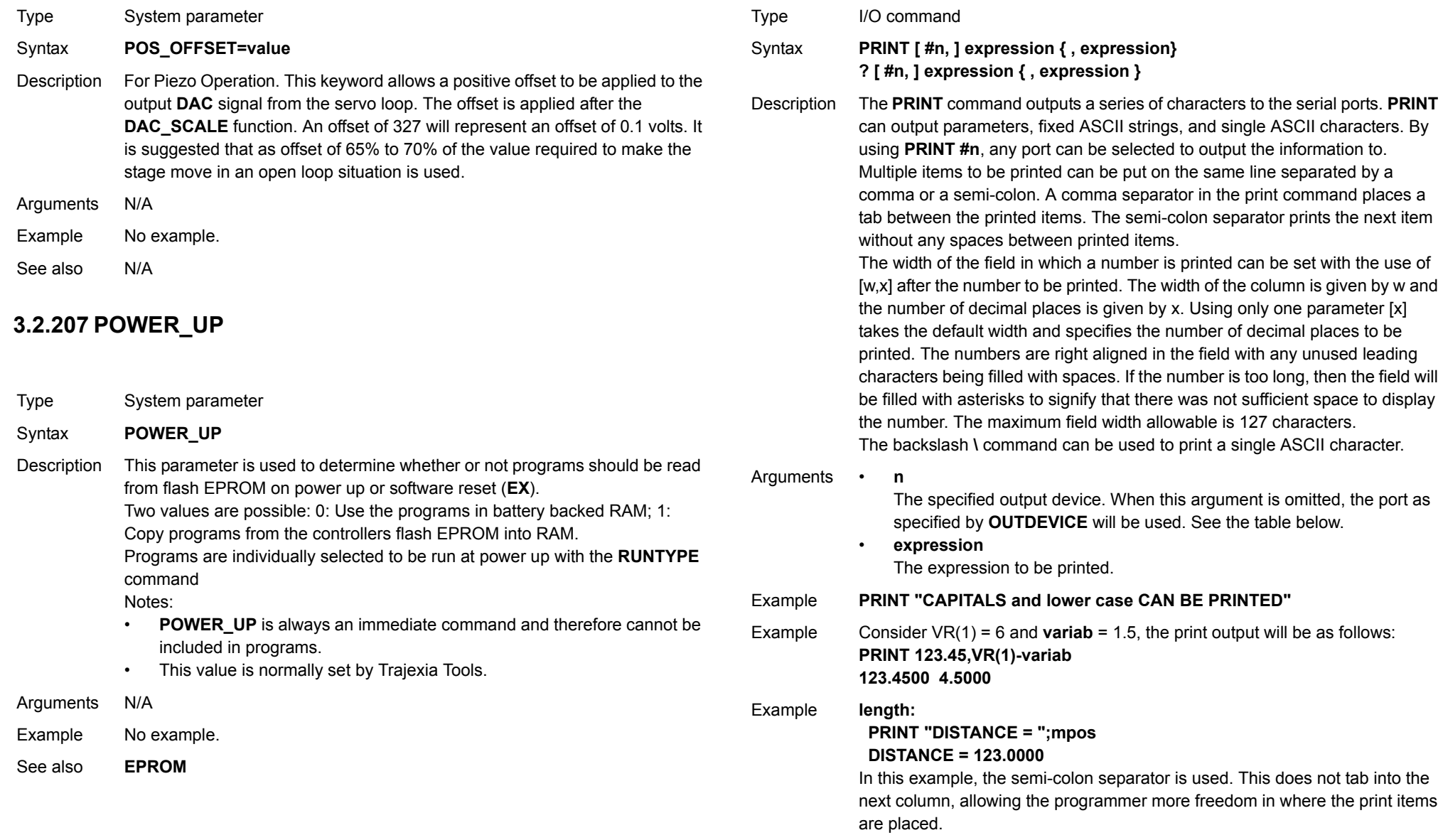

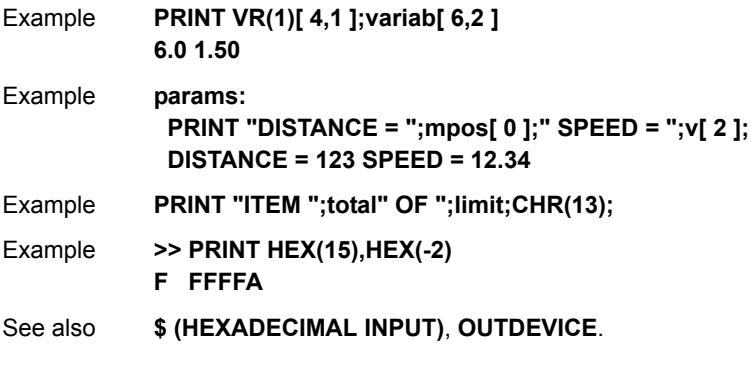

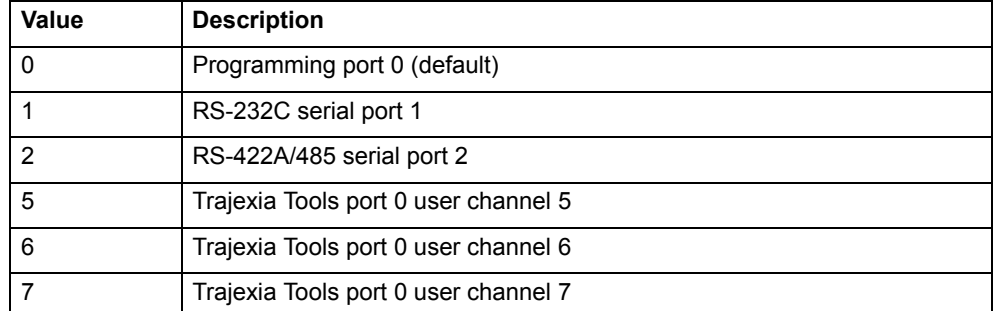

# <span id="page-123-0"></span>**3.2.209 PROC**

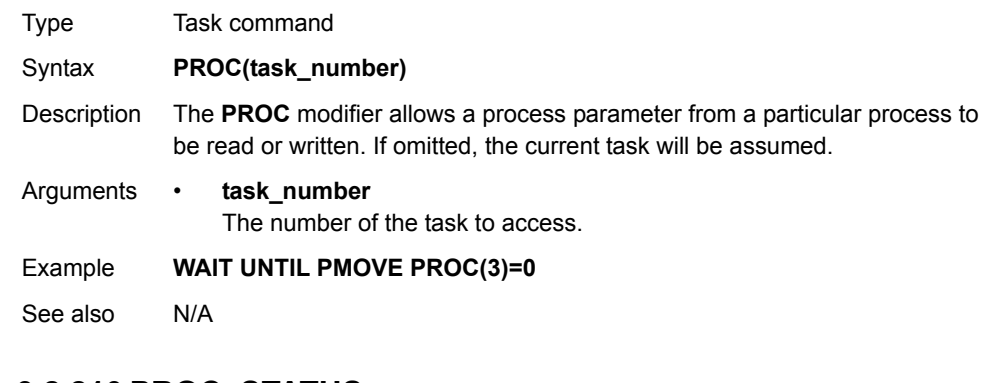

# <span id="page-123-1"></span>**3.2.210 PROC\_STATUS**

- Type Task parameter
- Syntax **PROC\_STATUS**
- Description The **PROC\_STATUS** parameter returns the status of the process or task specified. The parameter is used with the **PROC** modifier and can return values listed in the table below.
- Arguments N/A
- Example **WAIT UNTIL PROC\_STATUS PROC(3)=0**
- See also**[PROCNUMBER](#page-124-0)**, **[PROC](#page-123-0)**.

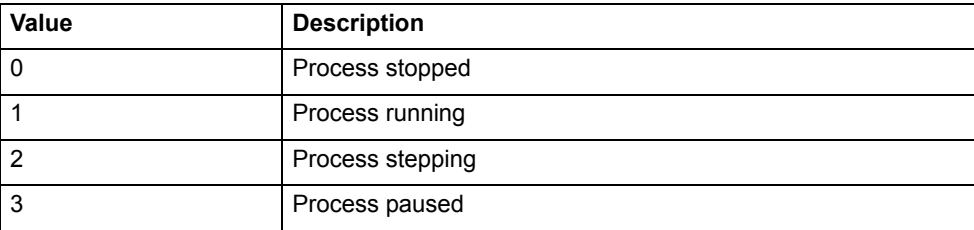

**trajexia** 

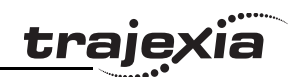

### **3.2.211 PROCESS**

# **3.2.213 PROFIBUS**

<span id="page-124-0"></span>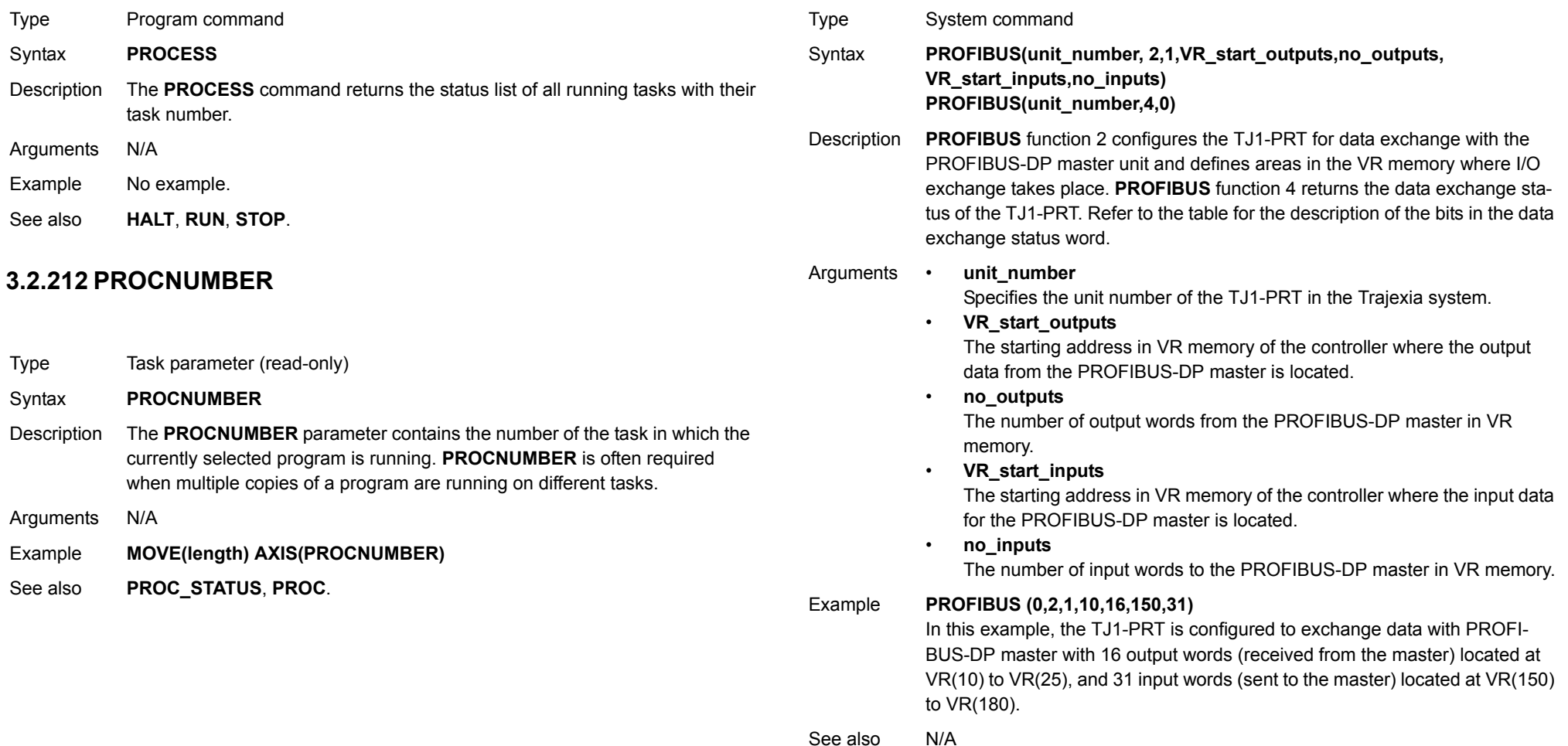

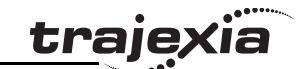

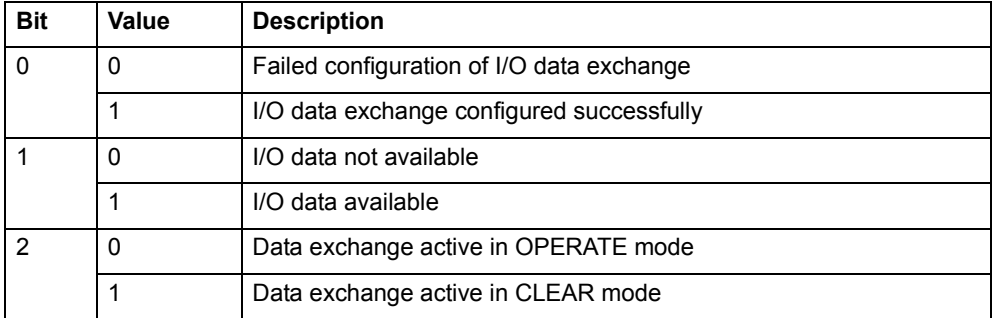

### **3.2.214 PSWITCH**

#### Type I/O command

- Syntax **PSWITCH(switch, enable [ , axis, output\_number, output\_state, set\_position, reset\_position ])**
- Description The **PSWITCH** command turns on an output when a predefined position is reached, and turns off the output when a second position is reached. The positions are specified as the measured absolute positions.

There are 16 position switches each of which can be assigned to any axis. Each switch is assigned its own on and off positions and output number. The command can be used with 2 or all 7 arguments. With only 2 arguments a given switch can be disabled.

**PSWITCH**s are calculated on each servo cycle and the output result applied to the hardware. The response time is therefore 1 servo cycle period approximately.

Note: An output may remain on if it was on when the **PSWITCH** was turned off. The **OP** command can be used to turn off an output as follows:

**PSWITCH(2,OFF) OP(14,OFF) ' Turn OFF pswitch controlling OP 14** Note: The physical switches that are used with **PSWITCH** are not fast hardware switches, so switching is done by software, which can introduce some small delays in operation. Fast hardware switching can be used only with axes connected via the TJ1-FL02. Use the **HW\_PSWITCH** command.

#### Arguments • **switch**

The switch number. Range: [0,15].

- • **enable**The switch enable. Range: [on, off]. •
	- **axis**The number of the axis providing the position input.
- • **output\_number** The physical output to set. Range: [8,31].
- • **output\_state** The state to output. Range: [on, off].
- • **set\_position**
	- The absolute position in user units at which output is set.
- • **reset\_position**
	- The absolute position in user units at which output is reset.

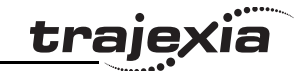

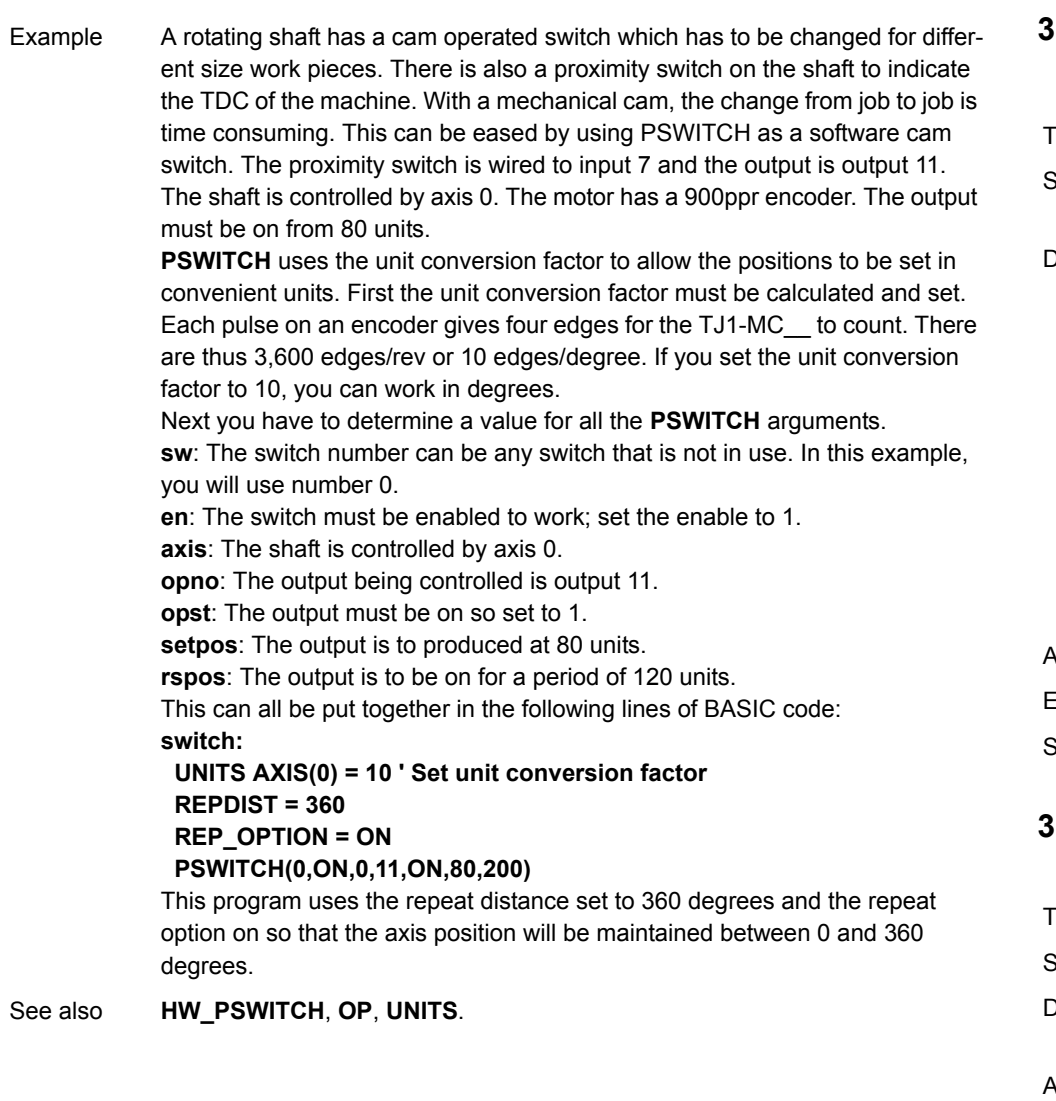

# <span id="page-126-0"></span>**3.2.215 RAPIDSTOP**

Type Axis command Syntax **RAPIDSTOP RS**

Description The **RAPIDSTOP** command cancels the current move on all axes from the current move buffer (**MTYPE**). Moves for speed profiled move commands (**MOVE**, **MOVEABS**, **MOVEMODIFY**, **FORWARD**, **REVERSE**, **MOVECIRC** and **MHELICAL**) will decelerate to a stop with the deceleration rate as set by the **DECEL** parameter. Moves for other commands will be immediately stopped.

Notes:

- • **RAPIDSTOP** cancels only the presently executing moves. If further moves are buffered in the next move buffers (**NTYPE**) or the task buffers they will then be loaded.
- • During the deceleration of the current moves additional **RAPIDSTOP**<sup>s</sup> will be ignored.

Arguments N/A

- Example No example.
- See also**[CANCEL](#page-55-0)**, **[MTYPE](#page-115-0)**, **[NTYPE](#page-117-0)**.

# <span id="page-126-1"></span>**3.2.216 READ\_BIT**

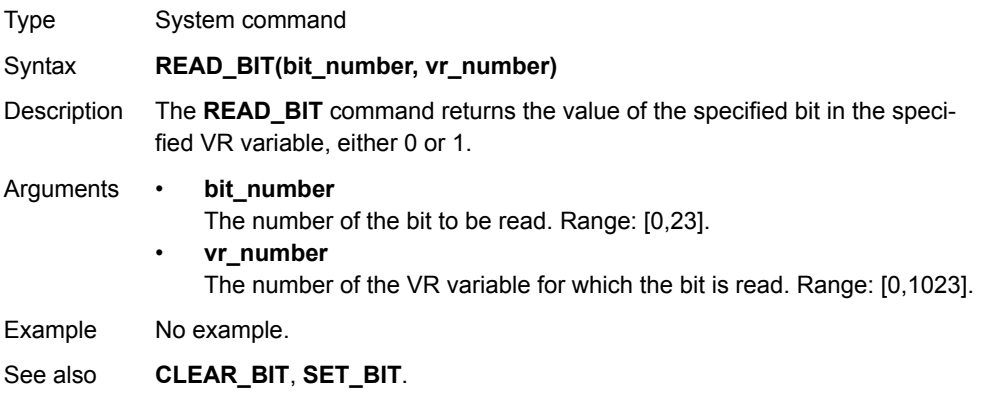

# **trajexia**

# <span id="page-127-1"></span>**3.2.217 REG\_POS**

# <span id="page-127-0"></span>**3.2.219 REGIST**

<span id="page-127-2"></span>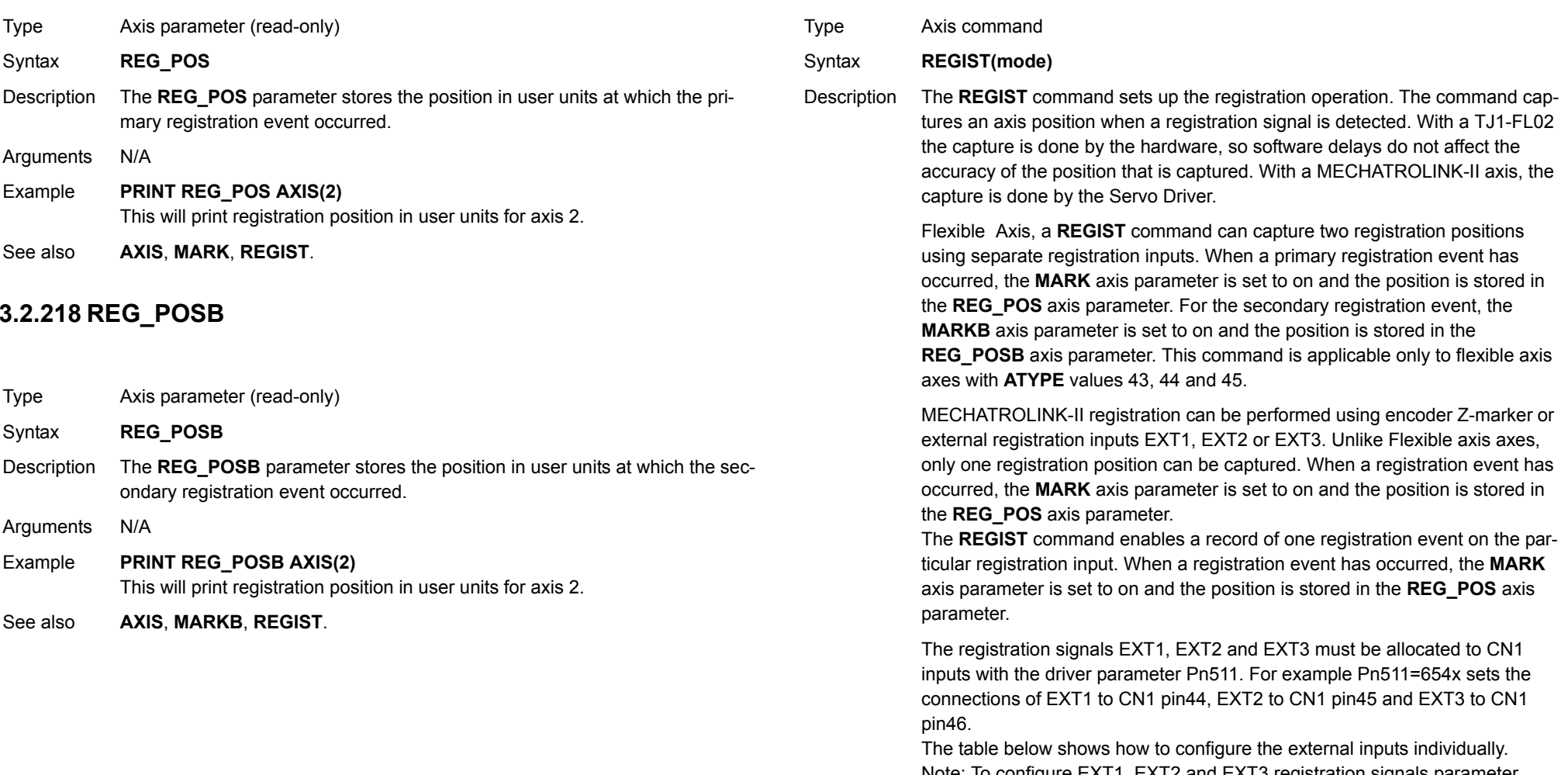

Note: To configure EXT1, EXT2 and EXT3 registration signals parameter numbers Pn511.1, Pn511.2 and Pn511.3 are used respectively. Pn511.0 is not used. Refer to the user manual of the Servo Driver for more details.

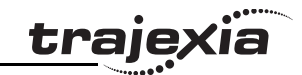

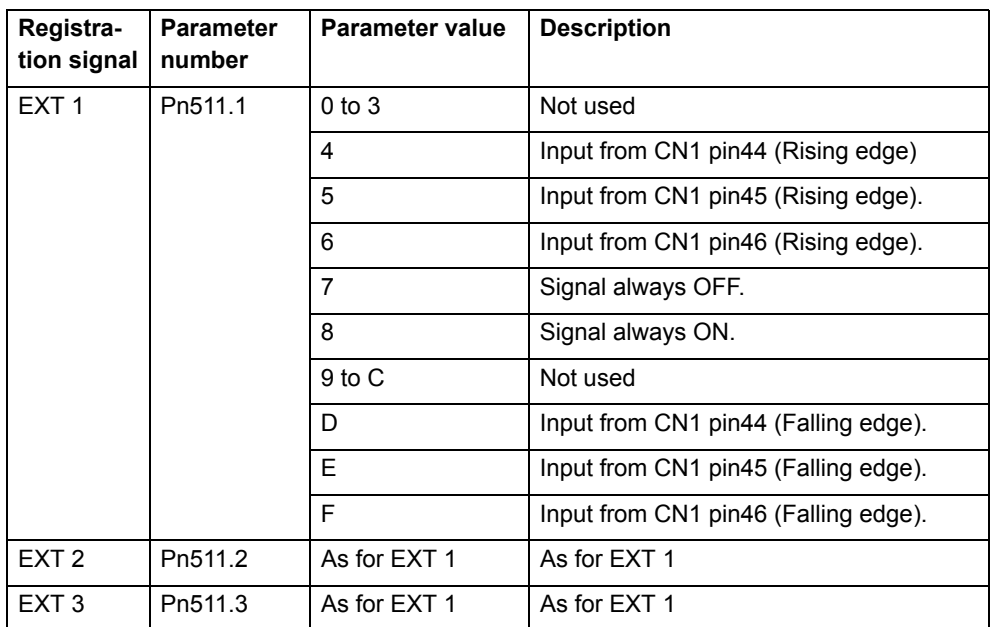

Inclusive windowing lets the registration to occur only within a specified window of axis positions. With this windowing function, registration events are ignored if the axis measured position is not greater than the **OPEN\_WIN** axis parameter, and less than the **CLOSE\_WIN** parameter.

Exclusive windowing allows the registration to occur only outside of the specified window of axis positions. With this windowing function, the registration events are ignored if the axis measured position is not less than the **OPEN\_WIN** axis parameter, and greater than the **CLOSE\_WIN** parameter.

#### Arguments • **mode**

The mode parameter specifies the registration input and event for use and the signal edge the registration event occurs. The mode parameter also specifies the use of the windowing function and filtering.

The mode parameter differs between MECHATROLINK-II and Flexible Axis. The functions for each bit in the mode parameter is explained in the tables below.

#### Example **REGIST(4 + 1) AXIS (1)**

This command selects the primary registration event that occurs on the rising edge of REG 0 input signal for the axis 1.

#### Example **REGIST(48+64+128+512+1024) AXIS(2)**

This command selects secondary registration event that occurs on the falling edge of AUX IN input signal with exclusive windowing and filtering function for the axis 2.

See also**[AXIS](#page-48-0)**, **[MARK](#page-105-0)**, **[MARKB](#page-106-0)**, **[REG\\_POS](#page-127-1)**, **[REG\\_POSB](#page-127-2)**, **[OPEN\\_WIN](#page-119-0)**, **[CLOSE\\_WIN](#page-56-0)**.

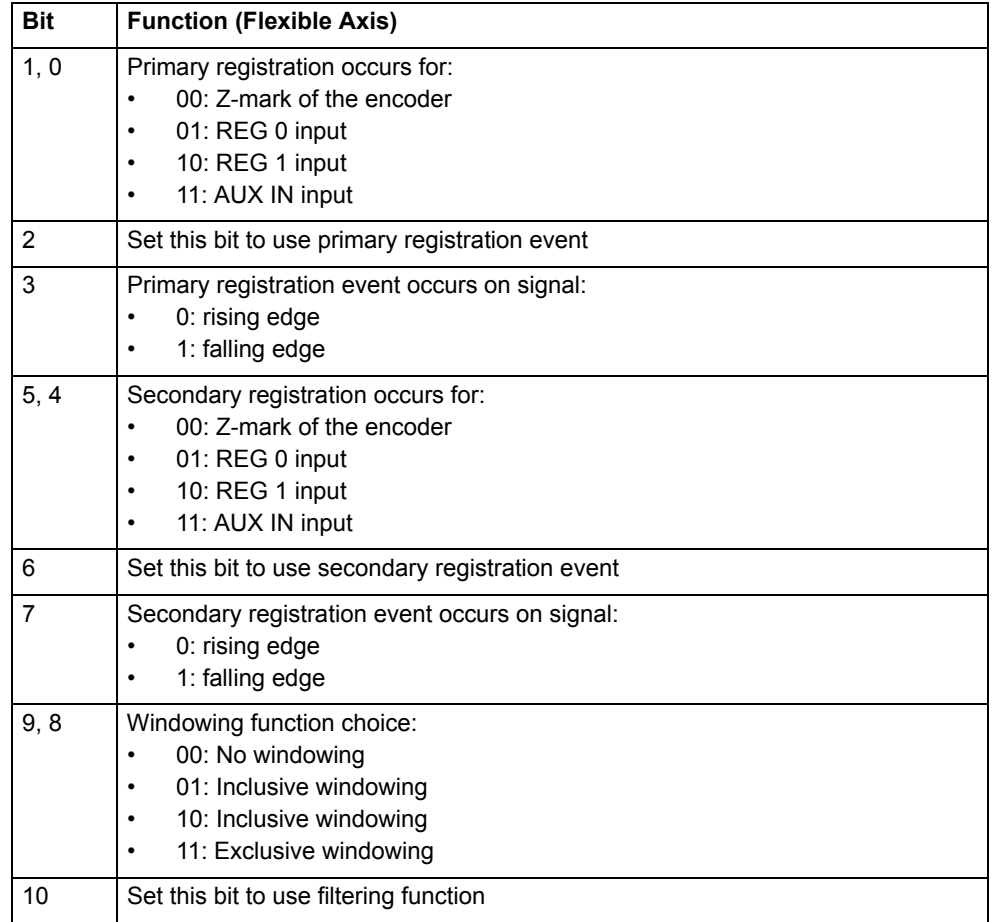

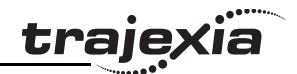

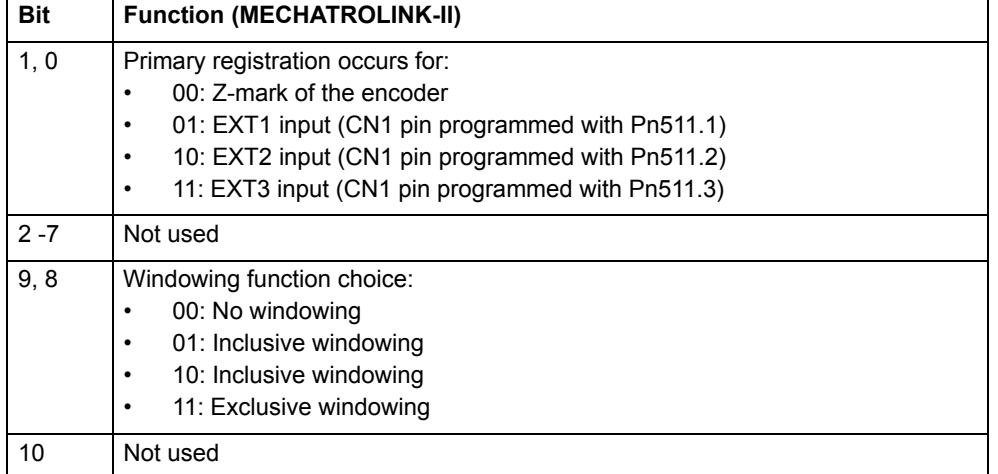

#### **3.2.220 REMAIN**

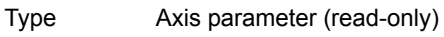

#### Syntax **REMAIN**

Description The **REMAIN** parameter contains the distance remaining to the end of the current move. It can be checked to see how much of the move has been completed. **REMAIN** is defined in user units.

Arguments N/A

Example To change the speed to a slower value 5mm from the end of a move. **start: SPEED = 10**

 **MOVE(45) WAIT UNTIL REMAIN < 5 SPEED = 1 WAIT IDLE**

See also**[AXIS](#page-48-0)**, **[UNITS](#page-146-0)**

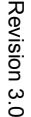

# **3.2.221 REMOTE\_ERROR**

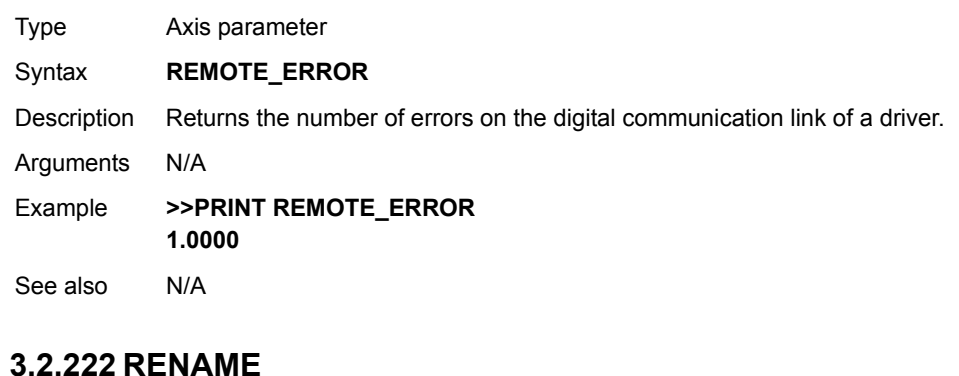

<span id="page-129-0"></span>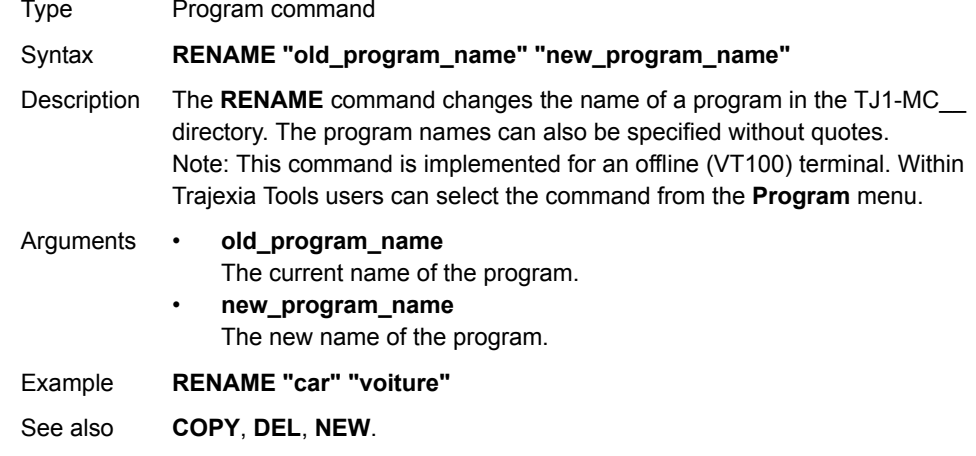

# <span id="page-130-1"></span>**3.2.223 REP\_DIST**

Type Axis parameter

Syntax **REP\_DIST**

Description The **REP\_DIST** parameter contains the repeat distance, which is the allowable range of movement for an axis before the demand position (**DPOS**) and measured position (**MPOS**) are corrected. **REP\_DIST** is defined in user units. The exact range is controlled by **REP\_OPTION**. The **REP\_DIST** can have any non-0 positive value.

> When the measured position has reached its limit, the TJ1-MC will adjust the absolute positions without affecting the move in progress or the servo algorithm. Not that the demand position can be outside the range because the measured position is used to trigger the adjustment.

> For every occurrence (**DEFPOS**, **OFFPOS**, **MOVEABS**, **MOVEMODIFY**) which defines a position outside the range, the end position will be redefined within the range.

The default value for all axes is 5000000.

Arguments N/A

Example No example.

See also**[AXIS](#page-48-0)**, **[DPOS](#page-67-0)**, **[MPOS](#page-115-1)**, **[REP\\_OPTION](#page-130-0)**, **[UNITS](#page-146-0)**.

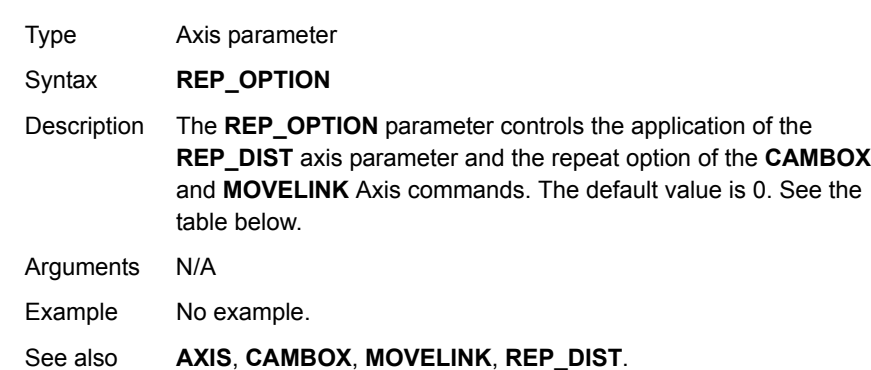

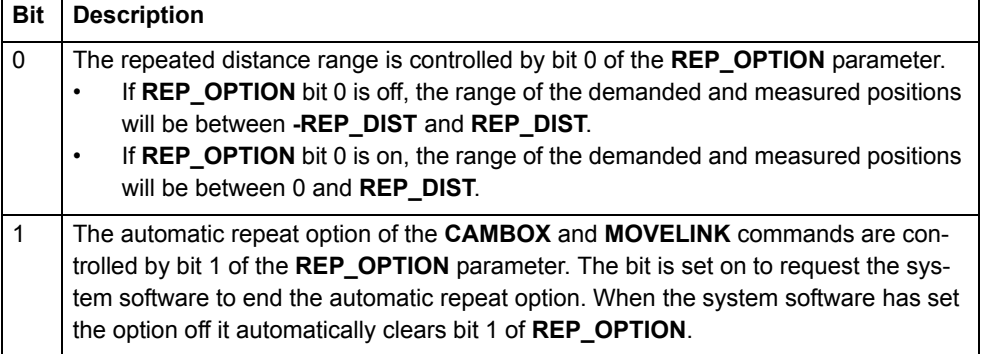

# **3.2.225 REPEAT..UNTIL**

<span id="page-130-0"></span>**3.2.224 REP\_OPTION**

Type Program control command Syntax **REPEAT commandsUNTIL condition**

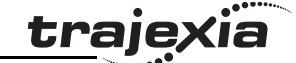

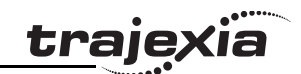

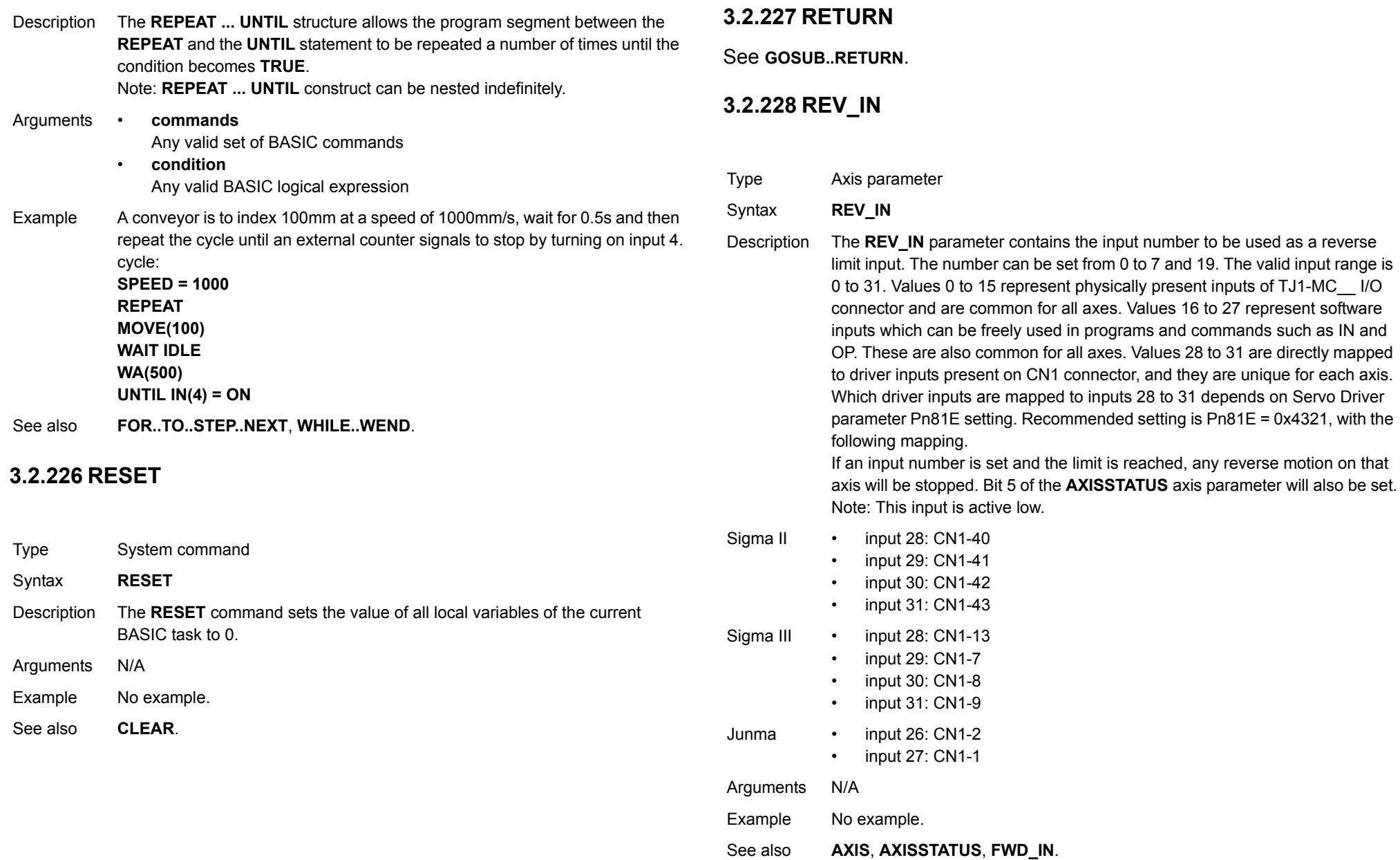

Revision 3.0

Revision 3.0

# <span id="page-132-1"></span>**3.2.229 REV\_JOG**

# **3.2.231 RS\_LIMIT**

<span id="page-132-0"></span>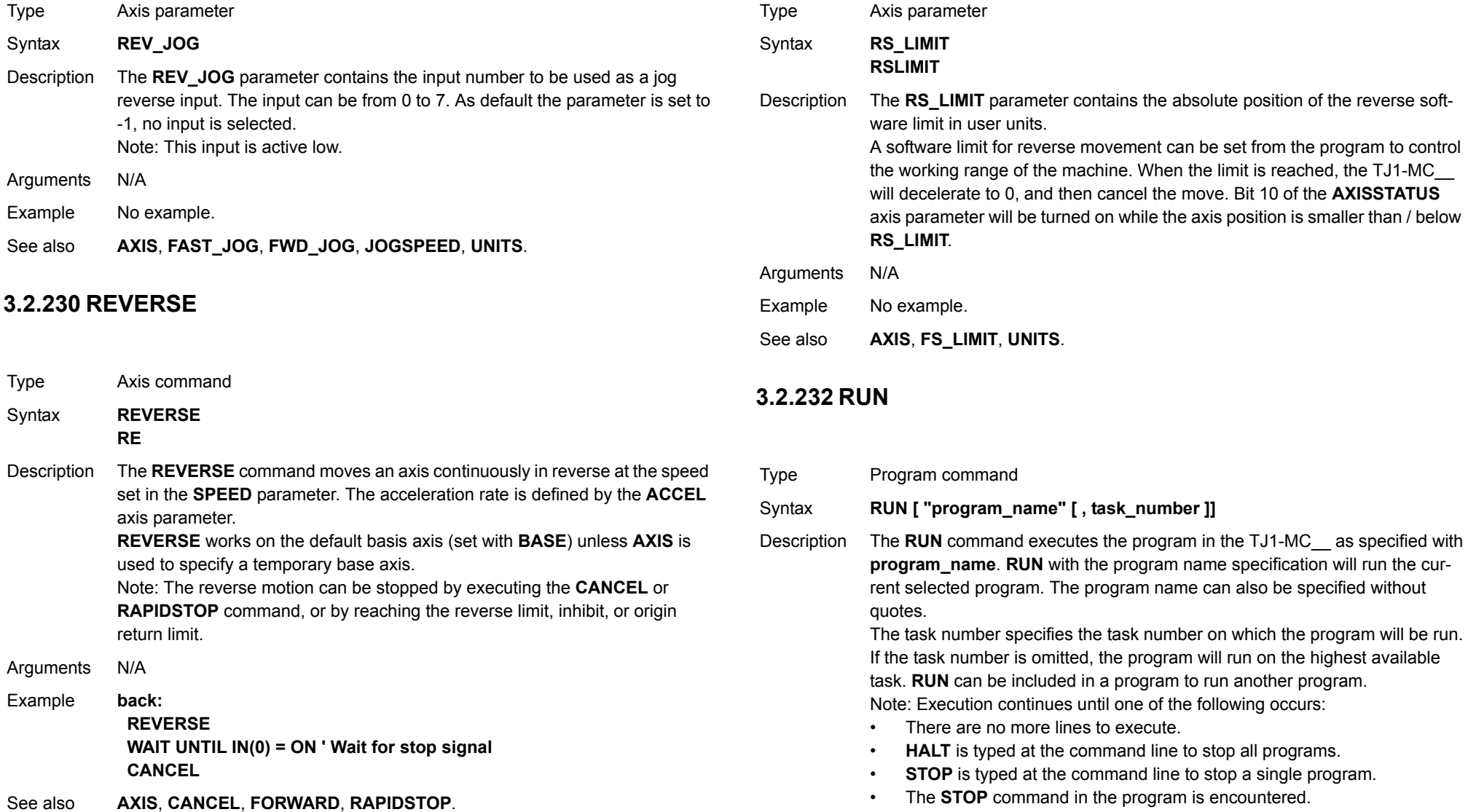

<span id="page-132-2"></span>•A run-time error is encountered.

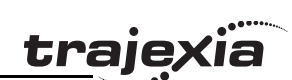

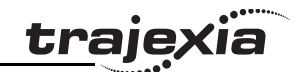

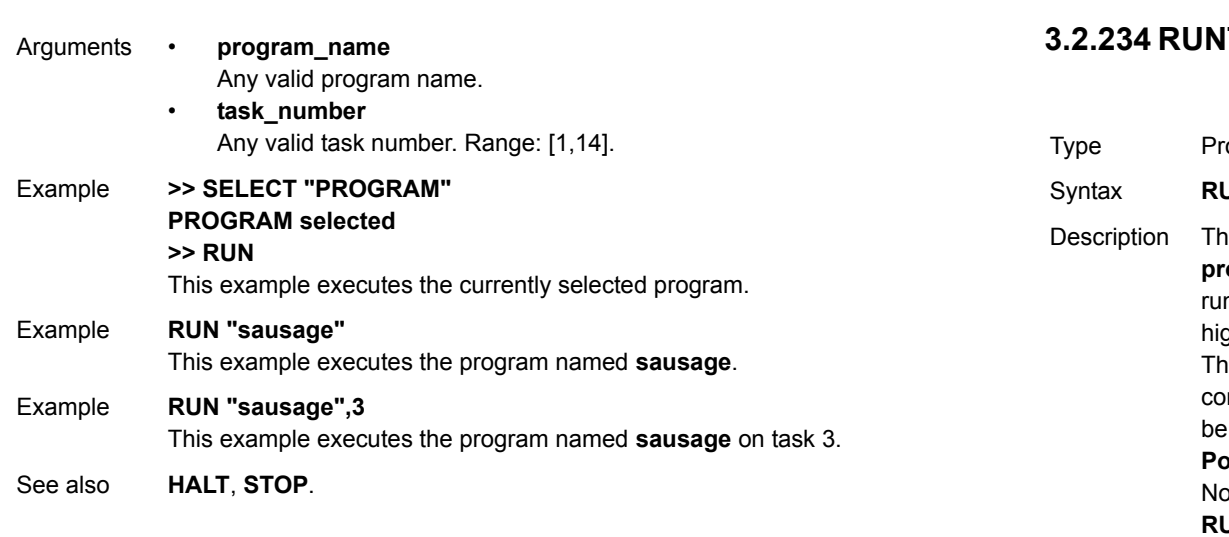

# **3.2.233 RUN\_ERROR**

- Type Task parameter (read-only)
- Syntax **RUN\_ERROR**
- Description The **RUN\_ERROR** parameter contains the number of the last BASIC run-time error that occurred on the specified task.

Each task has its own **RUN\_ERROR** parameter. Use the **PROC** modifier to access the parameter for a certain task. Without **PROC** the current task will be assumed.

Arguments N/A Example **>> PRINT RUN\_ERROR PROC(5) 9.0000**

See also**[BASICERROR](#page-51-0)**, **[ERROR\\_LINE](#page-76-2)**, **[PROC](#page-123-0)**.

# **3.2.234 RUNTYPE**

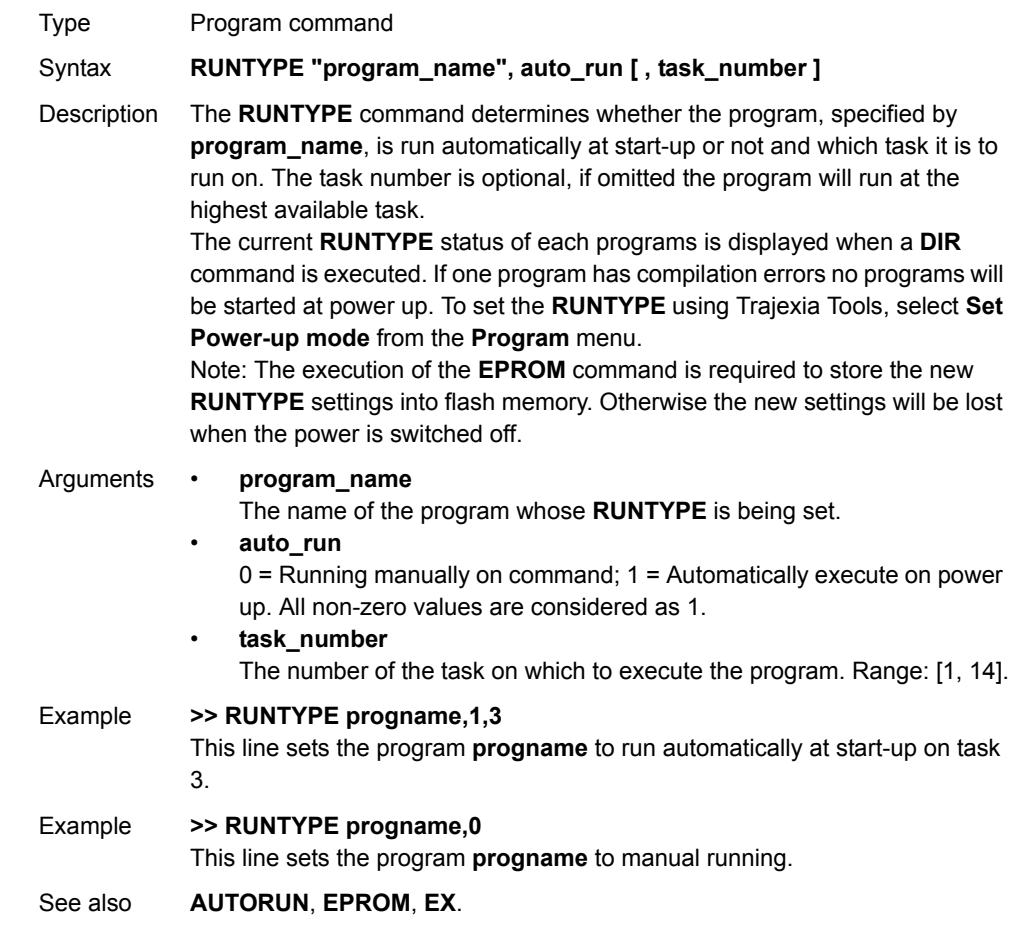

# <span id="page-134-0"></span>**3.2.235 S\_REF**

<span id="page-134-1"></span>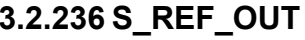

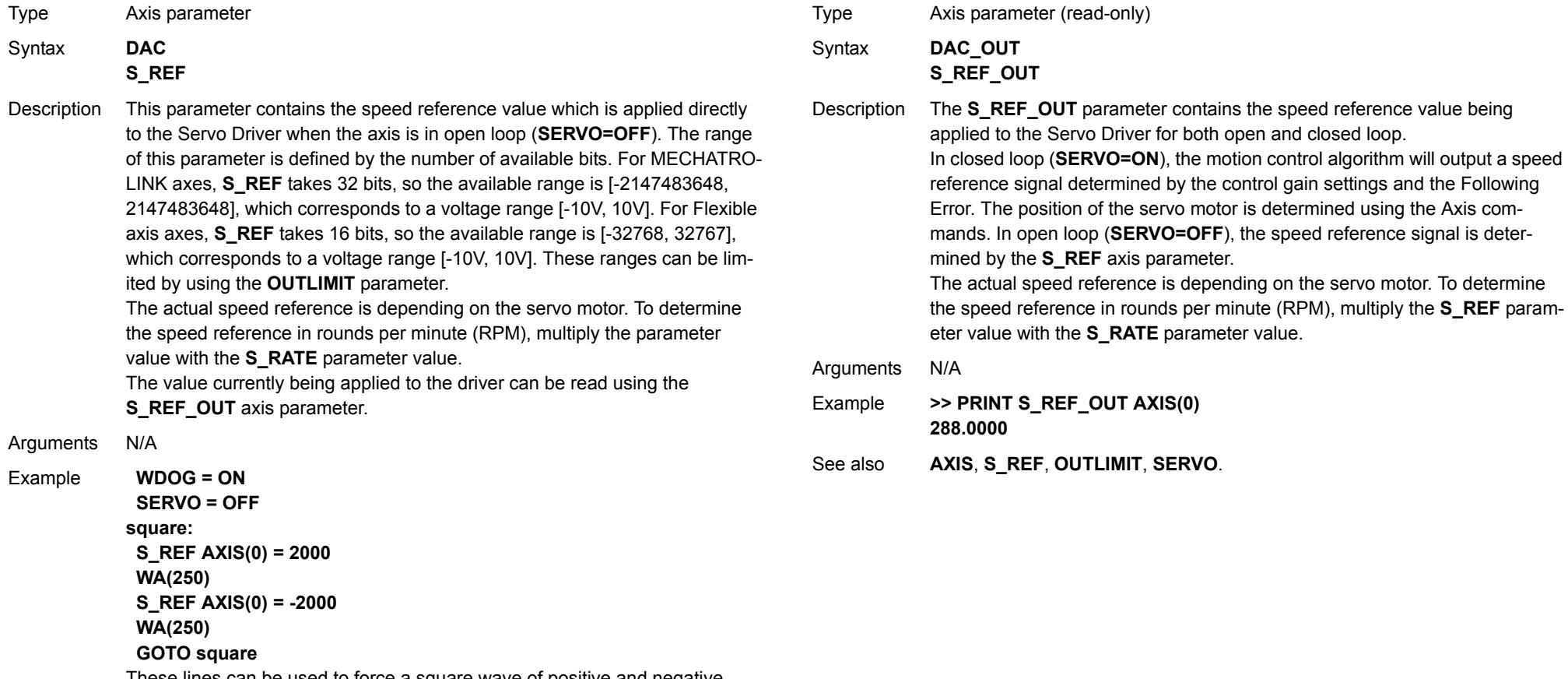

These lines can be used to force a square wave of positive and negative movement with a period of approximately 500ms on axis 0.

See also**[AXIS](#page-48-0)**, **[S\\_REF\\_OUT](#page-134-1)**, **[OUTLIMIT](#page-120-2)**, **[SERVO](#page-136-2)**. <u>traje</u>xia

**PROGRAMMING MANUAL136**

#### **BASIC commands**

#### <span id="page-135-0"></span>**3.2.237 SCOPE**

Type System command

Syntax **SCOPE(control, period, table\_start, table\_stop, P0 [ , P1 [ , P2 [ , P3 ]]])**

Description The **SCOPE** command programs the system to automatically store up to 4 parameters every sample period. The storing of data will start as soon as the **TRIGGER** command has been executed.

> The sample period can be any multiple of the servo period. The parameters are stored in the TABLE array and can then be read back to a computer and displayed on the Trajexia Tools Oscilloscope or written to a file for further analysis using the **Create Table file** option on the **File** menu.

> The current TABLE position for the first parameter which is written by **SCOPE** can be read from the **SCOPE\_POS** parameter.

Notes:

1.Trajexia Tools uses the **SCOPE** command when running the Oscilloscope function.

2.To minimize calculation time for writing the real-time data, the **SCOPE** command is writing raw data to the TABLE array. For example

a)The parameters are written in encoder edges (per second) and therefore not compensated for the **UNITS** conversion factor.

b)The **MSPEED** parameter is written as the change in encoder edges per servo period.

3.Applications like the **CAM** command, **CAMBOX** command and the **SCOPE** command all use the same TABLE as the data area.

#### Arguments • **control**

•

•

Set on or off to control **SCOPE** execution. If turned on the **SCOPE** is ready to run as soon as the **TRIGGER** command is executed.

- • **period** The number of servo periods between data samples.
- **table\_start** The address of the first element in the TABLE array to start storing data.
- • **table\_stop** The address of the last element in the TABLE array to be used.
	- **P0**First parameter to store.
- • **P1**Optional second parameter to store.
	- **P2**Optional third parameter to store.
- • **P3**Optional fourth parameter to store.

#### Example **SCOPE(ON,10,0,1000,MPOS AXIS(1),DPOS AXIS(1))**

This example programs the **SCOPE** function to store the **MPOS** parameter for axis 1 and the **DPOS** parameter for axis 1 every 10 servo cycles. The **MPOS** parameter will be stored in TABLE locations 0 to 499; the **DPOS** parameters, in TABLE locations 500 to 999. The **SCOPE** function will wrap and start storing at the beginning again unless stopped. Sampling will not start until the **TRIGGER** command is executed.

Example **SCOPE(OFF)**

This above line turns the scope function off.

See also**[SCOPE\\_POS](#page-136-3)**, **[TABLE](#page-142-0)**, **[TRIGGER](#page-144-0)**.

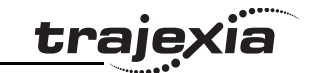

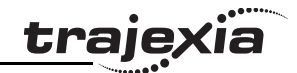

# <span id="page-136-3"></span>**3.2.238 SCOPE\_POS**

# <span id="page-136-2"></span>**3.2.240 SERVO**

<span id="page-136-1"></span>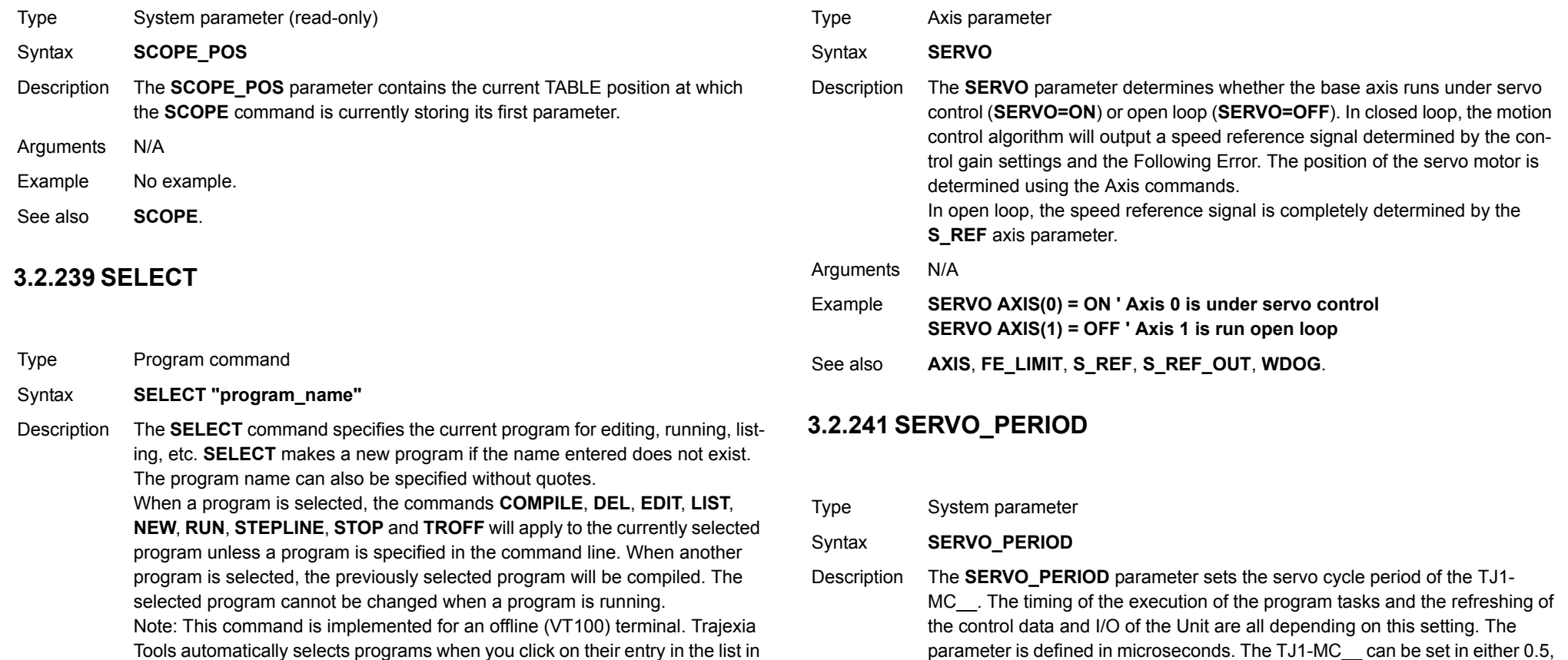

Tools automatically selects programs when you click on their entry in the list in the control panel.

Arguments N/A Example **>> SELECT "PROGRAM" PROGRAM selected>> RUN**

See also**[COMPILE](#page-57-0)**, **[DEL](#page-64-0)**, **[EDIT](#page-72-0)**, **[LIST](#page-104-0)**, **[NEW](#page-116-0)**, **[RUN](#page-132-2)**, **[STEPLINE](#page-140-1)**, **[STOP](#page-140-0)**, **[TROFF](#page-144-1)**. Arguments N/A

- Example No example.
- See also**[DRIVE\\_RESET](#page-70-0)**.

<span id="page-136-0"></span>1.0 or 2.0ms servo cycle. See the table below.

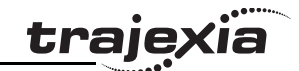

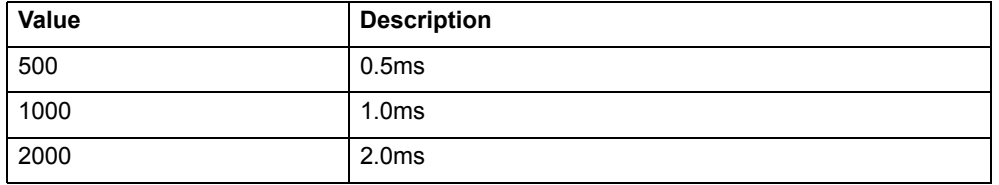

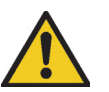

#### **Caution**

When the parameter has been set, a power down or software reset (using **EX**) must be performed for the complete system. Not doing so may result in undefined behaviour.

# <span id="page-137-0"></span>**3.2.242 SET\_BIT**

- Type System command
- Syntax **SET\_BIT(bit\_number, vr\_number)**
- Description The **SET\_BIT** command sets the specified bit in the specified VR variable to one. Other bits in the variable will keep their values.
- Arguments **bit\_number**

The number of the bit to be set. Range: [0,23].

- **vr\_number** The number of the VR variable for which the bit is set. Range: [0,1023].
- Example No example.
- See also**[CLEAR\\_BIT](#page-56-1)**, **[READ\\_BIT](#page-126-1)**, **[VR](#page-147-2)**.

### **3.2.243 SETCOM**

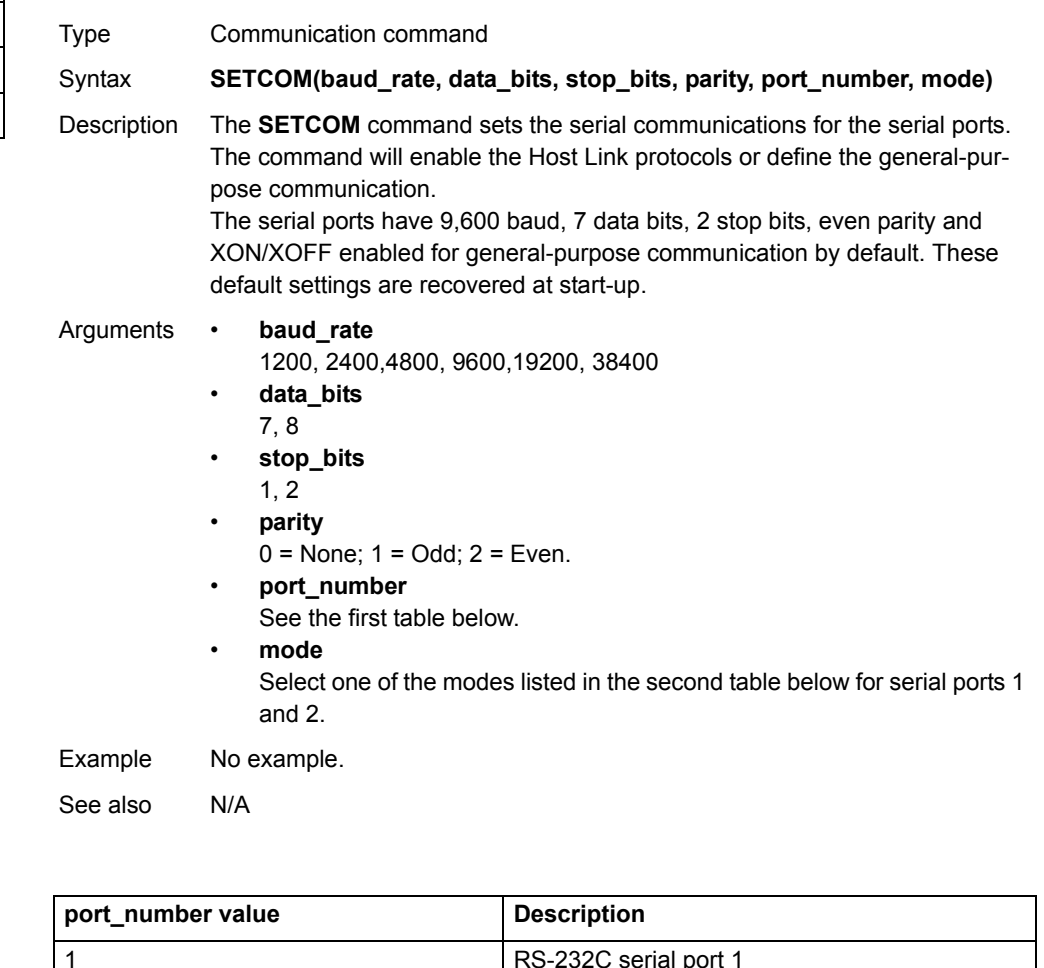

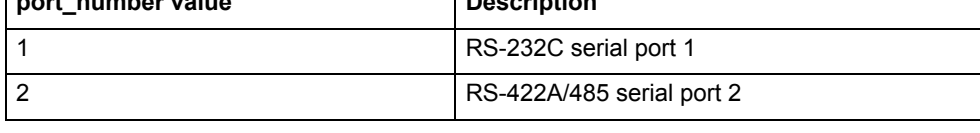

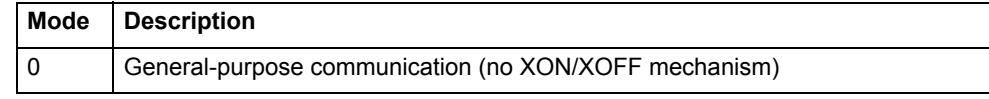

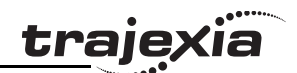

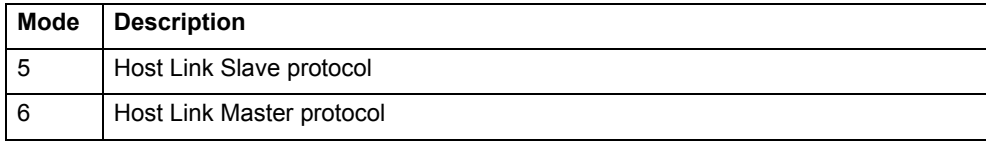

# **3.2.244 SGN**

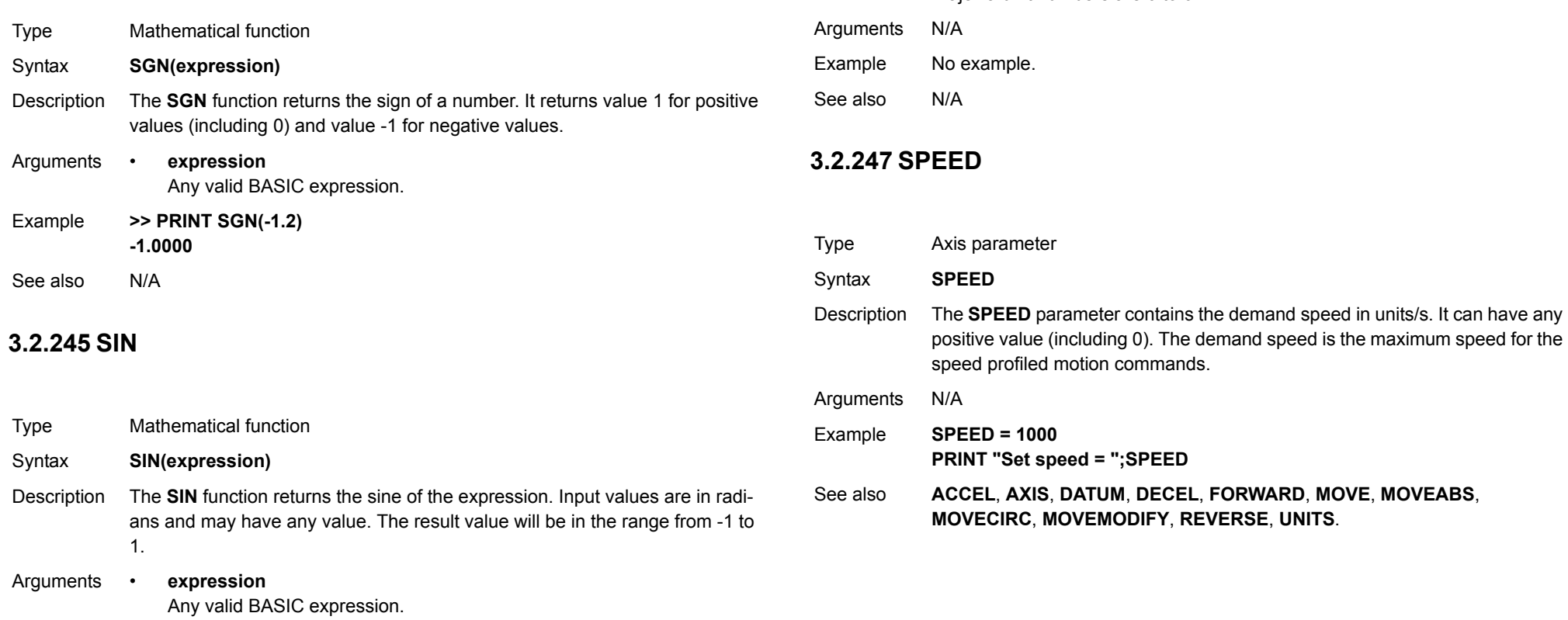

**3.2.246 SLOT**

Syntax **SLOT**

Type Slot modifier

Description Modifier specifies the unit number for a parameter such as **COMMSTYPE**.

Trajexia unit numbers are 0 to 6.

#### Example **>> PRINT SIN(PI/2) 1.0000**

See also N/A

Type Mathematical function Syntax **SQR(expression)**

<u>traje</u>xia

# **3.2.248 SQR**

**3.2.250 STEP**

See **[FOR..TO..STEP..NEXT](#page-84-0)**.

# **3.2.251 STEP\_RATIO**

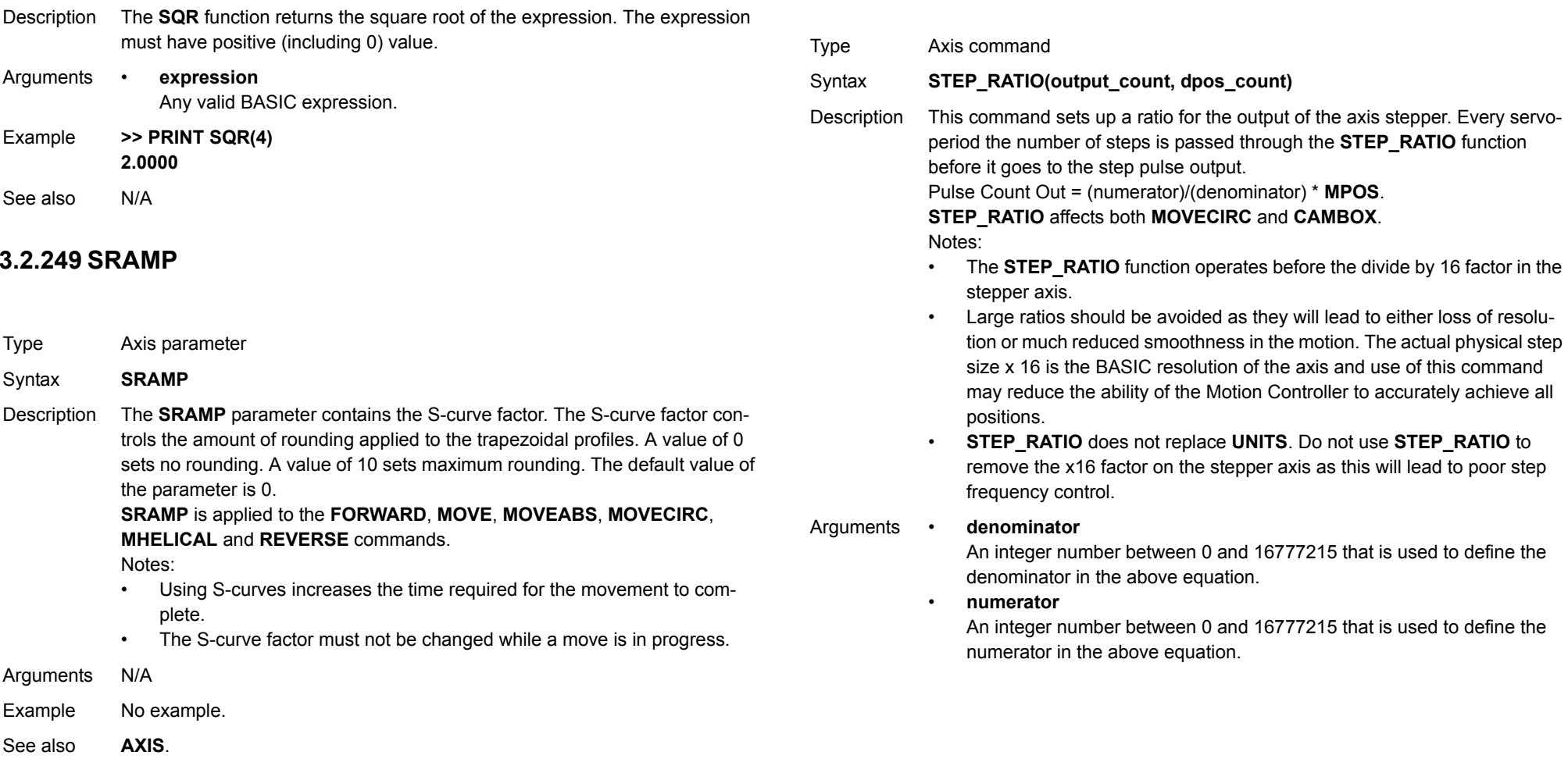

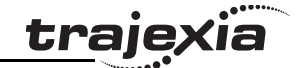

Example Two axes are set up as X and Y but the axes ' steps per mm are not the same. Interpolated moves require identical UNITS values on both axes in order to keep the path speed constant and for MOVECIRC to work correctly. The axis with the lower resolution is changed to match the higher step resolution axis so as to maintain the best accuracy for both axes. **' Axis 0: 500 counts per mm (31.25 steps per mm) ' Axis 1: 800 counts per mm (50.00 steps per mm) BASE(0) STEP\_RATIO(500,800) UNITS = 800 BASE(1) UNITS = 800**

See also N/A

#### <span id="page-140-1"></span>**3.2.252 STEPLINE**

- Type Program command
- Syntax **STEPLINE [ "program\_name" [ , task\_number ]]**
- Description The **STEPLINE** command executes one line (i.e., "steps") in the program specified by **program\_name**. The program name can also be specified without quotes. If **STEPLINE** is executed without program name on the command line the current selected program will be stepped. If **STEPLINE** is executed without program name in a program this program will be stepped. If the program is specified then all occurrences of this program will be stepped. A new task will be started when there is no copy of the program running. If the task is specified as well then only the copy of the program running on the specified task will be stepped. If there is no copy of the program running on the specified task then one will be started on it.
- Arguments **program\_name**
	- The name of the program to be stepped.
	- • **task\_number** The number of the task with the program to be stepped. Range: [1,14].
- Example **>> STEPLINE "conveyor"**
- Example **>> STEPLINE "maths",2**

See also**[RUN](#page-132-2)**, **[SELECT](#page-136-1)**, **[STOP](#page-140-0)**, **[TROFF](#page-144-1)**, **[TRON](#page-145-0)**.

# <span id="page-140-0"></span>**3.2.253 STOP**

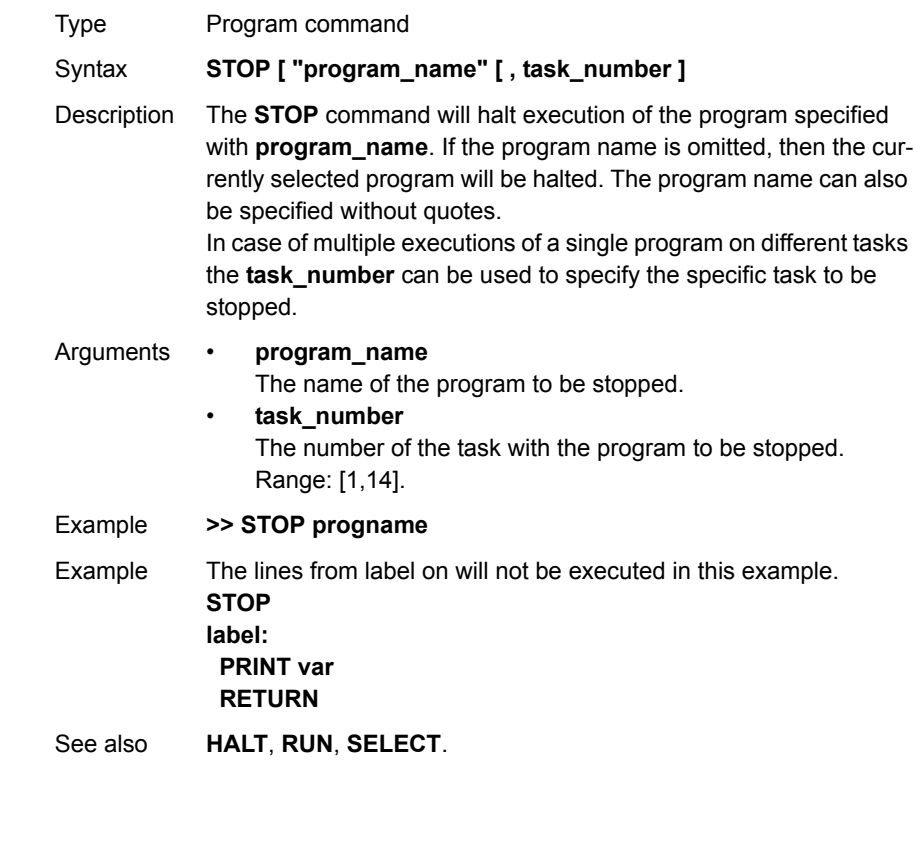

Revision 3.0 Revision  $\omega$  $\circ$ 

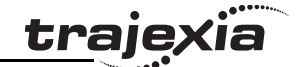

# **3.2.254 SYSTEM\_ERROR**

# **3.2.255 T\_REF**

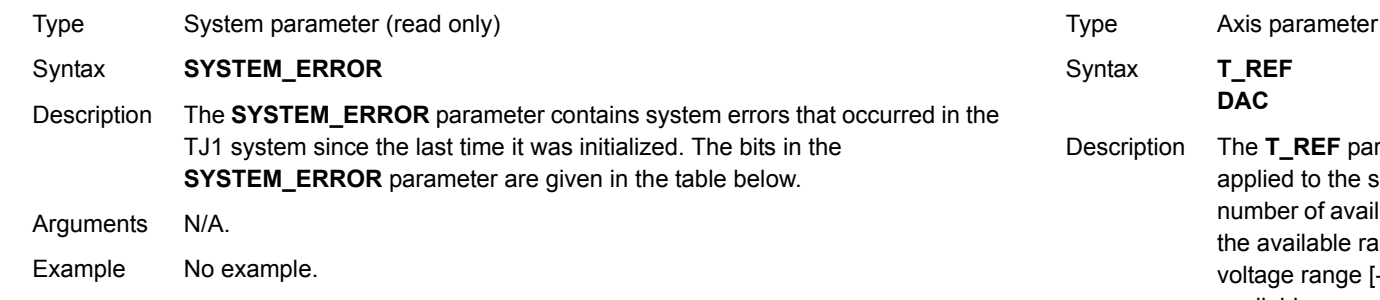

See also N/A

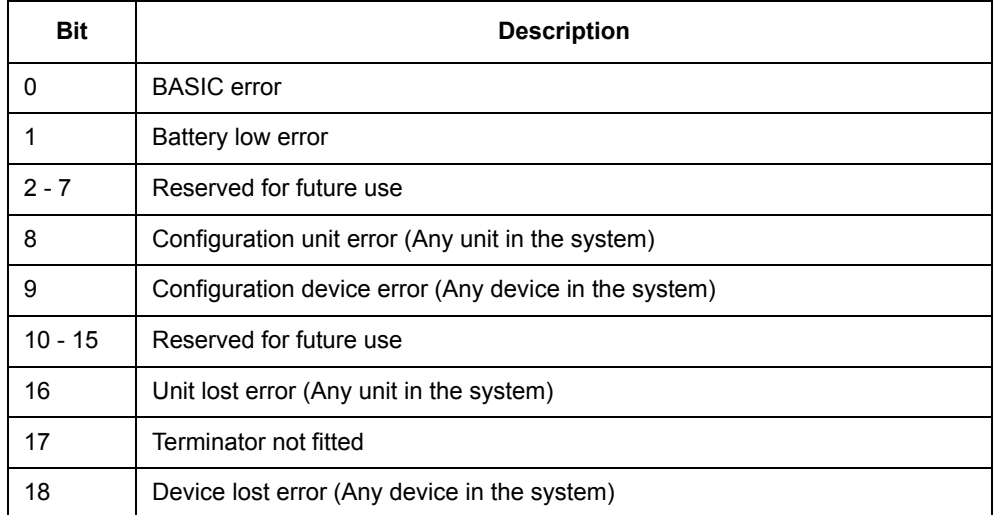

- REF parameter contains the torque reference value which will be I to the servo motor. The range of this parameter is defined by the r of available bits. For MECHATROLINK axes, **T\_REF** takes 32 bits, so illable range is  $[ -2147483648, 2147483648]$ , which corresponds to a range [-10V, 10V]. For Flexible axis axes, **T\_REF** takes 16 bits, so available range is [-32768, 32767], which corresponds to a voltage range [- 10V, 10V]. These ranges can be limited by using the **OUTLIMIT** parameter. The actual torque reference is depending on the servo motor.
- Arguments N/A
- Example **T\_REF AXIS(0)=1000**
- See also**[AXIS](#page-48-0)**, **[S\\_REF](#page-134-0)**.

# <span id="page-142-0"></span>**3.2.256 TABLE**

Type System command

Syntax **TABLE(address, value {, value}) TABLE(address)**

- Description The **TABLE** command loads data to and reads data from the TABLE array. The TABLE has a maximum length of 64000 elements. The TABLE values are floating-point numbers with fractions. The TABLE can also be used to hold information, as an alternative to variables. The **TABLE** command has two forms.
	- • **TABLE(address, value{, value})** writes a sequence of values to the TABLE array. The location of the element is specified by address. The sequence can have a maximum length of 20 elements.
	- •**TABLE(address)** returns the TABLE value at that entry.

A value in the TABLE can be read-only if a value of that number or higher has been previously written to the TABLE. For example, printing **TABLE(1001)** will produce an error message if the highest TABLE location previously written to the TABLE is location 1000. The total TABLE size is indicated by the **TSIZE**  parameter. Note that this value is one more than the highest defined element address.The TABLE can be deleted with by using **DEL "TABLE"** or **NEW "TABLE"** on the command line.

Notes:

- • Applications like the **CAM** command, **CAMBOX** command and the **SCOPE** command in Trajexia Tools all use the same TABLE as the data area. Do not use the same data area range for different purposes.
- • The TABLE and VR data can be accessed from all different running tasks. To avoid problems of two program tasks writing unexpectedly to one global variable, write the programs in such a way that only one program writes to the global variable at a time.
- • The TABLE and VR data in RAM will be lost when the power is switched off.
- Arguments **address**
	- The first location in the TABLE to read or write. Range: [0,63999]
	- •**value**

The value to write at the given location and at subsequent locations.

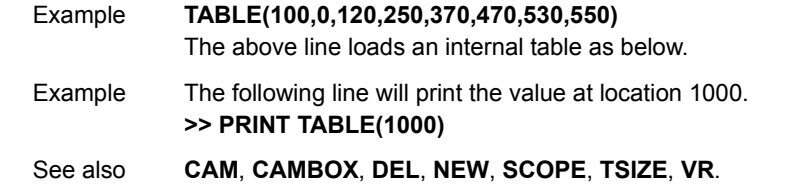

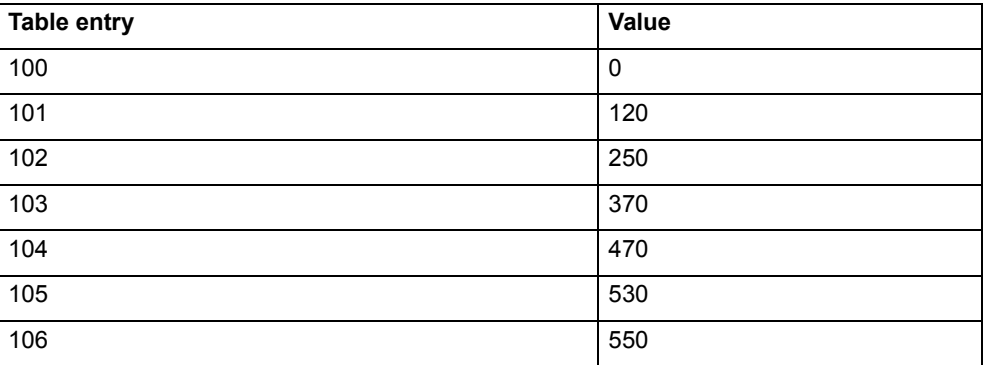

# **3.2.257 TABLEVALUES**

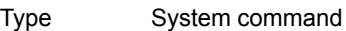

Syntax **TABLEVALUES(address, number\_of\_points, format)**

- Description Returns a list of TABLE points starting at the number specified. There is only one format supported at the moment, and that is comma delimited text. Note: **TABLEVALUES** is provided mainly for Trajexia Tools to allow for fast access to banks of TABLE values.
- Arguments **address** Number of the first point to be returned • **number\_of\_points** Total number of points to be returned • **format** Format for the listExample No example.

#### **3.2.258 TAN**

### **3.2.260 TICKS**

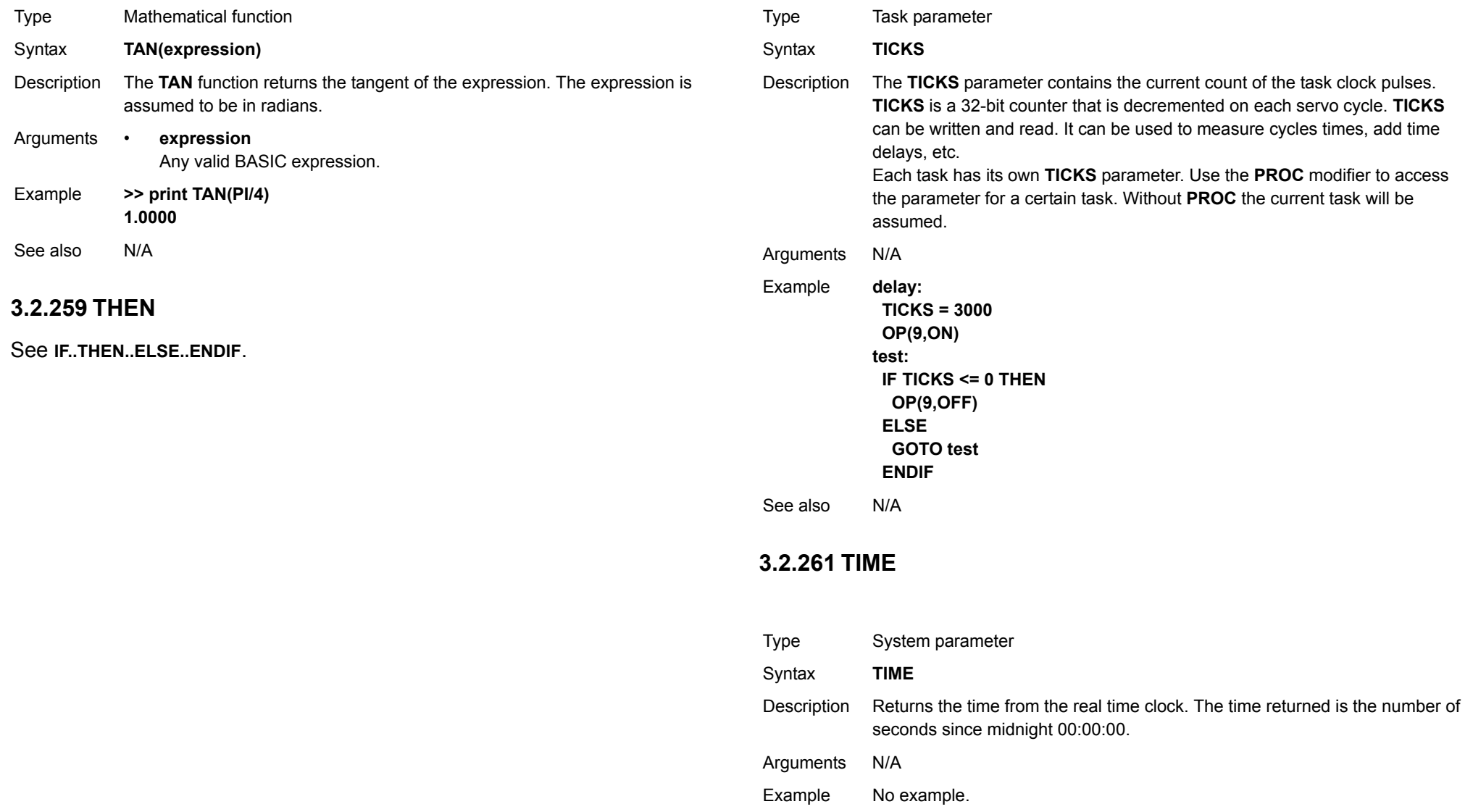

See also

 $N/A$ 

<u>traje</u>xia
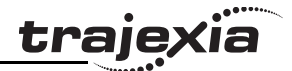

#### **3.2.262 TIME\$**

#### **3.2.265 TRIGGER**

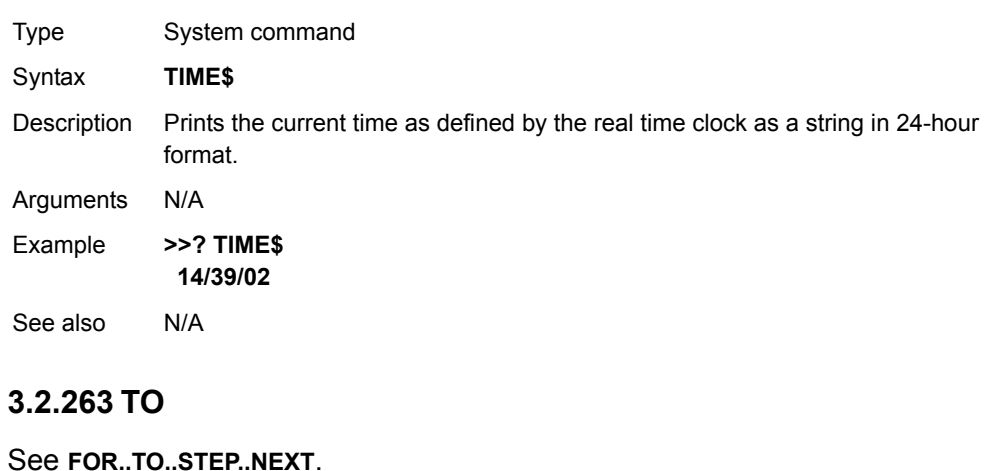

# **3.2.264 TRANS\_DPOS**

Type Axis parameter (read-only)

#### Syntax **TRANS\_DPOS**

Description Axis demand position at output of frame transformation. **TRANS\_DPOS** is normally equal to **DPOS** on each axis. The frame transformation is therefore equivalent to 1:1 for each axis. For some machinery configurations it can be useful to install a frame transformation which is not 1:1, these are typically machines such as robotic arms or machines with parasitic motions on the axes. Frame transformations have to be specially written in the C language and downloaded into the controller. It is essential to contact OMRON if you want to install frame transformations.

Arguments N/A

Example No example.

See also**[FRAME](#page-85-0)**.

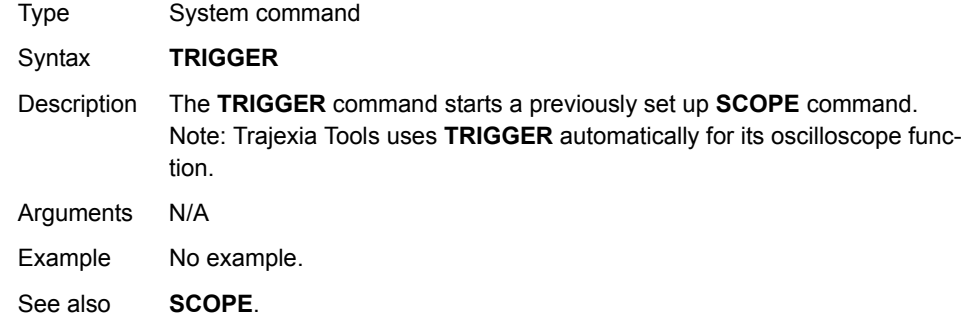

#### <span id="page-144-0"></span>**3.2.266 TROFF**

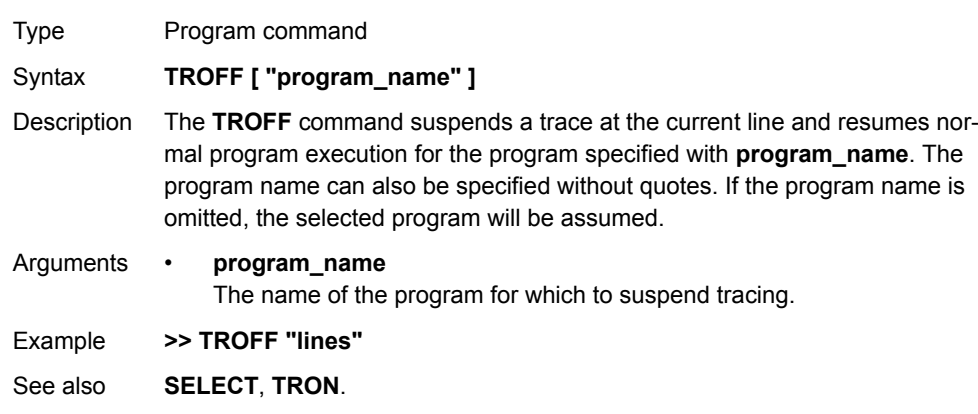

# <span id="page-145-0"></span>**3.2.267 TRON**

#### **3.2.268 TRUE**

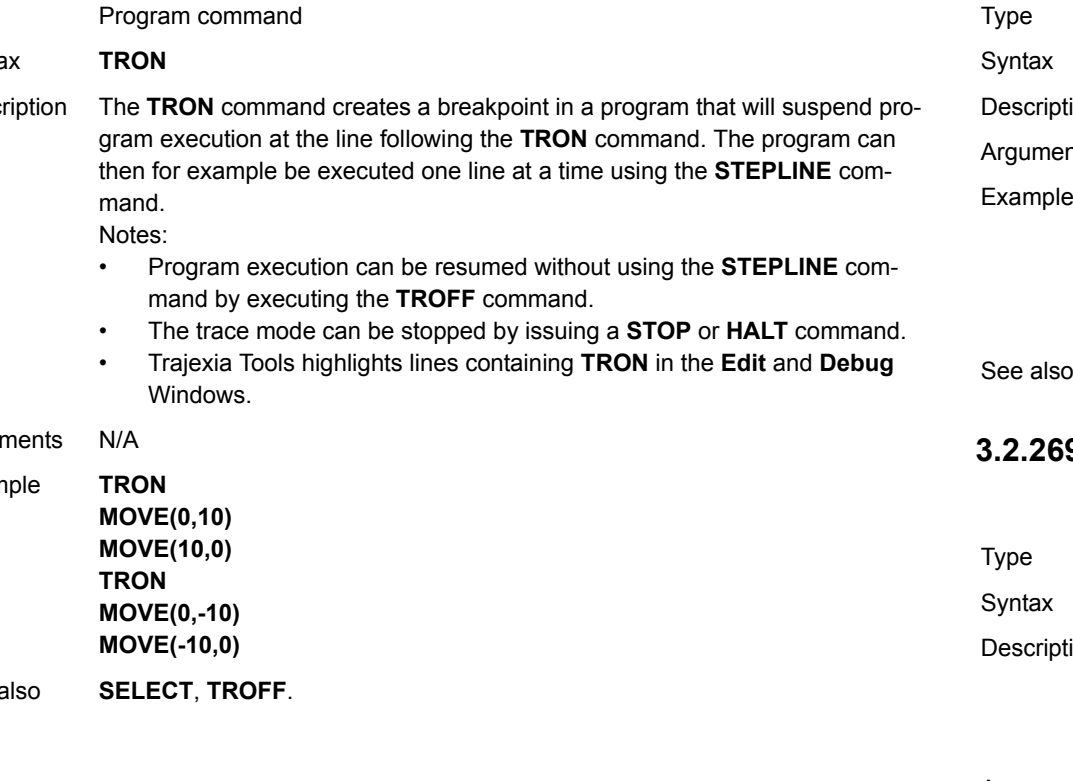

#### Constant (read-only) Syntax **TRUE** tion The **TRUE** constant returns the numerical value -1. nts N/A test:  $t = IN(0)$  AND  $IN(2)$ **IF t = TRUE THEN PRINT "Inputs are ON" ENDIF**

 $N/A$ 

#### **3.2.269 TSIZE**

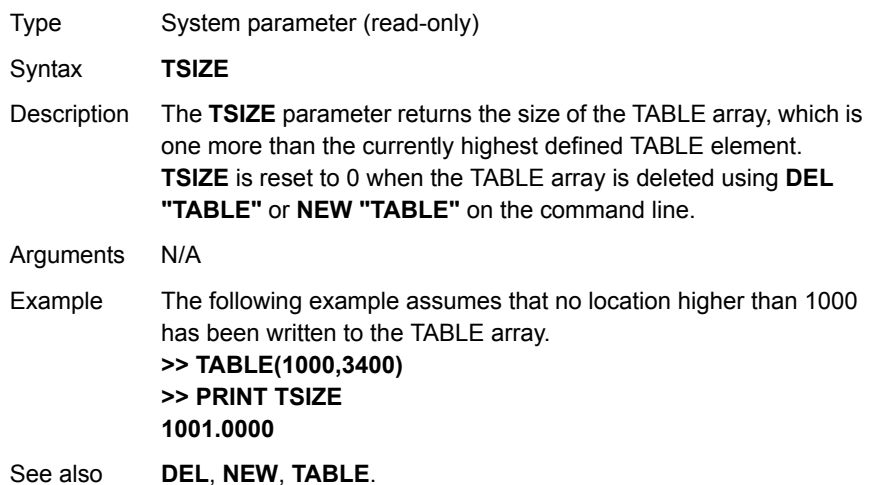

Type **Synta** 

Description The **TRON** command creates a breakpoint in a program that will suspend pro-

#### Argur

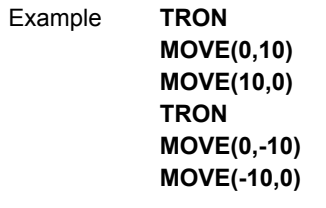

See a

# <span id="page-146-0"></span>**3.2.270 UNITS**

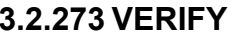

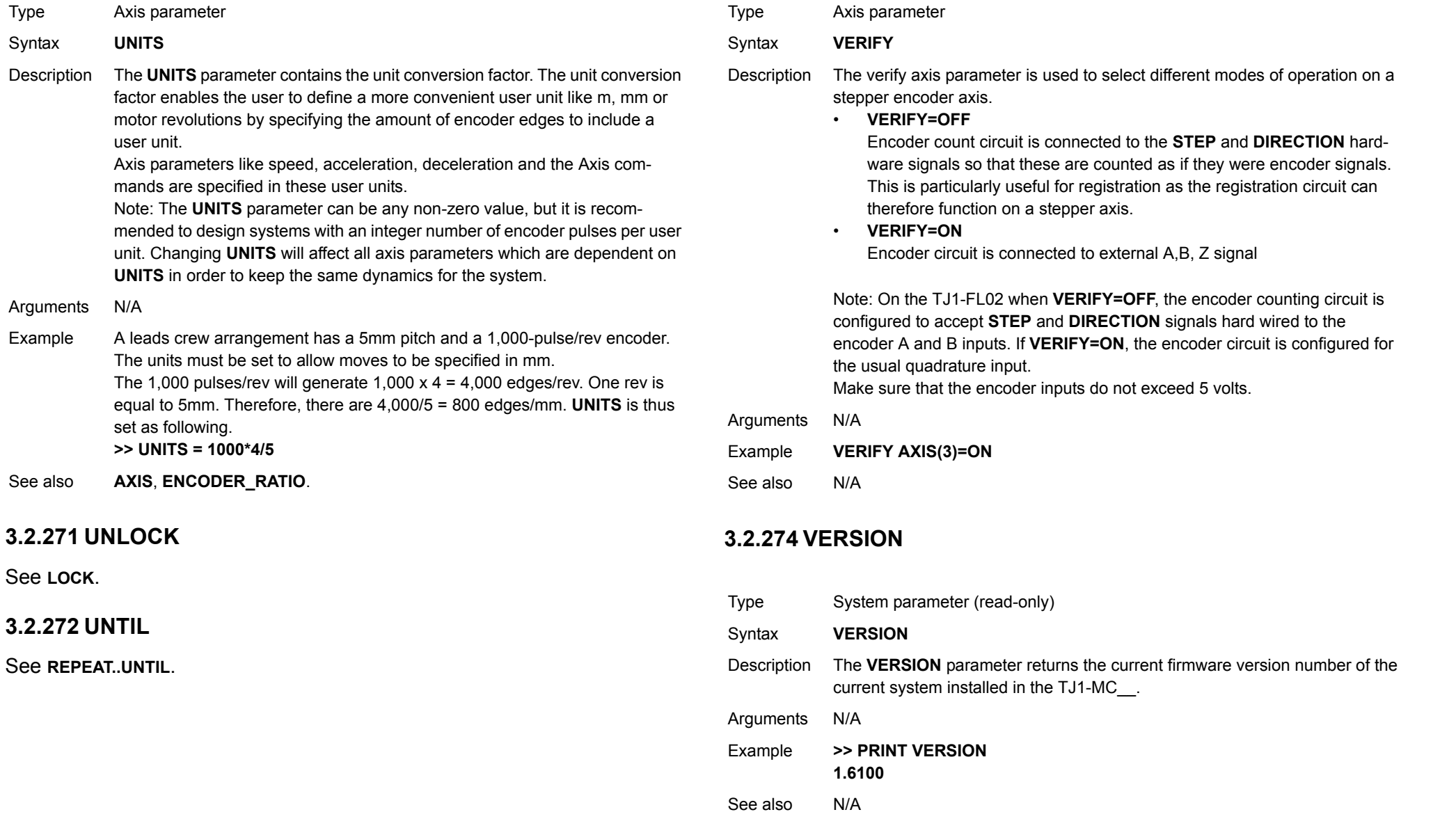

See **[LOCK](#page-105-0)**.

See also

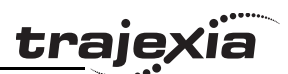

# **3.2.275 VFF\_GAIN**

#### **3.2.277 VR**

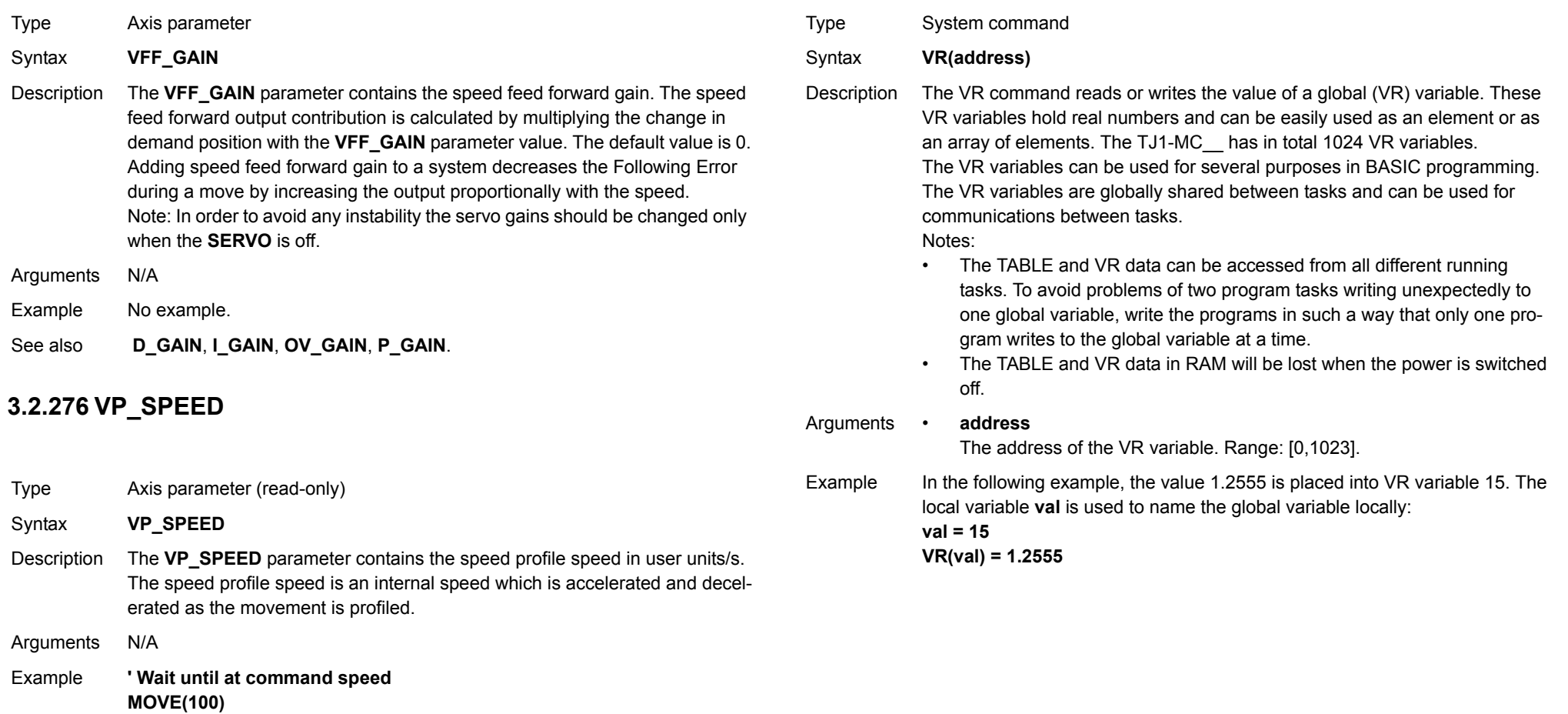

See also**[AXIS](#page-48-0)**, **[MSPEED](#page-115-0)**, **[UNITS](#page-146-0)**.

**WAIT UNTIL SPEED = VP\_SPEED**

<u>traje</u>xia

#### **BASIC commands**

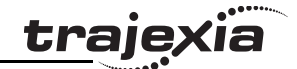

Example A transfer gantry has 10 put down positions in a row. Each position may at any time be full or empty. VR(101) to VR(110) are used to hold an array of ten 1 ' s and 0 ' s to signal that the positions are full (1) or empty (0). The gantry puts the load down in the first free position. Part of the program to achieve this would be as follows:**movep: MOVEABS(115) ' Move to first put down position FOR VR(0) = 101 TO 110 IF (VR(VR(0)) = 0) THEN GOSUB load MOVE(200) ' 200 is spacing between positions NEXT VR(0) PRINT "All positions are full" WAIT UNTIL IN(3) = ON GOTO movep load: ' Put load in position and mark array OP(15,OFF) VR(VR(0)) = 1 RETURN**The variables are backed up by a battery so the program here could be designed to store the state of the machine when the power is off. It would of course be necessary to provide a means of resetting completely following manual intervention.Example **loop: ' Assign VR(65) to VR(0) multiplied by axis 1 measured position VR(65) = VR(0)\*MPOS AXIS(1) PRINT VR(65)**

**GOTO loop**

See also**[CLEAR\\_BIT](#page-56-0)**, **[READ\\_BIT](#page-126-0)**, **[SET\\_BIT](#page-137-0)**, **[TABLE](#page-142-0)**.

# **3.2.278 VRSTRING**

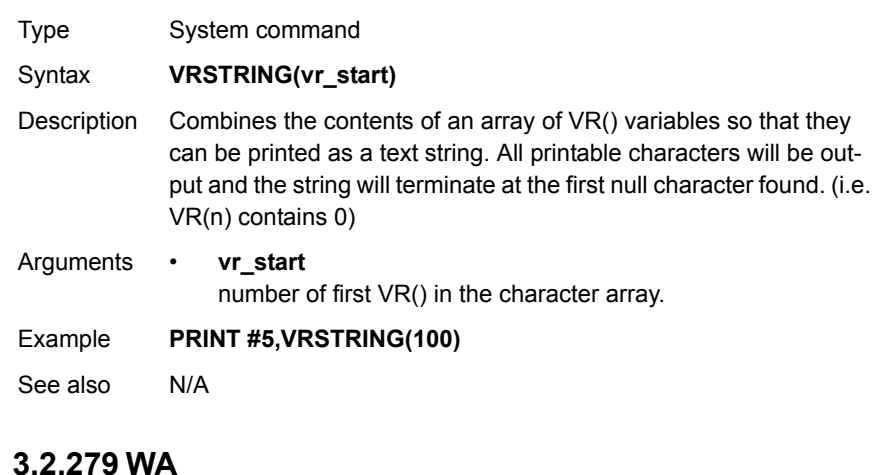

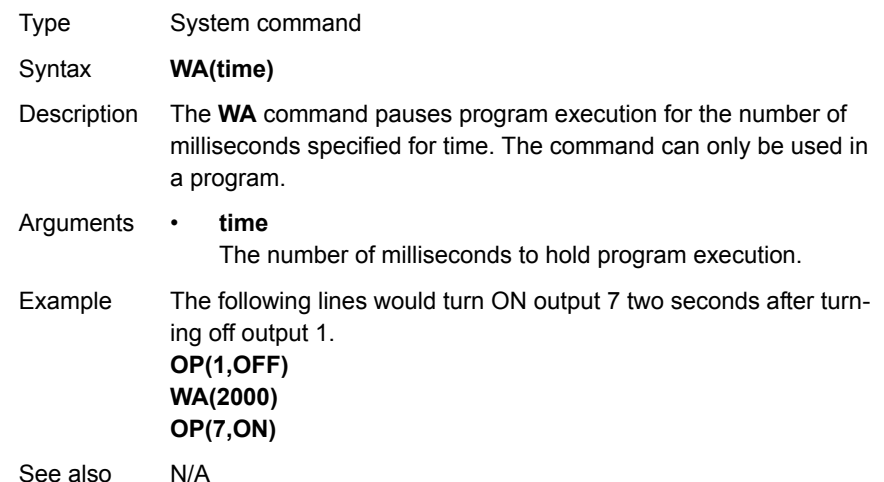

# <span id="page-149-1"></span>**3.2.280 WAIT IDLE**

<span id="page-149-0"></span>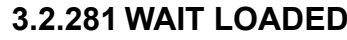

Type System command

Type System command

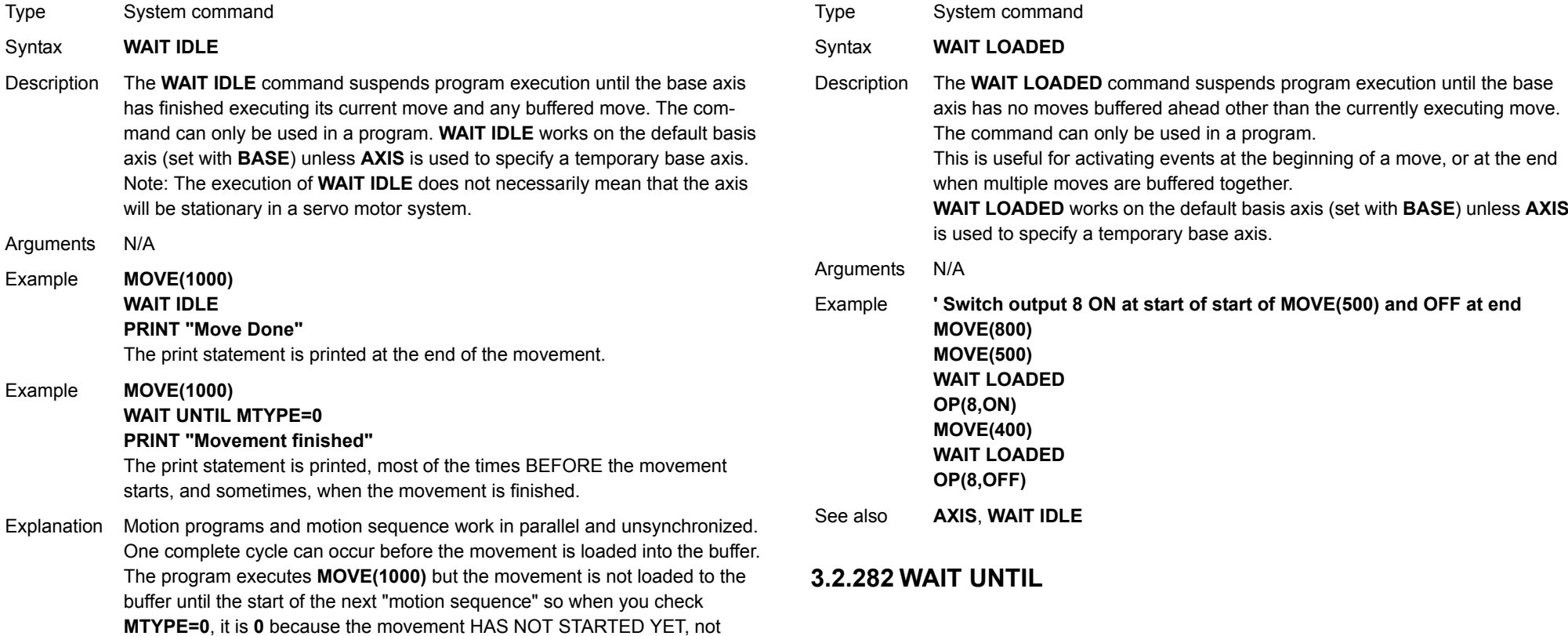

See also**[AXIS](#page-48-0)**, **[WAIT LOADED](#page-149-0)**.

because it has finished.

#### Note:

**WAIT IDLE** is a command specifically designed to wait until the previous movement has been finished so, it is handles the delay from when the previous command is executed in the program until the command is correctly loaded in the motion buffer.

# Syntax **WAIT UNTIL condition** Description The **WAIT UNTIL** command repeatedly evaluates the condition until it is **TRUE**. After this program execution will continue. The command can only be used in a program.

Arguments • **condition** Any valid BASIC logical expression.

 $\ddot{\circ}$ 

 $\mathbf i$ 

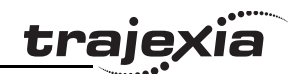

#### **BASIC commands**

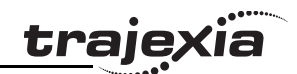

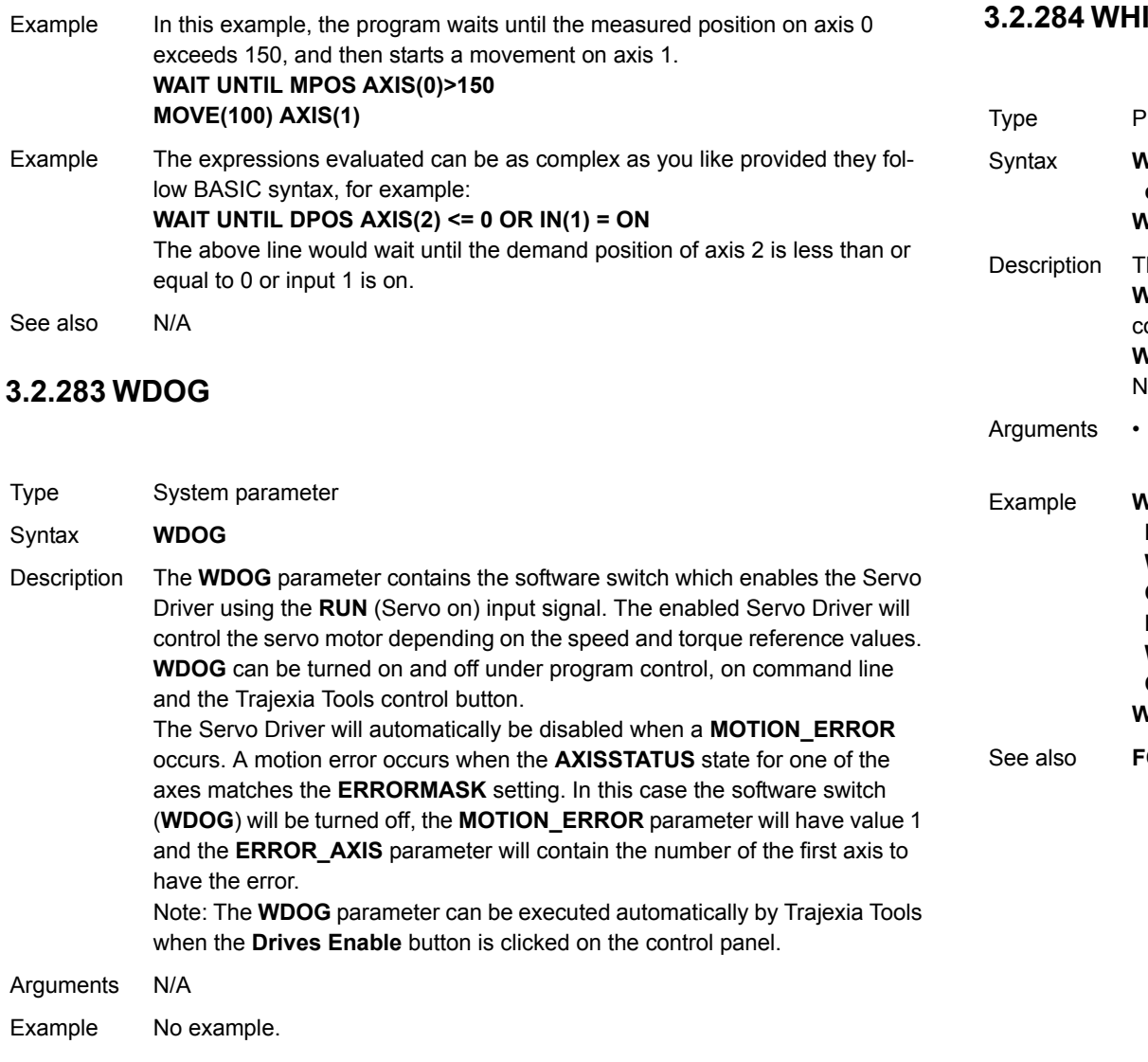

See also**[AXISSTATUS](#page-49-0)**, **[ERROR\\_AXIS](#page-76-0)**, **[ERRORMASK](#page-77-0)**, **[MOTION\\_ERROR](#page-108-0)**, **[SERVO](#page-136-1)**.

# Revision 3.0 Revision 3.0

# **3.2.284 WHILE..WEND**

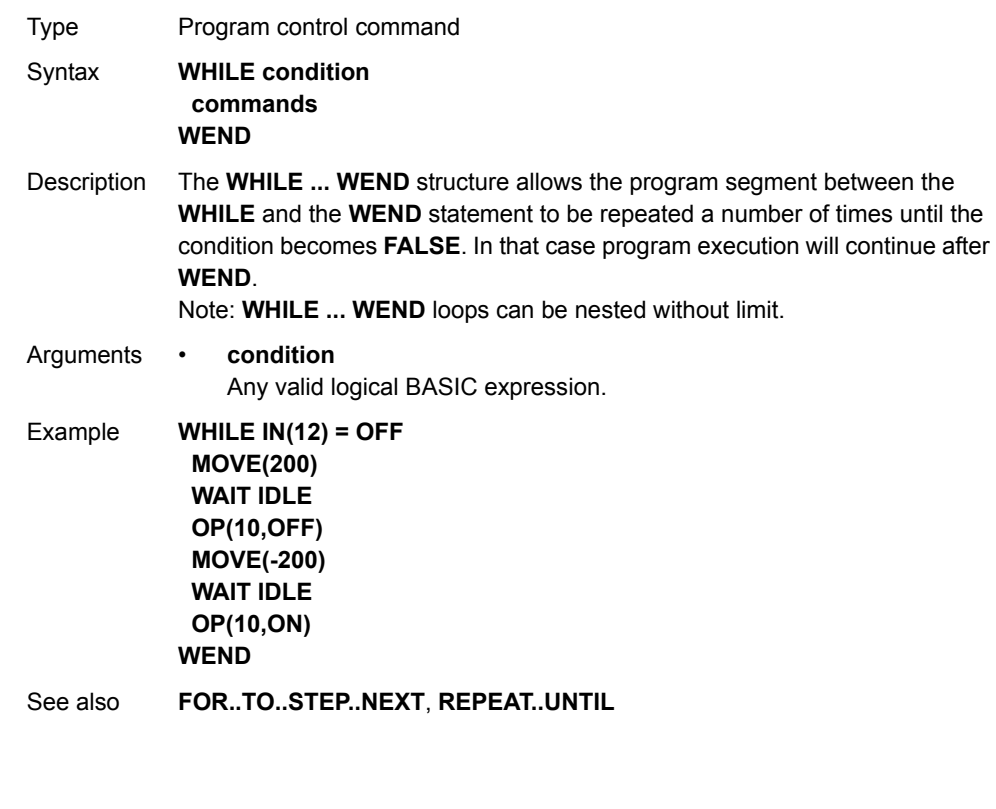

#### **BASIC commands**

#### **3.2.285 XOR**

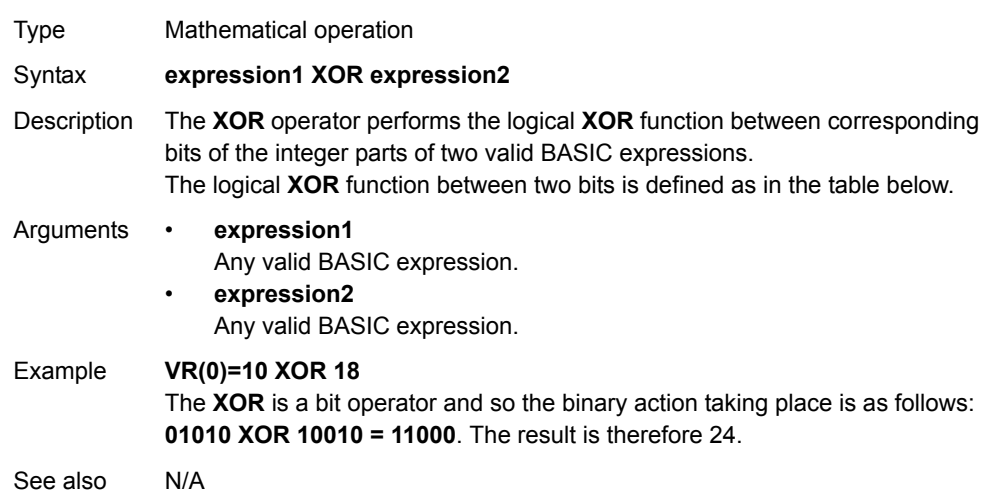

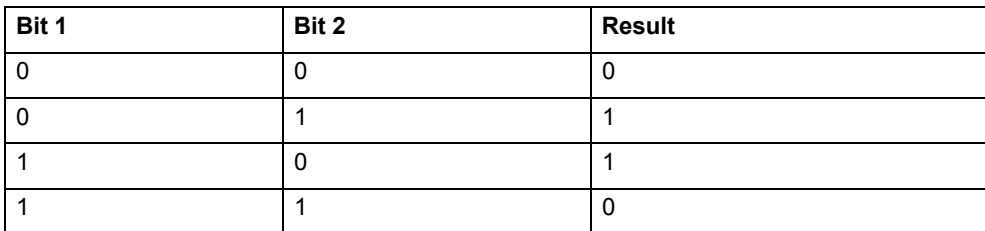

<u>traje</u>xia

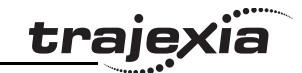

# **4.1 Available interfaces**

The Trajexia units have these interfaces to communicate:

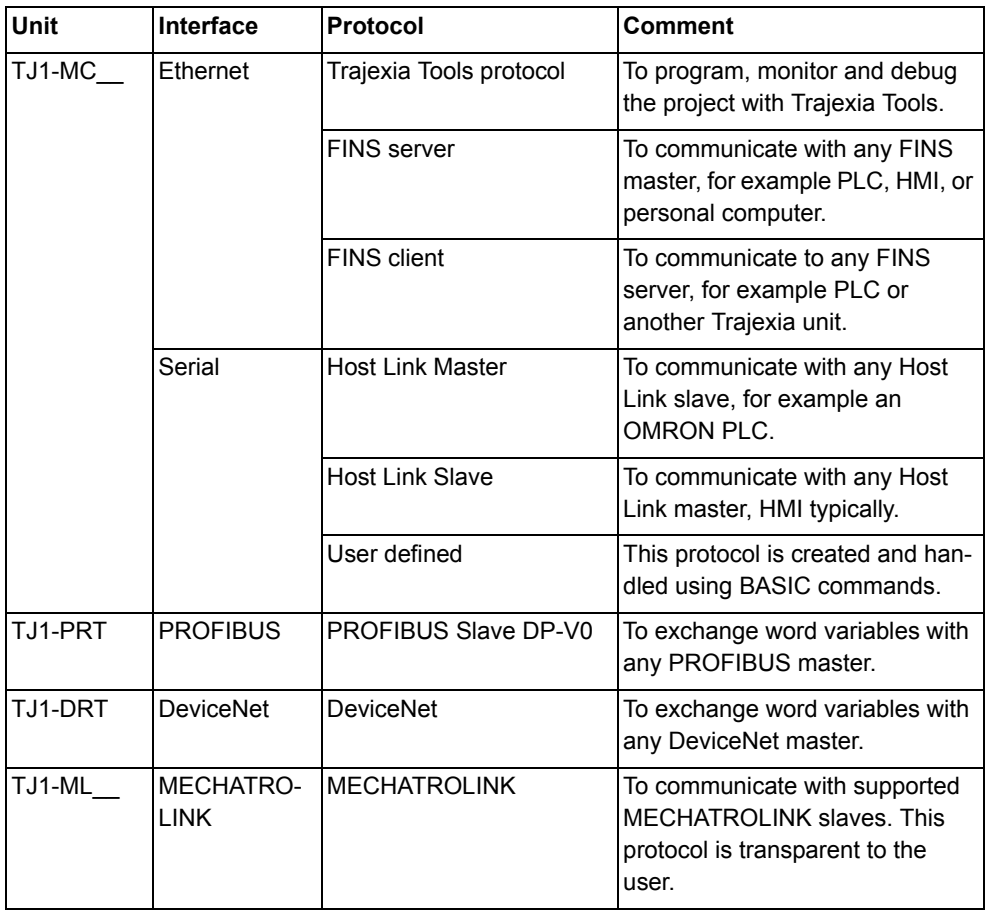

# **4.2 Ethernet**

The TJ1-MC\_\_ has a standard 10/100 Mbps Ethernet port. You can use a crossover or a patch Ethernet cable to connect the TJ1-MC\_\_ to a PC. To configure the interface, set these parameters:

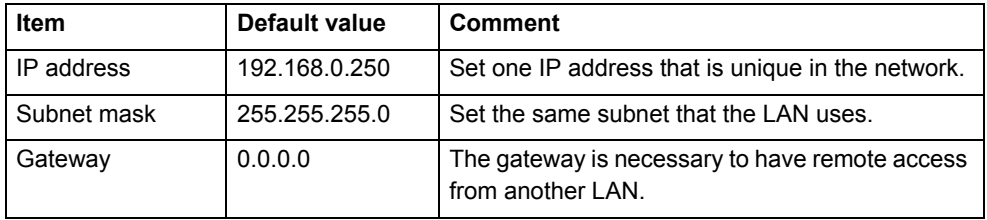

Make sure that the IP address of the PC is in the same range as the TJ1- MC : if the IP address of the TJ1-MC is *aaa.bbb.ccc.ddd*, the IP address of the PC must be *aaa.bbb.ccc.xxx*, where *xxx* is 000 to 255 other than *ddd*. You can change the IP address of the TJ1-MC\_\_ to match the IP address of your PC if you connect to the PC through a network hub or switch. For example, of the IP address of the PC is 192.200.185.001, you can set the IP address of the TJ1-MC\_\_ to 192.200.185.002.

# Note

The TJ1-MC does not have DHCP functionality, therefore it cannot assign an IP address to a PC.

The subnet mask of the TJ1-MC\_\_ is generic. It does not need to match with the subnet mask of the PC.

Use the **Ethernet** command to read or write the Ethernet settings. It is necessary to power off and on again the units for the changes to take effect. You can check the IP address of the TJ1-MC with the Trajexia Tools command-line and the **Ethernet** command: Type the command **Ethernet(0, -1, 0)** at the command-line, and the IP address of the TJ1-MC\_\_ shows on the command-line.

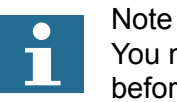

You need to set the power of the Trajexia system off and back on before the change of the IP address takes effect.

<u>trajexia</u>

- **4.2.1 Communicate with Trajexia directly from your computer**
- 1. Do not change the Ethernet settings in Trajexia.
- 2.  $\,$  Set the Trajexia Tools settings as shown.  $\,$  fig. 1  $\,$  fig. 1  $\,$  fig. 1  $\,$  fig. 1  $\,$  fig. 1  $\,$  fig. 1  $\,$

3. Set your computer settings as shown.

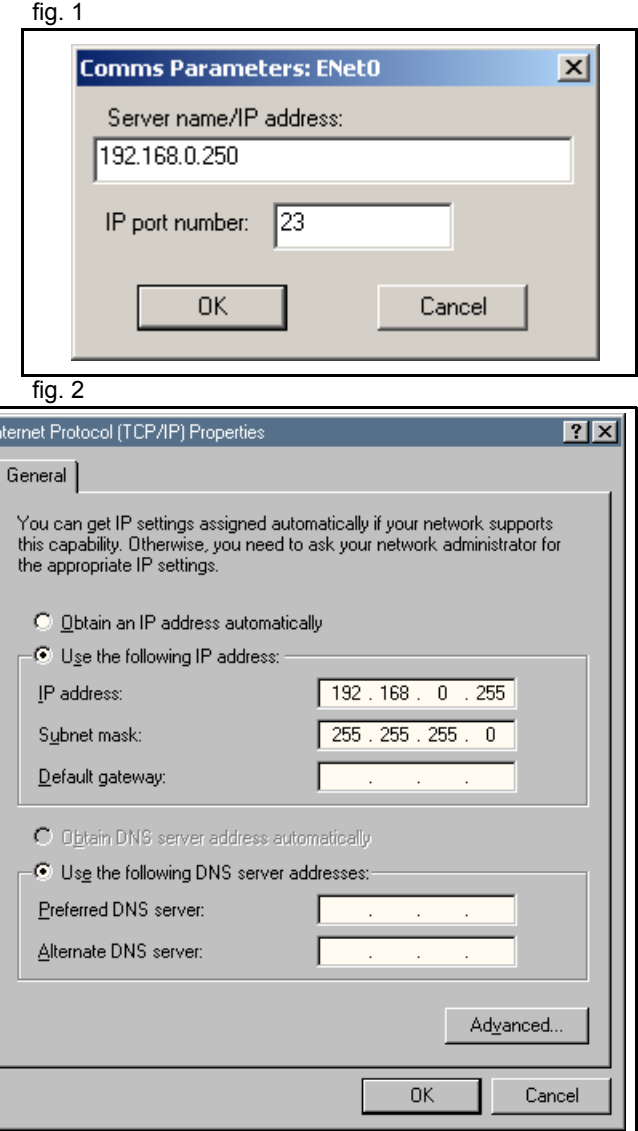

Гı

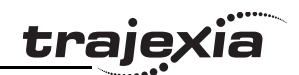

#### **4.2.2 Communicate with Trajexia remotely**

This example shows how to connect to a local Trajexia system from **the example shows** how to connect to a local Trajexia system from a computer on a remote location. Suppose the Ethernet settings of the Trajexia system are:

- •10.83.50.70 is the assigned IP address of Trajexia.
- •255.255.240.0 is the local Subnet Mask.
- •10.83.48.1 is the local gateway.
- • The server assigns an IP address to the computers automatically.
- 1. Set the IP address, the Subnet Mask, and the gateway from the Terminal window command line in Trajexia with: **Ethernet(1,-1,0,10,83,50,70) Ethernet(1,-1,2,255,255,240,0) Ethernet(1,-1,8,10,83,48,1)**

2. Check that the IP settings of the local Trajexia system and the remote computer are as shown.

After power on, the TJ1-MC display shows alternatively the IP address and the Subnet mask. After every re-connection of the Ethernet cable, the display shows only the IP address.

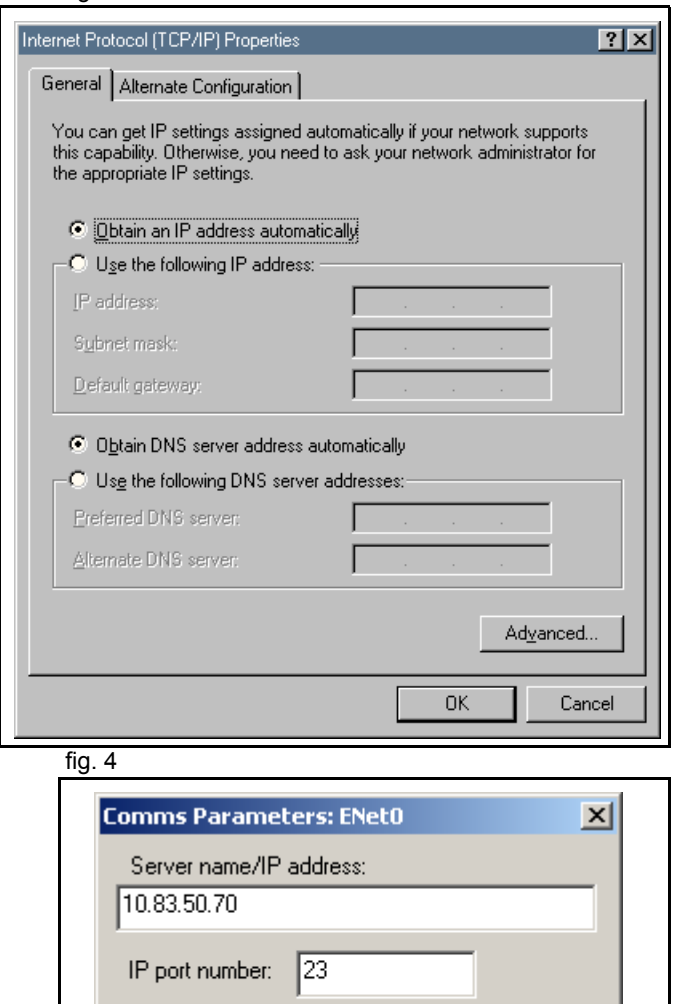

**OK** 

Cancel

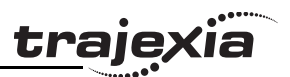

#### **4.2.3 Trajexia Tools protocol**

The Trajexia Tools protocol is used by Trajexia Tools to program, monitor and debug the TJ1-MC\_\_.

Trajexia Tools uses a Telnet protocol. By default, this connection uses port 23. If this port is not accessible, you can change the port number with the command **Ethernet(1,-1,4,new\_port\_n)**.

Unlike the standard Ethernet commands, this command takes effect immediately after execution. The port changes to default at power on. Therefore, this command needs to be included in any program that is executed at power on.

The Trajexia Tools Protocol is TCP only.

#### **4.2.4 FINS server protocol**

FINS (Factory Interface Network Service) is a Proprietary OMRON communication protocol. A subset of this protocol is implemented in Trajexia. Refer to the Communication Commands Reference manual (W342-E1).

The FINS protocol enables seamless communication with other OMRON devices such as PLCs, HMIs, and CX-Drive.

The FINS server protocol requires no configuration settings.

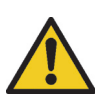

#### WARNING

As the TJ1-MC can communicate with different sources at the same time, the commands from two sources can interfere with each other.

By default, this connection uses port 9600. If this port is not accessible, you can change the port with the command **Ethernet(1,-1,12,new\_port\_n)**.

Unlike the standard Ethernet commands, this command takes effect immediately after execution. The port changes to default at power on. Therefore, this command needs to be included in any program that is executed at power on.

The FINS commands allow communications between nodes in different networks. A FINS master device can read and write the Trajexia VR variables and TABLE memory variables with FINS commands. These commands use the Ethernet connection of the TJ1-MC\_\_. The FINS server protocol is UDP only.

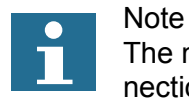

#### The maximum length of a FINS command over an Ethernet connection is 2012 bytes.

Trajexia uses these FINS commands:

- 0101 (Read memory)
- 0102 (Write memory)

#### **Read command**

The FINS **read** command has this format:

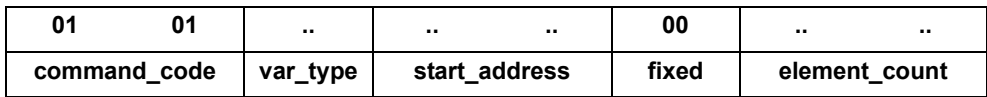

The parameters can have the following values:

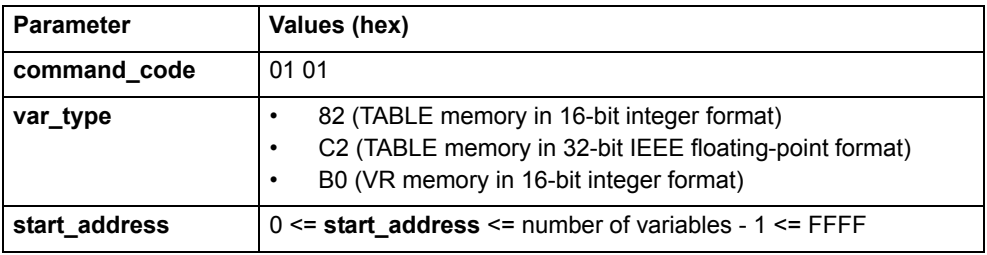

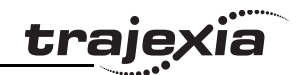

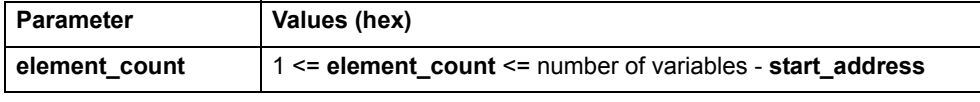

The TJ1-MC\_\_ responds with these codes:

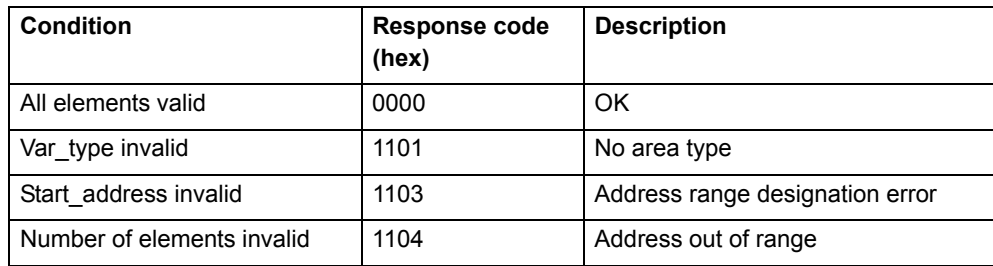

If **var\_type** is 82 or B0, and the response code is 0000, the TJ1-MC\_\_ responds with:

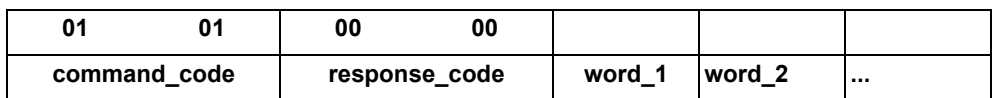

If **var\_type** is C2, and the response code is 0000, the TJ1-MC\_\_ responds with:

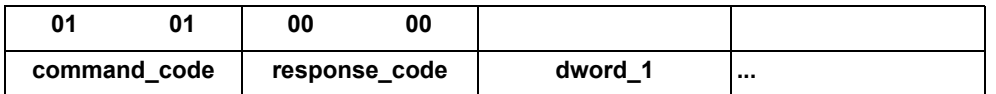

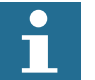

Note

The returned words and dwords are in big-endian format.

#### **Write command**

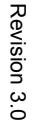

The FINS **write** command has these formats:

•If **var\_type** is 82 or B0:

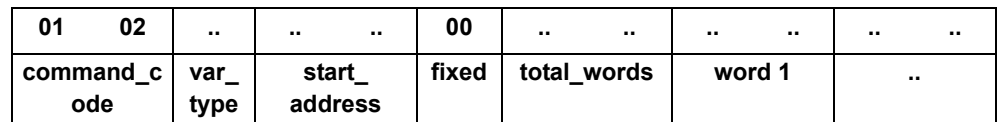

• If **var\_type** is C2:

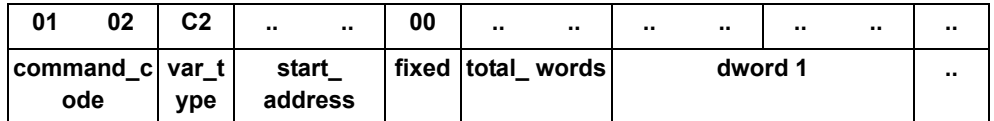

•If **var\_type** is 30:

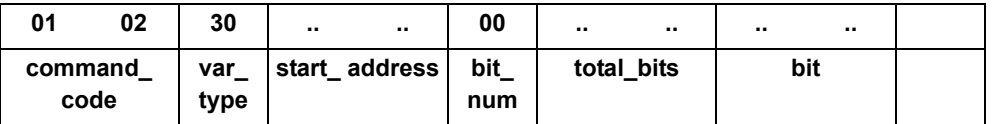

The parameters can have the following values:

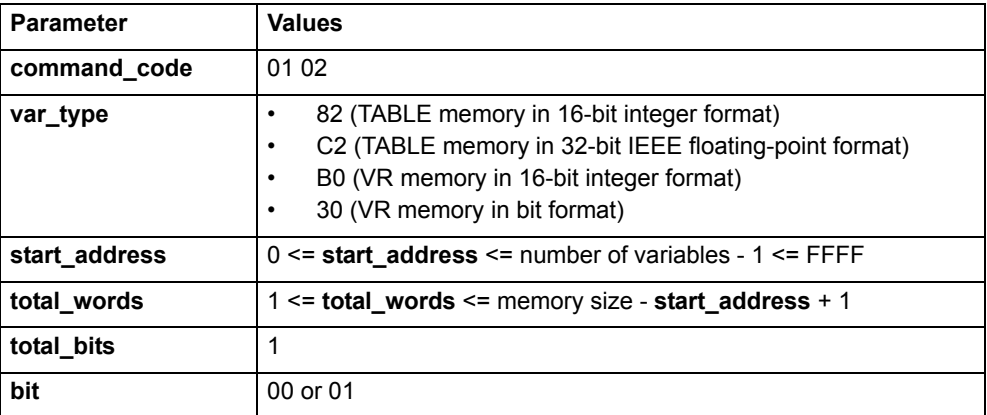

The TJ1-MC\_\_ responds with these codes:

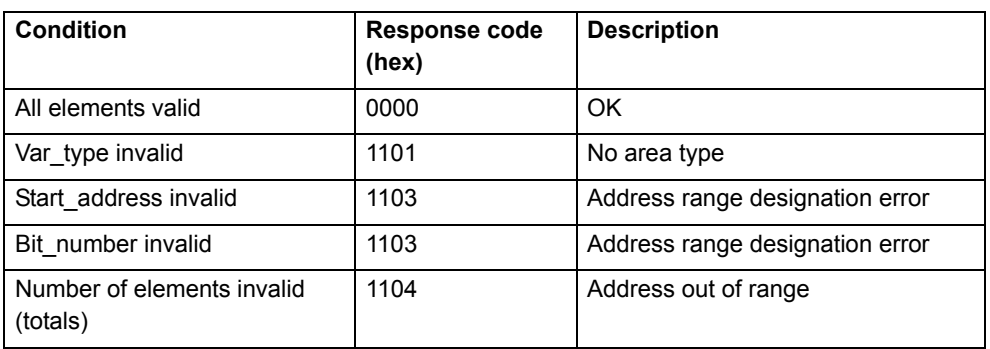

# **4.2.5 FINS client protocol**

Trajexia can initiate the FINS communication using the **FINS\_COMMS** BASIC command. Refer to the command description for details.

Both the Read Memory (0101) and the Write Memory (0102) commands are supported.

This functionality is useful to communicate with an OMRON PLC, another Trajexia system or a PC running FINS server application software.

With the Read Memory command, memory can be read from other devices with FINS server capability. The Write Memory command can be used to write data to devices with FINS server capability.

The command returns one of the following values, depending on the outcome of the execution:

- -1 The command executed successfully.
- 0 The command failed.
- 1 Request was not sent because the client or the FINS protocol is busy.
- 2 One or more of the request parameters is invalid.
- 3 Invalid source memory area.
- 4 Request was sent, but no response from the remote server was received within the timeout period.
- 5 An error response code was received from the remote server.

# **4.3 Serial protocol**

The TJ1-MC\_\_ TJ1-MC\_\_ has a DB-9 connector that contains two serial ports:

- •Port 1: RS232
- •Port 2: RS422 or RS485, depending on the switch settings

See the Trajexia Hardware Reference manual for details.

Both ports can independently support these protocols:

- •Host Link master
- •Host Link slave
- •User defined protocol

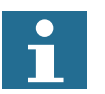

# **Note**

The serial port (port 1) CANNOT be used for programming the unit.

#### **4.3.1 Host Link master**

If the TJ1-MC\_\_ is the Host Link master, you can send BASIC commands to a Host Link slave, for example a PC. When you send a BASIC command to a Host Link slave, the execution of the next BASIC command waits until the Host Link slave sends a response.

You can use these BASIC commands:

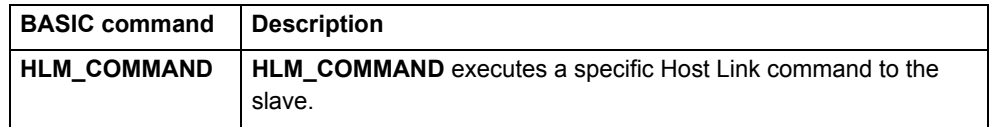

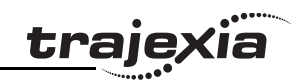

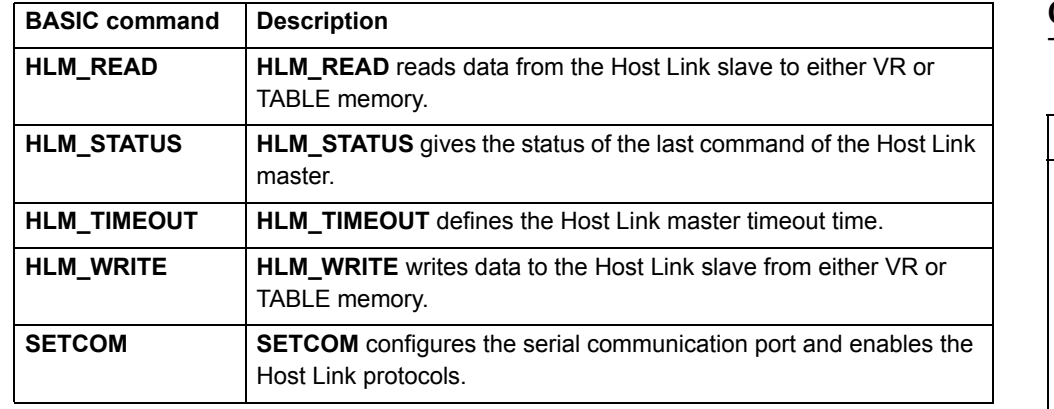

#### **Commands**

These Host Link commands are supported for the Host Link Master protocol:

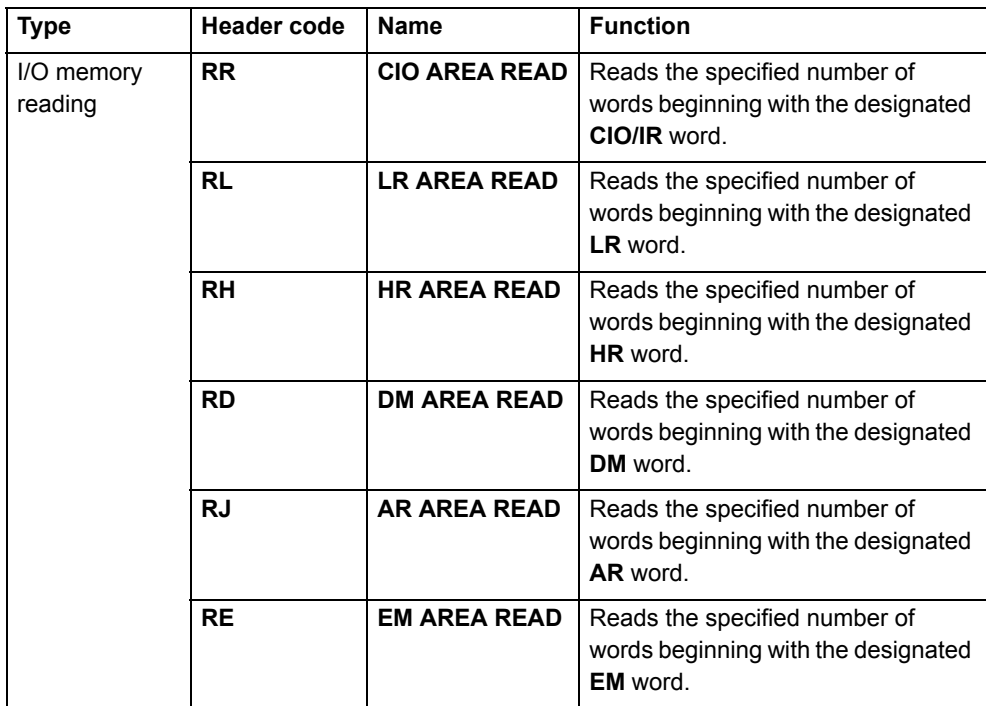

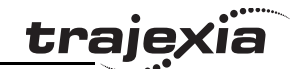

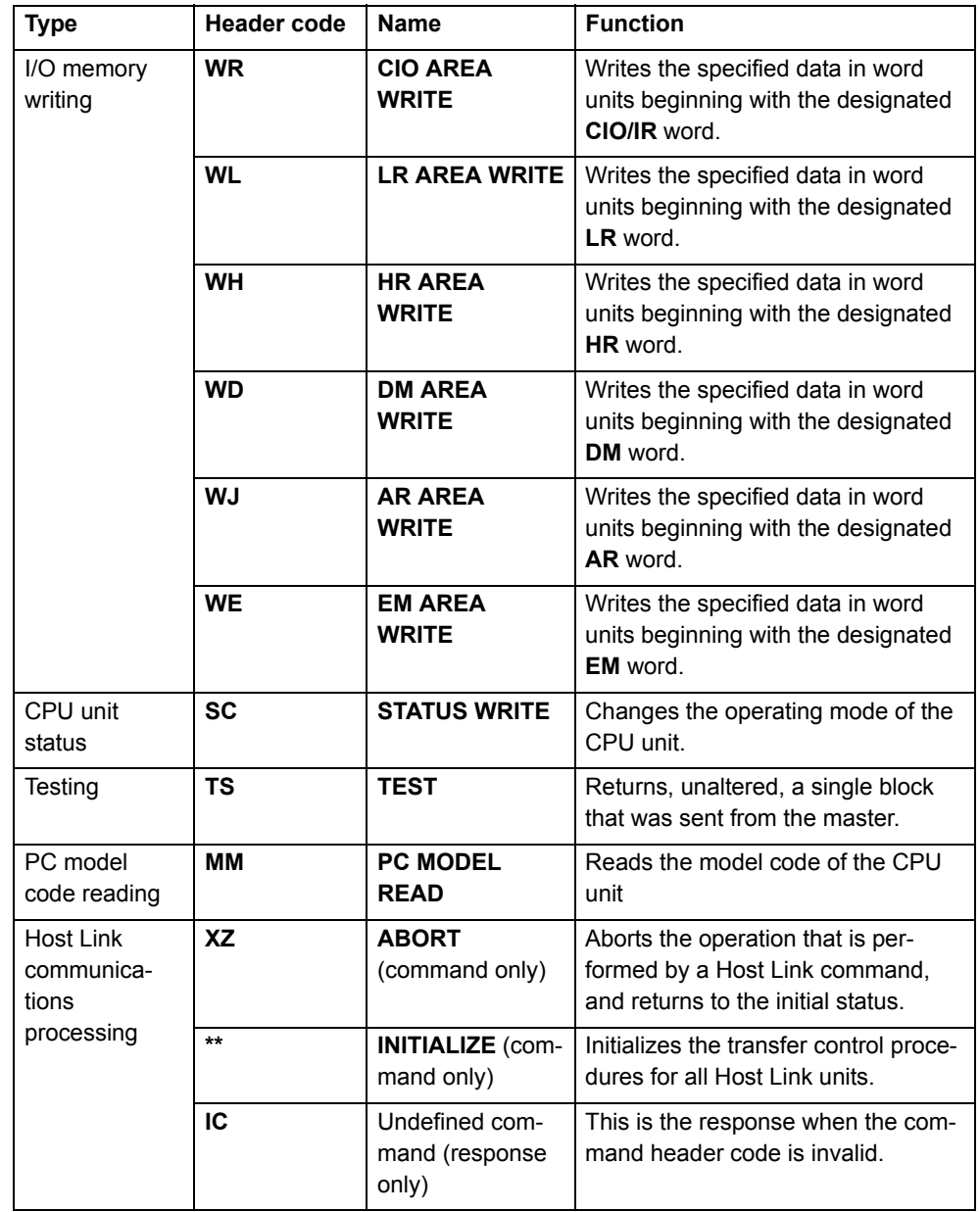

#### Note $\bullet$

The Host Link protocol supports only C commands. It does not support FINS.

The Host Link Master protocol supports the commands only in single frame. The following table shows how you can use the Host Link protocol with the BASIC commands, and for which CPU unit operating mode (RUN, MON or PROG) the command is valid.

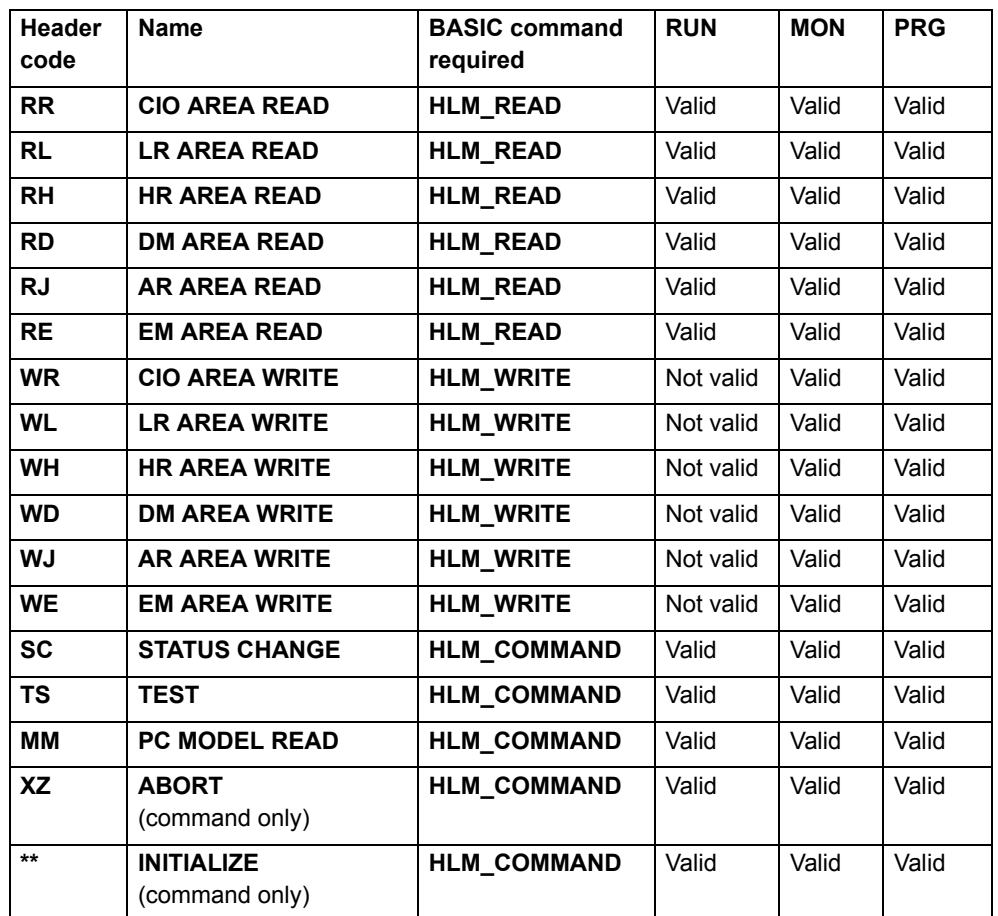

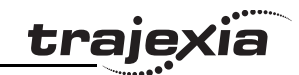

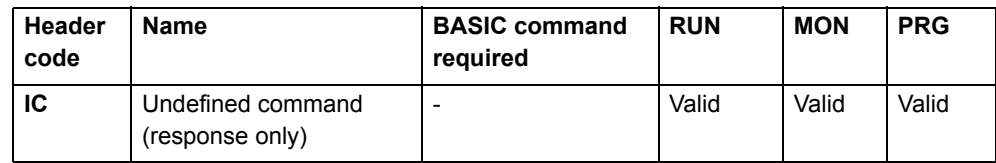

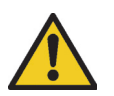

#### **Caution**

You must execute the Host Link master commands from one program task only to avoid any multi-task timing problems.

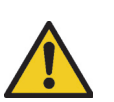

#### **Caution**

The Host Link master commands provide the tools to exchange data with the Host Link slave. The user program must contain proper error handling routines to deal with communication failure and perform retries if necessary.

#### **End codes**

These are the end codes defined in the **HLM\_STATUS** parameter:

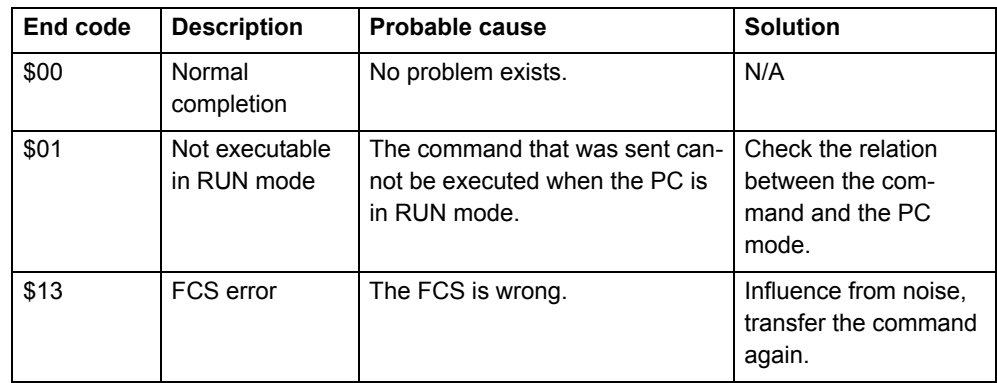

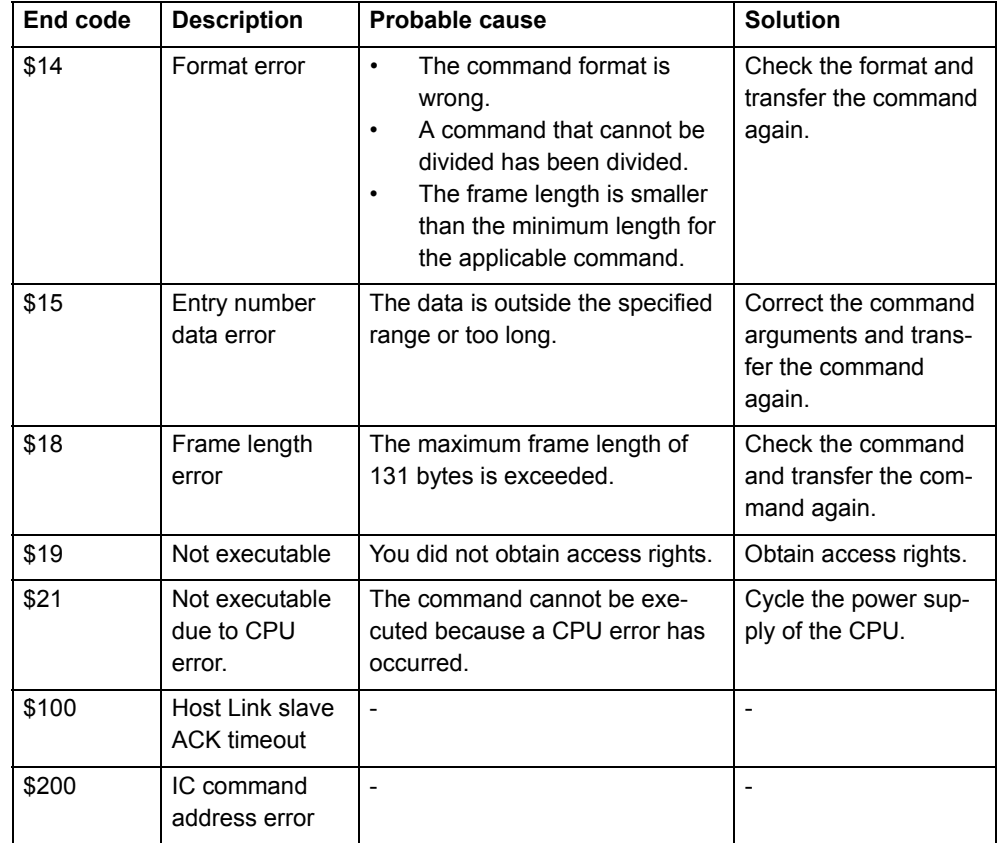

#### **Set up**

You need the **SETCOM** command to set up the serial port of the TJ1-MC\_\_ for the Host Link Master protocol. Set the command as follows:

**SETCOM(baudrate, data\_bits, stop\_bits, parity, port, 6)**

After you have set this command, you can use the **HLM\_READ**, **HLM\_WRITE** and **HLM\_COMMAND** commands to read and write data using Host Link.

# **Timeout**

The timeout mechanism is implemented to prevent that the BASIC task pauses for a long time due to bad or no communication. The

**HLM\_TIMEOUT** parameter specifies the timeout period. This period is the maximum time the program task waits after it has sent the command to receive a response.

If the timeout period elapses, the **HLM\_STATUS** contains the status of the command, and the BASIC task continues.

The **HLM\_TIMEOUT** parameter specifies the timeout period for all commands and for all ports.

# **Status**

The **HLM\_STATUS** parameter contains the status of the last Host Link master command sent to the specified port. The parameter indicates the status for the **HLM\_READ**, **HLM\_WRITE** and **HLM\_COMMAND** commands. The status bits are:

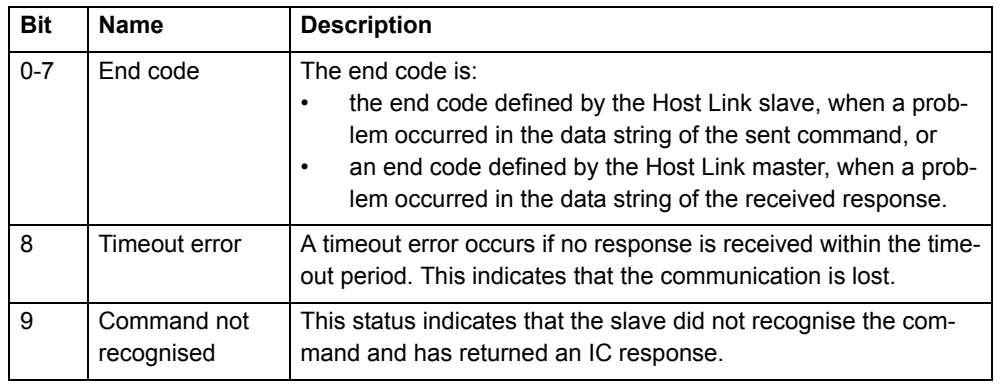

The HLM\_STATUS has value 0 when no problems occurred. In case of a non-zero value you need to program an appropriate action such as a retry or emergency stop in the user BASIC program. Each port has an HLM\_STATUS parameter. You need the **PORT** modifier to specify the port.

# **Examples**

Revision 3.0

Revision  $\mathbf{\omega}$  $\overline{a}$ 

In these examples we assume this set-up:

- •A Trajexia system with a TJ1-MC.
- •A slave PC, with node address 13.
- A connection from the serial port of the TJ1-MC\_\_ to the PC. The serial port uses RS422 communication.

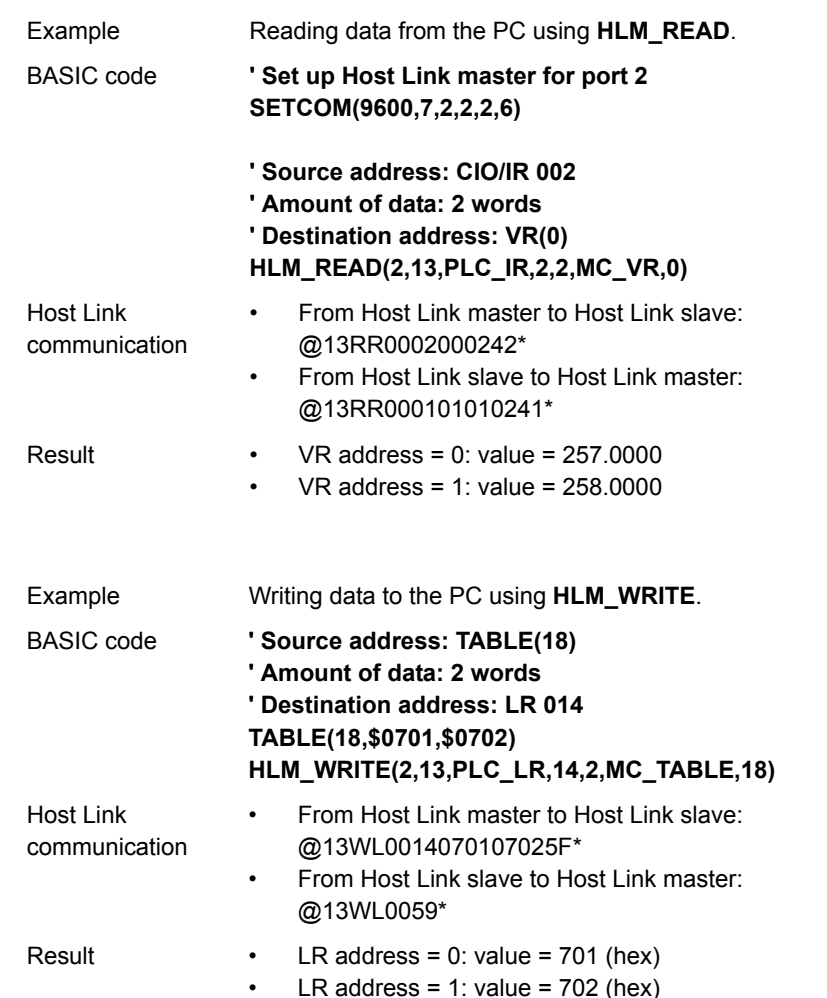

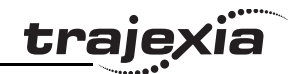

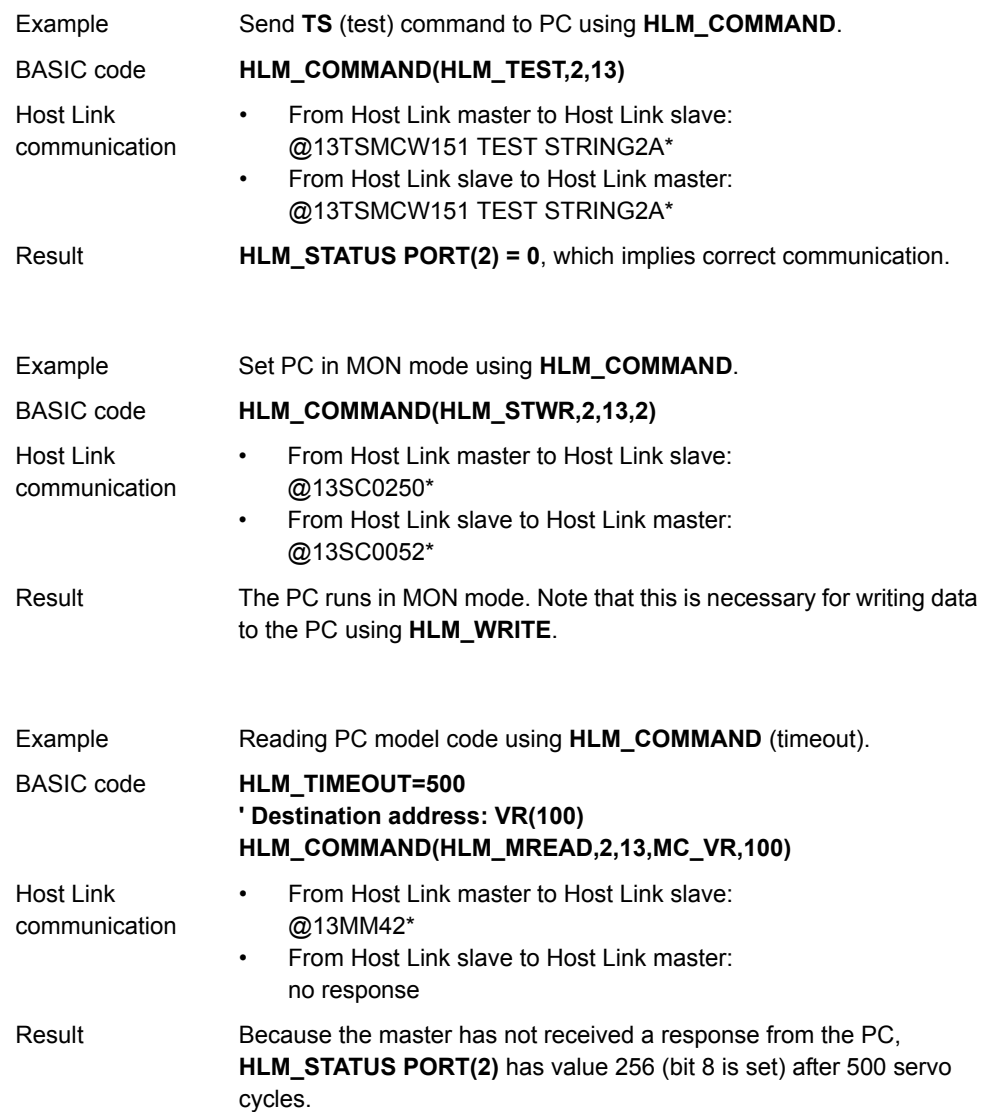

#### **4.3.2 Host Link slave**

If the TJ1-MC\_\_ is the Host Link slave, a Host Link master (for example, a programmable terminal) can read data from the TJ1-MC\_\_ and write data to it. The mapping between the slave and the master is:

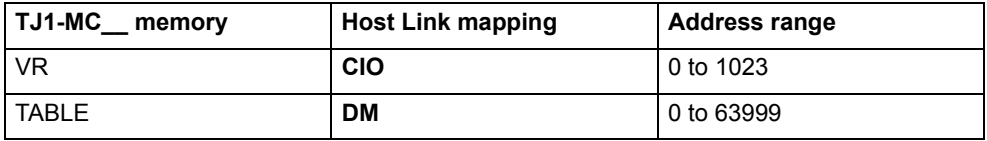

You can use these BASIC commands:

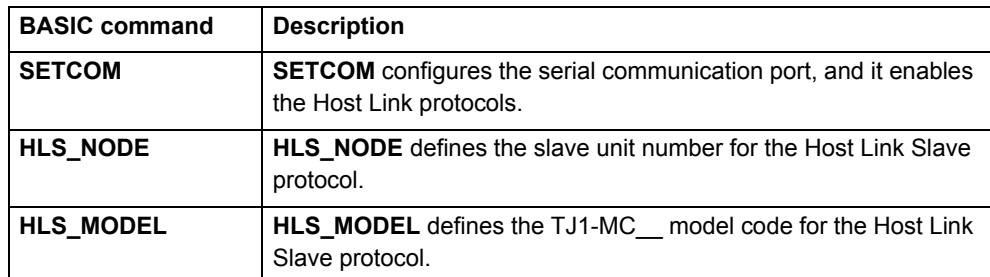

#### **Commands**

The commands supported for the Host Link Slave protocol are given in the table below. The protocol supports single frame transfer and multiple frame transfer.

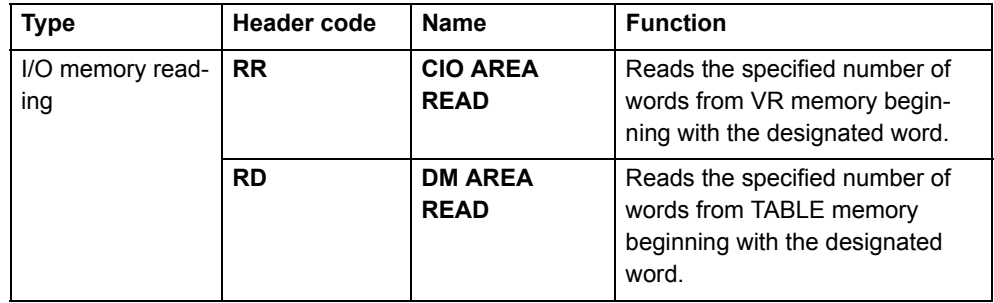

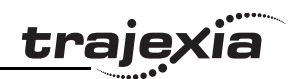

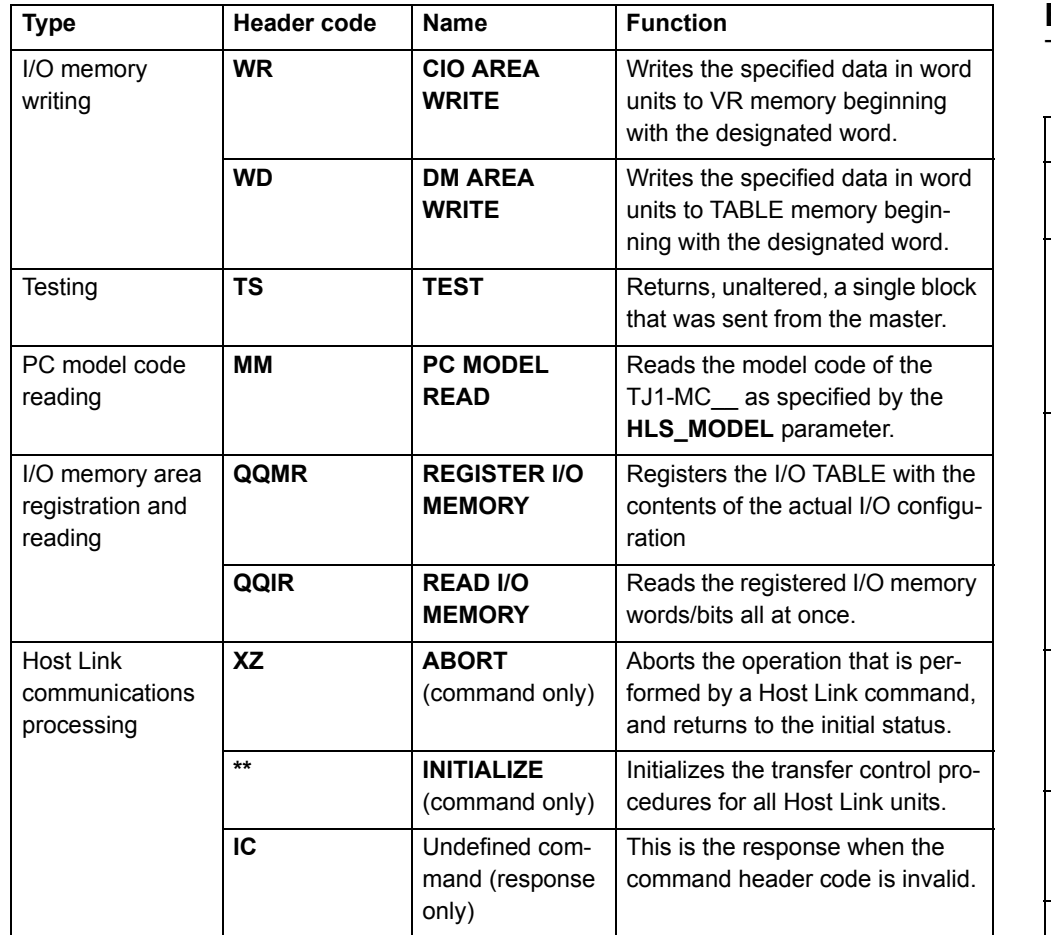

#### **End codes**

These are the response end codes that are returned in the response frame:

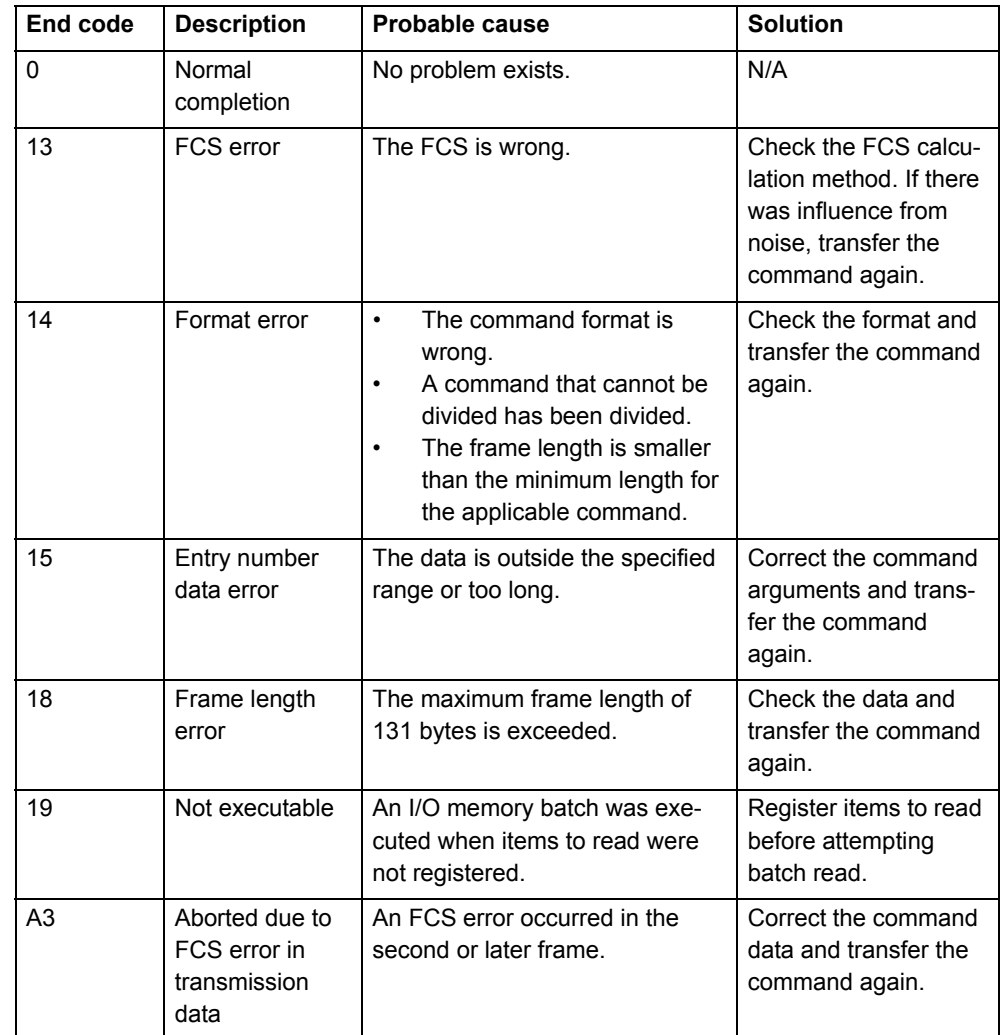

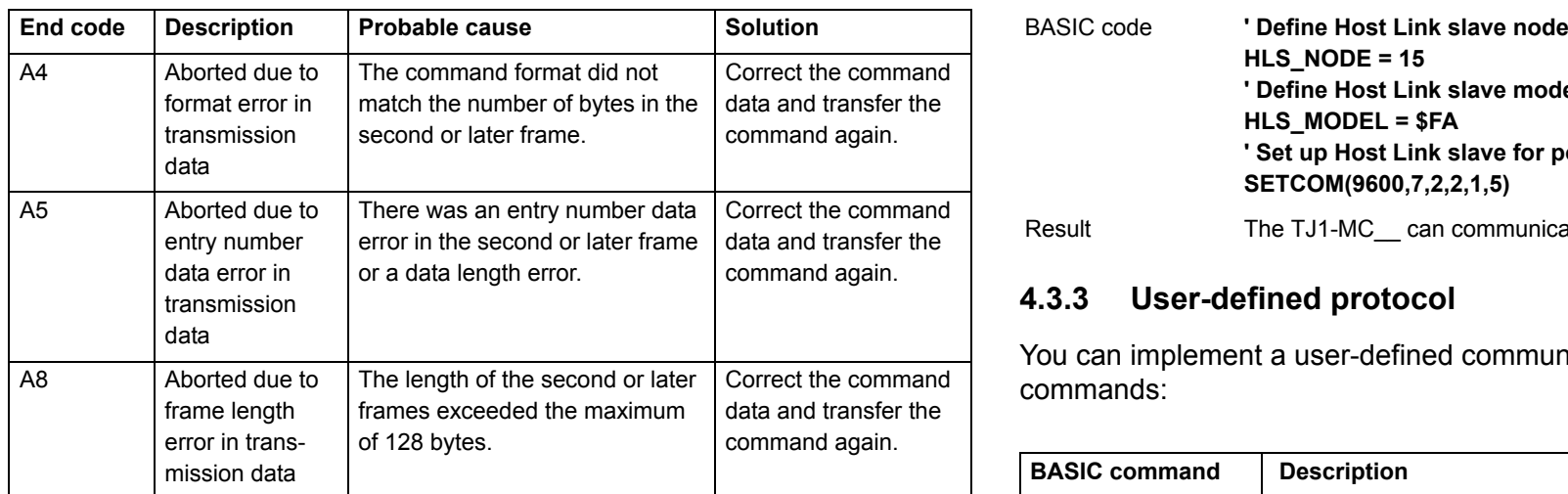

#### **Set up**

You need the **SETCOM** command to set up the serial port of the TJ1-MC\_\_ for the Host Link Slave protocol. Set the command as follows:

#### **SETCOM(baudrate, data\_bits, stop\_bits, parity, port, 5)**

After you have set this command, the TJ1-MC responds to Host Link commands from the master with the specified node number. You can set this node number with the **HLS\_NODE** parameter.

#### **Example**

In this example we assume this set-up:

- A Trajexia system with a TJ1-MC\_\_.
- •An NS8 programmable terminal.
- •A connection from the serial port of the TJ1-MC to the programmable terminal. The serial port uses RS232C communication.

 $\mathbf{\omega}$  $\overline{a}$  Example **Configuration of the Host Link slave.** 

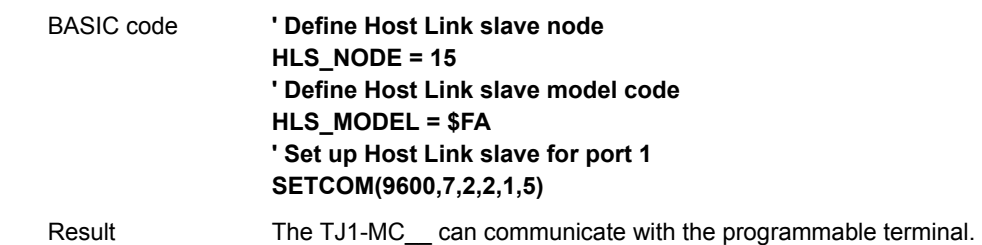

#### **4.3.3 User-defined protocol**

You can implement a user-defined communication protocol with these commands:

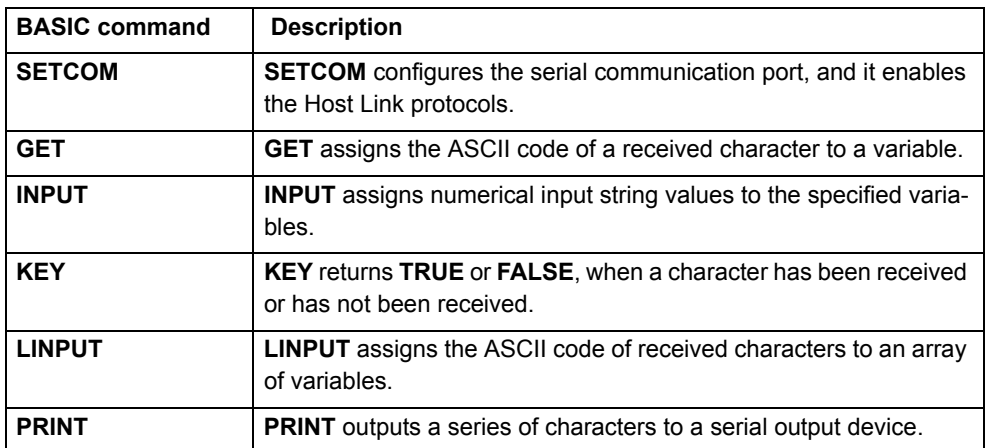

#### **Example**

Assume a set-up with:

- $\bullet$   $\,$  A Trajexia system with a TJ1-MC\_\_.
- •An OMRON Vision system F500.
- A connection from the serial port of the TJ1-MC\_\_ to the F500. The serial port uses RS232 (port 1) communication.

This program sends a Vision command through the serial port, reads the response from the Vision system, writes it to VR variables and prints the results in the Terminal window of Trajexia Tools.

```
' In the STARTUP program
' Setting RS232 port for the vision system
SETCOM(38400,8,1,0,1,0)
' In the application program
loop:
    ' Trigger, rising edge in virtual system
  WAIT UNTIL IN(30)=0WAIT UNTIL IN(30)=1 ' Clear screen PRINT CHR(27);"[2J"
    ' Clear buffer GOSUB clear_buffer
    ' Send command to the serial port according to VR(10)
  IF vision command=v measure THEN
       PRINT #1, "M"
       PRINT ">> M" ELSEIF vision_command=v_date THEN
       PRINT #1, "DATE"
       PRINT ">> DATE" ELSEIF vision_command=v_scene THEN
      PRINT #1, "SCENE "; scene n
       PRINT ">> SCENE" ENDIF 'Check response
   GOSUB read_buffer
GOTO loop
    read buffer: count=0 resp_status=0
  k=-1 TICKS=5000 REPEAT IF KEY#1 THEN
          count=count+1 GET#1, k
```

```
 'PRINT k;count
          TABLE(count,k)
 'PRINT count
       ENDIF UNTIL TICKS<0 'OR k=13PRINT "Received "; count [0]; " characters"
    FOR i=1 TO countIF TABLE(i) <>13 THEN
          PRINT CHR(TABLE(i))
       ELSE PRINT "'cr'"ENDIF
    NEXT i IF TICKS<0 THEN PRINT "Timeout in the communication with the F500"
       resp_status=3
   ELSEIF TABLE(count-2)=79 AND TABLE(count-1)=75 THEN
       PRINT "Response OK"
       resp_status=1
    ELSE PRINT "Response Uncorrect"
       resp_status=2
    ENDIFPRINT "Response Status is :"; resp status[0]
RETURNclear_buffer:
    PRINT "Clearing..."
    WHILE KEY#1
      GET#1,k
      PRINT k WEND PRINT "Cleared!!"RETURN
```
Revision 3.0 Revision  $\mathbf{\omega}$  $\circ$  traje

# **4.4 PROFIBUS**

#### **4.4.1 Introduction**

PROFIBUS is an international open fieldbus standard. The Trajexia TJ1-PRT enables the Trajexia system to communicate with a PROFIBUS network. It exchanges data between the PROFIBUS master and the TJ1-MC . For this, it uses the Trajexia VR variables.

#### **4.4.2 Communication set-up**

The TJ1-PRT has two node number selectors. You can use the node number selectors to assign a PROFIBUS network address to the TJ1-PRT. You must assign an address to the TJ1-PRT before you set the power of the Trajexia system on.

To initialise the TJ1-PRT, use the BASIC **PROFIBUS** command:

**PROFIBUS(unit\_number, 2, 1, output\_start, output\_count, input\_start, input\_count)**

where:

- •**unit\_number** is the number of the TJ1-PRT unit.
- •**output** start is the start address of the output data range of VR variables.
- •**output\_count** is the number of VR variables in the output data range.
- • **input\_start** is the start address of the input data range of VR variables.
- •**input** count is the number of VR variables in the input data range.

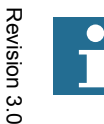

 $\omega$  $\overline{a}$ 

NoteThe maximum number of VR variables to exchange data is 122.

traie

After you have executed the command **PROFIBUS(unit\_number, 2, ...)**, data arrays are automatically exchanged. The data exchanged between the TJ1-PRT and the PROFIBUS master is in 16-bit integer format. Each word exchanged ranges from -32768 to 32767.

A VR variable can hold a 24-bit number, and it can also hold fragments. The exchange with the PROFIBUS master does not support values outside the range -32768..32767 and fragments.

An example sequence to configure the TJ1-PRT unit, is as follows:

- 1. Set the unit number with the two rotary switches of the TJ1-PRT unit.
- 2. Switch on the power to the system. The **RUN** LED lights. The **Example 2.** Switch on the power to the system. The **RUN** LED lights. The **ERH** LED flashes.
- 3. Create a BASIC Program containing the command **PROFIBUS(2,2,1,10,7,150,3)**. In this example the system initializes a TJ1-PRT unit with unit number 2. The system sends seven output words from the master to the VR's 10 to 16 and three input words from the VR's 150 to 152 to the master.
- 4. If the configuration is successful, the **RUN** LED lights and the **COMM** LED lights. Communication is now active.

To configure the CJ1-PRM21 with the CX-PROFIBUS, do these steps:

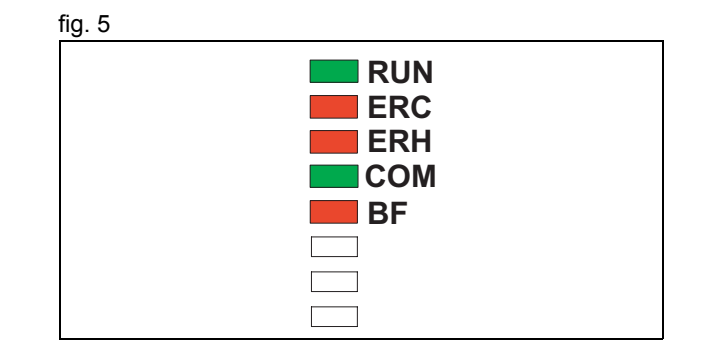

- 1. Start the CX-PROFIBUS software tool.
- 2. Right-click the MyNetwork tree.
- 3. Select **Add Device...**.

- 4. Select the PROFIBUS master board.
- 5. Click **OK**.

6. Open the **Device Catalogue** from the View menu.

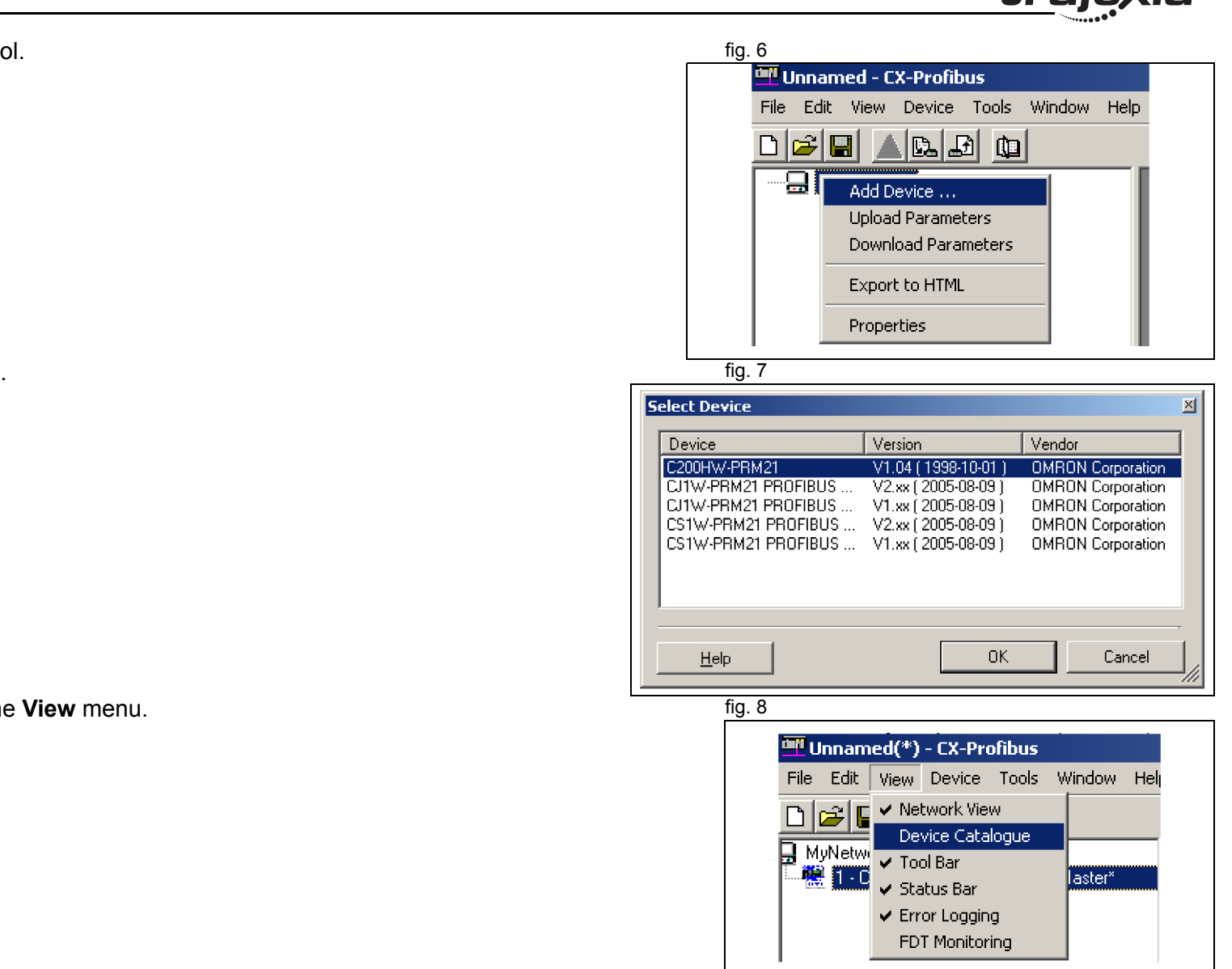

traiexia

- 7. Click **Install GSD Files...**. The GSD file is on the Trajexia Tools fig. 9 CD. It can also be found in the Download Center on the OMRON website.
- 8. Click **Update**. The TJ1-PRT shows in the list.
- 9. Select the OMRON TJ1-PRT from the list and click **Add Device**.

- 10. Double-click the TJ1-PRT slave module in the MyNetwork tree.
- 11. Set the node number in the **Station Address** field.
- 12. Add (**Insert**) input and output modules to the configuration list below.
- 13. Make sure that the quantity of input words and output words in the selected modules are equal to the quantity selected with the PROFIBUS command.
- 14. Click **OK**.

To configure the CJ1W-PRM21 with the CX-PROFIBUS, do these steps:

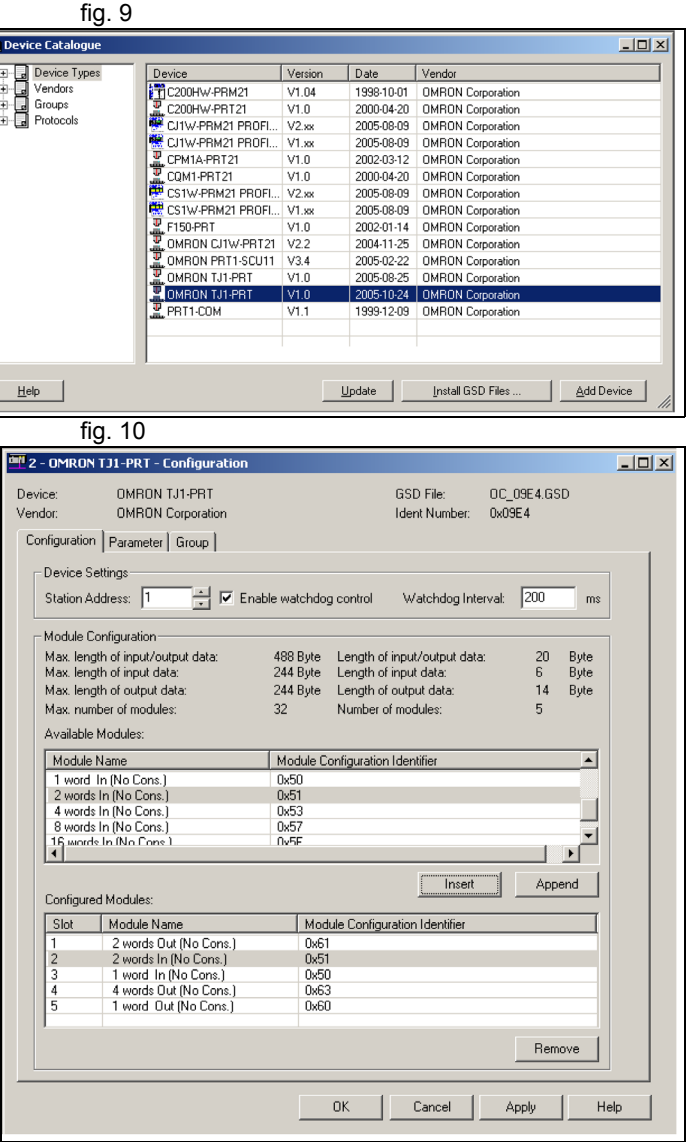

traie

- 1. Double-click the master module in the MyNetwork tree. fig. 11
- 2. Set the **Station Address** and **Unit Number**.

- 3. Select the **Slave area** tab.
- 4. Set the **Start Address** field of **Output Area 1** and **Input Area 1**.
- 5. Save the project.

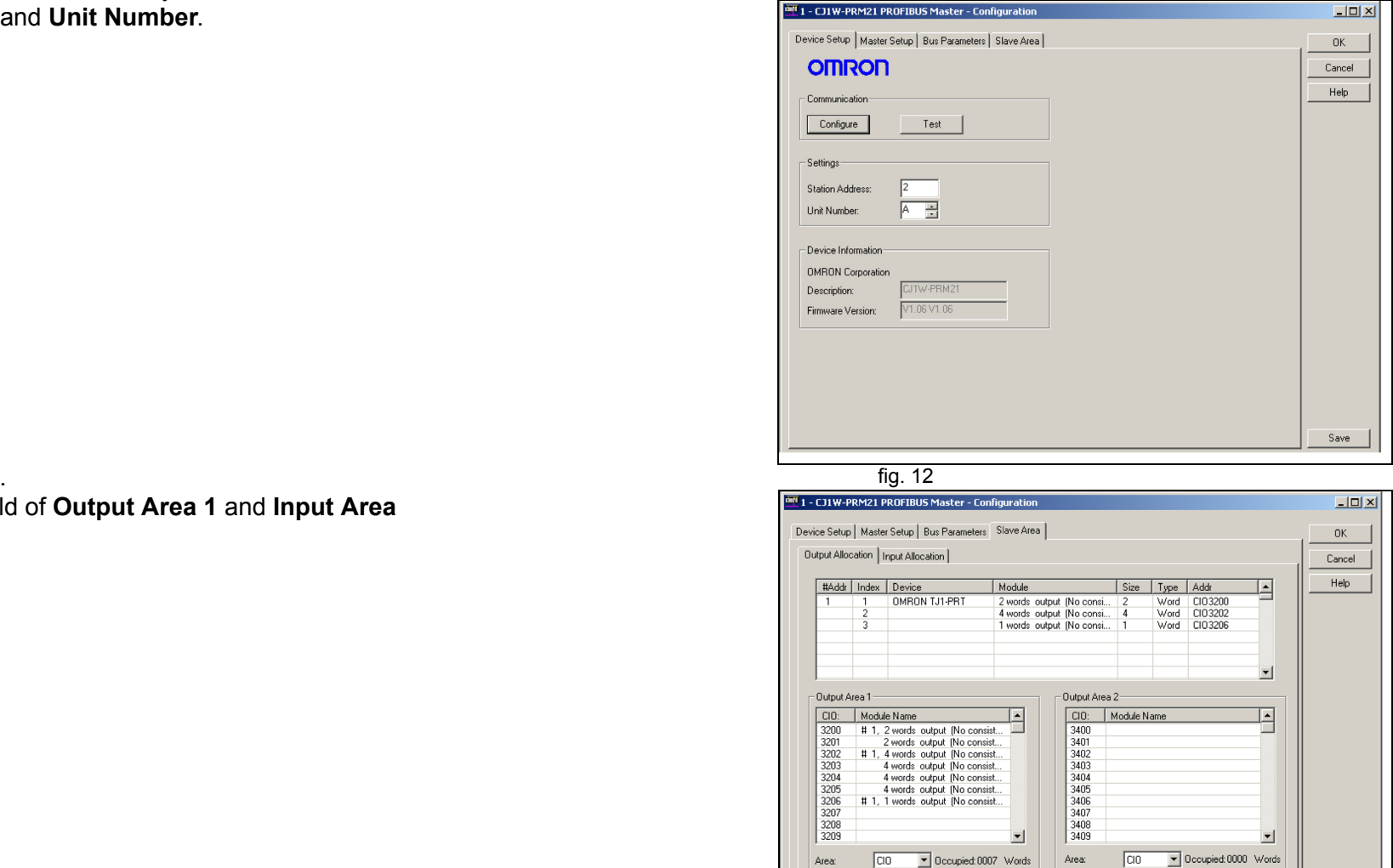

Start Address: 3400

 $\sqrt{100}$ 

Compress

Length:

Compress

Start Address: 3200  $\sqrt{100}$ 

Length:

<u>trajexia</u>

- 6. Click the **Device Online/Offline (Toggle)** toolbar button to go fig. 13 on-line.
- 7. Click the **Device Download** toolbar button to download the parameters.

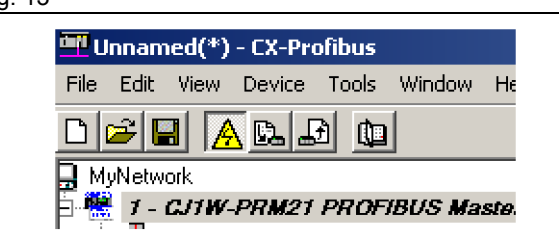

traje)

#### **4.4.3 Communication Status**

TJ1-PRT can provide status information to the TJ1-MC\_\_. You can retrieve the status information in BASIC with the command **PROFIBUS** (unit\_number,4,0). The result provides the following information:

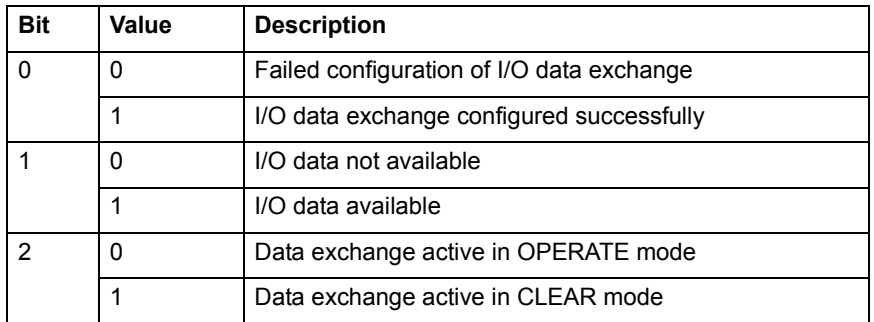

# **4.5 DeviceNet**

#### **4.5.1 Introduction**

DeviceNet is an international open fieldbus standard based on the CAN protocol. The TJ1-DRT enables the Trajexia system to communicate to a DeviceNet network. It exchanges data between a DeviceNet master and the TJ1-MC\_\_. For this, it uses the Trajexia VR variables.

#### **4.5.2 Communication set-up**

The TJ1-DRT has two node number selectors. You can use the node number selectors to assign a node number to the TJ1-DRT.

The DeviceNet node numbers range from 0 to 63. If you select a node number with the node number selectors that exceeds this range, you will select the node number that is set by software. The nodes that enable software setting are 64 to 99.

To initialise the TJ1-DRT, use the BASIC **DEVICENET** command:

**DEVICENET(unit\_number, 2, 1, output\_start, output\_count, input\_start, input\_count)**

where:

- •**unit\_number** is the number of the TJ1-DRT unit.
- •**output start** is the start address of the output data range of VR variables.
- •**output** count is the number of VR variables in the output data range.
- •**input** start is the start address of the input data range of VR variables.
- •**input** count is the number of VR variables in the input data range.

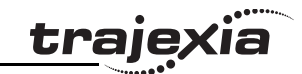

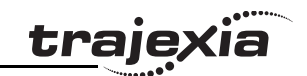

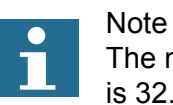

The maximum number of VR variables to exchange data is 32.

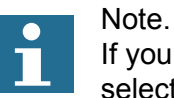

If you use an OMRON DeviceNet master, it is advised to select either input count or output count with a value of 4,8,16, or 32 for the VR variables.

After you have executed the command **DEVICENET(unit\_number, 2, ...)**, data arrays are automatically exchanged. The data exchanged between the TJ1-DRT and the DeviceNet master is in 16-bit integer format. Each word exchanged ranges from -32768 to 32767.

A VR variable can hold a 24-bit number, and it can also hold fragments. The exchange with the DeviceNet master does not support values outside the range -32768 to 32767 or fragments.

Configure the DeviceNet network

To configure the OMRON CJ1W/CS1W-DRM21 DeviceNet master to exchange VR variables with the Trajexia system, do these steps:

- 1. Start the CX-Integrater in the CX-ONE software tool.
- 2. Select Network from the Insert menu.
- 3. Select DeviceNet from the Select Network screen. The Network view shows.

4. Select CJ1W-DRM21 from the OMRON Communication adapter list.

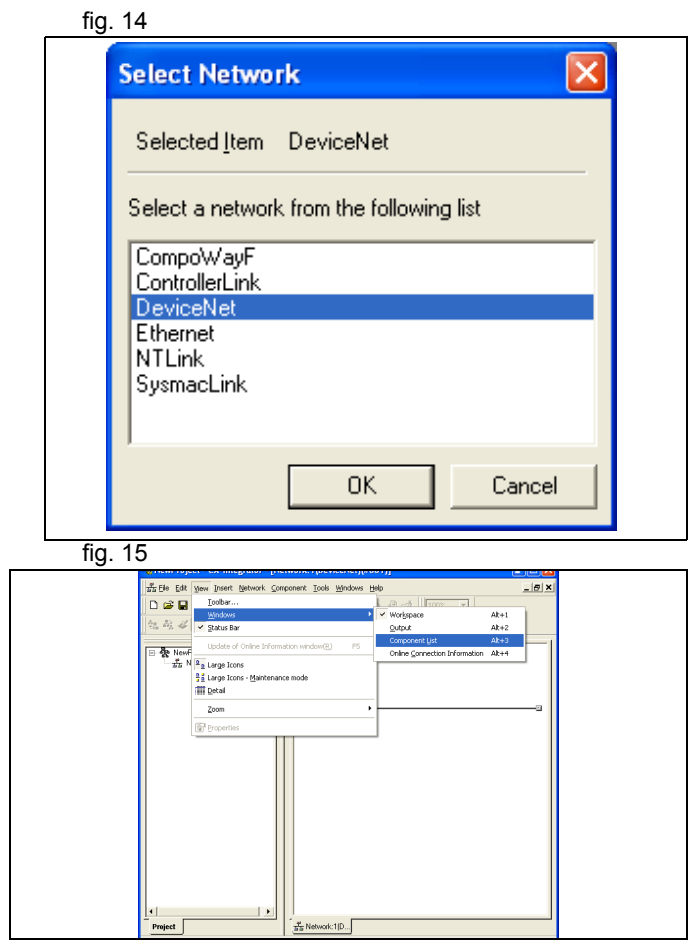

trajęxia

5. Drag and drop the CJ1W-DRM21 to the Network window.

- 6. Install the **EDS** file from the CX-Integrator.
- 7. Select No from the dialog window. The icon is not needed.

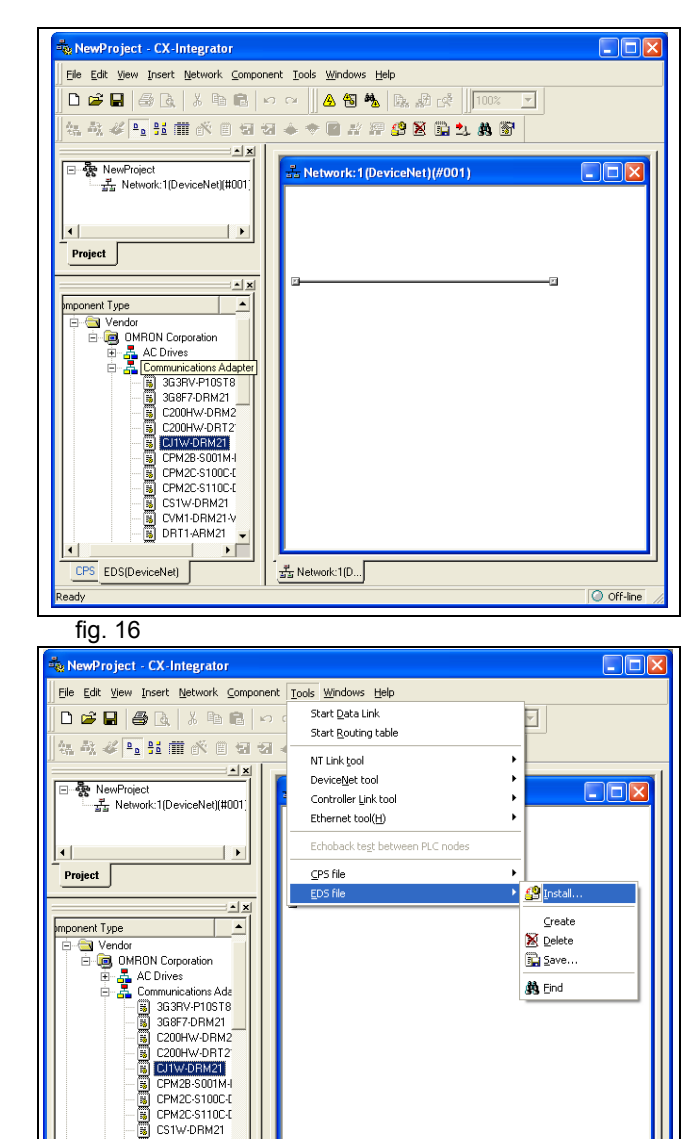

CVM1-DRM21-V B DRT1-ARM21  $\mathbf{F}$ 

 $\frac{p}{2\pi\Delta}$  Network: 1(D...

CPS EDS(DeviceNet)

ports EDS files

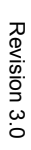

 $\overline{\bigcirc}$  Off-line

- 8. Register the slave to the master, right click on the #01TJ1-DRT icon.
- 9. Double click on the Master Icon.
- 10. Select the TJ1-DRT device.

- 11. Click Advanced Setup.
- 12. Click Connection tab.
- 13. Click User Setup.
- 14. Click Use Poll Connection.
- 15. Select Con.Path.
- 16. Select the number of variables that has been selected for the DeviceNet communication.
- 17. Click OK to confirm all dialog boxes.
- 18. Select Work Online from the Network menu.
- 19. Select Parameter from the Component menu.
- 20. Right click on the Master icon.
- 21. Select Parameter Download

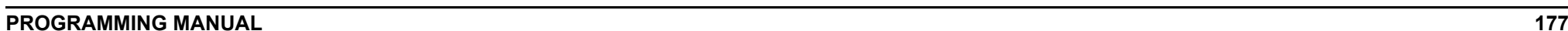

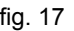

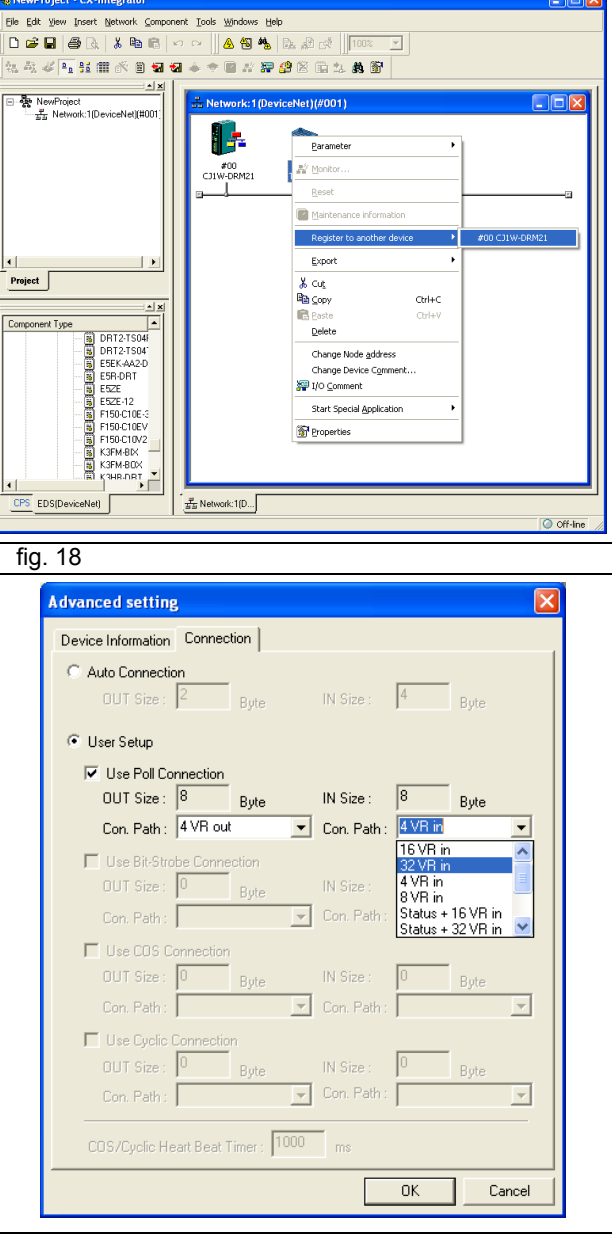

**traje** 

#### **4.5.3 Communication Status**

TJ1-DRT can provide status information to both the TJ1-MC\_\_ and the DeviceNet master. You can retrieve the status information in BASIC with the command DeviceNet (unit\_number,4,0). The result provides the following information:

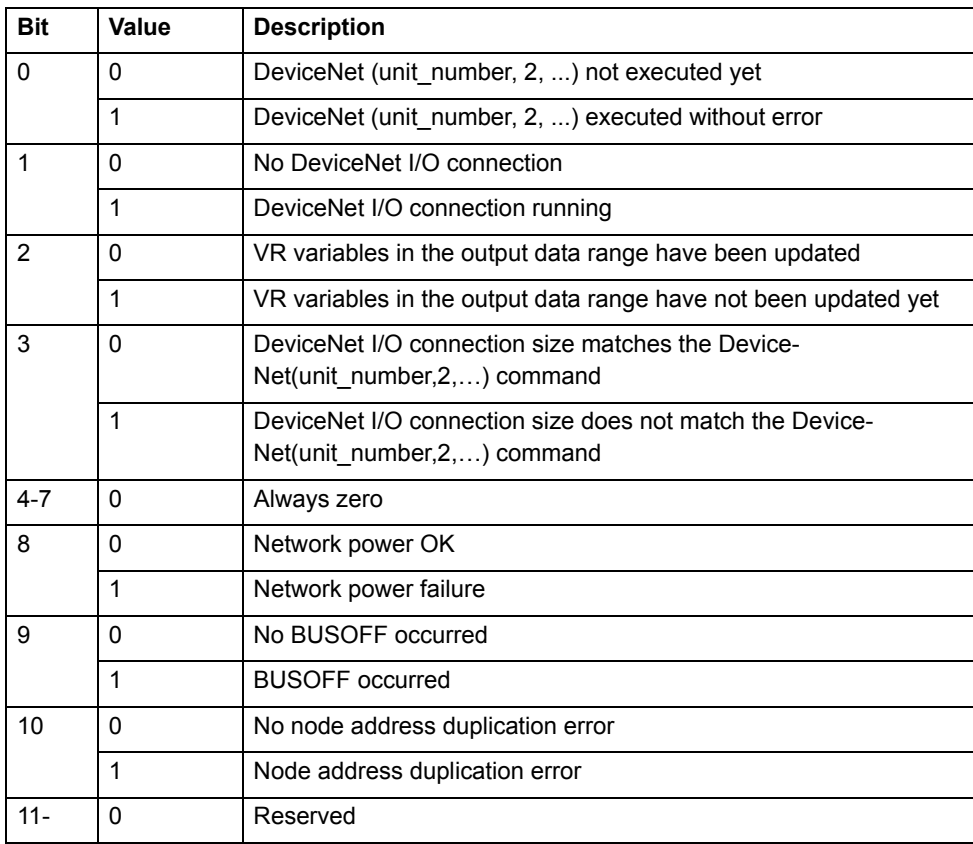

You can retrieve the status information in the DeviceNet master by selecting a connection path that includes status information. The status information includes one bit. Bit 2 indicates that the network voltage has dropped below the level set in the TJ1-DRT DeviceNet parameters. You can set the TJ1- DRT DeviceNet parameters using a DeviceNet configurator. The default level is 11V.

# trajexia

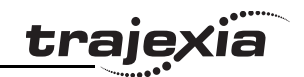

# **4.6 MECHATROLINK-II**

The MECHATROLINK-II protocol is a serial bus that is made to control motion in a deterministic way.

The number of MECHATROLINK-II devices determines the data exchange cycle time:

- For 1 to 4 devices the cycle time can be 0.5 ms, 1 ms or 2 ms.
- For 5 to 8 devices the cycle time can be 1 ms or 2 ms.
- For 9 to 16 devices the cycle time is 2 ms.

The cyclic transmission has two stages:

- The TJ1-ML\_\_ sends the reference command to the MECHATROLINK slaves.
- The slaves send feedback and status information to the TJ1- $ML$ ...

The MECHATROLINK-II uses a synchronization clock and broadcast messaging to make sure that all the slaves execute the commands at the same time.

In addition, other information is transferred at a lower rate, for example the reading and writing of parameters.

There are specific BASIC commands to address MECHATROLINK slave units directly.

- **DRIVE\_CLEAR**: This command resets one alarm in a MECHATROLINK Servo Driver via a MECHATROLINK message.
- • **OP(45,ON)**: This command sets to on one output in a remote MECHATROLINK I/O module.

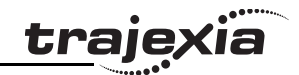

# **5 Trajexia Tools interface**

# **5.1 Introduction**

Trajexia Tools is the software tool that allows to program the Trajexia system. This software allows the Application Engineer to handle Trajexia projects and to edit programs. It includes some useful tools described later in this chapter as, Run/Stop/Step individual programs, add breakpoints, execute direct commands read/write variables, Oscilloscope functions and program the Servo Drivers.

The connection to the TJ1-MC\_\_ is via Ethernet. It is necessary to set the communication settings before connecting to a unit.

The Trajexia Tools software tool has been designed to work on-line with one TJ1-MC\_\_.

The Trajexia Tools includes:

- The Software Tool for the TJ1-MC\_\_ (Motion Perfect 2)
- •CX-Server
- •CX-Drive to program and setup the Servo Drivers and Inverter.

The Trajexia Tools can be used to program, via serial communication, other OMRON motion controllers: C200HW-MC402E, R88A-MCW151-E and R88A-MCW151-DRT-E.

# **5.2 Specifications and connections**

#### **5.2.1 PC Specifications**

The PC specification for the use of Trajexia Tools are:

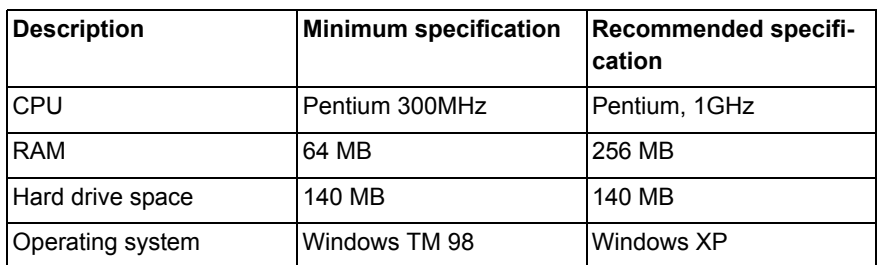

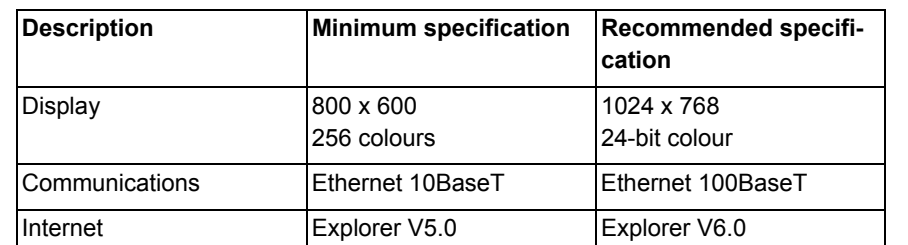

Use the most recent version of Trajexia Tools. Updates are available from your local distributor. The software is also available from the Trajexia web site: www.trajexia.com.
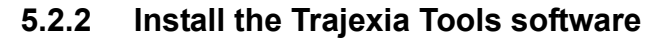

- 1. Insert the Trajexia Tools CD into the CD-ROM drive of the PC.
- 2. The Trajexia Tools Setup program starts automatically.
- 3. If the Trajexia Tools Setup program does not start automatically, start it manually: execute **setup.exe** in the root directory of the CD.
- 4. Select the language you want to use from the drop-down list. Click **OK**.

5. The Trajexia Tools Setup window shows. Click Next.

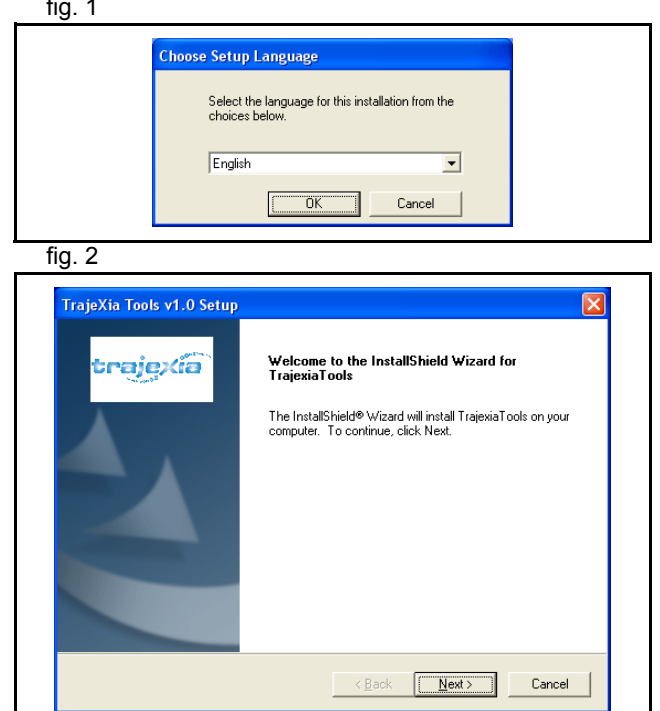

trajexia

6. Click Yes to accept the licence agreement and continue.

- 7. Type your name in the **Name** field.
- 8. Type your company name in the **Company** field.
- 9. Type your user licence number in the **Licence** fields. Your user licence number is on the label attached to the jewel case of the Trajexia Tools CD.
- 10. Click **Next**.

11. Click **Yes**.fig. 5 and 10 and 10 and 10 and 10 and 10 and 10 and 10 and 10 and 10 and 10 and 10 and 10 and 10 and 10 and 1

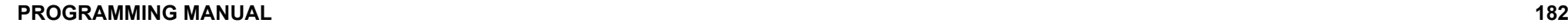

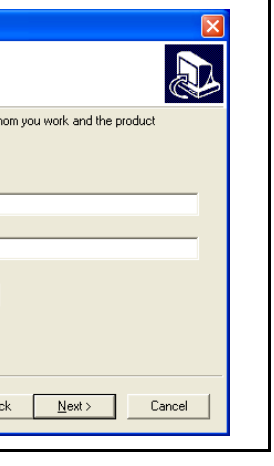

trajexía

 $\lambda$ 

 $\overline{\mathbf{v}}$ 

Print

 $N<sub>o</sub>$ 

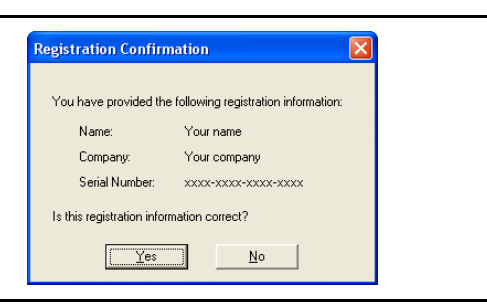

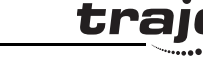

**TrajeXia Tools v1.0 Setup** License Agreement

**IMPORTANT** 

agreement.

Setup User Information Enter your registration information.

Name:

Company: Licence

Please read the following license agreement carefully. Press the PAGE DOWN key to see the rest of the agreement.

By installing this package, you agree to be bound by the following Software License<br>Agreement, If you do not agree, please return the enclosed software ["Software"] without

The warranty service set forth in Section 7 of the Software License Agreement and any information on the Software and its revision and new version will not be provided to you. unless you register as an user of the Software by the enclosed user registration card. Please promptly fill in the card and send it to DMRON Corporation.

 $\angle$  Back

 $Yes$ 

installing this package to the shop where you bought the Software.

Do you accept all the terms of the preceding License Agreement? If you

Please enter your name, the name of the company for w licence number shown on the CD case.

> Your name Your company

select No, the setup will close. To install TrajexiaTools, you must accept this

# 12. Click **Next**.

13. Click **Next**.

#### . The contract of the contract of the contract of the contract of the contract of the contract of the contract of the contract of the contract of the contract of the contract of the contract of the contract of the contract

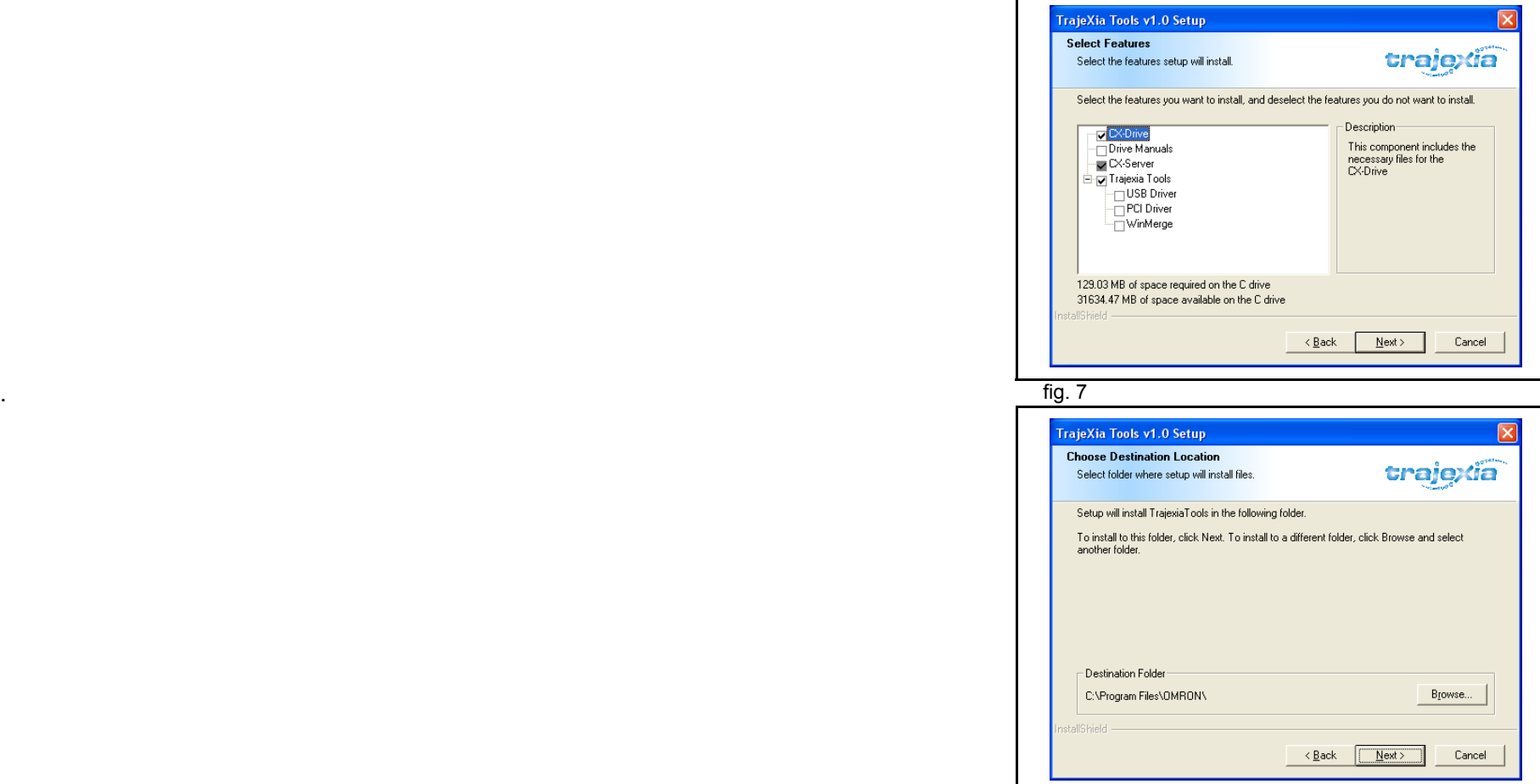

# Revision 3.0 Revision 3.0

# 14. Click **Next**.

15. Click **Next**.

can take a few minutes.

16. The Trajexia Tools Setup program copies files to your PC. This

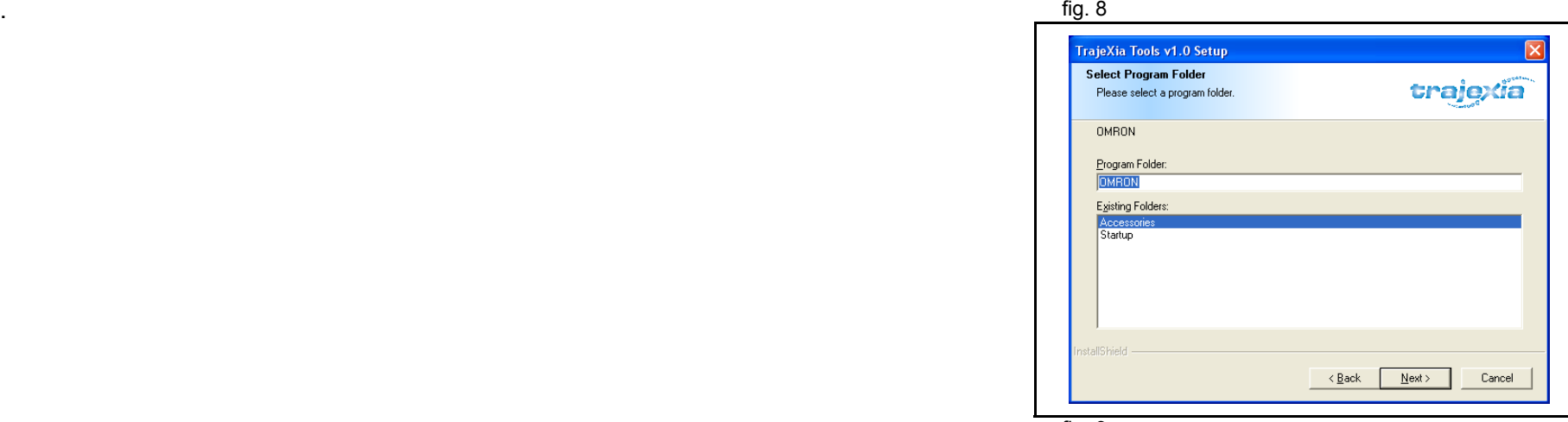

#### . The contract of the contract of the contract of the contract of the contract of the contract of the contract of the contract of the contract of the contract of the contract of the contract of the contract of the contract

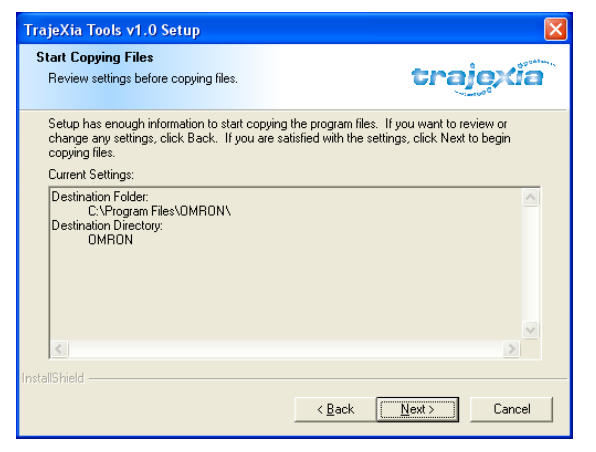

17. Click **Finish**. The CX-Drive Readme File window shows. Close this window.

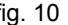

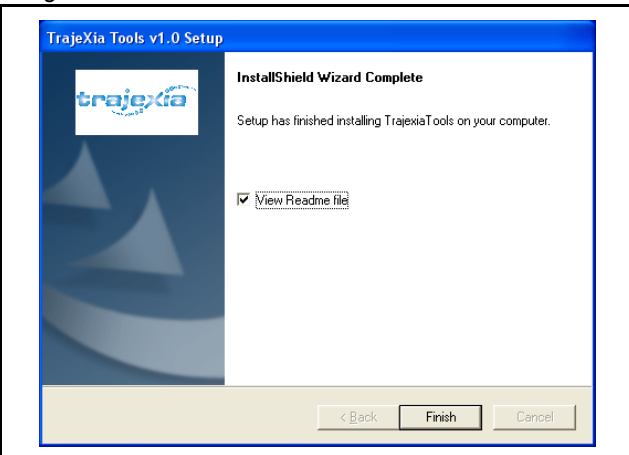

<u>traję</u>xia

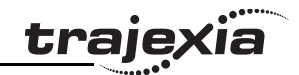

# **5.2.3 Connection to the TJ1-MC\_\_**

You need a patch or crossover Ethernet cable to connect the PC to fig. 11 the TJ1-MC\_\_.

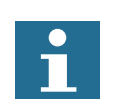

### **Note**

If you work off line the simulator can be used. Simulation allows the Trajexia tools to connect to a virtual controller. This is the way to program offline. The "Simulator" does not recognise all the specific commands for the TJ1-MC\_\_.

- 1. Connect the Trajexia system to the mains power supply.
- 2. If you need to see the IP address and the subnet mask of the TJ1-MC\_\_ again, set the power of the Trajexia system off and then again on.
- 3. Connect the Ethernet cable to the Ethernet port of the PC.
- 4. Connect the Ethernet cable to the Ethernet port of the TJ1- MC\_\_. The IP address of the TJ1-MC\_\_ shows 4 times in the LED display.
- 5. When you start Trajexia tools software, it tries to communicate with the controller. When you start Trajexia Tools for the first time the communication settings are not the suitable ones so you have to cancel (see fig. 12) and set your communication settings.

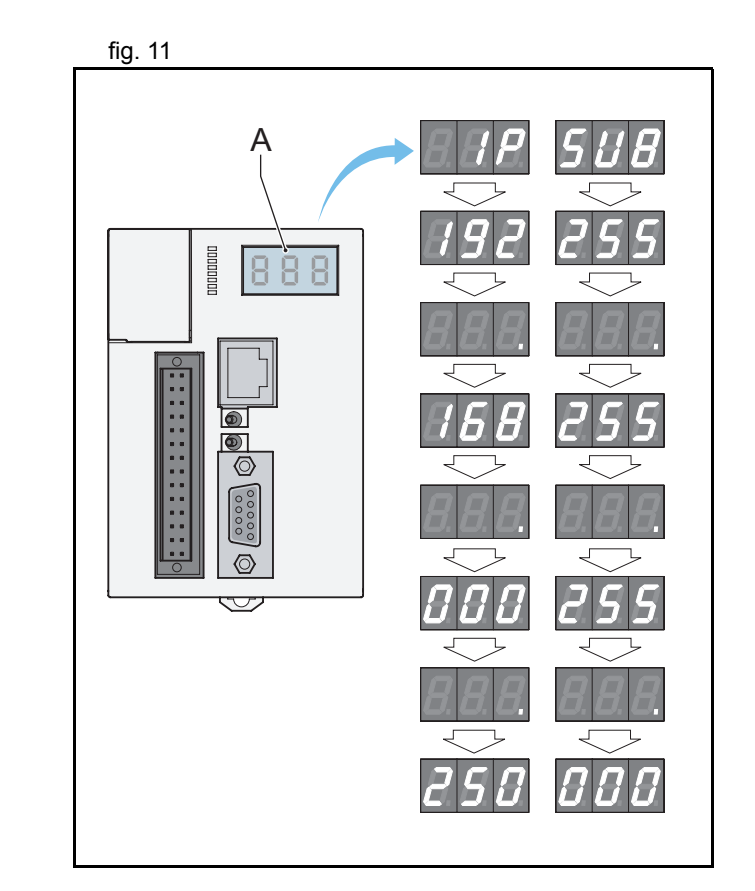

- 6. Start the Trajexia Tools program on your PC. Select from the fig. 12 Windows **Start** menu:
- **Programs**
- **OMRON**
- **Trajexia Tools**
- **Trajexia Tools**
- 7. The **Trajexia Tools** startup screen shows. Wait until the **Cancel** button is visible. Then click **Cancel**.

- 8. Select the menu:
- **Options**
- **Communications**

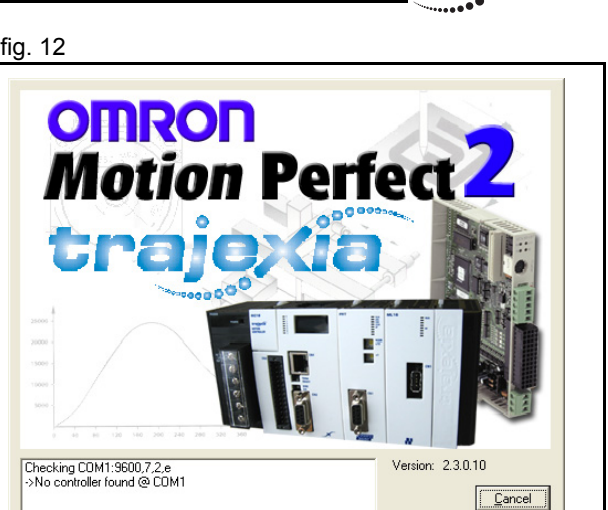

**traje** 

OK.

#### $f$  fig. 13  $f$  fig. 13  $f$  fig. 13  $f$  fig. 13  $f$  fig. 13  $f$  fig. 13  $f$  fig. 13  $f$

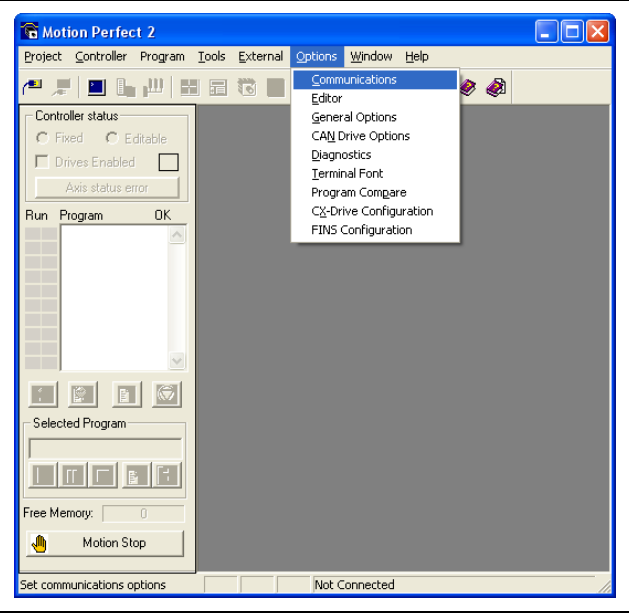

- 9. Make sure **ENet0** in the list is selected.
- 10. Click **Configure**.

11. Type **192.168.0.250** in the **Server name/IP address** field. 12. Click **OK**.

13. Click **OK**.

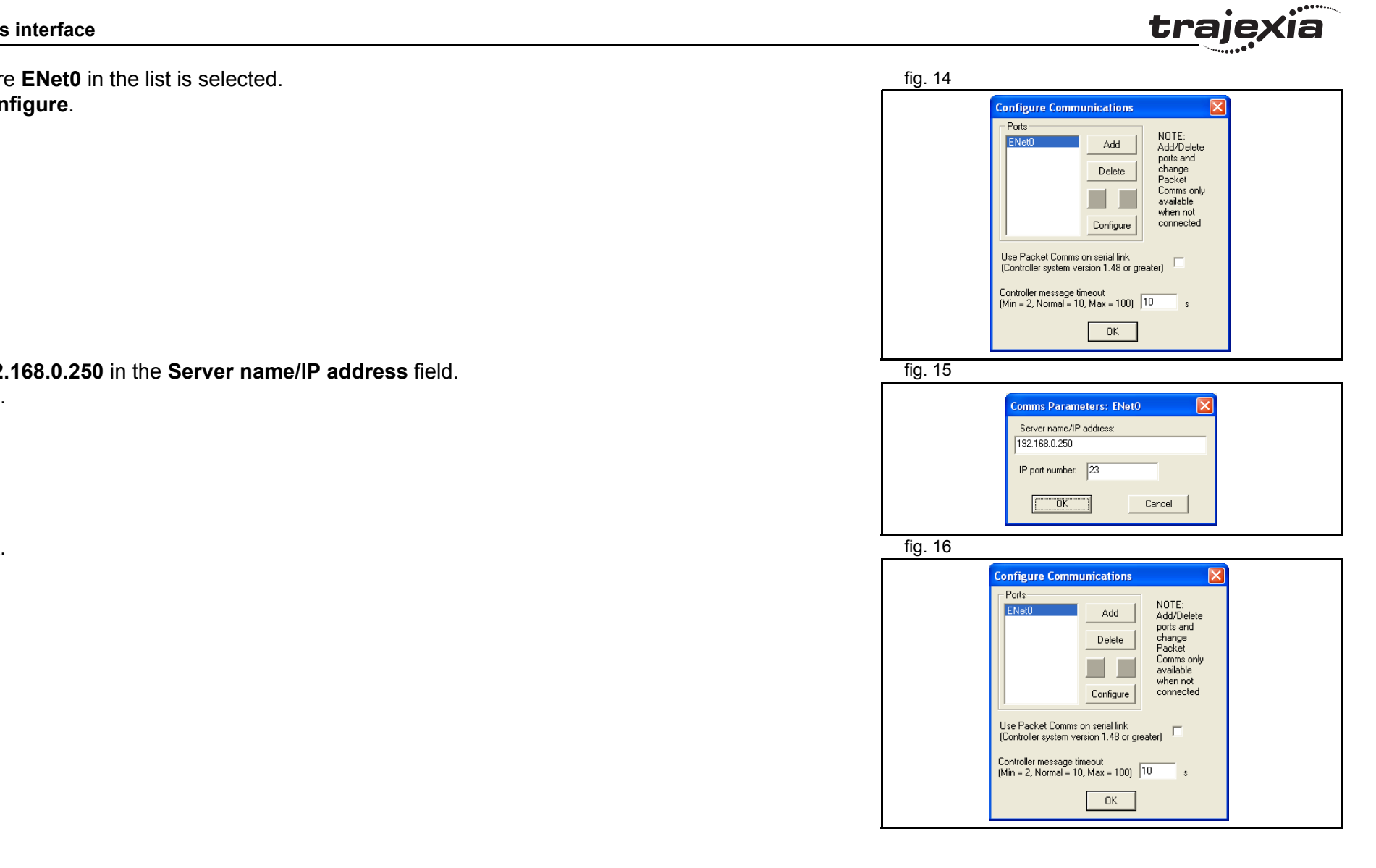

- 14. Open the Windows Control Panel on your PC. The Control Panel of the Control Panel on your PC.
- 15. Double-click on the **Network Connections** icon.
- 16. Right-click on the **Local Area Connection** icon. Click on the **Properties** menu.

- 17. Click on the **General** tab.
- 18. Select **Internet Protocol (TCP/IP)** in the list.
- 19. Click **Properties**.

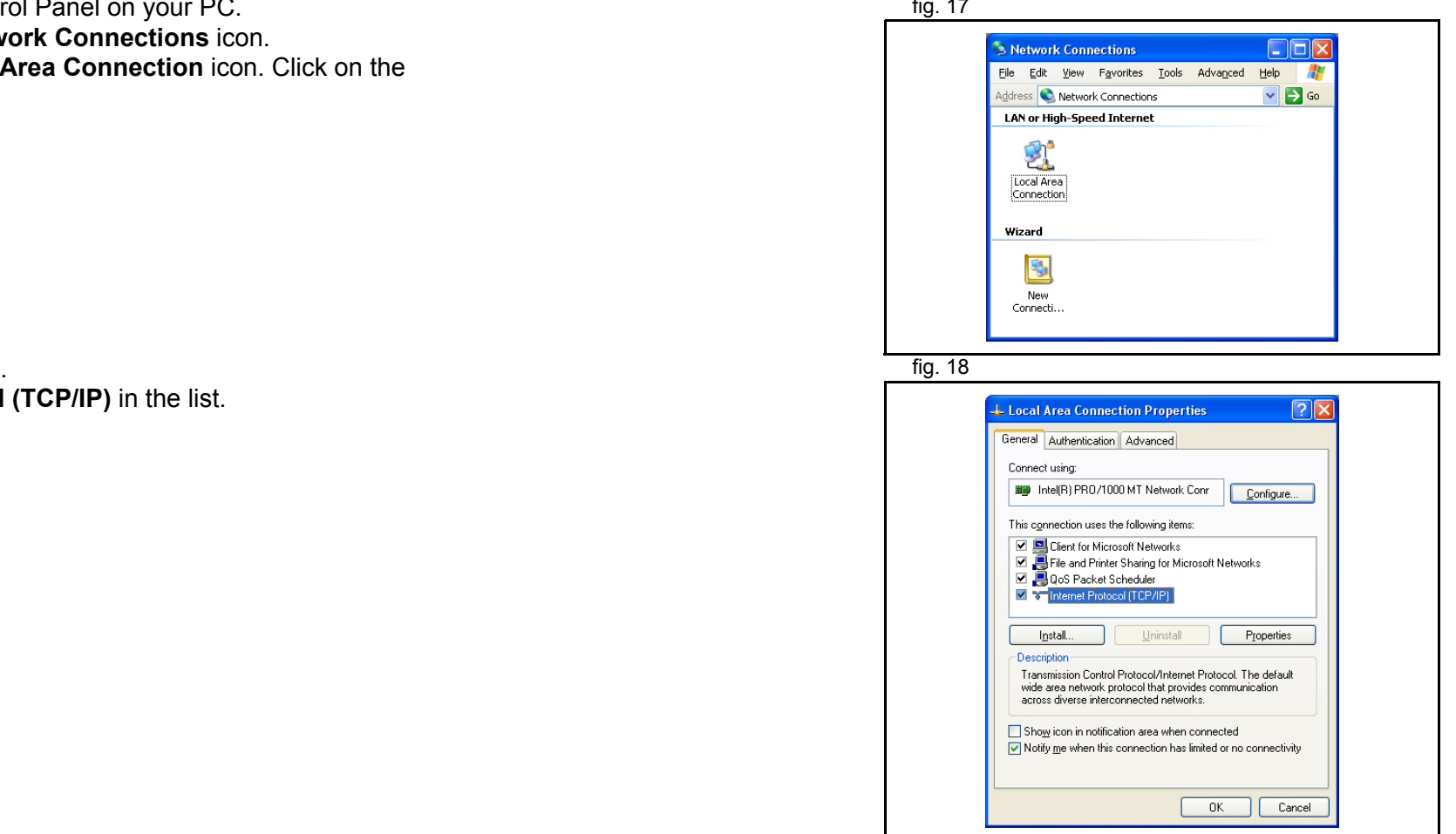

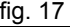

**PROGRAMMING MANUAL**

#### **Trajexia Tools interface**

- 20. Click on the **General** tab.
- 21. Select **Use the following IP address**.
- 22. Type **192.168.0.251** address in the **IP address** field.
- 23. Type **255.255.255.0** in the **Subnet mask** field.
- 24. Click **OK**.
- 25. Click **OK**.
- 26. Close the Network Connections screen.

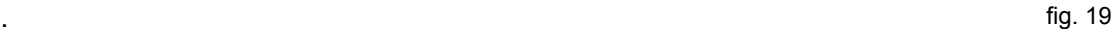

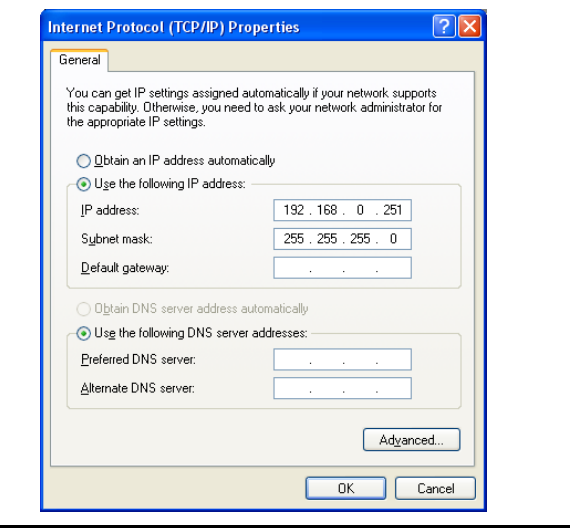

**trajexia** 

# **5.3 Projects**

# **5.3.1 Trajexia Tools Projects**

Projects makes the design and development process of an *Fig. 20* and  $\frac{f}{f}$  fig. 20 application easier. A hard disk copy of all the programs, parameters and data is available on the PC that is used to program the system. The user defines a project, Trajexia Tools keeps the consistency between the project on the PC and the Trajexia system. Programs that are edited are automatically duplicated on the PC.

A Trajexia Tools project consists of a **project.prj** that contains the Trajexia configuration, the Servo Driver parameters and a set of **.bas** programs. Those files are stored in a folder with the same name or the **.prj** file.

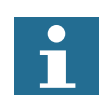

# Note:

A program that is made on one computer cannot be correctly opened in another. To avoid this problem, copy the complete project directory from one computer the other.

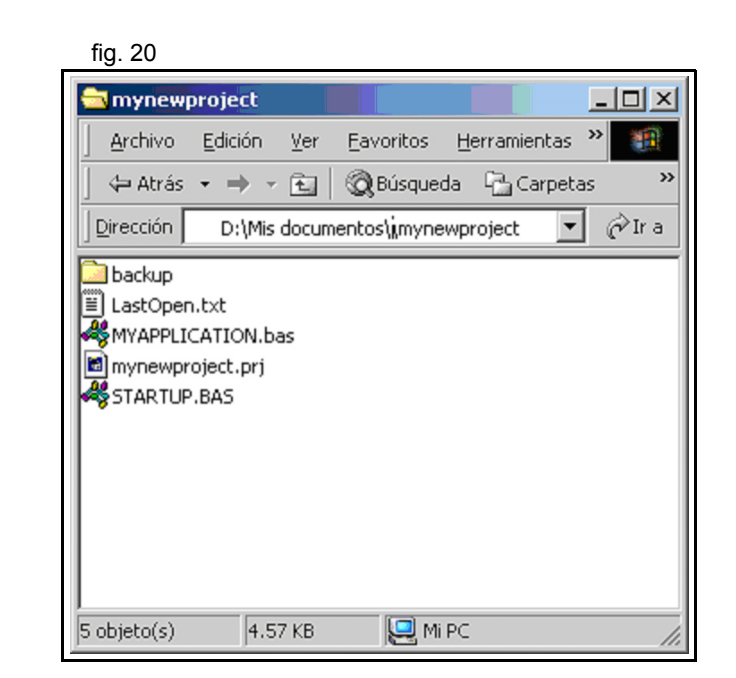

traio

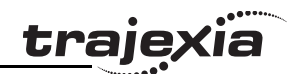

# **5.3.2 Check Project window**

Trajexia Tools starts the Check Project window when connected to fig. 21 fig. 21 the Trajexia system. A comparison is made between the program files in the Trajexia system and the program files on the PC.

If the program files are different the Check Projects window shows:

- •**Save**
- •**Load**
- •**Change**
- •**New**
- •**Resolve**
- •**Cancel**

#### **Save**

Uploads the project that is in the Trajexia system to the PC. A project of the same name on the PC is overwritten. Before you save to the PC make sure that the program on the PC has a backup copy first.

#### **Load**

Downloads the project that is in the PC to the Trajexia system. The project on the Trajexia system is overwritten. Before you load to the Trajexia system, make sure that the program on the Trajexia system has a back-up copy first.

# **Change**

Lets you open a project that is on your PC that is different to the default project.

If the project on the Trajexia system and the PC are not the same, you can use **Change** to select a different project on the PC. Trajexia Tools again checks both projects. This is needed when

working on multiple applications with different projects.

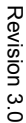

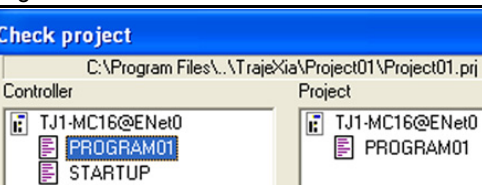

Check D

Controller

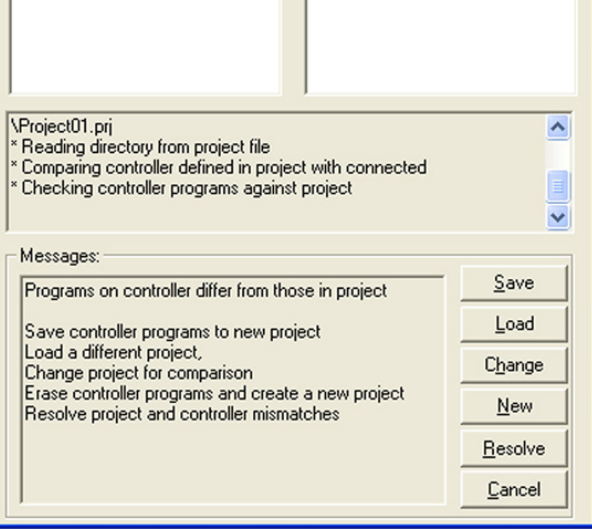

Project

TJ1-MC16@ENet0

E PROGRAM01

#### **New**

Deletes the project that is on the Trajexia system and starts a new project on the PC. Trajexia Tools makes a new directory with the project name that contains the new project file. The name of the directory must be the same as the name of the project, else the project cannot open.

### **Resolve**

Compares the project that is on the Trajexia Tools with the project that is on the PC. This option offers the possibility to **Save**, **Load** or **Examine** the differences individually for each individual program inside the project. This option allows a modification of a program off line using the simulator and a download of the same program to the TJ1-MC\_\_. This option also allows more than one person work on the same project at the same time.

#### **Cancel**

Stops the connection process. The Trajexia Tools starts in disconnected mode.

traie

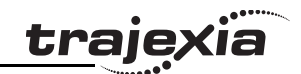

# **5.4 Trajexia Tools application window**

The Trajexia Tools application window has these parts: The Trajexian Contract Contract Contract Contract Contract Contract Contract Contract Contract Contract Contract Contract Contract Contract Contract Contract Contract

- 1. Control panel
- 2. Menu bar
- 3. Toolbar
- 4. Workspace
- 5. Status bar

# **5.4.1 Control panel**

The control panel allows a quick and easy way of accessing to the most commonly used controls to handle and commission a project.

# **5.4.2 Menu bar**

The menu bar has these items:

- •**Project**
- •**Controller**
- •**Program**
- •**Tools**
- •**External**
- •**Options**
- •**Window**
- •**Help**

The menus are described in detail in section ["Menu descriptions"](#page-195-0)  (p. [196\)](#page-195-0).

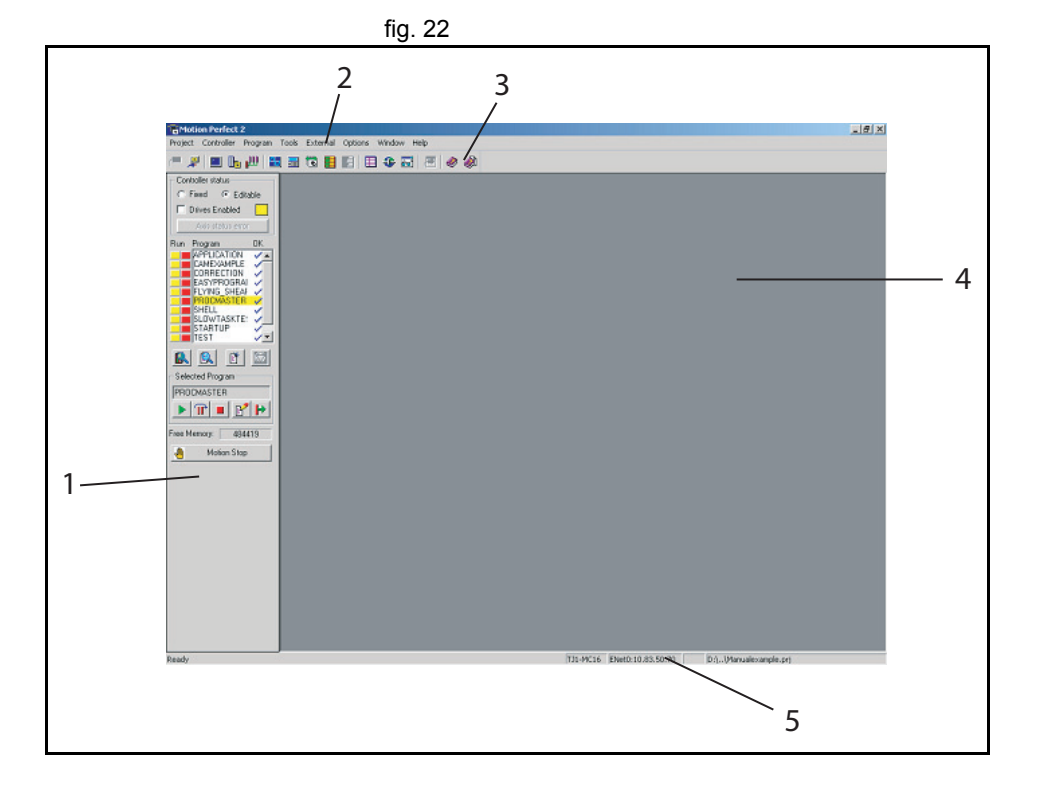

# <u>traje</u>xia

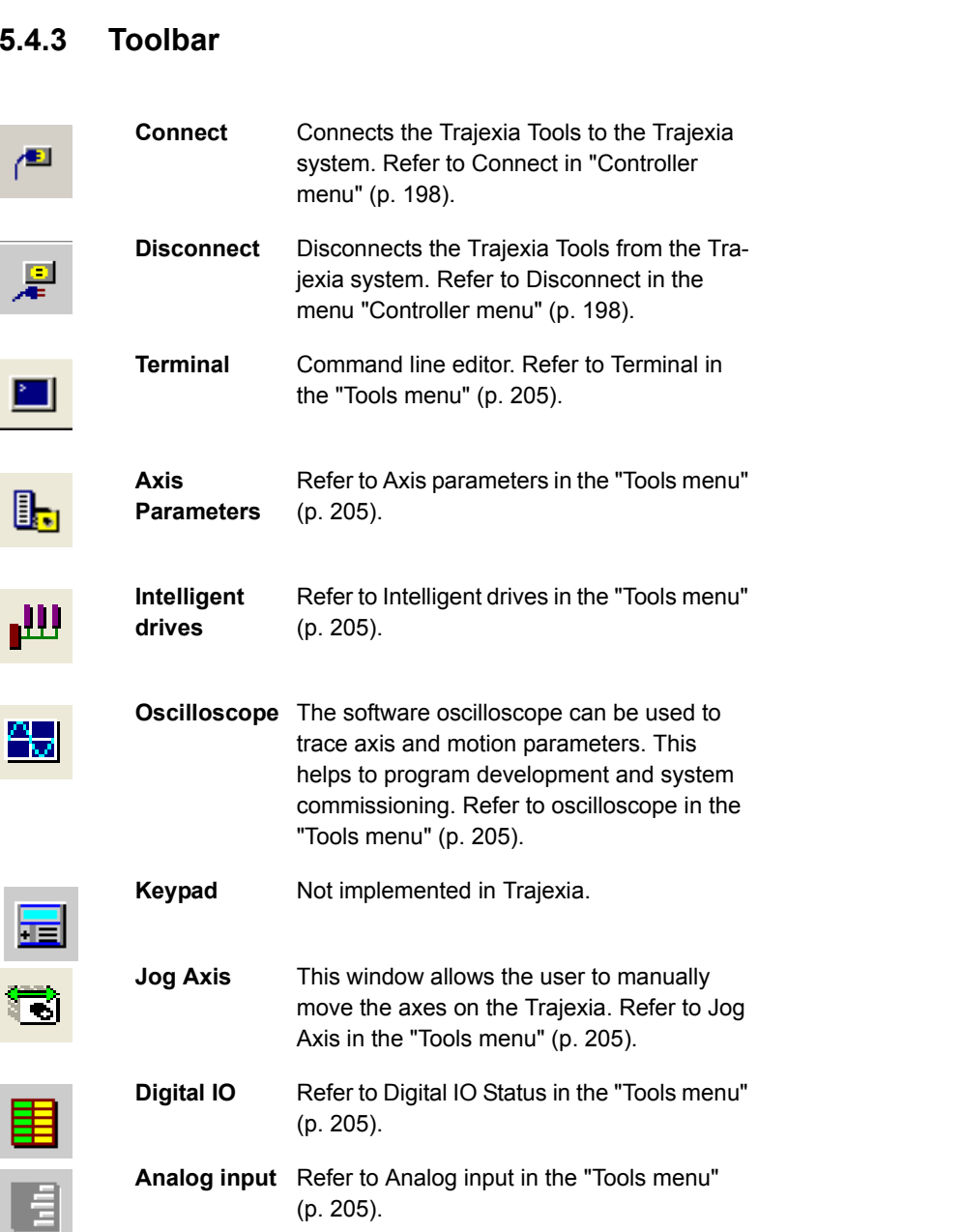

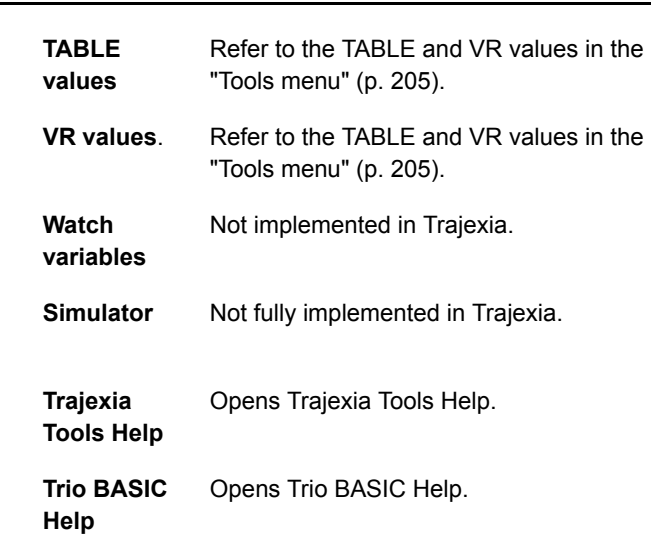

囯

€

 $\overline{6d}$ 

 $\overline{\blacksquare}$ 

◉

Ø

# Revision 3.0 Revision 3.0

# **PROGRAMMING MANUAL**

# <span id="page-195-0"></span>**5.5 Menu descriptions**

# **5.5.1 Project menu**

The **Project** menu lets you create, load and save Trajexia Tools **Fig. 23** fig. 23 projects.

# **New project**

Deletes the project that is on the Trajexia system and starts a new project on the PC. Trajexia Tools makes a new directory with the project name that contains the new project file. The name of the directory must be the same as the name of the project, else the project can not open.

# **Load project**

Opens a project that is on the PC. Trajexia Tools downloads the project that is in the PC to the Trajexia system.

The project on the Trajexia system is overwritten. Before you load to the Trajexia system, make sure that the program on the Trajexia system has a back-up copy first.

# **Save project as...**

Uploads the project that is in the Trajexia system to the PC and saves as to a directory on the hard-drive of the PC.

# **Check project**

A check is made between the Project on the Trajexia system and the PC. The checksums and program content are compared.

# **Revert to backup...**

Whenever Trajexia Tools connects to the MC16 it compares the project in the controller and on the PC and then makes a backup copy. **Revert to backup** can be used when you want to cancel all modifications done to the project and BASIC programs while connected to the controller.

Revision 3.0 Revision  $\mathbf{\omega}$  $\circ$ 

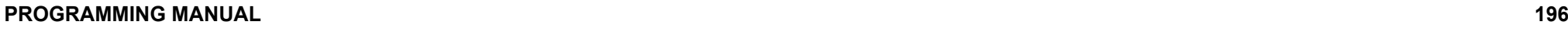

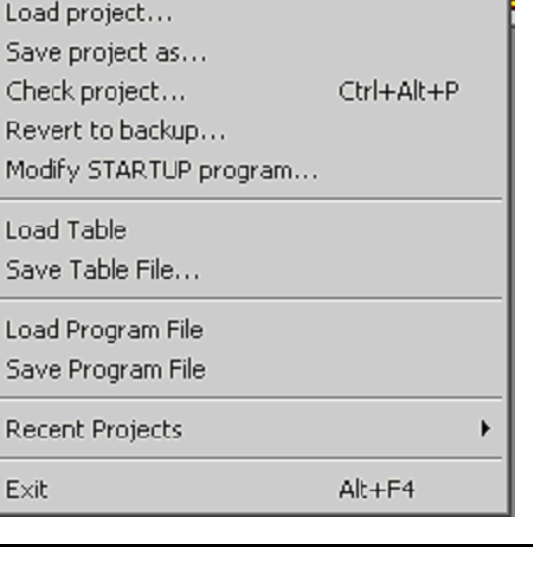

Project Controller Program Tools External

New project...

Ch

M

Lo

 $E \rightarrow$ 

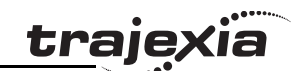

By doing so the BASIC programs will be changed to the versions in the backup directory.

# **Modify STARTUP program**

The **Startup** program checks the number of nodes in a fig. 24 MECHATROLINK-II system to the project. Use the **Modify STARTUP** program to change a startup program that is made by the **Intelligent Drives** window.

# **Load table**

A list of table values can be loaded from an external file with the extension **\*.lst** or **\*.bas**. It imports the values and stores it in TABLE values.

### **Save table file...**

Saves a **\*.lst** or **\*.bas** file from TABLE values to the project directory.

**Load program file** Loads a file that contains code that can be executed in a task.

**Save program file** Saves the program file as in **.txt** format.

#### **Recent projects**

You can open the recent projects that have been edited by the Trajexia Tools software.

# **Exit**

Closes the Trajexia Tools application.

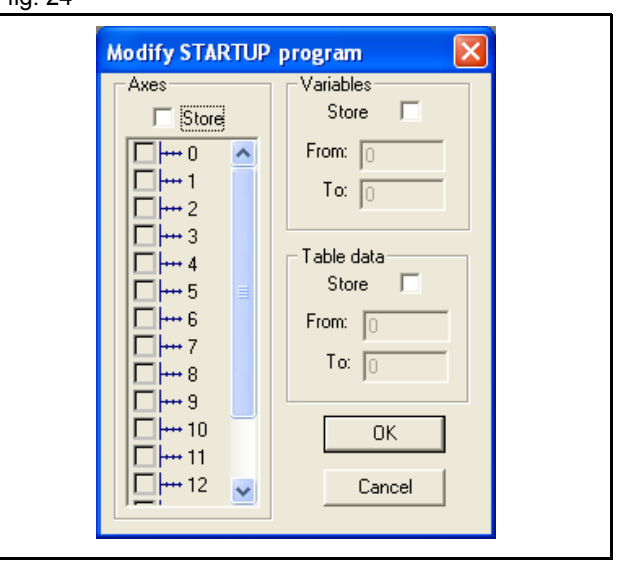

trai

# <span id="page-197-0"></span>**5.5.2 Controller menu**

The Controller menu lets you set the communication between the fig. 25 PC and the Trajexia system, and control the Trajexia system.

# **Connect**

Connect to the Trajexia system and starts the project manager. Available if the Trajexia Tools is disconnected from the system.

# **Disconnect**

Disconnects from the Trajexia system. Available when the Trajexia Tools is connected to the system.

# **Connect to simulator**

Not fully implemented for Trajexia.

# **Reset the controller**

Do a software reset on the Trajexia system. The Trajexia Tools application disconnects from the Trajexia system.

# **Recover project from EPROM**

Resets the Trajexia system and restores the programs that are on the EPROM to the PC.

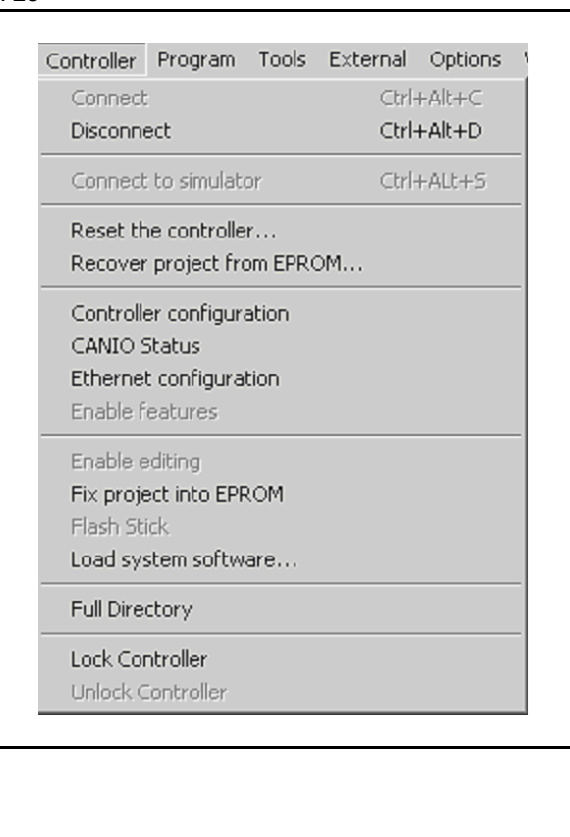

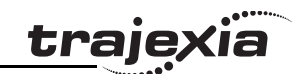

# **Controller configuration**

Shows the hardware configuration screen of the controller fig. 26 hardware that is connected to the PC.**Controller**: The PC is connected to a Trajexia Motion Controller (TJ1-MC\_\_) with 1.64 Dev. 94 software The servo period is 1000μs. **Axis**: Shows the axes that are available.

**Comms**: The communication capability of the Trajexia Motion Controller.

**I/O**: The type and range of the digital, analog and virtual inputs and outputs.

# **CANIO**

Not implemented for Trajexia.

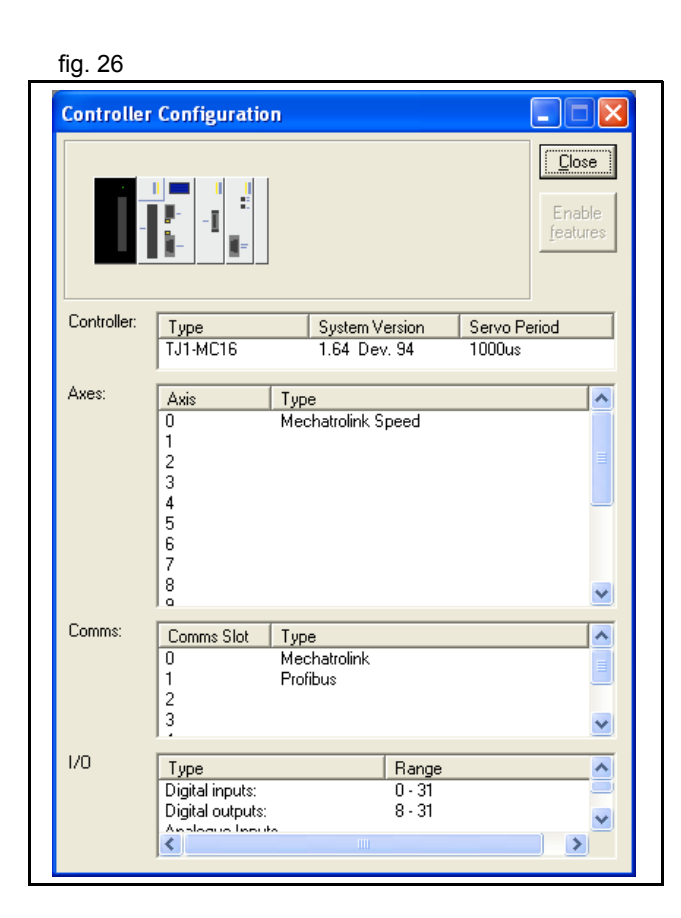

traje

### **Ethernet configuration**

Lets you change the Ethernet configuration and IP address of the controller hardware.

**Slot**: Always -1 for Trajexia.

**IP address**: The IP address of the Trajexia Motion Controller. This is not the same as the IP address of the PC.

**Subnet Mask**: The subnet mask for the Trajexia Motion Controller and the PC must be the same.

**Default gateway**: A node on the network that serves as an entrance to another network. This is only required if Trajexia is needed to communicate with a device on another subnet.

**MAC address**: Media Access Control address, a hardware address that uniquely identifies each node of the network. This address is read-only.

**Normal Communications Port Number**: The TCP port used to communicate with Trajexia Tools.

**Token Communications Port Number**: The TCP port used to communicate with PC Motion ActiveX control.

#### **Enable features**

Not implemented for Trajexia.

# **Enable editing**

Sets the Trajexia to work with the RAM version of the programs. In this mode the programs can be edited.

Trajexia keeps the programs stored in RAM (and global variables) using the backup battery. This option changes internally the **POWER\_UP** parameter.

If **POWER** UP is set to 0, at start-up Trajexia uses the programs stored in RAM by the back-up battery, even if the programs were saved in flash. This feature is only available when **POWER\_UP=1**.

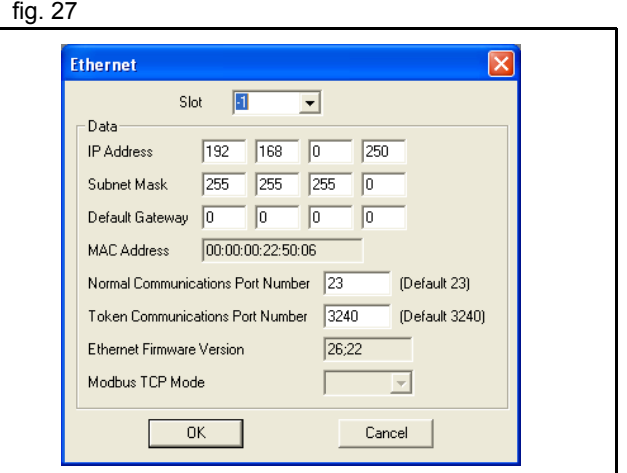

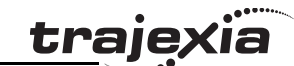

# **Fix project into EPROM**

Copy the programs on the controller to the flash EPROM. All programs that are currently in the EPROM are overwritten. This feature changes **POWER** UP to 1, the RAM is overwritten with the contents of the EPROM after power up. In this mode the programs cannot be edited. This feature is only available when **POWER\_UP=0**.

# **Load System Software**

Trajexia has a flash EPROM to store both the user programs and the system software. Use Load System Software to upgrade the system software to a newer version.

A dialog window opens that makes sure you make a back-up copy of the project and that you wish to continue.

A standard file selector opens. Select the file you need.

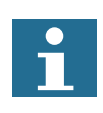

OMRON recommends that you load a new version of the system software only when you are advised to do so by your distributor or by OMRON.

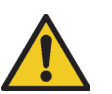

# **Caution**

Do not load software that is not specified for the Trajexia motion controller. Only load versions that are specifically designed for use with Trajexia. All other versions do not work.

A windows dialog box opens to make sure you wish to continue. Press OK to start. The flash EPROM process will take approximately 7 minutes.

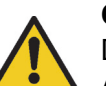

# **Caution**

Do not stop the software upgrade process. A break in the communication process will damage the Trajexia unit. If you cannot recover the Trajexia unit after the flash EPROM process, contact your sales representative.

trai

When the download is complete, a check sum confirms that the flash EPROM process is successful.

To complete the process, select **Yes** in the dialog confirmation window.

Open the **Controller Configuration** window to check the new system version.

# **Full directory**

Use to check the contents and file structure of the TJ1-MC\_\_ fig. 28 directory.

# **Lock/Unlock**

Lock the Trajexia system to prevent unauthorised access. When the Trajexia system is locked, it is not possible to list, edit or save any of the Trajexia programs. The Trajexia system is not available through the Trajexia Tools software, although the terminal and unlock dialog boxes are available.

Type a 7 digit number to lock the system. Use the same number to unlock the system.

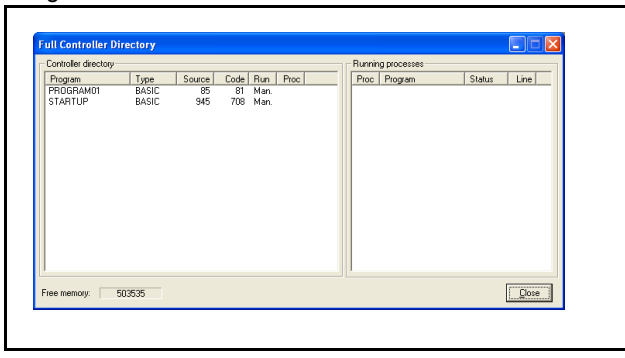

traie

# **5.5.3 Program menu**

The program menu contains menu items to enable programming a fig. 29 Trajexia project.

# **New**

Creates a new program.

# **Edit**

Opens a project for editing.

You can also launch the editor from the control panel. From the program menu you will first be prompted with a program selector dialog to confirm the file you wish to edit.

The Trajexia Tools Editor is designed to operate in a similar manner to any simple text editor found on a PC. Standard operations such as block editing functions, text search and replace and printing are all supported and conform to the standard Windows short-cut keys. In addition it provides BASIC syntax highlighting, program formatting and program debugging facilities.

# **Debug**

Checks the syntax of a program and gives possible solutions. The program is opened in a special trace mode that executes line by line. You can set breakpoints in the program to run the program until the breakpoint is reached. The current line of code is highlighted in the debug window.

When program runs in debug mode, any open editor is set to debug mode and becomes read-only.

# **Copy**

Copies the contents of a program to another program.

# **Rename**

Changes the name of a program.

# Revision 3 **Delete**

Revision 3.0

Deletes the program from the file structure.

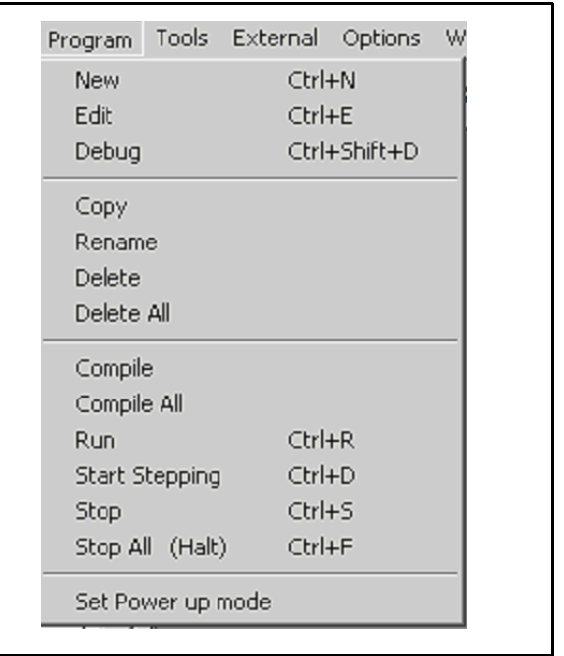

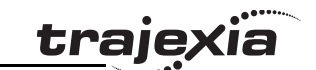

**Delete all** Deletes all the programs from the file structure.

# **Compile**

Compiles the current program in the project.

**Compile all** Compiles all programs in the project.

**Run**Executes the current program in the specified process.

# **Start stepping**

Execute the current program in the specified process in the step mode (line by line).

### **Stop**

The Stop command stops the program in the TJ1-MC\_\_ controller. This is not the same as Motion Stop. The program stops at the end of the CPU cycle. The servo motors maintain position.

# **Stop all**

The Stop all command stops all programs in the TJ1-MC\_\_ controller. This is not the same as Motion Stop. The programs stop at the end of the CPU cycle. The servo motors maintain position.

traie

traje

# **Set power up mode**

It is possible to make the programs in the TJ1-MC run fig. 30 automatically when the system starts up. Select **Set Powerup Mode** to open the **Run On Power Up** dialog window. Select the program you want to run automatically. A small drop down menu appears to the right of the window. If you want Trajexia to allocate the process to run in, choose default as the process number. You can also specifically select the process.

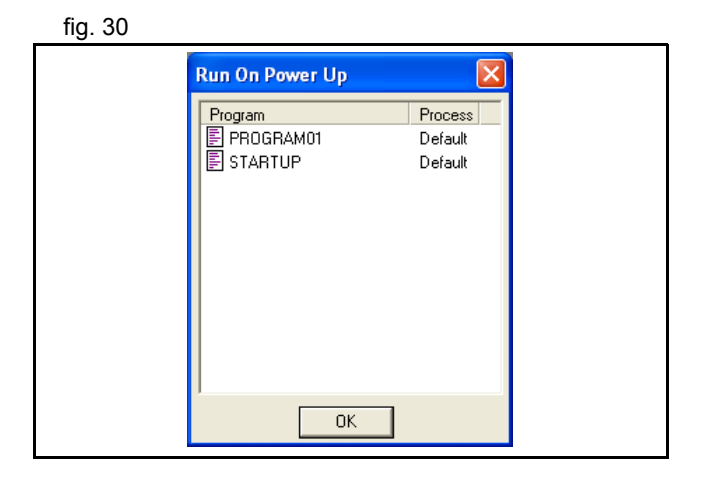

# <span id="page-204-0"></span>**5.5.4 Tools menu**

The Trajexia Tools tools can be accessed by the Tools Menu or the fig. 31 fig. 31 Toolbar button.

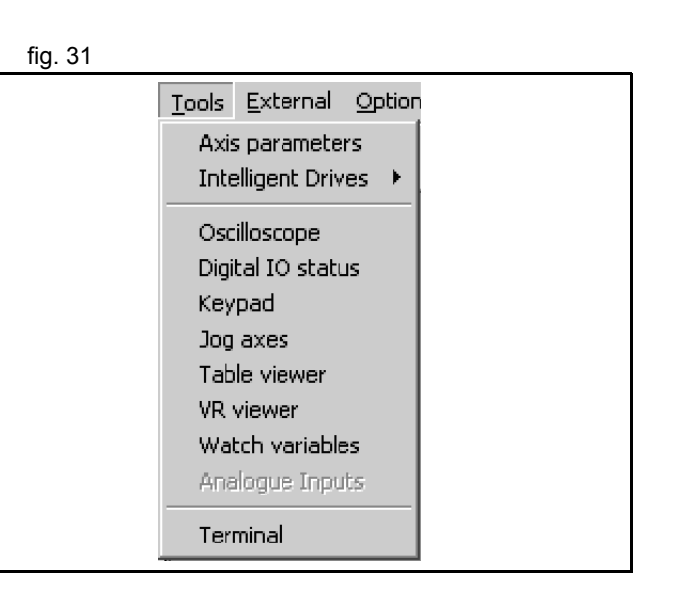

#### **PROGRAMMING MANUAL206**

#### **Trajexia Tools interface**

#### **Axis parameters**

The Axis Parameters window lets you monitor and change the motion parameters for any axis on the Trajexia system. The window contains the parameters in two banks:

- Bank 1 (the upper half of the window): contains parameters that can be changed by the user.
- • Bank 2 (the lower half of the window): contains parameters that are set by the system software of the Trajexia system as the system processes commands and monitors the status of external inputs.

The separator that divides the two banks of data can be moved by the mouse.

When the user changes a unit parameter, all parameters that use this parameter value are re-read and adjusted by this factor. Examples of the types of parameters that are affected by this parameter are:

- •**SPEED**
- •**ACCEL**
- •**MPOS**

The parameter **axistatus** shows the status of the axis. The colour of the characters in the parameter value indicates the status:

- •Green: No error
- •Red: Error

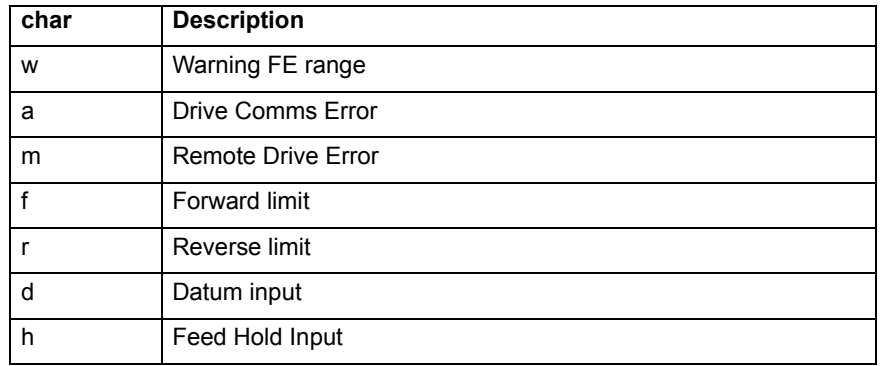

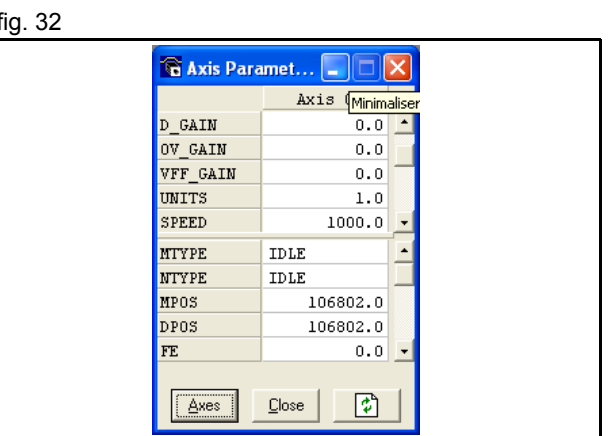

traie

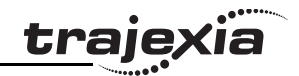

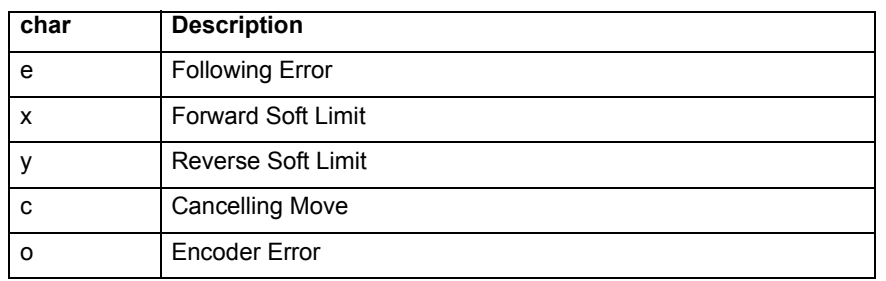

The options for the Axis Parameter window are: **Axes**: Selects the axes for which the data is displayed. **Refresh**: To reduce the load on the Trajexia system, the parameters in bank 1 are only read when the screen is first displayed or when the parameter value is set. If a parameter value is changed, the value displayed may be incorrect. The refresh button forces Trajexia Tools to read the complete selection again.

 $\mathbf{\hat{I}}$ 

Note:

If you change a parameter value, you must refresh the display before making another change.

# **Intelligent drives**

The Intelligent drives gives access to the configuration and start-up fig. 33 programs for each of the drives that can be configured.

The intelligent drives tool shows the Trajexia configuration detected at power up. Clicking on the unit, the next tab appear.

At the top of the window the TJ1-MC with its different units is displayed. In the example:

- TJ1-MC\_\_ with unit number -1
- •TJ1-ML\_\_ with unit number 0
- •TJ1-PRT with unit number 1
- •TJ1-FL02 with unit number 2.

If more than one TJ1-ML exists in the system, more tabs are displayed.

**Modify STARTUP program** creates a STARTUP program for the detected configuration.

In the tab corresponding to the TJ1-ML\_\_ you can see the information corresponding to the detected MECHATROLINK-II slaves (including Inverter and I/O modules).

Clicking the **Config** button (only available for servo and inverter). the next window appears:

# **Status** tab:

- • **Drive ID/Motor ID/Firmware Version**: Shows information of the Servo Driver & servo motor.
- • **Drive Status**, shows the contents of the **DRIVE\_STATUS** word for that axis.
- • **Drive I/O**, shows the contents of the **DRIVE\_INPUTS** word for that axis.
- • **Drive Clear** executes **DRIVE\_CLEAR** (Servo Driver alarm clear) for that axis.
- • **Drive Reset** executes **DRIVE\_RESET** (Software power on) for that axis.
- • **Drive monitor**, selects the monitor to be updated in **DRIVE\_MONITOR**.

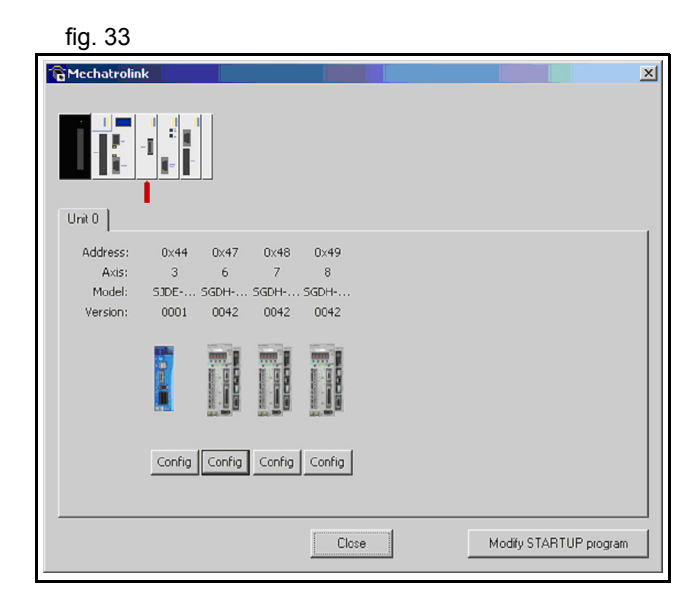

traje

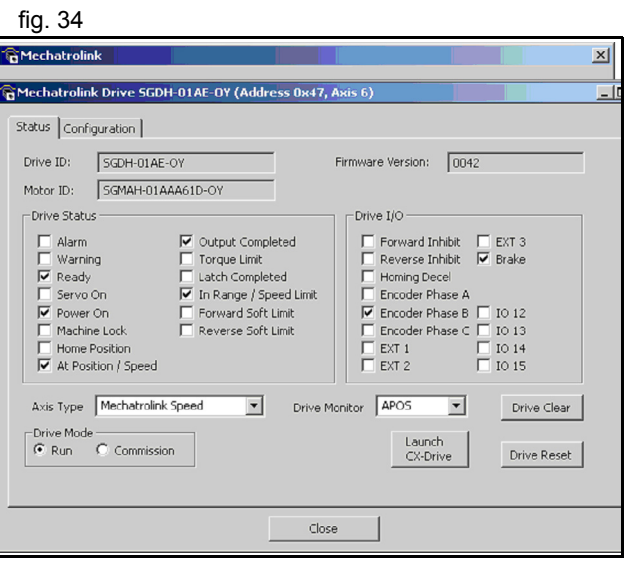

- • **Axis Type** selects the **ATYPE** for this axis. The value here will be included in the STARTUP program.
- • **Drive Mode**: Run or Commission.
	- When the axis is set to Run, its Run status and movements are fully controlled by the programs running in the TJ1- MC\_\_.
	- - When the axis is set to Commission, the run and movements are controlled externally via FINS, this mode is implemented for use with the Jog feature and setup from CX-Drive. This is to avoid conflicts with the programs. During commissioning the axis is considered as a virtual axis by the programs.

It is possible to read and write parameter from the drive at the same time from either the programs or via FINS, independently of the mode.

•Launch CX-Drive: From Trajexia Tools it is only possible to read fig. 35 and write parameters of a Servo Driver. If more Servo Driver functionality is needed, for example Read alarm code, Jog, Set rigidity, Autotuning, it is necessary to launch CX-Drive. Clicking this button starts CX-Drive connected to the current axis via the TJ1-ML\_\_.

The only Servo Driver functionality not supported from CX-Drive through MECHATROLINK-II is the Trace functionality, but the Trajexia Tools oscilloscope can be used instead.

If you change any parameter of the Servo Driver through CX-Drive, the Trajexia Tools does not notice automatically. Be careful to avoid having a different parameter on the Servo Driver and in the project.

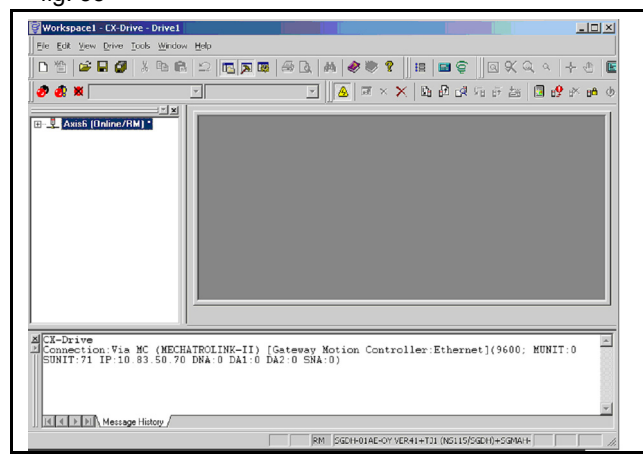

traie

# **Configuration** tab. **fig. 36**

The **Configuration** tab shows a parameter editor window identical to that in CX-Drive. For further details, check the information in CX-Drive.

New functionality is:

**Save** button: Store the current servo parameters in the Trajexia project (in the **\*.prj** file).

**Cancel Registration Mode**: When the registration in the Servo Driver is active, to obtain a quick and reliable response, it is not possible to write parameters. This is the same as executing **REGIST(-1)**.

**Launch CX-Drive**: same as the button explained in the Status tab.

# **Oscilloscope**

The software oscilloscope can be used to trace axis and motion fig. 37 parameters. This is an aid to program development and system commissioning.

There are four channels, each capable of recording 1 sample per **SERVO\_PERIOD** with manual cycling or program linked triggering. The controller records the data at the selected frequency and uploads the information to the oscilloscope to be displayed. If a larger time base is used, the data is retrieved in sections and the graphic is plotted in section across the display. The moment the controller starts to record the required data depends if the controller is in manual or program trigger mode.

- • **Program mode**: The oscilloscope starts to record data when a trigger instruction from the program on the controller is sent.
- • **Manual mode**: The oscilloscope starts to record data immediately.

#### **Oscilloscope channels**

Each channel of the oscilloscope has controls for all four channel control blocks. Each channel control block has a colour border to indicate the colour of the display for that channel. The controls are as follows:

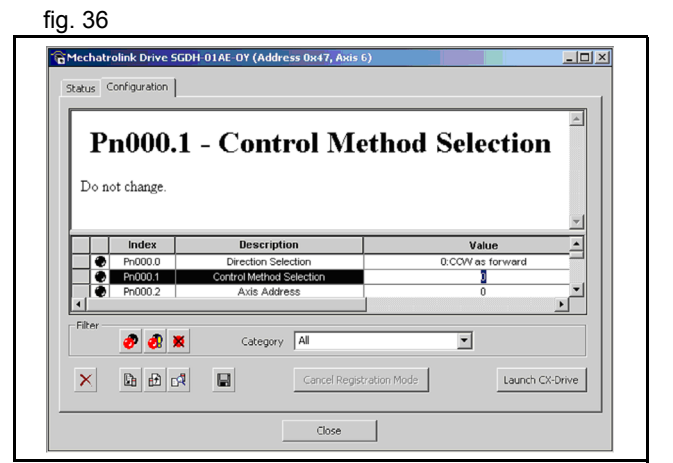

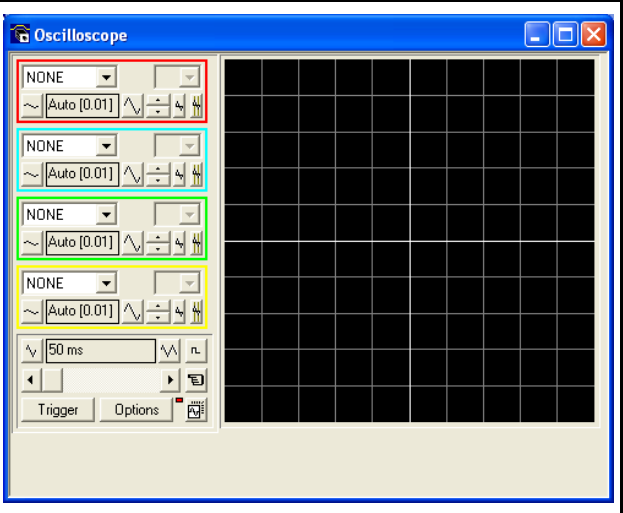

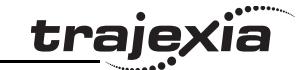

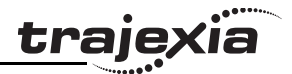

**Parameter to display**: The parameters that the oscilloscope can record and display are selected from the drop-down menu in the upper left corner of each channel control block.

The parameter type sets the next label between axis (Ax) and channel (Ch).

To plot the points stored in the controller TABLE, select the TABLE parameter and select the channel that has the first and last points configured by the advanced options dialog box.

If the channel is not needed, select NONE in the parameter list box. **Axis/Channel number**: A drop down list box to enable the selection of the axis or channel for a motion parameter or channel for a digital or analog input/output parameter.

**Y range down/Y range UP**: The vertical scale is selected for each channel and can be configured for either automatic or manual mode. In automatic mode the oscilloscope calculates the appropriate scale when is has completed the recording before the oscilloscope displays the trace. When the oscilloscope runs with continuous triggering, the oscilloscope is unable to select a suitable vertical scale. The oscilloscope must be stopped and restarted. In manual mode the user selects the most appropriate scale.

**Y Shift**: The vertical offset value is used to move a trace vertically on the display. This control is useful when two or more traces are identical.

**Reset Y**: This button clears the Y shift value.

**Enable/Disable cursor bars**: When the oscilloscope has stopped running, and a trace is shown, the cursor bars can be enabled. The cursor bars are two vertical bars, the same colour as the channel trace. These mark the maximum and minimum trace location points. The values that the bars represent are shown below the oscilloscope display.

The cursor bars are enable and disabled by pressing the cursor button. The cursor bars can be selected and moved by the mouse cursor.

#### **General controls**

The general controls are located at the bottom left of the oscilloscope screen. There controls are as follows:

Revision 3.0

 $\overline{a}$ 

**Time base**: The time base value is the time value of each horizontal division of the oscilloscope. The time base is selected by the up/down scale buttons either side of the current time base value box. If the time base is greater than a pre-defined value, the data is retrieved from the controller in sections and not as a continuous trace of data.

The sections of data are plotted on the display as they are received. The last point is a white spot.

**X shift**: When the trace is completed while the time base is changed to a faster value, only part of the trace is displayed. Use the X shift scroll bar to view the complete trace.

If the oscilloscope is configured to record both motion parameters and plot table data, the number of points plotted across the display can be determined by the motion parameter. Additional table points that are not visible can be made visible with the scroll bar. The motion parameter trace cannot be moved.

**Single/continuous trigger**: In single mode, the oscilloscope runs until the oscilloscope is triggered and one set of data recorded by the controller is retrieved and displayed.

In continuous trigger mode, the oscilloscope continues to run and retrieve data from the controller each time the oscilloscope is triggered and new data recorded. The oscilloscope continues to run until the trigger button is clicked for a second time.

**Trigger / halt data capture:** When the trigger button is clicked the oscilloscope is enabled. If it is in manual mode the controller immediately commences recording data. If it is in program mode it waits until it encounters a trigger command in a running program. After the trigger button has been pressed, the text on the button changes to 'Halt'. If the oscilloscope is in the one-shot mode, then after the data has been recorded and plotted on the display, the trigger button text returns to 'Trigger', indicating that the operation has been completed.The oscilloscope can be halted at any time when it is running, and the trigger button is displaying the 'Halt' text. **Clear configuration**: The current scope configuration (the state of all the controls) is saved when the scope window is closed, and retrieved when the scope window is next opened.

traie

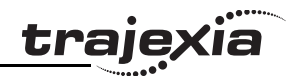

The configuration reset button (located at the bottom right hand side of the scope control panel) resets all controls to their default values.

**The status indicator**: The status indicator is located in between the options and configuration reset buttons. This lamp changes colour according to the current status of the scope, as follows:

- •Red: Oscilloscope stopped.
- • Black: The controller waits for the oscilloscope to complete the recording of the acquired data.
- •Yellow: Data is being retrieved from the controller.

**Set capture options:** When this option button is clicked the advanced oscilloscope configuration settings dialog box is displayed.

#### **Advanced Oscilloscope options General information**:

Displaying Controller Table Points:

If the oscilloscope is configured for both table and motion parameters, then the number of points plotted across the display is determined by the time base (and samples per division). If the number of points to be plotted for the table parameter is greater than the number of points for the motion parameter, the additional table points are not displayed, but can be viewed by scrolling the table trace using the horizontal scrollbar. The motion parameter trace does not move.

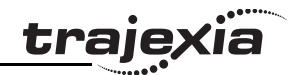

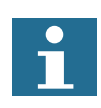

Data Upload from the controller to the oscilloscope If the overall time base is greater than a pre-defined value, then the data is retrieved from the controller in blocks, hence the display can be seen to be updated in sections. The last point plotted in the current section is seen as a white spot.

If the oscilloscope is configured to record both motion parameters, and also to plot table data, then the table data is read back in one complete block, and then the motion parameters are read either continuously or in blocks (depending upon the time base).

Even if the oscilloscope is in continuous mode, the table data is not re-read, only the motion parameters are continuously read back from the controller.

Enabling/Disabling of oscilloscope controls Whilst the oscilloscope is running all the oscilloscope controls except the trigger button are disabled. Hence, if it is necessary to change the time base or vertical scale, the oscilloscope must be halted and re-started.

# Display accuracy

The controller records the parameter values at the required sample rate in the table, and then passes the information to the oscilloscope. Hence the trace displayed is accurate with respect to the selected time base. However, there is a delay between when the data is recorded by the controller and when it is displayed on the oscilloscope due to the time taken to upload the data via the communication link.

traie

**Samples per division**: The oscilloscope defaults to recording five fig. 38 points per horizontal (time base) grid division. This value can be adjusted using the adjacent scroll bar.

To achieve the fastest possible sample rate reduce the number of samples per grid division to 1, and increase the time base scale to its fastest value (1 servo period per grid division).

**Table range used for data capture**: The controller records the required parameter data values as table data prior to uploading these values to the window. By default, the lowest oscilloscope table value used is zero. However, if this conflicts with programs running on the controller which might also require this section of the table, the lower table value can be changed.

The upper oscilloscope table value is subsequently automatically updated based on the number of channels in use and the number of samples per grid division. If you enter a lower table value which causes the upper table value to exceed the maximum permitted value on the controller, then the original value is used by the oscilloscope.

**Table Data Graph**: It is possible to plot controller table values directly, the table limit text boxes enable the user to enter up to four sets of first/last table indices.

#### **Parameter checks**

If analogue inputs are being recorded, then the fastest oscilloscope resolution (sample rate) is the number of analogue channels in msec (ie 2 analogue inputs infers the fastest sample rate is 2msec). The resolution is calculated by dividing the time base scale value by the number of samples per grid division.

It is not possible to enter table channel values in excess of the controller maximum TABLE size, nor to enter a lower oscilloscope table value. Increasing the samples per grid division to a value which causes the upper oscilloscope table value to exceed the controller maximum table value is also not permitted. If the number of samples per grid division is increased, and subsequently the time base scale is set to a faster value which causes an unobtainable resolution, the oscilloscope automatically resets the number of samples per grid division.

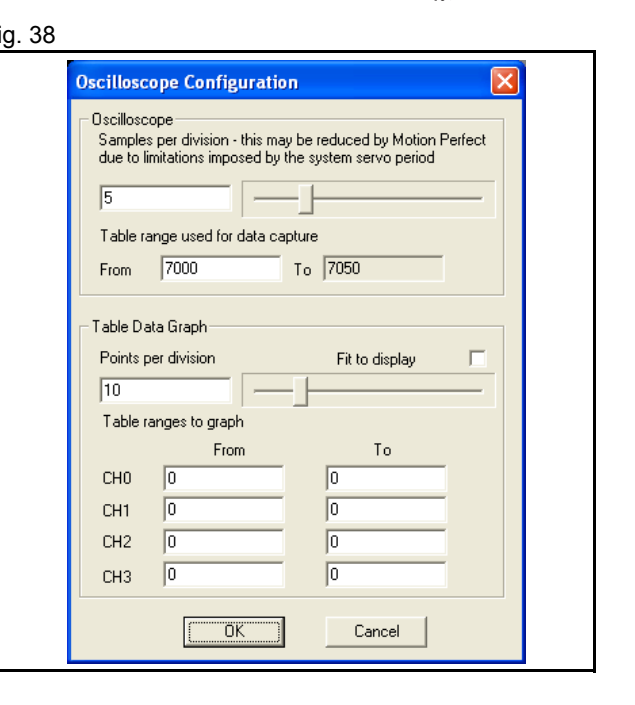

# **Digital IO status**

This window allows the user to view the status of all the IO fig. 39 channels and toggle the status of the output channels. It also optionally allows the user to enter a description for each I/O line. **Digital inputs**: This shows the total number of input channels on the Trajexia.

**Digital outputs**: This shows the total number of output channels on the Trajexia.

**Display**: The display is divided up into banks containing 8 indicators, representing blocks of 8 inputs or outputs:

•Input Bank (In)

These represent the status of the digital inputs. In(0) to In(15) are the digital inputs built-in in TJ1-MC\_\_. Additional Digital inputs in the system are mapped automatically starting from In(32).

•Output Banks (Out)

These represent the status of the digital outputs. OP(8) to OP(15) are the digital outputs built-in in TJ1-MC\_\_. Additional Digital outputs in the system are mapped automatically starting from OP(32).

•Input / Output Banks (I/O)

These represent virtual I/Os that you can use inside the program as user flags. Setting one of those virtual outputs, makes the corresponding virtual input to be set too. If an indicator is grey then its corresponding input or output is off. If it is coloured (yellow, green, orange, red, cyan or magenta) then its corresponding input or output is on. Different colours are used to represent different types of input and output. Clicking on an indicator representing an output (or linked input and output) results in that output changing state. Clicking on an indicator representing an input has no effect.

• Some output circuits require an external power source. In this case the input state of internally linked I/O is not indicated correctly if the external supply is not present because, even if ig Digital IO Status  $\Box$ Digital IO Configuration-Show Description | Inputs: 0-31 Outputs: 8-31  $C$ lose I7O I7O  $\overline{16}$  $\overline{24}$  $\Box$  $8<sup>1</sup>$  $8$  $\overline{17}$  $\overline{25}$  $\overline{9}$  $\overline{9}$  $\overline{10}$  $\overline{10}$  $\overline{18}$  $26$  $\overline{2}$  $-19$  $27$  $\overline{\overline{3}}$  $-11$  $11$  $\overline{4}$  $\overline{12}$  $\overline{12}$  $-20$  $28$  $\overline{5}$  $\overline{13}$  $\overline{13}$  $\overline{21}$  $29$  $\overline{22}$  $30<sub>1</sub>$  $\overline{6}$  $\overline{14}$  $14$  $\overline{15}$  $\overline{23}$  $\overline{31}$  $15$ 

traie
#### **Trajexia Tools interface**

an output is on, the input state does not change. The same situation exists if an output goes into a current limit due to a fault or overload.

• Show description: Checking the Show Description check box will toggle between descriptions on, and descriptions off. Descriptions are stored in the project file.

#### **Keypad**

Not applicable for Trajexia.

## **Jog Axes**

This window allows the user to move the axes on the Trajexia. This window allows the user to move the axes on the Trajexia. This window takes advantage of the bi-directional virtual I/O channels (16 to 27) on the Trajexia to set the jog inputs. The forward, reverse and fast jog inputs are identified by writing to the corresponding axis parameters and are expected to be connected to NC switches. This means that when the input is on (+24 V applied) then the corresponding jog function is DISABLED and when the input is off (0 V) then the jog function is ENABLED. The jog functions implemented here disable the fast jog function, which means that the speed at which the jog will be performed is set by the JOGSPEED axis parameter. What is more this window limits the jog speed to the range 0..demand speed, where the demand speed is given by the SPEED axis parameter.

Before allowing a jog to be initiated, the jog window checks that all the data set in the jog window and on the Trajexia is valid for a jog to be performed.

**Jog reverse**: This button will initiate a reverse jog. In order to do this, the following check sequence is performed

- • If this is a SERVO axis and the servo is off the warning message is set.
- •If the WatchDog is off the warning message is set.
- •If the jog speed is 0 the warning message is set.
- •If the acceleration rate on this axis is 0 the warning message is set.
- • If the deceleration rate on this axis is 0 the warning message is set.

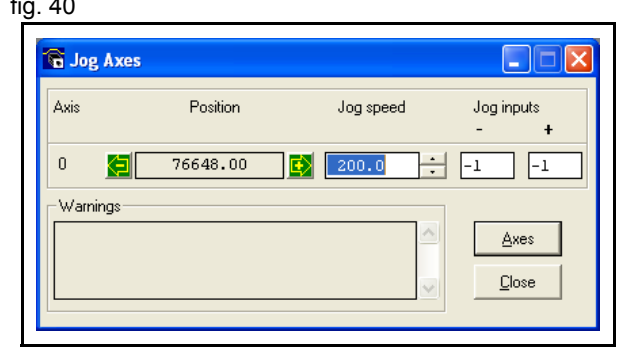

traie

#### **Trajexia Tools interface**

traio

- •If the reverse jog input is out of range the warning message is set.
- • If there is already a move being performed on this axis that is not a jog move the warning message is set.

**Jog forward**: This button initiates a forward jog. A check identical to jog reverse is performed.

If there were no warnings set, then the message "**Forward jog set on axis?**" is set in the warnings window, the **FAST\_JOG** input is invalidated for this axis, the **creep** is set to the value given in the jog speed control, and finally the **JOG\_FWD** output is turned off, thus enabling the forward jog function.

**Jog speed**: This is the speed at which the jog will be performed. This window limits this value to the range from zero to the demand speed for this axis, where the demand speed is given by the **SPEED** axis parameter. This value can be changed by writing directly to this control or using the jog speed control. The scroll bar changes the jog speed up or down in increments of 1 unit per second.

**Jog inputs**: These are the inputs which will be associated with the forward / reverse jog functions.

They must be in the range 8 to the total number of inputs in the system as the input channels 0 to 7 are not bi-directional and so the state of the input cannot be set by the corresponding output. The input is expected to be on for the jog function to be disabled and off for the reverse jog to be enabled. In order to respect this, when this is set to a valid input number, the corresponding output is set on and then the corresponding **REV\_JOG** axis parameter is set.

#### **Trajexia Tools interface**

**Axes**: This displays an axis selector box which enables the user to fig. 41 select the axis to include in the jog axes display. By default, the physical axes fitted to the controller will be displayed.

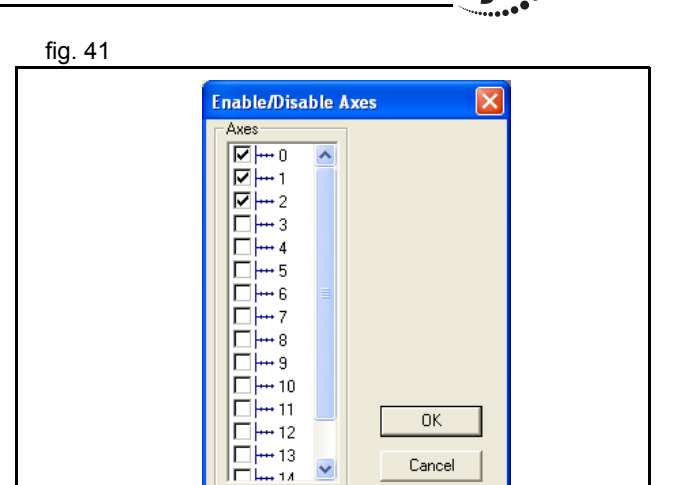

**traie** 

# **TABLE viewer**

The TABLE and VR Editor tools are very similar. A range of values fig. 42 in memory is shown in a spread sheet style interface and can be modified.

To modify a value, click on the existing value with the mouse and type in the new value and press return. The change will become active immediately and can be made whilst programs are running. Options:

#### •**Range**

Both tools have the option to set the start and end of the range to view. In the TABLE view tool the max value displays the highest readable value (this is the system parameter **TSIZE**). If the range of values is larger than the dialog box can display, then the list will have a scroll bar to enable all the values to be seen.

•Refresh Button

> This screen does not update automatically, so if a TABLE or VR is changed by the program you will not see the new value until the display is refreshed.

## **Watch variables**

Not implemented for Trajexia.

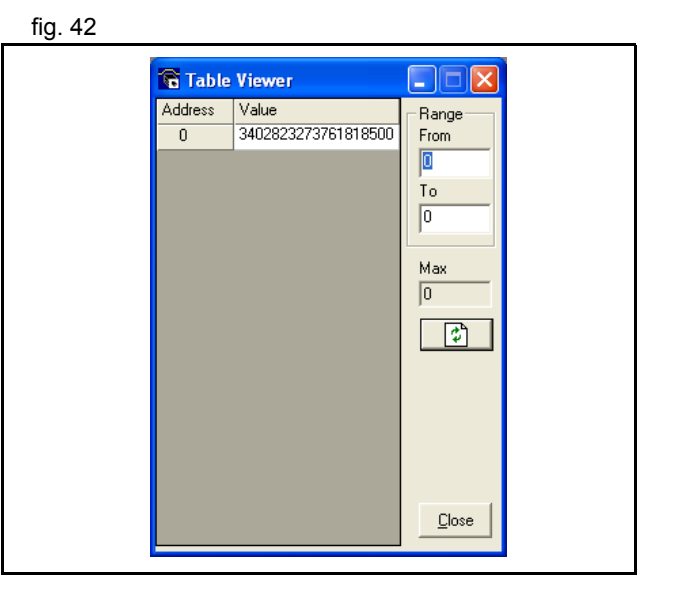

 $\omega$  $\overline{a}$ 

#### **Trajexia Tools interface**

#### **Analog inputs**

Monitors the value present in the remote analogue inputs module. The inputs are automatically added to the system starting from AIN0 when one or more AN2900 module is detected.

#### **Terminal**

The terminal window is a text editor that gives a direct connection fig. 43 to the Trajexia system. Most of the functions that must be performed during the installation, programming and commissioning of a system with a Trajexia have been automated by the options available in the Trajexia Tools menu options. However, if direct communication is required the terminal window may be used.

**Select channel**. When Trajexia Tools is connected to the controller fig. 44 the terminal tool will show a dialog to select the communications channel.

Channel 0 is used for the Trajexia command line and channels 5, 6 and 7 are used for communication with programs running on the Trajexia.

Select the required channel and press **OK** to start a terminal tool on the selected channel. Only one terminal tool (or keypad tool) can be connected to a channel at one time.

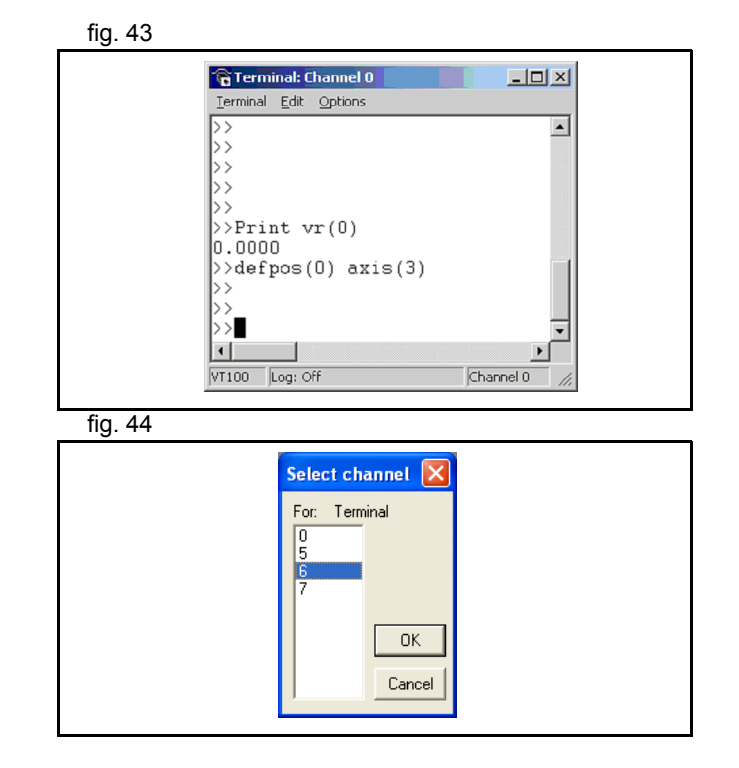

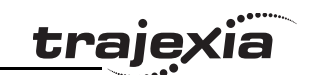

# **5.5.5 Options menu**

**Trajexia Tools interface**

In the **Options** menu the system options for the Trajexia system **Example 20** and the System fig. 45 are set:

# **Communications**

Allows to set and view the communication settings. The settings fig. 46 can only be changed offline. The different options are:

- • Serial for other OMRON motion controllers (C200HW-MC402-E and R88-MCW151-E).
- •USB is not used.
- • Simulation. Used to work offline, a virtual motion control system is simulated.
- •Ethernet is the option used for Trajexia.
- •PCI is not used.

**PROGRAMMING MANUAL**

## **Editor**

Edits the different options of the text editor.

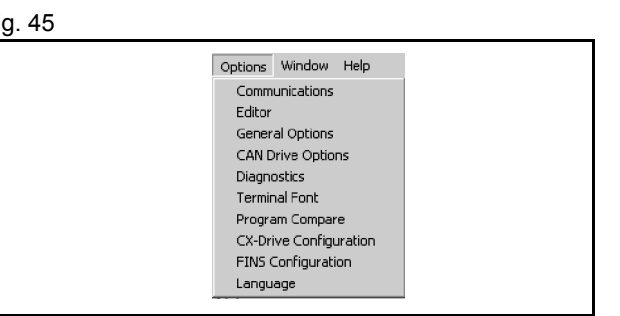

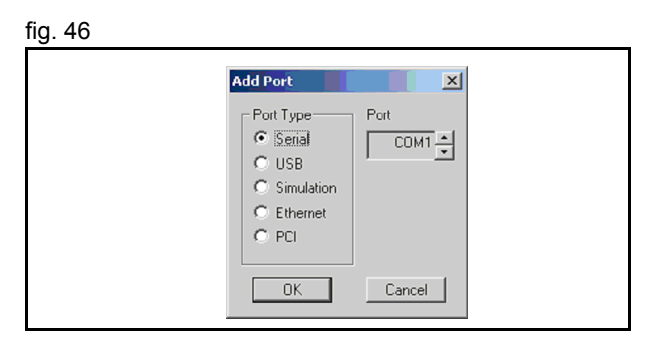

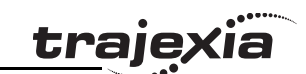

# **General Options**

Allows to set various options of the system. Allows to set various options of the system.

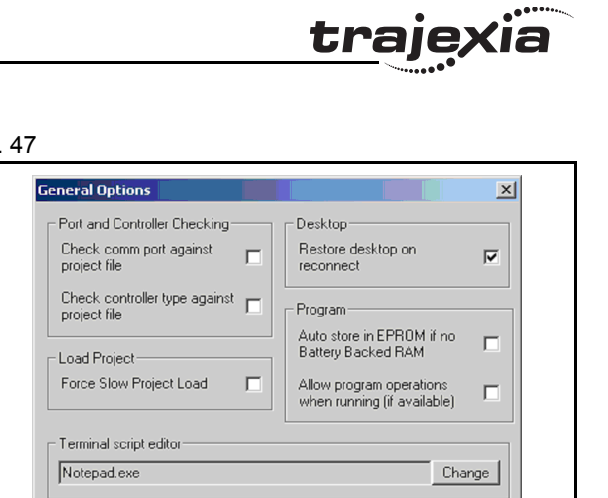

Cancel

 $\Box$  OK

**CAN Drive**Not implemented in Options.

# **Diagnostics**

Allow to select the events to be stored in a **.log** file for diagnostics. The state of the store of the 48

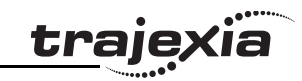

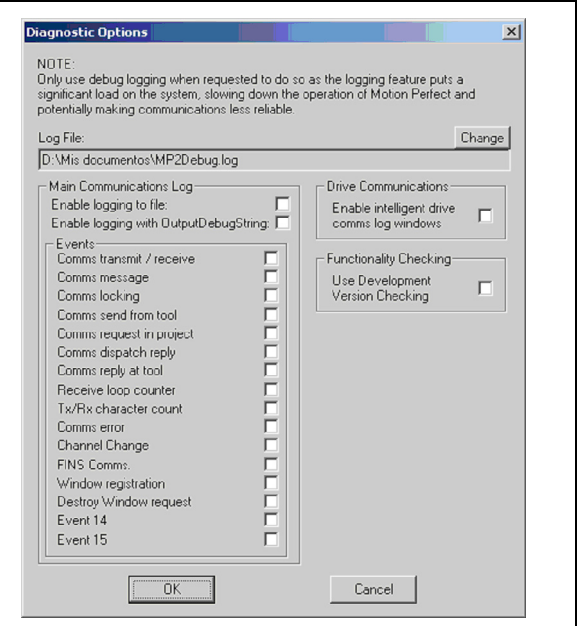

**Terminal Font**Selects the font to be displayed in the terminal window. Very useful for commissioning.

**Program Compare** Allows to compare programs

**CX-Drive Configuration** Allow to select the directory of the CX-Drive Database.

**FINS Configuration** Selects the port and the timeout for the FINS communication.

# **Language**

At the moment only English has been implemented.

Revision 3.0

õ

Revision 3

#### **Trajexia Tools interface**

# **5.5.6 Windows Menu**

- •Restore Last desktop/Restore Saved Desktop/Save Desktop/ **fig. 49** fig. 49 Clear Desktop: Those are tools to quickly handle and configure your desktop according to the user needs.
- • Clear Controller Messages: Clear the **Controller Messages** window.

# **5.5.7 Help Menu**

- •Motion Perfect: Help of the Trajexia Tools. The Contract of the Contract of the Trajexia Tools. The Contract of the Trajexia Tools.
- • Trio BASIC Language: Help of the BASIC commands and parameters.
- •About Motion Perfect 2: Shows the version of Trajexia Tools.

Window Help  $\cdot$   $\checkmark$  Toolbar  $\checkmark$  Status Bar Controller Messages ↓ Control Panel Cascade Tile Vertically Tile Horizontally Restore Last desktop Ctrl+Shift+L Ctrl+Shift+R Restore Saved Desktop Ctrl+Shift+S Save Desktop Ctrl+Shift+K Clear Desktop Clear Controller Messages

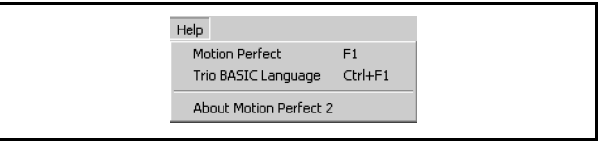

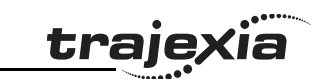

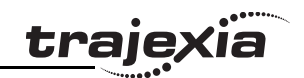

This chapter gives 2 categories of examples and tips:

- •How-to's.
- •Practical examples.

# **6.1 How-to's**

# **6.1.1 Startup program**

The purpose of this program is to compare the detected MECHATROLINK-II configuration with the expected one (the expected configuration is the configuration existing in the moment you create the program).

The STARTUP program does these actions:

- •Checks the number of nodes in the system.
- •Checks that the node numbers agrees.
- •Checks if all devices are connected and have power.
- •Any non agreement, the program stops.
- • Sets the correct **ATYPE** as selected in the intelligent axis window.
- •Sets the mode, **Run** or **Commisioning**.

# **How to use the Startup program**

The recommended way to use the **STARTUP** program is as follows:

1. Click the **Intelligent drives** button (A). *ig. 1 ig. 1 ig. 1* 

- 2. Click the **Modify STARTUP program** button.
- 3. At the end of the section created automatically, put your own application code. Typically variable initialisation and axes parameters.
- 4. At the end of the STARTUP program, run your application programs. It is recommended to run the "SHELL" program, explained later in this section.
- 5. Set the STARTUP program to run at power on.

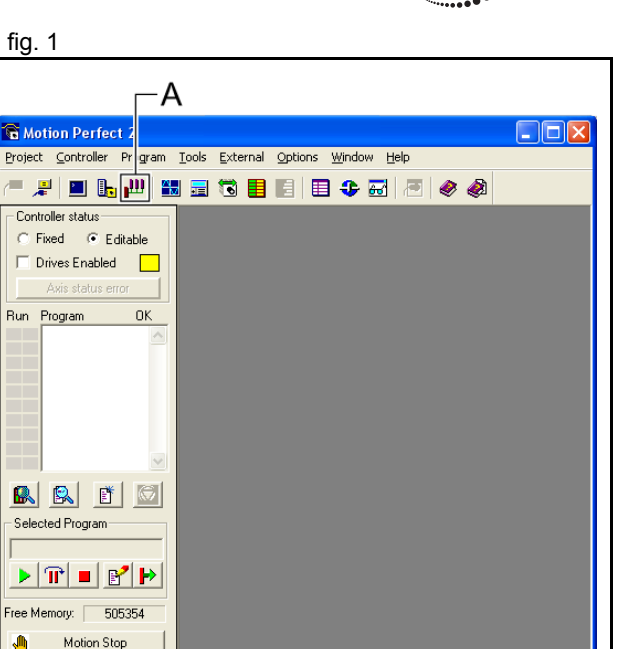

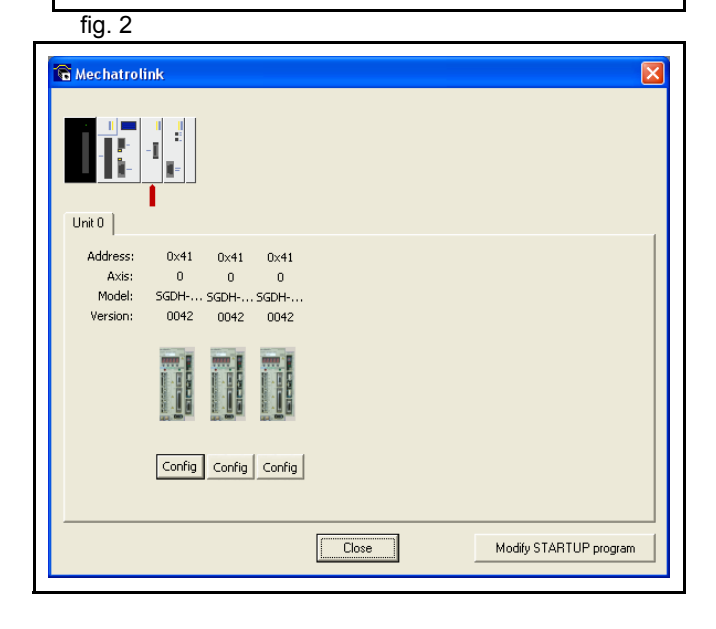

TJ1-MC16 ENet0:192.168.0.250

Ready

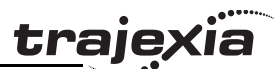

C:\..\Project01\Project01.prj

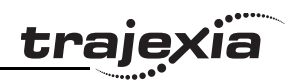

Note

OMRON recommends that the statement **RUN "your\_program"** is used at the end of the Startup program to start your application program. The application program starts when the startup program is executed successfully and without errors.

If you set an application program to "Run at startup" there is a risk that the machine starts if there is an error on the MECHATROLINK-II bus.

#### **Example**

'================================================'THE FIRST PART OF THE PROGRAM IS GENERATED'AUTOMATICALLY BY THE INTELLIGENT AXIS WINDOW IN'TRAJEXIA TOOLS. IT CONSISTS OF A CHECK SEQUENCE TO 'VERIFY THAT THE DETECTED AXIS CONFIGURATION IS THE'EXPECTED ONE.'IF YES, THE PROGRAM FINISHES AND STARTS "SHELL". 'IF NOT, THE PROGRAM STOPS AND NO OTHER PROGRAM STARTS. 'THIS PROGRAM MUST BE SET TO RUN AT POWER UP IN 'A LOW'PRIORITY TASK (1 IN THIS EXAMPLE) '================================================'Start MECHATROLINK Section' Check detected devices' Unit 0IF NOT MECHATROLINK(0,3,0) THEN PRINT "Error getting device count for unit 0" STOPELSEIF  $VR(0) \leq S$  THEN PRINT "Incorrect device count for unit 0" STOP ENDIFENDIFIF NOT MECHATROLINK(0,4,0,0) THEN PRINT "Error getting address for unit 0, station 0" STOP

#### Revision Revision 3.0  $\mathbf{\omega}$  $\overline{a}$

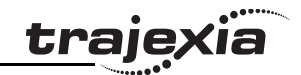

ELSEIF  $VR(0)$  <> 65 THEN PRINT "Incorrect address for unit 0, station 0" STOP ENDIFENDIFIF NOT MECHATROLINK(0,4,1,0) THEN PRINT "Error getting address for unit 0, station 1" STOPELSEIF  $VR(0) \leq S$  66 THEN PRINT "Incorrect address for unit 0, station 1" STOP ENDIFENDIFIF NOT MECHATROLINK(0,4,2,0) THEN PRINT "Error getting address for unit 0, station 2" STOPELSEIF  $VR(0) \leq S$  THEN PRINT "Incorrect address for unit 0, station 2" STOP ENDIFENDIF' Set axis types ' Unit 0ATYPE  $AXIS(0)=40$ ATYPE AXIS $(1)=40$ ATYPE AXIS $(2)=40$ ' Set drives into run mode' Unit 0MECHATROLINK(0,20,65) MECHATROLINK(0,20,66) MECHATROLINK(0,20,67) 'Stop MECHATROLINK Section '================================================'THIS SECTION MUST BE MANUALLY SET BY THE USER'ACCORDING TO THE APPLICATION. TYPICAL ACTIONS ARE'VARIABLE INITIALIZATION, SERVO/AXIS SETTING, NAMING 'GLOBAL VARIABLES AND START THE "SHELL" PROGRAM.

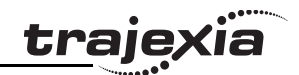

'================================================

```
'Define Names for global variables
GLOBAL "project_status",100
GLOBAL "alarm_status",101
GLOBAL "action",102
'Initialize variablesVR(0)=0project_status=0
alarm_status=0
action=0'Start SHELL program
RUN "SHELL",2
STOP
```
## **6.1.2 Gain settings**

The gain setting is related to the mechanical system to which the motor is attached. There are three main concepts:

- •Inertia ratio
- •Rigidity
- •Resonant frequency.

These concepts are described in the Hardware Reference Manual in the chapter System Philosophy.

This section shows example parameter values for:

- •Speed Loop Gain
- Proportional position gain
- Velocity Feed Forward gain.

The example values for the program and motion parameters in the Trajexia system are given below. Note that they are appropriate for 13-bit encoders.

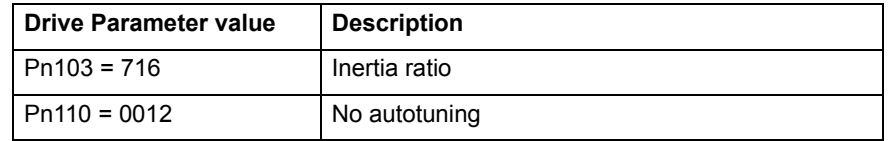

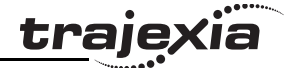

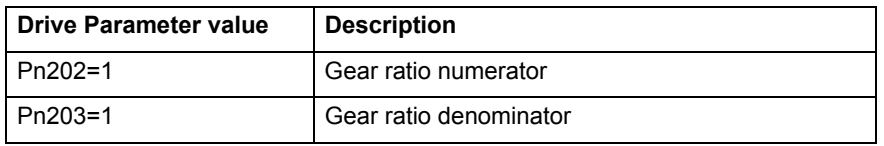

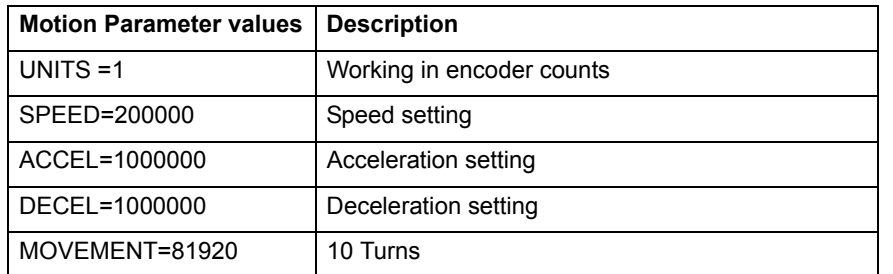

# **Speed mode examples**

In this mode the position loop is closed in Trajexia and the Speed fig. 3 loop is closed in the Servo Driver. The **Speed** axis parameter is sent through the MECHATROLINK-II network to the Servo Driver, and reads the position feedback.

```
BASE(0)
ATYPE=41 'MECHATROLINK Speed mode
SERVO=1WDOG=1DEFPOS(0)
loop:
     MOVE(81920)
     WAIT IDLE WA(100)
     DEFPOS(0)
GOTO loop
Example 1
```
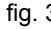

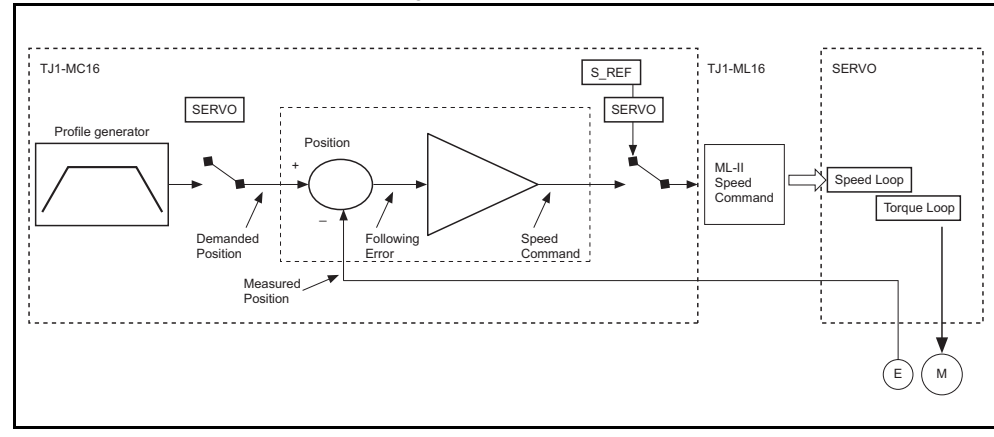

Only proportional gain has a set value, the Following Error is fig. 4 fig. 4 fig. 4 proportional to the speed. The parameter values for the example are:

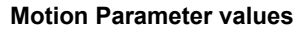

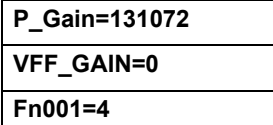

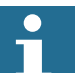

Note:

 The colours and scale of the oscilloscope for speed mode are as follows:

Red: MSPEED (Measured Axis speed). Units is 50 units/ ms/division

Blue: FE (Following Error). Units is depending on the

graph

Green: MPOS (Measured Axis position). 50000 units/division

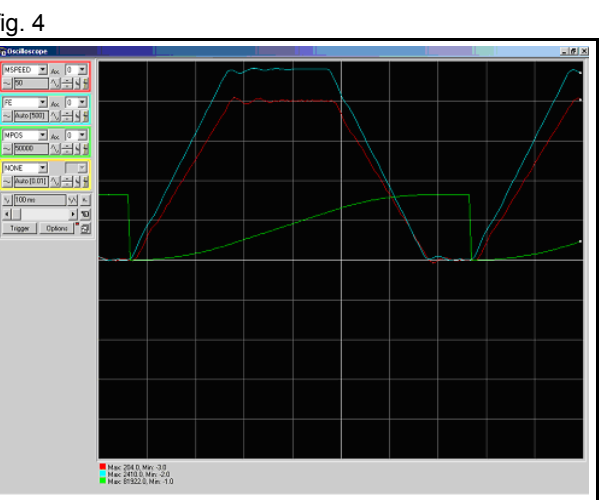

# trajey

## Example 2

The value for rigidity is increased. The error magnitude remains the fig. 5  $\frac{5}{100}$  fig. 5 same but the ripple, the speed stability and overshoot are better. The parameter values for the example are:

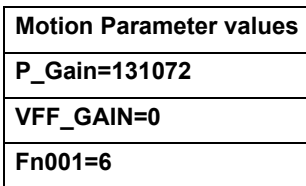

Example 3 The parameter **P\_GAIN** is increased further. The Following Error fig. 6 fig. 6 fig. 6 decreases proportionally. The parameter values for the example are:

**Motion Parameter values**

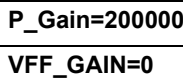

**Fn001=6**

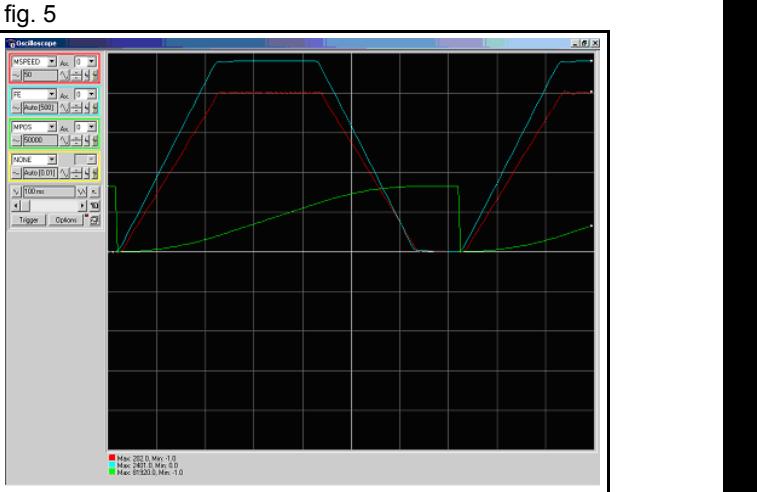

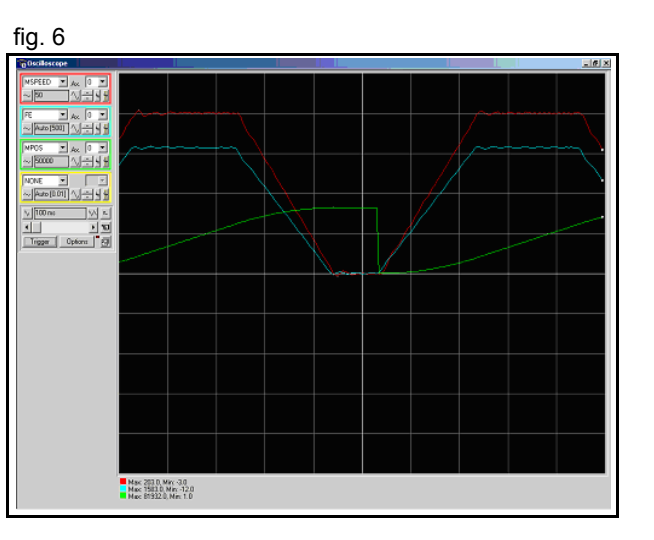

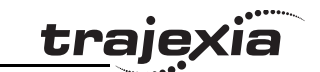

#### Example 4

The value of the parameter **P\_GAIN** two times the value in example fig. 7 fig. 7 1. The Following Error is half, but there is vibration due to the excessive gains.

The parameter values for the example are:

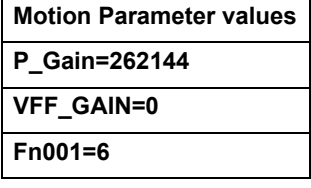

Example 5

The value of the parameter  $P_{\text{AIN}}$  is set to the value in example fig. 8 1. The value of **VFF\_GAIN** is increased. The Following Error is reduced without a reduction to the stability. The Following Error is not proportional to the speed.

The parameter values for the example are:

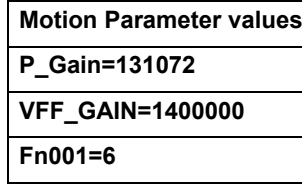

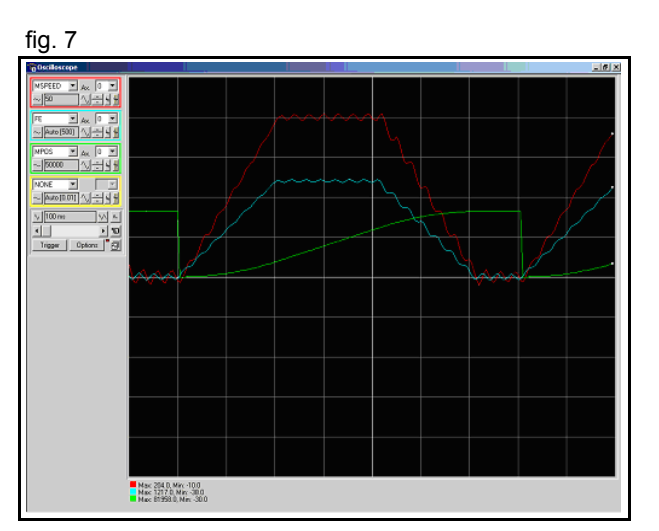

<u>traję</u>

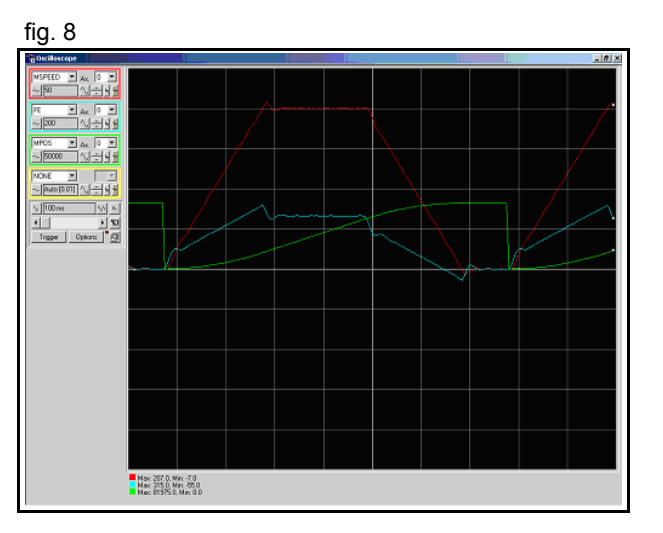

## **PROGRAMMING MANUAL**

#### **Examples and tips**

#### Example 6

With this value of VFF GAIN the Following Error is proportional to fig. 9 fig. 9 the acceleration, and smaller than with just proportional gain (the scaling is 20 units/division). The Following Error approaches zero during constant speed.

The negative effect of this set of values is the overshoot and undershoot when the acceleration changes; this can be reduced but not eliminated by increasing the speed loop gain, if the mechanical system can cope with a high gain. The parameter values for the example are:

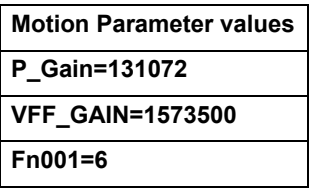

#### Example 7

The value of the rigidity is increased from 6 to 8. The overshoot/ fig. 10 undershoot is smaller but the motor has more vibration. The parameter values for the example are:

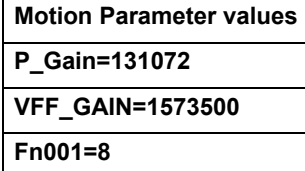

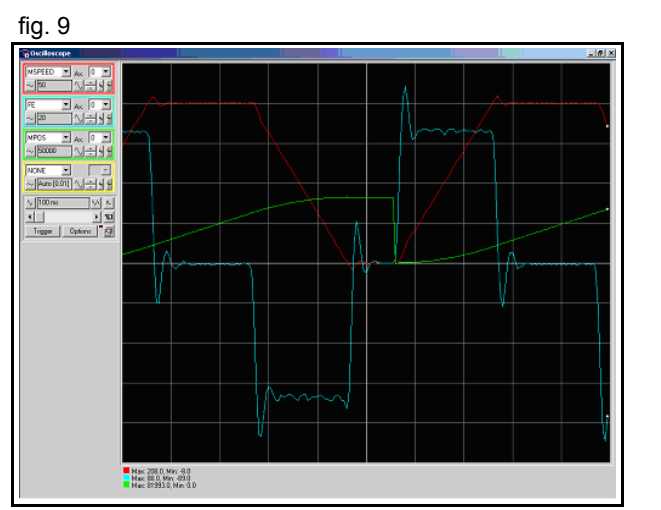

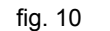

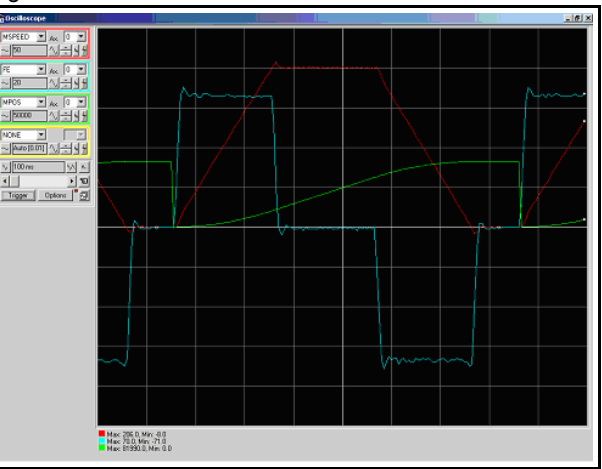

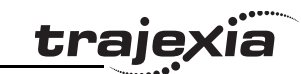

#### Example 8

Opposite to the P\_GAIN, where the higher, the better (the limit is fig. 11 when the mechanical system starts vibrating), for the VFF\_GAIN there is an optimum value (the one in test 6), values higher than this value has an error proportional to the speed/acceleration but with different sign. The required correction is too large. The parameter values for the example are:

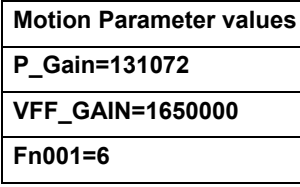

#### **Position mode examples**

In this mode the position and speed loop are closed in the Servo fig. 12 Driver. The TJ1-ML\_\_ sends the position command through the MECHATROLINK-II network to the Servo Driver, and reads the position feedback.

Note that this system has no sample delay as compared to the position loop in the Servo Driver, the Demand\_Position in cycle "n" with the Measured Position in cycle "n".

The Trajexia, for the internal handling, continues to use its own position loop, so the Following Error that read in the Axis parameter in Trajexia is not the real one in the Servo-drive. To read the correct Following Error use DRIVE\_MONITOR.

Adjust the rigidity of the servo, the speed loop gain and the position loop gain at the same time using just proportional position gain. The results are similar to the MECHATROLINK-II Speed mode with

the advantages:

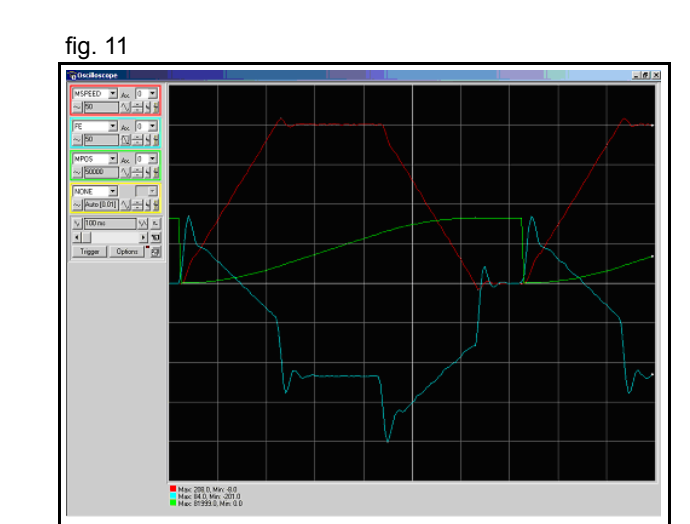

trai

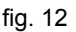

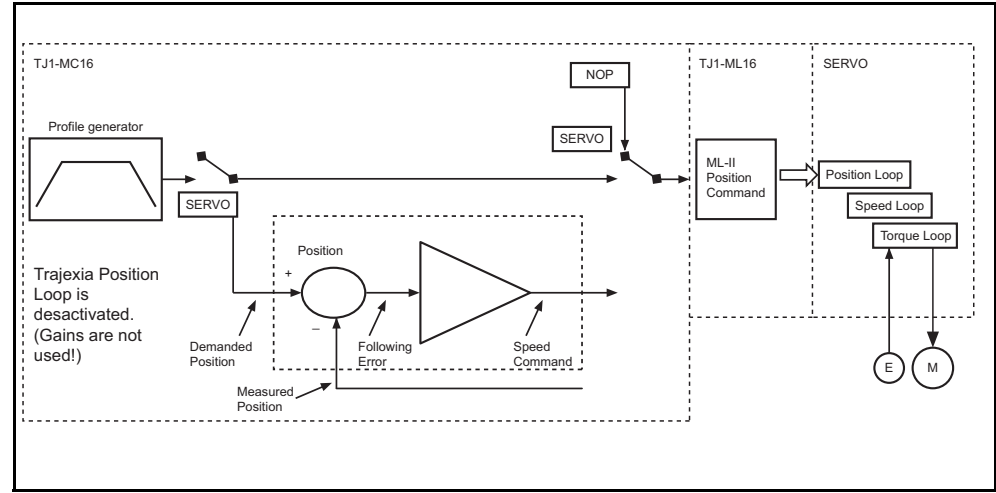

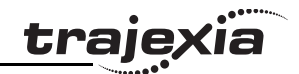

- • The tuning is more simple, only the rigidity (Fn001) and, if necessary, the feedforward gain (Pn109) needs to be set.
- The position loop in the servo is faster (250µs) than in Trajexia and it is turned together with the speed loop.
- There is no sample time delay between "Target position" and "Measured position".

```
To do a finetune the different gain parameters can be changed 
individually.
```

```
BASE(0)
ATYPE=41 'MECHATROLINK Position modeSERVO=1DRIVE CONTROL=2 'To monitor the Following Error in
                 'DRIVE_MONITOR
WDOG=1DEFPOS(0)
loop:
    MOVE(81920)
     WAIT IDLE WA(100)
     DEFPOS(0)
GOTO loop
Example 1
The Following Error is proportional to the speed. There is a "soft fig. 13
profile" due to the low rigidity setting (low gain).
```
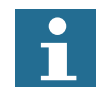

Note:

The colours and scale of the oscilloscope for position mode are as follows: Red: MSPEED (Measured Axis speed). Units is 50 units/ ms/divisionBlue: DRIVE\_MONITOR (set as Following Error in the Servo Driver). Units is depending on the graph

Green: MPOS (Measured Axis position). 50000 units/division

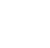

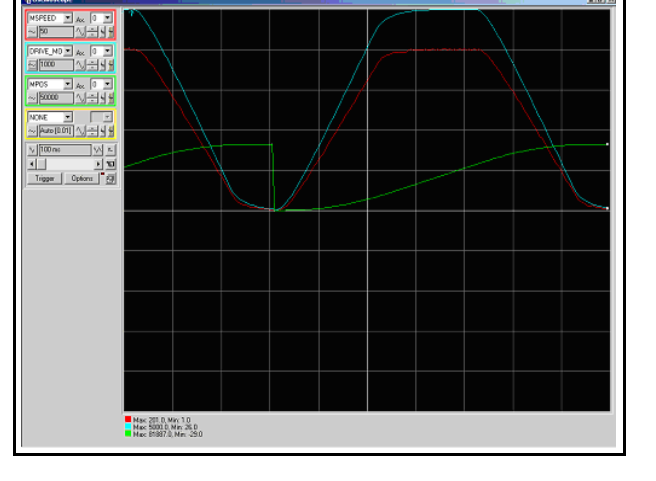

Revision 3.0 Revision  $\mathbf{\omega}$ ā

The parameter values for the example are:

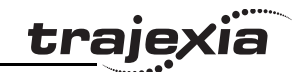

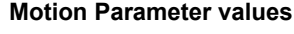

**Fn001=4**

**Pn109=0**

Example 2

The Following Error reduces as the rigidity increases.<br>The perspectively set the example are: The parameter values for the example are:

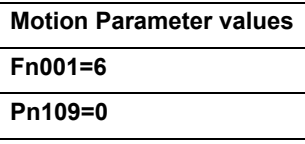

Example 3 With high gain the motor starts to vibrate but the profile is more fig.  $15$  fig. 15 stable that in MECHATROLINK-II Speed mode. The parameter values for the example are:

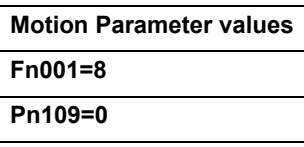

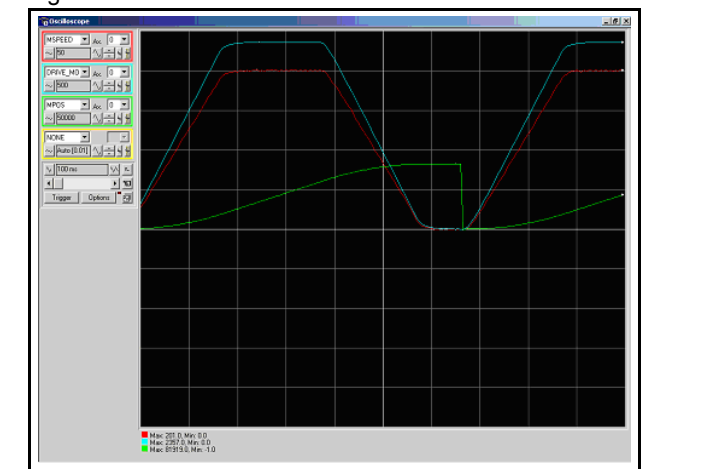

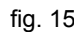

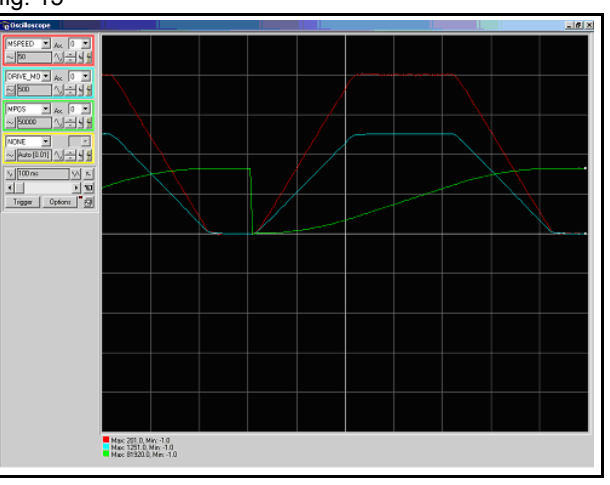

#### Example 4

The effect of the Feedforward gain is that the Following Error is fig. 16 fig. 16 fig. 16 fig. 16 fig. 16 fig. 16 fig. 16 fig. 16 fig. 16 fig. 16 fig. 16 fig. 16 fig. 16 fig. 16 fig. 16 fig. 16 fig. 16 fig. 16 fig. 16 fig. reduced and the effect is proportional to the acceleration. The parameter values for the example are:

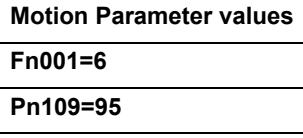

#### Example 5

With the feedforward set to 100%, the Following Error is very small  $\frac{fig. 17}}{sqrt{3.5} \cdot \frac{3.17}{2.5}}$ and proportional to the acceleration. The optimum value of 100% correction is the maximum value that can be set. The parameter value of Pn109 is easier to set than the parameter value of VFF\_GAIN.

The parameter values for the example are:

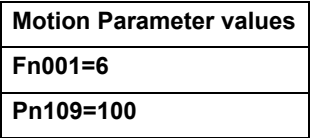

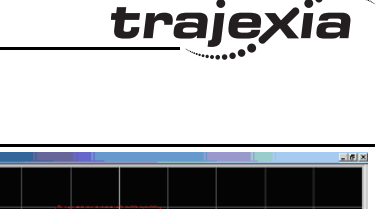

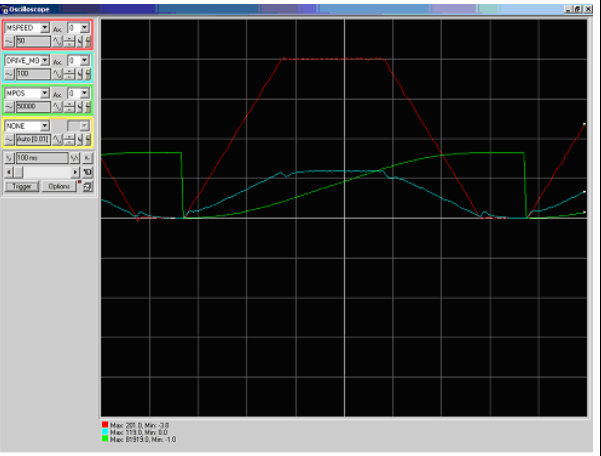

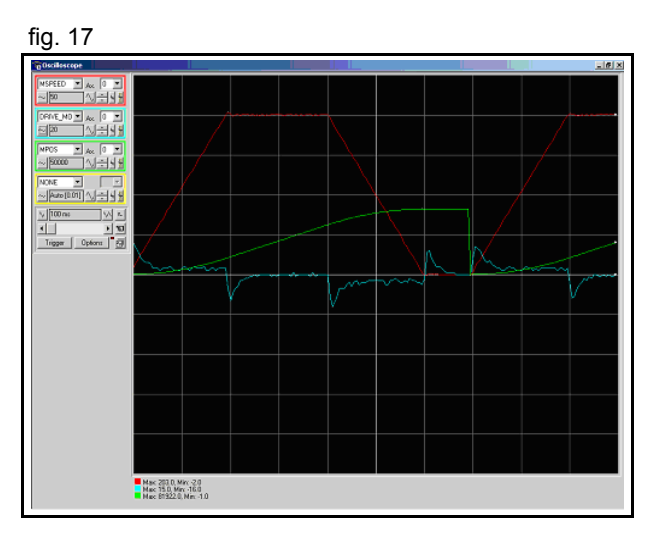

# **6.1.3 Setting the UNITS axis parameter and gear ratio**

In controlling the mechanical axis with the Trajexia TJ1-MC\_\_, a Servo Driver and a servo motor, the only measurement units that the hardware understands are encoder counts. All commands to the driver to move an axis are expressed in encoder counts. All feedback information about axis positions is also expressed in encoder counts. When writing programs in BASIC to achieve movements or a sequence of movements, a user can prefer to work with user defined units, such as millimeter, centimeter, meter, degree of angle, "product", "rotation", "stations". The **UNITS** axis parameter contains the conversion factor between encoder counts and user defined units. All axis parameters related to motion and arguments of axis commands that determine the amount of motion are expressed in these user units. This parameter enables the user to define the most convenient units to work with. For example, for a moving part that makes a linear motion, you can prefer mm, or fraction of mm. For a moving part that makes a rotation motion, you can prefer a degree of angle or its fraction. For more information on the **UNITS** axis parameter, see section [3.2.270](#page-146-0). However, the user must be aware that not only the **UNITS** axis parameter matters in the conversion between encoder counts and user defined units. Certain Servo Driver parameters and some characteristics of the mechanical system are also important. The following sections describe which Servo Driver parameters are important for this conversion. We also give examples of how to set those parameters and the **UNITS** axis parameter, taking the characteristics of the mechanical system into account.

# **Conversion between encoder counts and user defined units**

Two very important parameters of the Sigma-II Servo Driver for conversion of encoder counts into user units are Pn202 and Pn203. If using a servo motor with an absolute encoder, setting parameter Pn205 is also necessary.

Parameter Pn202 is the electronic gear ratio denominator (G1). Parameter Pn203 is the electronic gear ratio numerator (G2). The servo motor rotates using the value of the position command signal sent by the TJ1-MC , multiplied by the electronic gear (Pn202, Pn203). On the output (servo motor) side, the signal is expressed in number of encoder pulses. For more information on Servo Driver parameters Pn202 and Pn203, see the Sigma-II Servo Driver manual.

The UNITS axis parameter effectively expresses the ratio between user units that the user wants to use in the program and the position sent to the Servo Driver via the MECHATROLINK-II bus. Taking the electronic gear setting into account, the equation expressing the relation between user units, the **UNITS** parameter, parameters Pn202 and Pn203, encoder pulses and mechanical measurement units is:

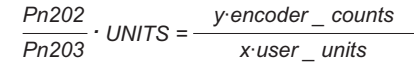

where *y* is the number of encoder counts and *x* is the amount in user units.

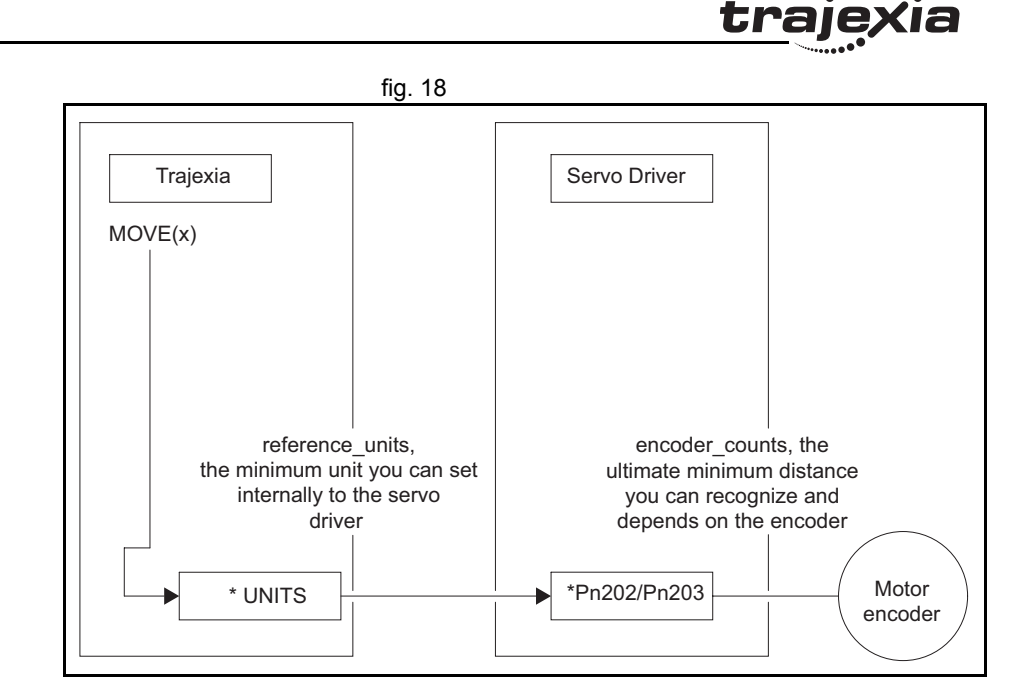

**Example 1**

The mechanical system consists of a simple rotary table. A servo fig. 19 motor with 13-bit incremental encoder is used. The gear ratio of the gearbox is 1:10.

The desired user units are degree of angle. This system can be described with the following equations:

> <sup>1</sup>*motor\_revolution =* <sup>2</sup><sup>13</sup> *encoder\_counts . .* 10 *motor\_revolution =* 1 *machine\_cycle . .* <sup>1</sup>*machine\_cycle =* <sup>360</sup><sup>o</sup> *.*

The combination of these equations results in:

*Pn202 Pn203* $\cdot$  UNITS =  $\frac{2^{13} \cdot \text{encoder\_counts}}{2}$   $\frac{10 \cdot \text{motor\_revolution}}{2}$   $\frac{1 \cdot \text{machine\_revolution}}{2}$ *13 2 10encoder\_counts . 1 motor\_revolution 1 machine\_revolution 360 10* motor\_revolution 1 machine\_revolution - machine\_revolution - motor revolution - motor revolution - motor revolution - motor revolution - motor revolution - motor  $\frac{360^{\circ}}{200^{\circ}}$ *360degree . . . .*

And therefore:

$$
\frac{\text{Pn202}}{\text{Pn203}} \cdot \text{UNITS} = \frac{2^{13} \cdot 10}{360}
$$

From this equation, we can derive the values for Pn202, Pn203 and **UNITS**, given the following restrictions and recommendations:

- 1. Pn202 and Pn203 are integers.
- 2. UNITS must not have an infinite number of decimal digits. This can create rounding errors that result in small position errors that add up to large accumulative position errors.
- 3. For reasons of stability, it is necessary to avoid situations where Pn202/Pn203 is less than 0.01 or greater than 100.

We can now rewrite the last equation to:

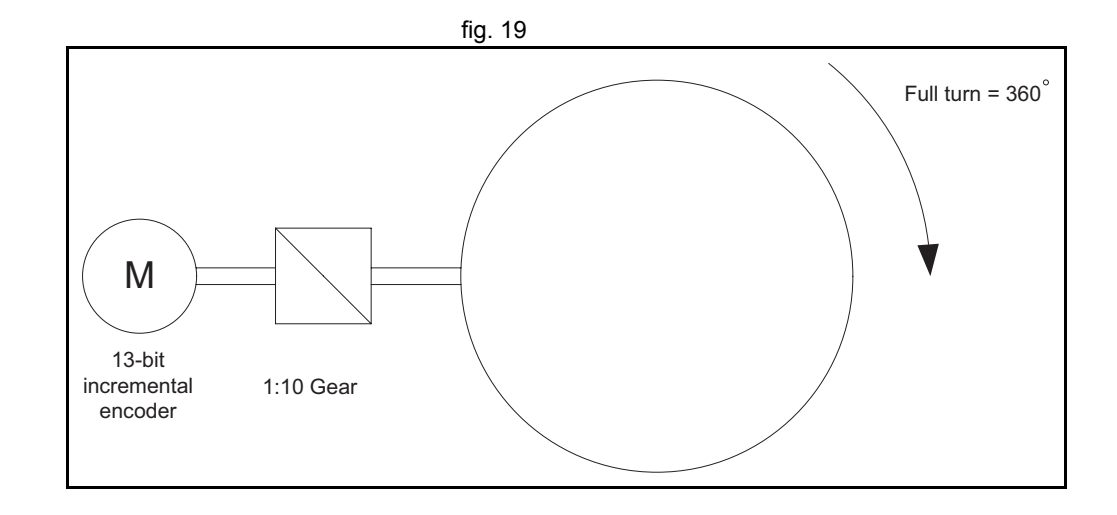

trai

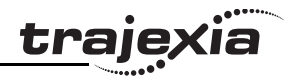

$$
UNITS \cdot \frac{Pn202}{Pn203} = 2^{13} \frac{10}{360}
$$

One solution to this equation is:

$$
UNITS = 213 = 8192
$$
  
Pr202 = 10  
Pr203 = 360

When we consider the third recommendation from the above list (avoid situations where Pn202/Pn203 is less than 0.01 or greater than 100), we can rewrite the last equation to:

UNITS: 
$$
\frac{\text{Pn202}}{\text{Pn203}} = 2^{13} \frac{10}{360} = 2^8 \frac{2^5}{36} = 2^8 \frac{32}{36}
$$

This gives us the solution:

$$
UNITS = 28 = 256
$$

$$
Pn202 = 32
$$

$$
Pn203 = 36
$$

With these values, the command **MOVE(28)** rotates the table 28 degrees in positive direction.

# **Absolute encoder setting**

The absolute encoder keeps the current motor position, even if there is no power supplied. The absolute encoder gives the position within one turn (that is, a fraction from 0 to and excluding 1), and it has a multiturn counter. You can set the multiturn behaviour of the absolute encoder with the parameter Pn205 of the Sigma-II Servo Driver. This parameter adjusts the maximum number of turns that the counter counts before it has an overflow. For more information

on Servo Driver parameter Pn205, see the Sigma-II Servo Driver manual. Taking this parameter value into account, the maximum position value the encoder can signal is:

max encoder count value =  $(Ph205 + 1)$  encoder counts - 1

which makes it Pn205 complete turns, plus the position within one turn (the fraction from 0 to and excluding 1). When the MECHATROLINK connection is established with the drive, the absolute encoder position is read from the drive and the value is written in **MPOS** (after the conversion: **UNITS** × Pn202/Pn203). When the mechanical system has a limited travel distance to move, like in a ball screw, the value of the parameter Pn205 should be set large enough to have an overflow of the counter out of the effective position. This is called limited axis or finite axis. A typical example of a limited axis is a ball screw, as shown in [fig. 24](#page-249-0). When the mechanical system always moves in the same direction, it reaches the overflow of the multiturn counter. In this case, the value of Pn205 must guarantee that the overflow always occurs in the same position with respect to the machine. This is called unlimited axis and a typical example of it is a turntable shown in [fig. 20](#page-243-0). It can be achieved with the following equation: the smallest value of *m* such that:

 $n$  machine cycles =  $m$  motor revolution

Because *n* and *m* are integers: Pn205 = *m* – 1. This setting is explained in the following example.

traie

# **Example 2**

The mechanical system consists of simple rotary table shown in the fig. 20 figure. A servo motor with 16-bit absolute encoder is used. The gear ratio of the gearbox is 1:10. The desired user units are degree of angle. The rotary table is divided in six sections of 60 degrees each. Therefore the machine\_cycle is 60 degrees. When we apply the last equation to the above, we get:

10  $\cdot$  motor revolution = 1 $\cdot$  machine revolution = 6  $\cdot$  machine cycle

Simplification of this equation gives:

5 **·** motor\_revolution = 3 **·** machine\_cycle

This results in:

 $Pn205 = 5-1 = 4$ 

We calculate the parameters as we did in example 1. This gives:

UNITS =  $2^{11}$  = 2048  $Pn202 = 32$  $Pn203 = 36$ 

To guarantee the correct overflow both in Trajexia and in the Servo Driver, we must set two additional axis parameters: **REP\_DIST** <sup>=</sup> 60, and **REP\_OPTION** = 1. With these settings, the command **MOVE(35)** rotates the table 35 degrees in positive direction. The range of possible **MPOS** and **DPOS** values is from 0 degrees to 60 degrees.

<span id="page-243-0"></span>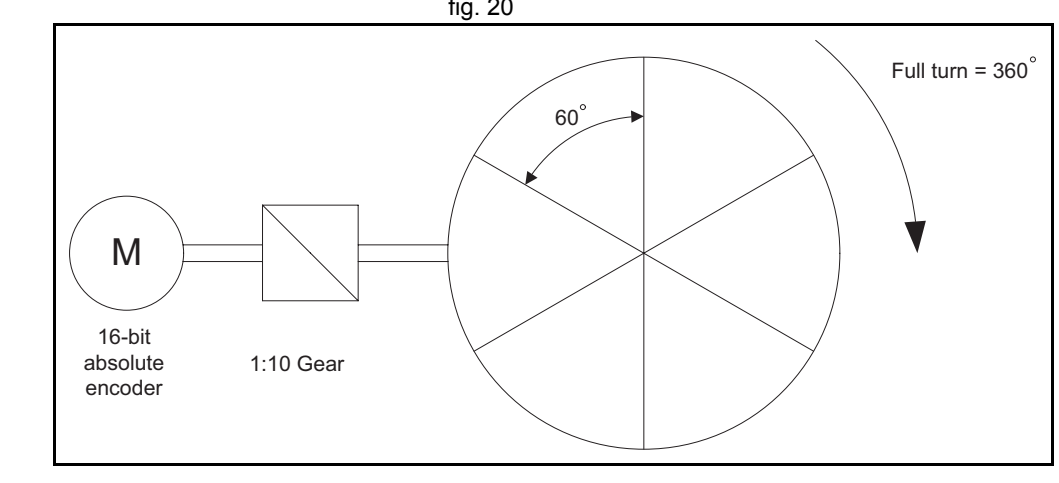

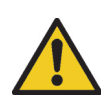

You must initialize the absolute encoder before you use it for the first time, when the battery is lost during power off and when the multiturn limit setting in the parameter Pn205 is changed. The initialization can be done on the display of the Servo Driver or with the software tool. For more detail on initialising absolute encoder, please see the Sigma-II Servo Driver manual.

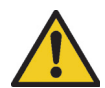

It is possible to reset the multiturn counter, but it is not possible to reset the position within one turn (the fraction from 0 to and excluding 1). To adjust zero offset, use the parameter Pn808. For more details see the NS115 MECHATROLINK-II Interface Unit manual.

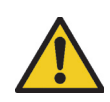

At power up, the absolute encoder position is read from the motor and written to **MPOS** using the following conversion:

• For **MPOS**:

Absolute\_MPOS = abs\_position\_encoder 
$$
\cdot \frac{1}{UNITS} \cdot \frac{Pn203}{Pn202}
$$

•This is correct if:

$$
(\text{Pn205 + 1}) \cdot \frac{\text{Pn203}}{\text{Pn202}} \cdot \text{encoder\_counts} < 5000000
$$

• If this value is greater than 5,000,000, **MPOS** can have incorrect values at start-up. To avoid this problem, add the program code **DEFPOS = ENCODER/ UNITS** after all **UNITS** initializations.

#### **Example 3**

The mechanical system uses a servo motor with an 17-bit absolute fig. 21 encoder. The mechanical gear ratio of the gearbox is 1:6.31. One rotation of the pulley moves the moving part on the belt 320 mm. The total length of the belt, and therefore the total moving range of the motion part, is 4160 mm.

The mechanical measurement units must be mm. This means that all axis parameters and commands given to Trajexia are expressed in mm. Using the same procedure as in example 1, the equation expressing the relationship between user units and encoder counts is:

Pn202<br>Pn203 UNITS = 2<sup>17</sup> encoder\_counts 1 motor\_revolution 1 pulley\_revolution 6.31 motor\_revolution 320mm 1  $\cdot$  pulley\_revolution  $=$ 3202 6.31 encoder\_counts **.** 17 mm**. . . . .**

#### Therefore:

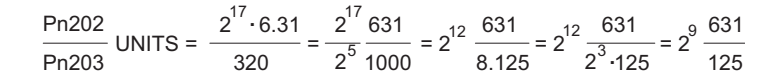

One solution is:

$$
UNITS = 29 = 512
$$
  
Pr202 = 631  
Pr203 = 125

Note that we have not used the pulley radius in the calculation. This is to avoid the use of  $π$ , which cannot be expressed as a fractional number). In toothed pulleys, the number of teeth and mm per tooth is commonly used.

The calculation of the multiturn limit setting is:

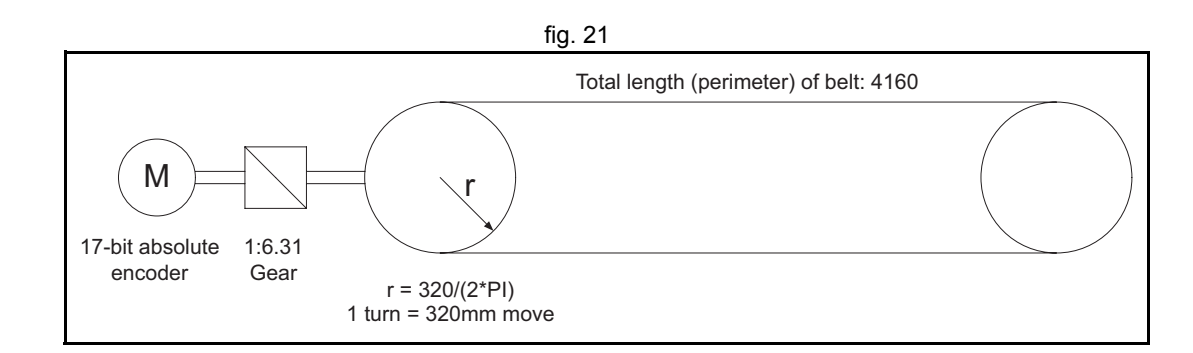

tra

m motor\_revolution = n machine\_cycle **. .**

m motor\_revolution = n machine\_cycle 4160 pulley\_revolution **. ..**320 machine\_cycle = n 13 pulley\_revolution **. .**  $= n \cdot 13 -$  6 31 motor\_revolution **.** 1 pulley\_revolution = n 82.03 pulley\_revolution **. ...**  $= n.82.03$  pulley revolution

```
m = n 82.03.
```
The smallest integer *m* for which this equation is valid is 8203. This results in Pn $205 = 8202$ .

In addition, to limit the motion units range to the moving range of the motion part, the following axis parameters must be set:

**REP\_DIST = 4260**, and **REP\_OPTION = 1**. With these settings, executing **MOVE(38)** moves the moving part 38 mm in forward direction. The range of possible **MPOS** and **DPOS** values is 0 mm to 4160 mm.

## **Example 4**

The mechanical system uses a servo motor with a 17-bit absolute fig. 22 encoder. The mechanical gear ratio of the gearbox is 1:12.24. The mechanical measurement units must be tenths of an angle degree. Therefore the total repeat distance for the full turn of the moving part is 3600 tenths of an angle degree.

With the same procedure as in example 1, we have:

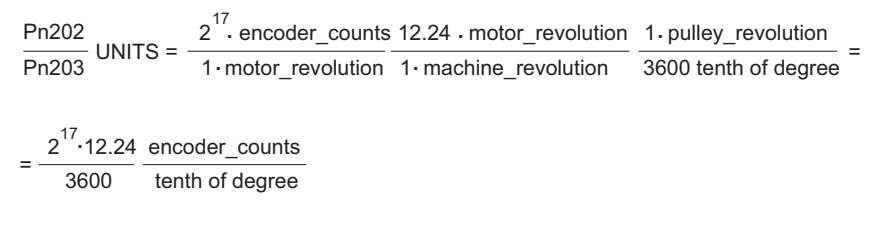

#### Therefore:

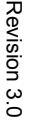

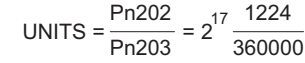

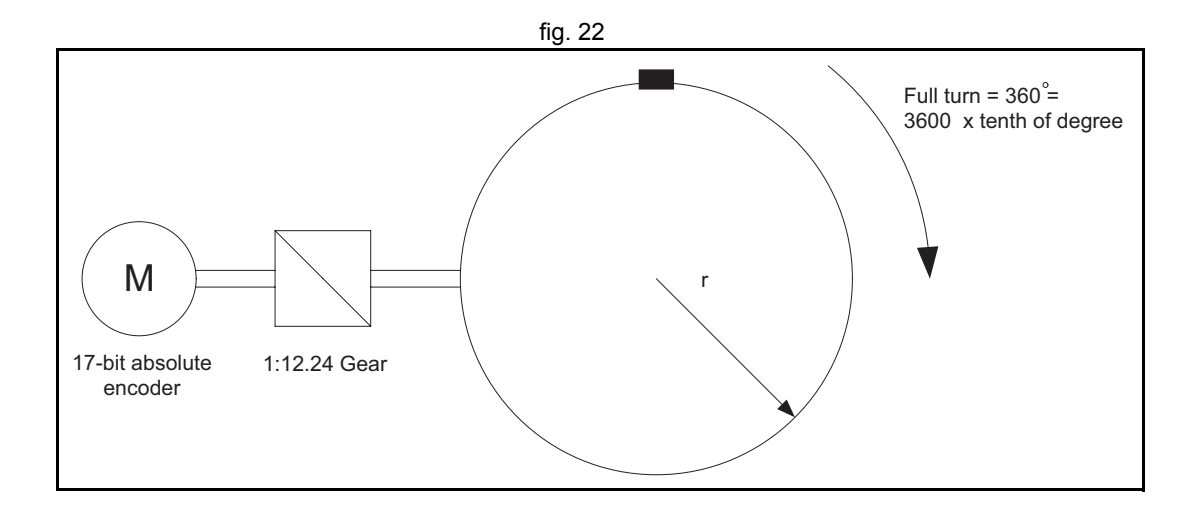

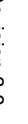

traio

traje

One solution is:

UNITS =  $2^{17}$  = 131072 Pn202 = 1224Pn203 = 360000

Because the greatest common divisor of Pn202 and Pn203 must be 1, we get: Pn202 = 17 and Pn203 = 500. Therefore, the parameters are:

> UNITS = 131072 $Pn202 = 17$  Pn203 = 500 $Pn205 = 16$  REP\_DIST = 3600  $REP^{\top}$ OPTION = 1

To calculate the multiturn limit setting Pn205, we have:

 $m \cdot$  motor\_revolution =  $n \cdot$  machine\_cycle =  $n \cdot 12.24 \cdot$  motor\_revolution

The evident solution is:  $n = 100$  and  $m = 1224$ . Or, when we simplify the factors:  $n = 25$  and  $m = 306$ . Therefore: Pn205 = m – 1 = 305. With these settings, executing **MOVE(180)** moves the moving part 180 tenths of an angle degree or 18 angle degrees in forward direction.

tra

# **Example 5**

The mechanical system uses a servo motor with a 17-bit absolute fig. 23 encoder. The mechanical gear ratio of the gearbox is 1:10. The pulley has got 12 teeth, and each two are 50 mm apart. One complete turn of the pulley equals 144 stations on the main wheel. The distance between two stations is 50 mm. The mechanical measurement units must mm. Total repeat distance must be the distance between two stations, 50mm.

With the same procedure as in example 1, we have:

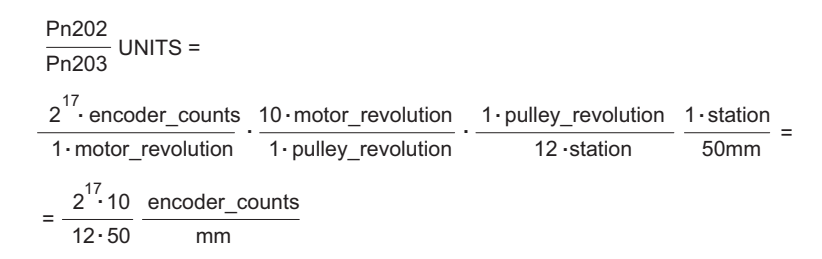

Therefore, if we use the mechanical system to set the electronic gear ratio, we have:

$$
UNITS \frac{Pn202}{Pn203} = \frac{2^{17}}{50} \frac{10}{12}
$$

One possible solution is:

 $Pn202 = 5$  $Pn203 = 6$  $Pn205 = 4$ UNITS =  $\frac{1}{50}$  $2^{17}$ 

Because  $2^{17}/50$  is a number with an infinite number of decimal digits, we can choose the following:

Pn202 UNITS  $\frac{1}{\text{Pn203}} = 2$   $\frac{1}{\text{S0}}$  -12  $= 2^{17} \frac{10}{50 \cdot 12} = 2^{17} \frac{10}{600}$  $\frac{10}{600}$  = 2<sup>17</sup>  $\frac{1}{60}$  $\frac{1}{12}$  = 2<sup>17</sup>  $\frac{10}{600}$  = 2<sup>17</sup>  $\frac{1}{60}$  = 2<sup>17</sup>  $\frac{1}{2^2 \cdot 15}$  = 2<sup>15</sup>  $\frac{1}{15}$ 

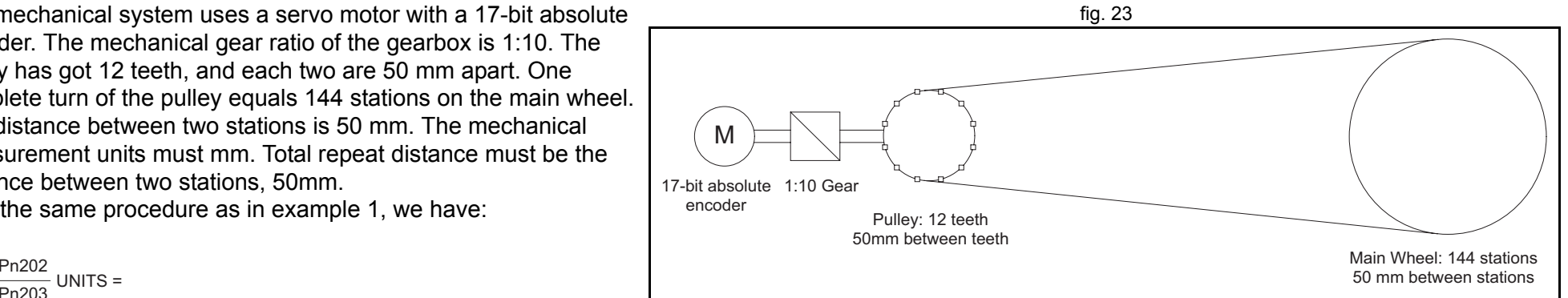

tra

Therefore, the parameters are:

```
UNITS = 2^{15} = 32768
Pn202 = 1
Pn203 = 15Pn205 = 4
REP_DIST = 50
REP<sup>-</sup>OPTION = 1
```
With these settings, executing **MOVE(50)** moves the moving part 50 mm, or one station.

# **Example 6**

The mechanical system consists of a ball screw. It uses a servo fig. 24 motor with a 17-bit absolute encoder. The mechanical gear ratio of the gearbox is 1:3. The screw pitch of the ball screw is 10mm per revolution. The total travel distance of the ball screw is 540 mm. The mechanical measurement units must be mm.With the same procedure as in example 1, we have: M17

$$
\frac{\text{Pn202}}{\text{Pn203}} \text{ UNITS} = \frac{2^{17} \cdot \text{encoder_counts}}{1 \cdot \text{motor_revolution}} \cdot \frac{3 \cdot \text{motor_revolution}}{1 \cdot \text{ballscrew_revolution}} = \frac{1 \cdot \text{ballscrew_revolution}}{10 \cdot \text{nom}} = \frac{17 \cdot \text{bit absolute}}{\text{encoder}} = \frac{2^{17} \cdot 3}{10} = \frac{\text{encoder_counts}}{10} = \frac{2^{17} \cdot 3}{10} = \frac{\text{encoder_counts}}{10} = \frac{2^{17} \cdot 3}{10} = \frac{\text{encoder} = \text{counts}}{10} = \frac{2^{17} \cdot 3}{10} = \frac{\text{encoder} = \text{counts}}{10} = \frac{2^{17} \cdot 3}{10} = \frac{\text{္}{20} \cdot \text{m}} = \frac{2^{17} \cdot 3}{10} = \frac{\text{error of the number of times}}{10} = \frac{2^{17} \cdot 3}{10} = \frac{2^{17} \cdot 3}{10} = \frac{2^{1
$$

Therefore:

$$
\frac{\text{Pn202}}{\text{Pn203}} \text{UNITS} = 2^{17} \frac{3}{10} = 2^{17} \frac{3}{2 \cdot 5} = 2^{16} \frac{3}{5}
$$

One solution is:

UNITS =  $2^{16}$  = 65536  $Pn202 = 3$  $Pn203 = 5$ 

<span id="page-249-0"></span>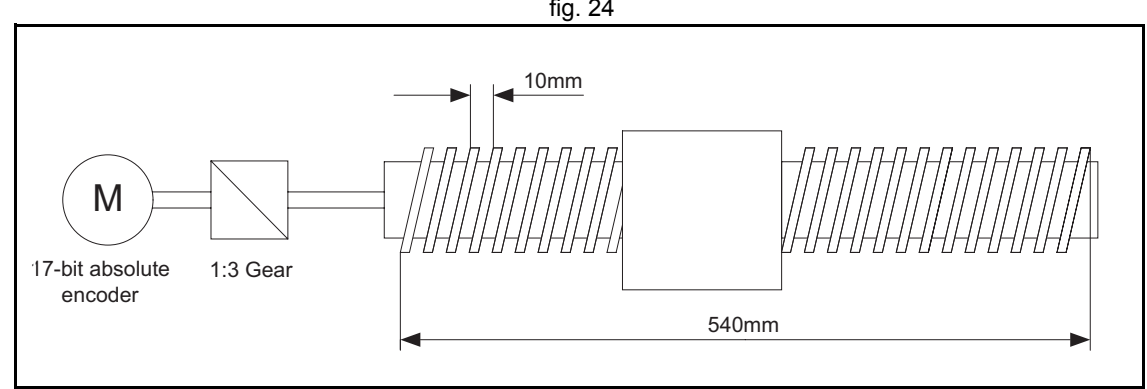

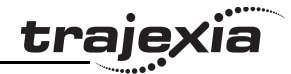

The calculation of the multiturn limit setting parameter Pn205 is not needed in this case because the ball screw is a system with a fixed (limited) axis. It is enough to set this value large enough to have the overflow of the counter out of the effective position. Also, because of the axis is finite, it is not important to set the **REP\_OPTION** parameter, because **REP\_DIST** must be set large enough so it is outside of the maximum effective position (540 mm). One solution is: **REP\_DIST** = 1000 and **REP\_OPTION** = 0.

With these setting, executing **MOVE(17)** moves the ball screw 17 mm in forward direction.

# **6.1.4 Mapping Servo Driver inputs and outputs**

The Trajexia controller has got a digital I/O space that consists of 256 digital inputs and 256 digital outputs.

The digital outputs range has four parts:

- • Digital outputs 0 - 7. These outputs do not physically exist on the TJ1-MC\_\_. If you write these outputs, nothing happens. If you read these outputs, they return 0.
- • Digital outputs 8 - 15. These outputs physically exist on the TJ1-MC\_\_. You can physically access them on the 28-pin screwless connector on the front side of the TJ1-MC\_\_ (see the Hardware Reference Manual for details). If you write these outputs, they become active and give a 24 VDC signal. If you read these outputs, they return their current status. Use the command **OP** to write and read these outputs.
- •Digital outputs 16 - 31.

These outputs are software outputs only. They do not physically exist on the TJ1-MC\_\_, but you can write them and read their correct status. You use these outputs mostly in BASIC programs to accomplish some control sequences that require outputs which do not need to be physical. Use the command **OP** to write and read these outputs.

•Digital outputs 32 - 255.

> These outputs are physically present only if additional digital I/O units are connected to the TJ1-MC\_\_ via MECHATROLINK-II bus. Writing and reading them if they do not physically exist (when the I/O units are not connected) has no effect. Use the command **OP** to write and read these outputs.

All outputs are unique to the controller. They are not accessed per axis.

The digital input range has three parts:

•Digital inputs 0 - 15.

These inputs physically exist on the TJ1-MC\_\_. You can physically access them on the 28-pin screwless connector on the front side of the TJ1-MC\_\_ (see the Hardware Reference Manual for details). These inputs are active (ON) when a 24 VDC signal is applied to them. When you read them, they return their current status. Use the command **IN** to read these inputs.

•Digital inputs 16 - 31.

These outputs are software inputs only. They do not physically exist on the TJ1-MC\_\_, but you can read them. You use them mostly in BASIC programs to accomplish some control sequences that require inputs which do not need to be physical. Use the command **IN** to read these inputs.

•Digital inputs 32 - 255.

These inputs are physically present only if additional digital I/O units are connected to the TJ1-MC\_\_ via the MECHATROLINK-II bus. If you read them if they do not physically exist (the I/O units are not connected), they return 0. Use the command **IN** to read these inputs.

All inputs are unique to the controller. They are not accessed per axis.

# **MECHATROLINK-II Servo Drivers inputs in the Trajexia I/O space**

With the BASIC command **IN**, you can access the physically present inputs in a BASIC program. These inputs can be built in the controller or connected via the MECHATROLINK-II bus.

Some inputs of the Servo Driver are mapped into the Trajexia I/O space. Therefore, you can access these inputs from the BASIC program. Trajexia only supports this for Servo Drivers connected to the Trajexia system via the MECHATROLINK-II bus.

The selection of inputs of the Servo Driver that are mapped into the Trajexia I/O space depends on the value of the parameter Pn81E. The recommended value of Pn81E is 0x4321.

With this default value, the mapping is as follows for the Sigma-II Servo Driver:

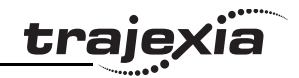

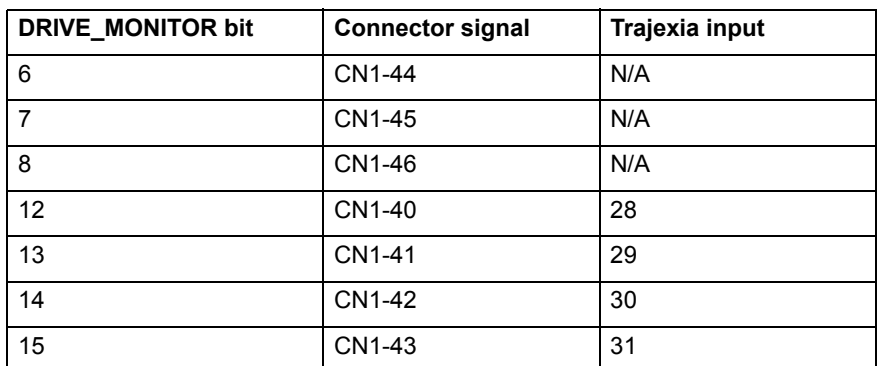

With this default value, the mapping is as follows for the Junma Servo Driver:

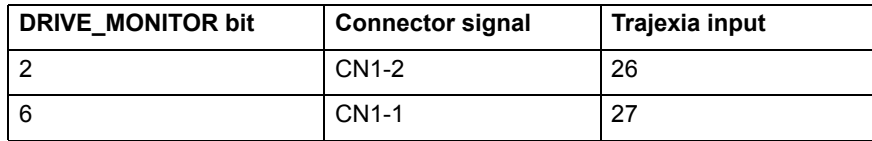

Servo driver inputs mapped into Trajexia I/O space like this are accessed within the program per axis and cannot be accessed in usual way by using the **IN** command. The only way you can use these inputs in the program is to assign them to the axis parameters **DATUM\_IN**, **FHOLD\_IN**, **FWD\_IN** and **REV** IN. The inputs of the axis Servo Driver are used, depending on the axis of which the parameters are set.

Example: We have two Sigma-II drivers assigned to controller axes 0 and 3. For both axes, we want to use input signal CN1-41 to serve as reverse limit input. We can do this with these commands:

## **REV\_IN AXIS(0) = 29 REV\_IN AXIS(3) = 29**

Note that even though **REV** IN parameters for both axes have the same value 29, the real inputs used are not the same. For axis 0 the CN1-41 input of the first driver (assigned to that axis) is used, but for axis 3 the same input

CN1-41 of the other driver (the one assigned to axis 3) is used. Therefore we say that those inputs are accessed per axis, they are not unique for the whole controller. In general, these two inputs have a different status at the same time. Also note that neither of these two inputs can be accessed using the command **IN**. For example the command **IN(29)** returns the status of controller software input 29 (unique for all axes), which has a different status than Servo Driver inputs mapped to the same number. You can find more information on mapping of MECHATROLINK-II Servo

Drivers inputs into the Trajexia I/O space in the Trajexia Programming Manual, at the BASIC commands **DATUM\_IN**, **FHOLD\_IN**, **FWD\_IN** and **REV\_IN**.
# **6.1.5 Origin search**

The origin search or homing functionality is often seen as a particular sequence of movements of an axis at the start-up phase of the machine. This sequence is done automatically in most cases, without the input from the operator of the machine. In general, an origin search procedure couples a position to a specific axis. It depends on the encoders used (absolute or relative), on the system used (linear or circular), and on the mechanical construction of the machine. Absolute encoders do not need a movement during the origin search procedure, because the exact positions are transferred directly to the system. For other encoder types, a movement is necessary, since there is no knowledge of the exact position within the system. Basically, this movement is at low speed in some direction until a certain measuring point is reached. Such a measuring point can be scanned from both directions to increase the precision.

At startup, the current positions of the axes using incremental encoders are 0. Because these positions do not match with the mechanical 0 of the machine, it is necessary to execute the homing sequence. If an absolute encoder is used, the absolute position is read at startup from the encoder and homing is not necessary. In this case, a startup sequence must be executed one time during the machine commissioning.

In practice there are several different origin search sequences. They are different in these areas:

- The means used to detect limit positions of the moving part (sensors, switches, etc.)
- Origin (home) position or reference.
- • Possible positions of the moving part related to limit positions and origin position.

Trajexia includes some pre-defined basic homing sequences:

•**DATUM(0)**

This is not really an origin search. This command sets **DPOS=MPOS** and cancels the axis errors.

•**DATUM(1)**

This does an origin search in forward direction using the Z mark of an encoder as homing switch.

•**DATUM(2)**

Revision 3.0

ā

Revision

Does an origin search in reverse direction using the Z mark of an encoder as homing switch.

•**DATUM(3)**

Does an origin search in forward direction using the input selected in **DATUM\_IN** as homing switch.

•**DATUM(4)**

Does an origin search in reverse direction using the input selected in **DATUM\_IN** as homing switch.

•**DATUM(5)**

Does an origin search in forward direction using the input selected in **DATUM** IN as homing switch and searches the next Z mark of an encoder.

•**DATUM(6)**

Does an origin search in reverse direction using the input selected in **DATUM IN** as homing switch and searches the next Z mark of an encoder.

For more details on these pre-defined homing sequences, see section [3.2.68](#page-61-0).

In some situations, more complex homing sequences are required:

- •Absolute switch origin search plus limit switches.
- •Origin search against limit switches.
- •Origin search against hardware parts blocking movement.
- •Origin search using encoder reference pulse "Zero Mark".
- •Static origin search, forcing a position from a user reference.
- •Static origin search, forcing a position from an absolute encoder.

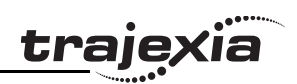

The figure shows a general origin search scenario. This simple figure fig. 25 origin search sequence has 3 steps:

- 1. Search for a signal.
- 2. Search for another signal.
- 3. Move the axis to a predefined position.

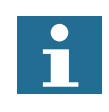

For safety reasons, limit switches are normally closed. For this reason, in this figure and in the following figures in this section, the low signal level is indicated as ON, and the high signal level is indicated as OFF.

It is important to note that, before any homing procedure is executed, it is necessary to set the axis parameters **UNITS**, **REP\_DIST** and **REP\_OPTION**, and Servo Driver parameters Pn202, Pn203 and Pn205 properly and in accordance with the mechanical system and desired measurement units used in programming. Those parameters have influence to the origin search, especially if an absolute encoder is used. For more information on setting these parameters, see section [6.1.2](#page-228-0).

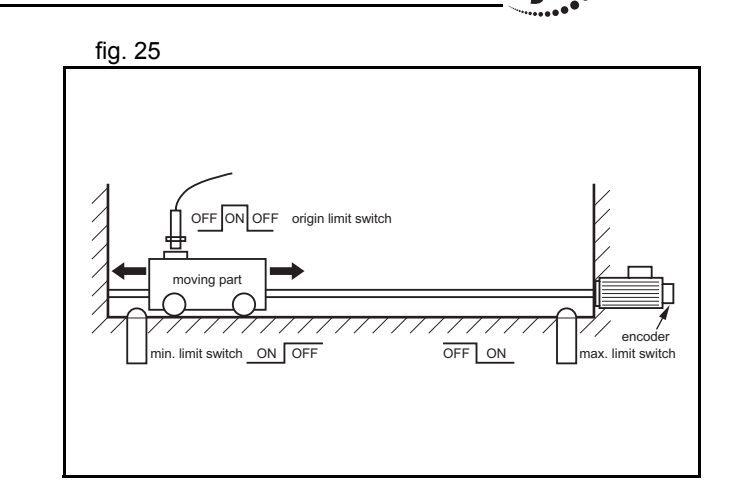

traie

# **Absolute switch origin search plus limit switches**

The origin search function is performed by searching for an fig. 26 external limit switch that is positioned absolutely and the position of which defines the origin position. The example for this homing procedure is shown in the figure.

The figure shows the possible scenarios for absolute origin search  $\frac{f}{f}$  fig. 27 plus limit switches. These scenarios depend on the position of the moving part when the power comes on.

The program example that does this origin search sequence is given below.

```
'Absolute origin switch: IN0
'Left limit switch: IN1'Right limit switch: IN2
BASE(0)
DATUM_IN=0
FW_IN=2
RV_IN=1
SERVO=ONWDOG=ONDATUM(4)
WA(1)
WAIT UNTIL MTYPE=0 OR IN(1)=OFF
IF IN(1)=ON
     FORWARDWAIT UNTIL IN(0)=ON
     WAIT UNTIL IN(0)=OFF
     CANCEL DATUM(4)
```
OFFF ON OFF origin limit switch moving part OFF ON max. limit switch min. limit switch min limit switchorigin limit switch **The Second Second** - max limit switch REVERSEFORWARD

traie

Revision 3.0 Revision  $\boldsymbol{\omega}$ ā

 WA(1) WAIT IDLEENDIF

## **Origin search against limit switches**

This origin search function is performed by searching for an fig. 28 external sensor using limit switches only. The example for this homing procedure is shown in the figure.

The possible scenarios for origin search against limit switches,  $\frac{1}{\text{fig. 29}}$ depending on the position of the moving part on power on, are shown in the figure.

The program example that does this origin search sequence is given below.

'Origin and left limit switch: IN0 'Right limit switch: IN1 BASE(0) DATUM\_IN=0 SERVO=ONWDOG=ONDATUM(4) WA(1) WAIT IDLE

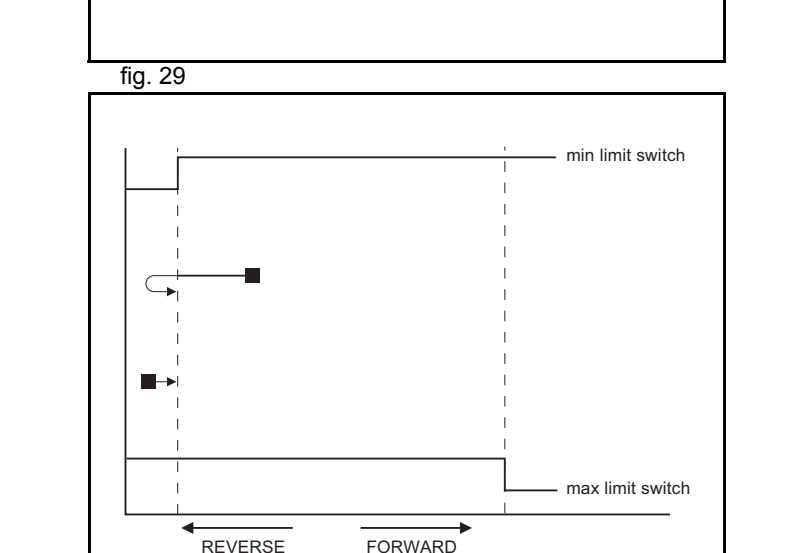

min. limit switch ON I OFF **ON ACT CONTACT ON SALE ON STATE ON** 

moving part

OFF ON

max. limit switch

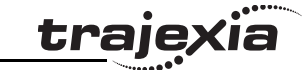

# **Origin search against hardware parts blocking movement**

This origin search procedure performs origin search against a fig. 30 physical object and mechanically blocks the movement. There are no limit switches, no absolute position switch and no reference pulses. The origin position is detected by detecting a particular amount of torque against the blocking objects. An adequate torque limit is required in order not to damage the mechanics during the origin search process. The example for this homing procedure is shown in the figure.

The program example that does this origin search sequence is given below.

BASE(0) DRIVE CONTROL=11 'Monitor torque with DRIVE MONITOR SERVO=ONWDOG=ONSPEED=CREEPREVERSEWA(1) WAIT UNTIL DRIVE MONITOR < -100 'Wait for particular amount of applied torque CANCELDEFPOS(0) MOVEABS(10) 'This is necessary, otherwise the position 'is kept pushing the hardware limit of the 'machine and the motor trips by overload

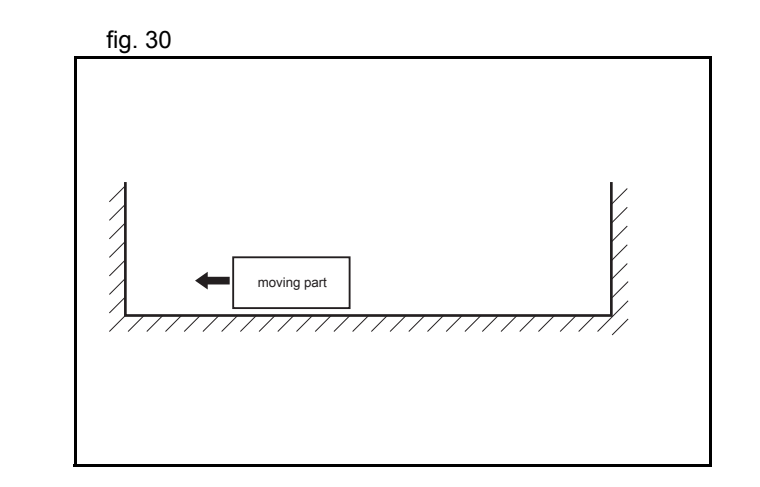

tra

# **Origin search using encoder reference pulse "Zero Mark"**

This origin search procedure performs origin search by searching fig. 31 for the "Zero Mark" signal of the encoder. This signal is also known as "marker" or "reference pulse". It appears one time per full encoder revolution. The example for this homing procedure is shown in the figure.

The possible scenarios for origin search using encoder reference  $\frac{1}{\sqrt{19}}$  fig. 32 pulse "Zero Mark", depending on the position of the moving part on power on, are shown in the figure.

The program example that does this origin search sequence is given below.

'Origin and left limit switch: IN0 'Right limit switch: IN1 REV\_IN=-1 BASE(0) DATUM\_IN=0 SERVO=ONWDOG=ONDATUM(6) WA(1) WAIT IDLE

# **Static origin search, forcing a position from a user reference**

This origin search procedure performs a static origin search by directly forcing an actual position. It does not perform any physical

move. DATUM(0)

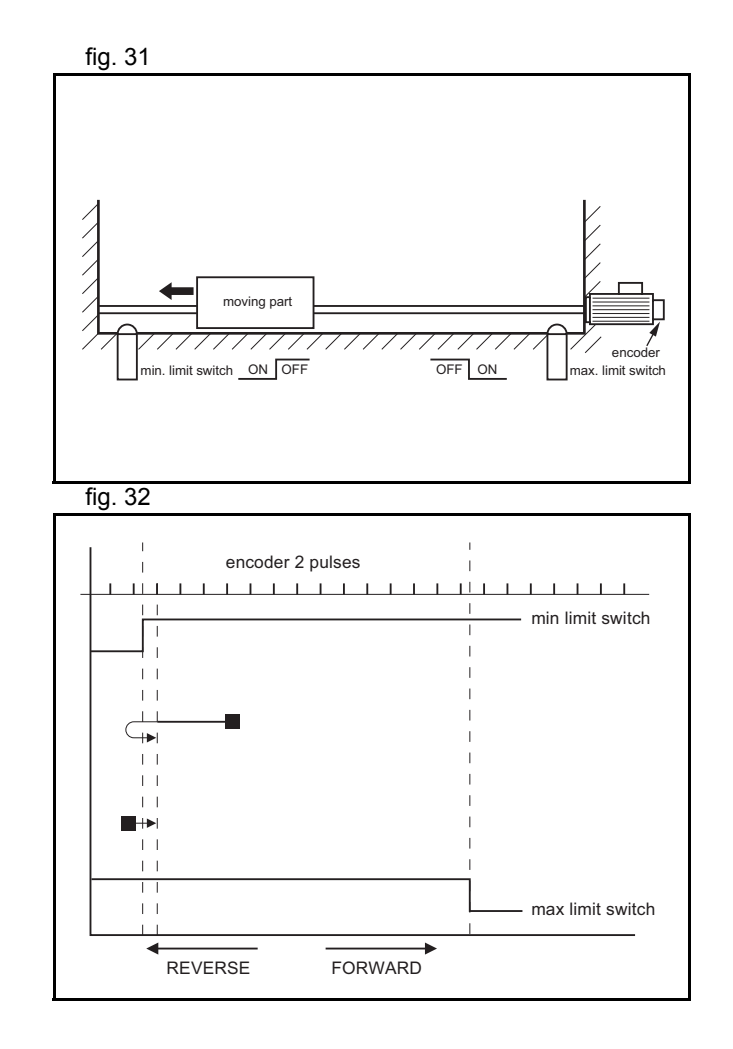

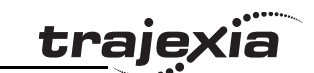

# **Static origin search, forcing a position from an absolute encoder**

This origin search procedure sets the actual position to the position of an absolute encoder. It does not perform any physical move. It is only possible with an axis with an absolute encoder in a control loop.

# **6.1.6 Registration**

Registration, also called 'latch' or 'print registration', is about realtime storing of the position of an axis when an external input is activated. The information that is registered, i.e. stored, is processed later, not in real time, by the application program. Registration is different from processing an interrupt input or signal. With registration, no event is generated when the registration input is activated. Also, the normal execution of the application program is not disturbed or interrupted. Only the position of an axis is stored. This information can be used, like other parameters or values, in a program. The registration information is available to a program immediately after the registration.

The advantage of registration is that it is done very quickly. Therefore, the axis position that is stored is very accurate. To achieve this speed and accuracy, registration is implemented with hardware, and the registration input must be on the same board as the encoder input that provides information on the axis position. Capturing and storing the axis position is done in real time by the hardware. Processing this information is done not in real time by the application program.

# **The REGIST axis command**

In Trajexia, you do a registration with the **REGIST** axis command. This command takes one argument. This argument determines which external input is registered, whether the registration is executed on the rising edge or on the falling edge of the input

trale

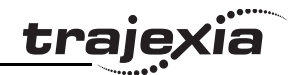

signal, whether the windowing function is used, and other options. For more information on the **REGIST** command, refer to section [3.2.219](#page-127-0).

The registration differs for different axes depending on their connection to the system. If an axis is connected via the MECHATROLINK-II bus, the registration is done in the Servo Driver hardware. If an axis is connected via the Servo Driver analog interface and the TJ1-FL02, the registration is done in the hardware of the TJ1-FL02.

The different registrations are described below.

## **Registration in the Sigma-II Servo Driver**

Registration in the Sigma-II Servo Driver occurs when an axis assigned to the Sigma-II Servo Driver is connected to the Trajexia system via the MECHATROLINK-II bus. There are three registration inputs on the Sigma-II Servo Driver, but only one hardware latch, so only one input can be used at a time. The physical inputs are in pins CN1-44, CN1-45 and CN1-46 on the 50 pins CN1 connector, but Trajexia uses logical inputs EXT1, EXT2 and EXT3 to associate the physical inputs to logical ones. This association is done by setting the parameter Pn511 of the Servo Driver. For more information on setting this association and Pn511 parameter, refer to section [3.2.219](#page-127-0), table 1. The input used for registration is determined by the argument of the **REGIST** command.

The delay in the capture in the Sigma-II Servo Driver is about  $3 \mu s$ . As the encoder information is refreshed every 62.5 μs, it is necessary to make interpolation to obtain the right captured position value (see the picture). Since the motor speed cannot change much during 62.5 μs, the resulting accuracy is very high. The delays in transmission of the information are:

- •Delay in triggering the registration: 0.625 ms to 4 ms.
- •Delay in receiving the registration: 3.5 ms.
- •Delay in capturing the registration: 3 μs.

It is also possible to use the encoder Z-mark to register an axis position. This is also done with the argument of the **REGIST** command.

## **Registration in the Junma Servo Driver**

Registration in the Junma Servo Driver is the same as registration in the Sigma-II Servo Driver, with one difference: There is only one physical input and one logical latch too, so no settings of Servo DriverServo Driver parameters are necessary. The physical input is associated to logical latch EXT1, and only the rising signal edge can be used for registration.

## **Registration in the TJ1-FL02**

The TJ1-FL02 has two physical registration inputs, and two latch circuits per encoder input, which can be used independently. Therefore two independent registration inputs can be used at the same time. For more information on how to use both registration inputs of the TJ1-FL02 at the same time, refer to sections [3.2.170](#page-105-0), [3.2.171](#page-106-0), [3.2.217](#page-127-1), [3.2.218](#page-127-2) and [3.2.219](#page-127-0).

The delay in the capture is 0.5 μs. Because the encoder position is read continuously from the line-drive encoder input, interpolation is not necessary. The delay for the transmission of the captured information is just one **SERVO\_PERIOD** cycle.

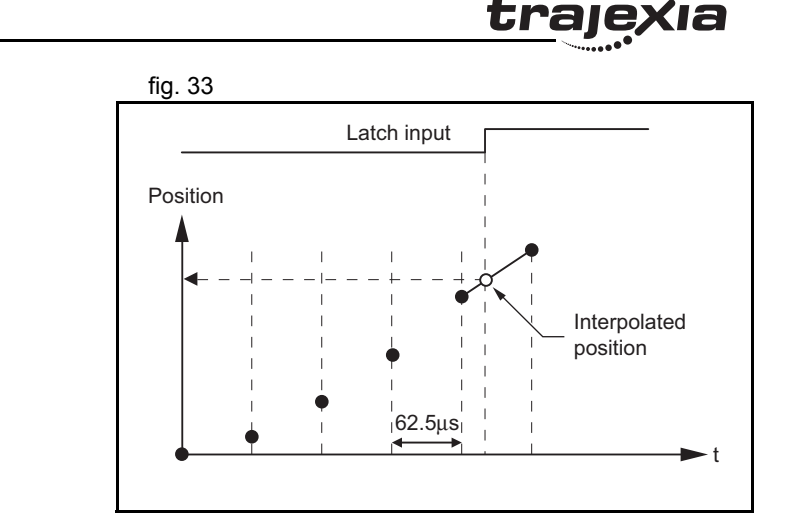

# **Using registration in application programs**

There is one axis command (**REGIST**), and two axis parameters (**MARK** and **REG\_POS**). With these commands and parameter, you can control and use the registration functionality in BASIC programs.

- • **REGIST** captures the axis position when a registration signal is detected. The available settings depend on the axis type. Refer to section [3.2.219](#page-127-0).
- • **MARK** is a flag that signals whether the position has been captured or not. For the second registration input of the TJ1- FL02, the parameter **MARKB** is also available. For more information, refer to sections [3.2.170](#page-105-0) and [3.2.171](#page-106-0).
- • **REG\_POS** holds the captured axis position. Only if the **MARK** flag signals that the position was captured successfully, you can regard the **REG\_POS** value as valid. For the second registration input of the TJ1-FL02, the parameter **REG\_POSB** is also available. For more information, refer to sections [3.2.217](#page-127-1)  and [3.2.218](#page-127-2).

trajex

**trajexia** 

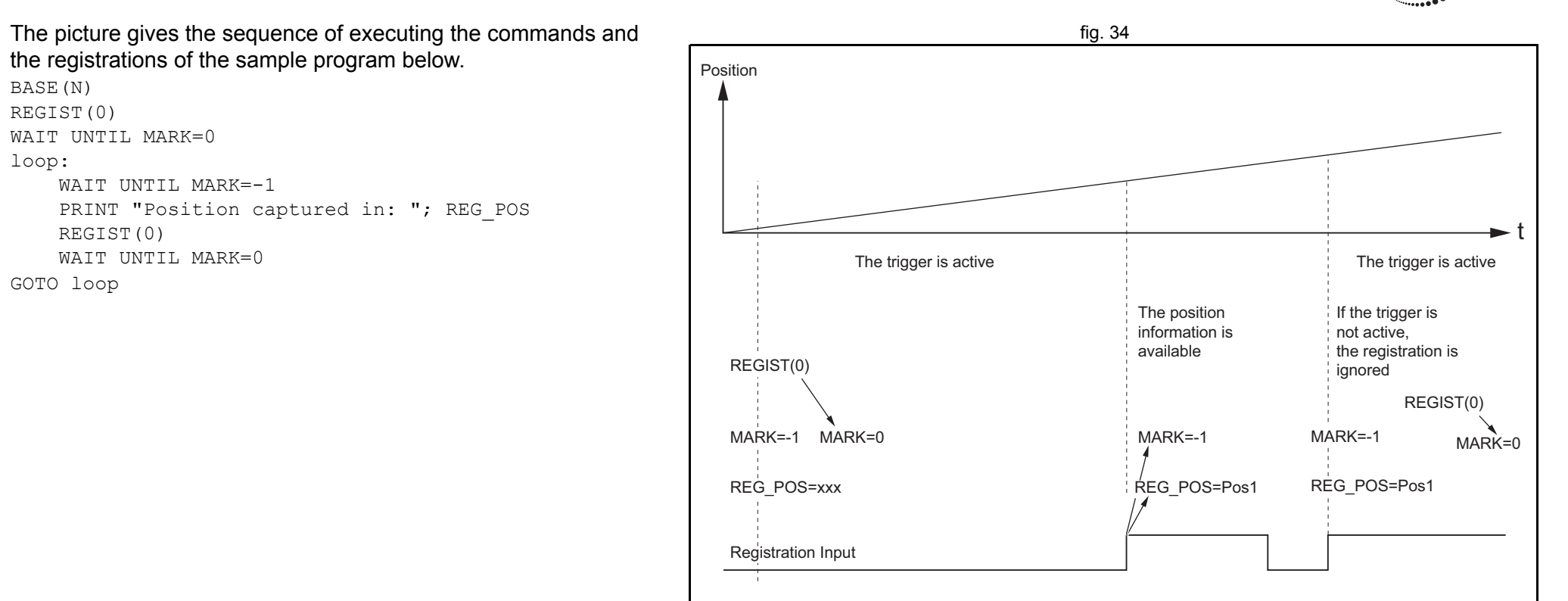

# **Registration and windowing function**

The windowing function enables for registration to occur only within a specified range of axis positions. This function is selected by giving the right value as an argument for the **REGIST** command. The windowing function is controlled by two axis parameters, **OPEN\_WIN** and **CLOSE\_WIN**. For more information on **REGIST**, **OPEN\_WIN** and **CLOSE\_WIN**, refer to sections [3.2.49](#page-56-0), [3.2.198](#page-119-0)  and [3.2.219](#page-127-0).

There are two types of windowing:

- •Inclusive windowing allows the registration to occur only within fig. 35 the specified window of axis positions. With this windowing function, registration events are ignored if the axis measured position is less than the **OPEN\_WIN** axis parameter or greater than the **CLOSE\_WIN** parameter.
- • Exclusive windowing allows the registration to occur only outside the specified window of axis positions. With this windowing function, the registration events are ignored if the axis measured position is greater than the **OPEN\_WIN** axis parameter or less than the **CLOSE\_WIN** parameter.

When the windowing function is used, the internal process is as follows:

- 1. **REGIST** + window is executed in the program.
- 2. **MARK** = 0 and the latch is triggered.
- 3. The position is captured and transmitted to the Trajexia processor.
- 4. Is the captured position inside the inclusive window or outside the exclusive window?
	- •If yes, **MARK** = -1 and **REG\_POS** is updated.
	- • If not, return to point 2 (trigger the latch again transparently to the user).

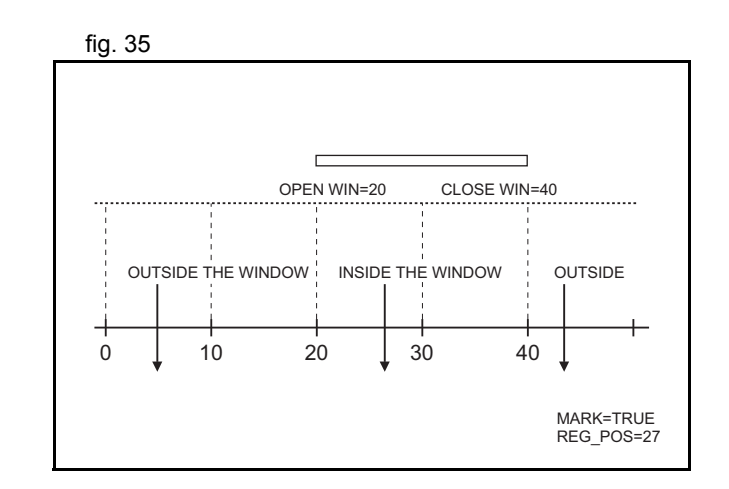

trai

The figure shows the sequence of execution of the above figures are fig. 36 commands and the occurrence of registration events when you use inclusive windowing.

There are delays between these events:

- •Trajexia receives the latch.
- •Trajexia decides to trigger the latch again.
- •The latch is triggered.

Because of these delays, there is an uncertainty in the edges of the window when marks may be detected near the edges. This is more notable for axes connected to the system via the MECHATROLINK-II bus due to bus delays. To compensate for these delays, a user must set the window margins large enough.

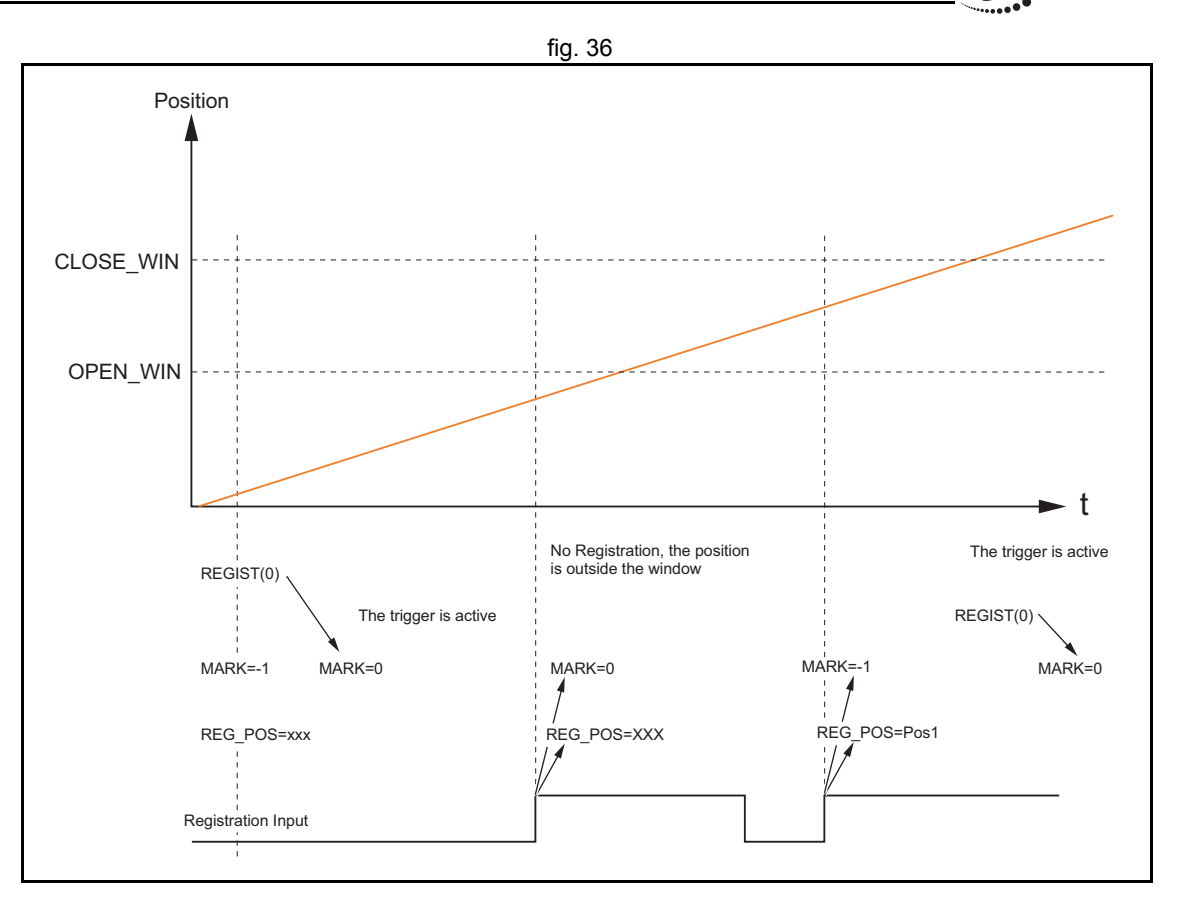

trai

# **Example: Correcting the position of an axis**

The picture shows the vertical fill and seal machine for packaging fig. 37 products into bags. The bag material comes from a plastic film coil that is unwinded, then it is shaped into the tube by a mechanical mandrel and at the same time the tube is sealed vertically. The feeder movement is intermittent and the feed length corresponds with the bag length. Once the bag is fed, the horizontal sealer closes the bag, so it can be filled with the product. After that, the process starts again, feeding the new bag.

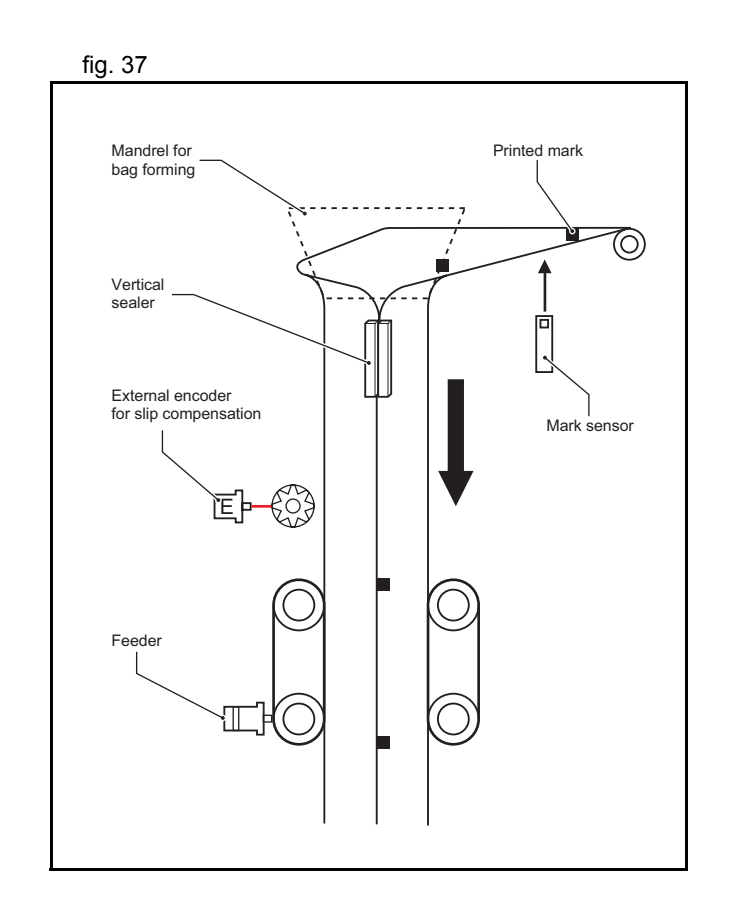

traje)

The feeder can work in two modes: without registration mark; and fig. 38 with registration mark. Working without the registration mark is a simple point-to-point incremental movement. In this case, there is no guarantee that the feeder moves exactly the same distance as the design pattern. For example, suppose the bag length that needs to be fed is 200 mm, but the real pattern is 200.1 mm. With simple point-to-point incremental movement without correction, an error of 0.1 mm per bag is accumulated. With a small number of bags the difference is not visible, but after 500 bags the error is 50 mm, which is a 25% of the bag length.

When working with registration marks, the motion controller fig. 39 executes an incremental movement to a certain position. If during the positioning the registration mark is detected, the target position is changed on the fly in order to finish the movement at a defined position after the registration mark. Therefore, the same distance in respect to the registration mark is always guaranteed.

<span id="page-266-0"></span>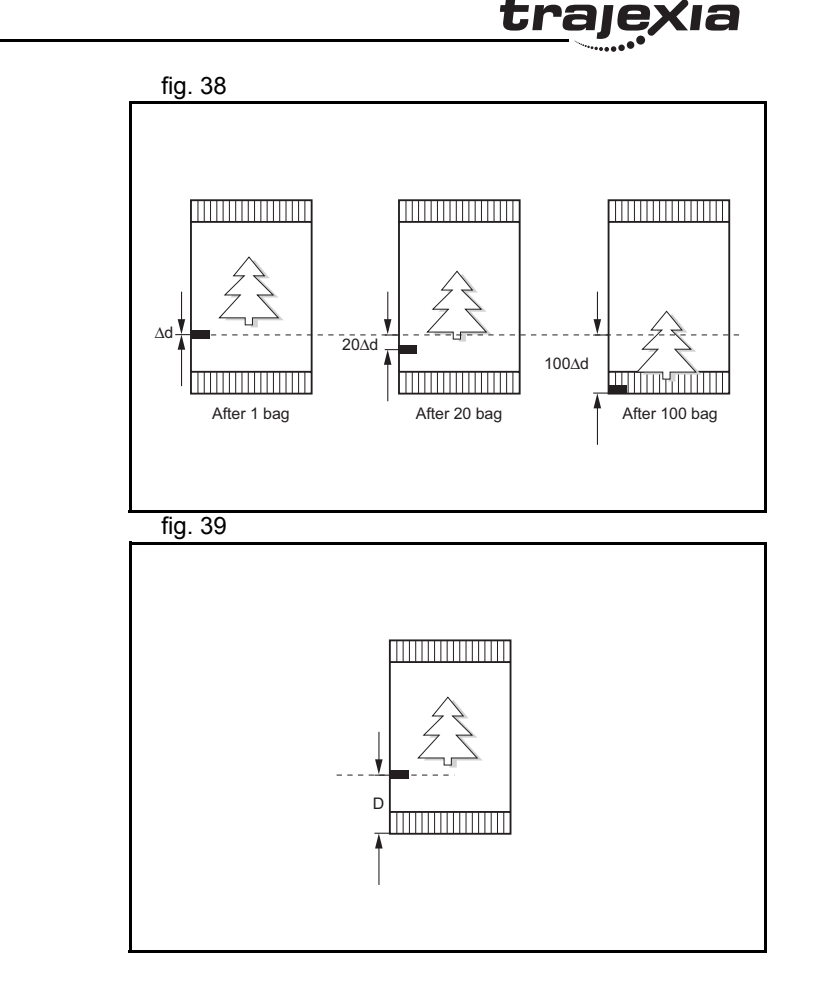

The motion profile and its modification due to the registration mark fig. 40 are shown in [fig. 39](#page-266-0).

The BASIC program for this example is:

DEFPOS(0) REGIST(3) 'Trigger the mark registration MOVE(bag\_length) 'Move to the theoretical distance WA(1) WAIT UNTIL MARK OR MTYPE=0IF MARK THENend position=REG POS+distance after mark MOVEMODIFY(end\_position) 'Correct the distance according to the mark ENDIF

## **Example: Starting a slave axis in precise position of a master axis**

The picture shows a flying shear cutting the "head" of wood tables. The picture shows a fig. 41 When the wood comes, the edge of the wood is detected by the photocell and, at the exact moment, the movement of the flying shear starts to be synchronized with the right position on the wood. If the movement is started by the program, upon detecting a signal from the photocell, there is always at least one **SERVO\_PERIOD** of time of uncertainty. Instead, the movement is started using the **MOVELINK** command with **link\_option**=1, which means that the link to the master axis starts when the registration event occurs on link (master) axis.

The corresponding program sequence is:

**REGIST(2) AXIS(master)**

**MOVELINK(dst,lnk\_dst,lnk\_acc,lnk\_dec,master,1) AXIS(slave)** For more information on the **MOVELINK** command and the **link** option argument, refer to section [3.2.180](#page-113-0).

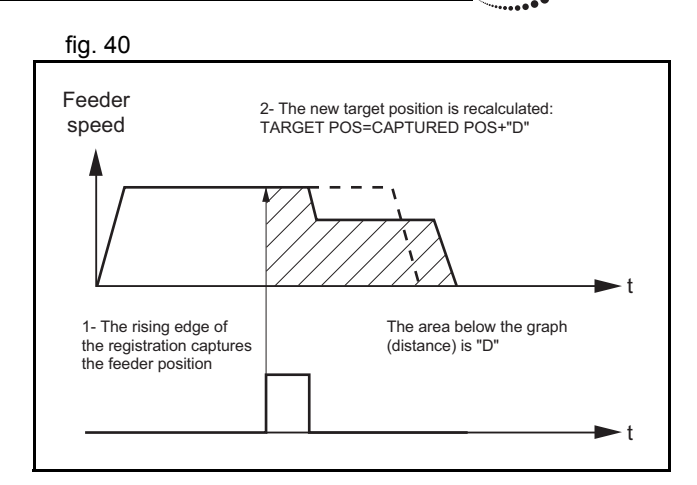

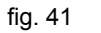

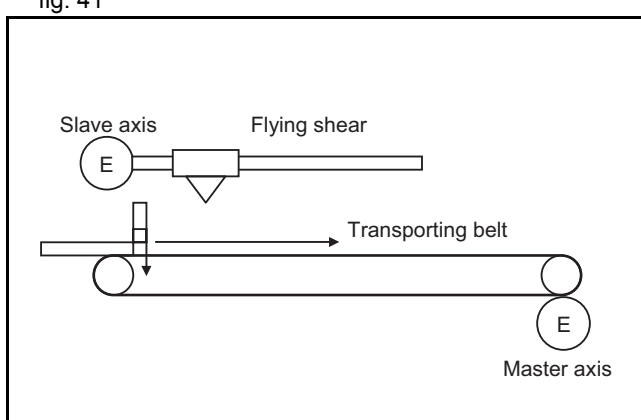

The picture shows how the position of the slave axis is corrected fig. 42 using the registration event on the master axis to start the movement of the slave axis. The influence of **SERVO\_PERIOD** and the fact that the registration event can happen at any time inside the **SERVO** PERIOD is completely eliminated.

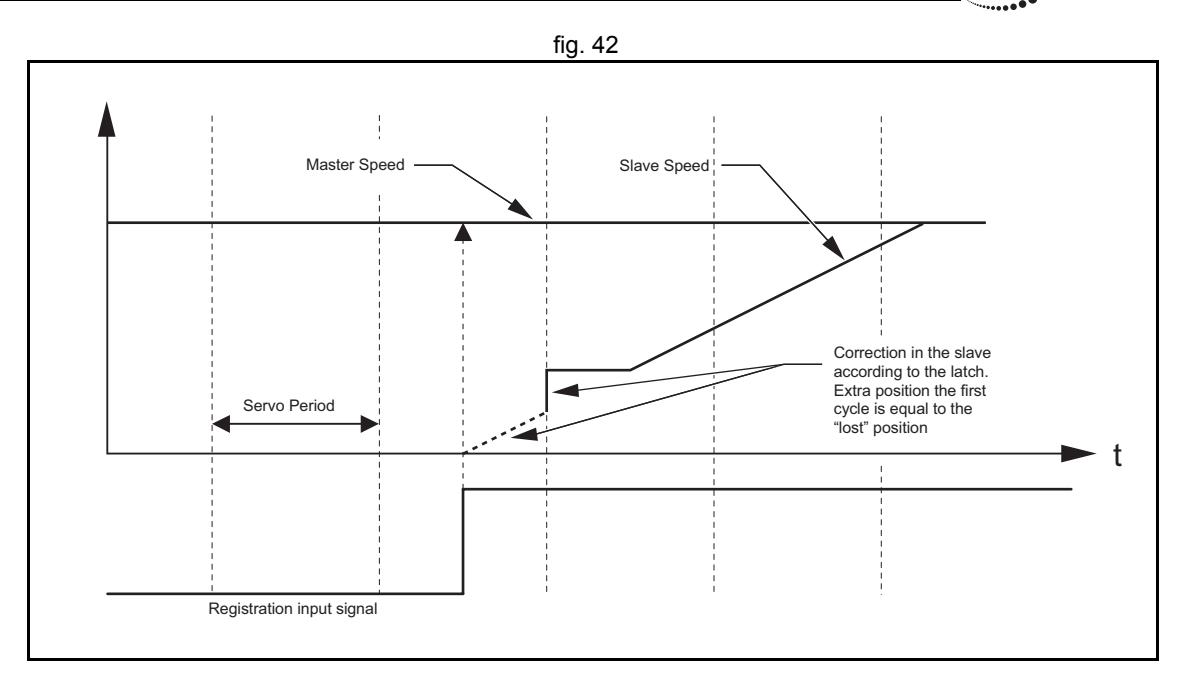

# **6.1.7 Tracing and monitoring**

## **Oscilloscope functionality in Trajexia Tools**

The software oscilloscope is a standard part of Trajexia Tools. The oscilloscope can be used to trace and graphically represent axis and system parameters. This can help you with development, commissioning and troubleshooting of the motion system. For more information on the software oscilloscope and its features and capabilities, refer to section [5.5.4](#page-204-0).

You can trigger the oscilloscope to start tracing given axis and system parameters in two ways: manually or by a program. Triggering manually is done using the oscilloscope tool. The parameters are stored in the Table memory of the controller. The range of the Table memory where the parameters are stored can be set from the **Oscilloscope Configuration** window (see section [5.5.4](#page-204-0)). With manual triggering, the user can see the changes of axis and system parameters in real time, as the system runs. A

**traje** 

change in parameter values is graphically represented as soon as the change happens. The limitation of manual triggering is that it requires user interaction, which means that the start of tracing is not synchronized with the movement that is analyzed. Also, with manual triggering the tracing range is limited to 200 samples per channel.

## **Using the oscilloscope**

The alternative, triggering by a program, does not have the limitations of manual triggering of the tracing. Triggering by a program stores the axis and system parameters in the memory of the TJ1-MC\_\_. Later, the parameters are given to the oscilloscope for graphical representation. The axis and system parameters are stored in the Table memory. The memory range used is defined by the parameters of the **SCOPE** command. When the parameters are in the Table memory, the oscilloscope can be configured to show a range of Table memory locations instead of axis and system parameters. The exact moment when the tracing is started can be exactly determined because it is controlled by the **TRIGGER** command. This means the start of tracing is synchronized with the movement.There is no limitation of 200 samples per channel, the oscilloscope shows as many samples (Table entries) as configured in the **Oscilloscope Configuration** window.

### **Example**

This section gives you a practical example on the use of the **SCOPE** and **TRIGGER** commands, and how to use them in combination with the oscilloscope to monitor axis parameters and troubleshoot the system. For more information on the **SCOPE** and **TRIGGER** commands, refer to sections [3.2.237](#page-135-0) and [3.2.265](#page-144-0).

traie

Suppose the motion system consists of two axis,  $AXIS(0)$  and fig. 43 **AXIS(1)**. **AXIS(0)** is the master axis. It makes a simple forward movement. **AXIS(1)** is the slave axis. It must follow the master axis in accordance to cosine rule:

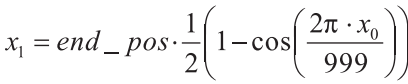

where  $x_0$  is the position of the master  $AXIS(0)$ , and  $x_1$  is the position of the slave **AXIS(1)**. You can link the two axis with the **CAMBOX** command. For more details, refer to section [3.2.42](#page-54-0). Suppose furthermore that the parameter **end\_pos** is not constant, but it can change due to different conditions of the motion system. The part of the program that creates the CAM table is:

```
'Initial CAM valuesVR(end pos) = 15
current end pos=VR(end pos)
FOR i=0 TO 999TABLE(i, VR(end pos)*(1-COS(2*PI*1/999))/2)
NEXT i...
loop:
IF VR(end pos) <> current end pos THEN
'Recalculate the CAM Table FOR i=0 TO 999TABLE(i, VR(end pos) *(1-COS(2*PI*1/999))/2) NEXT icurrent end pos=VR(end pos)
ENDIF...GOTO loop
```
The **VR(end\_pos)** value can be changed from some other program or externally from another controller using FINS messaging. In this case, the **CAM** table must be recalculated. The creation of the CAM table is complete. The initialization of the desired axis and system parameters for tracing is:

Revision 3.0

 $\mathbf{\omega}$ 

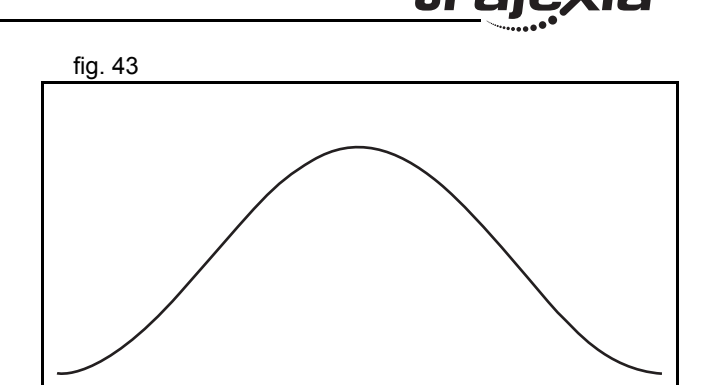

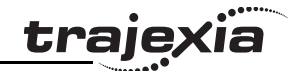

'InitializationsFOR  $i=0$  TO 1 BASE(i) ATYPE=40 $UNITS=8192$  REP\_DIST=20 REP\_OPTION=1 FE\_LIMIT=1 DRIVE\_CONTROL=11  $S$ PEED=8  $ACCET = 50$  $DECET=50$  DEFPOS(0) SERVO=ON CANCELNEXT iWDOG=ONBASE(1) 'Scope settings: '1 sample each 2 servo cycles 'Information stored in TABLE(1000) to TABLE(4999) 'Because we capture 4 channels, we have 1000 samples per channel. 'MPOS AXIS(0) is stored in TABLE(1000) to TABLE(1999) 'DPOS AXIS(1) is stored in TABLE(2000) to TABLE(2999) 'Torque reference for AXIS(1) is stored in 'TABLE(3000) to TABLE(3999) 'MSPEED AXIS(1) is stored in TABLE(4000) to TABLE(4999) 'The capture covers 1000 samples \* 2ms / sample = 2seconds SCOPE(ON,2,1000,4999,MPOS AXIS(0),DPOS,DRIVE\_MONITOR,MSPEED) FORWARD AXIS(0) 'Move the master axis forward TRIGGER 'Start tracing and storing of parameters WHILE NOT MOTION\_ERROR 'Cambox that will start in AXIS(0) position 1 CAMBOX(0,999,UNITS,10,0,2,1) WAIT UNTIL MPOS AXIS(0)<1 'The capture will start when the master axis is in 'a position Between 0 and 1. Additional conditions 'are:'- The previous capture has finished

```
 '(SCOPE_POS=1000)
   '- We have the permission (VR (activate trigger)=ON)
   IF SCOPE POS=1000 AND VR(activate trigger) = ON THEN
 TRIGGER
        PRINT "Triggered"
     ENDIF WAIT IDLEWENDHALT
```
To view the capture result in the oscilloscope of Trajexia Tools, you must make the settings in the **Oscilloscope Configuration** window as given in the figure.

You must also disable further capturing to avoid mixing the results of two different captures in the same Table memory entries.

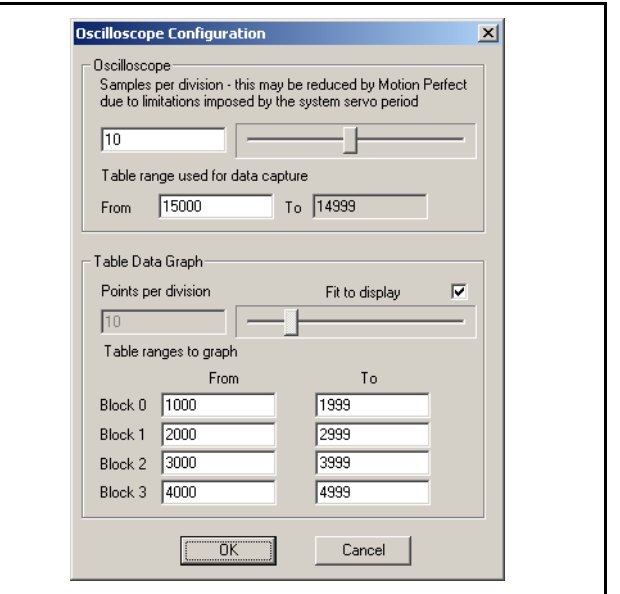

traje

<span id="page-272-0"></span>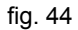

The capture result is given in the figure. The capture result is given in the figure.

In the example given above, the value of the **UNITS** parameter is set to encoder counts. The position of the master axis **MPOS AXIS(0)** is given in red (Table Block 0, Table(1000) to Table(1999), see the settings in the **Oscilloscope Configuration** window). The position increases linearly, because the speed of the master axis is constant.

The demanded position of the slave axis **DPOS AXIS(1)** is given in blue (Table Block 1, Table(2000) to Table(2999), see the settings in the **Oscilloscope Configuration** window). This graph is a cosine curve. It corresponds to the created CAM table.

The measured speed of the slave axis MSPEED AXIS(1) is given in yellow (Table Block 3, Table(4000) to Table(4999), see the settings in the **Oscilloscope Configuration** window). This graph is a sinusoidal curve, because the speed is a derivative of the position, and the derivative of the cosine is the sine. At high speeds, there are some ripples.

The green graph is the torque of the motor for the slave axis set with **DRIVE** COMMAND=11 as a percentage of the nominal torque. The torque is proportional to the acceleration. Because the acceleration is a derivative of the speed and the speed is sinusoidal curve, the acceleration (and also the torque) is a cosine curve. There is one peak at the start and another peak at the stop because there is a discontinuity in the acceleration. There is also a high frequency oscillation in the torque curve, suggesting a resonance frequency that can be eliminated using the notch filter settings in the Sigma-II Servo Driver. The high frequency is reinforced, because it is also reflected in the speed curve. For more information on notch-filter settings, refer to the Sigma-II Servo Driver manual.

## **Troubleshooting with the oscilloscope**

When the desired data is captured and recorded into the Table memory entries, you can use the oscilloscope to visualize this data. This can help you when you commission and troubleshoot the

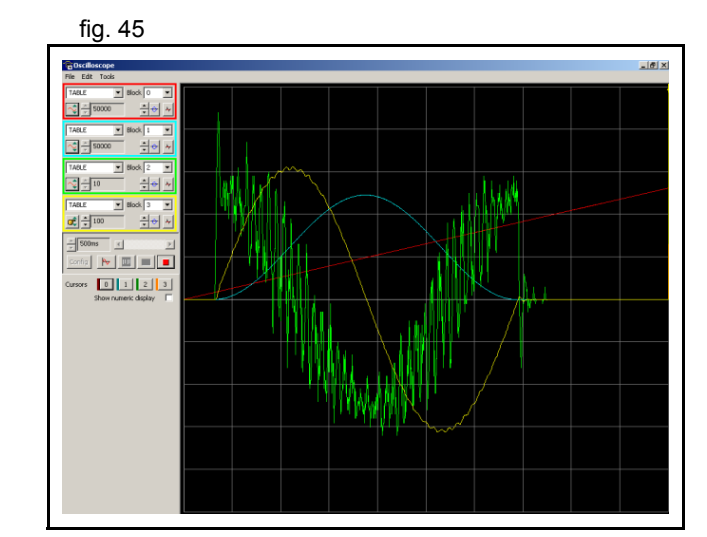

traje

system. This section gives an example of how a bug, which is difficult to analyze, can be clearly explained and solved using the captured data and the oscilloscope.

The parameter **end\_pos**, which defines the values in the CAM table, depends on external conditions of the system. Therefore a program that runs in another task or even a controlling device using FINS communication, can change it while the main program that links two axis runs. Suppose that these changes in conditions, which result in a change of the **end\_pos** parameter, happen most of the time when the axes are not linked, i.e. when the **CAMBOX** command is not executed. Suppose furthermore that very rarely the condition changes when the axes are linked. The change of the **end\_pos** parameter triggers the recalculation of the CAM table while the **CAMBOX** command is executed. The consequence is that the part of the demanded position of the slave axis follows the profile before the change, and the other part follows the profile after the change. In the end this leads to a discontinuation of the profile, which causes an indefinite speed of the axis and ends up with this error: the WDOG goes off, and all axes stop.

The scenario above is hard to analyze when you do not know what happens. The only thing that the user sees is that the slave axis has an error once every few hours or even less often. But the oscilloscope can clearly show where the problem is. In order to be able to use the oscilloscope, all desired parameters must be captured at the time of an error. This can be achieved by arranging the application programs in a certain way. The good programming practice suggests to have a separate start-up program that is set to run automatically on power-up of the system and checks the integrity of the system, whether all the expected devices are connected and initialized. For an example of a start-up program see section [6.1.1](#page-224-0). It is recommended to let the start-up program, when it is finished, start only one program that takes care of the safety and integrity of the application and execution of all other application programs. This program is usually referred to as a SHELL program. For more information on designing a SHELL program, see section [6.2.1](#page-278-0).

traiex

## Suppose that program is designed in a way the it contains a following fraction of code:

'When there is an error, we stop all programs. No new 'oscilloscope captures are done. And we have stored in 'the selected TABLES the last data trace in which the'error has occurred. Therefore, we can recover this 'trace and analyze it.

#### loop:

IF MOTION\_ERROR<>0 THEN HALT

#### GOTO loop

This programming code causes all the programs and tracing to stop fig. 46 when an error happens on any axis. The data is already captured in the Table memory, and we can start using the oscilloscope to see the status of the desired parameters at the moment the error occurred. Following the scenario described above, with the oscilloscope settings as in [fig. 44](#page-272-0), the result is given in [fig. 46](#page-275-0). The measured position of the master axis, given in red, does not seem to be the cause, because there is no discontinuity on it. We discard a mechanical problem as well, because the torque, given in green, has low values. An the moment of the problem the speed of the slave axis, given in yellow, was smooth and low, therefore this is no problem either.

<span id="page-275-0"></span>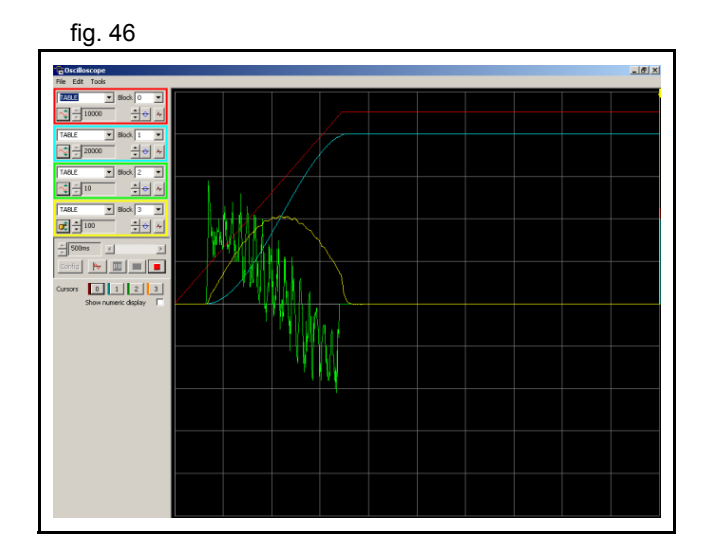

trajex

The next step is to analyze the CAM table, to see which values fig. 47 and the next step is to analyze the CAM table, to see which values were used for demanding the position of the slave axis. To do that, we change the oscilloscope configuration to show a block of values from Table(0) to Table(999) in red, because these Table memory entries are where the CAM table is created (see the part of the program that creates the CAM table above). The changed configuration is shown in the figure.

The result is given in the figure. The red graph clearly shows a  $\frac{f}{g}$ . 48 discontinuity in the position values that the slave axis must follow. Because the speed is a derivative of the position, at the point of discontinuity of the position curve the speed gets a high value. (This value equals infinity in theory, in practice the value is just very big). This causes the error. The red graph shows where the root of the problem is. The amplitude of the cosine curve, and therefore the **end\_pos** parameter, has been changed during the execution of the **CAMBOX** command. The solution is simple: A change of the **end\_pos** parameter during **CAMBOX** execution must be prevented. To do this, either modify the programs in Trajexia, or in some other controller (if the parameter is changed outside of the scope of the application programs, for example by a FINS message).

### Revision 3.0 Revision  $\omega$  $\overline{a}$

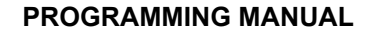

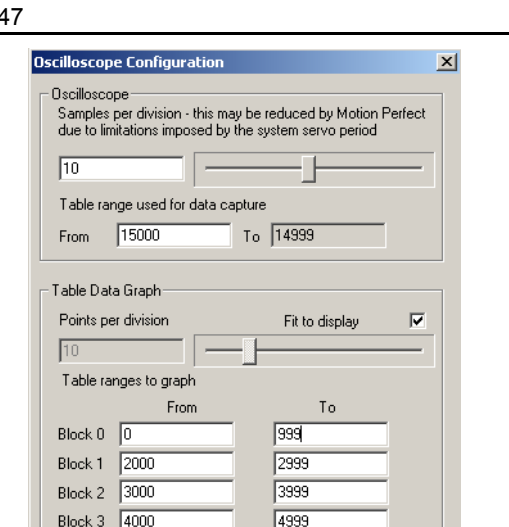

**traje** 

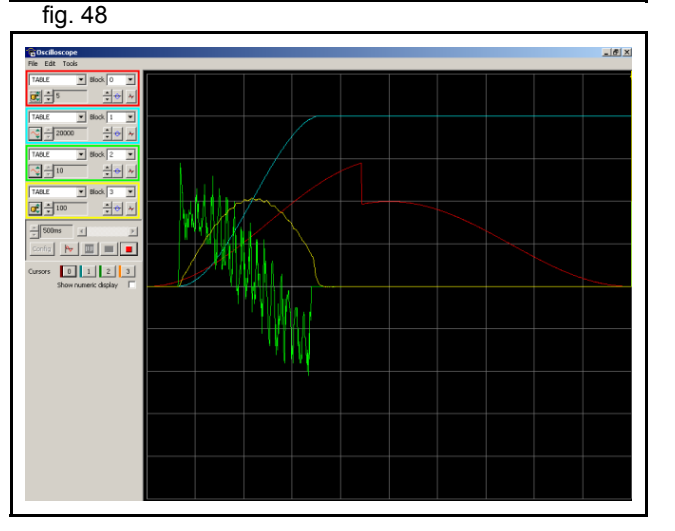

Cancel

 $-0K$ 

analysis.

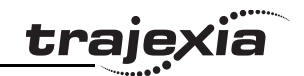

The time base of the CAM TABLE points is not the same  $\overline{\mathbf{1}}$ as the capture of the other signals. The discontinuity in the CAM (red graph) coincides in time with the interruption of the movement. To analyze this, check the position values individually with a spreadsheet program. To analyze the point values in detail, you can export the TABLE points to a spreadsheet program for a more complex

# **6.2 Practical examples**

# <span id="page-278-0"></span>**6.2.1 Shell program**

Good programming practice requires a good shell program. A shell fig. 49 program starts, stops and resets the application programs. The shell program is not necessary, but gives structure to the applications and makes the method to program the motion controller more effective.

Find below an example of a shell program. make sure that you modify the program to the specific needs of the application. Check correct operation before you rely on the safe operation of the program. This program is typically set to run at power-up at low priority.

# **Example**

'================================================'EXAMPLE OF SHELL PROGRAM 'THIS VERSION IS DESIGNED FOR MECHATROLINK SERVOS'ADAPT THIS PROGRAM ACCORDING TO YOUR APPLICATION'================================================'IN THIS EXAMPLE ANY ERROR MAKES STOP ALL 'PROGRAMS AND MOVEMENTS STOP'WE USE A GLOBAL VARIABLE (VR(0)) FOR PROGRAM 'MANAGEMENT.' VR(0)bit0 To start the application (rising edge) ' VR(0)bit1 To RESET all alarms (rising edge) ' VR(0)bit2 To STOP the application (rising edge) '================================================'This example is for an application with three 'servos'AXIS 1, 2 and 3 '================================================'Variable initialisationmax\_axis=2 'project\_status '=0 initial value

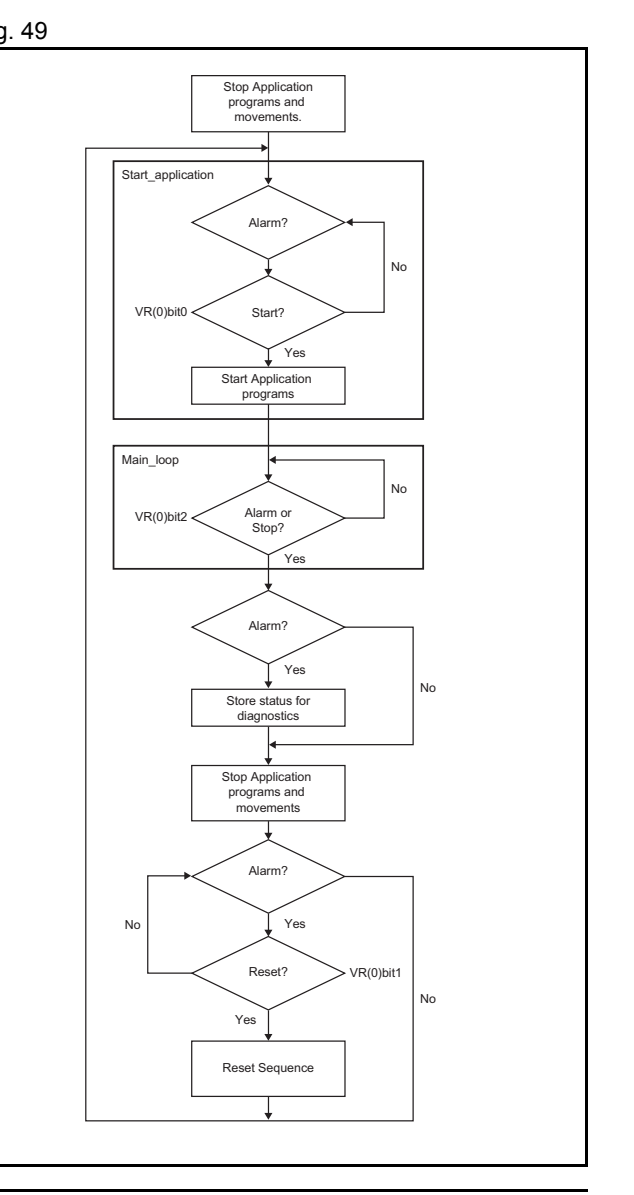

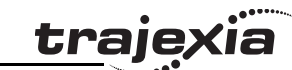

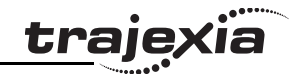

'=1 programs stopped but no error '=2 programs stopped and error '=3 programs running project\_status=0 'alarm\_status '=0 Nothing '=1 Alarm in Axis 0 '=2 Alarm in Axis 1'=3 Alarm in Axis 3'=4 Alarm in MECHATROLINK'=5 Healthy alarm\_status=5 'Action'=0 Nothing '=1 Push reset to restart'=2 Resetting  $' = 3$  OK action=3GOSUB stop\_all GOSUB start\_application loop: 'If Error or Stop command IF MOTION ERROR<>0 OR READ BIT(1,0) THEN GOSUB alarm sequence 'Clear the Servo Driver Warning if any IF (DRIVE\_STATUS AXIS(0) AND 2)>0 THEN DRIVE\_CLEAR AXIS(0) IF (DRIVE\_STATUS AXIS(1) AND 2)>0 THEN DRIVE\_CLEAR AXIS(1) IF (DRIVE\_STATUS AXIS(1) AND 2)>0 THEN DRIVE\_CLEAR AXIS(1) GOTO loop alarm\_sequence: IF MOTION\_ERROR<>0 THEN project\_status=2 action=1 'ERROR DIAGNOSTICS'Checking for MECHATROLINK errors

#### **PROGRAMMING MANUAL**

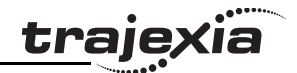

```
 IF (AXISSTATUS AXIS(0) AND 4)<>0 THEN
             alarm_status=4
         ELSEIF (AXISSTATUS AXIS(1) AND 4)<>0 THEN
             alarm_status=4
         ELSEIF (AXISSTATUS AXIS(1) AND 4)<>0 THEN
             alarm_status=4
         ELSE 'Checking for Axis error
             alarm_status=ERROR_AXIS+1
         ENDIF ELSE project_status=1
 ENDIF
    GOSUB stop_all
    GOSUB reset_all
    GOSUB start_application
RETURNstop_all:
 'STOP THE PROGRAMS
 STOP "APPLICATION"
 'STOP THE AXES
    FOR i= 0 TO max_axis
         BASE(i)
         CANCEL(1) 'Cancel NTYPE
         WA(1)
         CANCEL(1) 'Cancel possible program buffer
         CANCEL 'Cancel MTYPE NEXT i 'Release Run command in the servos WDOG=0 'Open the position loop
     FOR i= 0 TO max_axis
         BASE(i)
         WAIT IDLE SERVO=0 NEXT iRETURN
```

```
Revision 3.0
Revision 3
ā
```
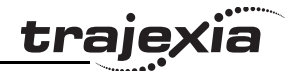

```
reset_all:
   WHILE MOTION ERROR<>0
        'Wait for rising edge in RESET input
       WAIT UNTIL READ BIT(2,0)=0WAIT UNTIL READ BIT(2,0)=1 action=2 'Reset faulty servos
        FOR i=0 TO max_axis
            BASE(i)
 'In case of ML-II error the reset is:
            IF (AXISSTATUS AND 4)<>0 THEN
                MECHATROLINK(0,0)
                WA(3000)
                DATUM(0)
                RUN "startup",1
                STOP ENDIF 'In case of Servo Driver error
            IF (AXISSTATUS AND 8)<>0 THEN DRIVE_CLEAR
 NEXT i
        WA(100)
        'In case of axis error DATUM(0)
     WEND project_status=1 'Stopped but no error
    alarm_status=5
     action=3RETURNstart application:
     'Wait for rising edge in bit 0 of VR(0)
    WHILE READ BIT(0, 0) = 0IF MOTION ERROR<>0 THEN RETURN
     WENDWHILE READ BIT(0, 0)=1IF MOTION ERROR<>0 THEN RETURN
     WEND RUN "APPLICATION" project_status=3 'Application running
RETURN
```
Revision 3

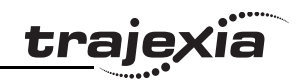

# **6.2.2 Initialization program**

The Initialization program sets the parameters for the axes. These parameters are dependant upon the Motor Encoder resolution and the motor maximum speed.

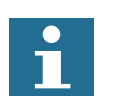

Note:Refer to the Servo Driver and the motor data sheet for this information.

'================================================'EXAMPLE OF INITIALIZATION PROGRAM'THIS VERSION IS DESIGNED FOR MECHATROLINK SERVOS'ADAPT THIS PROGRAM ACCORDING TO YOUR APPLICATION'================================================BASE(x) restart=0inertia\_ratio=set\_load\_inertia\_ratio '----------------------------

'EXAMPLE 1'SGMAH-01AAA61D-OY motor data

'----------------------------

enc resolution=2^13 '13 bit encoder max\_speed=5000 '5000 rpm max. speed

'----------------------------

'EXAMPLE 2'SGMAH-01A1A61D-OY motor data '----------------------------

enc resolution=2^16 '16 bit encoder max\_speed=5000 '5000 rpm max. speed

'----------------------------

'WRITE PARAMETERS IN THE SERVO'----------------------------

DRIVE WRITE(\$103,2,inertia ratio) 'Write inertia ratio DRIVE\_READ(\$110,2,10) IF VR(10)<>\$0012 THEN DRIVE WRITE(\$110, 2, \$0012, 1)

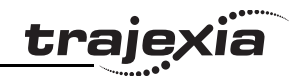

```
 'Pn110=0012h (autotuning disabled)
     restart=1ENDIFDRIVE_READ($202,2,10)
IF VR(10)\ll1 THEN
    DRIVE WRITE($202,2,1,1)
     'Pn202=1 (gear ratio numerator in the drive. Default is 4)
     restart=1ENDIFDRIVE_READ($511,2,10)
IF VR(10)<>$6548 THEN
    DRIVE WRITE($511, 2, $6548, 1)
     'Pn511 set the registration inputs in the Servo Driver
     restart=1ENDIFDRIVE_READ($81E,2,10)
IF VR(10)<>$4321 THEN
    DRIVE WRITE($81E, 2, $4321, 1)
     'Pn81E=$4321 To make the Digital inputs in the Servo Driver
    'available for reading through DRIVE INPUTS word
     restart=1ENDIFIF restart=1 THEN DRIVE RESET
'----------------------------'Initial gains For MECHATROLINK_SPEED
'----------------------------'By experience this setting is a good starting point
P_GAIN=INT(214748.3648*max_speed/enc_resolution)
'This is the optimum value. Set if needed
VFF GAIN=INT(60000*1073741824/enc_resolution/max_speed)
'----------------------------'Initial gains For MECHATROLINK_POSITION mode
'----------------------------'Change the rigidity (Fn001) according to the 'mechanical system
'Change feedforward gain Pn109 if required
'----------------------------'Initial parameter of the AXIS
```
Revision 3.0

Revision  $\mathbf{\omega}$  $\overline{a}$ 

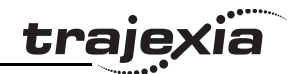

'----------------------------

'If set to 1 (and Pn202=Pn203=1) the UNITS are 'encoder counts UNITS=1 'Theoretical FE we will have running the motor at "max\_speed" 'without VFF GAIN in MECHATROLINK SPEED FE\_LIMIT=1073741824/P\_GAIN/UNITS 'SPEED is set to 1/3 of "max\_speed SPEED=(max speed73)\*enc resolution/60/UNITS 'ACCEL in 200ms from 0 to "max speed" ACCEL=SPEED/0.2 'DECEL in 200ms from "max\_speed" to 0 DECEL=SPEED/0.2

# **6.2.3 Single axis program**

This program is a simple program to run one axis only. This is a state of the state of the state of the state of the state of the state of the state of the state of the state of the state of the state of the state of the s

# **Example**

'GOSUB homing BASE(0) DEFPOS(0) WA(100) loop: MOVE(1440) WAIT IDLEWA(100)

GOTO loop

The units are degrees in this example, therefore:

- 13-bit encoder
- •Pn202=32
- •Pn203=45
- •**UNITS=32**

The graph in the figure is typical for this point-to-point movement with linear acceleration). Note the following:

- • During linear acceleration, the graph of the position is parabolic (because the speed is a derivative of the position).
- •During constant speed, the graph of the position is straight.
- • During linear deceleration, the graph of the position is counterparabolic.
- •During stop, the graph of the position is constant.
- • When an overflow occurs (**MPOS>=REP\_DIST**), the position jumps to 0 if **REP\_OPTION=1** or to **-REP\_DIST** if **REP\_OPTION=0**.

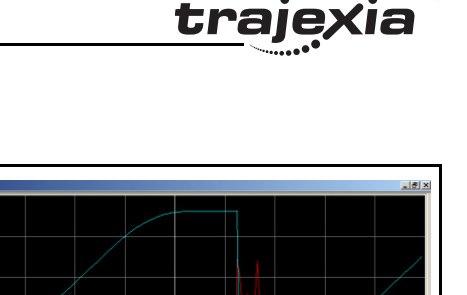

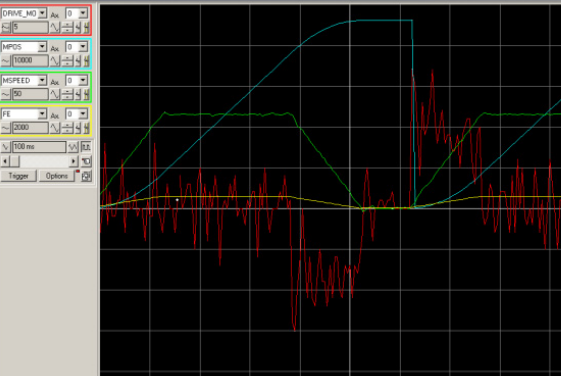

Mar 17.0 Min: 15.0

- • The Following Error is proportional to the speed if you use only Proportional Gain in the position loop.
- • The torque, which is given by **DRIVE\_MONITOR** as a percentage of the nominal torque of the motor when you set **DRIVE** CONTROL=11) is proportional to the acceleration according to the formula:

*Torque<sub>total</sub>* =  $J_{total} \times \alpha + T_{0}$ 

where *Torque*<sub>friction</sub> is usually small,  $\alpha$  is the angular acceleration, and *J* the inertia of the system.

# **6.2.4 Position with product detection**

A ballscrew moves forward at a creep speed until it reaches a fig. 51 product, a microswitch (IN(2)) turns on.

The ballscrew is stopped immediately, the position at which the product is sensed is indicated and the ballscrew returns at a rapid speed back to the start position.

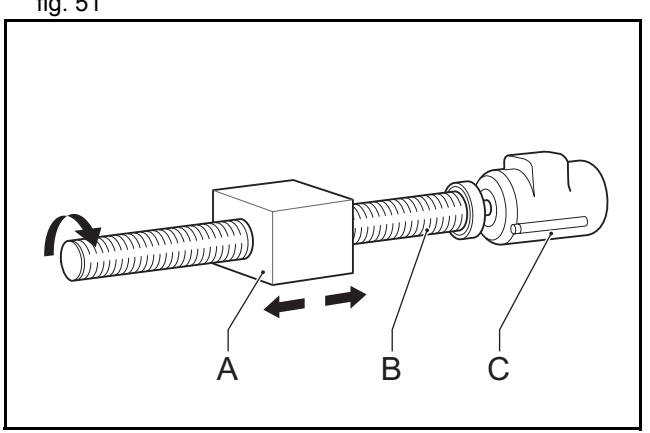

trai

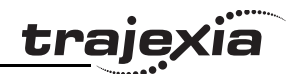

t

Start: WAIT UNTIL IN(1)=ON

PRINT "Product position" SPEED=100 MOVEABS(0) WAIT IDLE

WAIT UNTIL IN(1)=ON

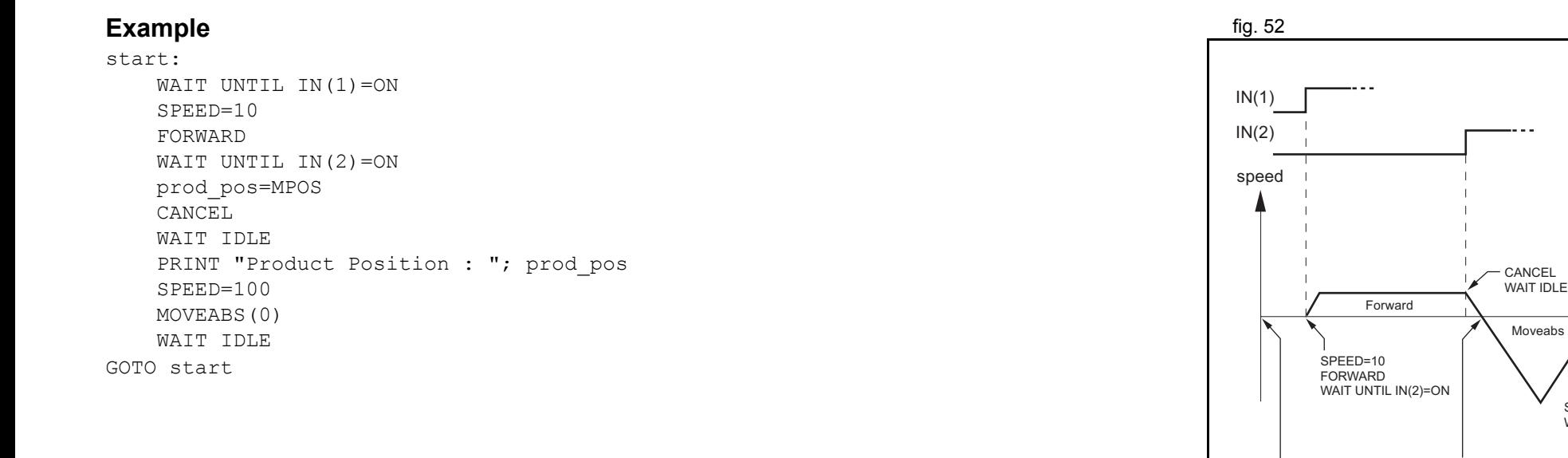
**trajexia** 

# <span id="page-288-1"></span><span id="page-288-0"></span>**6.2.5 Position on a grid**

A square palette has sides 1m long. It is divided into a  $5 \times 5$  grid,  $\frac{1}{10}$  fig. 53 and each of the positions on the grid contains a box which must be filled using the same square pattern of 100mm by 100mm. A dispensing nozzle controlled by digital output 8 must be turned on when filling the box and off at all other times.

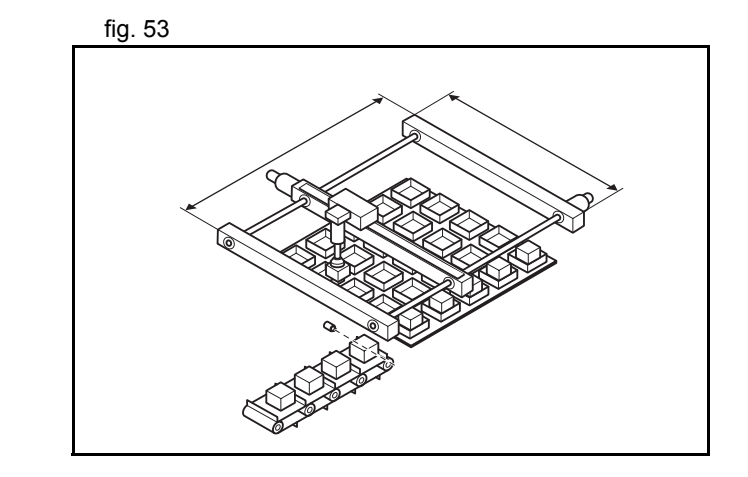

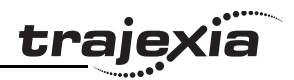

م<br>س

 $\overline{y}$ 

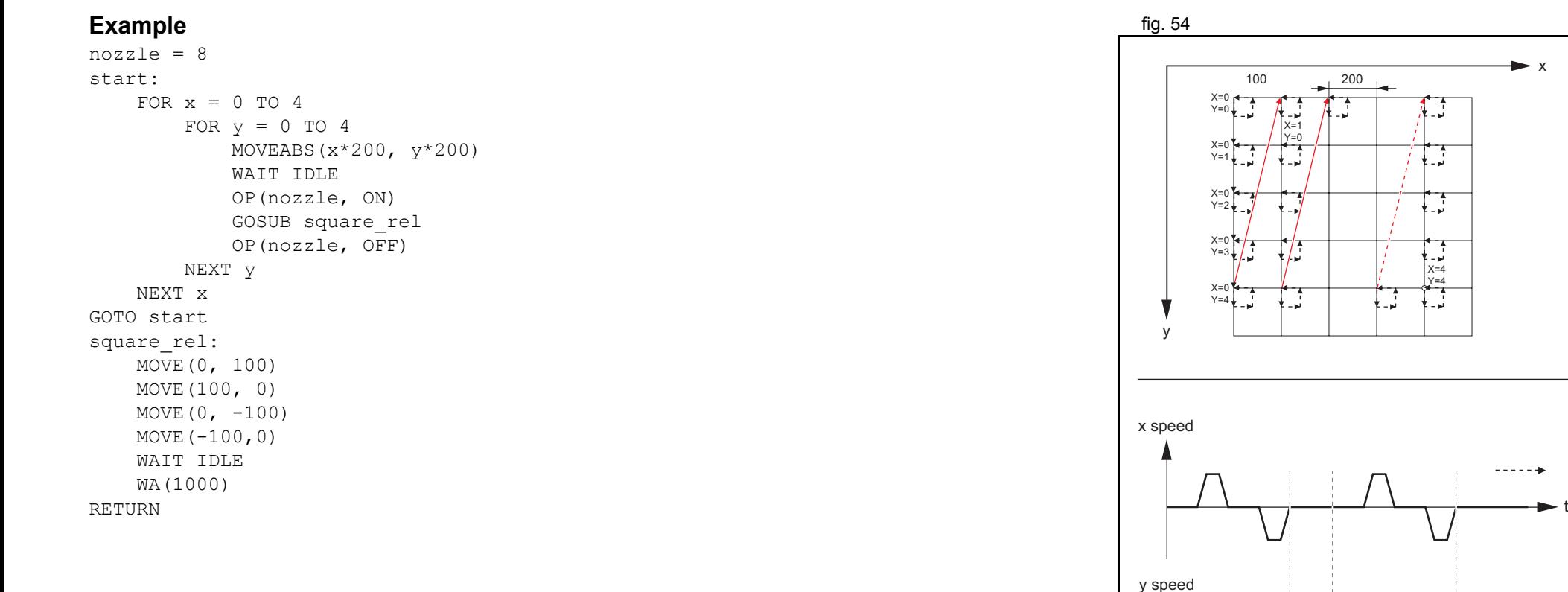

t

OP(nozzle)

 $\frac{1}{2}$ 

 $- - - - - - -$ 

Square\_rel ·

- Square\_rel-

 $\rightarrow$ 

¦⊶

 $MOVEABS(0,200)$   $MOVEABS(0,400)$ 

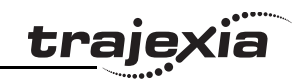

# <span id="page-290-1"></span><span id="page-290-0"></span>**6.2.6 Bag feeder program**

A bag feeder machine feeds plastic film a fixed distance that is set fig. 55 by the operator. The figure shows a typical bag feeder that is part of the machine.

Bag feeder machines have two modes.

- Without mark: Forward feeds the film a set distance, for films of a flat colour
- •With mark: Forward feeds the film to a printed mark on the film.

The program in this section shows the typical code for a bag feeder machine.

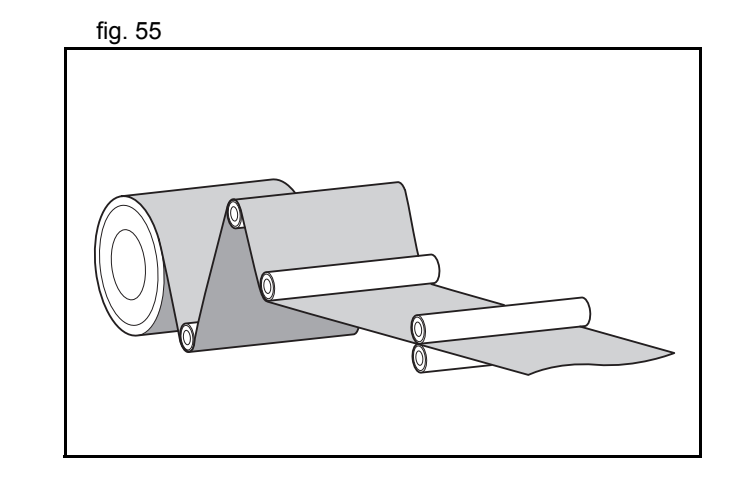

#### **Example**

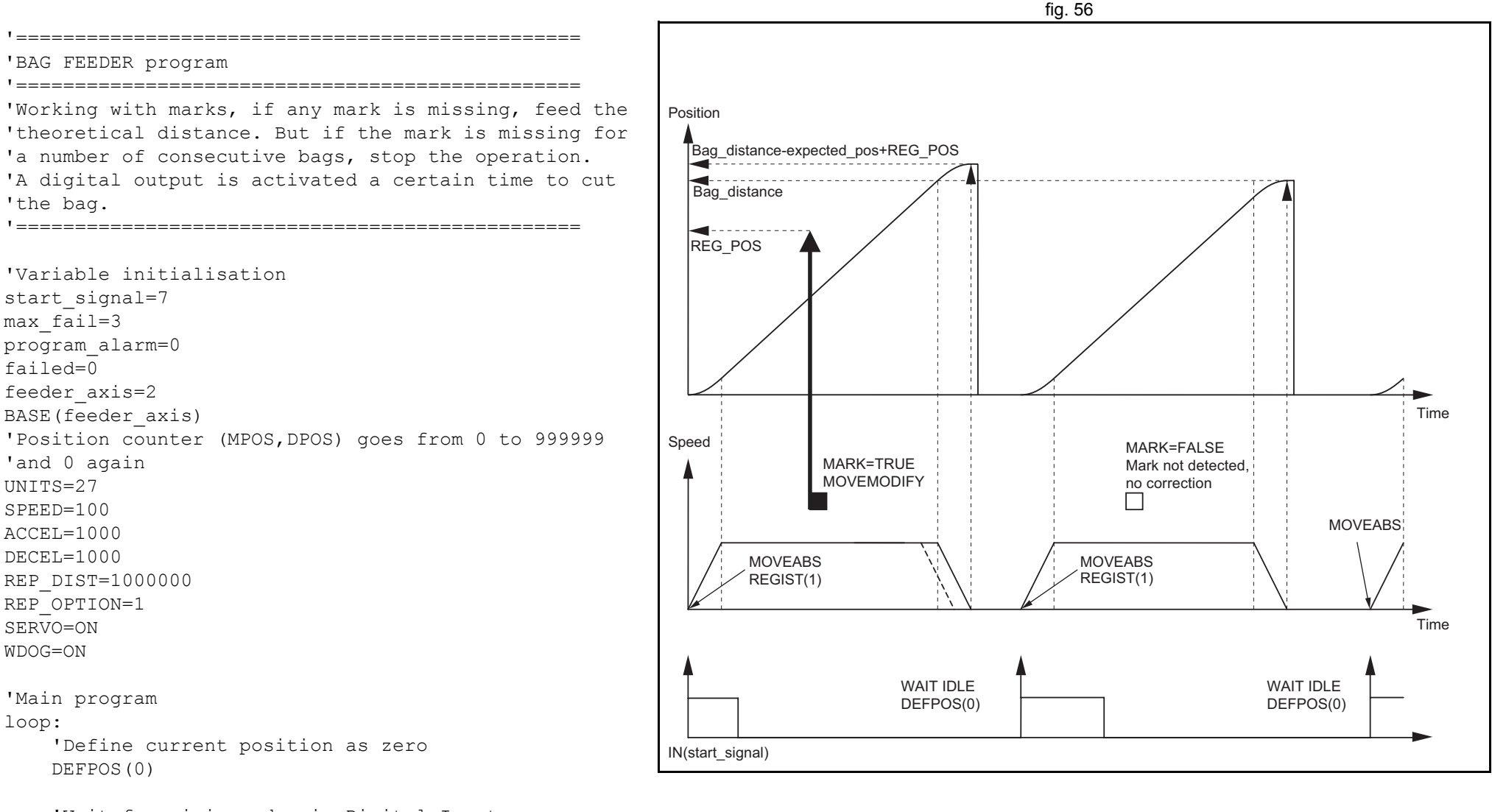

#### **PROGRAMMING MANUAL**

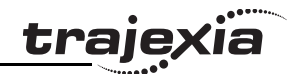

```
 'Move bag length
     MOVEABS(bag_distance)
     WAIT UNTIL MTYPE=2 'To verify that the MOVEABS is being executed
     'If we work with Mark, activate the trigger
     'MARK=FALSE when triggered and TRUE when not triggered
    IF work with mark AND MARK THEN
         REGIST(1)
         WAIT UNTIL MARK=0 ENDIF 'Wait until movement finished or mark detectedWAIT UNTIL MTYPE=0 OR (MARK AND work with mark)
     'Working with mark
    IF work with mark THEN
         IF MARK THEN 'If the mark has been detected, the position is corrected
             MOVEMODIFY(bag_distance-expected_pos+REG_POS)
             failed=0 ELSE 'If the mark has not been detected PRINT "Mark not detected" failed=failed+1 IF failed>max_fail THEN 'After several consecutive misdetection stop the application
                 PRINT "Mark definitelly lost"
                 program_alarm=3
                 STOP ENDIF ENDIF ENDIF 'Wait until the feed movement has finished WAIT IDLEGOTO loop
```
#### <span id="page-292-1"></span><span id="page-292-0"></span>**6.2.7 CAM table inside a program**

It shows how to create a CAM table inside a program, and use the **CAMBOX** motion command.

The profile used is the COS square one. This is a quite typical profile for feeder-type applications as:

Revision Revision 3.0  $\mathbf{\omega}$  $\overline{a}$ 

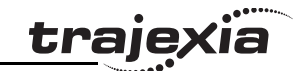

- • The motion provides a smooth acceleration without sudden acceleration changes, so the material slip is minimized
- • It gives a fast deceleration so the cycle time is reduced. During deceleration there is no material slip and the friction helps to the stop to zero.

#### **Example** fig. 57

```
start: GOSUB filltable WDOG=1 'Set servos to RUN BASE(1)
     SERVO=1 'Enable position loop in axis 1
     BASE(0)
    SERVO=1 'Enable position loop in axis 0
     'The position counter counts from 0 to 11999
    'and then back to 0 again
     REP_OPTION=1
     REP_DIST=12000
    SPEED=200 FORWARD
```
#### BASE(1)

```
loop:
```

```
CAMBOX(in tbl,end tbl,1,lnk dst,master,opt,start)
    WAIT IDLE
GOTO loop
```
#### filltable:

```
 'The shape of the CAM is stored in TABLE(0) to
 'TABLE(360)
 npoints=360
 in_tbl=0
end tbl=in tbl+npoints
 'Distance of the master to make the CAM lnk_dst=10000
 'Master axis master=0 'The CAM start exactly when the master reaches
 'position "start"
```
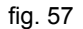

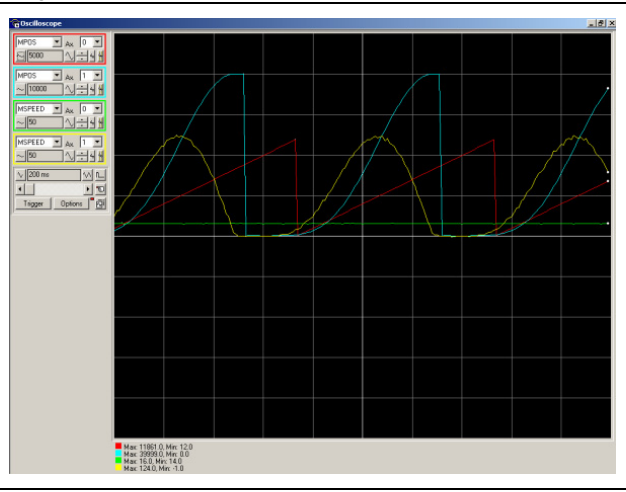

```
 opt=2
 start=1000
 k=100
 'Fill the TABLE with the suitable waveform
    FOR i= in tbl TO end tbl
        TABLE(i, (k*(\cos(\overline{P1*}i/npoints)-1))^2) NEXT iRETURN
```
### <span id="page-294-1"></span><span id="page-294-0"></span>**6.2.8 Flying shear program**

An example of the Flying shear program. In this application there **fig. 58** fig. 58 are three axes:

- Axis 0, shear\_axis, the advancement of the shear.
- •Axis 1, flying axis, is the flying shear.
- •Axis 2, line\_axis, transports the material.

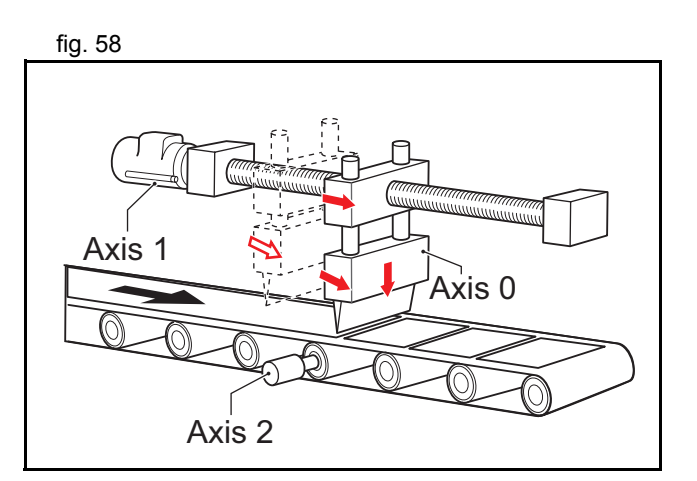

**traje** 

**Example**

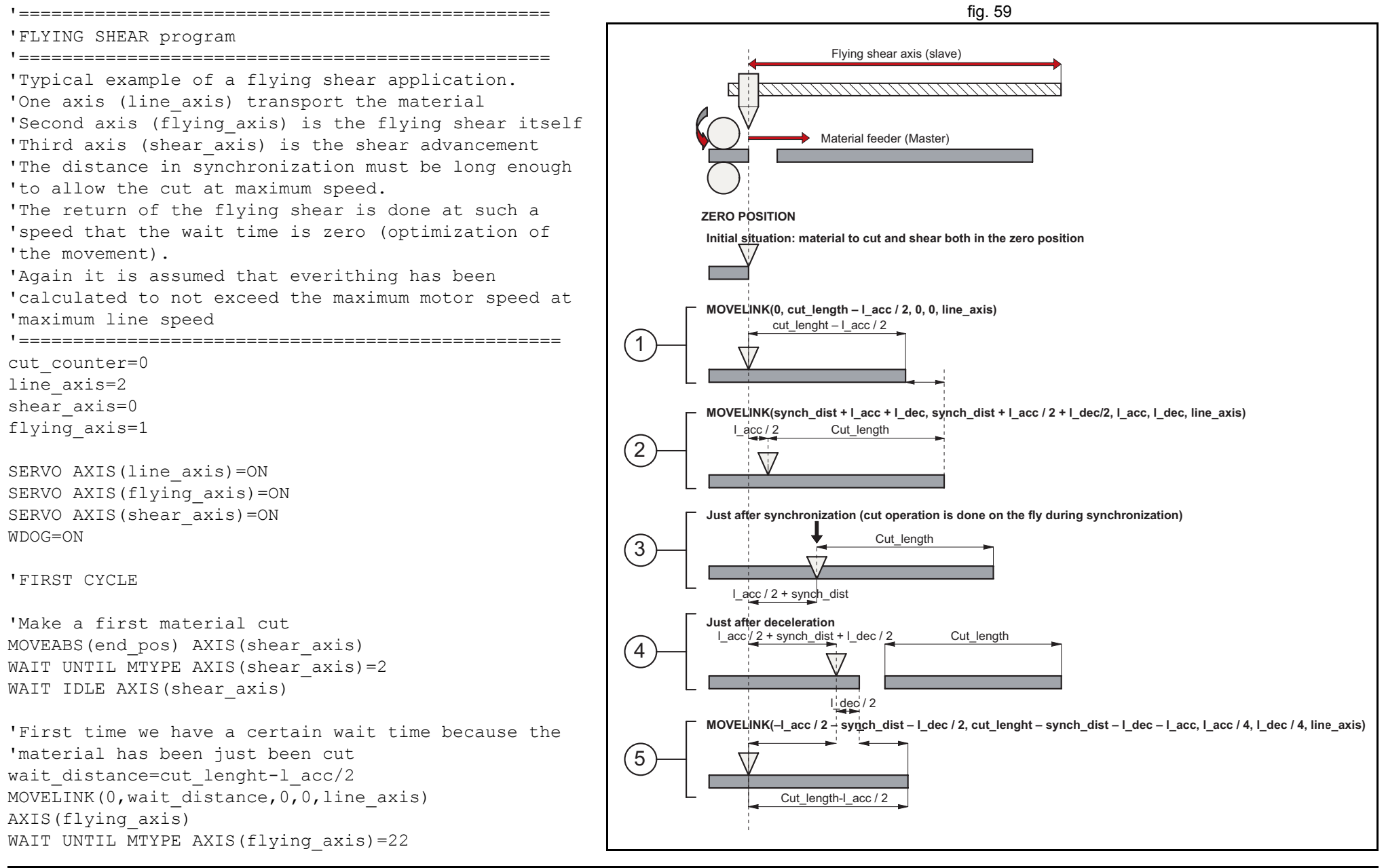

Revision 3.0

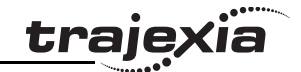

```
'We start the line
FORWARD AXIS(line_axis)
loop:
     'Update the line speed every cycle
     SPEED AXIS(line_axis)=line_speed
     'Cutting movement at synchronized speed
    line cut=synch dist+l acc+l dec
    shear cut=synch dist+l acc/2+l dec/2
    MOVELINK(shear cut,line cut,l acc,l dec,line axis) AXIS(flying axis)
    WAIT UNTIL MPOS AXIS(flying axis)>l acc/2
     'Activate the shear when it is in synchronization with the line
     'Slow speed to cut
     SPEED AXIS(shear_axis)=cut_speed
     MOVEABS(end_pos) AXIS(shear_axis)
   MOVEABS(0) AXIS(shear axis)
    WAIT UNTIL NTYPE AXIS (shear axis) = 2
     'Fast speed to return
    WAIT LOADED AXIS (shear axis)
    SPEED AXIS(shear axis)=return speed
    cut counter=cut counter+1inch
     'Return back synchronized with the master in such a way
     'that there is no wait timeline back=cut length-synch dist-l dec-l acc
```
shear cut=l  $acc/2+synch$  dist+l dec/2)

MOVELINK(-shear cut, line back,  $\overline{l}$  acc/4,  $l$  dec/4, line axis) AXIS(flying axis)

GOTO loop

The speed-time graph shows the steps of the above example. The fig. 60 steps are:

- 1. The initial cycle: the slave waits for the right length in the product to cut (cut\_length – distance\_to\_accelerate / 2). It is necessary to divide distance to accelerate when we use the **MOVELINK** command, because when we synchronize, the master moves twice the distance of the slave.
- 2. The slave accelerates to synchronize with the master. When the acceleration finishes, the relative distance between the edge of the product and the shear is cut\_length.
- 3. This is the synchronization part: the relative distance between the edge of the product and the shear remains the same. The cut in the material is made. This gives a new material edge.
- 4. The deceleration part: the material continues, and the shear stops.
- 5. Move back at high speed: the distances are calculated such that when the slave reaches it original position, the edge of the product is in the correct position to start a new cut.A

A new movement starts (step 2).

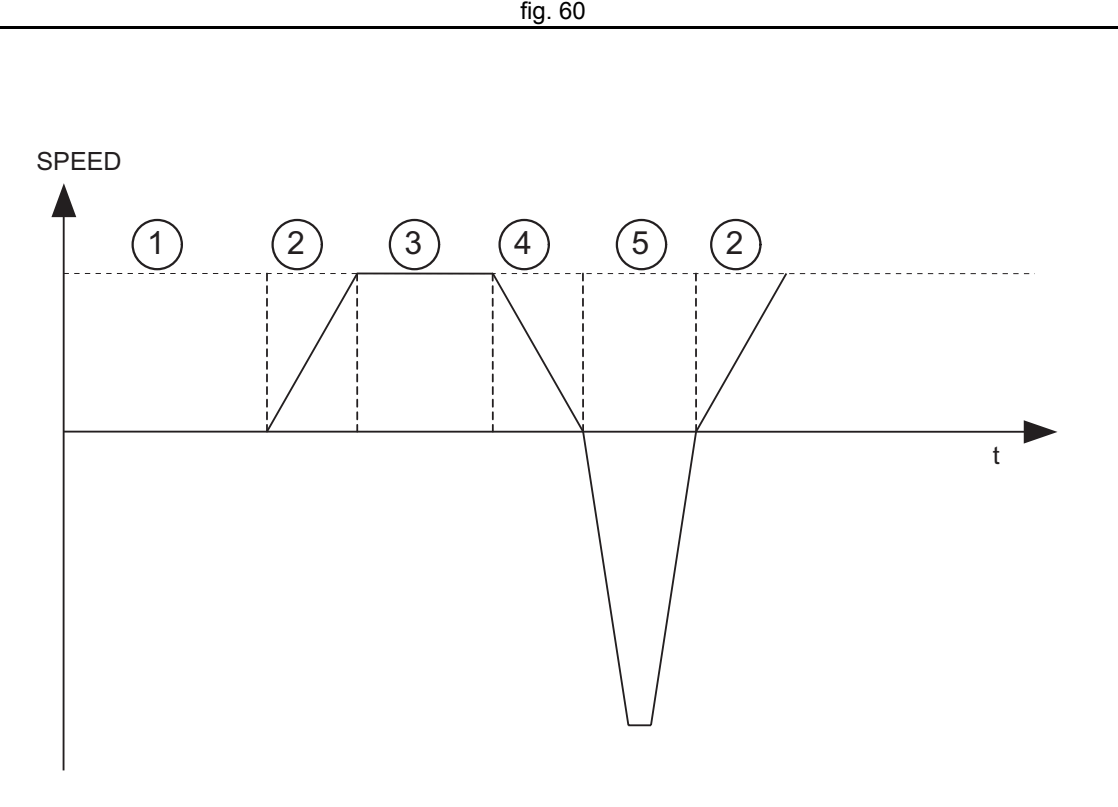

# <span id="page-297-1"></span><span id="page-297-0"></span>**6.2.9 Correction program**

This application is for a rotary labeller. The constants are:

- • The product arrives on a conveyor (master axis) that runs at a constant speed.
- • A rotary labeller that is synchronized 1:1 to the conveyor, attaches the labels.
- • The distance between products is fixed and mechanically guaranteed.

The distance between labels is never exactly constant so, a correction is needed. This is done by superimposing a virtual axis onto the movement of the labeller.

Revision 3.0

 $\omega$ 

trai

The difference between the expected position and the actual position is measured with a photocell. This is the correction factor. Every time a correction is made, the origin position is updated accordingly.

### **Example**

```
conveyor=0 fig. 61
labeller=1virtual=15SERVO AXIS(conveyor)=1
SERVO AXIS(labeller)=1
WDOG=1
```
BASE(labeller) CONNECT(1,conveyor) ADDAX(virtual) FORWARD AXIS(conveyor) REGIST(1) WAIT UNTIL MARK=0

#### loop:

 WAIT UNTIL MARK correction=REG\_POS+expected\_pos MOVE(correction) AXIS(virtual) WAIT IDLE AXIS(virtual) OFFPOS=-label\_length+correction REGIST(1) WAIT UNTIL MARK=0GOTO loop

Revision 3 Revision 3.0 ā

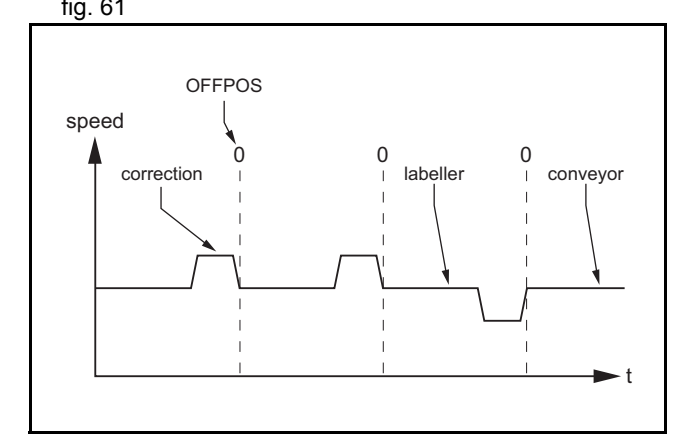

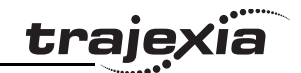

# **7 Troubleshooting**

# **7.1 Voltage and analysis tools**

Check the voltage to the power supply input terminals. Make sure the voltage is within the specified range. If the voltage is outside the specified range, the system can operate incorrectly.

To diagnose errors for the TJ1-MC\_\_ and the TJ1-ML\_\_ and to troubleshoot these units, use the Trajexia Tools software tool.

To diagnose errors for the TJ1-PRT and to troubleshoot this unit, use a PROFIBUS configurator and monitoring tool (for example, **OMRON CX-PROFIBUS**).

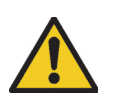

### **Caution**

Disconnect all cables before you check if they have burned out. Even if you have checked the conduction of the wiring, there is a risk of conduction due to the return circuit.

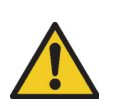

### **Caution**

If the encoder signal is lost, the servo motor can run away, or an error can be generated. Make sure that you disconnect the motor from the mechanical system before you check the encoder signal.

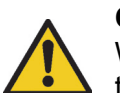

## **Caution**

When you troubleshoot, make sure that nobody is inside the machine facilities and that the facilities are not damaged even if the servo motor runs away. Check that you can immediately stop the machine using an emergency stop when the motor runs away.

# **7.2 TJ1-MC\_\_**

### <span id="page-299-1"></span>**7.2.1 System errors**

System errors show on the LED display of the TJ1-MC\_\_ as **Enn**, where **nn** is the error code.

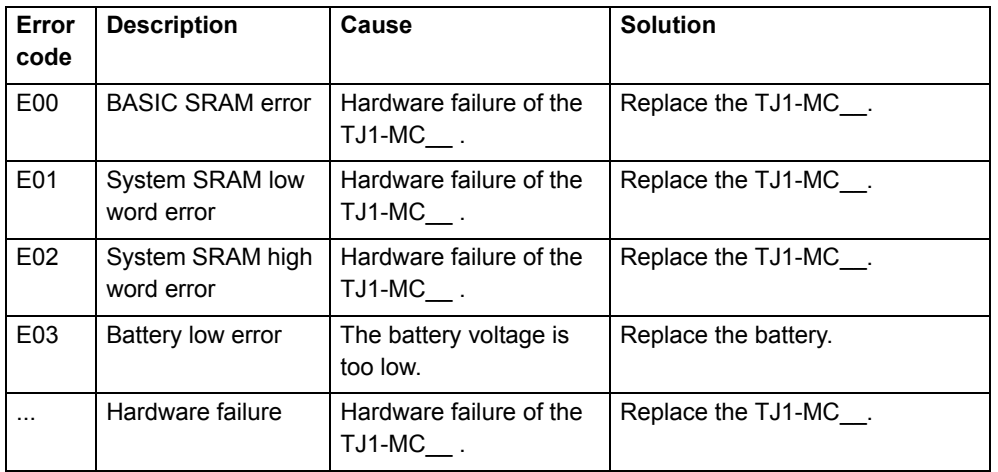

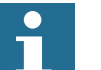

### Note:

<span id="page-299-0"></span>Please refer to section [3.2.254](#page-141-0) for more information.

### **7.2.2 Axis errors**

Axis errors show on the LED display of the TJ1-MC\_\_ as **Ann**, where **nn** is the number of the axis that caused the error.

There are two possible causes:

- •Incorrect or out of range value of axis parameter set.
- •Error or alarm on Servo Driver assigned to the axis.

The two causes with their solutions are as follows:

- •Incorrect or out of range axis parameter value
- •Error or alarm on Servo Driver assigned to the axis

### **Incorrect or out of range axis parameter value**

If the value of an axis parameter is incorrect or out of range an axis error occurs. No alarm or error shows on the display of the Servo Driver assigned to the axis.

You can see the cause of the error with the **AXISSTATUS** command. In the Trajexia Tools terminal window, type **PRINT AXISSTATUS AXIS(nn)**, where **nn** is the axis number. The return value of the **AXISSTATUS** command contains the axis error code. See the **AXISSTATUS** command.

You can also open the **Axis Parameter** window in Trajexia Tools and check the **AXISSTATUS** field of the axis that caused the error. The bits that indicate the cause of the error show in big red letters. To remove the error, do these steps:

- 1. Correct the value.
- 2. Reset the controller, or click the **Axis status error** button.

### **Error or alarm on Servo Driver assigned to the axis**

If an error or an alarm on the Servo Driver Driver assigned to the axis causes an axis error, the drive alarm shows on the LED display of the drive. You can also open the Axis Parameter window in Trajexia Tools and check the **AXISSTATUS** field of the axis that caused the error. The return value of the **AXISSTATUS** command has the second bit (bit **a**: Servo Driver communication error) and/or the third bit (bit **m**: Servo Driver alarm) show in big red letters.

To remove the error, do these steps:

- 1. Refer to the Servo Driver manual to determine the cause of the error, and solve the error.
- 2. Reset the controller, or click the **Axis status error** button.

### <span id="page-300-0"></span>**7.2.3 Unit errors**

Unit errors show on the LED display of the TJ1-MC\_\_ as **Unn**, where **nn** is the number of the unit that caused the error.

There are four possible causes:

- •Defective unit.
- •Unit not connected to the Trajexia bus.
- An I/O unit or an inverter on a MECHATROLINK-II unit is lost or disconnected.
- No terminator.

# **Defective unit**

The error code **U0n** shows on the display, where **n** ranges from 0 to 6 and is the number of the unit that causes the error.To solve the problem, replace the defective unit.

### **Unit not connected to the Trajexia bus**

The error code **U0n** shows on the display, where **n** ranges from 0 to 6 and is the number of the unit that causes the error.

To solve the problem, check the bus connector of the unit.

# **I/O unit or inverter on a MECHATROLINK-II unit is lost or disconnected**

The error code **U0n** shows on the display, where **n** is the number of the TJ1- ML to which the MECHATROLINK-II unit that causes the error is connected.

You can set system flags to enable and disable these errors. The errors are enabled by default.

To disable the errors, type **COORDINATOR\_DATA(7,1)** in the Trajexia Tools terminal window.

To enable the errors, type **COORDINATOR\_DATA(7,0)** in the Trajexia Tools terminal window.

To see the current setting, type **PRINT COORDINATOR\_DATA(7)** in the Trajexia Tools terminal window.

#### **Troubleshooting**

<span id="page-301-0"></span>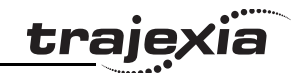

To clear the error after repair do these steps:

- •Reconnect the lost MECHATROLINK-II I/O unit or inverter.
- • Type MECHATROLINK(n, 5, station, -1) in the Trajexia Tools terminal window:
	- where **n** is the number of the TJ1-ML to which the MECHATROLINK-II unit affected, and **station** is the MECHATROLINK-II device number that is lost.

If you want to use the system without the lost device, you can reconnect all available devices on the TJ1-ML\_\_. To do this, type **MECHATROLINK(n, 0)** in the Trajexia Tools terminal window, where **n** is the number of the TJ1- ML that reports the error.

### **No terminator**

The error code **U07** shows on the display.

To solve the problem, check the terminator connection or replace the terminator if it is defective.

### <span id="page-301-1"></span>**7.2.4 Configuration errors**

Configuration errors show on the LED display of the TJ1-MC\_\_ as **Cnn**, where **nn** is the number of the unit that caused the error.Causes of a configuration error are:

- The system has too many units of the same type, and it does not adhere to the rules for adding units to a system.
- • You have connected too many MECHATROLINK-II stations to the TJ1- ML\_\_.
- •There are too many axes in the system.
- •There are too many non-axis MECHATROLINK-II stations in the system.

To solve this problem, change the system so that it adheres to the rules for adding units to a system. See the Hardware Reference manual.

#### Revision 3.0 Revision  $\omega$ ்

#### **PROGRAMMING MANUAL**

### **7.2.5 Replace the battery**

To replace the backup battery, do these steps:

- 1. Make sure the Power Supply Unit is set to on for at least five minutes. If not, the capacitor that backs up the memory of the TJ1-MC\_\_ while the battery is not connected is not fully charged, and you can lose data in memory.
- 2. Pull the top of the lid of the battery compartment away from the unit to open the battery compartment.
- 3. Pull the red and white wires to pull out the old battery.
- 4. Make sure you complete the next 2 steps within 30 seconds to prevent data loss in the RAM memory.
- 5. Disconnect the wires from the old battery.
- 6. Attach the wires to the new battery.
- 7. Insert the new battery into the battery compartment.
- 8. Close the lid of the battery compartment.

# **7.3 TJ1-PRT**

# <span id="page-301-2"></span>**7.3.1 System errors**

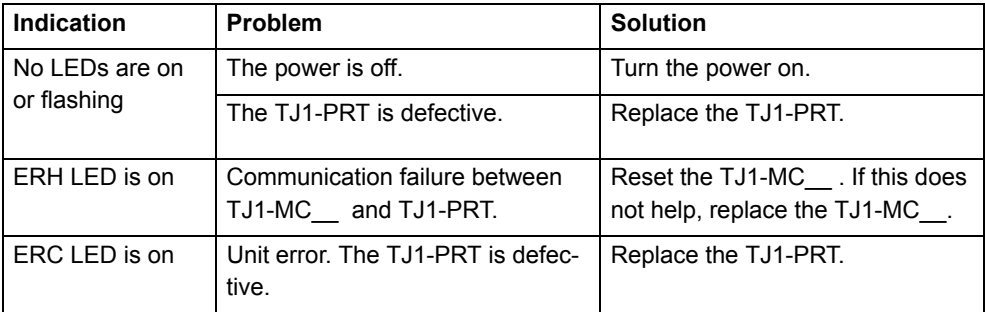

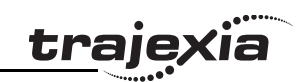

# **7.3.2 I/O data communication problems**

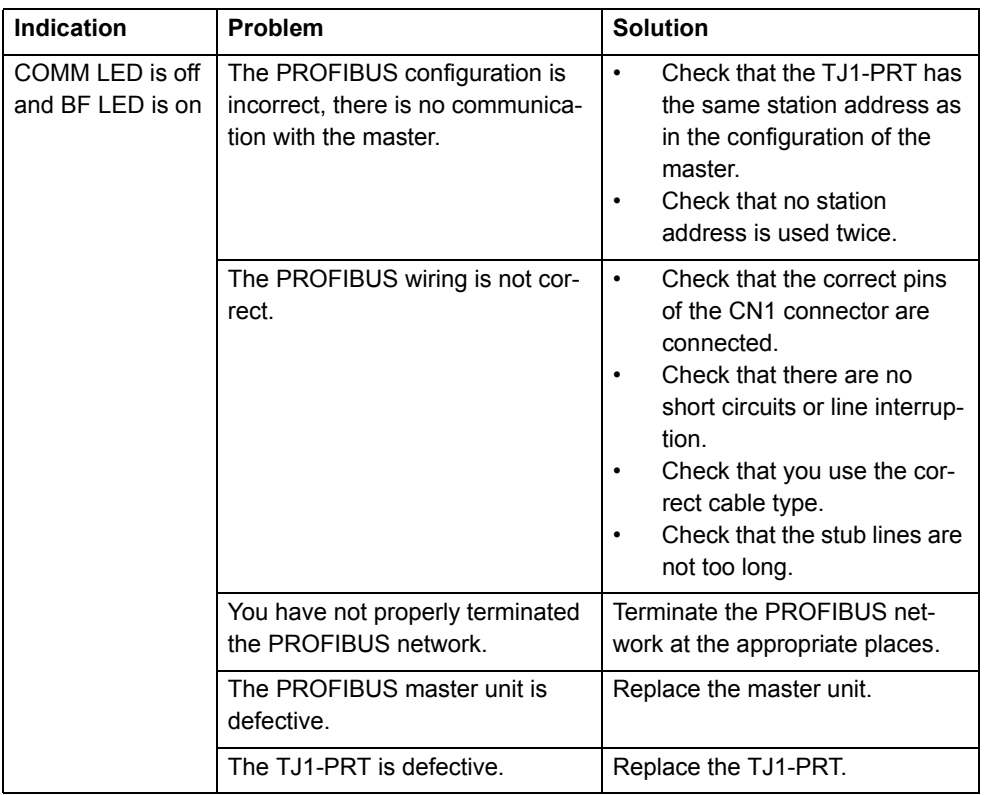

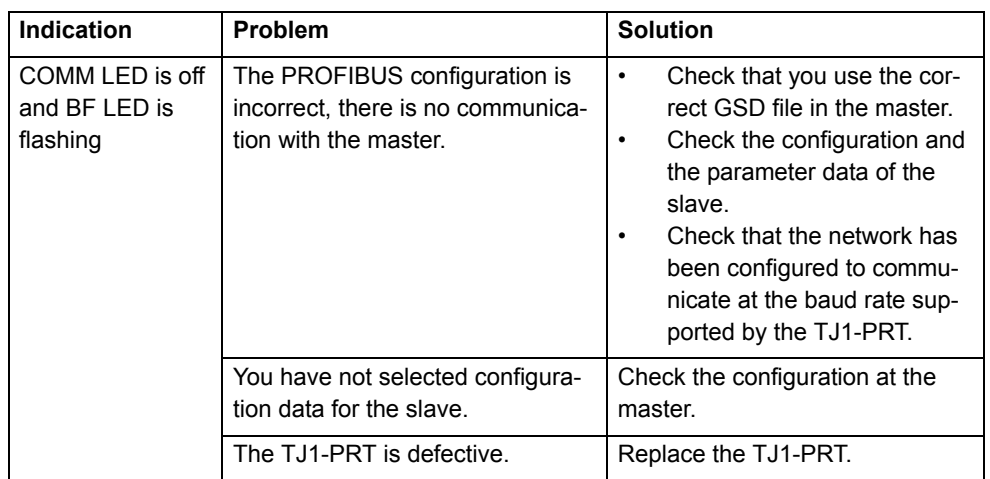

<span id="page-303-0"></span>**Troubleshooting**

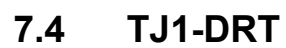

# **7.4.1 System errors**

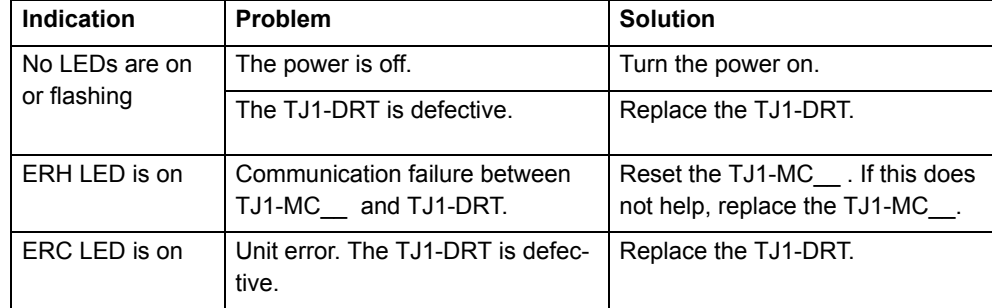

# **7.4.2 I/O data communication problems**

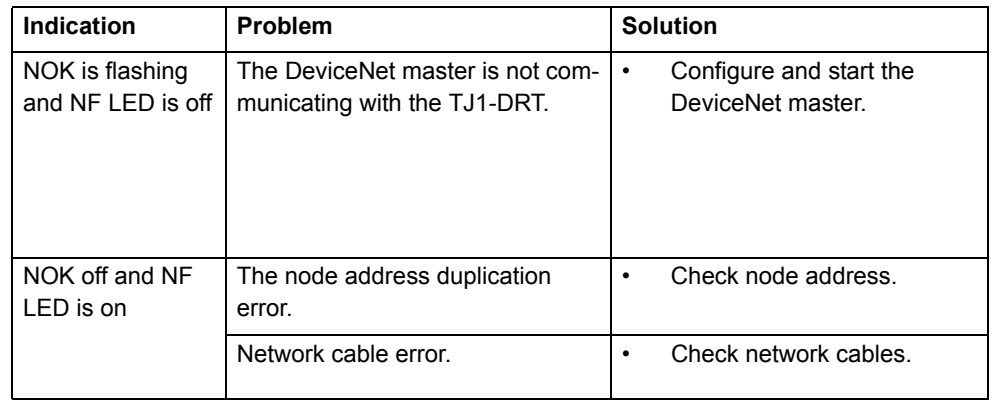

# **7.5 TJ1-ML\_\_**

# <span id="page-303-1"></span>**7.5.1 System errors**

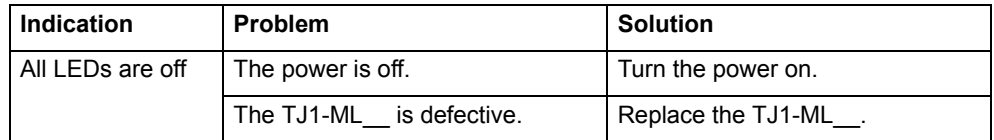

# **7.5.2 Bus errors**

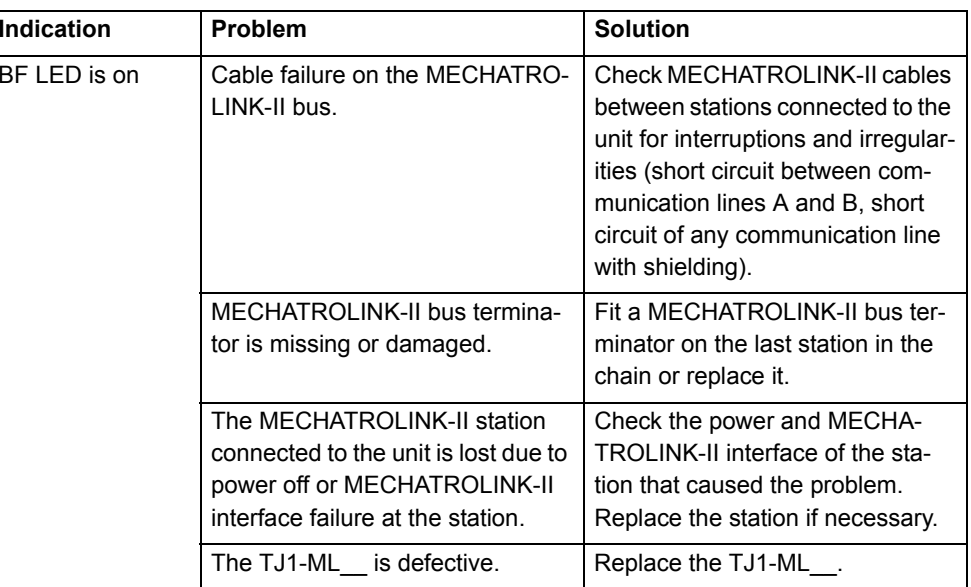

<u>traje</u>xia

#### **Troubleshooting**

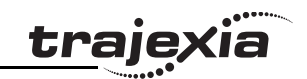

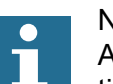

Note:

After removing the cause of an error, make sure to re-initialise the MECHATROLINK-II bus on the unit on which the error appeared. Type in the Trajexia Tools terminal window:

### **MECHATROLINK(n, 0)**

<span id="page-304-0"></span>where **n** is the number of the unit to which the unit that caused the error is connected.

# **7.6 TJ1-FL02**

# **7.6.1 System errors**

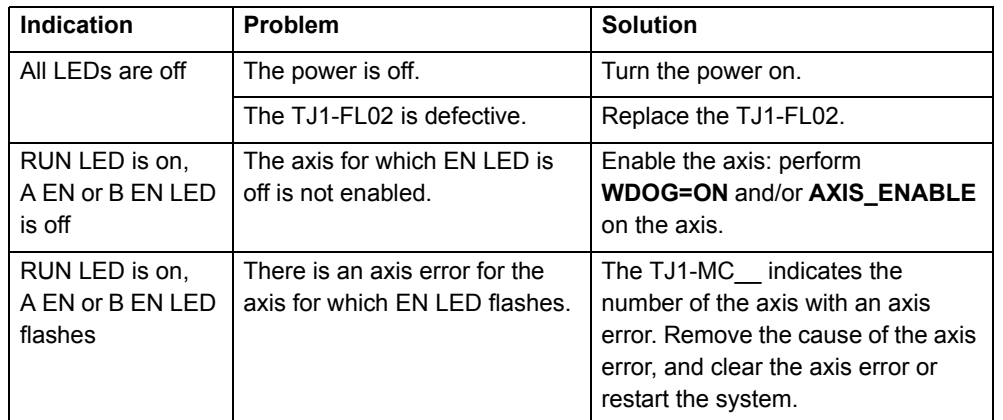

Index

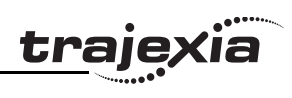

# $\mathsf{A}$

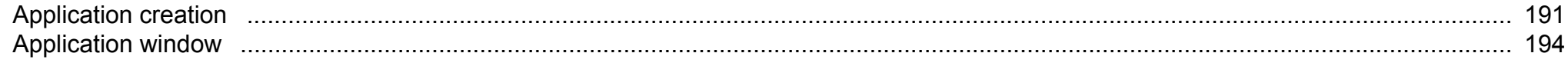

# $\mathbf B$

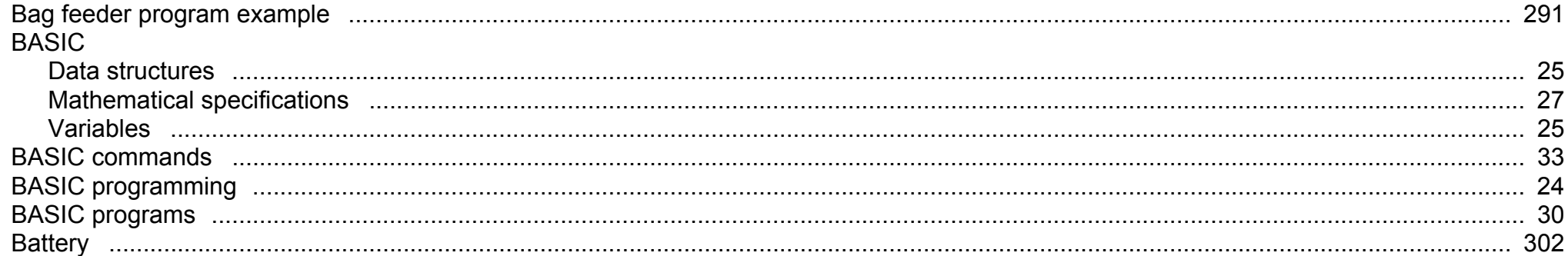

# $\mathbf C$

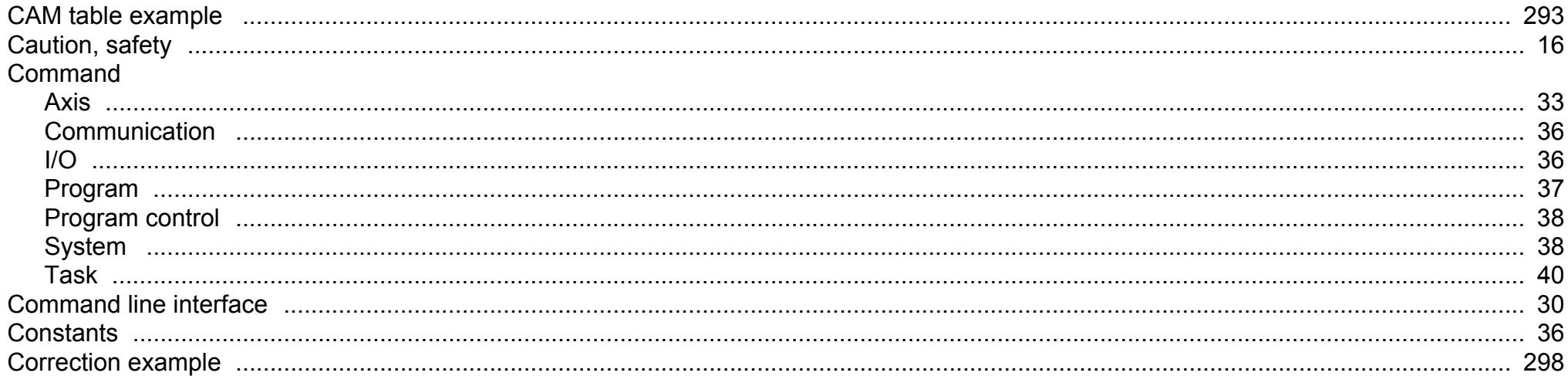

# D

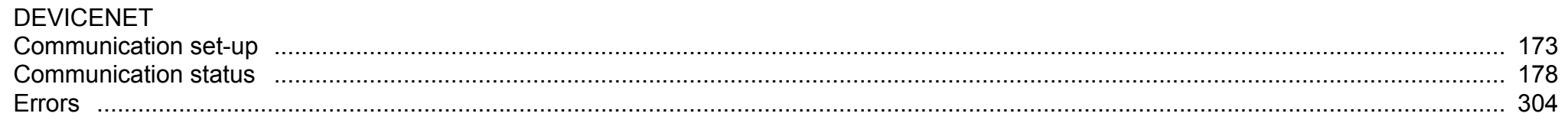

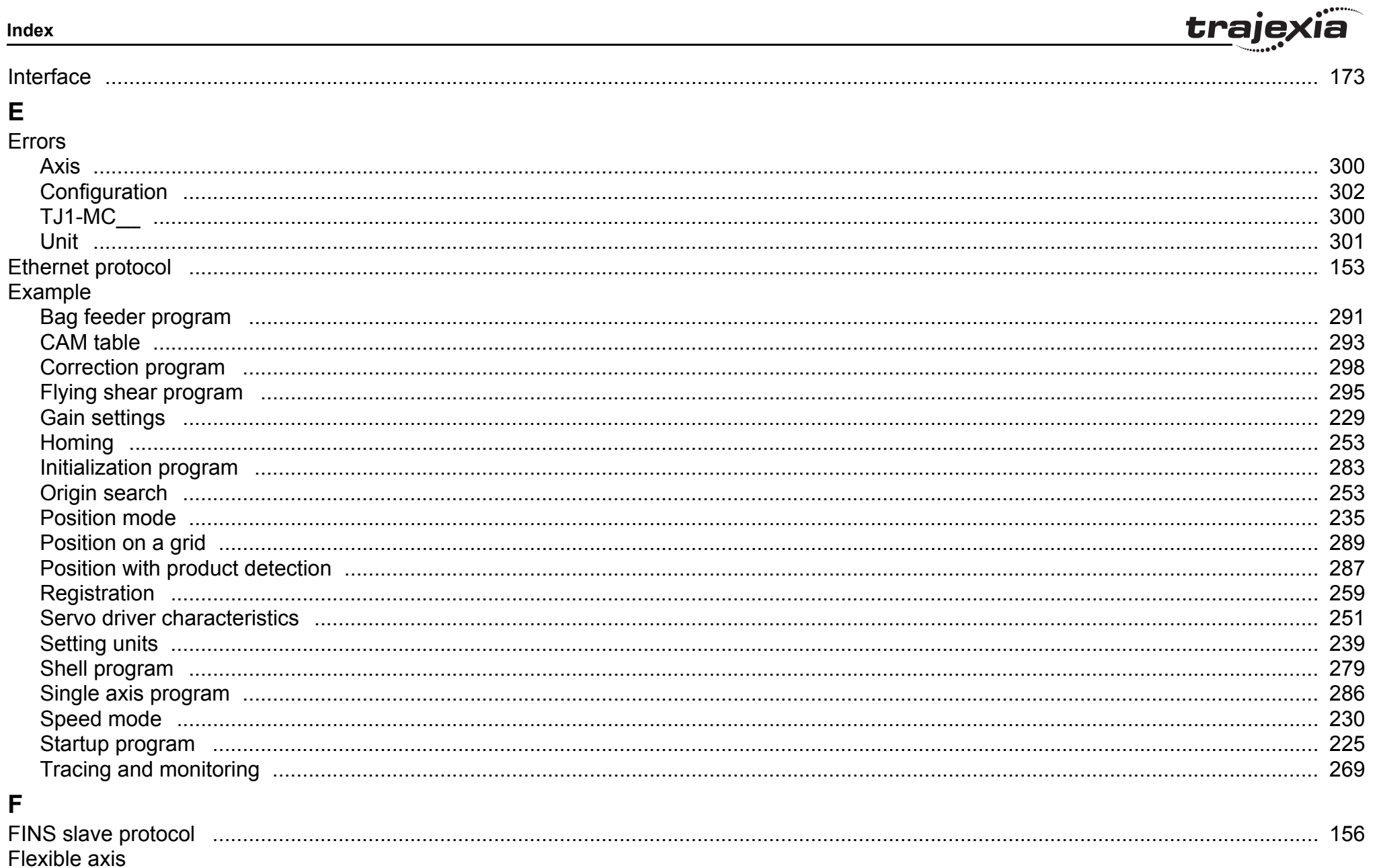

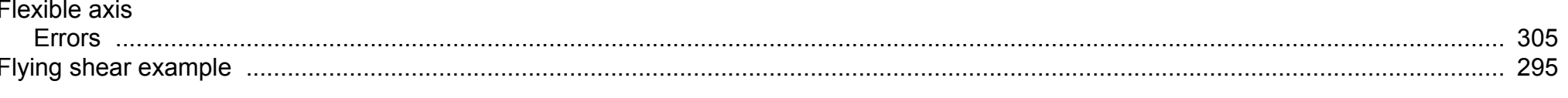

Revision 3.0

#### Index

# Function

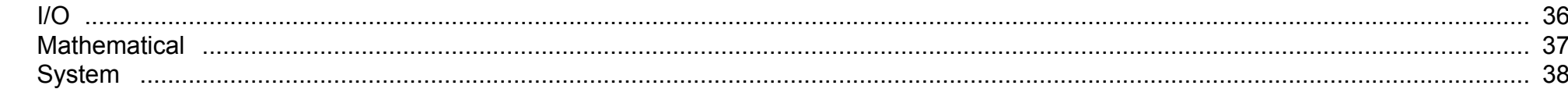

# G

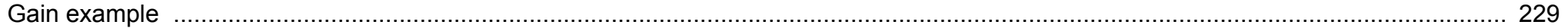

# $\overline{\mathsf{H}}$

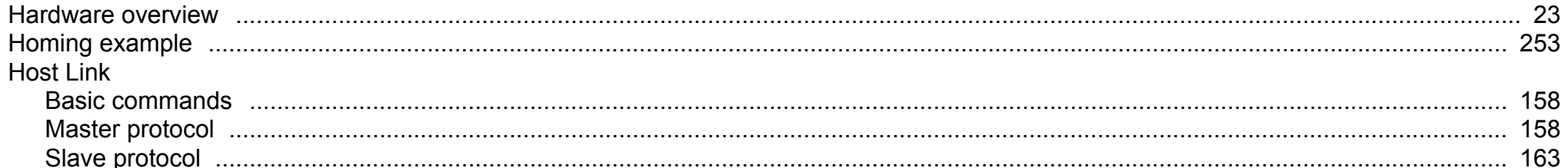

# $\mathbf{I}$

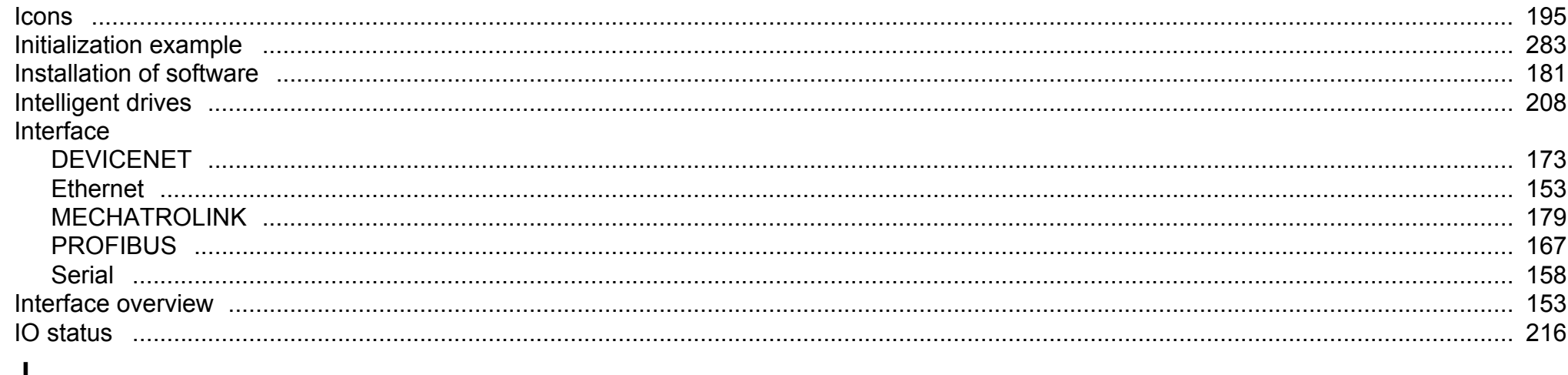

# J

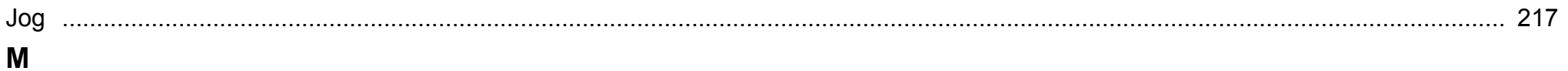

# **MECHATROLINK**

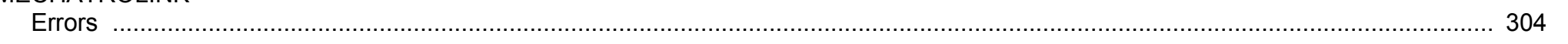

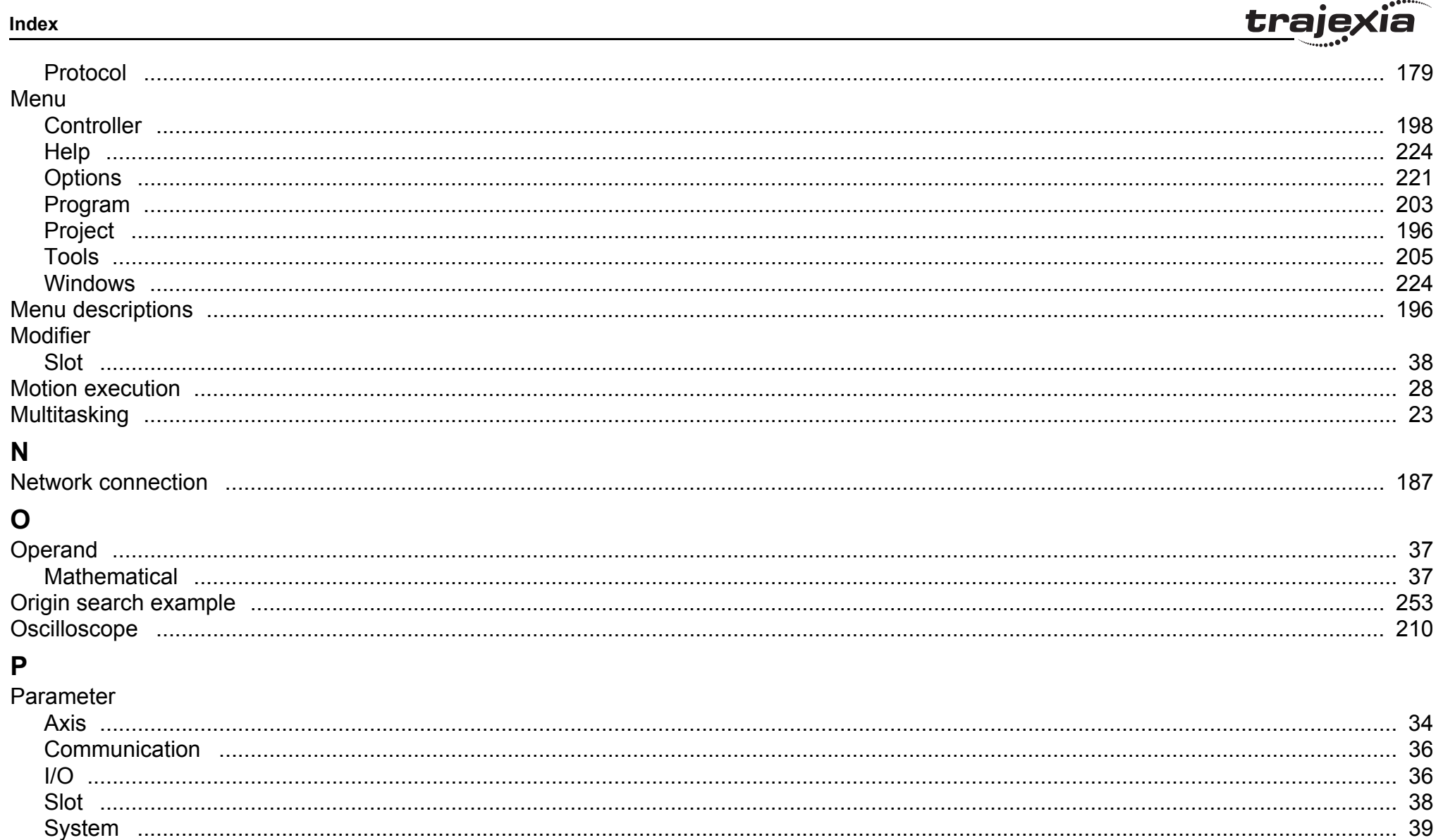

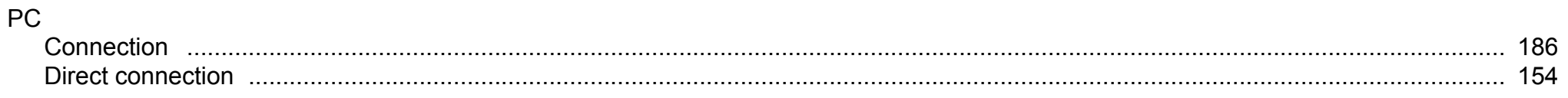

### **PROGRAMMING MANUAL**

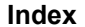

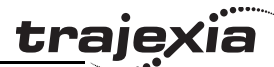

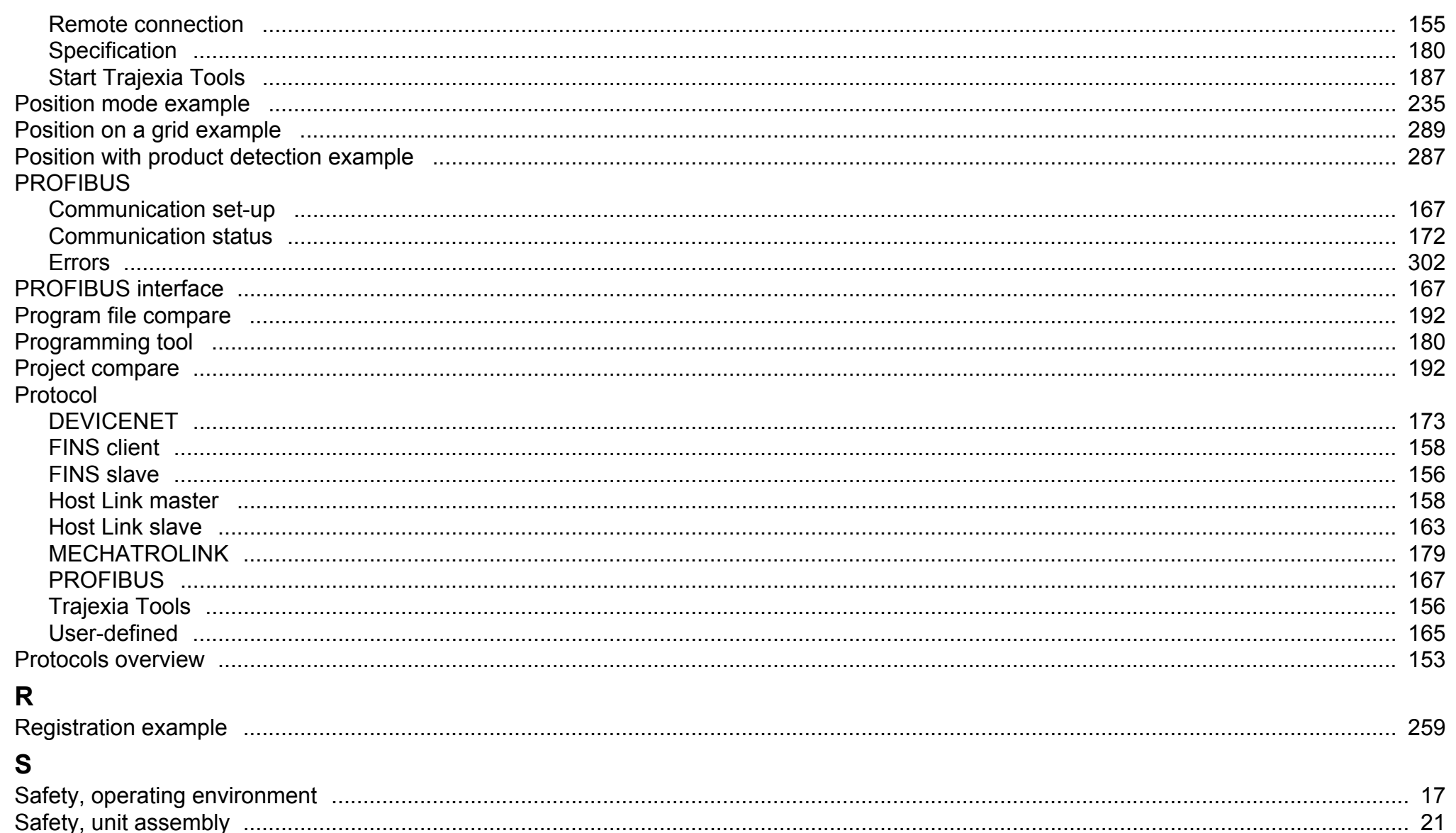

#### **PROGRAMMING MANUAL**

#### Index

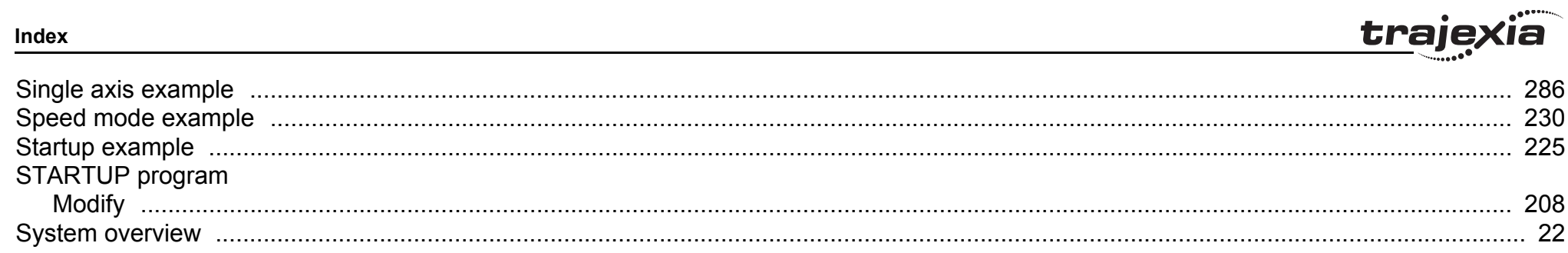

# T

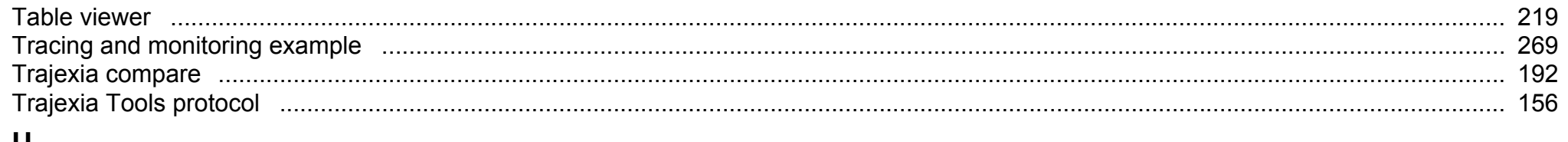

# $\mathbf U$

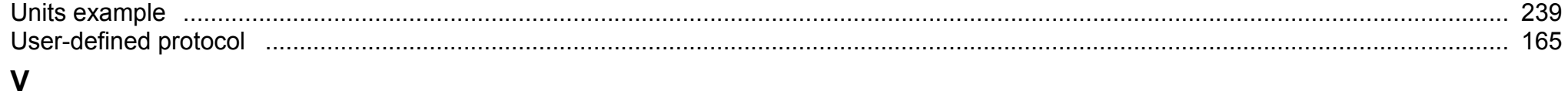

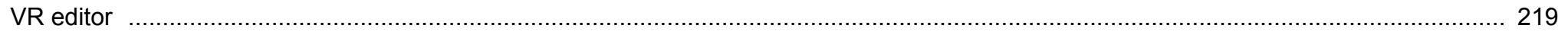

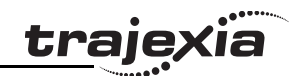

# **Revision history**

A manual revision code shows as a suffix to the catalogue number on the front cover of the manual.

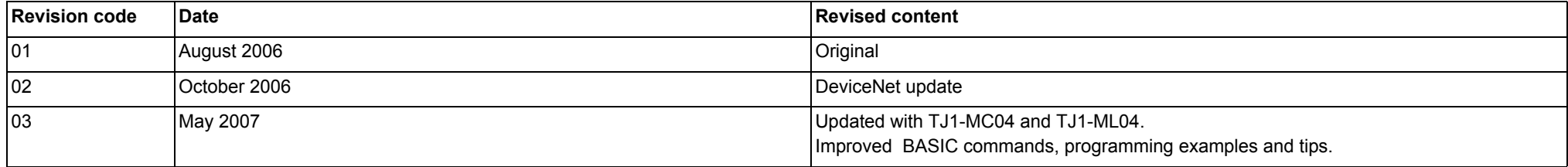